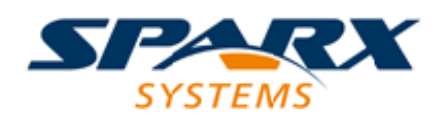

### **ENTERPRISE ARCHITECT**

**User Guide Series**

# **Modeling Frameworks**

Author: Sparx Systems Date: 10/11/2023 Version: 16.1

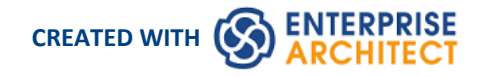

## **Table of Contents**

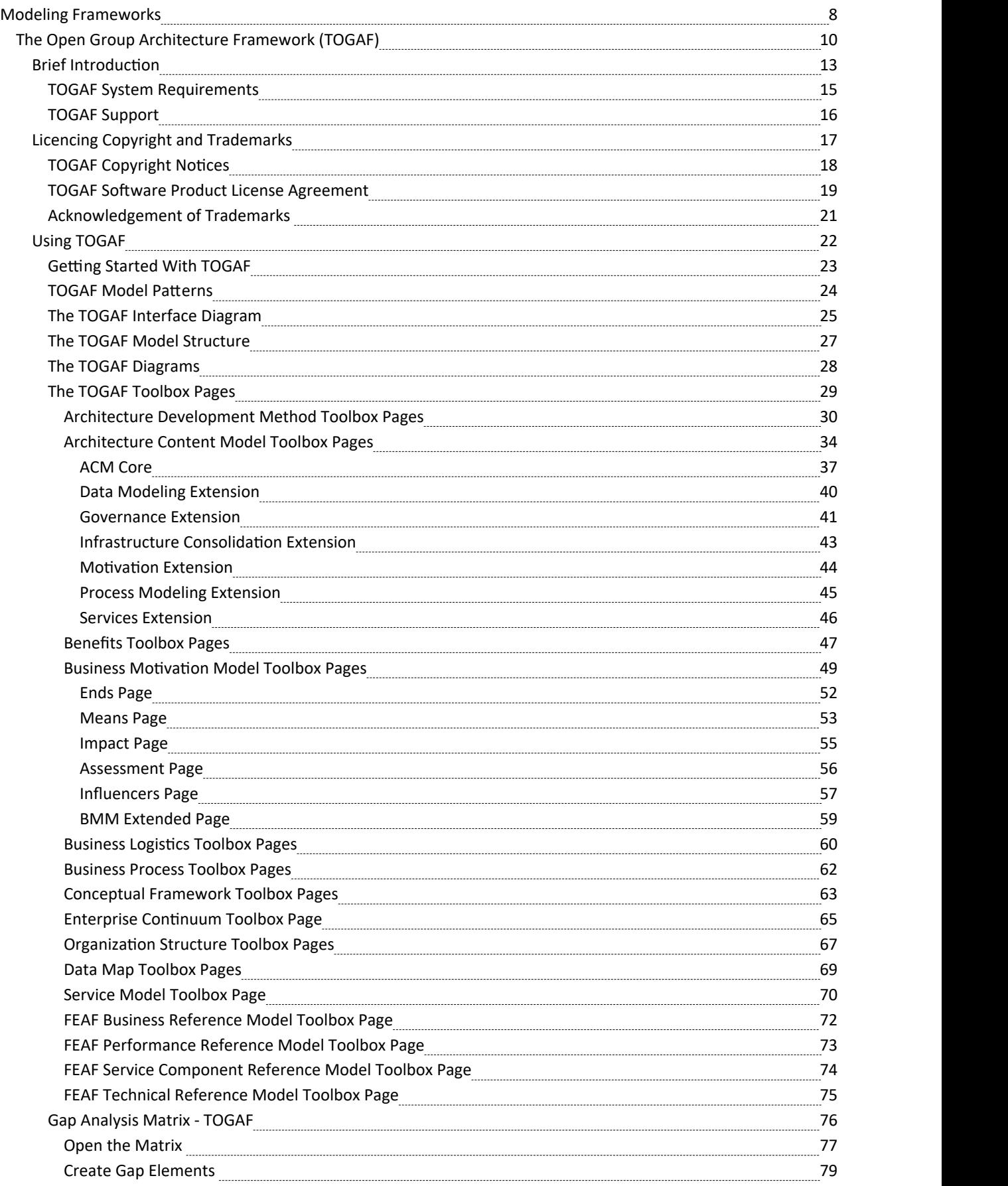

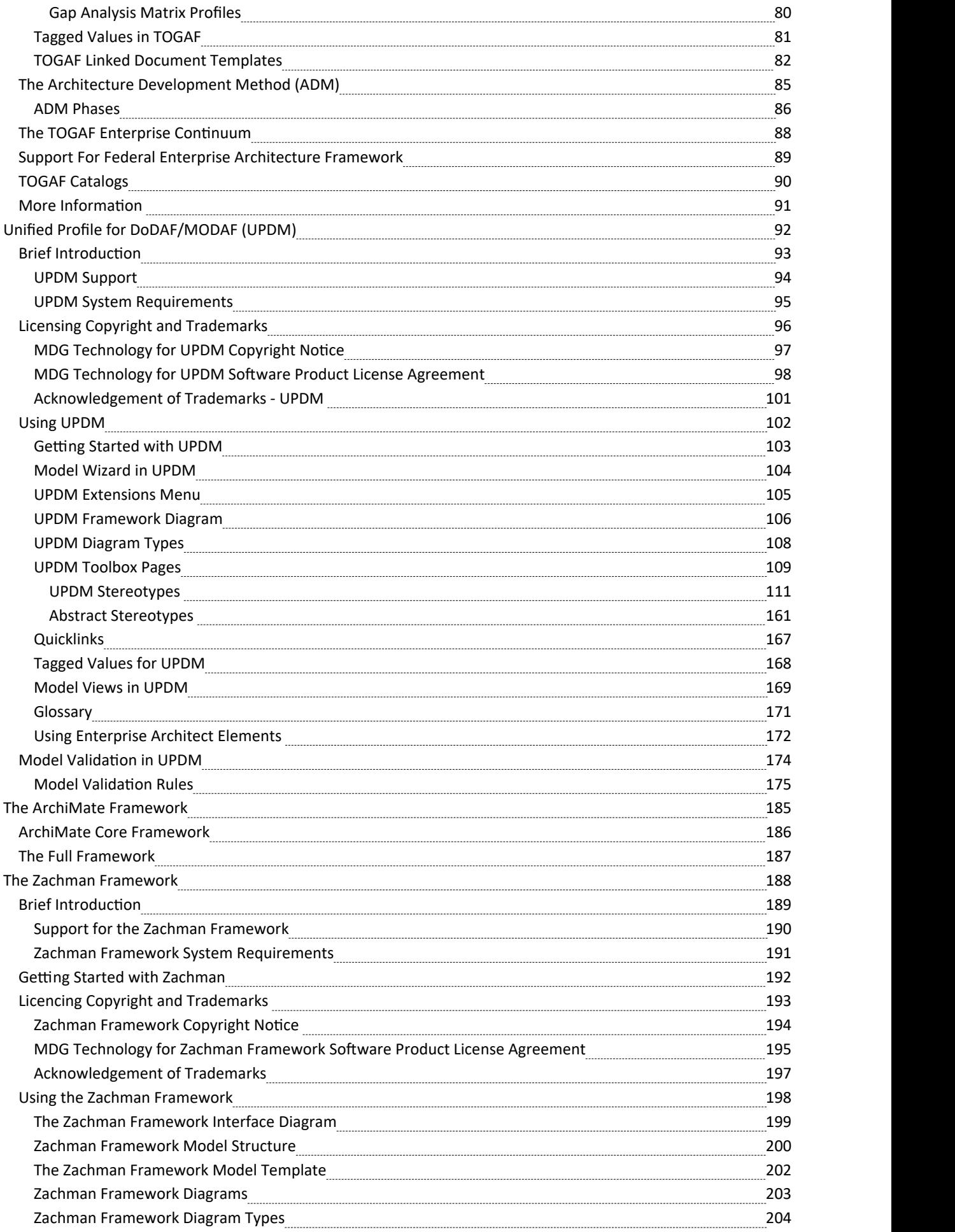

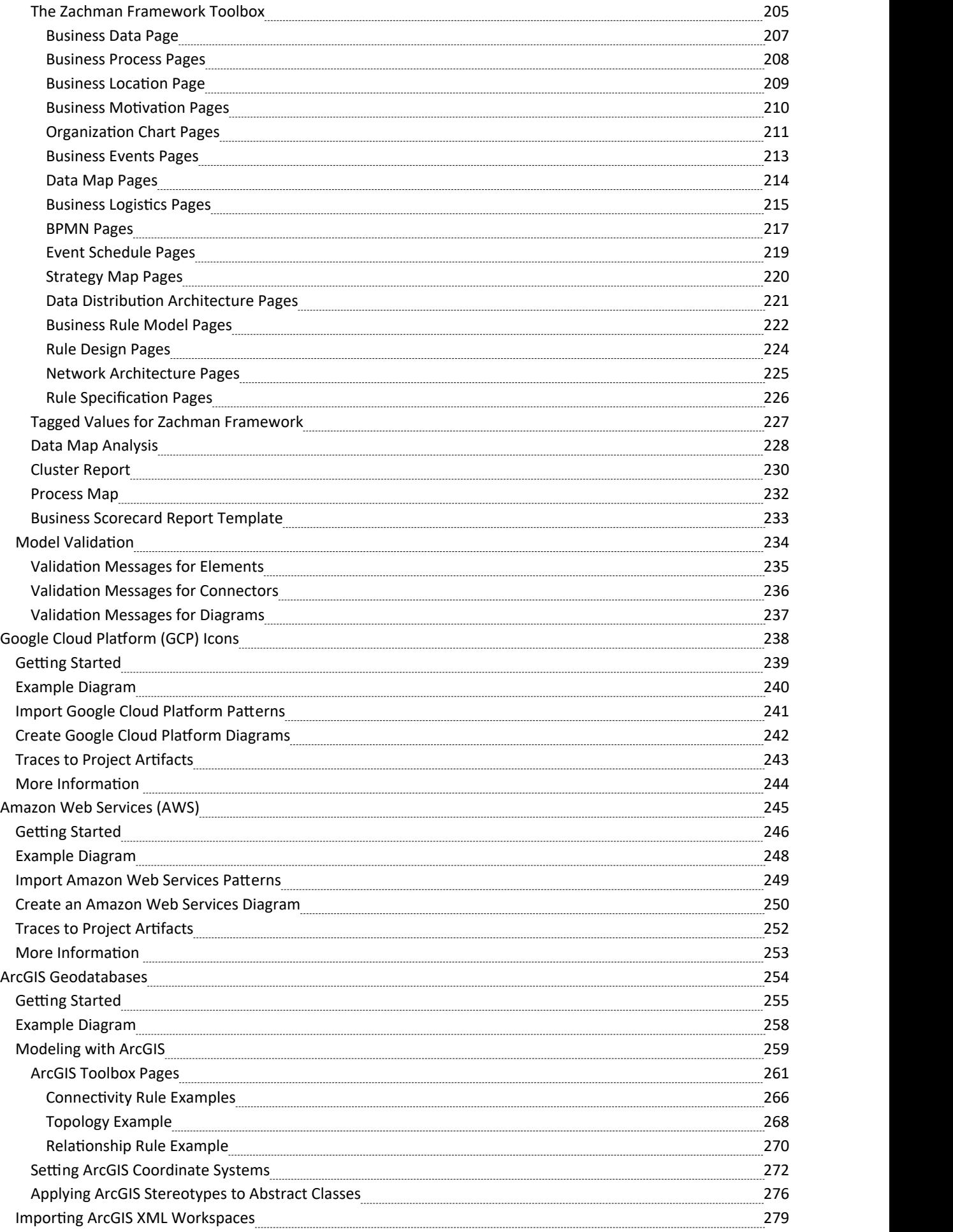

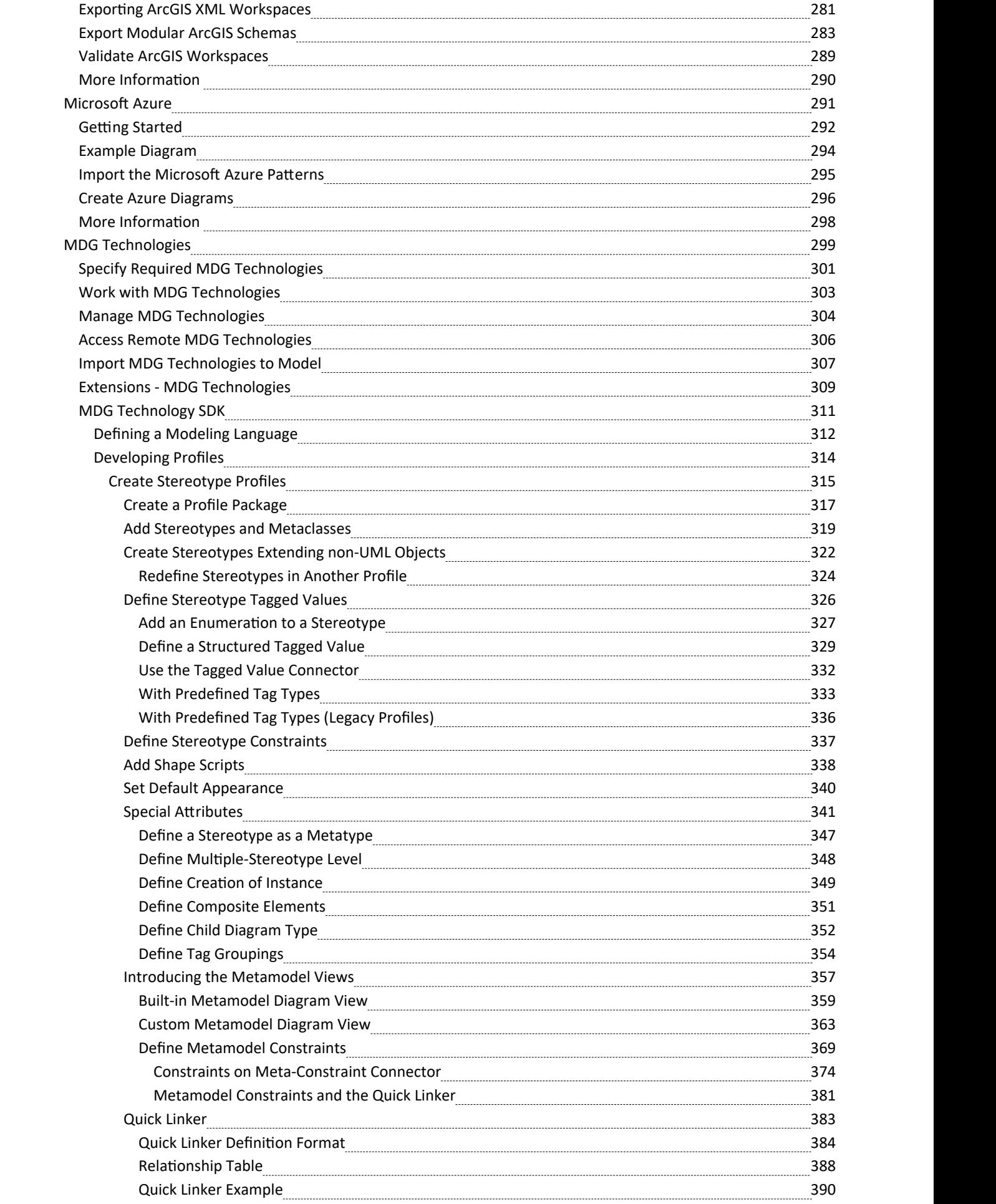

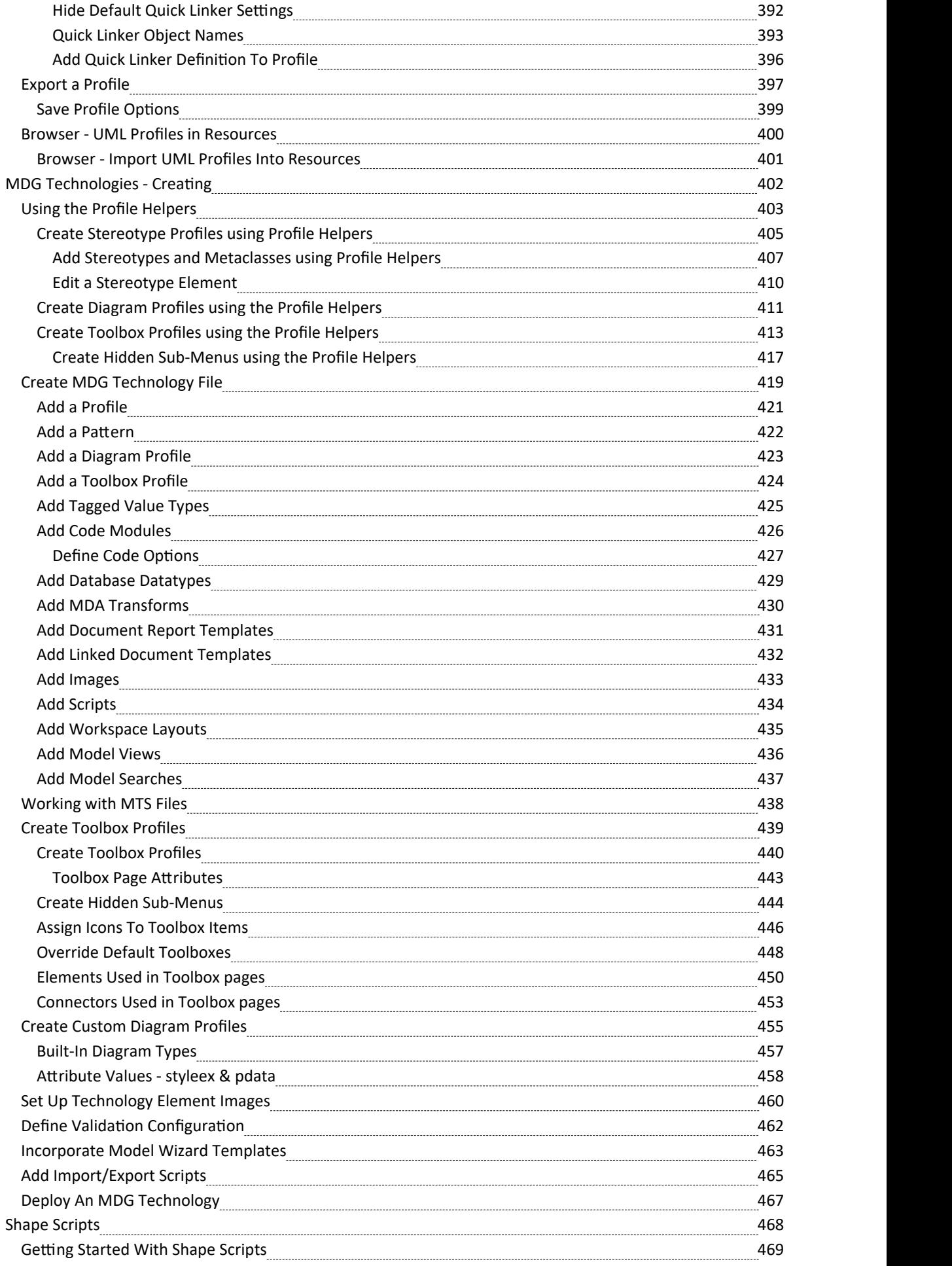

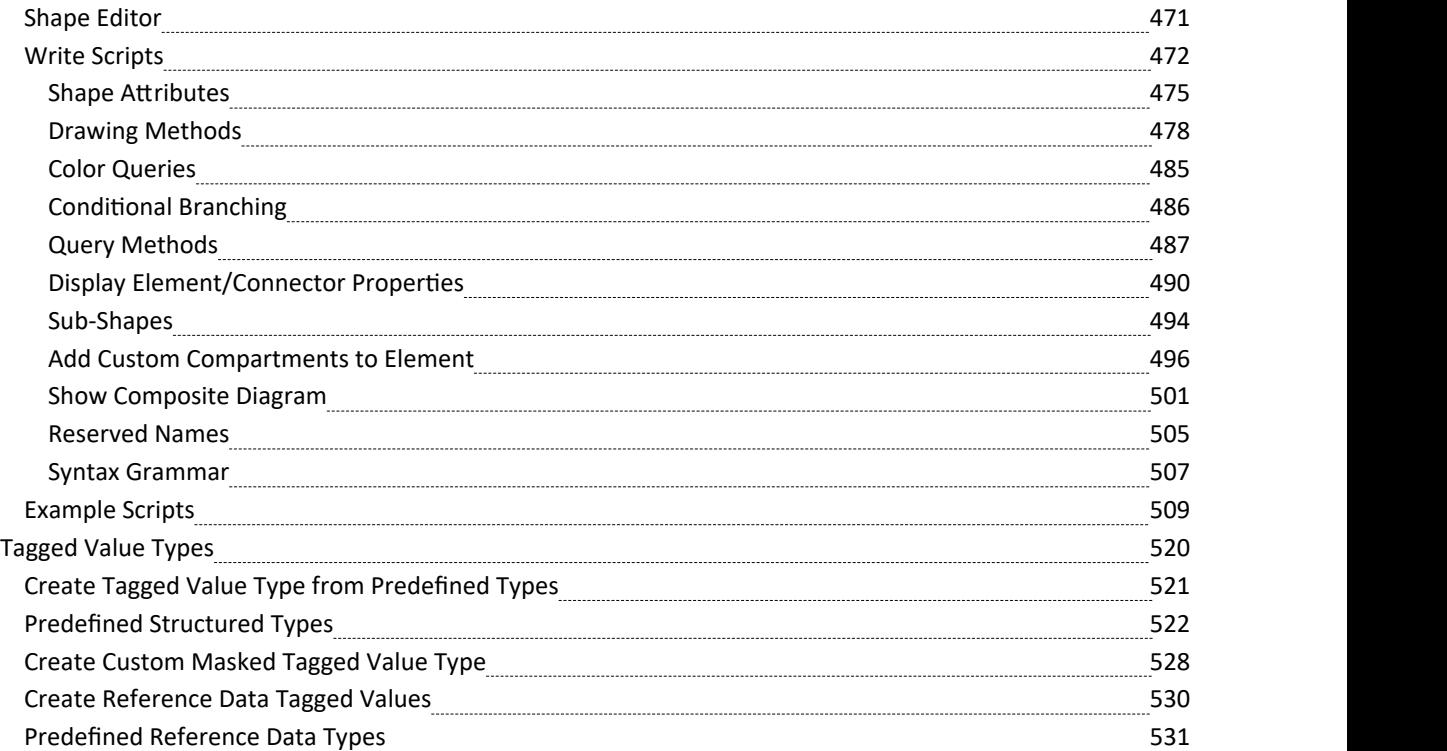

### **Modeling Frameworks**

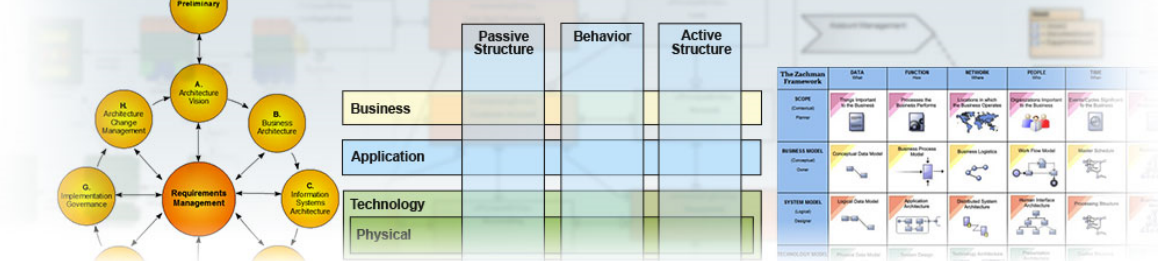

Modeling an enterprise is a significant undertaking, but using a tried and tested industry framework reduces some of the risks and increases the benefits you will gain from the effort and resources used in the creation of the Enterprise Architecture models. Enterprise Architect supports the most popular frameworks, including TOGAF, UPDM, UAF, Zachman Framework, and the Federal Enterprise Architecture Framework. The tool provides many pre-built patterns that, when used, will reduce the modeling effort required and ensure you develop industry-compliant best-practice models, allowing you to concentrate yourefforts on the architectural description of yourenterprise.

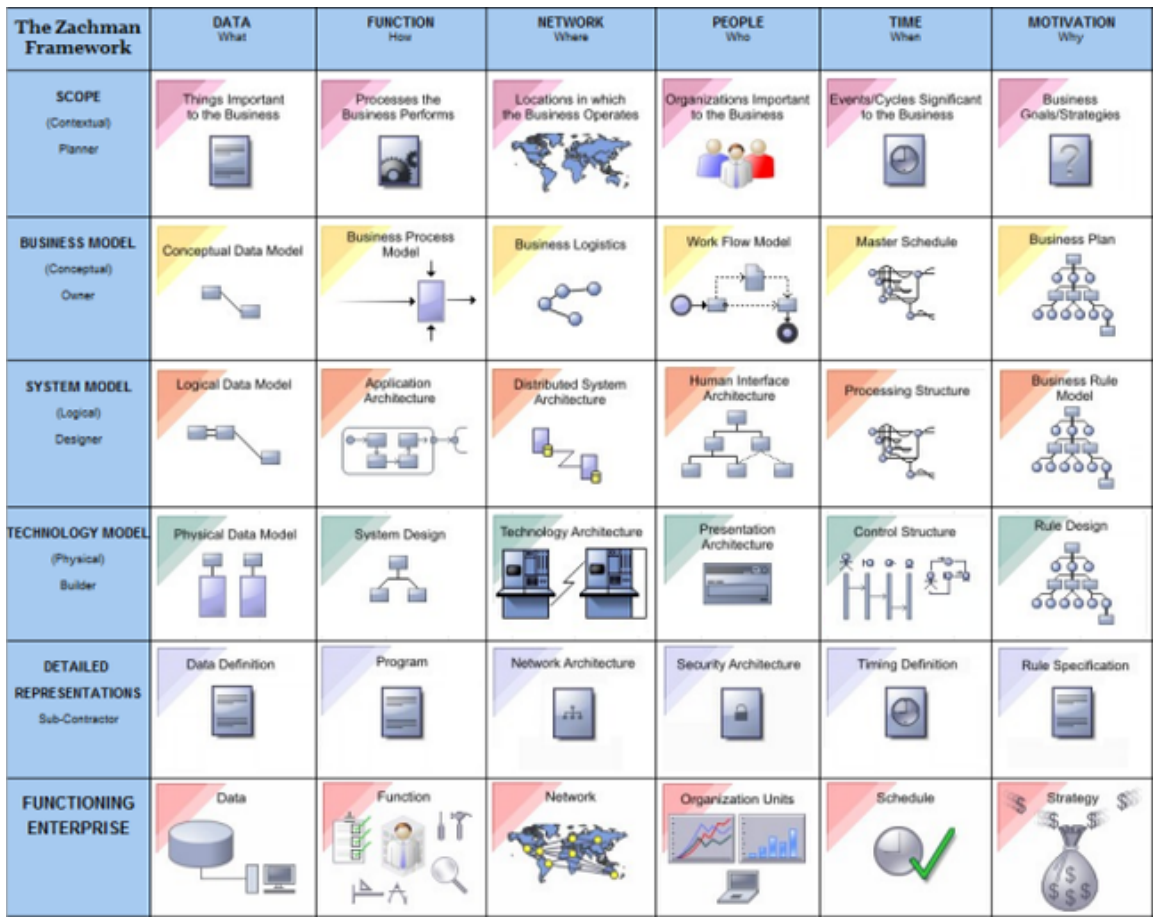

*Zachman Framework Interfaces Diagram showing the cells supported by the Enterprise Architect models.*

Enterprise Architect allows you to use each framework independently or in combination. For example, you could use TOGAF for your overall Enterprise Architecture governance and description but use Zachman Framework as your content framework to describe and catalog the artifacts in the Architecture Landscape and the Reference Library, Standards, and Governance Log. In this topic, you will learn how to install and use each framework.

#### **Modeling Frameworks**

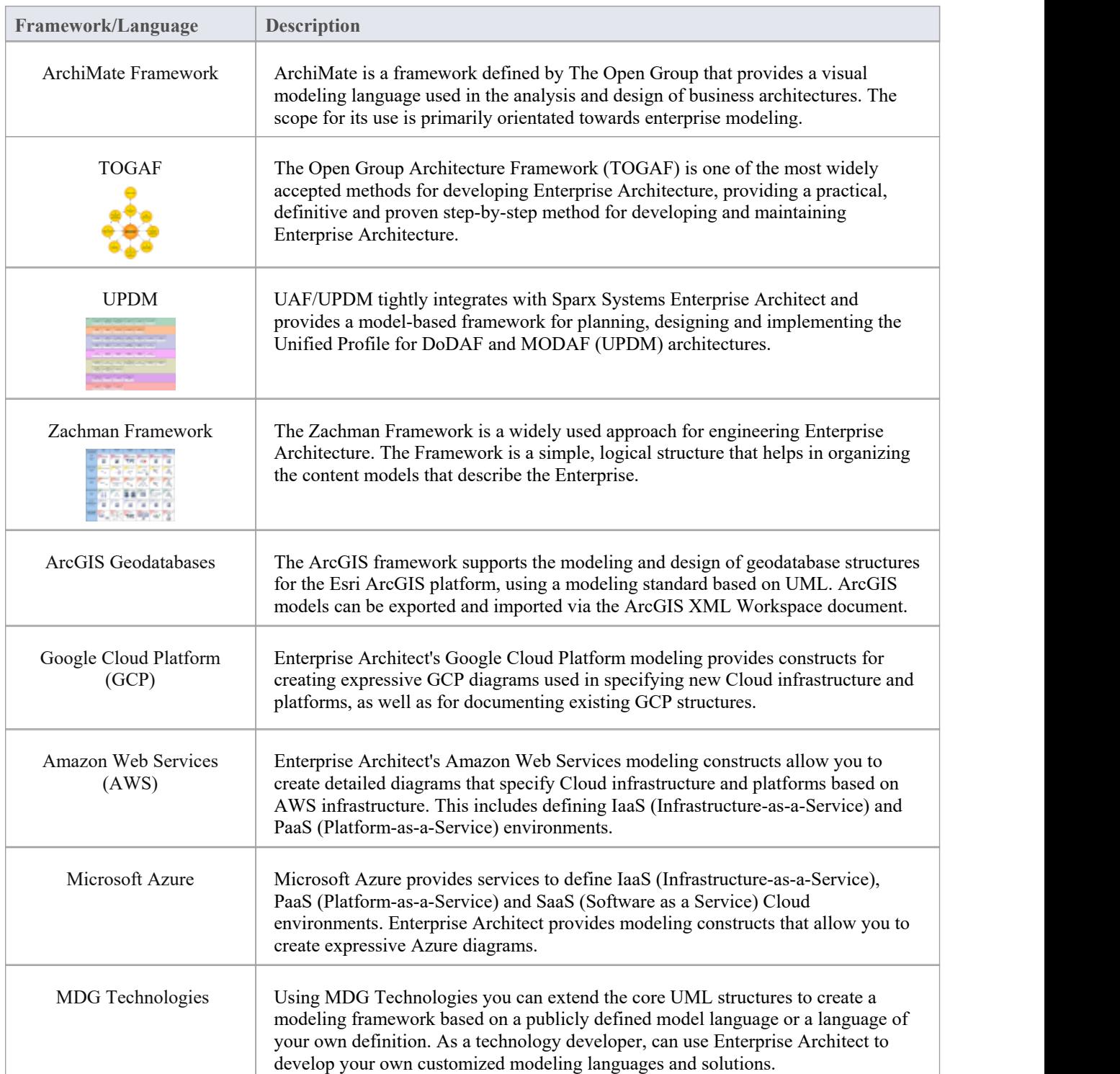

### **The Open Group Architecture Framework (TOGAF)**

The Open Group Architecture Framework (TOGAF) is one of the most widely accepted methods for developing enterprise architecture. TOGAF is an open framework, providing a practical, definitive and proven step-by-step method for developing and maintaining enterprise architecture.You can use the TOGAF facilities in Enterprise Architect to model an enterprise of any size, and you can create or import any number of Artifacts including Catalogues, Matrices and diagrams, which can all be conveniently stored in the repository that will serve asthe Architecture Repository. All Artifacts are stored in compliance with the TOGAF metamodel; additionally Reference Libraries, Standards and governance logs can all be modeled in the tool.

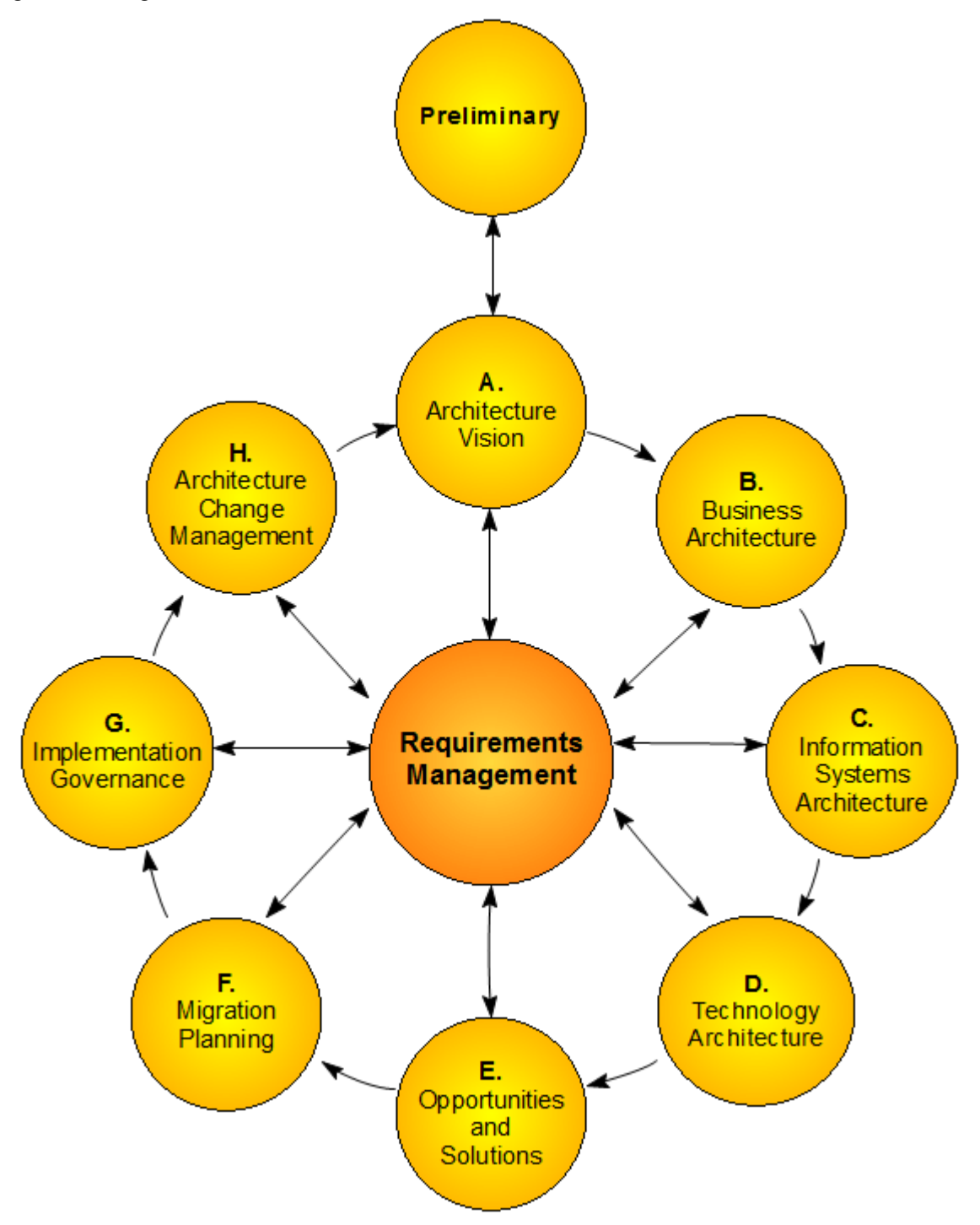

*The Open Group's TOGAF Architecture Development Method*

Enterprise Architecture is an important discipline, as organizations need to understand the fundamental aspects of their business in order to keep pace with the global market and technology changes in a continually evolving world. Enterprise Architect has built-in support for all the important enterprise architecture frameworks and enterprise modeling languages, allowing you to model an enterprise from the business goals and drivers through to Cloud-based infrastructure services. In this topic you will learn how to model an Enterprise using TOGAF, including working with the ADM and metamodel attributes.

#### **Discussion**

The topics described here provide an introduction to, and procedural explanation of, using TOGAF in Enterprise Architect.

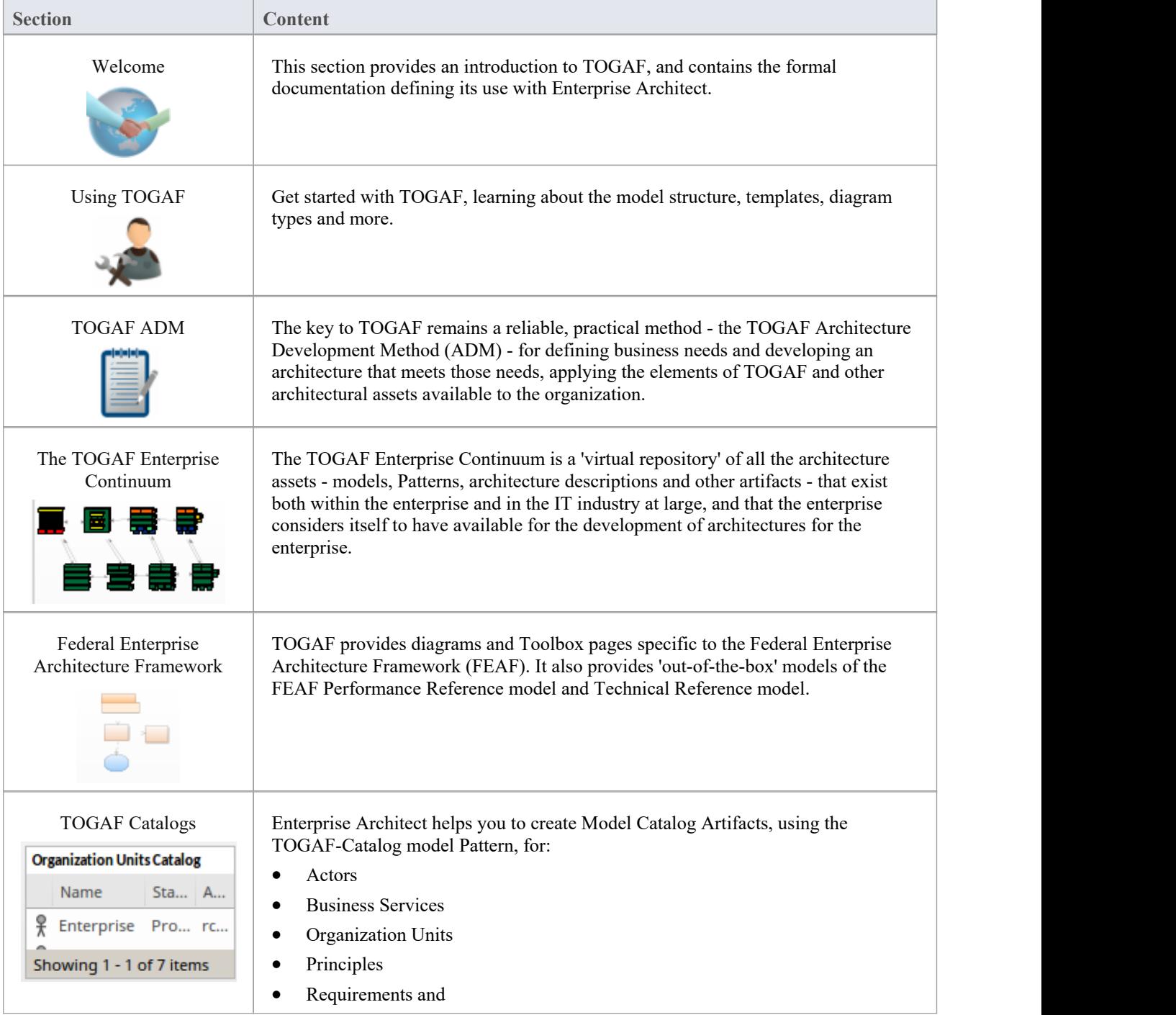

· Roles

### **Brief Introduction**

Welcome to The Open Group Architecture Framework (TOGAF) integrated with Enterprise Architect.

Using this technology, users of Enterprise Architect benefit from TOGAF within a multi-featured modeling environment based on open standards.

### **About TOGAF**

The Open Group Architecture Framework is one of the most widely accepted methods for developing enterprise architectures. TOGAF is an open framework, providing a practical, definitive and proven step-by-step method for developing and maintaining enterprise architectures.

The key to TOGAF remains a reliable, practical method - the TOGAF Architecture Development Method (ADM) - for defining business needs and developing an architecture that meets those needs, applying the elements of TOGAF and other architectural assets available to the organization.

TOGAF embodies the concept of the Enterprise Continuum to reflect different levels of abstraction in an architecture development process. In this way TOGAF facilitates understanding and co-operation between actors at different levels. It provides a context for the use of multiple frameworks, models, and architecture assets in conjunction with the TOGAF ADM. By means ofthe Enterprise Continuum, architects are encouraged to leverage all other relevant architectural resources and assets, in addition to the TOGAF Foundation Architecture, in developing an organization-specific IT architecture.

For detailed information on TOGAF itself, visit the TOGAF website.

#### **Benefits of TOGAF**

- Helps align business processes and IT to the business strategies and goals
- Provides support for all the phases in the ADM
- Provides support for OMG's Business Motivation Model
- Provides support for the Architecture Content Model
- · Provides support for visual modeling of As-Is and To-Be architecture
- Provides support for modeling all four architecture domains specific to TOGAF (Business, Application, Data and Technology)
- Provides support for the report generation of TOGAF work products
- · Provides the Open Group's TOGAF deliverable templates as Linked Document templates
- Provides out-of-box FEAF reference models

#### **TOGAF Features**

- · A visual clickable Interface for the Architecture Development Method (ADM)
- Useful starter model to help you become productive quickly
- UML profiles for FEAF Business, Performance, Service and Technical Reference Models
- Efficient relationship management for model artifacts with Enterprise Architect's Relationship Matrix and Hierarchy View
- Links to external files, audit log and report generation features of Enterprise Architect, providing additional capability for maintaining and managing your enterprise architecture

· A TOGAF-specific Glossary for the technology

### **Getting Started**

For instructions on how to start using TOGAF within Enterprise Architect, see the *Using TOGAF* Help topic.

# **TOGAF System Requirements**

TOGAF version 9.x runs under these environments:

### **Operating Systems**

- Windows 10
- Windows 8
- Windows 7
- · Windows 2008 Server
- Windows 2003 Server
- Windows XP Service Pack 2

### **Enterprise Architect Versions**

· Enterprise Architect Version 11.1 or later

# **TOGAF Support**

Technical support for modeling through TOGAF in Enterprise Architect is available to registered users of Enterprise Architect in exactly the same way as for Enterprise Architect itself.

# **Licencing Copyright and Trademarks**

TOGAF is owned and managed by The Open Group, and any organization wanting to make commercial use of the material must apply to The Open Group for a commercial licence. See *The Open Group TOGAF* website.

# **TOGAF Copyright Notices**

#### **TOGAF: Copyright © 2003-2018 X/Open Company Ltd, Trading as The Open Group. All Rights Reserved.**

Any organization that intends use the methods, resources, and associated documentation suite known as The Open Group Architecture Framework - TOGAF Version 9 (and all earlier versions) for commercial purposes must apply to The Open Group for a commercial licence. See *The Open Group TOGAF* web site.

### **TOGAF Software Product License Agreement**

This Software Product License Agreement relates to the separately-purchased MDG Technology for TOGAF for use with the Corporate and Professional Editions of Sparx Systems Enterprise Architect. The MDG Technology for TOGAF integrated with the Ultimate and Unified Editions of Enterprise Architect is covered by the Sparx Systems [Enterprise](https://sparxsystems.com/enterprise_architect_user_guide/16.1/licenseagreement.htm) Architect [Modelling](https://sparxsystems.com/enterprise_architect_user_guide/16.1/licenseagreement.htm) Tool.

MDG Technology for TOGAF, Enterprise Architect MDG Add-In, Version 3.0.

Copyright © 2008-2022 Sparx Systems Pty Ltd. All Rights Reserved

IMPORTANT-READ CAREFULLY: This End User License Agreement ("EULA") is a legal agreement between YOU as Licensee and SPARX for the SOFTWARE PRODUCT identified above. By installing, copying, or otherwise using the SOFTWARE PRODUCT, YOU agree to be bound by the terms ofthis EULA. If YOU do not agree to the terms ofthis EULA, promptly delete the unused SOFTWARE PRODUCT.

The copyright in the SOFTWARE PRODUCT and its documentation is owned by Sparx Systems Pty Ltd, A.B.N 38 085 034 546. Subject to the terms ofthis EULA, YOU are granted a non-exclusive right for the duration of the EULA to use the SOFTWARE PRODUCT. YOU do not acquire ownership of copyright or other intellectual property rights in any part of the SOFTWARE PRODUCT by virtue of this EULA.

Your use of this software indicates your acceptance of this EULA and warranty.

#### **DEFINITIONS**

In this End User License Agreement, unless the contrary intention appears:

- · "EULA" means this End User License Agreement
- · "SPARX" means Sparx Systems Pty Ltd A.C.N 085 034 546
- "Licensee" means YOU, or the organization (if any) on whose behalf YOU are taking the EULA
- · "Registered Edition of MDG Technology for TOGAF" means the edition of the SOFTWARE PRODUCT which is available for purchase from the web site: <https://sparxsystems.com/products/mdg/tech/togaf/purchase.html>, following a thirty (30) day free evaluation period
- · "SOFTWARE PRODUCT" or "SOFTWARE" means MDG Technology for TOGAF, which includes computer software and associated media and printed materials, and may include online or electronic documentation
- · "SUPPORT SERVICES" means email-based support provided by SPARX, including advice on usage of the SOFTWARE PRODUCT, investigation of bugs, fixes, repairs of models, if and when appropriate, and general product support
- · "SPARX SUPPORT ENGINEERS" means employees ofSPARX who provide on-line support services
- · "Trial Edition of MDG Technology for TOGAF" means the edition of the SOFTWARE PRODUCT which is available free of charge for evaluation purposes for a period of thirty (30) days

#### **GRANT OF LICENSE**

In accordance with the terms ofthis EULA YOU are granted the following rights:

- To install and use ONE copy of the SOFTWARE PRODUCT or, in its place, any prior version for the same operating system, on a single computer; as the primary user of the computer on which the SOFTWARE PRODUCT is installed, YOU may make a second copy for your exclusive use on either a home or portable computer
- · To store or install a copy of the SOFTWARE PRODUCT on a storage device, such as a network server, used only to install or run the SOFTWARE PRODUCT over an internal network
- To make copies of the SOFTWARE PRODUCT for backup, archival and instructional purposes

#### **EVALUATION LICENSE**

The Trial Edition of MDG Technology for TOGAF is not free software. Subject to the terms ofthis agreement, YOU are hereby licensed to use this software for evaluation purposes without charge for a period of thirty (30) days.

Upon expiration of the thirty (30) day evaluation period, the SOFTWARE PRODUCT must be removed from the computer. Unregistered use of Trial Edition of the MDG Technology for TOGAF after the 30-day evaluation period is in violation of Australian, U.S. and international copyright laws.

SPARX may extend the evaluation period on request and at their discretion.

If YOU choose to use this software after the 30-day evaluation period a license must be purchased (as described at <https://sparxsystems.com/products/mdg/tech/togaf/purchase.html>). Upon payment of the license fee, YOU will be sent details of where to download the registered edition of MDG Technology for TOGAF and will be provided with a suitable software 'key' by email.

#### **ADDITIONAL RIGHTS AND LIMITATIONS**

YOU hereby undertake not to sell or sub-license the SOFTWARE PRODUCT other than as expressly authorized by this EULA.

NO WARRANTY. The SOFTWARE PRODUCT is provided "AS IS", without warranty of any kind, and SPARX expressly disclaims all warranties and/or conditions with respect to the SOFTWARE PRODUCT, either express, implied or statutory, including, but not limited to, the implied warranties and/or conditions of merchantability, of satisfactory quality, of fitness for a particular purpose, of accuracy, of quiet enjoyment, and of non-infringement of third party rights.

#### LIMITATION

Under no circumstances shall SPARX be liable for any incidental, special, indirect or consequential damages arising out of or relating to this license or YOUR use, reproduction, modification, distribution of the SOFTWARE PRODUCT, or any portion thereof, whether under a theory of contract, warranty, strict liability or otherwise, even if the copyright holder has been advised of the possibility of such damages and notwithstanding the failure of essential purpose of any remedy.

#### **TRADEMARKS**

All names of products and companies used in this EULA, the SOFTWARE PRODUCT, or the enclosed documentation can be trademarks oftheir corresponding owners. Their use in this EULA is intended to be in compliance with the respective guidelines and licenses.

#### **GOVERNING LAW**

This agreement shall be construed in accordance with the laws of the Commonwealth of AUSTRALIA, in the state of Victoria.

# **Acknowledgement of Trademarks**

### **Trademarks of Microsoft**

- Microsoft®
- Windows<sup>®</sup>

### **Trademarks of the OMG**

- · OMG™
- · Object Management Group™
- · UML™
- · Unified Modeling Language™

### **Trademarks of The Open Group**

· TOGAF™

### **Using TOGAF**

TOGAF provides a model-based framework for planning, designing and implementing the Architecture for an Enterprise. The starter model provided with TOGAF acts as a base upon which you can build the Enterprise Architecture. You can create the appropriate diagrams from the extended Enterprise Architect UML diagram set, using Toolbox pages that support every phase of the TOGAF Interface Diagram. You can also align models across the phases of the Architecture Development Method (ADM) using the Enterprise Architect Relationship Matrix.

#### **Notes**

- TOGAF is integrated with the features of Enterprise Architect
- Enterprise Architect is integrated with other Service Oriented Architecture tools such as SOMF and SoaML, and broader architecture modeling tools such as ArchiMate, SPEM and Business Rule Modeling, all of which you can use in conjunction with the TOGAF to model and develop your Enterprise Architecture

### **Getting Started With TOGAF**

TOGAF is fully integrated with the Unified and Ultimate Editions of Enterprise Architect, in which it is enabled and ready for use.

If you have the Corporate Edition of Enterprise Architect, you can purchase and install an MDG Technology for TOGAF separately; once you have entered the registration key for the MDG Technology for TOGAF, it is automatically available in and integrated with Enterprise Architect, as for the Unified and Ultimate Editions.

You can use the TOGAF profile in the Professional Edition of Enterprise Architect. However, the Gap Analysis Matrix feature is not available for TOGAF in the Professional Edition.

#### **Access TOGAF**

- 1. Create a new Enterprise Architect project file, and click on the top-level Package.
- 2. Select the 'Design > Package > Model Wizard' option.
- 3. In the 'Create from Pattern' tab (Model Wizard), select the 'Enterprise Architecture > TOGAF' Perspective and the 'Starter Model' Pattern.
- 4. Click on the Create Model(s) button.

A new base TOGAF model is created in the Browser window, containing the TOGAF Architecture Development Method (ADM) structures and the Enterprise Continuum asset Packages, and displaying the TOGAF-ADM (Interface) diagram.

### **TOGAF Model Patterns**

TOGAF includes a set of model Patterns that you can use to generate separate models within your TOGAF project. These are available through the Model Wizard (Start Page 'Create from Pattern' tab).

#### **Access**

Display the Model Wizard (Start Page 'Create from Pattern' tab), using any of the methods outlined here.

Once in the Model Wizard, select the 'Enterprise Architecture > TOGAF' Perspective.

Select from the TOGAF Patterns:

- · Starter Model (includes both ADM and Enterprise Continuum)
- · Architecture Development Method (ADM)
- Enterprise Continuum
- Technical Reference Model
- **Catalogs**

If you require additional diagrams, then while in the Model Wizard, click on the 'Add Diagram' tab and (if necessary) select the 'Enterprise Architecture > TOGAF' Perspective. Then select from the diagram categories:

- FEAF Diagrams (Federal Enterprise Architecture Framework)
- TOGAF\_BusinessArchitecture
- TOGAF DataArchitecture
- · TOGAF Diagrams

In the 'Diagram Types' panel, select the required diagram type.

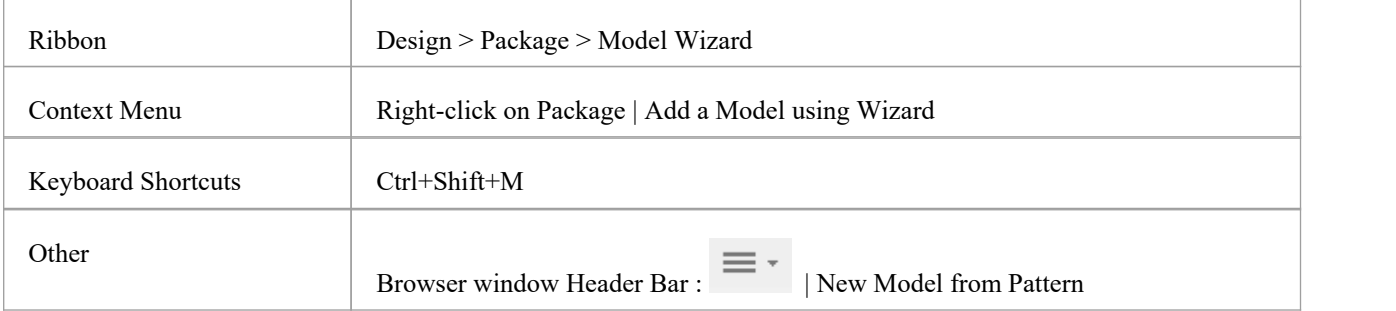

### **The TOGAF Interface Diagram**

In Enterprise Architect, the TOGAF Framework is presented as a predefined model. The model-level diagram of this model structure is the TOGAF Interface diagram, which serves as a user interface for the development of Enterprise Architecture based on TOGAF.

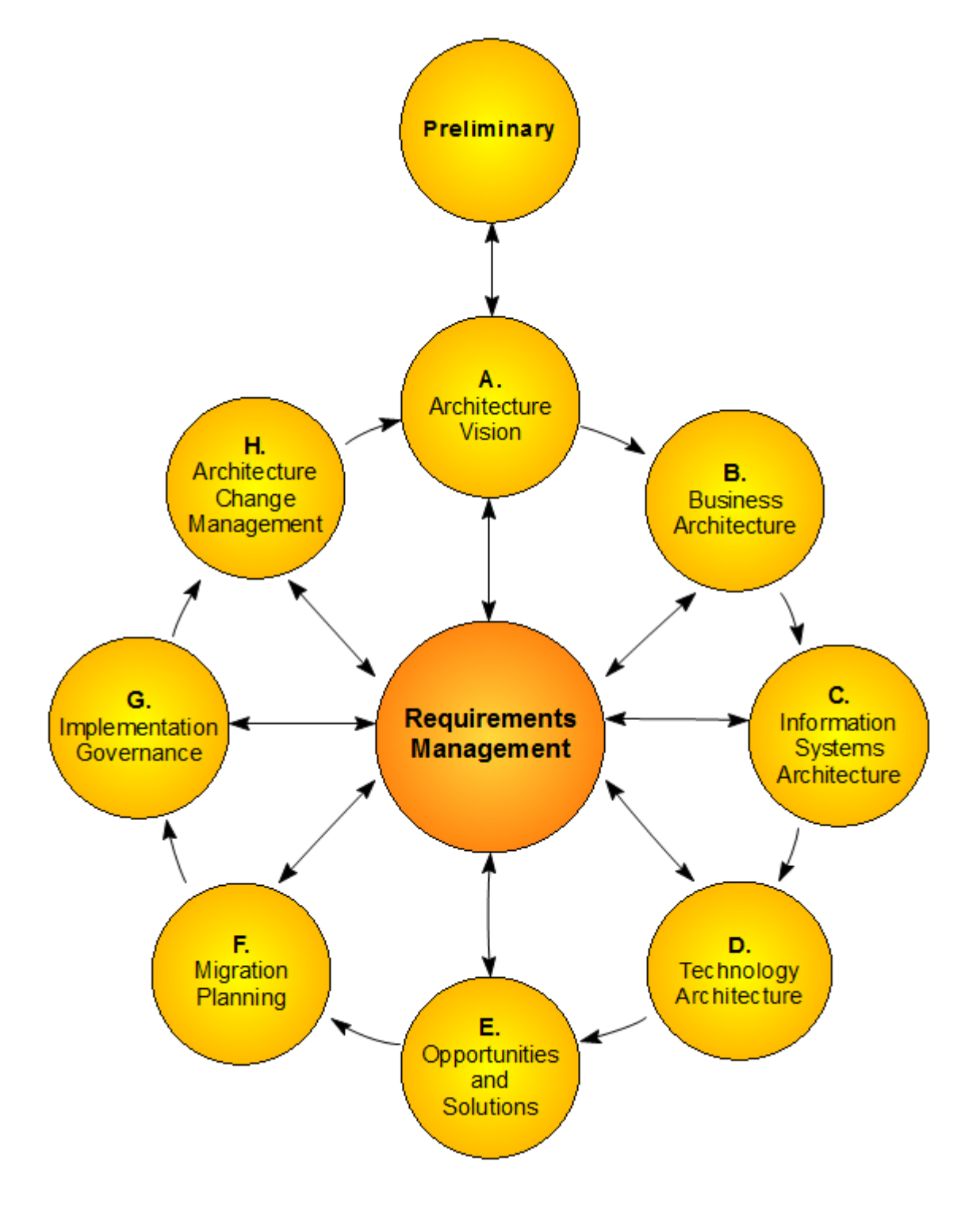

The TOGAF Framework model makes use of UML Packages, which is apparent from the model structure diagram. The Interface diagram itself is a standard UML Package diagram, using custom images.

Double-click on a cell of the Interface diagram to open the model Package and diagram corresponding to that particular ADM phase.

# **The TOGAF Model Structure**

Within the TOGAF Framework model, each ADM phase is modeled as the highest-level Package.

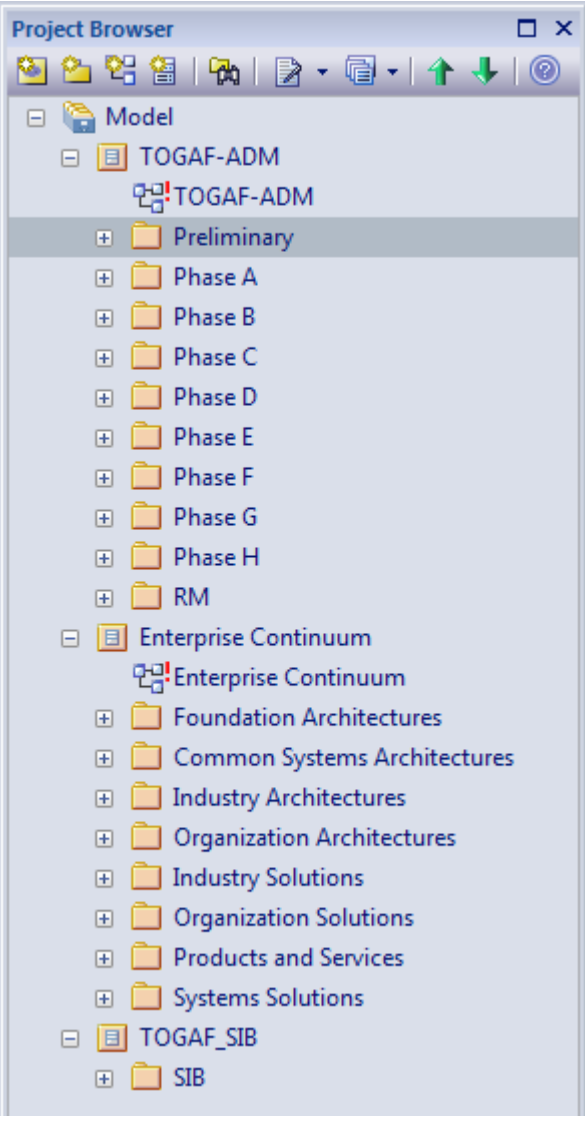

### **The TOGAF Diagrams**

TOGAF provides a number of diagram types to support modeling with TOGAF. These diagrams include:

TOGAF diagrams:

- TOGAF Interface
- Conceptual Framework
- Architecture Content
- Architecture Development Method
- Service Model
- Enterprise Continuum
- · Standards Information Base

TOGAF\_BusinessArchitecture:

- Benefits
- Business Motivation Model
- Organization Structure
- · Business Logistics
- Business Process

TOGAF\_DataArchitecture:

· Data Map

FEAF diagrams:

- (FEAF) Business Reference Model
- (FEAF) Service Component Reference Model
- · (FEAF) Technical Reference Model
- (FEAF) Performance Reference Model

TOGAF-specific diagrams can be created in the same way as for any other diagram in Enterprise Architect. When you open a TOGAF diagram, Enterprise Architect automatically opens the appropriate Toolbox pages for that diagram.

### **The TOGAF Toolbox Pages**

The MDG Technology For TOGAF Toolbox pages provide elements and relationships for the full range of TOGAF diagrams supported by the Technology.

#### **Access**

When you open a TOGAF diagram, Enterprise Architect displays the Toolbox pages that are most useful for that particular diagram type. In addition, the 'Common Elements' and 'Common Relationships' pages of UML elements and relationships display, regardless of which diagram is open.

The Diagram Toolbox pages can be docked on either side of the diagram, or free floated on top of the diagram to expose more surface for editing.

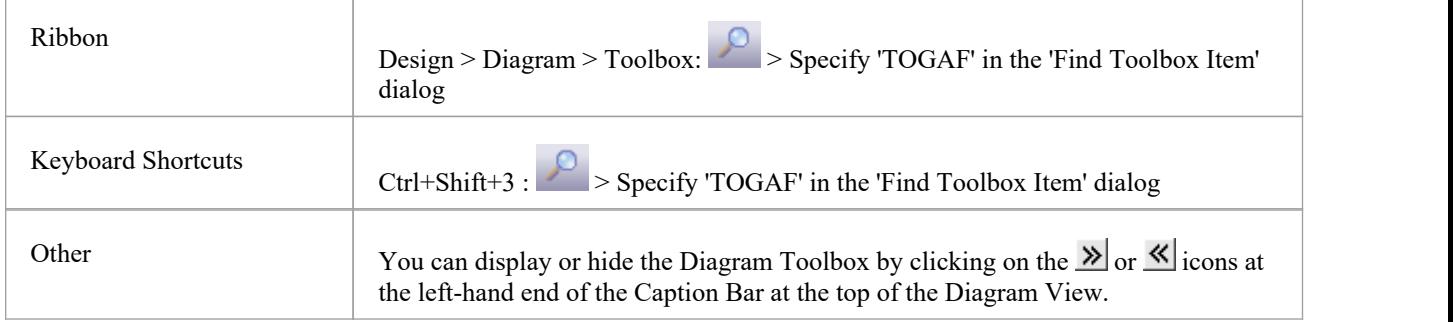

# **Architecture Development Method Toolbox Pages**

Architecture Development Method (ADM) elements are used to define and model the TOGAF specific primitives in all the phases of ADM. You use them to define the scope of the architecture.

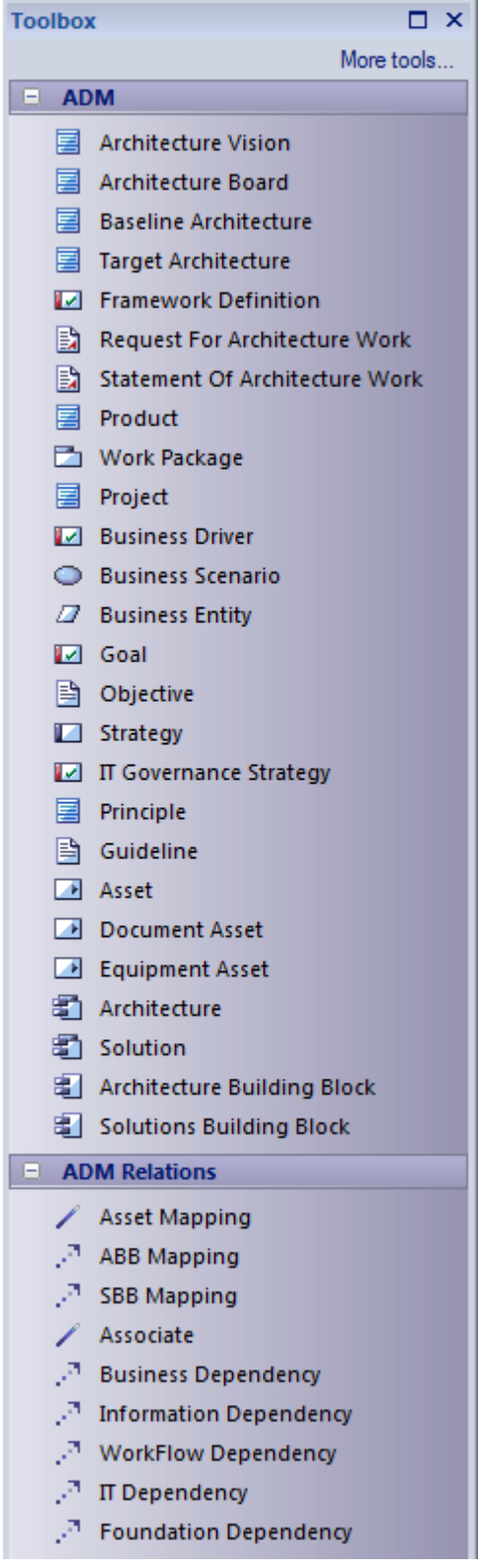

### **Architecture Development Method Toolbox**

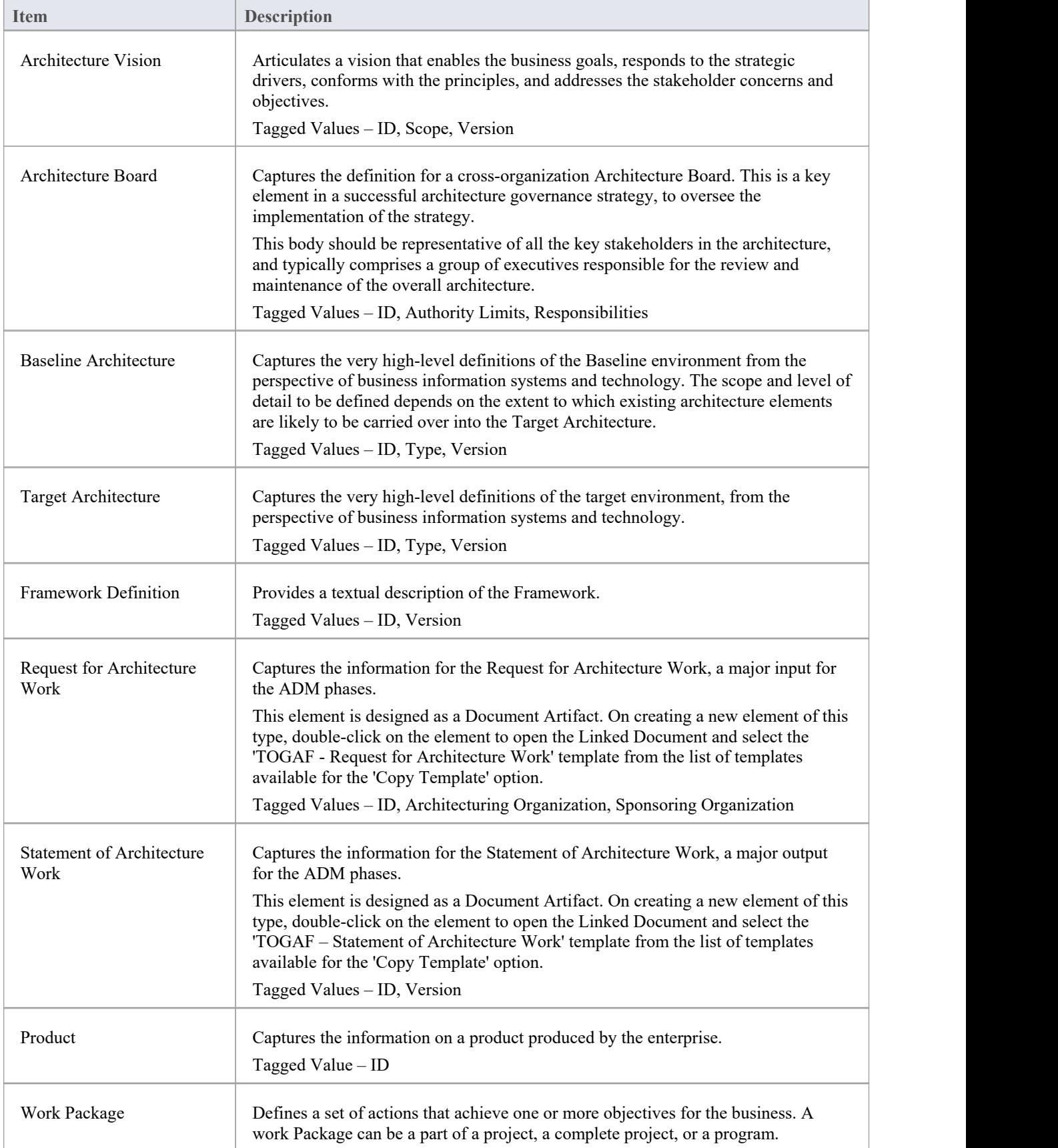

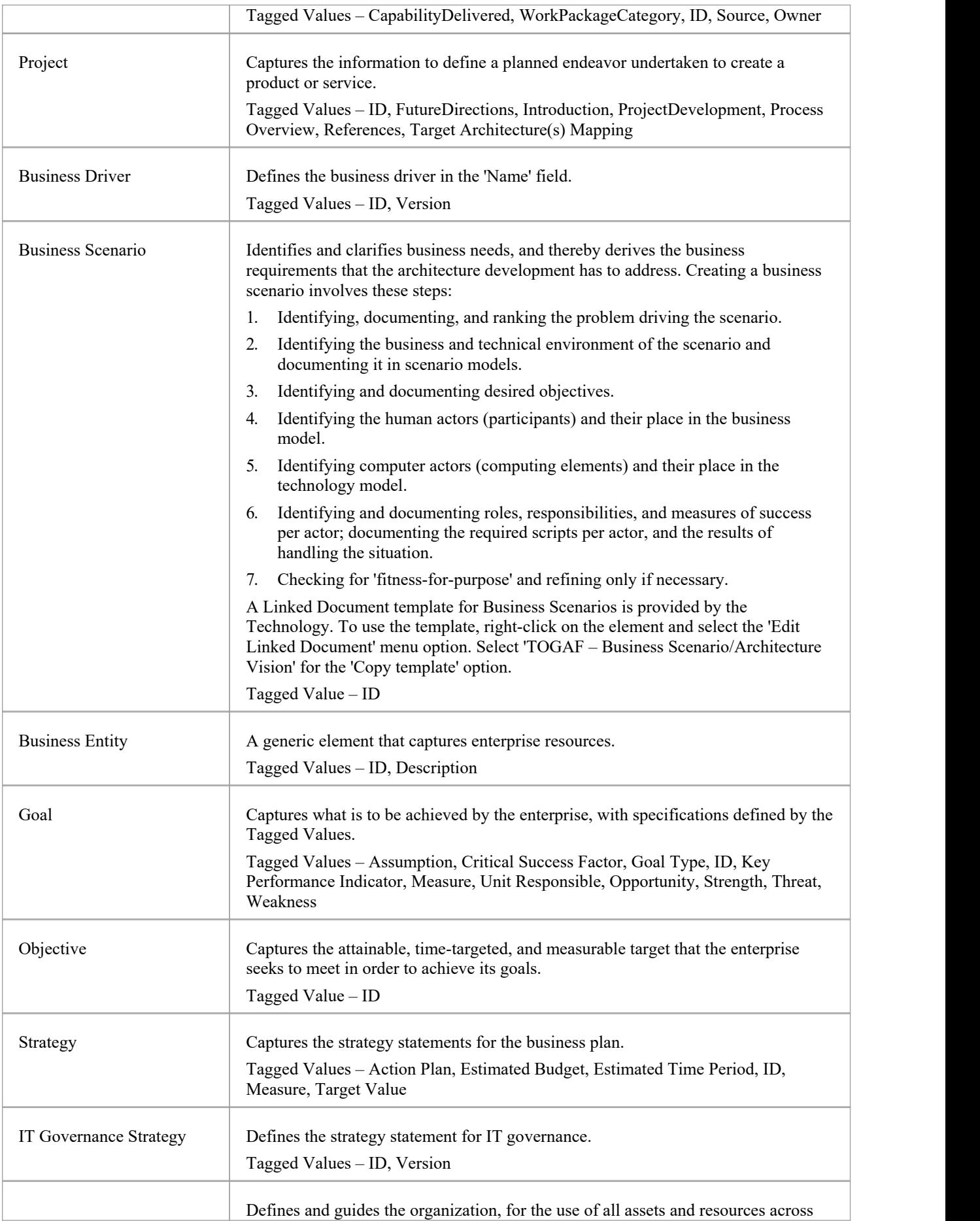

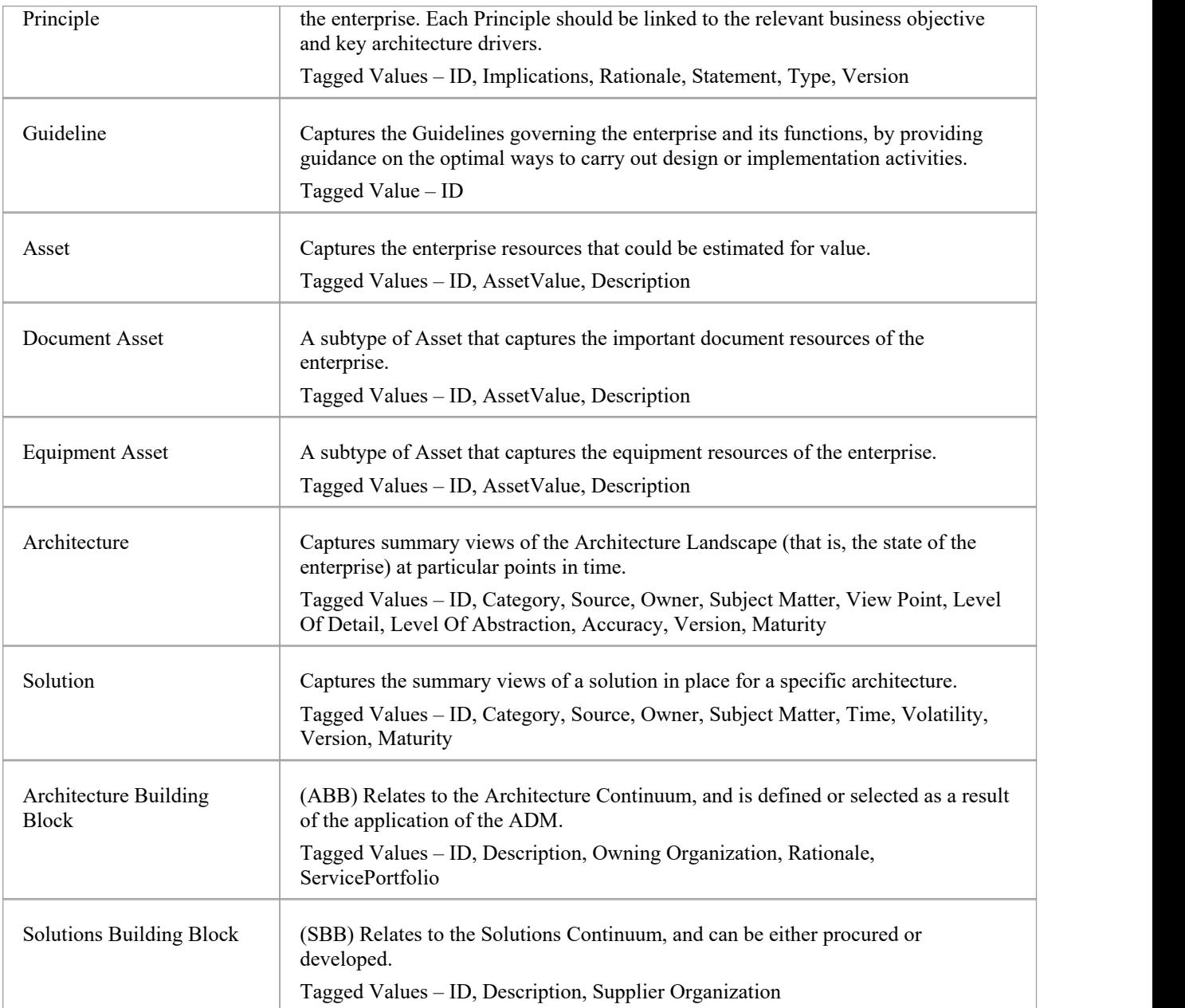

# **Architecture Content Model Toolbox Pages**

The Architecture Content framework provides a structural model for architectural content that enables the major work products that an architect creates to be consistently defined, structured, and presented.

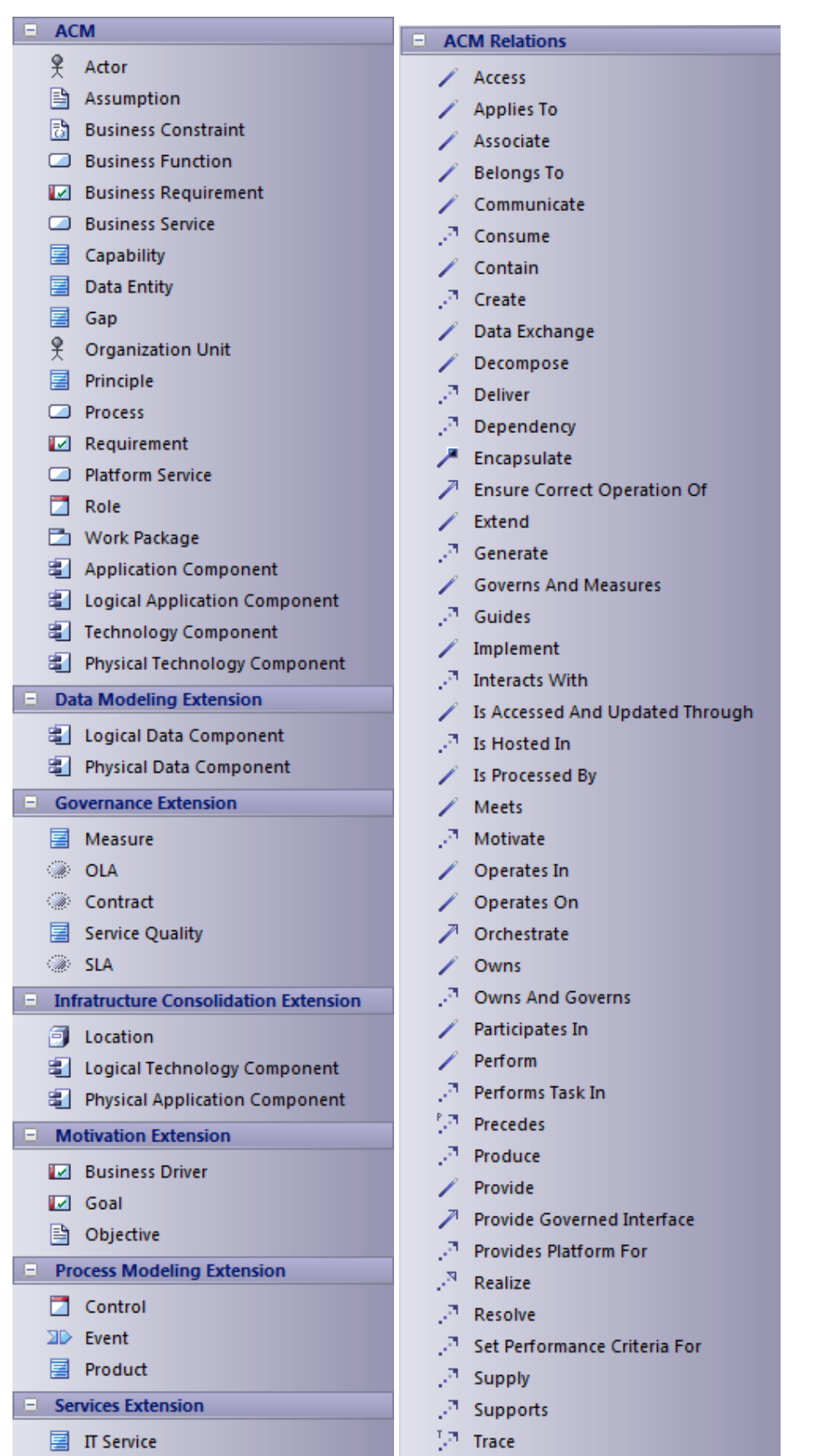

The elements in each of the Architecture Content Model Toolbox pages are described in separate topics:

· *ACM Core*

- · *Data Modeling Extension*
- · *Governance Extension*
- · *Infrastructure Consolidation Extension*
- · *Motivation Extension*
- · *Process Modeling Extension*
- · *Services Extension*

For information on Architecture Content Model relationships, see the topic *Architecture Content Metamodel Relationships* in the TOGAF online [documentation](http://www.opengroup.org/architecture/togaf9-doc/arch/.).
# **ACM Core**

Elements from the ACM page of the Architecture Content Model Toolbox.

### **ACM Core Toolbox**

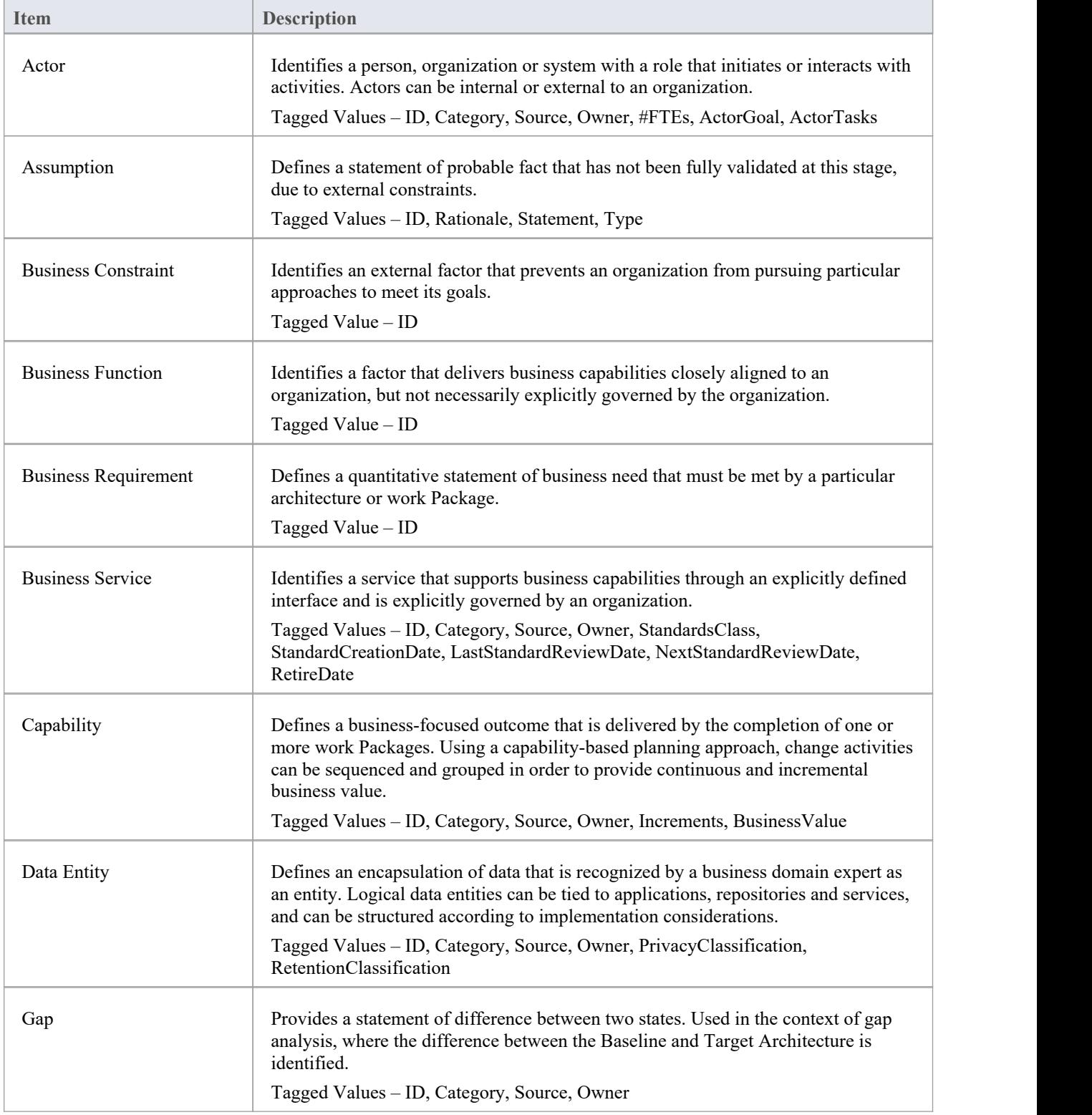

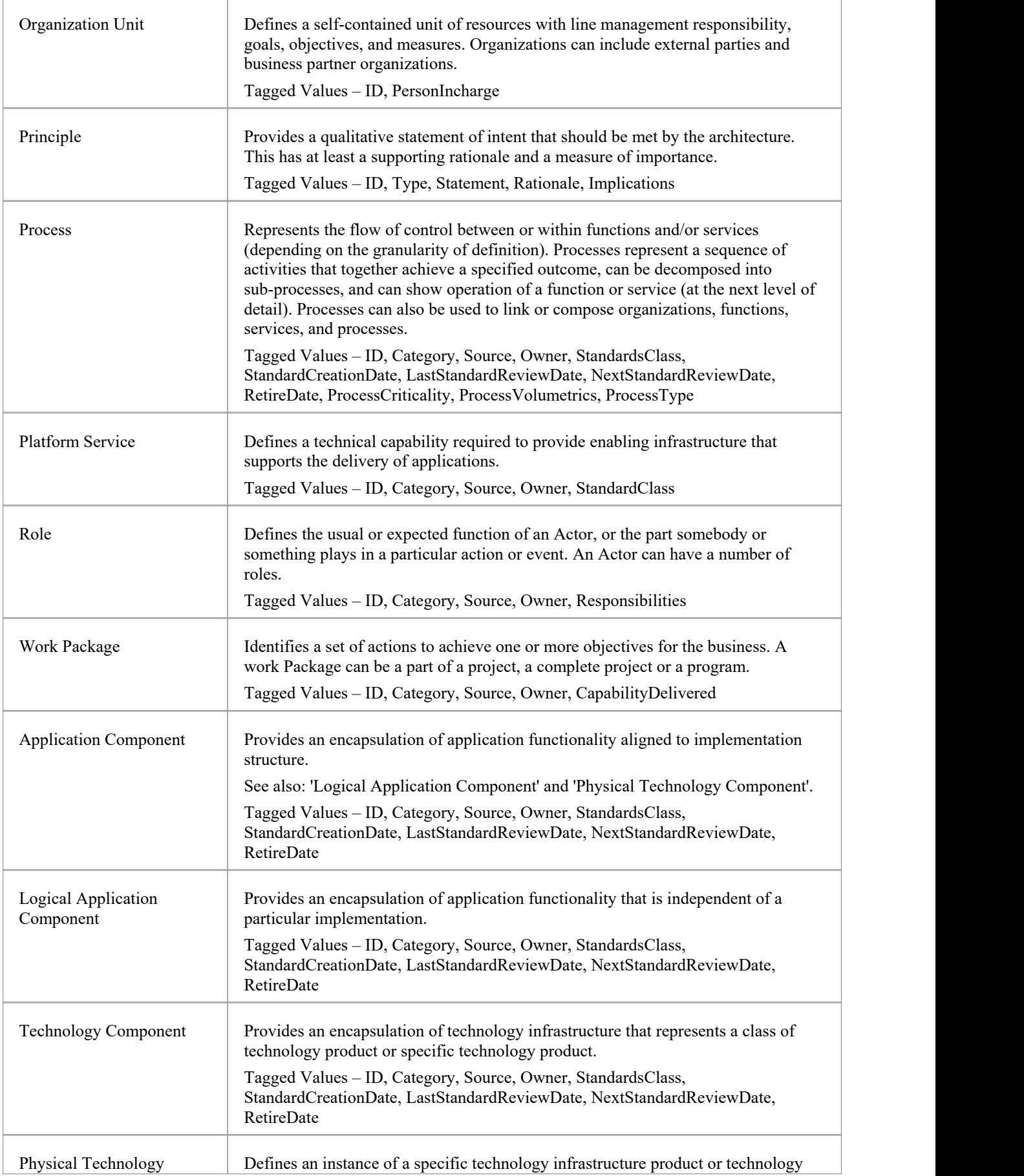

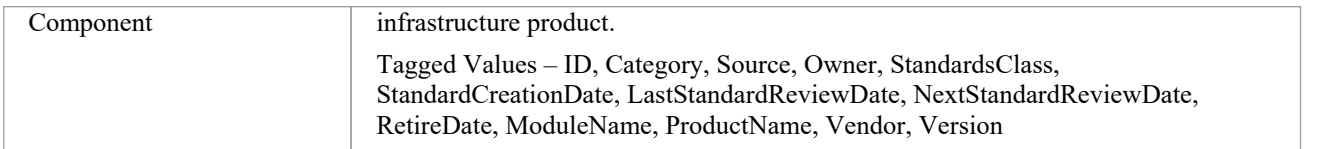

# **Data Modeling Extension**

Elements from the Data Modeling Extension page of the Architecture Content Model Toolbox.

### **Data Modeling Extensions Toolbox**

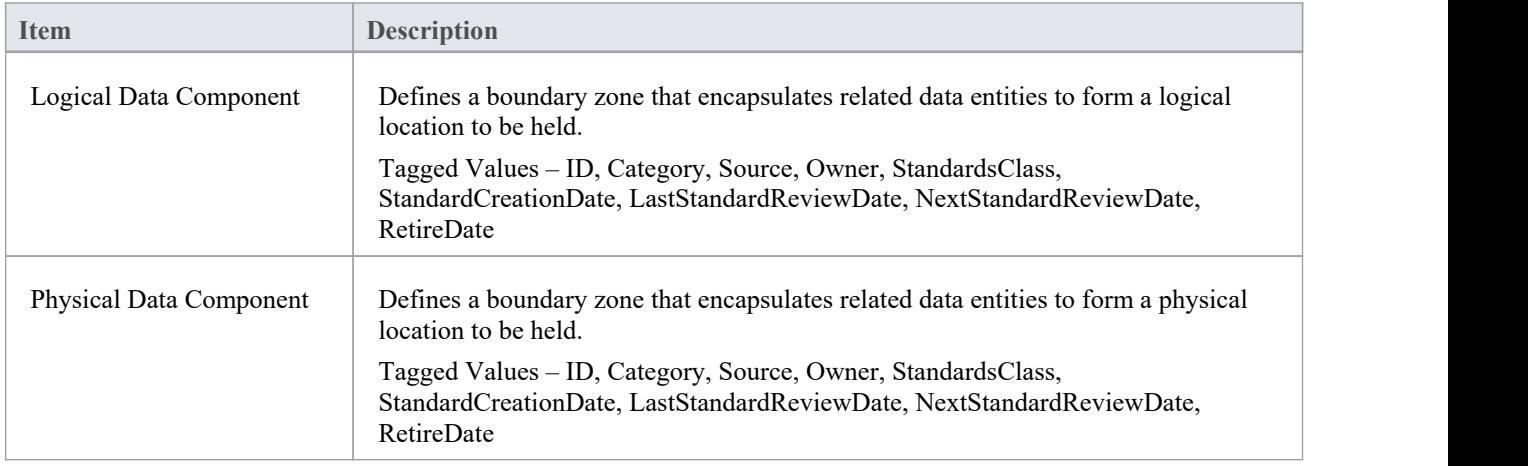

# **Governance Extension**

Elements from the Governance Extension page of the Architecture Content Model Toolbox.

### **Governance Extension Toolbox**

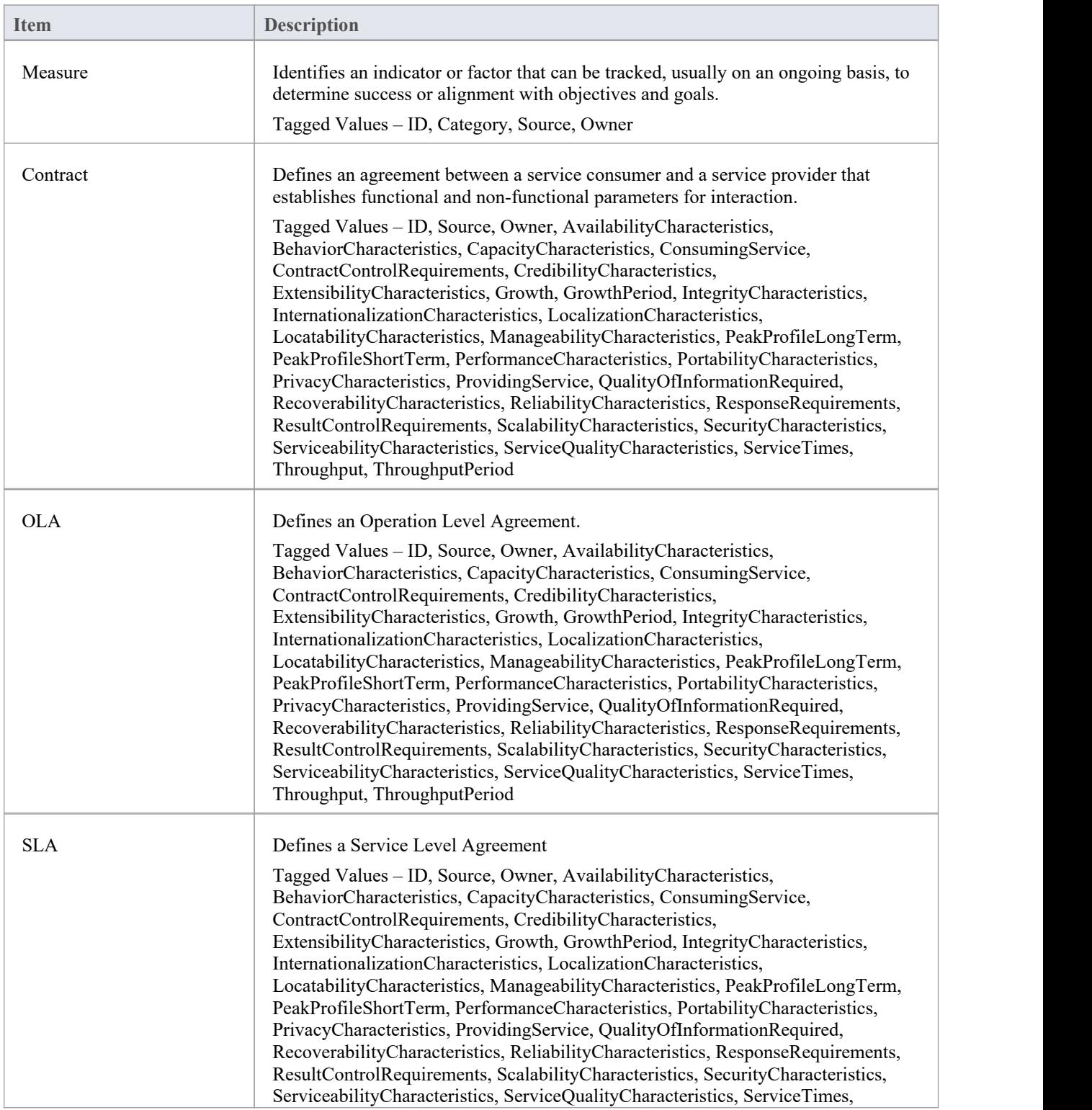

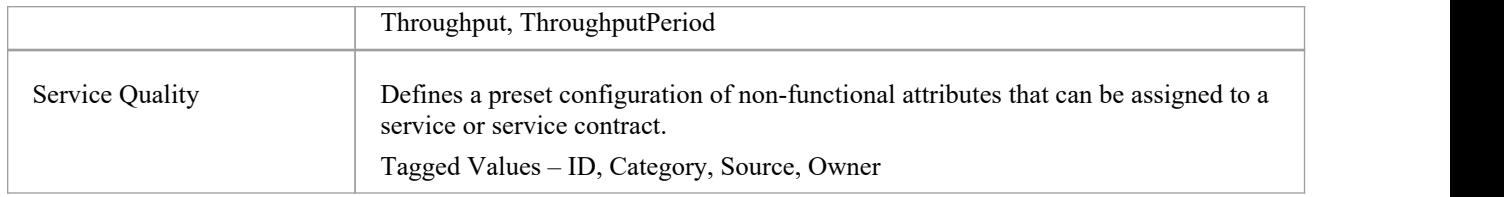

# **Infrastructure Consolidation Extension**

Elements from the Infrastructure Consolidation Extension page of the Architecture Content Model Toolbox.

### **Infrastructure Consolidation Extension Toolbox**

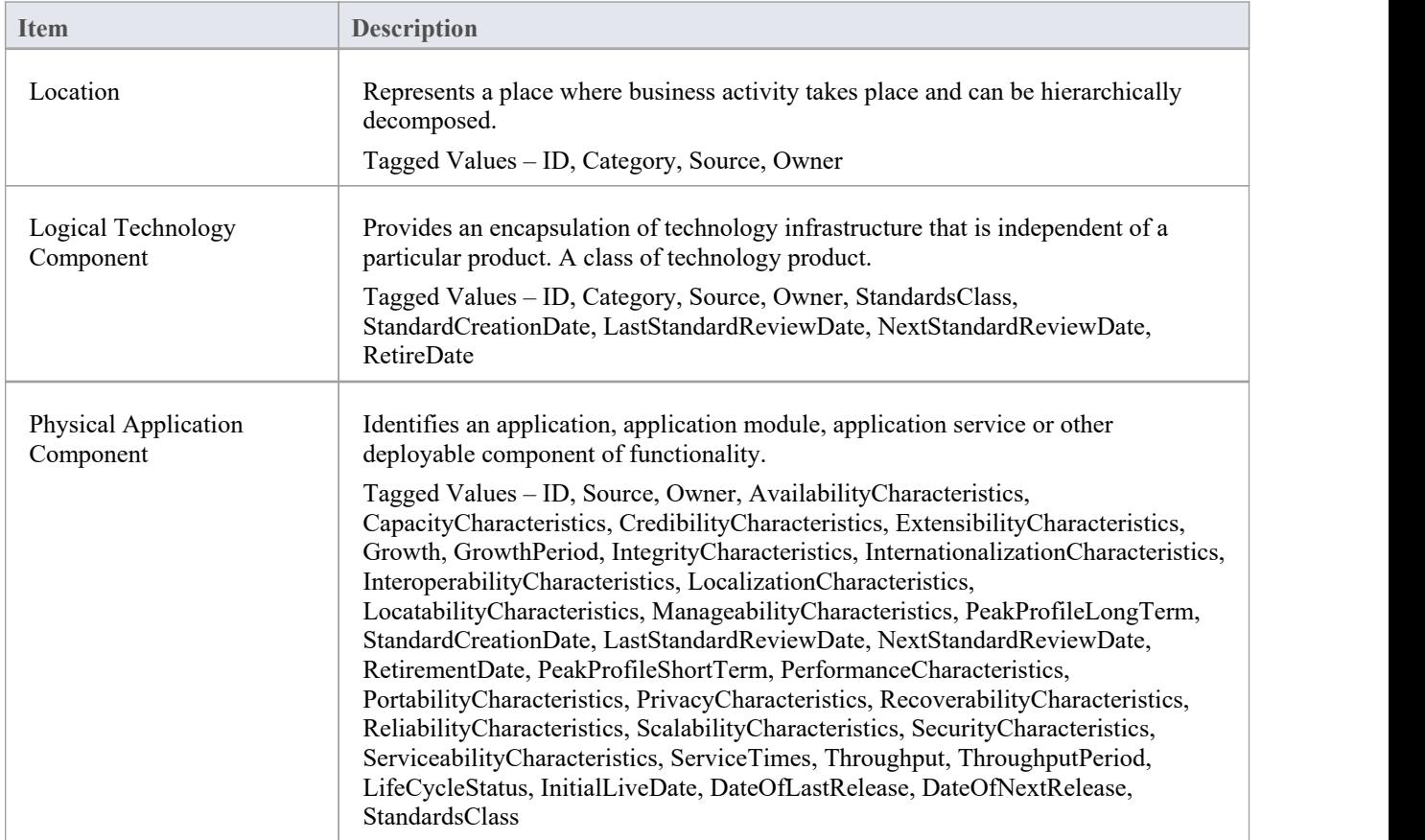

# **Motivation Extension**

Elements from the Motivation Extension page of the Architecture Content Model Toolbox.

#### **Motivation Extension Toolbox**

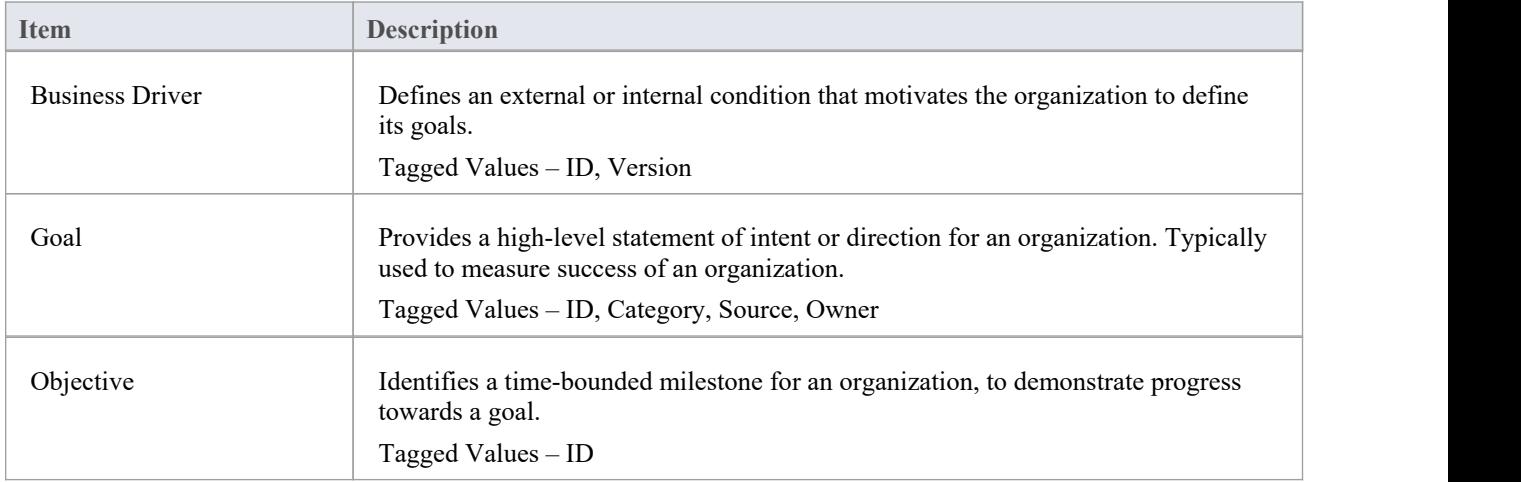

# **Process Modeling Extension**

Elements from the Process Modeling Extension page of the Architecture Content Model Toolbox.

### **Process Modeling Extension Toolbox**

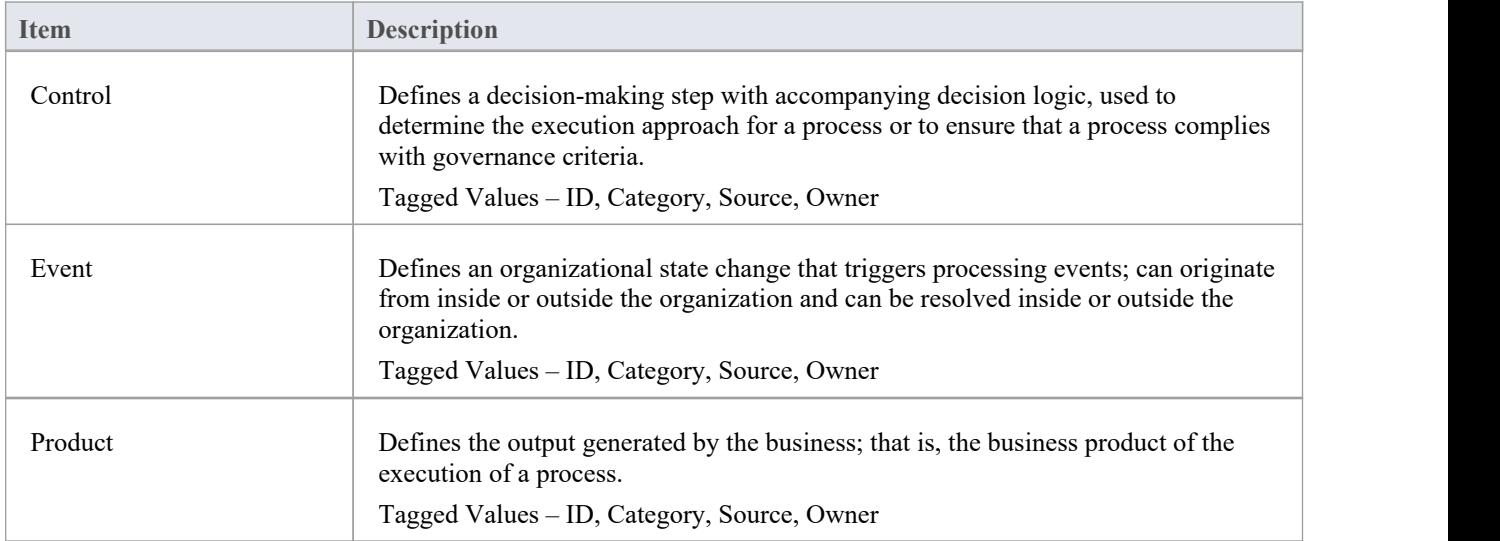

# **Services Extension**

Elements from the Services Extension page of the Architecture Content Model Toolbox.

#### **Services Extension Toolbox**

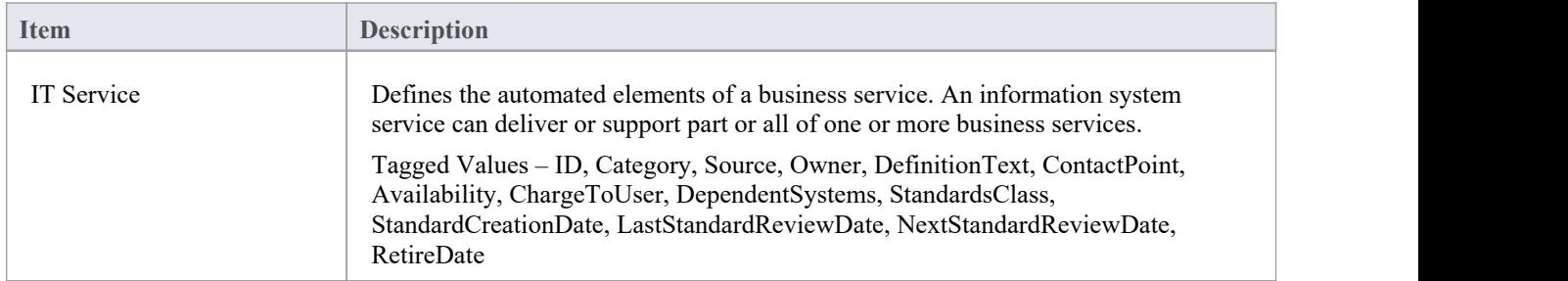

### **Benefits Toolbox Pages**

You use the Benefits Toolbox to create elements that represent and depict the opportunities identified in an architecture definition, classified according to their relative size, benefit, and complexity. The resulting Benefits diagram can be used by stakeholders to make decisions on selection, prioritization and sequencing of the identified opportunities.

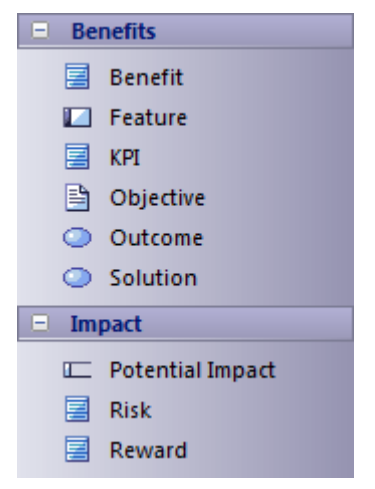

### **Benefits Toolbox**

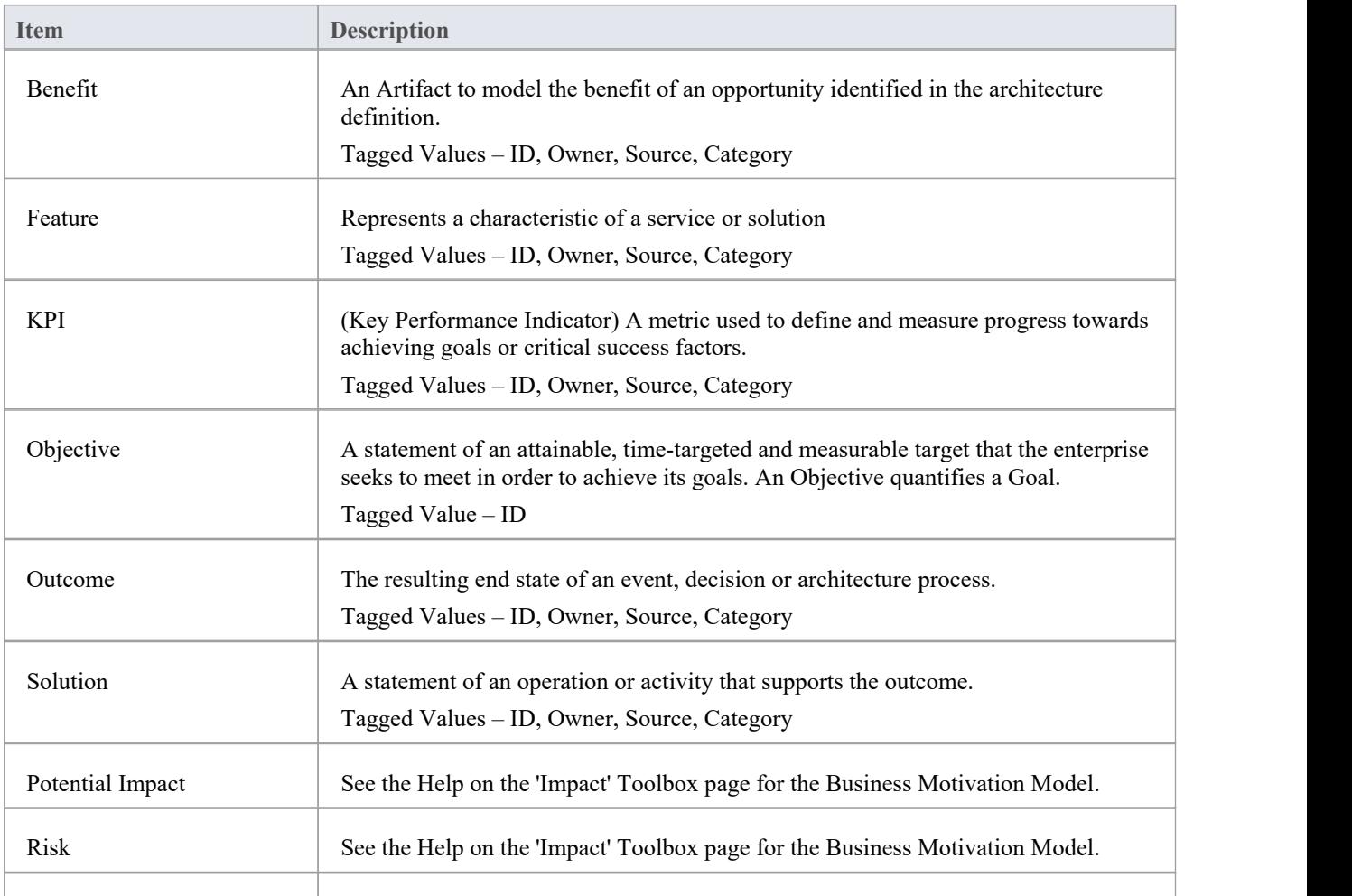

Reward See the Help on the 'Impact' Toolbox page for the Business Motivation Model.

# **Business Motivation Model Toolbox Pages**

The Business Motivation Model Toolbox pages are based on the OMG specification for the Business Motivation Model (BMM). These elements provide a structure for developing, communicating, and managing business plans in an organized manner.

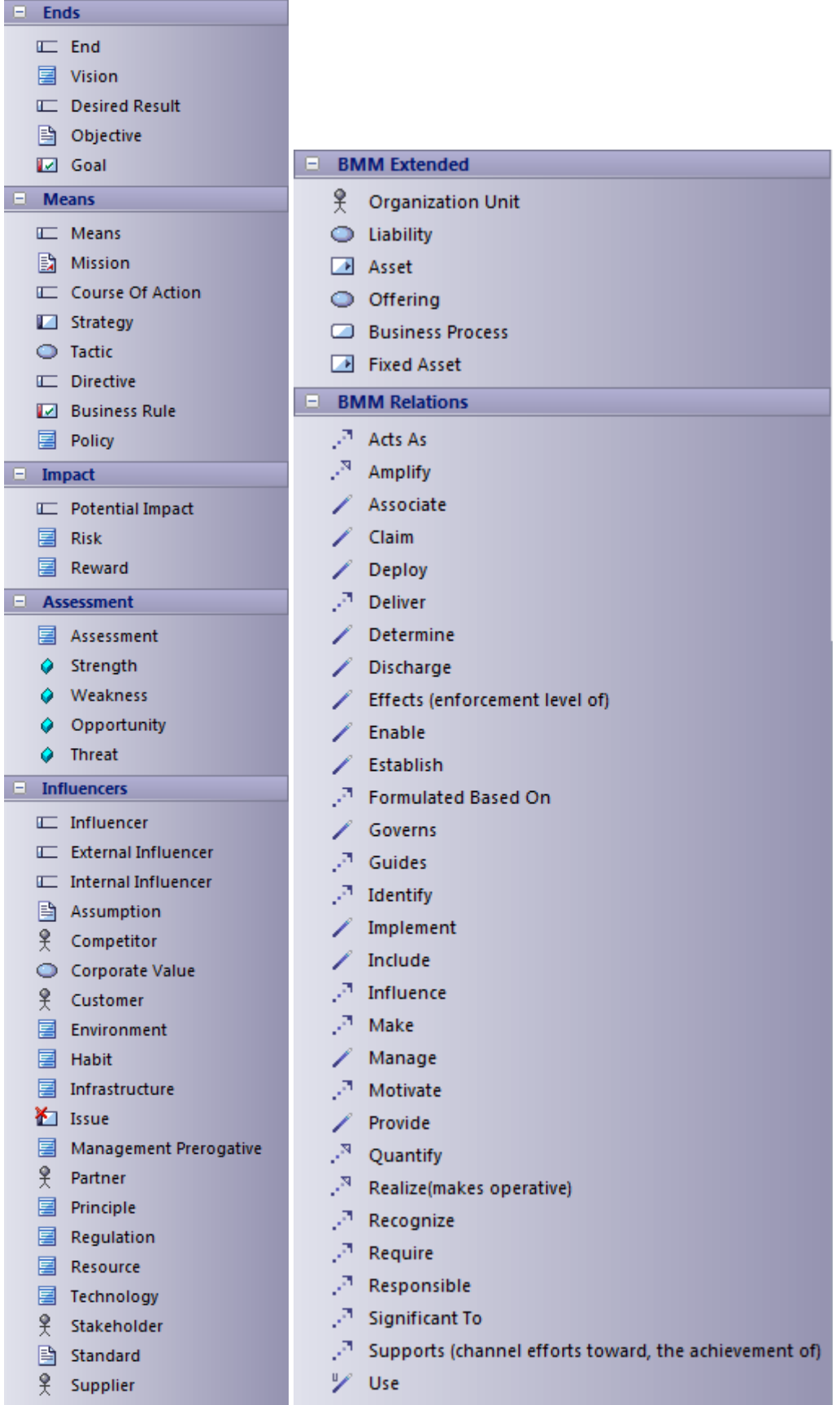

The elements in each of the Business Motivation Model Toolbox pages are described in separate topics:

· *Ends Page*

- · *Means Page*
- · *Impact Page*
- · *Assessment Page*
- · *Influencers Page*
- · *BMM Extended Page*

# **Ends Page**

Elements from the 'Ends' page of the Business Motivation Model Toolbox.

### **Ends Toolbox**

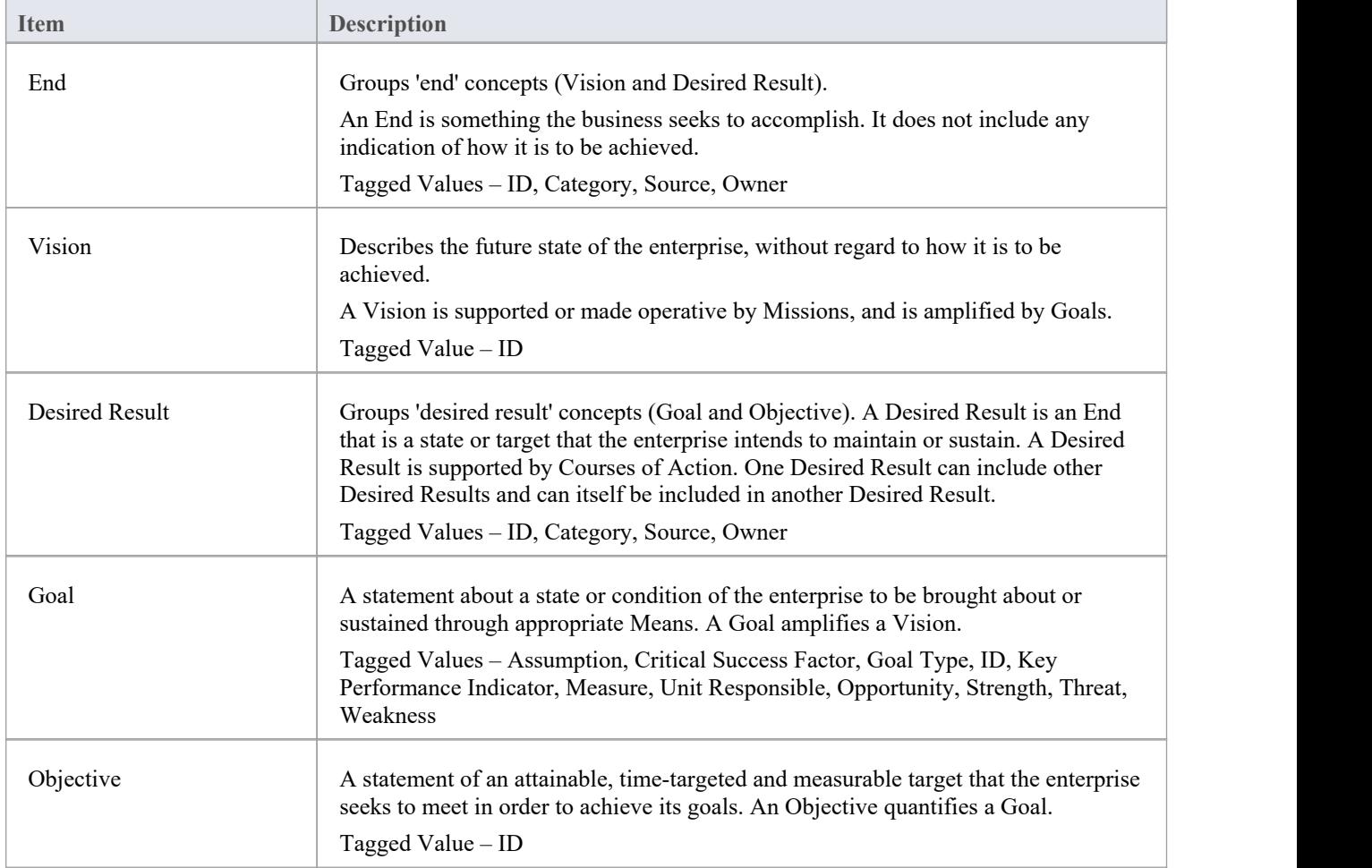

# **Means Page**

Elements from the 'Means' page of the Business Motivation Model Toolbox.

### **Means Toolbox**

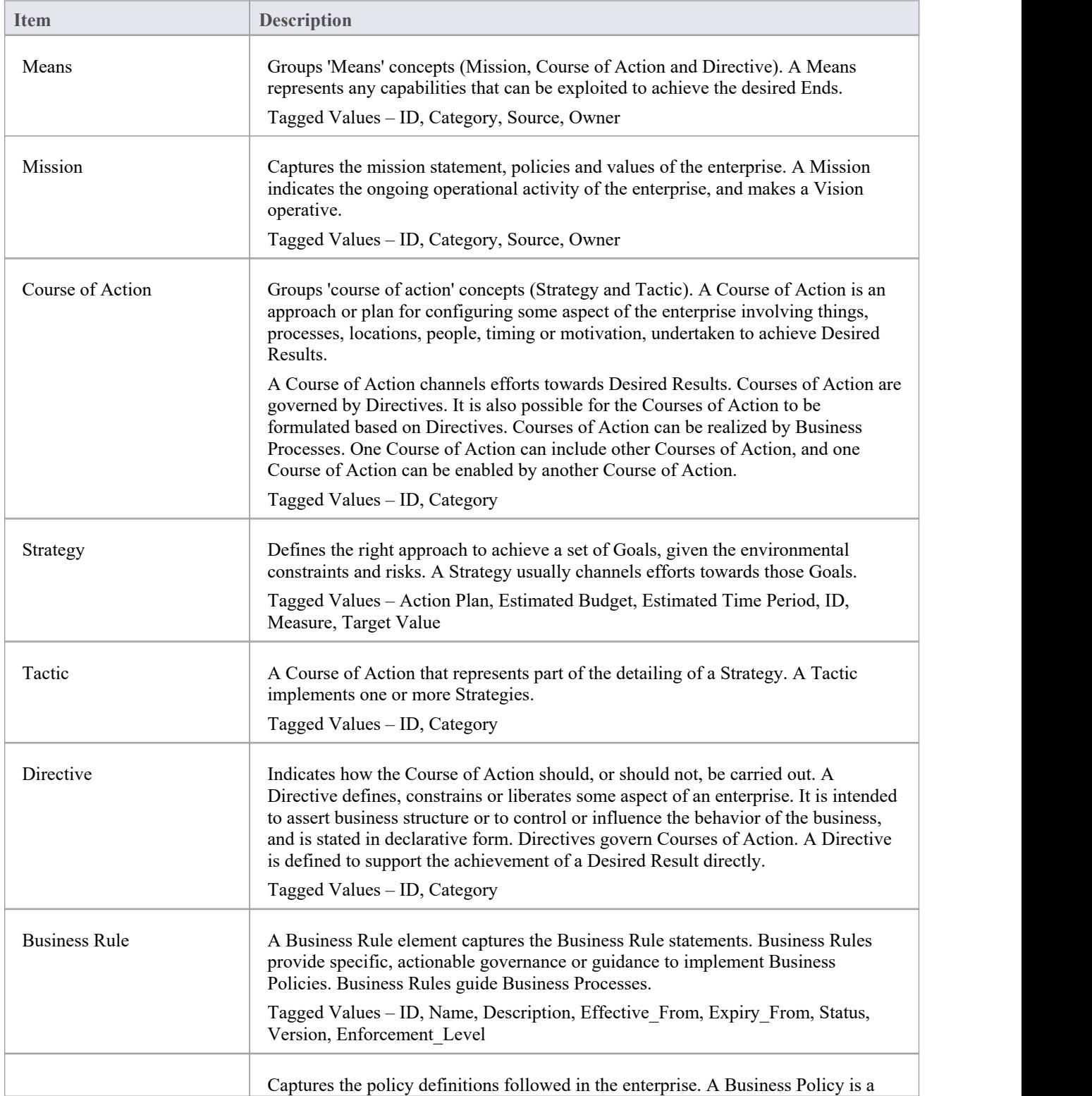

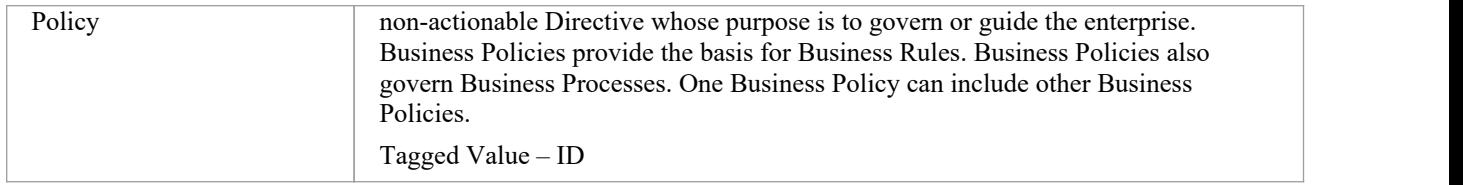

# **Impact Page**

Elements from the 'Impact' page of the Business Motivation Model Toolbox.

### **Impact Toolbox**

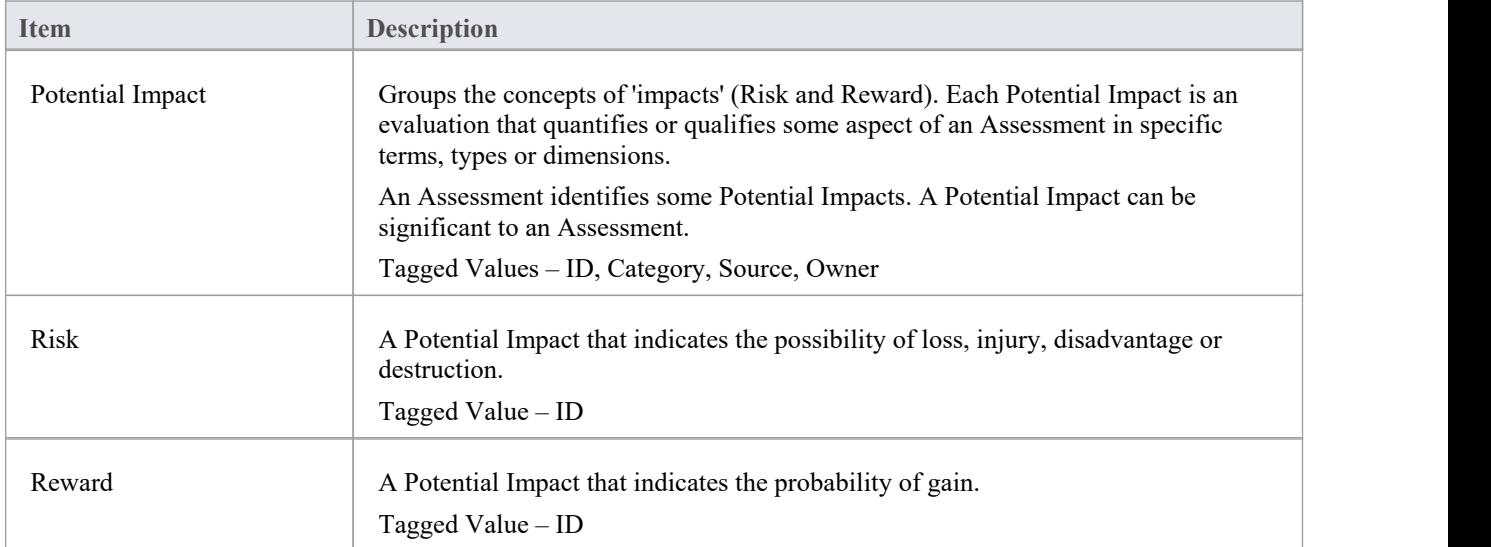

# **Assessment Page**

Elements from the 'Assessment' page of the Business Motivation Model Toolbox.

### **Assessment Toolbox**

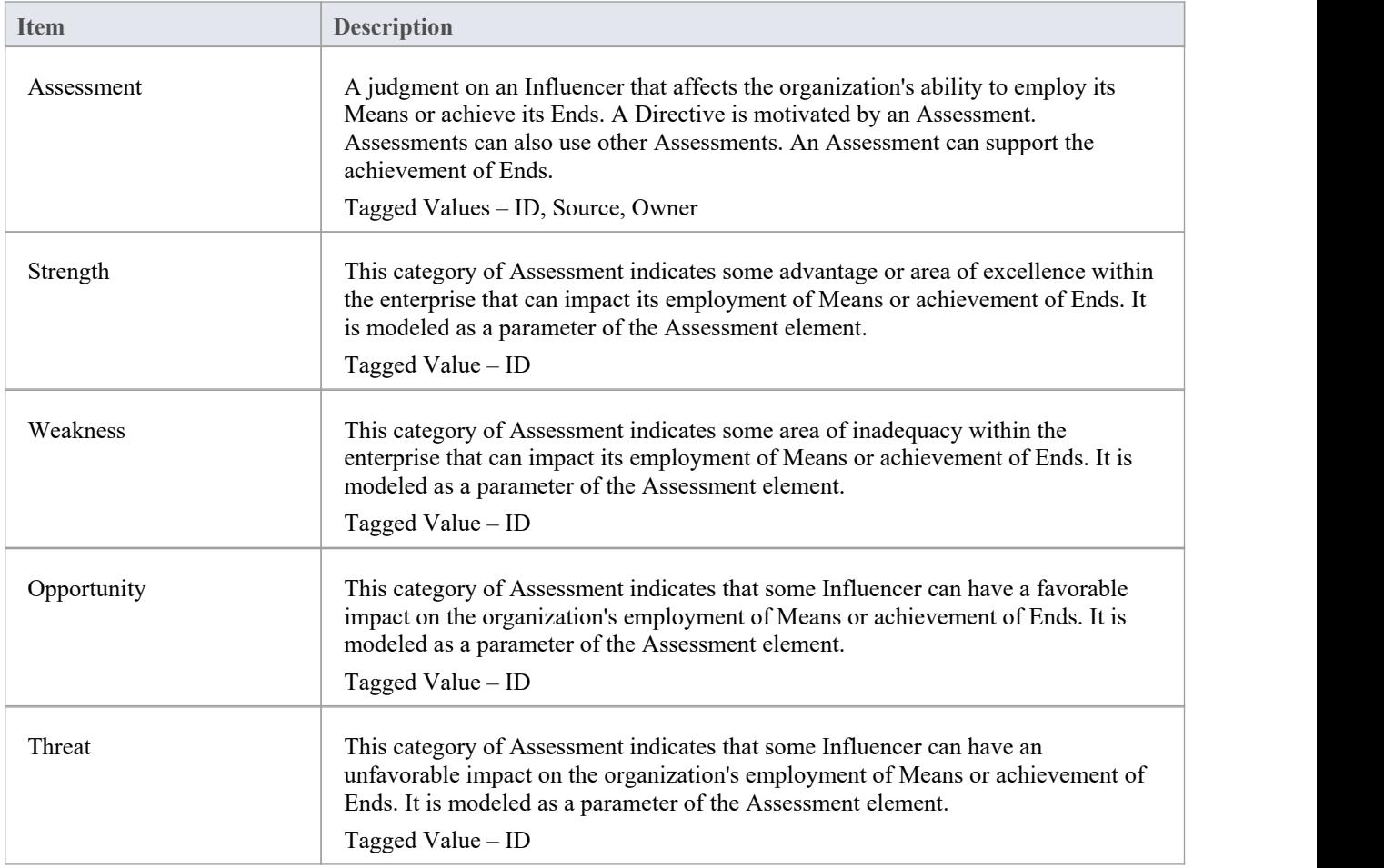

# **Influencers Page**

Elements from the 'Influencers' page of the Business Motivation Model Toolbox.

### **Influencers Toolbox**

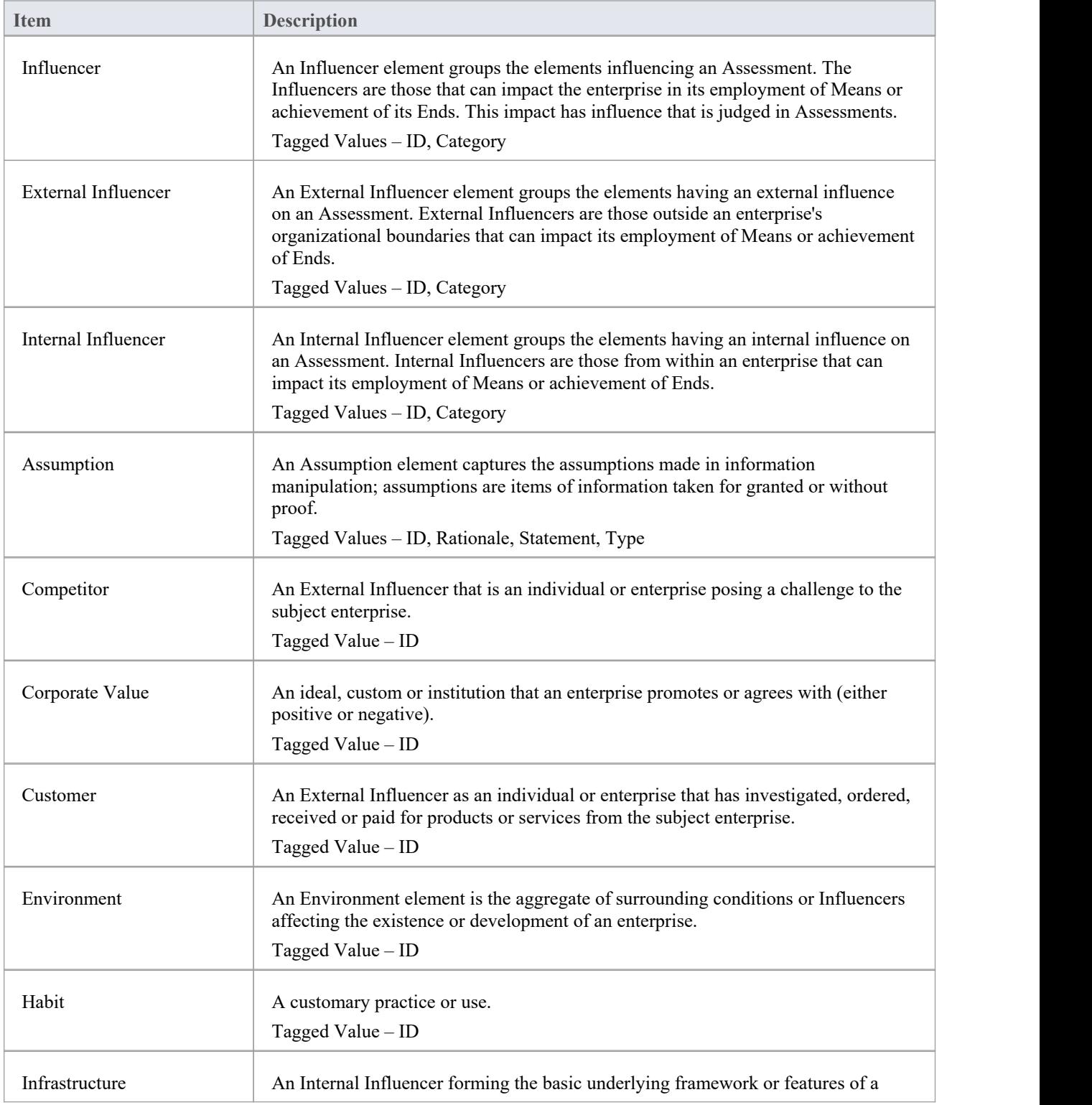

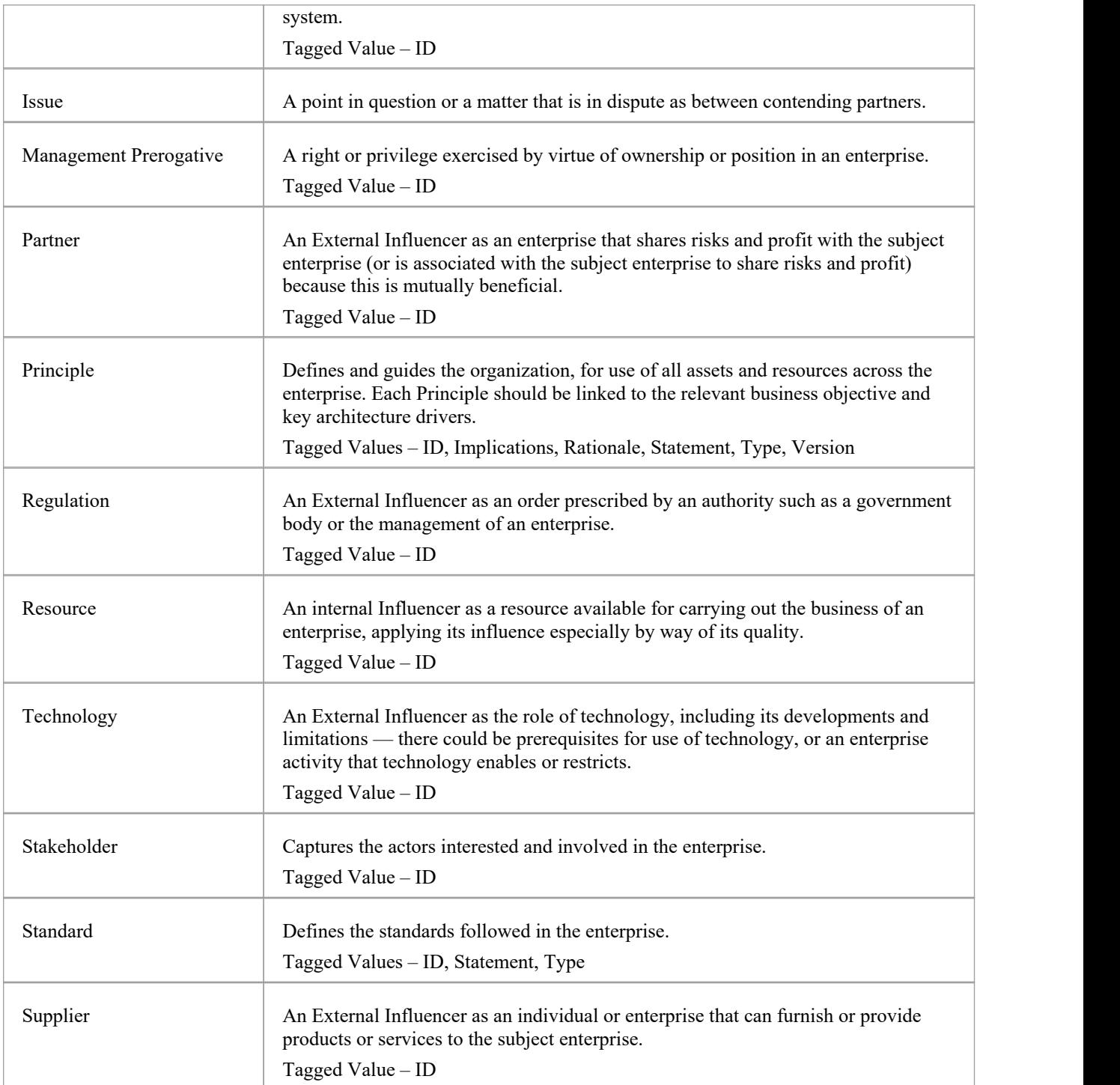

# **BMM Extended Page**

Elements from the 'BMM Extended' page of the Business Motivation Model Toolbox.

### **BMM Extended Toolbox**

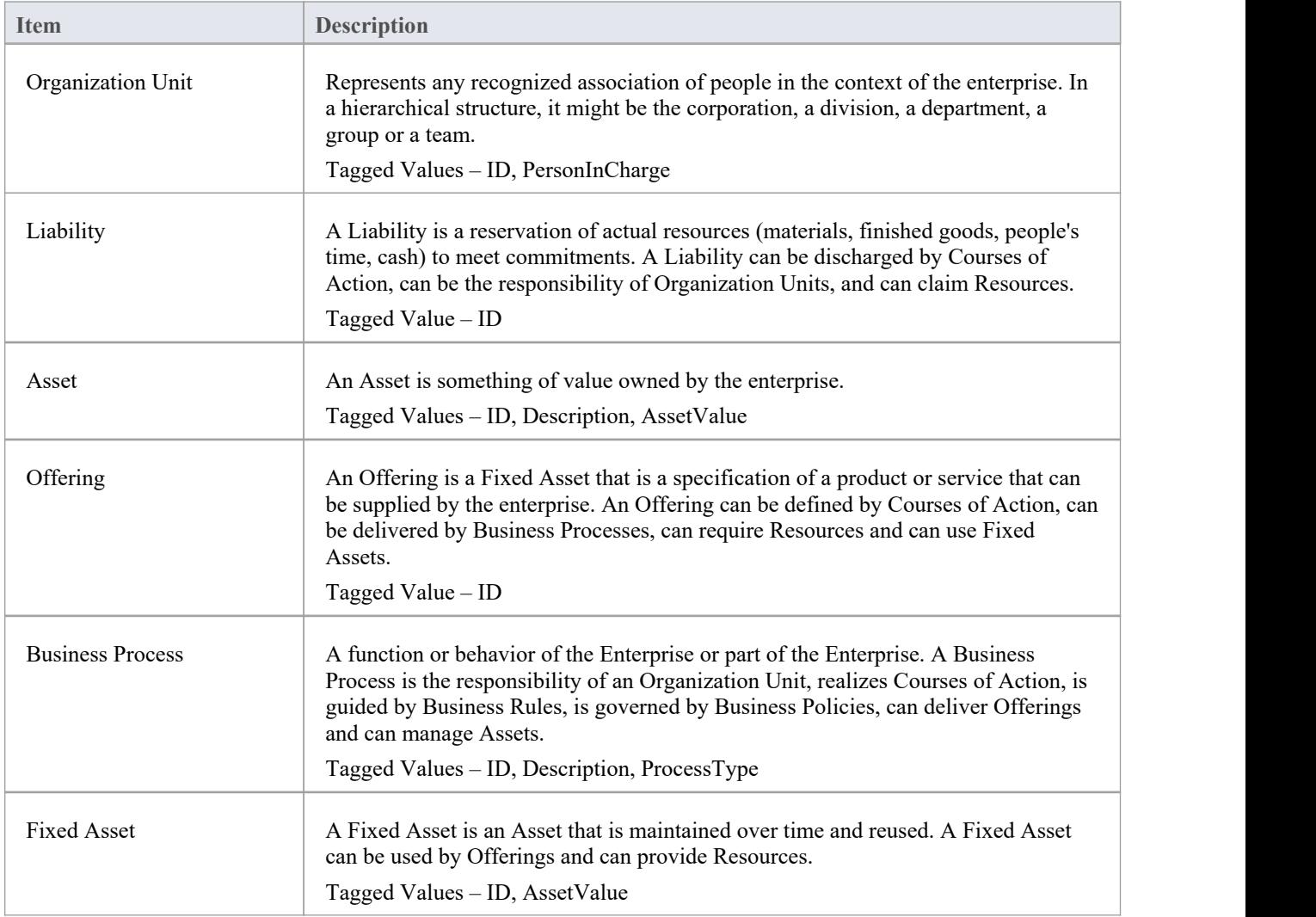

# **Business Logistics Toolbox Pages**

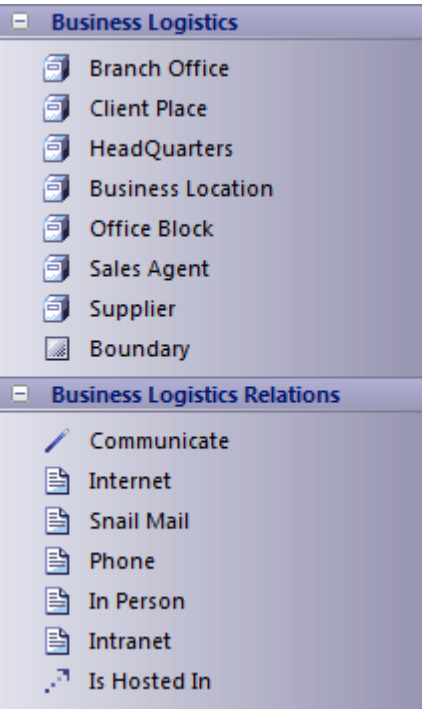

### **Business Logistics Toolbox**

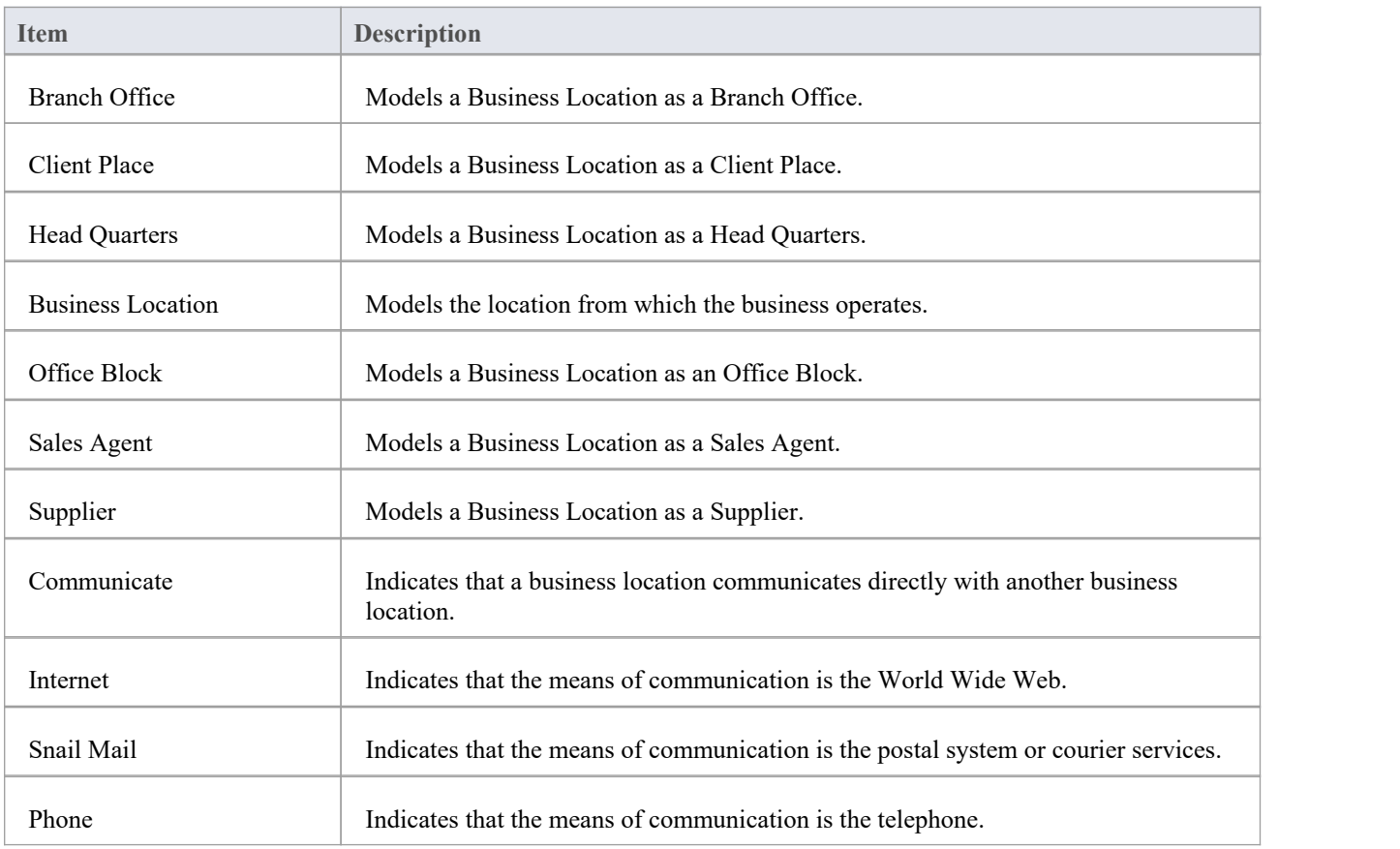

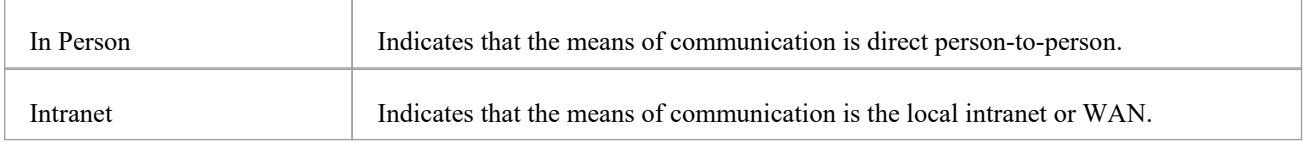

#### **Notes**

· Elements and connectors common to Enterprise Architect UML and Extended diagrams are documented in the Object [Toolbox](https://sparxsystems.com/enterprise_architect_user_guide/16.1/object_group.htm) section

# **Business Process Toolbox Pages**

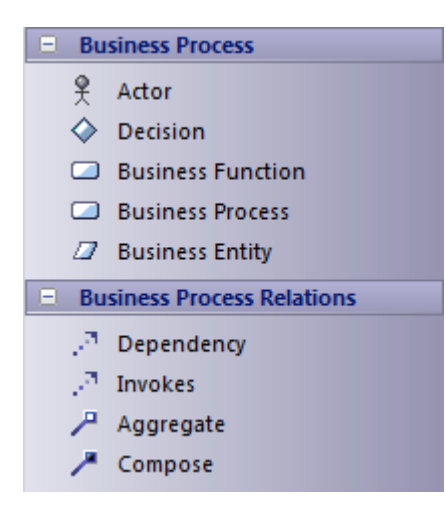

#### **Business Process Toolbox**

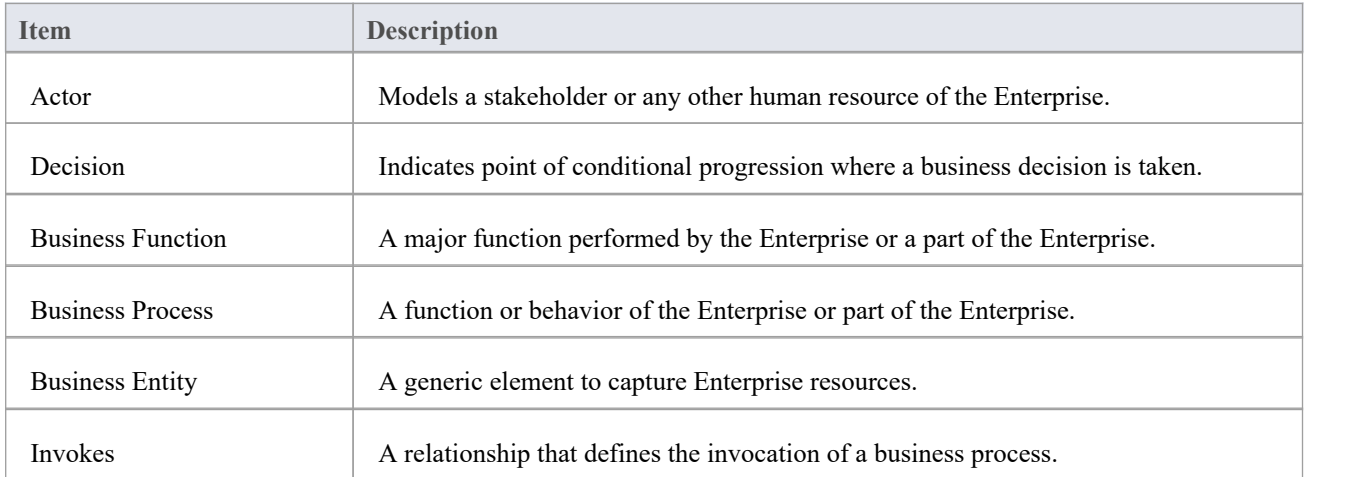

#### **Notes**

· Elements and connectors common to Enterprise Architect UML and Extended diagrams are documented in the Object [Toolbox](https://sparxsystems.com/enterprise_architect_user_guide/16.1/object_group.htm) section

### **Conceptual Framework Toolbox Pages**

The Conceptual Framework Elements are used to model the architectural descriptions and to establish concepts for architectural thinking. The Toolbox element design is based on IEEE standard 1471 - 2000.

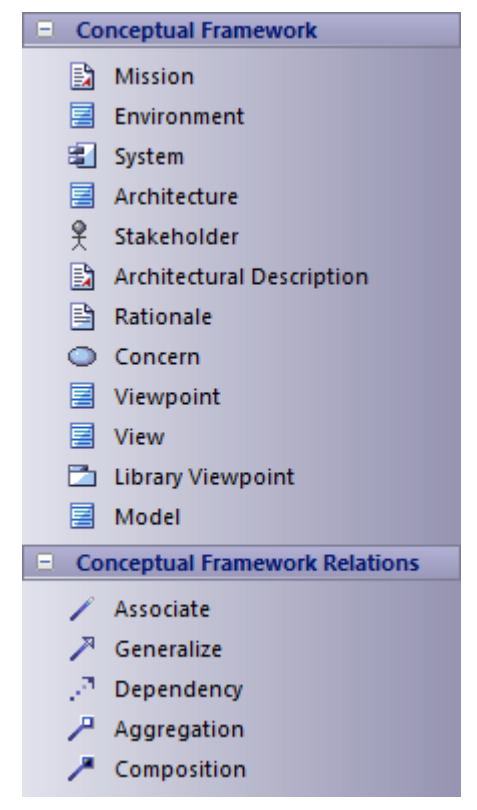

### **Conceptual Framework Toolbox**

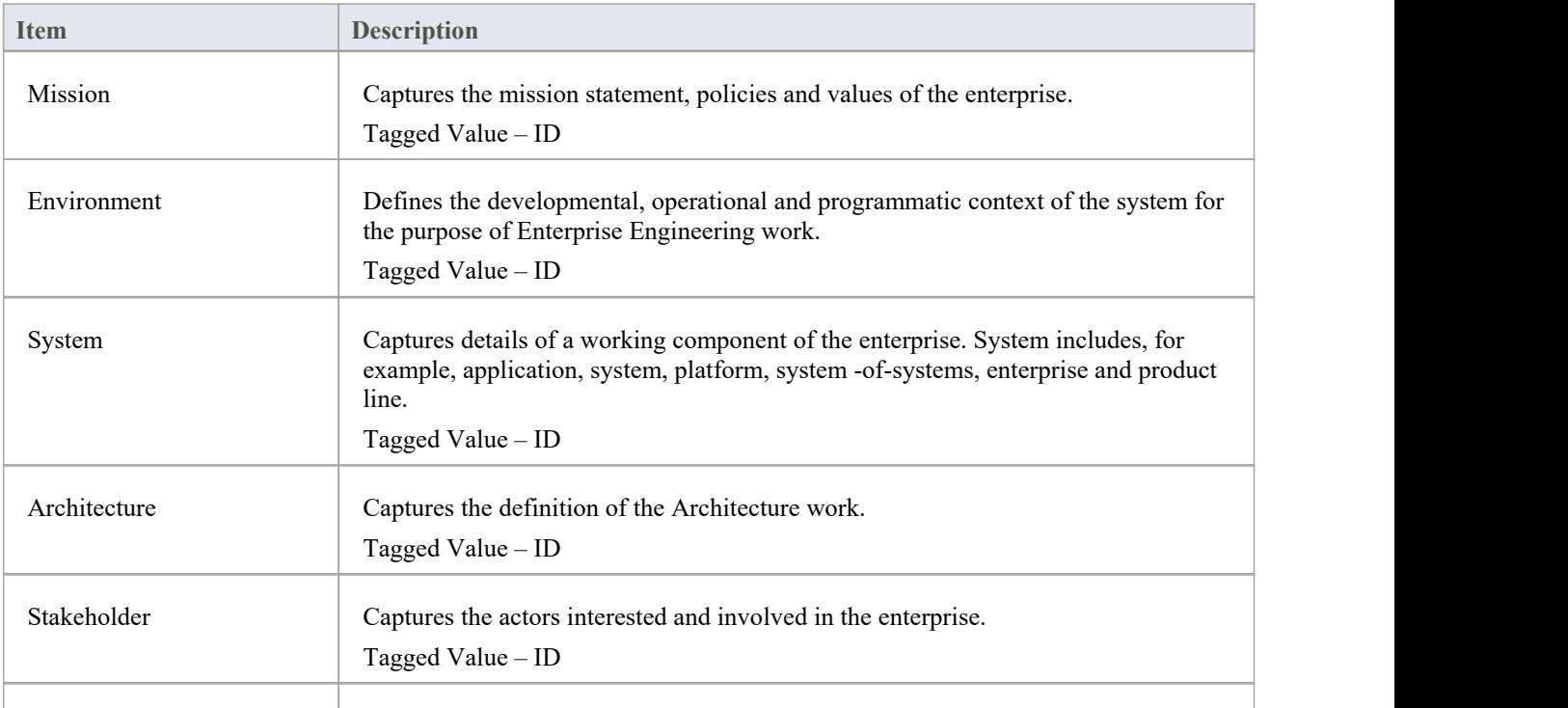

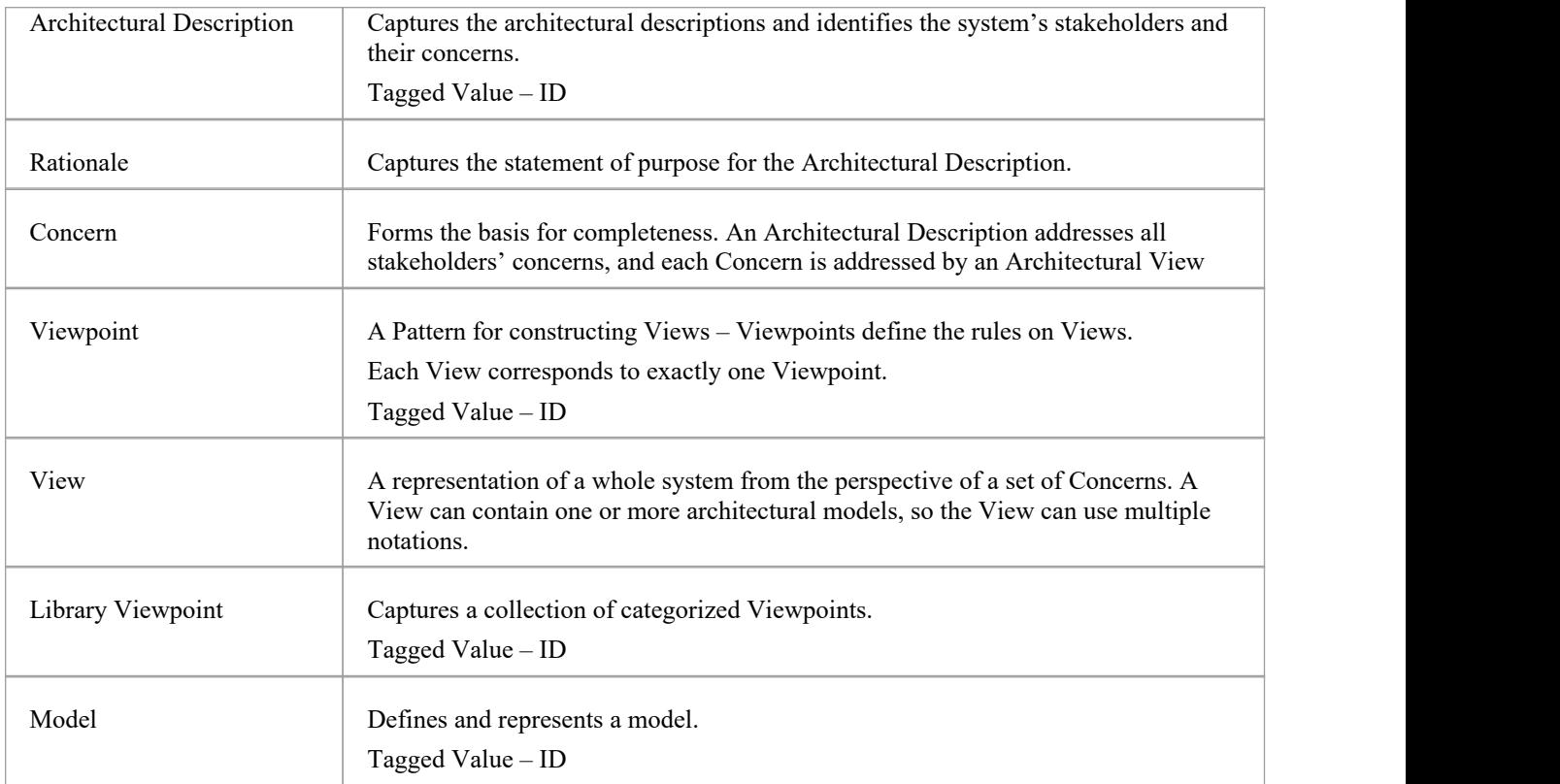

#### **Notes**

· Elements and connectors common to Enterprise Architect UML and Extended diagrams are documented in the **Object [Toolbox](https://sparxsystems.com/enterprise_architect_user_guide/16.1/object_group.htm)** section

# **Enterprise Continuum Toolbox Page**

Enterprise Continuum elements are used to model the Architecture Continuum and Solutions Continuum of an enterprise. Using these elements you can create Architecture Building Blocks or Solutions Building Blocks by mapping to the appropriate architecture models orsolution models (as diagrams, elements and models).

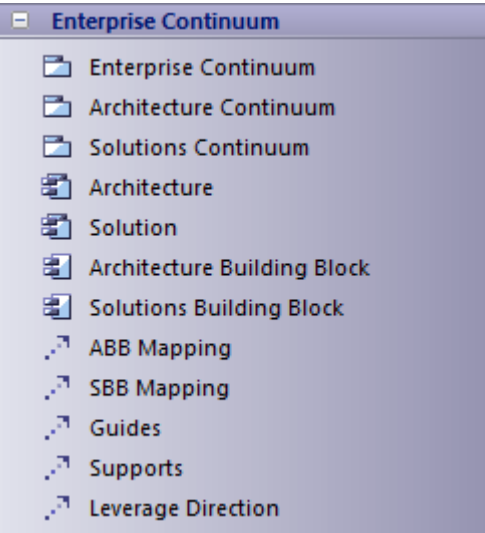

### **Enterprise Continuum Toolbox**

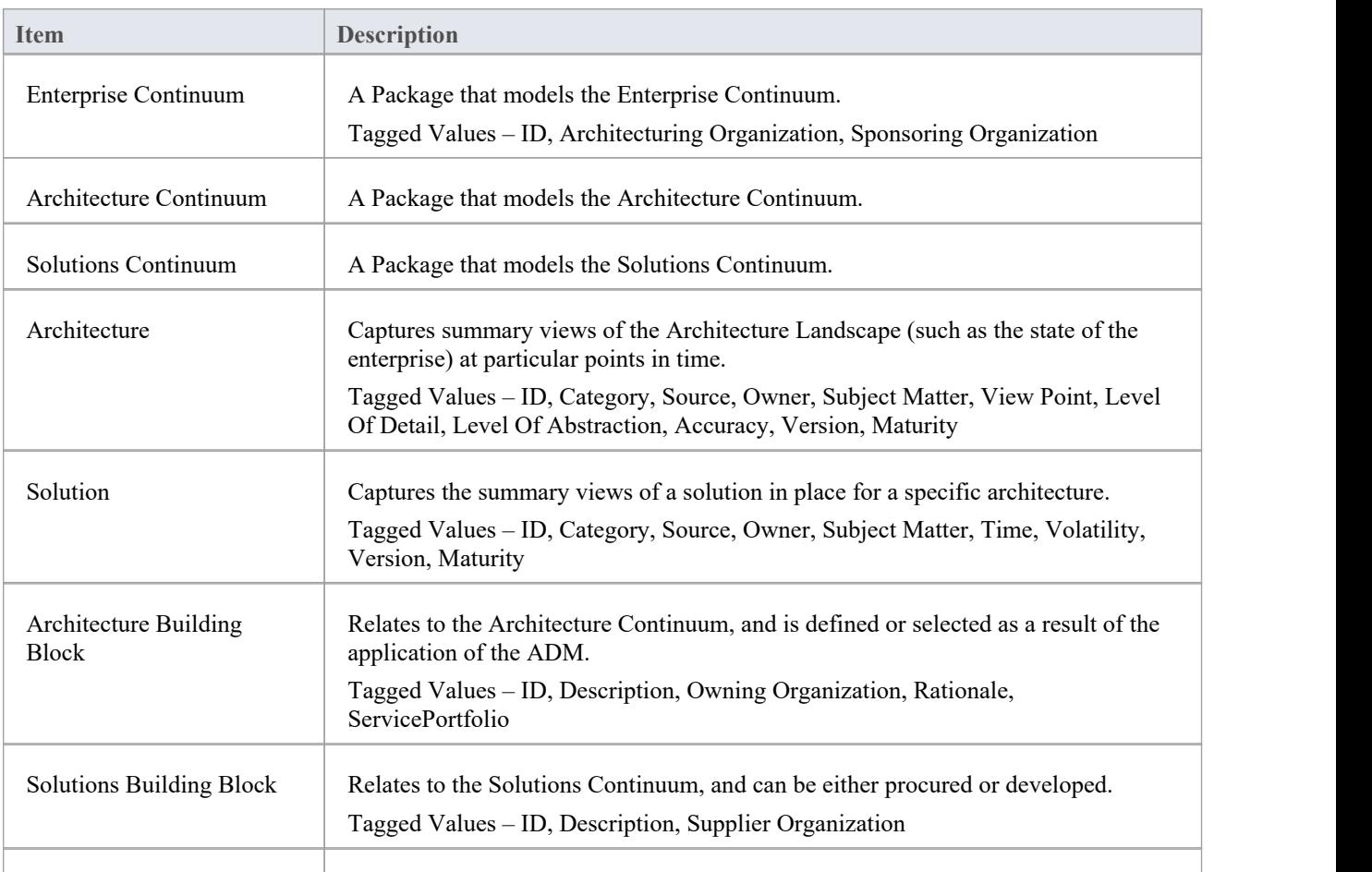

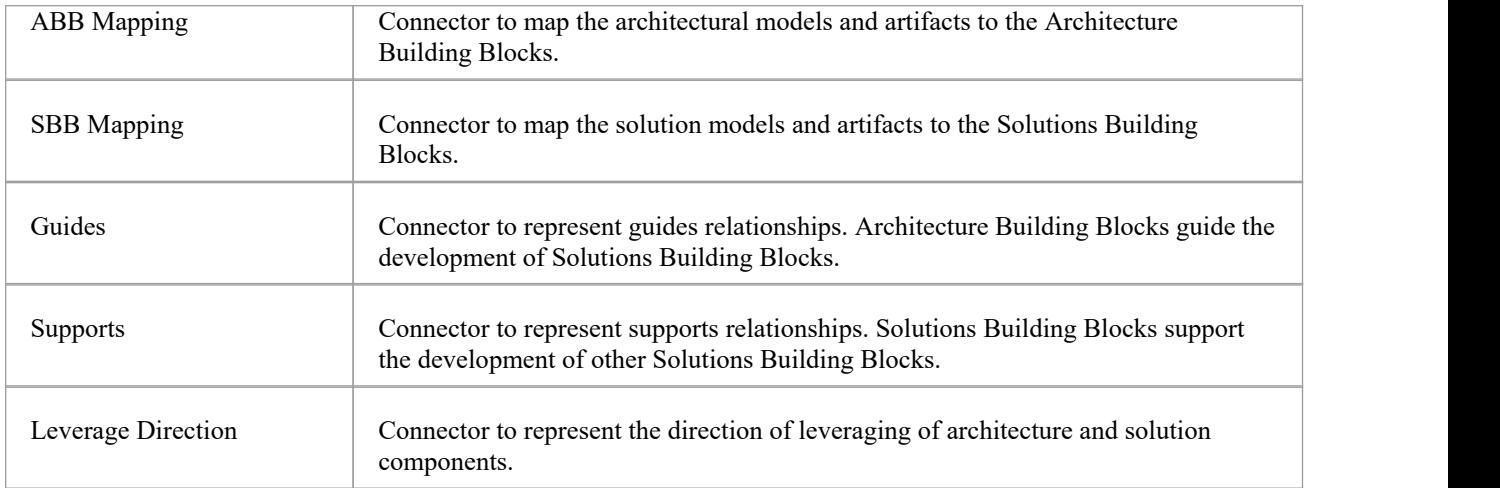

# **Organization Structure Toolbox Pages**

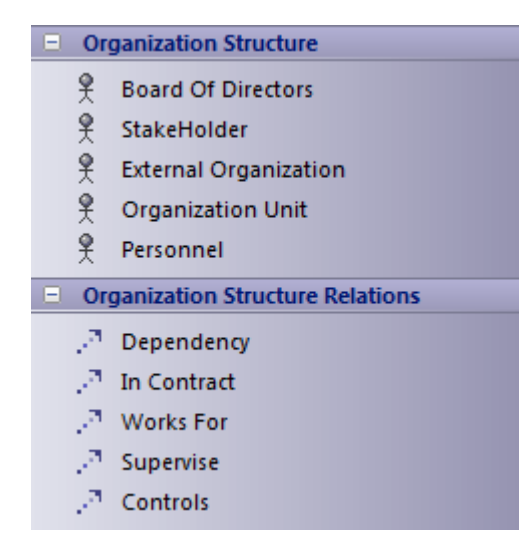

### **Organization Structure Toolbox**

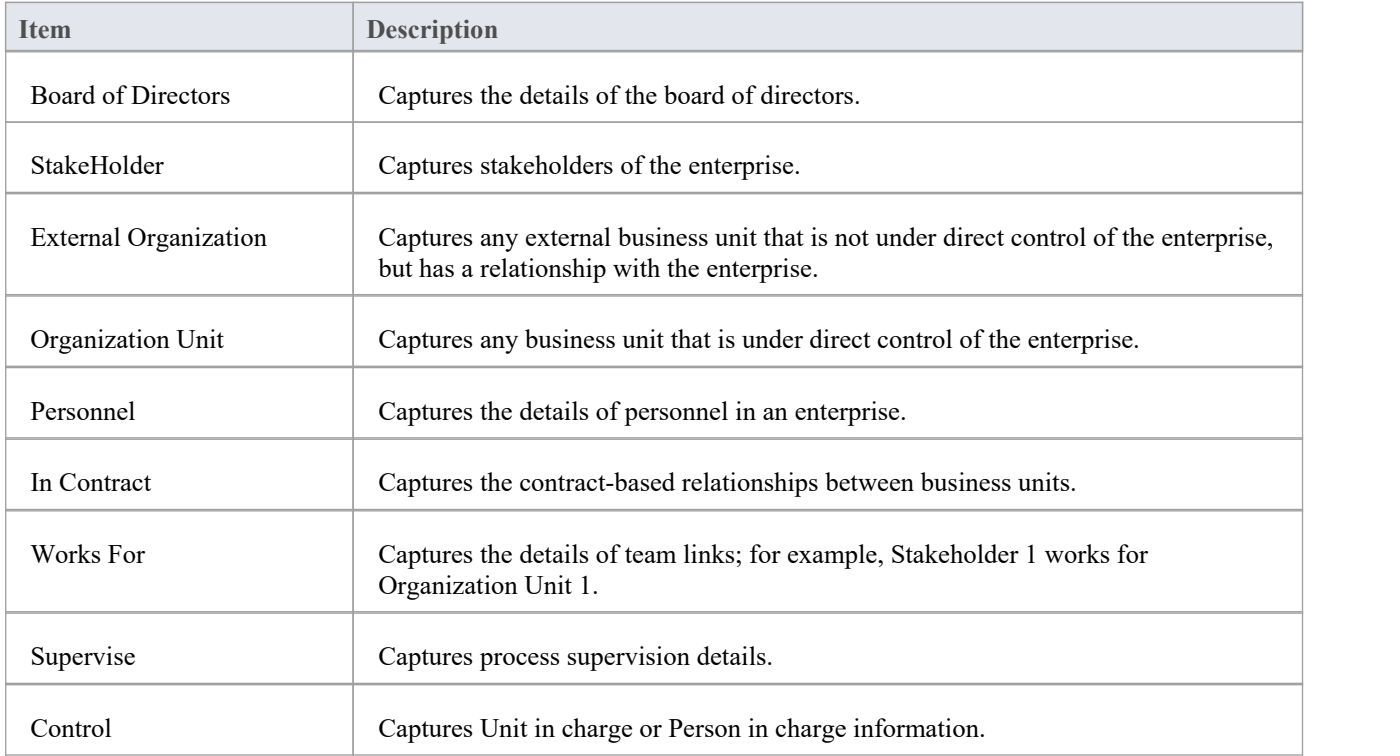

#### **Notes**

Elements and connectors common to Enterprise Architect UML and Extended diagrams are documented in the Object [Toolbox](https://sparxsystems.com/enterprise_architect_user_guide/16.1/object_group.htm) section

# **Data Map Toolbox Pages**

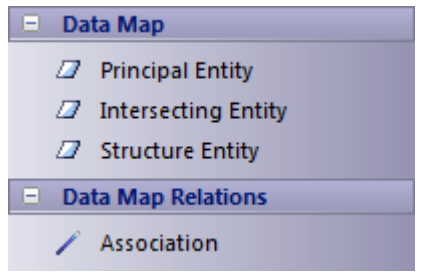

### **Data Map Toolbox**

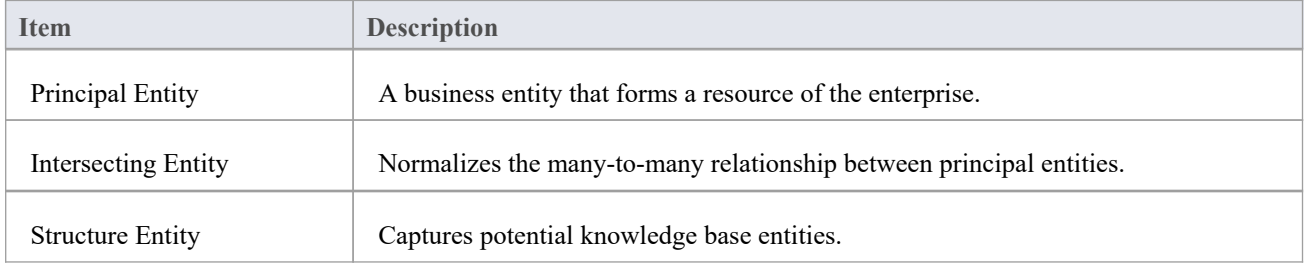

#### **Notes**

· Elements and connectors common to Enterprise Architect UML and Extended diagrams are documented in the Object [Toolbox](https://sparxsystems.com/enterprise_architect_user_guide/16.1/object_group.htm) section

# **Service Model Toolbox Page**

Service Model elements are used to build a conceptual framework that describes the IT Service infrastructure of the enterprise.

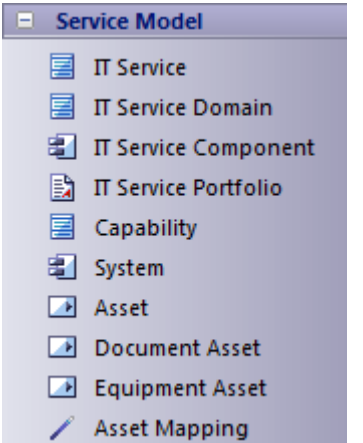

### **Service Model Toolbox**

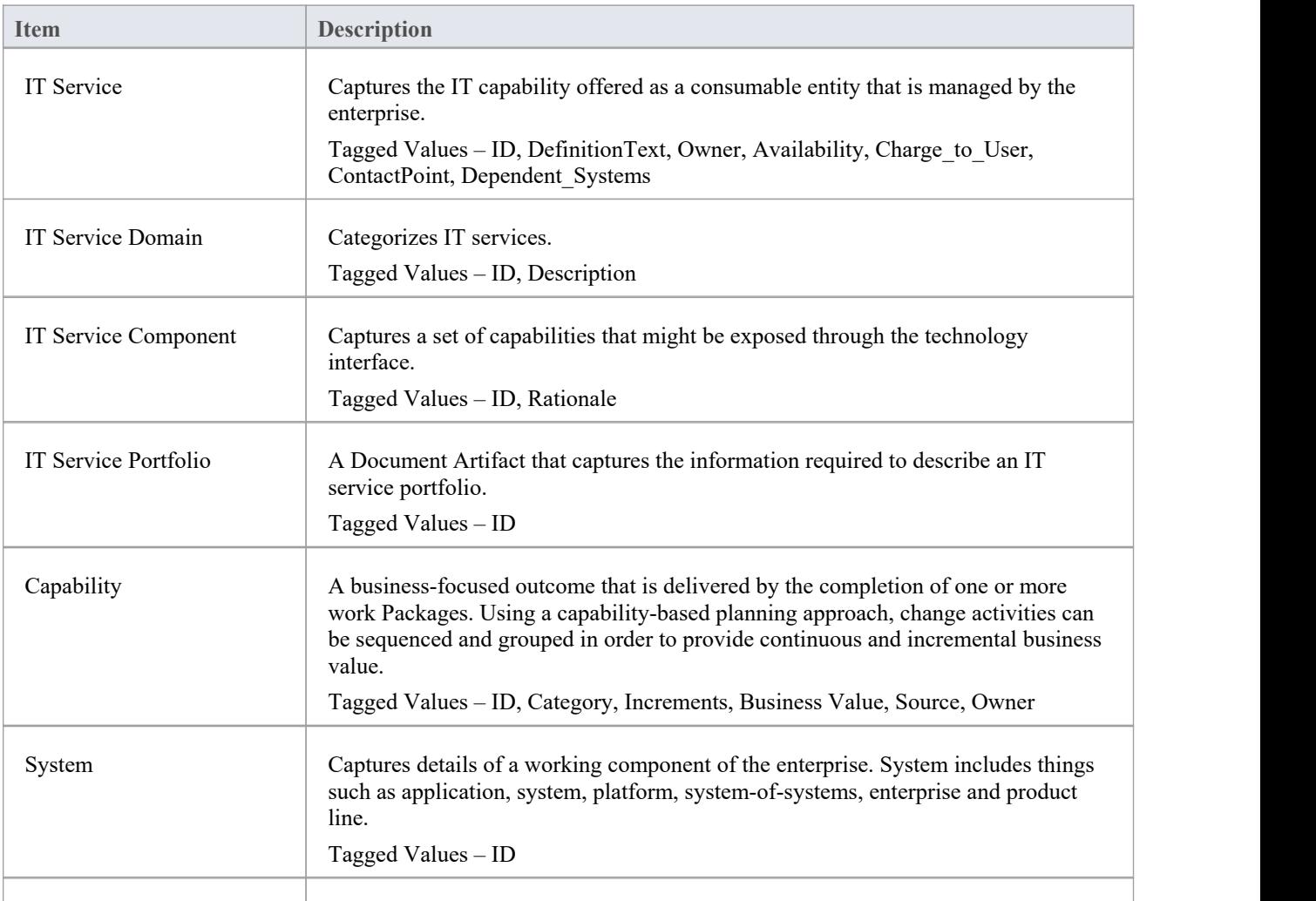

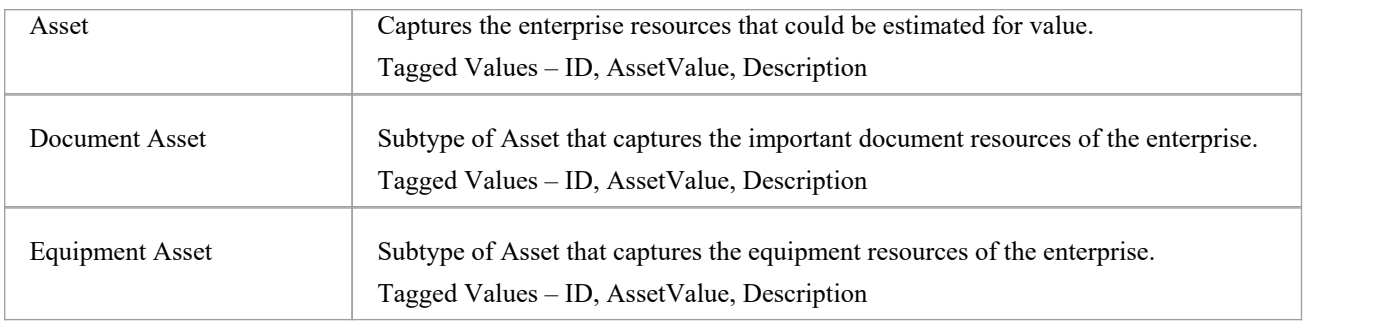

# **FEAF Business Reference Model Toolbox Page**

The FEAF Business Reference Model (BRM) provides a framework facilitating a functional (rather than organizational) view of the enterprise's lines of business (LoBs), including its internal operations and its services.

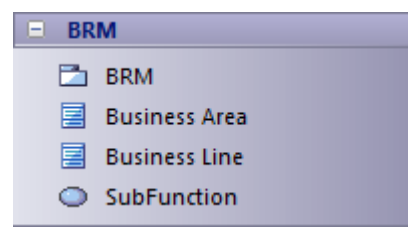

### **FEAF Business Reference Model Toolbox**

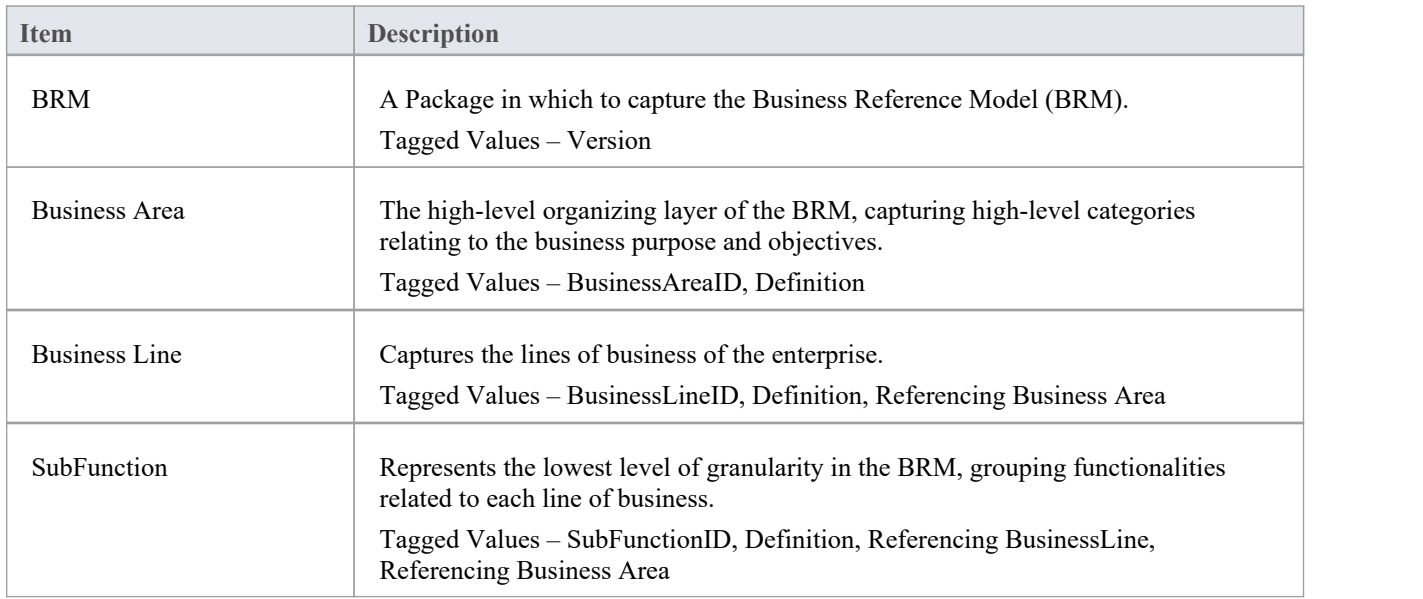
# **FEAF Performance Reference Model Toolbox Page**

The FEAF Performance Reference Model (PRM) Toolbox page is designed to conform to the specification of the FEAF-PRM framework. The PRM is a framework for performance measurement providing common output measurements throughout the enterprise. It enables agencies to better manage the business at a strategic level, by providing a means for using an agency's Enterprise Architect to measure the success of IT investments and their impact on strategic outcomes.

The FEAF Performance Reference Model (PRM) facilitates resource-allocation decisions based on comparative determinations of which programs and organizations are more efficient and effective.

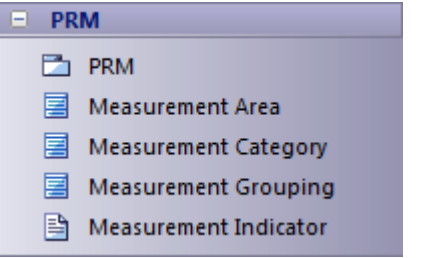

### **FEAF Performance Reference Model Toolbox**

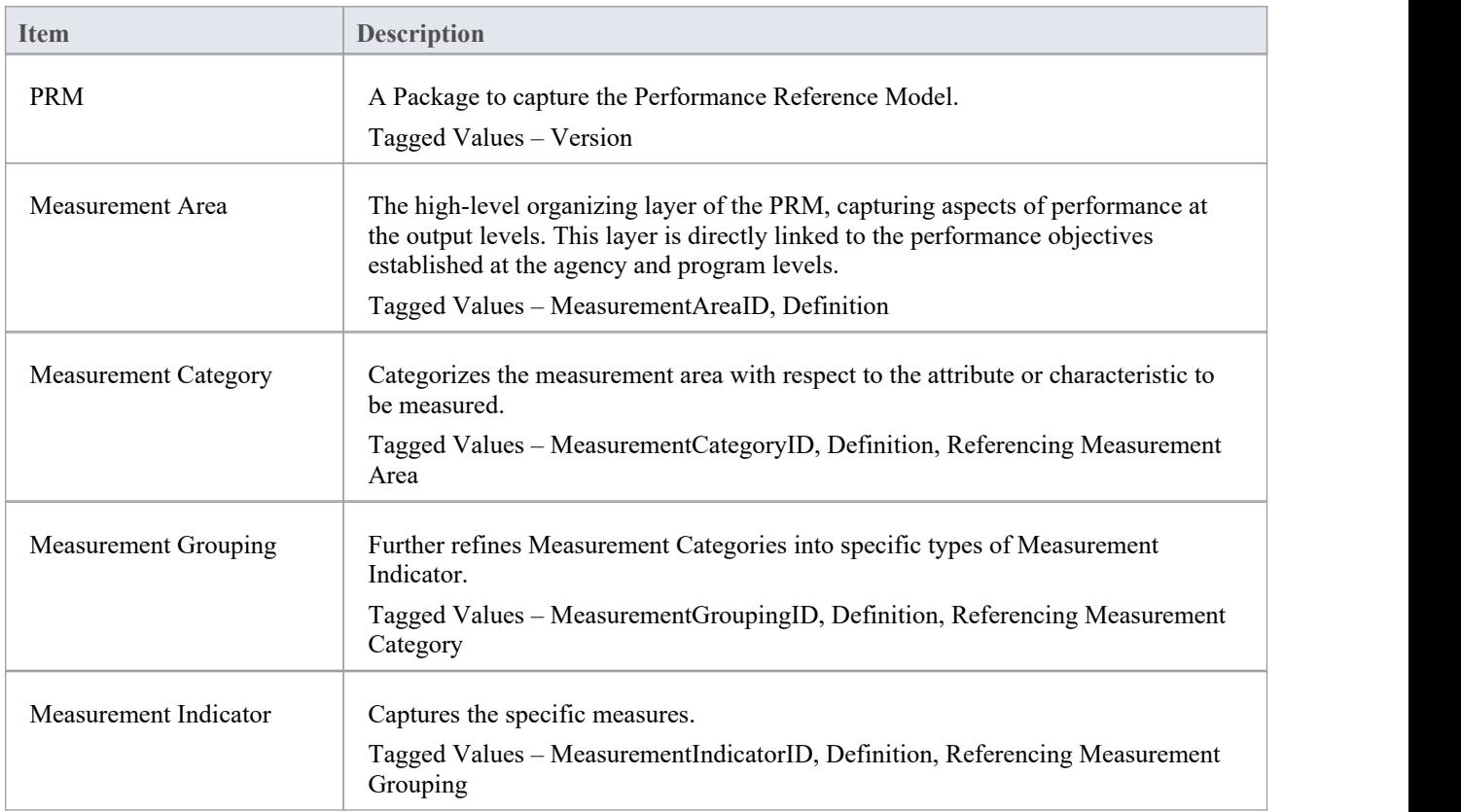

# **FEAF Service Component Reference Model Toolbox Page**

The FEAF Service Component Reference Model (SRM) is a business-driven, functional framework classifying Service Components according to how they support business and performance objectives. The model aids in recommending service capabilities to support the reuse of business components and services across the enterprise. The SRM should be structured across horizontal service areas that, independent of the business functions, can provide a leverage-able foundation for reuse of applications, application capabilities, components, and business services.

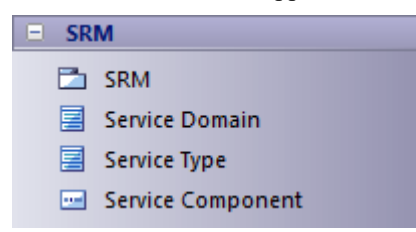

### **FEAF Service Component Reference Model Toolbox**

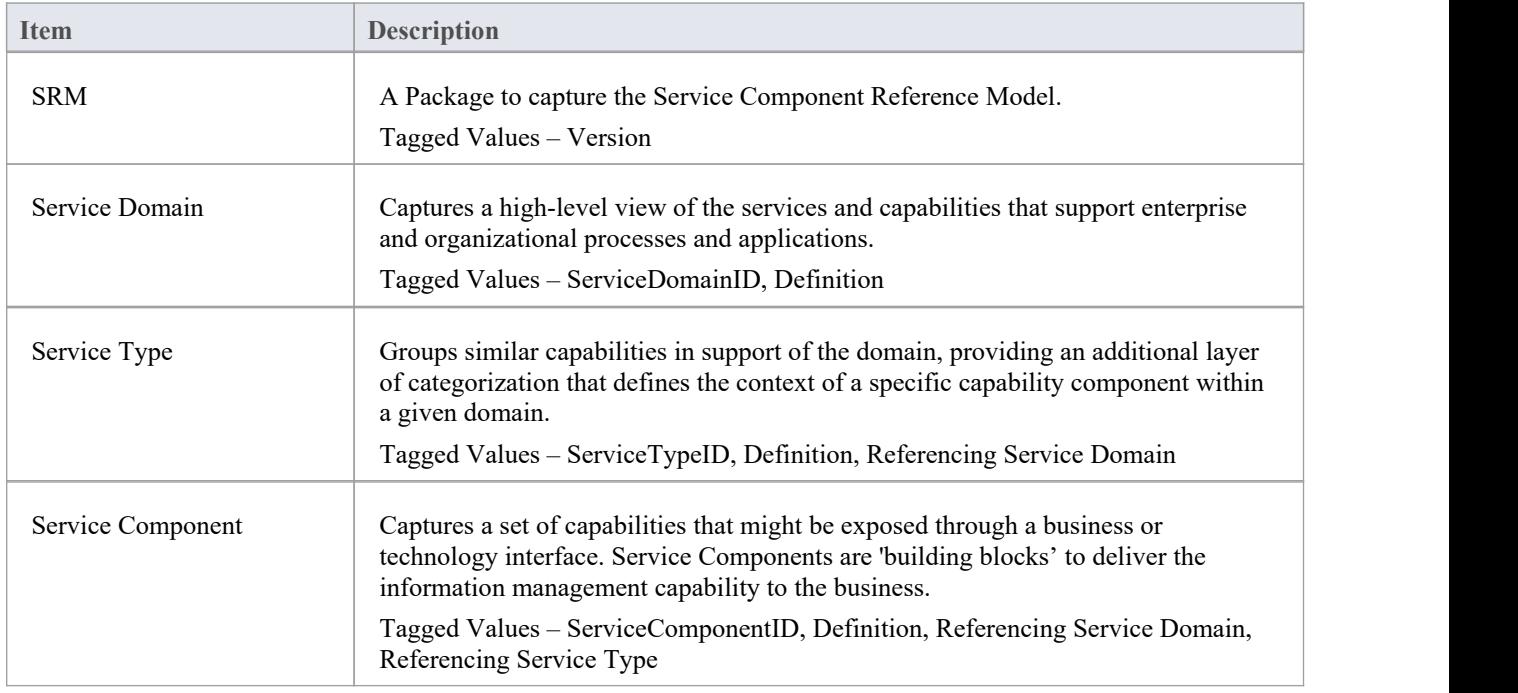

# **FEAF Technical Reference Model Toolbox Page**

The FEAF Technology Reference Model (TRM) is a component-driven, technical framework categorizing the standards and technologies to support and enable the delivery of Service Components and capabilities.

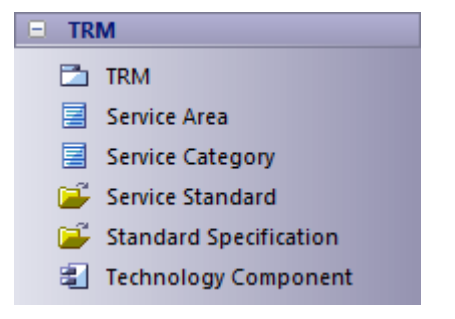

### **FEAF Technical Reference Model Toolbox**

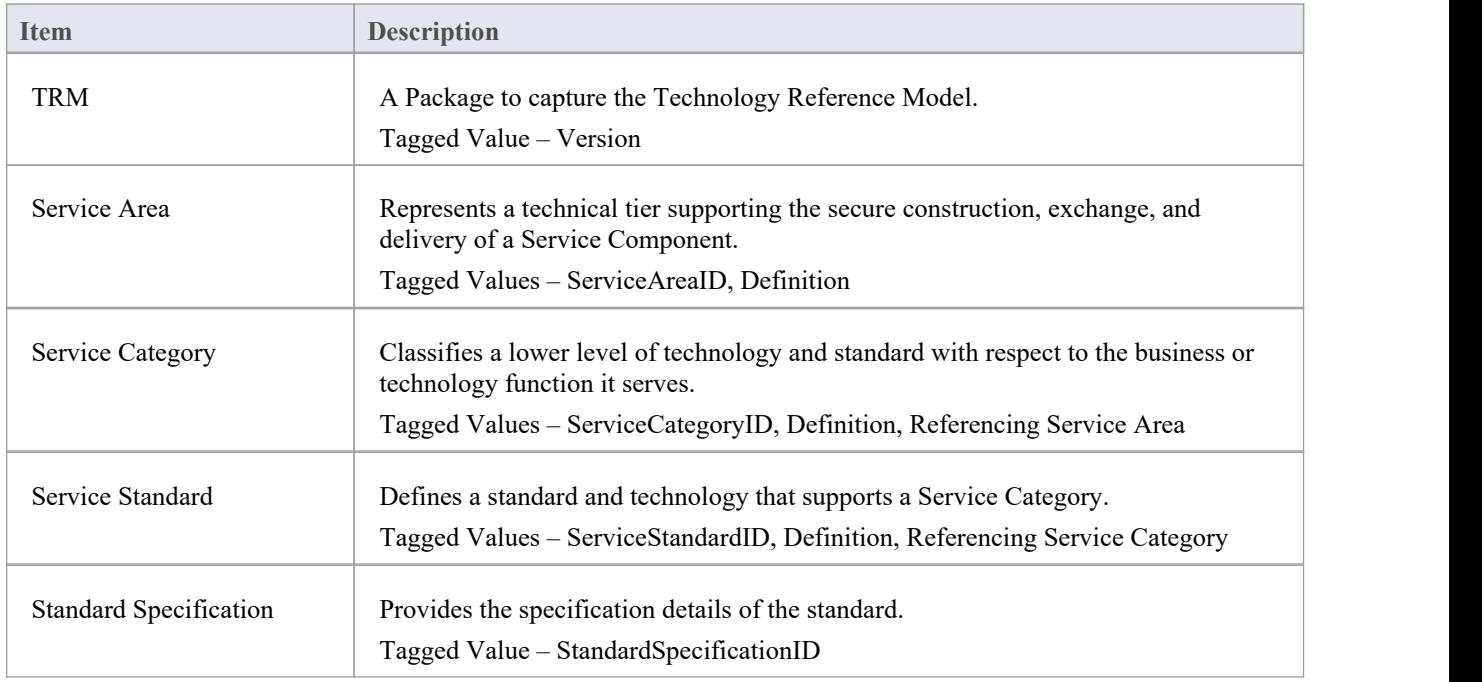

# **Gap Analysis Matrix - TOGAF**

The Specification document for TOGAF states:

'Gap analysis is widely used in the TOGAF Architecture Development Method (ADM) to validate an architecture that is being developed. The basic premise is to highlight a shortfall between the Baseline Architecture and the Target Architecture; that is, items that have been deliberately omitted, accidentally left out, or not yet defined.'

TOGAF provides a Gap Analysis Matrix that you can use to:

- Identify gaps between the baseline and target
- Create Gap elements (if any gaps are identified) in the repository, which can later be addressed and assigned as tasks; the Gap elements can then be used to prioritize activities
- Create and manage Gap Analysis Matrix profiles

#### **Notes**

This feature is not available in the Professional Edition of Enterprise Architect

# **Open the Matrix**

#### **Access**

Ribbon Design >Package > Gap Analysis

### **Example**

This Gap Analysis Matrix example is from the TOGAF Specification; it illustrates Gap Analysis for Architecture Building Blocks (ABBs) that are services from the Network Services category.

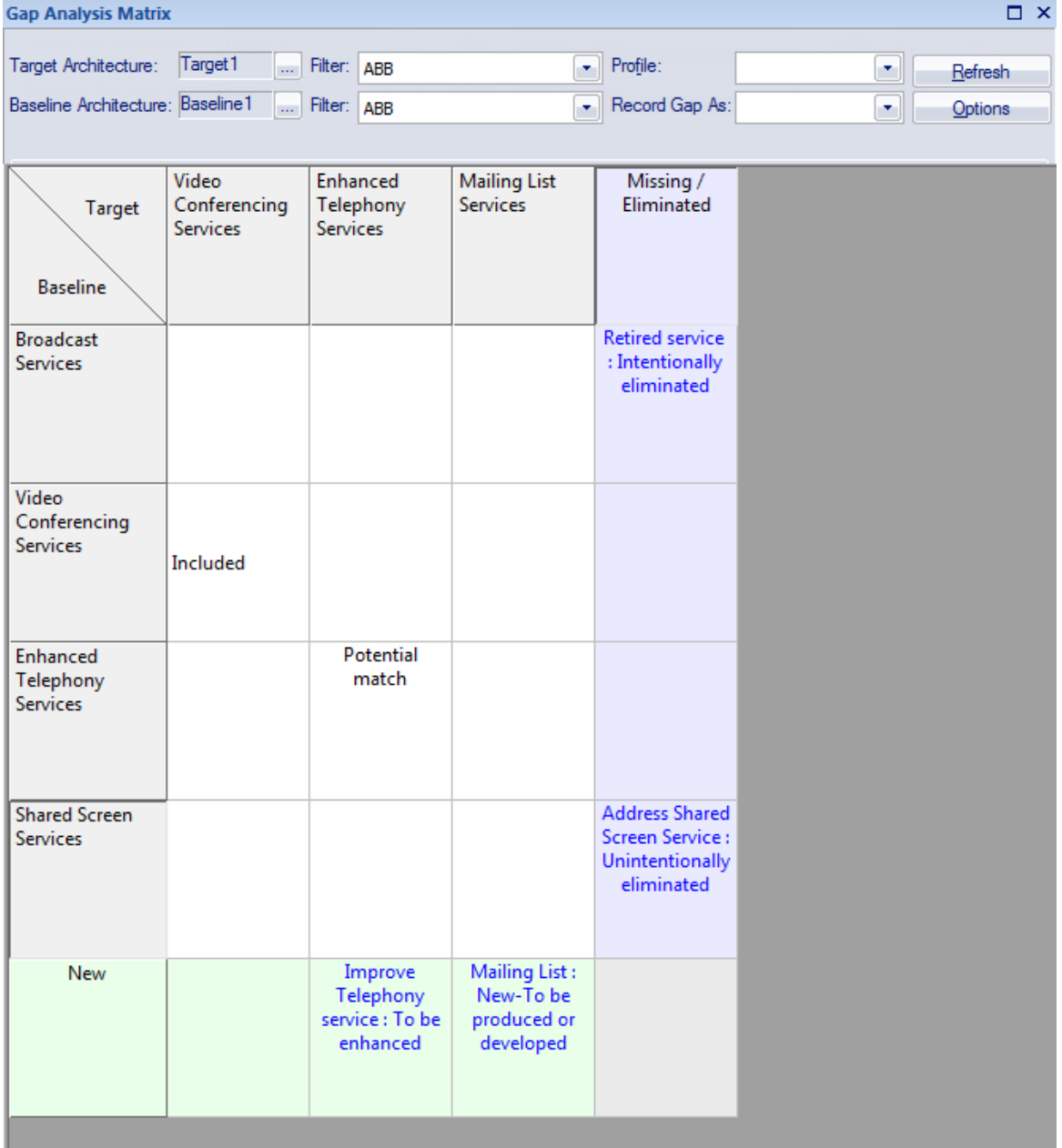

### **Using the Gap Analysis Matrix**

The 'Filter' fields list all the stereotypes that can be shown in the matrix; use these fields to set a filter for each of the Target and Baseline Architectures.

After setting the filters, click on the **button** to the right of the 'Target Architecture' and 'Baseline Architecture' fields, and browse for and select the Target Architecture Package and Baseline Architecture Package.

Click on the Refresh button; the matrix lists the elements having the stereotypes you set in the 'Filter' fields. The Target Architecture elements are listed horizontally as column headings, and the Baseline Architecture elements are listed vertically as row titles. If you double-click on the row or column headers containing the Baseline or Target elements, the corresponding 'Properties' dialog displays.

To locate an object from the Matrix in the Browser window, right-click on it and select the 'Find in Project Browser' option.

In the cells at the intersection of the Target element columns and Baseline element rows, you can create and edit Gap Analysis Notes. To edit the notes double-click on the cell, or right-click and select the 'Edit Gap Note' option.

Any elements that are not in the Target Architecture but are available in the Baseline Architecture must be addressed as Gap elements in the last column, called 'Missing / Eliminated'. Any elements that are in the Target Architecture but not in the Baseline Architecture must be addressed as Gap elements in the last row, called 'New'.

In the example:

- · *Broadcast Services* and *Shared Screen Services* are presentin the Baseline Architecture but missing from the Target Architecture; therefore, you must create appropriate Gap elements in the 'Missing / Eliminated' column, the last column of the matrix
- Mailing List Services is not in the Baseline Architecture but it is in the Target Architecture, meaning that the service is a new one in the Target Architecture and it must be procured or developed; you must create a corresponding Gap element in the 'New' row, the last row of the matrix

#### **Notes**

Locate the Baseline/Target element in the 'Project' tab of the Browser window with the Traceability window open, and then switch to the 'Details' tab of the Inspector window, to help improve Gap Analysis as it shows all the elements and details such as Tagged Values that are linked to the element; for example, if an Architecture Building Block (ABB) is missing in the Target Architecture, you can see what other processes and tasks depend on this ABB and what processes are impacted, which can also help you to decide whether or not an ABB must be enhanced in the Target Architecture

# **Create Gap Elements**

### **Create a Gap Element to Model an Identified Gap**

- 1. Right-click on the cell and select the 'Create Gap Element' option. The 'Browse Project' dialog displays.
- 2. Select the Package in which to create the Gap element and click on the OK button. A Gap element is created in the selected Package and its 'Properties' dialog displays; enter the element name and other required properties.
- 3. Select the 'Tagged Values' tab of the 'Properties' dialog and set the Tagged Values listed under 'Gap Element Tagged Values'.
- 4. Click on the OK button. The name and category of the Gap element displays in the selected matrix cell.

### **Gap Element Tagged Values**

If you intend to use a Gap element that is already available in the model, right-click on the appropriate cell in the 'Missing / Eliminated' column or 'New' row and select the 'Link to Existing Gap Element' option. The 'Select Classifier' dialog displays, from which you select the existing Gap element.

Once you have created a Gap element, you can right-click on its cell and select from these context menu options:

- · 'Edit Gap Element' to open the 'Properties' dialog of the Gap element and edit its properties
- · 'Locate in Project Browser' to find and highlight the Gap element in the Browser window
- · 'Remove Gap Element Link' to delete the link to the element in that cell (the element still exists in its parent Package)
- · 'Delete Gap Element' to delete the element from the model; this action cannot be undone

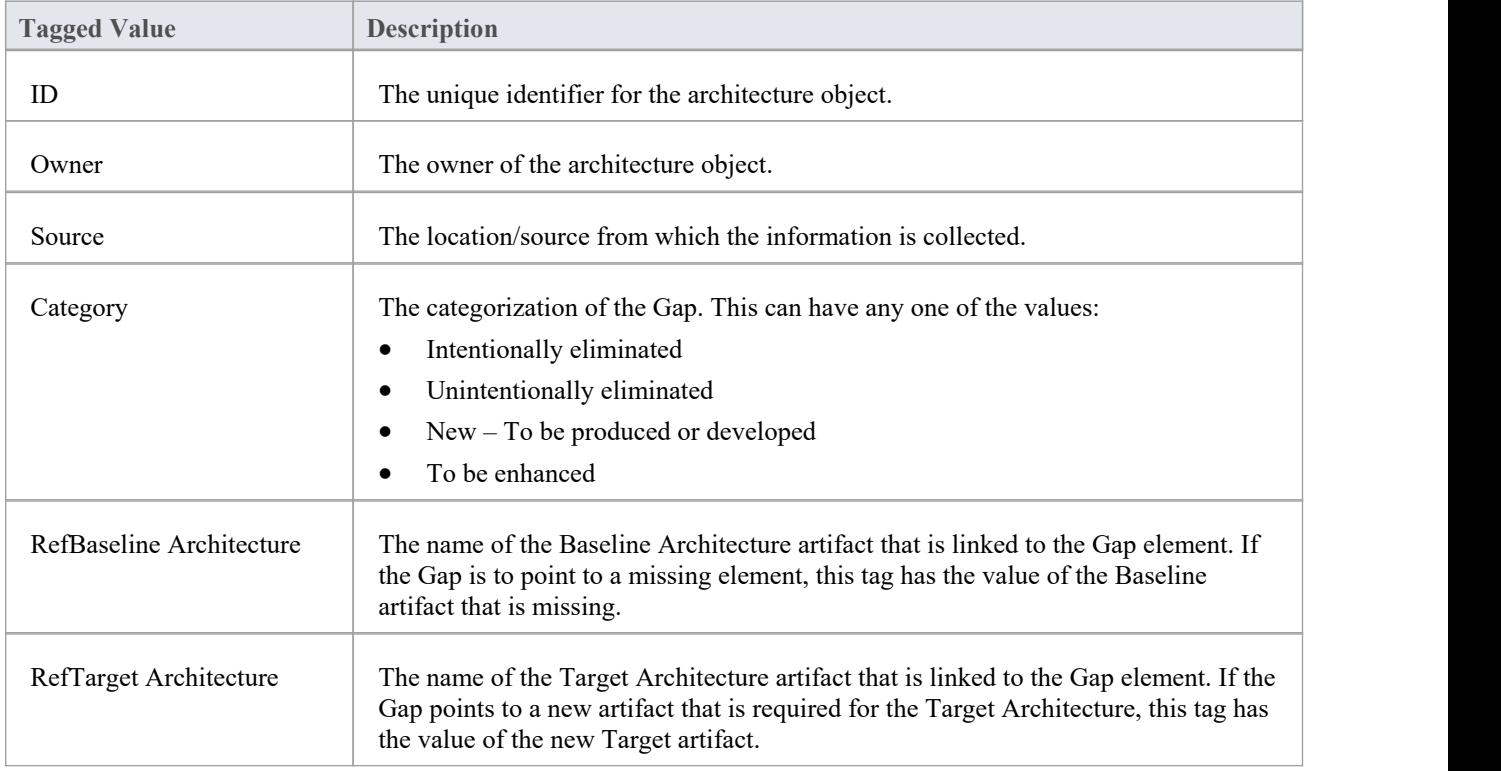

# **Gap Analysis Matrix Profiles**

On the Gap Analysis Matrix, you can create and manage profiles to save commonly-used combinations oftarget Architectures and stereotypes.

To work on Gap Analysis Matrix profiles, click on the Options button in the top right corner of the matrix. A submenu displays, listing options to:

- Create a profile of the current matrix settings
- · Update the currently-selected profile in the 'Profile' field
- · Delete the currently-selected profile

The 'Profile' field drop-down list shows all the saved Gap Analysis Matrix profiles.

# **Tagged Values in TOGAF**

TOGAF makes extensive use of Tagged Values for assigning custom properties tothe various elements specific to TOGAF. When creating or viewing a TOGAF model, it is recommended that you keep the Properties window docked and visible at all times, with the TOGAF section expanded.

### **Synchronize Tagged Values**

From time to time you might need to add missing Tagged Values to all elements in the model that require them, such as:

- Whenever you create a new element by any means other than directly dropping the element from the TOGAF Toolbox pages
- Before using a new version of the Technology, to update the Tagged Values of elements in existing models to the latest version of the TOGAF profile

You can do this using the 'Synchronize Stereotype' option on the icons in the TOGAF pages of the Diagram Toolbox.

# **TOGAF Linked Document Templates**

Enterprise Architect contains a set of Linked Document templates that are specific to TOGAF.

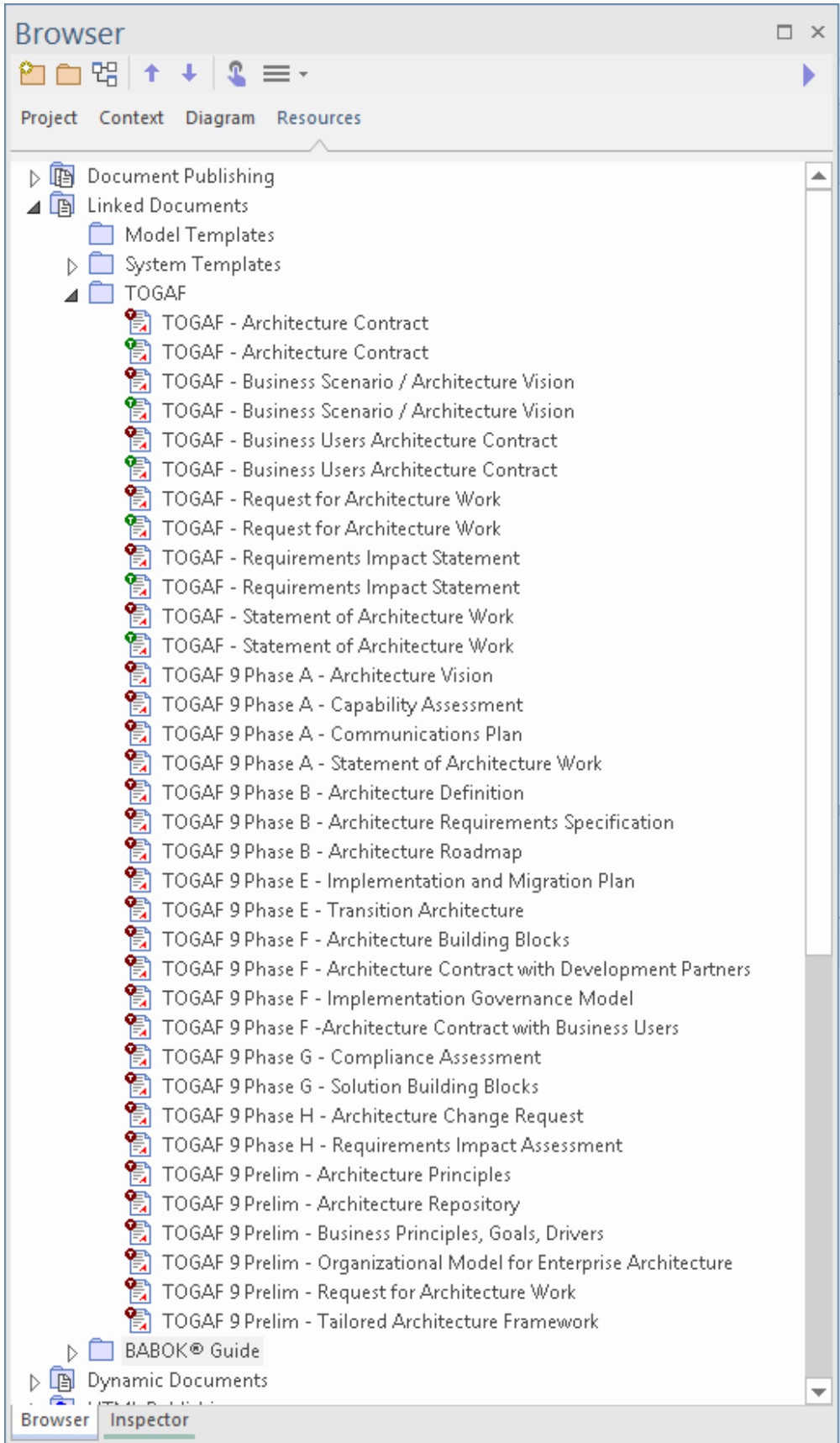

You can also select these templates from the drop-down list in the 'New Linked Document from Template' dialog; scroll down to the 'Technology Templates' list.

The Linked Document templates are provided by The Open Group, contingent on this text being displayed in any

documentation of the templates:

"The Open Group TOGAF 9 templates and examples.

Copyright (c) 2010 The Open Group.

The Open Group gratefully acknowledges Capgemini for contributing these templates and examples.

Permission to use, copy, modify, and distribute this set of examples and templates (the 'distribution') for any purpose and without fee is hereby granted, provided that the above copyright notice appear in all copies and that both that copyright notice and this permission notice appear in supporting documentation, and that the name of The Open Group not be used in advertising or publicity pertaining to distribution of the software without specific, written prior permission. The Open Group makes no representations about the suitability of this distribution for any purpose. It is provided "as is" without express or implied warranty.

THE OPEN GROUP DISCLAIMS ALL WARRANTIES WITH REGARD TO THIS DISTRIBUTION INCLUDING ALL IMPLIED WARRANTIES OF MERCHANTABILITY AND FITNESS, IN NO EVENT SHALL THE OPEN GROUP BE LIABLE FOR ANY SPECIAL, INDIRECT OR CONSEQUENTIAL DAMAGES OR ANY DAMAGES WHATSOEVER RESULTING FROM LOSS OF USE, DATA OR PROFITS, WHETHER IN AN ACTION OF CONTRACT, NEGLIGENCE OR OTHER TORTIOUS ACTION, ARISING OUT OF OR IN CONNECTION WITH THE USE OR PERFORMANCE OF THIS DISTRIBUTION.

TOGAF is a trademark of The Open Group."

# **The Architecture Development Method (ADM)**

The key to TOGAF remains a reliable, practical method - the TOGAF Architecture Development Method (ADM) - for defining business needs and developing an architecture that meets those needs, applying the elements of TOGAF and other architectural assets available to the organization.

TOGAF embodies the concept of the Enterprise Continuum to reflect different levels of abstraction in an architecture development process. In this way TOGAF facilitates understanding and co-operation between actors at different levels. It provides a context for the use of multiple frameworks, models, and architecture assets in conjunction with the TOGAF ADM. By means ofthe Enterprise Continuum, architects are encouraged to leverage all other relevant architectural resources and assets, in addition to the TOGAF Foundation Architecture, in developing an organization-specific IT architecture.

### **Key Points About the ADM**

The ADM is iterative over the whole process, between phases and within phases; for each iteration of the ADM, a fresh decision must be taken on:

- The breadth of coverage of the enterprise to be defined
- The level of detail to be defined
- The extent of the time horizon aimed at, including the number and extent of any intermediate time horizons
- · The architectural assets to be leveraged in the organization's Enterprise Continuum, including:
	- Assets created in previous iterations of the ADM cycle within the enterprise
	- Assets available elsewhere in the industry (such as other frameworks, systems models and vertical industry models)

These decisions must be made on the basis of a practical assessment of resource and competence availability, and the value that can realistically be expected to accrue to the enterprise from the chosen scope of the architecture work.

As a generic method, the ADM is intended to be used by enterprises in a wide range of different geographies and applied in different vertical sectors/industry types. As such it can be - but does not necessarily have to be - tailored to specific needs. For example, it can be used:

- In conjunction with the set of deliverables of another framework, where these are more appropriate for a specific organization; many US federal agencies have developed individual frameworks that define the deliverables specific to their particular departmental needs
- In conjunction with the well-known Zachman Framework, which is an excellent classification scheme but which lacks an openly available, well-defined methodology

## **ADM Phases**

The Architecture Development Method (ADM) has ten Phases, as identified here. The approach and complete description of each Phase are provided in the TOGAF documentation available on The Open Group website, to identify the objectives, inputs, steps and outputs of each phase.

### **Preliminary Phase: Framework and Principles**

The Preliminary Phase is about defining 'where, what, why, who, and how we do architecture' in the enterprise concerned. The main aspects are:

- Defining the enterprise
- Identifying key drivers and elements in the organizational context
- Defining the requirements for architecture work
- Defining the architecture principles that will inform any architecture work
- Defining the framework to be used
- Defining the relationships between management frameworks
- Evaluating the enterprise architecture maturity

### **Phase A: Architecture Vision**

Architecture Vision starts with receipt of a Request for Architecture Work from the sponsoring organization to the architecture organization. During this phase, you define the architecture scope, how to create the vision, and obtain approvals.

#### **Phase B: Business Architecture**

Business Architecture is the first architecture activity that must be undertaken, if not catered for already in other organizational processes (such as enterprise planning, strategic business planning or business process re-engineering).

### **Phase C: Information Systems Architectures**

In this phase you develop the Information Systems Architectures, including the Data and Applications Architectures. Detailed steps for Phase C are given separately for each architecture domain:

- Data Architecture
- Applications Architecture

### **Phase D: Technology Architecture**

The steps within the Technology Architecture phase are:

- Select reference models, viewpoints, and tools
- Develop Baseline Technology Architecture Description
- Develop Target Technology Architecture Description
- Perform gap analysis
- Define roadmap components
- Resolve impacts across the Architecture Landscape
- Conduct formal stakeholder review
- Finalize the Technology Architecture
- Create Architecture Definition Document

### **Phase E: Opportunities and Solutions**

In the Opportunities and Solutions phase you identify the parameters of change, the major phases along the way, and the top-level projects to be undertaken in moving from the current environment to the target.

### **Phase F: Migration Planning**

During the Migration Planning phase you sort the various implementation projects into priority order. Activities include assessing the dependencies, costs and benefits of the various migration projects.

### **Phase G: Implementation Governance**

During the Implementation Governance phase you bring together all the information for successful management of the various implementation projects.

### **Phase H: Architecture Change Management**

In the Architecture Change Management phase you establish an architecture change management process for the new enterprise architecture baseline.

### **ADM Architecture Requirements Management**

The ADM is continuously driven by the Architecture Requirements Management process.

# **The TOGAF Enterprise Continuum**

It is simplest to think of the Enterprise Continuum as a 'virtual repository' of all the architecture assets - models, Patterns, architecture descriptions and other artifacts - that exist both within the enterprise and in the IT industry at large, and that the enterprise considers itself to have available for the development of architectures for the enterprise.

Examples of 'assets within the enterprise' are the deliverables of previous architecture work that are available for re-use.

Examples of 'assets in the IT industry at large' are the wide variety of industry reference models and architecture Patterns that exist and that are continually emerging, including those that are:

- Highly generic, such as TOGAF's own Technical Reference Model (TRM)
- Specific to certain aspects of IT, such as a web services architecture, or a generic manageability architecture
- Specific to certain types of information processing, such as e-Commerce or supply chain management
- Specific to certain vertical industries; for example, the models generated by vertical consortia such as TMF (in the Telecommunications sector), ARTS (Retail) or POSC (Petrotechnical)

Enterprise Architect's support for the Enterprise Continuum is provided by the Enterprise Continuum diagram and the corresponding Diagram Toolbox page. The starter model consists of an interface to the TOGAF Enterprise Continuum.

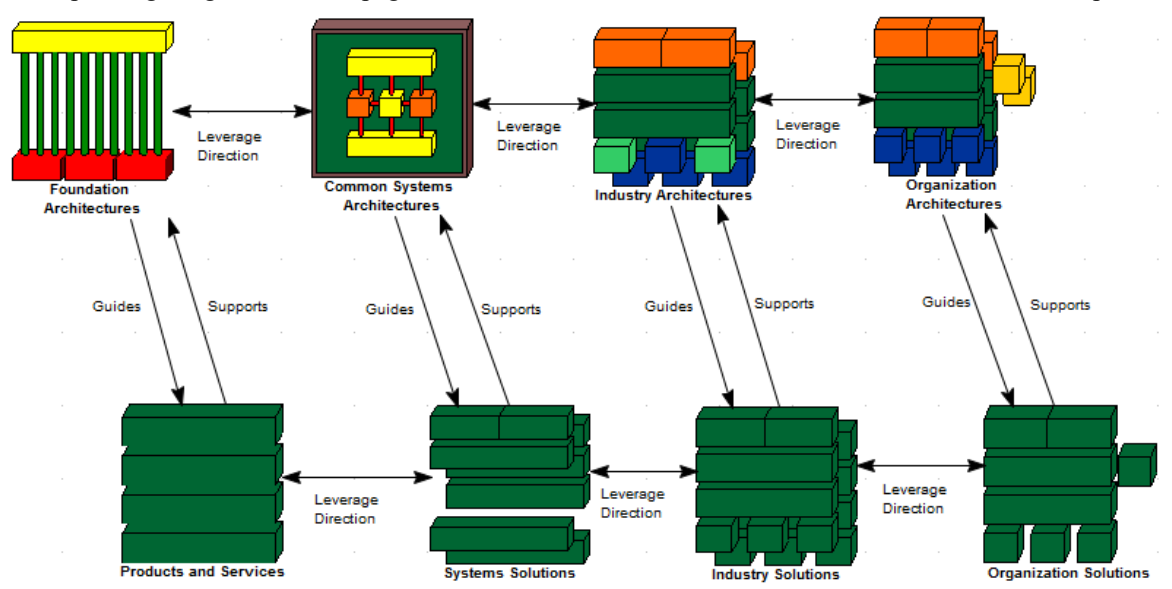

When you double-click on an Architecture Continuum or Solution Continuum element, an Enterprise Continuum diagram displays. The Diagram Toolbox page provides the Architecture Building Block and Solutions Building Block elements and the appropriate relationship connectors.

# **Support For Federal Enterprise Architecture Framework**

TOGAF provides diagrams and Toolbox pages specific to the Federal Enterprise Architecture Framework (FEAF). It also provides 'out-of-the-box' models of the FEAF Performance Reference model and Technical Reference model.

To open the FEAF-PRM and FEAF-TRM models:

- 1. Create a new Enterprise Architect project file, and click on the top-level Package.
- 2. Select the 'Design > Package > Model Wizard' option.
- 3. In the Model Wizard, select the 'Enterprise Architecture > TOGAF' Perspective and the required FEAF Pattern.
- 4. Click on the Create Model(s) button.

These TOGAF Toolbox pages provide specific support for FEAF:

- FEAF Business [Reference](https://sparxsystems.com/enterprise_architect_user_guide/16.1/business_reference_model_toolb.htm) Model Toolbox Page
- FEAF [Performance](https://sparxsystems.com/enterprise_architect_user_guide/16.1/performance_reference_model_to.htm) Reference Model Toolbox Page
- FEAF Service [Component](https://sparxsystems.com/enterprise_architect_user_guide/16.1/service_component_reference_mo.htm) Reference Model Toolbox Page
- FEAF Technical [Reference](https://sparxsystems.com/enterprise_architect_user_guide/16.1/technical_reference_model_tool.htm) Model Toolbox Page

# **TOGAF Catalogs**

Enterprise Architect helps you to create Model Catalog Artifacts, using the TOGAF-Catalog model Pattern. Choosing this model Pattern in the Model Wizard (Start Page 'Create from Pattern' tab) generates a template model in which you create TOGAF-specific catalogs for:

- Actors
- **Business Services**
- Organization Units
- **Principles**
- Requirements and
- · Roles

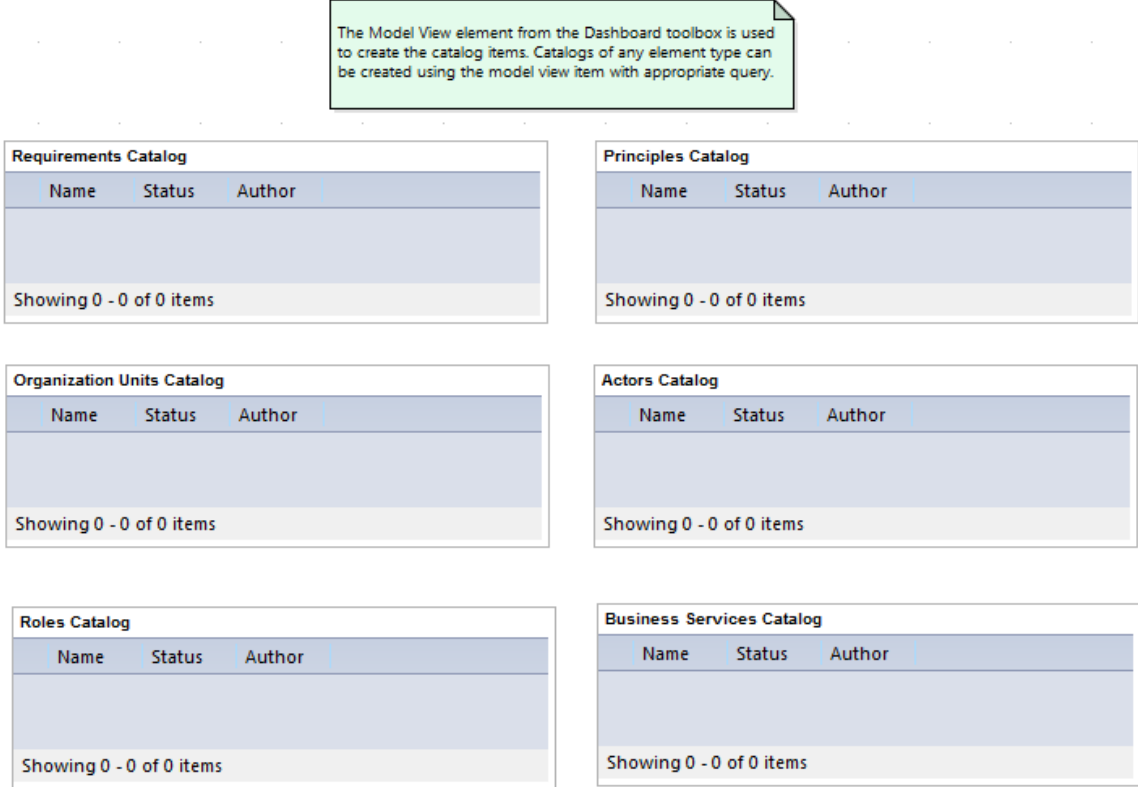

Each Model View will list all objects of the corresponding type in the entire model.

Alternatively, you can create TOGAF Catalogs in a diagram using Model View elements from the 'Dashboard' pages of the Diagram Toolbox.

# **More Information**

# **Unified Profile for DoDAF/MODAF (UPDM)**

UPDM (Unified Profile for DoDAF-MODAF) provides a UML profile that extends the capability of Enterprise Architect to provide a standard approach for modeling systems and Enterprise Architectures in support of DoDAF and MODAF.<br>DoDAF is the abbreviation of Department of Defense Architecture Framework (USA); MODAF is the abbreviation of

Ministry of Defence Architecture Framework (UK).

### **Discussion**

The topics described here provide an introduction to, and procedural explanation of, using UPDM in Enterprise Architect.

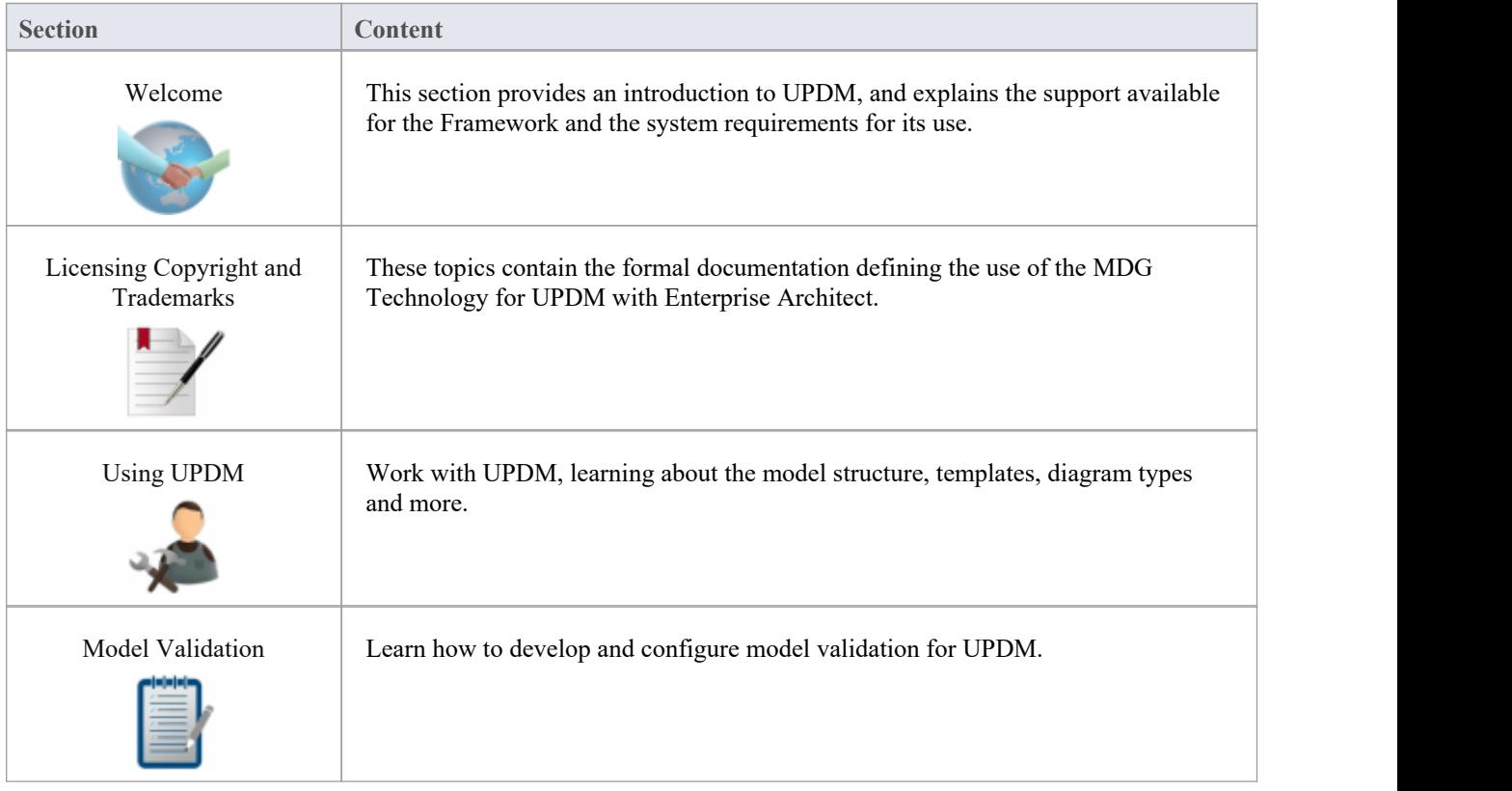

# **Brief Introduction**

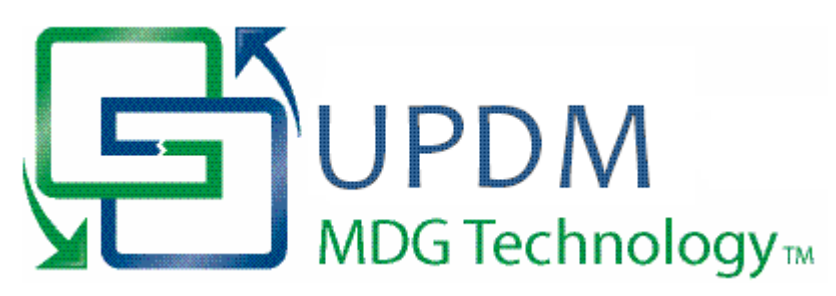

Welcome to the UPDM 2.0 profile in Sparx Systems Enterprise Architect.

This UML profile extends the capability of Enterprise Architect to support the creation of Unified Profile for DoDAF and MODAF (UPDM) architecture models. DoDAF is the abbreviation of Department of Defense Architecture Framework (USA); MODAF is the abbreviation of Ministry of Defence Architecture Framework (UK).

The UPDM profile provides a standard approach for modeling systems and enterprise architectures in support of DoDAF and MODAF. It improves interoperability of architecture data among architecture modeling tools, enhances reuse of architecture data, and improves communication among DoDAF and MODAF stakeholders.

UPDM is already integrated with the Enterprise Architect Ultimate and Unified Editions; an MDG Technology can be purchased separately to be used with the Enterprise Architect Professional or Corporate Editions.

This technology is based on the Unified Profile for DoDAF-MODAF (UPDM) version 1.0. UPDM 1.0 is based on DoDAF version 1.5 and MODAF version 1.2. Full details of the profile, including the latest specification, can be obtained from the Object Management Group (OMG) website.

### **Getting Started**

For instructions on how to use UPDM, see the topics *Getting Started with UPDM* and *Using UPDM*.

# **UPDM Support**

Technical support for the UPDM profile is available to registered users of Enterprise Architect in exactly the same way as for Enterprise Architect itself.

# **UPDM System Requirements**

The UPDM profile version 2.0 runs under these environments:

### **Operating Systems**

- Windows 10
- Windows 8
- Windows 7
- Windows 2008 Server
- Windows 2003 Server
- Windows XP Service Pack 2

### **Enterprise Architect Versions**

• Enterprise Architect Version 9.0 or later

# **Licensing Copyright and Trademarks**

For the Sparx Systems MDG Technology for UPDM, this topic provides the:

- Copyright Notice
- Software Product License Agreement (or End User License Agreement) and
- The acknowledgement of trademarks of other products referenced in the User Interface and documentation

# **MDG Technology for UPDM Copyright Notice**

This legal information concerns the copyright ownership of Enterprise Architect and of any 3rd party tools of code that require a statement of copyright ownership.

### **Copyright © 2010 - 2022 Sparx Systems Pty. Ltd. All rights reserved.**

The software contains proprietary information of Sparx Systems Pty Ltd. It is provided under a license agreement containing restrictions on use and disclosure and is also protected by copyright law. Reverse engineering of the software is prohibited. Please read the product license agreement for full details.

Due to continued product development, this information may change without notice. The information and intellectual property contained herein is confidential between Sparx Systems and the client and remains the exclusive property of Sparx Systems. If you find any problems in the documentation, please report them to us in writing. Sparx Systems does not warrant that this document is error-free. No part of this publication may be reproduced, stored in a retrieval system, or transmitted in any form or by any means, electronic, mechanical, photocopying, recording or otherwise without the prior written permission of Sparx Systems. Licensed users are granted the right to print a single hardcopy of the user manual per licensed copy of the software, but may not sell, distribute or otherwise dispose of the hardcopy without written consent of Sparx Systems.

Sparx Systems Pty. Ltd. 99 Albert St, Creswick, Victoria 3363, AUSTRALIA Phone: +61 (3) 5345 1140 Fax: +61 (3) 5345 1104 Support Email: [support@sparxsystems.com](http://mailto:support@sparxsystems.com) Sales Email: [sales@sparxsystems.com](http://mailto:sales@sparxsystems.com) Website: [sparxsystems.com](https://sparxsystems.com)

# **MDG Technology for UPDM Software Product License Agreement**

This Software Product License Agreement relates to the separately-purchased MDG Technology for UPDM for use with the Corporate and Professional Editions of Sparx Systems Enterprise Architect. Where the MDG Technology for UPDM is integrated with the Ultimate and Unified Editions of Enterprise Architect, it is covered by the Sparx [Systems](https://sparxsystems.com/enterprise_architect_user_guide/16.1/licenseagreement.htm) Enterprise Architect [Modelling](https://sparxsystems.com/enterprise_architect_user_guide/16.1/licenseagreement.htm) Tool.

MDG Technology for UPDM, Enterprise Architect MDG Add-In, Version 2.0.

#### **Copyright (C) 2010 - 2022 Sparx Systems Pty Ltd. All Rights Reserved**

IMPORTANT-READ CAREFULLY: This End User License Agreement ("EULA") is a legal agreement between YOU as Licensee and SPARX for the SOFTWARE PRODUCT identified above. By installing, copying, or otherwise using the SOFTWARE PRODUCT, YOU agree to be bound by the terms ofthis EULA. If YOU do not agree to the terms ofthis EULA, promptly delete the unused SOFTWARE PRODUCT.

The copyright in the SOFTWARE PRODUCT and its documentation is owned by Sparx Systems Pty Ltd, A.B.N 38 085 034 546. Subject to the terms ofthis EULA, YOU are granted a non-exclusive right for the duration of the EULA to use the SOFTWARE PRODUCT. YOU do not acquire ownership of copyright or other intellectual property rights in any part of the SOFTWARE PRODUCT by virtue of this EULA.

Your use of this software indicates your acceptance of this EULA and warranty.

#### **DEFINITIONS**

In this End User License Agreement, unless the contrary intention appears:

- · "EULA" means this End User License Agreement
- · "SPARX" means Sparx Systems Pty Ltd A.C.N 085 034 546
- "LICENSEE" means YOU, or the organization (if any) on whose behalf YOU are taking the EULA
- · "Registered Edition of MDG Technology for UPDM" means the edition of the SOFTWARE PRODUCT, which is available for purchase from the web site: <https://sparxsystems.com/updm/purchase.html>, following a thirty-day free evaluation period
- · "SOFTWARE PRODUCT" or "SOFTWARE" means MDG Technology for UPDM, which includes computer software and associated media and printed materials, and may include online or electronic documentation
- · "SUPPORT SERVICES" means email-based support provided by SPARX, including advice on usage of the SOFTWARE PRODUCT, investigation of bugs, fixes, repairs of models, if and when appropriate, and general product support
- · "SPARX SUPPORT ENGINEERS" means employees ofSPARX who provide on-line support services
- · "TRIAL EDITION" means the edition of the SOFTWARE PRODUCT, which is available free of charge for evaluation purposes for a period of thirty (30) days

#### **GRANT OF LICENSE**

In accordance with the terms of this EULA, YOU are granted the following rights:

- To install and use one copy of the SOFTWARE PRODUCT, or in its place, any prior version for the same operating system, on a single computer; as the primary user of the computer on which the SOFTWARE PRODUCT is installed, YOU may make a second copy for your exclusive use on either a home or portable computer
- · To store or install a copy of the SOFTWARE PRODUCT on a storage device, such as a network server, used only to install or run the SOFTWARE PRODUCT over an internal network; if YOU wish to increase the number of users

entitled to concurrently access the SOFTWARE PRODUCT, YOU must notify SPARX and agree to pay an additional fee

To make copies of the SOFTWARE PRODUCT for backup and archival purposes only

### **EVALUATION LICENSE**

The TRIAL EDITION is not free software. Subject to the terms ofthis agreement, YOU are hereby licensed to use the SOFTWARE PRODUCT for evaluation purposes without charge for a period of thirty (30) days.

Upon expiration of the thirty (30) days, the Software Product must be removed from the computer. Unregistered use of the SOFTWARE PRODUCT after the 30-day evaluation period is in violation of Australian, U.S. and international copyright laws.

SPARX may extend the evaluation period on request and at their discretion.

If YOU choose to use the SOFTWARE PRODUCT after the 30-day evaluation period, a license must be purchased (as described at <https://sparxsystems.com/updm/purchase.html>). Upon payment of the license fee, YOU will be sent details on where to download the registered edition of the software product and will be provided with a suitable software 'key' by email.

### **ADDITIONAL RIGHTS AND LIMITATIONS**

YOU hereby undertake not to sell, rent, lease, translate, adapt, vary, modify, decompile, disassemble, reverse engineer, create derivative works of, modify, sub-license, loan or distribute the SOFTWARE PRODUCT other than as expressly authorized by this EULA.

YOU further undertake not to reproduce or distribute license key-codes except under the express and written permission of SPARX.

If the Software Product purchased is an ACADEMIC EDITION, YOU acknowledge that the license is limited to use in an educational context, either for self-education or use in a registered teaching institution. The ACADEMIC EDITION may not be used to produce commercial software products or be used in a commercial environment, without the express written permission of SPARX.

#### **ASSIGNMENT**

YOU may only assign all your rights and obligations under this EULA to another party if YOU supply to the transferee a copy of this EULA and all other documentation including proof of ownership. Your license is then terminated.

#### **TERMINATION**

Without prejudice to any other rights, SPARX may terminate this EULA if YOU fail to comply with the terms and conditions. Upon termination YOU or YOUR representative shall destroy all copies ofthe SOFTWARE PRODUCT and all of its component parts orotherwise return or dispose of such material in the manner directed by SPARX.

#### **WARRANTIES AND LIABILITY**

#### WARRANTIES

SPARX warrants that:

- The SOFTWARE PRODUCT will perform substantially in accordance with the accompanying written materials for a period of ninety (90) days from the date of receipt, and
- Any SUPPORT SERVICES provided by SPARX shall be substantially as described in applicable written materials provided to YOU by SPARX, and SPARX SUPPORT ENGINEERS will make commercially reasonable efforts to solve any problems associated with the SOFTWARE PRODUCT.

#### **EXCLUSIONS**

To the maximum extent permitted by law, SPARX excludes, for itself and for any supplier of software incorporated in the SOFTWARE PRODUCT, allliability for all claims, expenses, losses, damages and costs made against or incurred or suffered by YOU directly or indirectly (including without limitation lost costs, profits and data) arising out of:

- YOUR use or misuse of the SOFTWARE PRODUCT;
- YOUR inability to use or obtain access to the SOFTWARE PRODUCT;
- Negligence of SPARX or its employees, contractors or agents, or of any supplier of software incorporated in the SOFTWARE PRODUCT, in connection with the performance of SPARX's obligations under this EULA; or
- Termination of this EULA by either party for any reason.

#### LIMITATION

The SOFTWARE PRODUCT and any documentation are provided "AS IS" and all warranties, whether express, implied, statutory or otherwise, relating in any way to the subject matter of this EULA or to this EULA generally, including without limitation, warranties as to: quality; fitness; merchantability; correctness; accuracy; reliability; correspondence with any description or sample, meeting your or any other requirements; uninterrupted use; compliance with any relevant legislation; and being error or virus free are excluded. Where any legislation implies in this EULA any term, and that legislation avoids or prohibits provisions in a contract excluding or modifying such a term, such term shall be deemed to be included in this EULA. However, the liability of SPARX for any breach of such term shall, if permitted by legislation, be limited, at SPARX's option to any one or more of the following upon return of the SOFTWARE PRODUCT and a copy of the receipt:

- If the breach relates to the SOFTWARE PRODUCT:
- The replacement of the SOFTWARE PRODUCT, or the supply of an equivalent SOFTWARE PRODUCT;
- The repair of such SOFTWARE PRODUCT, or the payment of the cost of replacing the SOFTWARE PRODUCT, or of acquiring an equivalent SOFTWARE PRODUCT; or
- The payment of the cost of having the SOFTWARE PRODUCT repaired.
- If the breach relates to services in relation to the SOFTWARE PRODUCT:
- The supplying of the services again; or
- The payment of the cost of having the services supplied again.

#### **TRADEMARKS**

All names of products and companies used in this EULA, the SOFTWARE PRODUCT, or the enclosed documentation may be trademarks oftheir corresponding owners. Their use in this EULA is intended to be in compliance with the respective guidelines and Licenses.

#### **GOVERNING LAW**

This agreement shall be construed in accordance with the laws of the Commonwealth of AUSTRALIA, in the state of Victoria.

# **Acknowledgement of Trademarks - UPDM**

### **Trademarks of Microsoft**

- Microsoft®
- Windows<sup>®</sup>

### **Trademarks of the OMG**

- · OMG™
- · Object Management Group™
- · UML™
- · Unified Modeling Language™

# **Using UPDM**

UPDM is the Unified Profile for the Department of Defense Architecture Framework (DoDAF) and Ministry of Defence Architecture Framework (MODAF).UPDM is an Object Management Group (OMG) initiative; the specification is available from the OMG website.

You can perform UPDM modeling within Enterprise Architect, using these facilities:

- The UPDM Profile, which defines the stereotyped UML elements that are used for UPDM modeling
- Custom diagram types for each UPDM view
- Custom Diagram Toolbox pages for each UPDM diagram type, which give easy access to the elements used on diagrams of that type
- · Options within the Model Wizard (Start Page 'Create from Pattern' tab) that can be used to import a template Package for each UPDM view and that provide a briefdescription of the view and what might be expected of the modeler
- · Quicklinks for stereotyped elements that guide you towards creating correct relationships between elements
- Model Validation rules that you can apply to check your models for correctness
- Relationship Matrix profiles for showing the relationships between elements
- Model Views that help you navigate your model quickly to find specific diagram more easily
- A Glossary import, with items describing each UPDM stereotype for easy reference
- Tagged Values that you can use to enter metadata specific to UPDM elements
- An Example Model that illustrates a typical UPDM problem and its solution, implemented using Enterprise Architect

# **Getting Started with UPDM**

When you install the Unified or Ultimate Edition of Enterprise Architect, the UPDM profile is fully enabled and ready to use.

If you have the Corporate or Professional Edition of Enterprise Architect, you can purchase and install an MDG Technology for UPDM separately; once you have entered the registration key for the MDG Technology for UPDM, it is automatically available in and integrated with Enterprise Architect, as for the Unified and Ultimate Editions.

### **Access the MDG Technology**

- 1. Create a new Enterprise Architect project file, and click on the top-level Package.
- 2. Select the 'Design > Package > Model Wizard' option.
- 3. In the Start Page 'Create from Pattern' tab (Model Wizard), select the 'Systems Engineering > UPDM' Perspective and the 'UPDM Frameworks' Pattern Group; select either the 'DoDAF Framework' Pattern or the 'MODAF Framework' Pattern.
- 4. Click on the Create Model(s) button.

A new base DoDAF or MODAF model is created in the Browser window.

# **Model Wizard in UPDM**

You can create UPDM models within your project using templates selected from the Enterprise Architect Model Wizard (Start Page 'Create from Pattern' tab).

#### **Access**

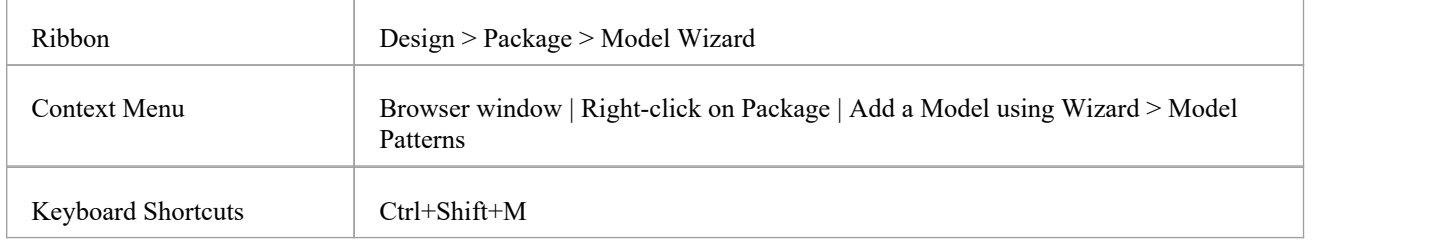

#### **Notes**

- In the Model Wizard, click on the <perspective name> button and select 'System Engineering > UPDM'
- Expand the 'UPDM Frameworks' group or one of the 'DoDAF' or 'MODAF' groups, and click on the required Pattern in that group
- Click on the Create Model(s) button to generate the corresponding UPDM model structures in your project

# **UPDM Extensions Menu**

You can perform various tasks on your UPDM model using the UPDM Technology menu.

#### **Access**

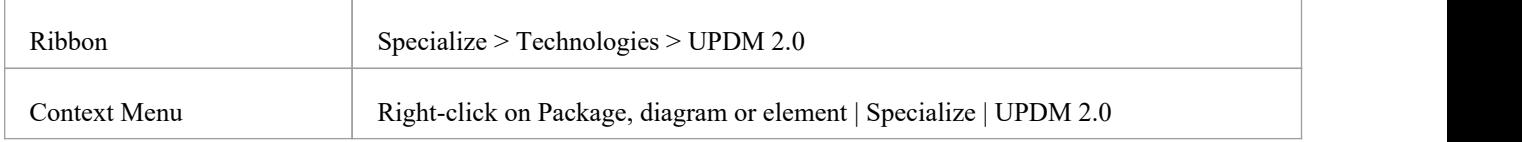

### **Options**

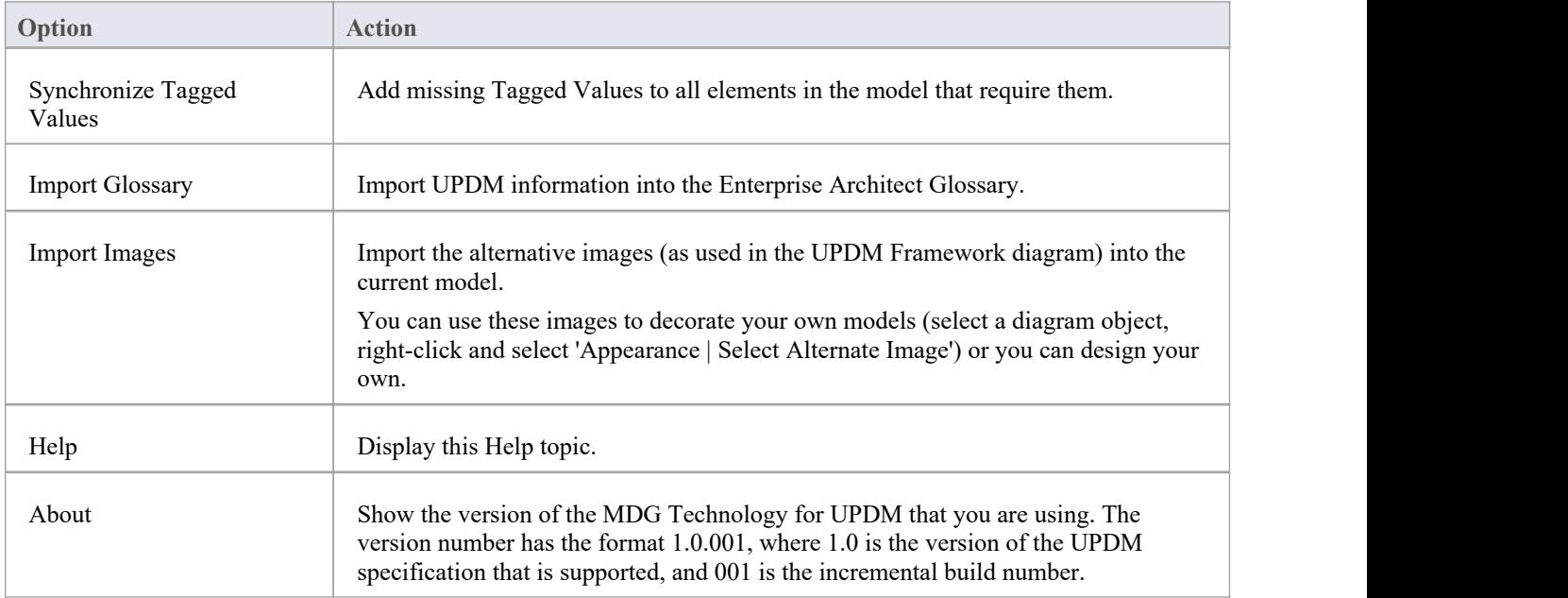

## **UPDM Framework Diagram**

When developing and distributing a model, it is useful to have a single front page diagram that has hyperlinks to all the important information in the model. That is the aim of the two UPDM Framework diagrams (one for DoDAF, one for MODAF), which are created with color-coded swimlanes for each set of views. You can drag and drop on to these diagrams:

- · Packages, which act as hyperlinks to the documents that they own
- Document Artifacts
- Any kind of composite element that points to its child diagram
- · Hyperlinks pointing to custom SQL queries, Relationship Matrix profiles or external files

#### **Create a UPDM Framework Diagram**

- 1. In the Start Page 'Create from Pattern' tab (Model Wizard), click on the <perspective name> button and select 'System Engineering > UPDM'.
- 2. Expand the 'UPDM Frameworks' group and click on the required Pattern, either 'DODAF Framework' or 'MODAF Framework'.
- 3. Click on the Create Model(s) button to generate the corresponding UPDM model structures in your project.

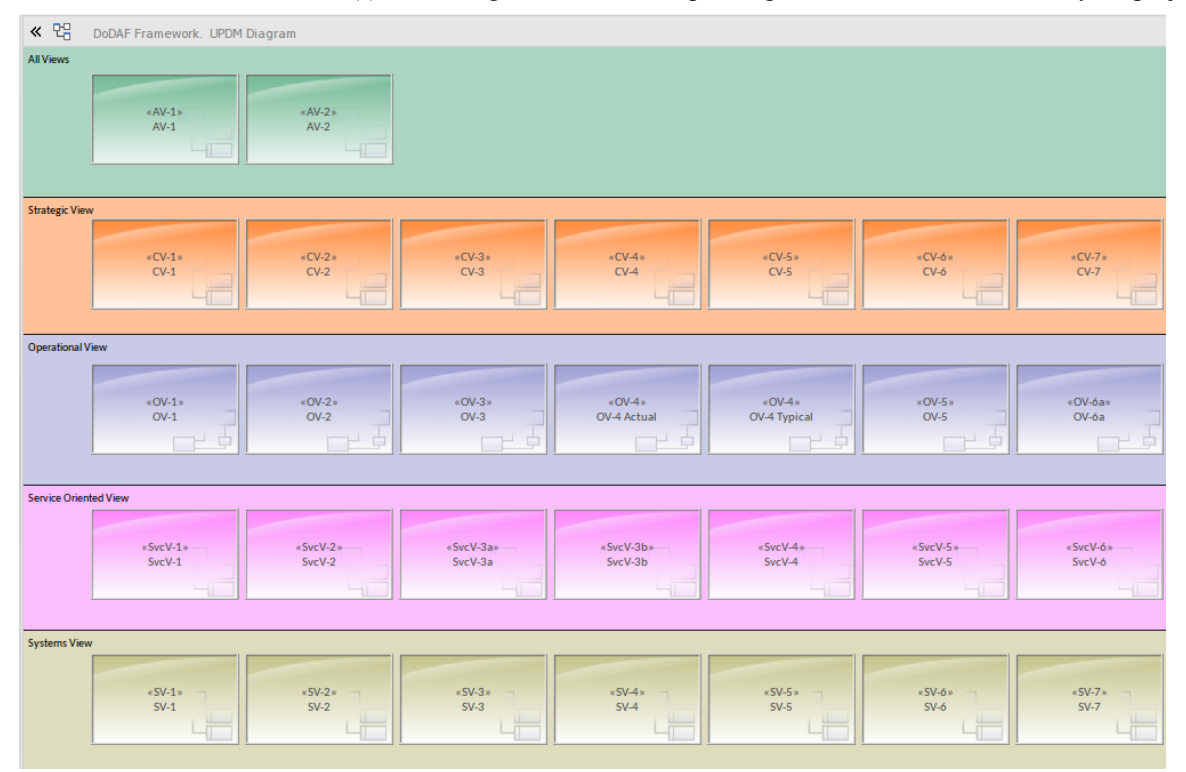

### **Editing Swimlanes**

You can add, remove and modify the swimlanes on the Framework diagram. Select 'Design > Diagram > Manage > Swimlanes'.

To change the width of swimlanes, use the mouse to drag their boundaries.

### **Changing Appearances**

Each Package, document and hyperlink on the Framework diagram has an alternative image. To load these images into your model, select the 'Settings > Reference Data > Images' option.

If you want to apply your own bitmap images to the UPDM elements, you must first import the images into the model, also using the 'Settings > Reference Data > Images' option. Then you can either select the element and press Ctrl+Shift+W to add an alternative image to the element, or you can apply your own stereotype to apply a Shape Script to the element.For example, you might define a stereotype with this Shape Script:

shape main

 $\{$ 

```
v align="center";
h align="center";
defSize(90,70);
image("myBitMap.bmp",0,0,100,100);
printWrapped("#name#");
```
}

# **UPDM Diagram Types**

UPDM introduces a number of custom diagram types into Enterprise Architect. These are, for the most part, extended UML diagrams. On opening a UPDM diagram, Enterprise Architect automatically opens the appropriate UPDM Diagram Toolbox pages for the diagram type.

You can use the UPDM diagrams that are generated by the Model Wizard (Start Page 'Create from Pattern' tab), or create a new UPDM diagram.

#### **Access**

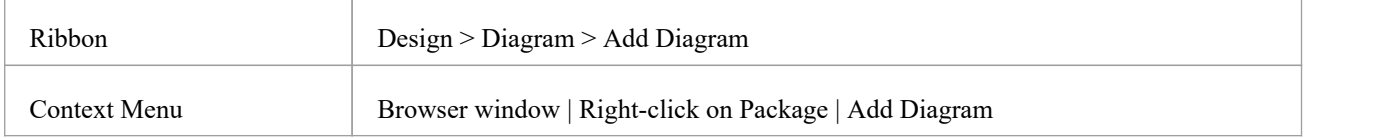

#### **Notes**

- On the 'New Diagram' dialog, select 'UPDM' in the 'Select From' panel and the appropriate diagram type in the 'Diagram Types' panel
- Click on the OK button to open the Diagram View with the empty diagram displayed
# **UPDM Toolbox Pages**

When you open a diagram, Enterprise Architect opens the Diagram Toolbox pages that are most useful for that particular diagram type. For a UPDM diagram, Enterprise Architect opens the Toolbox pages that contain elements and relationships appropriate to the particular View that the diagram is part of, as well the pages for the diagram type. For example, if you open an SOV-5 Activity diagram, Enterprise Architect opens the 'SOV-5 Elements' page, the 'UML Activity' page and the 'UML Activity Relationships' page.

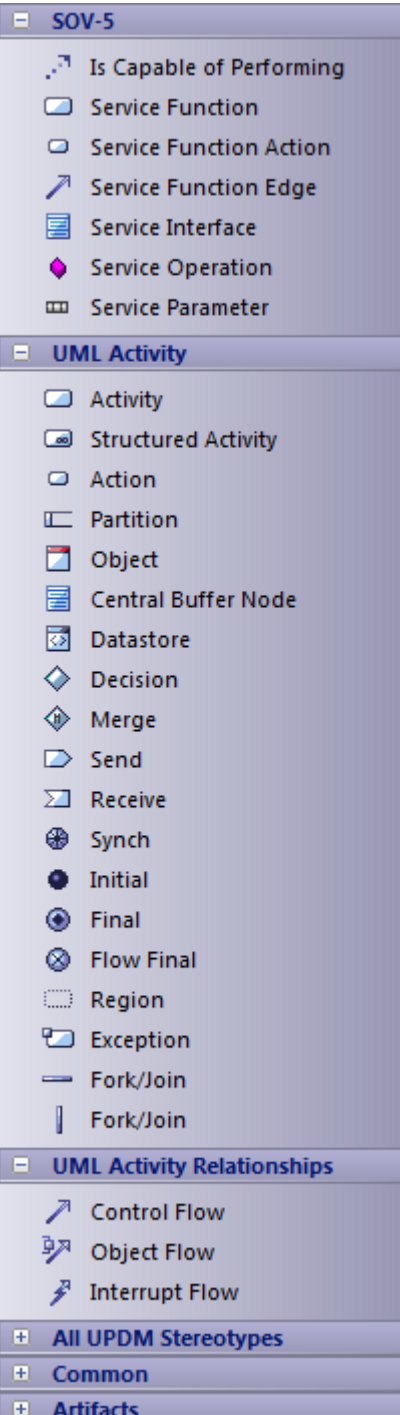

In addition, the 'Common Elements' and 'Common Relationships' pages and various global task pages of the Diagram Toolbox are always available, regardless of which diagram is open.

If you hide the default Toolbox pages and want to get them back, simply switch to the Start Page and back to the current

diagram, and all the default Toolbox pages for the current diagram type are re-opened.

## **All UPDM Stereotypes**

For your convenience, a Diagram Toolbox page is provided that includes every stereotype in the UPDM profile, listed in alphabetical order. If you cannot remember which context-sensitive Toolbox page a stereotype appears in, just go to the 'All UPDM Stereotypes' Toolbox page instead. To make this page available at all times, either:

- Select the 'Specialize > Technologies > Manage Technology' ribbon option, select 'UPDM Technology' in the table, and click on the Set Active button, or
- Select 'UPDM 2.0' from the list box on the Default Tools toolbar

# **UPDM Stereotypes**

## **ActualMeasurementSet**

A set or collection of measurements; used in AV-3, OV-3, SV-6 and SV-7.

- Extensions:
- Object

Constraints:

• Classifier must be a MeasurementSet

Use:

· Press Ctrl and drag a MeasurementSet element from the Browser window to create an instance, or drop an ActualMeasurementSet from the Diagram Toolbox and press Ctrl+L to set the classifier; set the Run State and enter actual values for each of the classifier's attributes

## **ActualOrganization**

An actual specific organization as an instance of an organization Class; used in AcV-1, OV-4, StV-5, TV-1 and TV-2. Extensions:

• Object

- Generalizations:
- · ActualOrganizationalResource

Constraints:

Classifier must be an Organization

Use:

- · Press Ctrl and drag an Organization from the Browser window to create an instance, or drop an ActualOrganization from the Diagram Toolbox and press Ctrl+L to set the classifier
- Can have a set of 'ratifiedStandards' (Standard)
- Can be 'responsibleFor' a set of ActualProject
- Can be client and/or supplier of an ActualOrganizationRelationship
- Can be client of an OwnsProcess dependency to an OperationalActivity

## **ActualOrganizationRelationship**

A relationship between two actual organizational resources (organizations orposts); used in OV-4.

Extensions:

InformationFlow

Constraints:

- Supplier must be an ActualOrganizationalResource (ActualOrganization or ActualPost)
- · Client must be an ActualOrganizationalResource (ActualOrganization or ActualPost)
- Realizes a ResourceInteraction

#### **ActualPerson**

A named individual that fulfills an ActualPost; used in OV-4.

Extensions:

- Object
- Constraints:
- Classifier must be a Person

Use:

- Press Ctrl and drag a Person from the Browser window to create an instance, or drop an ActualPerson from the Diagram Toolbox and press Ctrl+L to set the classifier
- Can be a client of a FillsPost dependency to an ActualPost

## **ActualPost**

An actual, specific post, as an instance of the Post Class; used in AcV-1, OV-4 and StV-5.

Extensions:

• Object

Generalizations:

ActualOrganizationalResource

Constraints:

· Classifier must be a Post

Use:

- Press Ctrl and drag a Post from the Browser window to create an instance, or drop an ActualPost from the Diagram Toolbox and press Ctrl+L to set the classifier
- Can be responsible for a set of ActualProject
- Can be client and/or supplier of an ActualOrganizationRelationship
- Can be client of an OwnsProcess dependency to an OperationalActivity
- Can be supplier of a FillsPost dependency from an ActualPerson

## **ActualProject**

A time-limited attempt to create a specific set of products or services; used in AcV-1, AcV-2, StV-3, StV-5 and SV-8. Extensions:

• Object

Constraints:

Classifier must be a Project

Use:

- Press Ctrl and drag a Project from the Browser window to create an instance, or drop an ActualProject from the Diagram Toolbox and press Ctrl+L to set the classifier
- Can have Aggregations to or from another ActualProject
- · Can have a setof 'ownedMilestones' (type ActualProjectMilestone, including IncrementMilestone,

OutOfServiceMilestone, NoLongerUsedMilestone and DeployedMilestone)

#### **ActualProjectMilestone**

An event in a project by which progress is measured; used in AcV-2, StV-3, StV-5 and SV-8.

See also: IncrementMilestone, OutOfServiceMilestone, NoLongerUsedMilestone and DeployedMilestone. Extensions:

• Object

Specializations:

- · IncrementMilestone
- OutOfServiceMilestone
- NoLongerUsedMilestone
- · DeployedMilestone

Constraints:

· Classifier must be a ProjectMilestone

Use:

- Can have a set of associated Resource
- Can be client/supplier of a MilestoneSequence

#### **Alias**

A comment used to define an alternative name for an element; used in AV-2.

Extensions:

• Note

Constraints:

· AnnotatedElement must be a UPDMElement

Use:

Just drag a Quicklink NoteLink from the Alias to the annotated element

## **Arbitrary Relationship**

Represents a visual indication of a connection used in high level operational concept diagrams. The connections are purely visual and cannot be related to any architectural semantics; used in OV-1.

Extensions:

• Dependency

Constraints:

· Client and Supplier must both be stereotyped ConceptRole

Use:

• Drag a Quicklink from a ConceptRole

## **ArchitecturalDescription**

A specification of a system of systems at a technical level, which also provides the business context; used in AV-1. Extensions:

· Package

Use:

- Can have a DefinesArchitecture Realization to an EnterprisePhase
- Can have an ArchitecturalReference Dependency to another ArchitecturalDescription
- Can be annotated with an ArchitectureMetadata note

## **ArchitecturalReference**

Asserts that one architectural description refers to another; used in AV-1. Extensions:

• Dependency

Constraints:

· Client and Supplier must both be stereotyped ArchitecturalDescription

Use:

Drag a Quicklink from an ArchitecturalDescription.

#### **ArchitectureMetadata**

Information on architectural description; used in AV-1.

Extensions:

Note

Generalizations:

- **Metadata**
- Constraints:
- · AnnotatedElement must be an ArchitecturalDescription

Use:

• Drag a quicklink from an ArchitecturalDescription

## **Capability**

A high-level specification of the enterprise's ability; used in AV-1, OV-2, SOV-3, StV-1, StV-2, StV-3, StV-4, StV-5, StV-6, SV-1 and SV-9.

Extensions:

· Class

Generalizations:

• SubjectOfForecast

Use:

- Can have a set of associated environment conditions stereotyped Environment
- · Capabilities can be composed of Capabilities (Composite aggregation)
- Capabilities can be dependent on Capabilities (Dependency)
- · Capabilities can sub-class Capabilities (Generalization)
- · Can be supplier or client of a Forecast (both must be same stereotype) (from SubjectOfForecast)

## **CapabilityConfiguration**

A set of physical and human resources (and their interactions) configured to provide a capability; used in OV-1, OV-2, OV-3, StV-3, StV-5, SV-1, SV-3, SV-9, SV-10a, SV-12, TV-1, TV-2 and AcV-2.

Extensions:

· Class

Generalizations:

- **Resource**
- ConceptItem
- Performer
- ResourceInteractionItem
- SubjectOfResourceConstraint
- SubjectOfForecast
- SystemsElement
- SubjectOfResourceStateMachine
- ResourceInteractionItem

Specializations:

• SystemsNode

Use: Can:

- Have a set of associated deployed milestones, stereotyped DeployedMilestone
- · Have an optional associated no longer used milestone, stereotyped NoLongerUsedMilestone
- Have a set of associated increment milestones, stereotyped IncrementMilestone
- Have an optional associated out of service milestone, stereotyped OutOfServiceMilestone
- Be annotated by a StandardConfiguration note
- · Be the type of a ConceptRole (from ConceptItem)
- · Have a set of associated milestones, stereotyped ActualProjectMilestone (from Resource)
- Be the client of a RealizesCapability Realization to a Capability (from Resource)
- Be the client of a ProvidesCompetence Dependency to a Competence (from Resource)
- · Have an attached ResourceConstraint (from Resource, SubjectOfResourceConstraint)
- Be the supplier or client of a Forecast Dependency (both must have same stereotype) (from SubjectOfForecast)
- Own a ServicePoint (from Resource)
- Own a RequestPoint (from Resource)
- · Own a ResourcePort (from Resource)
- · Be the source and target of a ResourceInteraction (from Resource)
- Own a ServiceOperation (from Resource)
- Be the type of a KnownResource (from Resource)
- Be the type of a ResourceRole (from Resource)
- Have a Performs Dependency to a PerformedActivity (Function or OperationalActivity) (from Performer)

#### **Climate**

A type of weather condition, or combination of weather conditions, in which a Performer performs; used in StV-2. Extensions:

· Class

Generalizations:

• EnvironmentalType

Use:

Can be the type of an EnvironmentProperty

## **Commands**

Asserts that one OrganizationalResource commands another; used in OV-4, SV-1 and SV-10c.

Extensions:

• InformationFlow

Generalizations:

**ResourceInteraction** 

Constraints:

- Source must be an OrganizationalResource
- · Target must be an OrganizationalResource

Use:

Conveys a DataElement

#### **CompatibleWith**

Relates a node to a location to assert that the operational node must be situated at that location; used in OV-2. Extensions:

• Dependency

Constraints:

- Client is a Node
- · Supplier is a ReferredLocation (Location or PhysicalLocation)

Use:

· Drag a Quicklink from a Node

## **Competence**

A specific set of abilities defined by knowledge, skills and attitude; used in OV-4, SV-1 and SV-9.

Extensions:

· Class

Generalizations:

SubjectOfForecast

Use: Can be:

- The supplier or client of a Forecast Dependency (both must have same stereotype) (from SubjectOfForecast)
- The supplier of a ProvidesCompetence Dependency
- The supplier of a RequiresCompetence Dependency

## **ConceptRole**

A relationship that asserts that a ConceptItem forms part of the high level operational concept; used in OV-1. Extensions:

· Part

Constraints:

• Type is a ConceptItem

Use:

- Owned by a HighLevelOperationalConcept
- Can be supplier and client of an ArbitraryRelationship dependency

## **ConfigurationExchange**

CapabilityConfigurations that are exchanged between Nodes; used in OV-2, OV-3 and OV-6c.

Extensions:

• InformationFlow

Generalizations:

· OperationalExchange

Constraints:

- Source is a Node (from OperationalExchange)
- · Target is a Node (from OperationalExchange)

Use:

Conveys a CapabilityConfiguration

## **Controls**

A type of ResourceInteraction where one Resource controls another; used in SV-1 and SV-10c. Extensions:

· InformationFlow

Generalizations:

**ResourceInteraction** 

Constraints:

- Source is an OrganizationalResource (Organization or Post)
- · Target is a ManufacturedResourceType (ResourceArtifact or Software)

Use:

Conveys a DataElement

## **DataElement**

A formalized representation of data that is managed by or exchanged between systems; used in OV-4, SV-1, SV-2, SV-4, SV-6, SV-10a, SV-10b and SV-11.<br>Extensions:

· Class

Generalizations:

- SubjectOfResourceConstraint
- ResourceInteractionItem
- SystemsElement
- · SubjectOfResourceStateMachine

Use:

- · Can have an attached ResourceConstraint (from SubjectOfResourceConstraint)
- Can have a set of associated defined EntityItems
- Can be conveyed on a Controls or Commands information flow

#### **DataExchange**

A DoDAF alias for ResourceInteraction.

Extensions:

· InformationFlow

Generalizations:

- **ResourceInteraction**
- · SystemsElement

Use:

· Conveys ResourceInteractionItem (Energy, Post, Organization, CapabilityConfiguration, Software, ResourceArtifact, or DataElement)

#### **DefinesArchitecture**

Establishes a relationship between ArchitecturalDescription and EnterprisePhase; used in AV-1.

Extensions:

**Realization** 

Constraints:

Client is an ArchitecturalDescription

• Supplier is an EnterprisePhase

Use:

· Drag a Quicklink from an ArchitecturalDescription

## **Definition**

A definition of an element in the architecture; used in AV-2.

Extensions:

• Note

Constraints:

Annotated Element is a UPDMElement

Use:

· Drop from toolbox and drag a NoteLink to any UPDM element

#### **DeployedMilestone**

Asserts that an ActualOrganizationResource started to use, or is slated to start using, a CapabilityConfiguration from a specific point in time; used in StV-5.

Extensions:

• Object

Generalizations:

ActualProjectMilestone

Constraints:

· Classifier must be a ProjectMilestone (from ActualProjectMilestone)

Use: Can:

- · Have a set of associated (usedBy) ActualOrganizationalResource (ActualOrganization or ActualPost)
- Have a set of associated Resource (from ActualProjectMilestone)
- Be client/supplier of a MilestoneSequence (from ActualProjectMilestone)

#### **EnduringTask**

A type of behavior recognized by an enterprise asbeing essential to achieving its goals - that is, a strategic specification of what the enterprise does; used in StV-1.

Extensions:

· Class

Use:

Target of association from EnterprisePhase

#### **Energy**

Energy to be exchanged between Nodes; used in OV-2, OV-3, OV-5, SV-1, SV-4 and SV-6.

Extensions:

· Class

Generalizations:

- ResourceInteractionItem
- OperationalExchangeItem

Use:

· Conveyed on an EnergyExchange information flow

## **EnergyExchange**

A relationship specifying the need to exchange energy between nodes; used in OV-2, OV-3 and OV-6c. Extensions:

· InformationFlow

Generalizations:

- · OperationalExchange
- · OperationalElement

Constraints:

- Source is a Node (from OperationalExchange)
- · Target is a Node (from OperationalExchange)

Use:

· Conveys a Class stereotyped Energy

## **EnterpriseGoal**

A specific required objective of the enterprise that the architecture represents; used in StV-1.

Extensions:

· Class

Use:

Has an association to one EnterprisePhase

## **EnterprisePhase**

A specific, required objective of the enterprise that the architecture represents; used in AV-1, StV-1, StV-2, StV-5 and SV-9.

Extensions:

· Class

Specializations:

· WholeLifeEnterprise

Use:

Can have a set of associations (statementTasks) to EnduringTask Class

- Can have a set of associations (exhibits) to Capability Class
- Can have a set of associations (inhabits) to Environment Class
- Can have a set of associations (goals) with EnterpriseGoal Class
- Can have a set of associations (visions) with EnterpriseVision Class
- Can be the type of a StructuralPart or TemporalPart
- · Fulfills a Mission Use Case
- Can be Supplier of a DefinesArchitecture Realization

## **EnterpriseVision**

The overall aims of an enterprise over a given period of time; used in StV-1. Extensions:

· Class

Use:

Has an association to one EnterprisePhase

## **EntityAttribute**

A defined property of an EntityItem; used in OV-7 and SV-11.

Extensions:

• Attribute

Use:

• Is owned by an EntityItem

## **EntityItem**

A definition(type) of an item of interest; used in OV-7 and SV-11.

Extensions:

· Class

Constraints:

• Owned attributes must be stereotyped EntityAttribute

Use: Can:

- · Be owned by a DataModel
- · Be the end type of an EntityRelationship
- Have a set of associated (definedBy) DataElement
- Have a set of associated (represents) InformationElement
- Be conveyed on a Commands or Controls information flow

## **EntityRelationship**

Asserts that there is a relationship between two EntityItems; used in OV-7 and SV-11.

Extensions:

- Association
- Constraints:
- The types of any object at either end must be stereotyped EntityItem

## **Environment**

A definition of the conditions in which the Enterprise exists or functions; used in AV-1 and StV-2. Extensions:

· Class

Constraints:

Owned attributes must be EnvironmentProperty

## **EnvironmentProperty**

Asserts that an Environment has one or more properties such as Climate, Location or LightCondition; used in StV-2. Extensions:

**Attribute** 

Constraints:

· Type must be an EnvironmentalType (LightCondition, Location, PhysicalLocation or Climate)

Use:

Owned by an Environment element

## **Equipment**

A physical resource that is used to accomplish a task or function in a system or an environment; used in SV-1. Extensions:

· Part

Generalizations:

ResourceRole

Constraints:

- Class must be an OrganizationResource (Organization or Post)
- · Type must be a ResourceArtifact

#### Use:

- Can have a RequiresCompetence dependency to a Competence (from ResourceRole)
- Can have a set of associations (usedFunctions) to Function (from ResourceRole)

## **ExhibitsCapability**

Assertion that a Node is required to have a Capability; used in OV-2. Extensions:

• Dependency

Constraints:

- Client must be a Node
- Supplier must be a Capability

## **Expose**

Assertion that a service interface exposes a capability. Extensions:

• Dependency

Constraints:

- Client must be a ServiceInterface
- Supplier must be a Capability

## **ExternalIndividual**

An individual defined by an external ontology; used in AV-2. Extensions:

• Object

Use:

• Can be the supplier of a SameAs dependency

## **ExternalNode**

Operational node that is external to the architecture; used in OV-2.

Extensions:

· Class

Generalizations:

- · Node
- Performer

Use: Can:

- Own a RequestPoint Port (from Node)
- Own a ServicePoint Port (from Node)
- Be client of an ExhibitsCapability dependency to a Capability (from Node)
- Have a Performs dependency to a PerformedActivity (Function or OperationalActivity) (from Performer)
- Have a CompatibleWith dependency to a ReferredLocation (PhysicalLocation or Location) (from Node)

## **ExternalType**

A type defined by an external ontology; used in AV-2. Extensions:

· Class

Use:

- Can be the Supplier of a SameAs dependency
- Any UPDM element can have a Generalization to an ExternalType

## **FieldedCapability**

A deployed and fully realized instance of a capability; used in SV-2. Extensions:

• Object

Constraints:

Its classifier must be a CapabilityConfiguration

#### **FillsPost**

Asserts that ActualPerson fills an ActualPost; used in OV-4.

Extensions:

• Dependency

Constraints:

- Client must be an ActualPerson
- Supplier must be an ActualPost

#### **Forecast**

The actual or predicted status of a system at a project milestone; used in SV-9.

Extensions:

• Dependency

Specializations:

TechnologyForecast

Constraints:

- · Client and Supplier are both SubjectOfForecast (Standard, Competence, Capability, CapabilityConfiguration, Organization, Post, ResourceArtifact or Software)
- Client and Supplier must be the same specialization of SubjectOfForecast

## **Function**

An activity that is specified in context of the resource that performs it; used in OV-4, SV-1, SV-4, SV-5 and SV-10a. Extensions:

• Activity

Generalizations:

- PerformedActivity
- SystemsElement
- · SubjectOfResourceConstraint

Constraints:

Owned parameters are FunctionParameter

Use: Can:

- · Be Supplier of a Performs dependency (from PerformedActivity)
- Own ServiceOperationAction, FunctionAction and FunctionEdge
- Be Client of an ImplementsOperational dependency to an OperationalActivity (from SystemsElement)
- Have an attached ResourceConstraint (from SubjectOfResourceConstraint)

#### **FunctionAction**

A call behavior action that invokes the function that needs to be performed; used in SV-4.

Extensions:

• Action (Call Behavior)

Specializations:

• SystemFunctionAction

Constraints:

• Activity is stereotyped Function

Use:

• Ctrl+L to set the function

### **FunctionEdge**

Models the flow of control/objects through a function; used in SV-4. Extensions:

ControlFlow

Generalizations:

· SystemsElement

Specializations:

· SystemFunctionEdge

Constraints:

- · Source must be a ServiceOperationAction
- · Target must be a ServiceOperationAction

Use:

· Can realize a ResourceInteraction (Right-click | Advanced | Information Flows Realized)

#### **FunctionParameter**

Represents inputs and outputs of a Function; used in SV-4.

Extensions:

• ActivityParameter

Constraints:

· Type must be a ResourceInteractionItem (Energy, DataElement, CapabilityConfiguration, Organization, Post, ResourceArtifact or Software)

Use:

• Owned by a Function

## **HighLevelOperationalConcept**

A generalized model for operations; used in OV-1.

Extensions:

· Class

Constraints:

· Owned attributes are ConceptRole

Use:

Can have a set of described Mission

#### **HostedSoftware**

Asserts that software is hosted on a ResourceArtifact; used in SV-1. Extensions:

· Part

Generalizations:

ResourceRole

Constraints:

- · Owning Class must be a ResourceArtifact
- · Type must be a Software

Use: Can:

- Have a RequiresCompetence dependency to a Competence (from ResourceRole)
- Have a set of associations to 'used' Functions (from ResourceRole)

#### **HumanResource**

The role of a Post or Organization in a CapabilityConfiguration; used in SV-1. Extensions:

· Part

Generalizations:

ResourceRole

Constraints:

- Owning Class must be a CapabilityConfiguration
- · Type must be an OrganizationalResource (Organization or Post)

Use: Can:

- Have a RequiresCompetence dependency to a Competence (from ResourceRole)
- Have a set of associations to 'used' Functions (from ResourceRole)

#### **ImplementsOperational**

Relationship between a system element and the operational element that it implements; used in SV-5.

Extensions:

• Dependency

Constraints:

- Client must be a SystemsElement (Function)
- Supplier must be an OperationalElement (OperationalActivity)

#### **IncrementMilestone**

An ActualProjectMilestone that indicates the point in time at which a project is predicted to deliver or has delivered a Capability; used in AcV-2, StV-3 and SV-8.

Extensions:

• Object

Generalizations:

ActualProjectMilestone

Constraints:

· Classifier must be a ProjectMilestone (from ActualProjectMilestone)

Use:

- · Can be the supplier or client of a MilestoneSequence dependency (from ActualProjectMilestone)
- Can have a set of associated Resource (from ActualProjectMilestone)
- Has a set of associations with CapabilityConfiguration

## **InformationElement**

Information exchanged between nodes; used in OV-2, OV-3, OV-5, OV-6a, OV-6b and OV-7.

Extensions:

· Class

Generalizations:

OperationalExchangeItem

- · SubjectOfOperationalConstraint
- SubjectOfOperationalStateMachine
- · OperationalElement

Use: Can:

- · Have a set of associations with (represented by) EntityItem Classes
- · Be conveyed on an InformationExchange right-click > Advanced > Information Items Conveyed
- · Have an attached OperationalConstraint (from SubjectOfOperationalConstraint)
- · Own an OperationalStateMachine (from SubjectOfOperationalStateMachine)

## **InformationExchange**

A relationship specifying the need to exchange information between nodes; used in OV-2, OV-3 and OV-6c. Extensions:

· InformationFlow

Generalizations:

· OperationalExchange

Constraints:

- Conveys an InformationElement
- Source is a Node (from OperationalExchange)
- Target is a Node (from OperationalExchange)

#### **InternalDataModel**

DoDAF alias for PhysicalDataModel; used in SV-11.

Extensions:

· Package

Generalizations:

- PhysicalDataModel
- · DataModel
- Constraints:
- Owns EntityItem elements (from DataModel)

#### **KnownResource**

Asserts that a known resource plays a part in the architecture; used in OV-2. Extensions:

- · Part
- Generalizations:
- · NodeChild
- Constraints:
- · Type must be a Resource (Post, Organization, CapabilityConfiguration, SystemsNode, Software or ResourceArtifact)
- Class must be a NodeParent (Node or LogicalArchitecture) (from NodeChild)

## **LightCondition**

A specification of environmental lighting conditions; used in StV-2.

Extensions:

· Class

Generalizations:

• EnvironmentalType

Use:

Can be the type of an EnvironmentProperty (from EnvironmentalType)

## **Location**

A general specification of the surroundings/scenario in which an operation might take place. Examples include 'desert', 'arctic', 'at sea'; used in OV-1 and OV-2.

Extensions:

- · Class
- Generalizations:
- ReferredLocation
- ConceptItem
- EnvironmentalType

Use: Can be:

- Supplier to a CompatibleWith dependency from a Node (from ReferredLocation)
- · Type of a ConceptRole (from ConceptItem)
- The type of an EnvironmentProperty (from EnvironmentalType)

#### **LogicalArchitecture**

A composite structure model whose parts are either NodeRoles, ProblemDomains, or KnownResources; used in OV-2. Extensions:

· Class

Generalizations:

• NodeParent

Use:

• Can own ProblemDomain properties

## **LogicalDataModel**

A specification of business information requirements as a formal data structure; used in OV-7.

Extensions:

· Package

Generalizations:

- · DataModel
- Constraints:
- · Owns EntityItem elements (from DataModel)

## **MapsToCapability**

Asserts that a StandardOperationalActivity is in some way part of a capability; used in StV-6. Extensions:

• Dependency

Constraints:

- Client must be a StandardOperationalActivity
- Supplier must be a Capability

## **MaterielExchange**

Materiel that is exchanged between Nodes; used in OV-2, OV-3 and OV-6c. Extensions:

• InformationFlow

Generalizations:

· OperationalExchange

Constraints:

- · Source is a Node (from OperationalExchange)
- · Target is a Node (from OperationalExchange)

Use:

· Can convey a ResourceArtifact or Software

#### **Measurement**

A category of measures; used in AV-3, OV-2 and SV-7. Extensions:

• Attribute

Specializations:

· PerformanceParameter

Use:

· Owned by a MeasurementSet Class

#### **MeasurementSet**

A set or collection of Measurements; used in AV-3, OV-3 and SV-7. Extensions:

· Class

Constraints:

Owned attributes must be Measurement

Use:

- Has a set of associations with (measuredElement) UPDMElement
- Is classifier of ActualMeasurementSet object

#### **Metadata**

Annotation that can be applied to any element in the architecture; used in AV-1.

Extensions:

• Note

Specializations:

· ArchitectureMetadata

#### **MilestoneSequence**

A relationship between two milestones; used in AcV-2 and SV-8. Extensions:

• Dependency

Constraints:

- Client must be an ActualProjectMilestone
- Supplier must be an ActualProjectMilestone

#### **Mission**

A purpose to which a person, organization, or autonomous system is tasked; used in AV-1, OV-1, OV-6a and OV-6b. Extensions:

· UseCase

Generalizations:

- · SubjectOfOperationalConstraint
- · SubjectOfOperationalStateMachine

Use:

- Fulfilled by an EnterprisePhase
- Can have an attached OperationalConstraint (from SubjectOfOperationalConstraint)

Can own an OperationalStateMachine (from SubjectOfOperationalStateMachine)

#### **MovementOfPeople**

MODAF alias for OrganizationalExchange.

Extensions:

· InformationFlow

Generalizations:

• OrganizationalExchange

Use:

· Conveys an OrganizationalResource (Organization or Post)

#### **Needline**

Documents the requirement to exchange information between nodes; used in OV-2 and OV-3.

Extensions:

- **Association**
- Connector

Generalizations:

OperationalElement

Constraints:

- End Types must be Node
- · End Roles must be NodePort
- · End Roles must be NodeChild (NodeRole, ProblemDomain, KnownResource)

Use:

· Realizes an OperationalExchange - create a Needline between the same two elements as an OperationalExchange, then right-click on the Needline and select 'Advanced > Information Flows Realized'

#### **NoLongerUsedMilestone**

Asserts that an ActualOrganizationResource ceased to use - or is slated to cease using - a CapabilityConfiguration from a specific point in time; used in StV-5.

Extensions:

• Object

Generalizations:

ActualProjectMilestone

Constraints:

· Classifier must be a ProjectMilestone (from ActualProjectMilestone)

Use:

· Has set of associations to 'noLongerUsedBy' ActualOrganizationalResource (ActualOrganization or ActualPost) objects

- Can have a set of associated Resource (from ActualProjectMilestone)
- · Can be client/supplier of a MilestoneSequence (from ActualProjectMilestone)
- Has a set of associations with 'configuration' CapabilityConfiguration Classes

#### **Node**

Logical entity that performs operational activities; used in OV-1, OV-2, OV-3, OV-5, OV-6a, OV-6b and OV-6c. Extensions:

· Class

Generalizations:

- Performer
- · ConceptItem
- NodeParent
- SubjectOfOperationalConstraint
- SubjectOfOperationalStateMachine
- OperationalElement

Specializations:

- OperationalNode
- Constraints:
- Owned ports must be NodePort, RequestPoint or ServicePoint

Use: Can:

- · Have a Performs dependency to a PerformedActivity (Function or OperationalActivity) (from Performer)
- Be the Client of a CompatibleWith dependency to a ReferredLocation (Location or PhysicalLocation)
- · Be the type of a ConceptRole (from ConceptItem)
- Own a RequestPoint port
- Own a ServicePoint port
- Be client of an ExhibitsCapability dependency to a Capability
- · Own NodeChild (NodeRole, KnownResource, ProblemDomain) (from NodeParent)
- · Be source and target of an OperationalExchange (ConfigurationExchange, EnergyExchange, InformationExchange, MaterielExchange or OrganizationalExchange) information flow
- Be the end type of a Needline association
- Have an attached OperationalConstraint (from SubjectOfOperationalConstraint)
- · Own an OperationalStateMachine (from SubjectOfOperationalStateMachine)
- Be the type of a NodeRole
- Own ServiceOperations

## **NodePort**

A property of a Node that specifies a distinct interaction point between the node and its environment or between the node and its internal parts.

Extensions:

· Port

Constraints:

- · Type must be an OperationalExchangeItem (Post, Organization, ResourceArtifact or System) Use:
- Owned by a Node
- Can be the ends of a Needline

## **NodeRole**

Used to link a parent Node to its sub-nodes; used in OV-2, OV-3 and OV-6c. Extensions:

· Part

Generalizations:

· NodeChild

Specializations:

· ProblemDomain

Constraints:

- Class must be a Node
- · Type must be a Node

## **OperationalActivity**

A logical process, specified independently of how the process is carried out; used in OV-2, OV-3, OV-4, OV-5, OV-6a, OV-6b and SV-5.

Extensions:

• Activity

Generalizations:

- PerformedActivity
- SubjectOfOperationalConstraint
- OperationalElement
- SubjectOfOperationalStateMachine

Specializations:

StandardOperationalActivity

Constraints:

Owned parameters must be OperationalParameter

Use: Can:

- · Be Supplier of a Performs dependency (from PerformedActivity)
- · Be Supplier of an OwnsProcess dependency
- · Be the Activity/Behavior of an OperationalActivityAction
- Be the owner of an OperationalActivityEdge
- Have an attached OperationalConstraint (from SubjectOfOperationalConstraint)
- Be the Supplier of a SupportsOperationalActivity dependency
- · Own an OperationalStateMachine (from SubjectOfOperationalStateMachine)

## **OperationalActivityAction**

A call behavior action that invokes the activity to be performed; used in OV-5. Extensions:

· CallBehaviorAction

Constraints:

• Activity/Behavior must be an Operational Activity

Use:

Can be the Source or Target of an OperationalActivityEdge

## **OperationalActivityEdge**

Models the flow of control/objects through an OperationalActivity; used in OV-5.

Extensions:

• ControlFlow

Generalizations:

OperationalElement

Constraints:

- Must be owned by an OperationalActivity
- Source must be an OperationalActivityAction
- Target must be an OperationalActivityAction

Use: Can:

- · Have a set of OperationalExchange (ConfigurationExchange, EnergyExchange, InformationExchange, MaterielExchange or OrganizationalExchange) information flows that it realizes
- Carry a set of OperationalExchangeItem (Post, Organization, ResourceArtifact or System)

## **OperationalConstraint**

A rule governing an operational behavior or property; used in OV-6a.

Extensions:

- Constraint
- Specializations:
- OperationalRule

Constraints:

· Constrained element must be a SubjectOfOperationalConstraint (OperationalActivity, Node, InformationElement or Mission)

## **OperationalMessage**

Message for use in an Operational Event Trace, which carries any of the subtypes of OperationalExchange; used in OV-6c.

Extensions:

• Message

Generalizations:

· OperationalElement

Use:

· Can have a setof OperationalExchange (ConfigurationExchange, EnergyExchange, InformationExchange, MaterialExchange or OrganizationalExchange) information flows that it realizes

#### **OperationalNode**

An element of the operational architecture that produces, consumes, or processes information.

Extensions:

· Class

Generalizations:

· Node

Constraints:

Owned ports must be NodePort, RequestPoint or ServicePoint

Use: Can:

- Have a Performs dependency to a PerformedActivity (Function, OperationalActivity) (from Performer)
- Be the Client of a CompatibleWith dependency to a ReferredLocation (Location or PhysicalLocation)
- Be the type of a ConceptRole (from ConceptItem)
- Own a RequestPoint port
- Own a ServicePoint port
- Be client of an ExhibitsCapability dependency to a Capability
- · Own NodeChild (NodeRole, KnownResource, ProblemDomain) (from NodeParent)
- · Be source and target of an OperationalExchange (ConfigurationExchange, EnergyExchange, InformationExchange, MaterielExchange or OrganizationalExchange) information flow
- Be the end type of a Needline association
- Have an attached OperationalConstraint (from SubjectOfOperationalConstraint)
- · Own an OperationalStateMachine (from SubjectOfOperationalStateMachine)
- Be type of a NodeRole
- Own ServiceOperations

#### **OperationalParameter**

Represents inputs and outputs of an operational activity; used in OV-5. Extensions:

ActivityParameter

Constraints:

· Type must be an OperationalExchangeItem (Post, Organization, ResourceArtifact or System)

Use:

Can be owned by an OperationalActivity

## **OperationalRule**

A DoDAF alias for OperationalConstraint.

Extensions:

**Constraint** 

Generalizations:

OperationalConstraint

Constraints:

· Constrained element must be a SubjectOfOperationalConstraint (OperationalActivity, Node, InformationElement or Mission) (from OperationalConstraint)

## **OperationalStateMachine**

A StateMachine describing an operational behavior or property; used in OV-6b.

Extensions:

**StateMachine** 

Constraints:

Owner is SubjectOfOperationalStateMachine (Mission, InformationElement or Node)

## **Organization**

A group of persons, associated for a particular purpose; used in OV-4, SV-1, SV-3, SV-9, SV-10a and SV-12. Extensions:

· Class

Generalizations:

- OrganizationalResource
- Resource, Performer
- SubjectOfForecast
- · SubjectOfResourceConstraint

Use: Can:

- Be classifier to an ActualOrganization
- Be source or target of a Commands information flow (from OrganizationalResource)
- Be the owning Class of a PostRole
- Be the Class or type of a SubOrganization
- Be the Class of an Equipment (from OrganizationalResource)
- Be conveyed by an OrganizationalExchange (from OrganizationalResource)
- Be the type of a HumanResource (from OrganizationalResource)
- Be the source of a Controls information flow (from OrganizationalResource)
- · Have a set of associated milestones, stereotyped ActualProjectMilestone (from Resource)
- Be the client of a RealizesCapability realization to a Capability (from Resource)
- Be the client of a ProvidesCompetence dependency to a Competence (from Resource)
- · Have an attached ResourceConstraint (from Resource, SubjectOfResourceConstraint)
- · Be supplier or client of a Forecast dependency (both must have same stereotype) (from SubjectOfForecast)
- Own a ServicePoint (from Resource)
- · Own a RequestPoint (from Resource)
- Own a ResourcePort (from Resource)
- · Be source and target of a ResourceInteraction (from Resource)
- Own a ServiceOperation (from Resource)
- Be type of a KnownResource (from Resource)
- Be type of a ResourceRole (from Resource)
- · Have a Performs dependency to a PerformedActivity (Function or OperationalActivity) (from Performer)

#### **OrganizationalExchange**

A relationship specifying flow of people across organizations; used in  $O<sub>V</sub>$ -2,  $O<sub>V</sub>$ -3 and  $O<sub>V</sub>$ -6c. Extensions:

InformationFlow

Generalizations:

OperationalExchange

Specializations:

MovementOfPeople

Constraints:

- Conveyed element must be an OrganizationalResource (Organization or Post)
- Source is a Node (from OperationalExchange)
- Target is a Node (from OperationalExchange)

#### **OutOfServiceMilestone**

A project milestone that indicates a project's deliverable is to go out of service; used in AcV-2, StV-3 and SV-8.

- Extensions:
- Object

Generalizations:

ActualProjectMilestone

Constraints:

· Classifier must be a ProjectMilestone

Use:

Has a set of association ('configuration') with CapabilityConfiguration

- Can have a set of associated Resource (from ActualProjectMilestone)
- · Can be client/supplier of a MilestoneSequence (from ActualProjectMilestone)

#### **OwnsProcess**

A relationship that asserts that an ActualOrganizationalResource has responsibility for an OperationalActivity; used in OV-4.

Extensions:

• Dependency

Constraints:

- · Client must be an ActualOrganizationalResource (ActualPost or ActualOrganization)
- Supplier must be an OperationalActivity

#### **Part**

Use of a ResourceArtifact as a part of another ResourceArtifact; used in SV-1.

Extensions:

· Part

Generalizations:

ResourceRole

Specializations:

• SubSystemPart

Constraints:

- Class must be a ResourceArtifact
- Type must be a ResourceArtifact

Use: Can have:

- · A RequiresCompetence dependency to a Competence (from ResourceRole)
- · A set of associations to 'used' Functions (from ResourceRole)

#### **PerformanceParameter**

A category of quality measures that address how well a Performer meets Capability needs.

Extensions:

- Attribute
- Generalizations:
- **Measurement**

Use:

Owned by a MeasurementSet class

## **Performs**

Links a Performer to the behavior that it can perform; used in OV-2, OV-3, OV-4, OV-5, SV-1 and SV-4.

Extensions:

• Dependency

Constraints:

- · Client must be a Performer (Node, ExternalNode, OperationalNode, Post, Organization, CapabilityConfiguration, SystemsNode, Software or ResourceArtifact)
- Supplier must be a PerformedActivity (OperationalActivity or Function)

#### **Person**

A type of human being; used in OV-4.

Extensions:

· Class

Use:

Can be Classifier of an ActualPerson

## **PhysicalDataModel**

An implementable specification of a data structure; used in SV-11.

Extensions:

· Package

Generalizations:

DataModel

Specializations:

· InternalDataModel

Constraints:

· Owns EntityItem elements (from DataModel)

## **PhysicalLocation**

Anywhere that can be specified; used in OV-1 and OV-2.

Extensions:

· Class

Generalizations:

- ReferredLocation
- ConceptItem
- · EnvironmentalType

Use: Can be:

- Supplier to a CompatibleWith dependency from a Node (from ReferredLocation)
- Type of a ConceptRole (from ConceptItem)

The type of an EnvironmentProperty (from EnvironmentalType)

#### **Platform**

Use of an artifact as a platform in a particular ResourceConfiguration; used in SV-1.

Extensions:

· Part

Generalizations:

- ResourceComponent
- ResourceRole

Constraints:

- Class must be a CapabilityConfiguration
- · Type must be a ResourceArtifact

#### Use:

- Can have a RequiresCompetence dependency to a Competence (from ResourceRole)
- Can have a set of associations to 'used' Functions (from ResourceRole)

#### **Post**

A type of point of contact or responsible person; used in OV-4, SV-1, SV-3, SV-9, SV-10a and SV-12. Extensions:

· Class

Generalizations:

- OrganizationalResource
- **Resource**
- Performer
- SubjectOfForecast
- SubjectOfResourceConstraint

Use: Can:

- Be Classifier of an ActualPost
- Be the Type of a PostRole
- Be source or target of a Commands information flow (from OrganizationalResource)
- Be the Class of an Equipment (from OrganizationalResource)
- · Be conveyed by an OrganizationalExchange (from OrganizationalResource)
- · Be the type of a HumanResource (from OrganizationalResource)
- · Be the source of a Controls information flow (from OrganizationalResource)
- · Have a set of associated milestones, stereotyped ActualProjectMilestone (from Resource)
- Be client of a RealizesCapability realization to a Capability (from Resource)
- Be client of a ProvidesCompetence dependency to a Competence (from Resource)
- · Have an attached ResourceConstraint (from Resource, SubjectOfResourceConstraint)
- Be supplier or client of a Forecast dependency (both must have same stereotype) (from SubjectOfForecast)
- Own a ServicePoint (from Resource)
- Own a RequestPoint (from Resource)
- Own a ResourcePort (from Resource)
- Be source and target of a ResourceInteraction (from Resource)
- Own a ServiceOperation (from Resource)
- · Be type of a KnownResource (from Resource)
- · Be type of a ResourceRole (from Resource)
- · Have a Performs dependency to a PerformedActivity (Function, OperationalActivity) (from Performer)

#### **PostRole**

Asserts that a post exists in an organization; used in OV-4 and SV-1.

Extensions:

· Part

Generalizations:

- OrganizationRole
- ResourceRole

Constraints:

Class must be an Organization

· Type must be a Post

Use: Can have a:

- RequiresCompetence dependency to a Competence (from ResourceRole)
- Set of associations to 'used' Functions (from ResourceRole)

## **ProblemDomain**

The boundary containing those Nodes that can be realized by functional resources; used in OV-2.

Extensions:

· Part

- Generalizations:
- NodeRole
- NodeChild

Constraints:

- Class must be a LogicalArchitecture
- Type must be a Node (from NodeRole)

## **Project**

Used to define a category of project; used in AcV-1. Extensions:

· Class

Use: Can:

- Be classifier of an ActualProject
- Have an association to a ProjectMilestone Class

#### **ProjectMilestone**

A type of project milestone; used in AcV-2.

Extensions:

· Class

Constraints:

• Owned attributes must be ProjectTheme

Use: Can:

- Be classifier of an ActualProjectMilestone
- Have an association from a Project Class

#### **ProjectSequence**

Asserts that one ActualProject follows on from another; used in AcV-2. Extensions:

• Dependency

Constraints:

- Client must be an ActualProject
- Supplier must be an ActualProject

## **ProjectTheme**

An aspect by which the progress of various projects can be measured; used in AcV-2.

Extensions:

• Attribute

Constraints:

· Type must be a ProjectThemeStatus

Use:

· Owned by ProjectMilestone

## **ProjectThemeStatus**

Specifies a status for a ProjectTheme.

Extensions:

· Class

#### Use:

• The type of a ProjectTheme

## **Protocol**

A standard for communication; used in SV-2, TV-1 and TV-2.

Extensions:

· Class

Generalizations:

- **Standard**
- SubjectOfForecast

Use: Can:

- · Have a set of associations with ('ratifiedBy') ActualOrganization objects (from Standard)
- Have ProtocolLayers
- Be the type of ProtocolLayers
- Be the client and supplier of a Forecast dependency

## **ProtocolLayer**

Asserts that a protocol uses another protocol; used in TV-1 and TV-2. Extensions:

• Attribute

Constraints:

- Owning Class must be a Protocol
- Type must be a Protocol

## **ProvidesCompetence**

Asserts that a resource provides a competence; used in OV-4.

Extensions:

• Dependency

Constraints:

- · Client must be a Resource (Post, Organization, CapabilityConfiguration, SystemsNode, Software or ResourceArtifact)
- Supplier must be a Competence

## **RealizesCapability**

Asserts that a resource provides a capability; used in SOV-3, StV-3, StV-5 and SV-1. Extensions:
• Realization

Constraints:

- Client must be a Resource or a ServiceInterface
- Supplier must be a Capability

#### **RequestPoint**

The mechanism by which a Service communicates; used in OV-2 and SV-1.

Extensions:

· Port

Constraints:

· Type must be a ServiceInterface

Use:

· Can be owned by a Node or a Resource

#### **RequiresCompetence**

Asserts that a role requires a competence; used in SV-1. Extensions:

• Dependency

Constraints:

- Client must be a ResourceRole
- Supplier must be a Competence

## **ResourceArtifact**

A type of man-made object; used in OV-2, OV-3, OV-5, SV-1, SV-3, SV-9, SV-10a and SV-12.

Extensions:

· Class

Generalizations:

- · OperationalExchangeItem
- ManfacturedResourceType
- Resource
- · SubjectOfForecast
- · ResourceInteractionItem
- · Performer
- · SubjectOfResourceConstraint
- Specializations:
- **System**

Use: Can:

- Be conveyed by a MaterielExchange
- Be the type of an OperationalParameter (from OperationalExchangeItem)
- Own HostedSoftware
- Be the Class and type of a Part
- Be the type of a ResourceComponent
- Be the type of an Equipment
- Be the target of a Controls flow (from ManfacturedResourceType)
- Have a set of associated milestones, stereotyped ActualProjectMilestone (from Resource)
- Be client of a RealizesCapability realization to a Capability (from Resource)
- Be client of a ProvidesCompetence dependency to a Competence (from Resource)
- Have an attached ResourceConstraint (from Resource, SubjectOfResourceConstraint)
- Be supplier or client of a Forecast dependency (both must have same stereotype) (from SubjectOfForecast)
- Own a ServicePoint (from Resource)
- · Own a RequestPoint (from Resource)
- · Own a ResourcePort (from Resource)
- · Be source and target of a ResourceInteraction (from Resource)
- Own a ServiceOperation (from Resource)
- Be type of a KnownResource (from Resource)
- Be type of a ResourceRole (from Resource)
- Have a Performs dependency to a PerformedActivity (Function or OperationalActivity) (from Performer)

#### **ResourceComponent**

A well-defined resource that is used by a CapabilityConfiguration to accomplish a capability; used in SV-1.

Extensions:

· Part

Generalizations:

ResourceRole

Specializations:

· Platform

Constraints:

- · Type must be a ResourceArtifact
- · Owning Class must be a CapabilityConfiguration

Use: Can have a:

- RequiresCompetence dependency to a Competence (from ResourceRole)
- Set of associations to 'used' Functions (from ResourceRole)

### **ResourceConnector**

A physical connection between two resources that implements protocols through which the source resource can transmit items to the destination resource; used in SV-2.

#### Extensions:

**Connector** 

Generalizations:

**ProtocolImplementation** 

Constraints:

· End roles must be ResourcePort

Use: Can:

- Have a set of ResourceInterface that it realizes
- Realize a ResourceInteraction

### **ResourceConstraint**

Specifies the set of rules that govern the structural or functional aspects of the system; used in SV-10a.

Extensions:

**Constraint** 

Constraints:

· Constrained element must be a SubjectOfResourceConstraint (DataElement, Function, SystemFunction, CapabilityConfiguration, SystemsNode, Software, ResourceArtifact, System, Post or Organization)

#### **ResourceInteraction**

Represents data that is exchanged between resources; used in OV-4, SOV-4c, SV-1, SV-2, SV-3, SV-4, SV-6 and SV-10c.

Extensions:

· InformationFlow

Generalizations:

- **SystemsElement**
- **ProtocolImplementation**

Specializations:

- **Controls**
- · Commands
- DataExchange

Constraints:

- Realizing connector is a ResourceInterface
- Realizing activity edge is a FunctionEdge
- Conveyed elements must be ResourceInteractionItem (DataElement, Energy, Post, Organization, CapabilityConfiguration, SystemsNode, Software, ResourceArtifact or System)
- · Source must be a Resource (Post, Organization, CapabilityConfiguration, SystemsNode, Software, ResourceArtifact or System)
- · Target must be a Resource (Post, Organization, CapabilityConfiguration, SystemsNode, Software, ResourceArtifact or System)

Use:

- · Can realize an OperationalExchange (OrganizationalExchange, InformationExchange, EnergyExchange or MaterielExchange)
- Can realize an ActualOrganizationRelationship
- · Has an association to ('implements') a Protocol (from ProtocolImplementation)

# **ResourceInterface**

A contractual agreement between two resources that implement protocols; used in OV-4, SV-1, SV-2, SV-3 and SV-6. Extensions:

- **Association**
- **Connector**
- Generalizations:
- **SystemsElement**

Specializations:

SystemConnector

Constraints:

- End roles must be ResourceRole
- End types must be Resource

Use:

Can realize a ResourceInteraction

### **ResourceMessage**

Message for use in a Resource event trace, implements a ResourceInteraction; used in SV-10c. Extensions:

- Message
- Generalizations:
- · SystemsElement

Use:

Can have a set of ResourceInteraction that it carries

### **ResourcePort**

An interaction point for a resource through which it can interact with the outside environment; used in SV-2. Extensions:

· Port

Generalizations:

• ProtocolImplementation

Constraints:

· Type must be a ResourceInteractionItem (Energy, Post, Organization, CapabilityConfiguration, Software, ResourceArtifact or DataElement)

Use:

- Can be owned by a Resource
- · Has an association to a Protocol Class that it 'implements' (from ProtocolImplementation)
- · Can be the end role of a ResourceConnector

#### **ResourceStateMachine**

UPDM artifact that extends a UML StateMachine applied to Resources; used in SV-10b.

Extensions:

StateMachine

Generalizations:

**SystemsElement** 

Constraints:

· Owner must be SubjectOfResourceStateMachine (Post, Organization, CapabilityConfiguration, SystemsNode, Software, ResourceArtifact, System or DataElement)

### **SameAs**

Asserts that two elements refer to the same real-world thing; used in AV-2. Extensions:

• Dependency

Constraints:

- Client must be a UPDMElement
- Supplier must be an ExternalIndividual or ExternalType

### **ServiceAttribute**

A property of a ServiceInterface that allows performance, reliability and cost values to be captured; used in SOV-1. Extensions:

• Attribute

Use:

Owned by a ServiceInterface

# **ServiceFunction**

Describes the abstract behavior of ServiceOperations, regardless of the actual implementation; used in SOV-5. Extensions:

**Activity** 

Use: Can:

Be the behavior of a ServiceFunctionAction

- Be the activity of a ServiceOperationAction
- Own ServicePoint ports

#### **ServiceFunctionAction**

A call behavior action that invokes the ServiceFunction to be performed; used in SOV-5.

Extensions:

· CallBehaviorAction

Constraints:

Behavior must be a ServiceFunction

#### **ServiceInteraction**

Interaction for a service interface; used in SOV-4c.<br>Extensions:

**Interaction** 

#### **ServiceInterface**

A contractual agreement between two resources that implement protocols through which the source service interacts with the destination resource; used in SOV-1, SOV-2, SOV-3, SOV-4a, SOV-4b, SOV-4c and SOV-5.

Extensions:

· Class

Constraints:

- Owned attributes must be ServiceAttribute
- · Owned operations must be ServiceOperation

Use: Can:

- Be client of a SupportsOperationalActivity dependency to an OperationalActivity
- Be client of a RealizesCapability realization to a Capability
- Own ServicePolicy
- Have one association to a ServiceStateMachine
- Have one association to a ServiceInteraction
- · Be type of a RequestPoint or ServicePoint port
- Be dependent on another ServiceInterface
- Be client of an Expose dependency to a Capability

#### **ServiceMessage**

Message for use in a service interaction specification, implements a resource interaction; used in SOV-4c. Extensions:

#### **Message**

Use:

Can carry a set of ResourceInteractions

### **ServiceOperation**

Provides the access point for invoking the behavior of a provided service; used in SOV-2 and SOV-5.

Extensions:

• Operation

Constraints:

- · Owner must be a Resource (Post, Organization, CapabilityConfiguration, SystemsNode, Software, ResourceArtifact or System)
- Owner must be a Node

Use: Can:

- · Have an association to a (concreteBehavior) Function
- Be owned by a ServiceInterface
- Be the operation of a ServiceOperationAction
- Have an association to an (abstractBehavior) ServiceFunction

# **ServiceOperationAction**

A call action that represents a Resource or ServiceFunction invoking a ServiceOperation; used in SOV-5. Extensions:

• CallOperationAction

Constraints:

- Activity must be a ServiceFunction
- Activity must be a Function
- · Operation must be a ServiceOperation

Use:

Can be the Source and Target of a FunctionEdge control flow

# **ServicePoint**

The mechanism by which a service communicates; used in OV-2, SV-1 and SV-12.

Extensions:

#### · Port

Constraints:

- Type must be a ServiceInterface
- Owned behavior is a ServiceFunction

Use:

· Can be owned by a Node or a Resource (Post, Organization, CapabilityConfiguration, SystemsNode, Software,

ResourceArtifact or System)

#### **ServicePolicy**

A constraint governing the consumers and providers of services; used in SOV-4a.<br>Extensions:

• Constraint

Use:

Rule can be owned by a ServiceInterface

#### **ServiceStateMachine**

UPDM artifact that extends UML StateMachine; used in SOV-4b. Extensions:

StateMachine

#### **Software**

Software needed for the functioning of the system; used in OV-2, OV-3, SV-1, SV-3, SV-9, SV-10a and SV-12. Extensions:

- · Class
- Generalizations:
- ManufacturedResourceType
- **Resource**
- SubjectOfForecast
- · ResourceInteractionItem
- Performer
- SubjectOfResourceConstraint

Use: Can:

- · Be conveyed on a MaterielExchange information flow
- · Be type of HostedSoftware
- · Be the target of a Controls flow (from ManfacturedResourceType)
- · Have a set of associated milestones, stereotyped ActualProjectMilestone (from Resource)
- Be client of a RealizesCapability realization to a Capability (from Resource)
- Be client of a ProvidesCompetence dependency to a Competence (from Resource)
- · Have an attached ResourceConstraint (from Resource, SubjectOfResourceConstraint)
- Be supplier or client of a Forecast dependency (both must have same stereotype) (from SubjectOfForecast)
- Own a ServicePoint (from Resource)
- Own a RequestPoint (from Resource)
- · Own a ResourcePort (from Resource)
- Be source and target of a ResourceInteraction (from Resource)
- Own a ServiceOperation (from Resource)
- Be a type of a KnownResource (from Resource)
- Be a type of a ResourceRole (from Resource)
- Have a Performs dependency to a PerformedActivity (Function or OperationalActivity) (from Performer)

#### **Standard**

A ratified set of rules that are used to guide and/or constrain any UPDM element; used in SV-9, TV-1 and TV-2. Extensions:

· Class

Generalizations:

SubjectOfForecast

Specializations:

Protocol

Use:

- Any UPDMElement can have a 'conformsTo' association to a Standard
- Can have an association (ratifiedBy) with an ActualOrganization
- · Can be supplier or client of a Forecast (both must be same stereotype) (from SubjectOfForecast)

# **StandardConfiguration**

A comment, attached to a CapabilityConfiguration, indicating that the annotated CapabilityConfiguration is a standard Pattern for re-use in the architecture; used in TV1 and TV-2.

Extensions:

• Note

Constraints:

The annotated element must be a CapabilityConfiguration

# **StandardOperationalActivity**

An OperationalActivity that is a standard procedure and that is doctrinal; used in OV-5 and StV-6.

Extensions:

- Activity
- Generalizations:
- OperationalActivity
- PerformedActivity
- SubjectOfOperationalConstraint
- OperationalElement
- SubjectOfOperationalStateMachine

Constraints:

• Owned parameters must be OperationalParameter (from OperationalActivity)

Use: Can:

- · Be Client of a MapsToCapability dependency to a Capability Class
- Be Supplier of a Performs dependency (from PerformedActivity)
- Be Supplier of an OwnsProcess dependency (from OperationalActivity)
- Be the Activity/Behavior of an OperationalActivityAction (from OperationalActivity)
- Be the owner of an OperationalActivityEdge (from OperationalActivity)
- · Have an attached OperationalConstraint (from SubjectOfOperationalConstraint)
- Be the Supplier of a SupportsOperationalActivity dependency (from OperationalActivity)
- · Own an OperationalStateMachine (from SubjectOfOperationalStateMachine)

### **StereotypeExtension**

Defines an additional stereotype used in the architecture that is not defined in this metamodel; used in AV-2. Extensions:

· Note

Constraints:

- · Annotated element must be a UPDMElement
- Use:
- Can have a set of associations (ontologyReference) to ExternalType

#### **StructuralPart**

Describes a structural part of an EnterprisePhase; used in AV-1.

Extensions:

· Part

Constraints:

- Type must be an EnterprisePhase
- Class must be an EnterprisePhase

# **SubOrganization**

Asserts that one type of organization is typically the parent of another; used in OV-4 and SV-1.

Extensions:

- · Part
- Generalizations:
- OrganizationRole
- ResourceRole

Constraints:

Type must be an Organization

• Class must be an Organization

Use: Can:

- Have a RequiresCompetence dependency to a Competence (from ResourceRole)
- Have a set of associations to 'used' Functions (from ResourceRole)

## **SubSystemPart**

Indicates that a subsystem is part of another system; used in SV-1.

Extensions:

· Part

Generalizations:

- · Part
- ResourceRole

Constraints:

- Class must be a ResourceArtifact (from Part)
- · Type must be a ResourceArtifact (from Part)

Use: Can:

- Have a RequiresCompetence dependency to a Competence (from ResourceRole)
- Have a set of associations to 'used' Functions (from ResourceRole)

# **SupportsOperationalActivity**

An assertion that a Service in some way contributes or assists in the execution of an OperationalActivity. Extensions:

• Dependency

Constraints:

- Client must be a ServiceInterface
- Supplier must be an OperationalActivity

# **System**

Any organized assembly of resources and procedures united and regulated by interaction of interdependence to accomplish a set of specific functions.

Extensions:

· Class

- Generalizations:
- ResourceArtifact
- OperationalExchangeItem
- ManfacturedResourceType
- **Resource**
- SubjectOfForecast
- ResourceInteractionItem
- Performer
- SubjectOfResourceConstraint

Use: Can:

- Be conveyed by a MaterielExchange (from ResourceArtifact)
- Be the type of an OperationalParameter (from OperationalExchangeItem)
- · Own HostedSoftware (from ResourceArtifact)
- Be the Class and type of a Part (from ResourceArtifact)
- Be the type of a ResourceComponent (from ResourceArtifact)
- Be the type of an Equipment (from ResourceArtifact)
- Be the target of a Controls flow (from ManfacturedResourceType)
- Have a set of associated milestones, stereotyped ActualProjectMilestone (from Resource)
- Be client of a RealizesCapability realization to a Capability (from Resource)
- Be client of a ProvidesCompetence dependency to a Competence (from Resource)
- · Have an attached ResourceConstraint (from Resource, SubjectOfResourceConstraint)
- · Be supplier or client of a Forecast dependency (both must have same stereotype) (from SubjectOfForecast)
- Own a ServicePoint (from Resource)
- Own a RequestPoint (from Resource)
- Own a ResourcePort (from Resource)
- Be source and target of a ResourceInteraction (from Resource)
- Own a ServiceOperation (from Resource)
- Be type of a KnownResource (from Resource)
- Be type of a ResourceRole (from Resource)
- · Have a Performs dependency to a PerformedActivity (Function or OperationalActivity) (from Performer)

# **SystemConnector**

A link between two systems.

Extensions:

- **Association**
- **Connector**

Generalizations:

- ResourceInterface
- SystemsElement

Specializations:

- SystemConnector
- Constraints:
- · End roles must be ResourceRole (from ResourceInterface)
- End types must be Resource (from ResourceInterface)

Use:

· Can realize a ResourceInteraction (from ResourceInterface)

## **SystemFunction**

A DoDAF alias for Function.

Extensions:

• Activity

Generalizations:

- **Function**
- PerformedActivity
- **SystemsElement**
- SubjectOfResourceConstraint

Constraints:

· Owned parameters are FunctionParameter (from Function)

Use: Can:

- · Be Supplier of a Performs dependency (from PerformedActivity)
- Own ServiceOperationAction, FunctionAction or FunctionEdge (from Function)
- Be Client of an ImplementsOperational dependency to an OperationalActivity (from SystemsElement)
- Have an attached ResourceConstraint (from SubjectOfResourceConstraint)

# **SystemFunctionAction**

A DoDAF alias for FunctionAction.

Extensions:

· CallBehaviorAction

Generalizations:

- FunctionAction
- Constraints:
- · Activity is stereotyped Function (from FunctionAction)
- Use:
- Press Ctrl+L to set the function (from FunctionAction)

# **SystemFunctionEdge**

An alias for FunctionEdge.

Extensions:

· A DoDAF ControlFlow

Generalizations:

- FunctionEdge
- SystemsElement

Constraints:

- Source must be a ServiceOperationAction (from FunctionEdge)
- Target must be a ServiceOperationAction (from FunctionEdge)

#### Use:

· Can realize a ResourceInteraction (right-click, Advanced > Information Flows Realized) (from FunctionEdge)

# **SystemsNode**

A DoDAF alias for CapabilityConfiguration.

Extensions:

· Class

Generalizations:

- CapabilityConfiguration
- Resource, ConceptItem
- · Performer
- ResourceInteractionItem
- SubjectOfResourceConstraint
- SubjectOfForecast
- SystemsElement
- SubjectOfResourceStateMachine
- ResourceInteractionItem

Use: Can:

- · Have a set of associated deployed milestones, stereotyped DeployedMilestone (from CapabilityConfiguration)
- · Have an optional associated no longer used milestone, stereotyped NoLongerUsedMilestone (from CapabilityConfiguration)
- · Have a set of associated increment milestones, stereotyped IncrementMilestone (from CapabilityConfiguration)
- · Have an optional associated out of service milestone, stereotyped OutOfServiceMilestone (from CapabilityConfiguration)
- Be annotated by a StandardConfiguration note (from CapabilityConfiguration)
- Be the type of a ConceptRole (from ConceptItem)
- · Have a set of associated milestones, stereotyped ActualProjectMilestone (from Resource)
- Be client of a RealizesCapability realization to a Capability (from Resource)
- · Be client of a ProvidesCompetence dependency to a Competence (from Resource)
- · Have an attached ResourceConstraint (from Resource, SubjectOfResourceConstraint)
- Be supplier or client of a Forecast dependency (both must have same stereotype) (from SubjectOfForecast)
- Own a ServicePoint (from Resource)
- Own a RequestPoint (from Resource)
- Own a ResourcePort (from Resource)
- Be source and target of a ResourceInteraction (from Resource)
- Own a ServiceOperation (from Resource)
- Be the type of a KnownResource (from Resource)
- Be the type of a ResourceRole (from Resource)
- Have a Performs dependency to a PerformedActivity (Function, OperationalActivity) (from Performer)

# **TechnologyForecast**

A statement about the future state of one or more types of standard.

Extensions:

- · Forecast
- **Dependency**

Constraints:

- · Client and Supplier are both SubjectOfForecast (Standard, Competence, Capability, CapabilityConfiguration, Organization, Post, ResourceArtifact or Software) (from Forecast)
- · Client and Supplier must be the same specialization of SubjectOfForecast (from Forecast)

# **TemporalPart**

EnterprisePhase elements that have a time-based nature; used in AV-1.

Extensions:

· Part

Constraints:

- Type must be an EnterprisePhase
- Class must be an EnterprisePhase

# **UsedConfiguration**

The use of a CapabilityConfiguration in another CapabilityConfiguration; used in SV-1.

Extensions:

· Part

Generalizations:

· ResourceRole

Constraints:

- · Type must be a CapabilityConfiguration
- Class must be a CapabilityConfiguration

Use: Can:

- Have a RequiresCompetence Dependency to a Competence (from ResourceRole)
- Have a set of Associations (usedFunctions) to Function (from ResourceRole)

### **VisionStatement**

A high-level textual description of an EnterpriseVision. Extensions:

Note

# **WholeLifeEnterprise**

A purposeful endeavor of any size involving people, organizations and supporting systems; used in AV-1 and StV-1. Extensions:

· Class

Generalizations:

• EnterprisePhase

Use: Can:

- · Have a set of Associations (statementTasks) to EnduringTask Class (from EnterprisePhase)
- Have a set of Associations (exhibits) to Capability Class (from EnterprisePhase)
- · Have a set of Associations (inhabits) to Environment Class (from EnterprisePhase)
- · Have a set of Associations (goals) with EnterpriseGoal Class (from EnterprisePhase)
- · Have a set of Associations (visions) with EnterpriseVision Class (from EnterprisePhase)
- Be the type of a StructuralPart or TemporalPart (from EnterprisePhase)
- Fulfill a Mission Use Case (from EnterprisePhase)
- · Be Supplier of a DefinesArchitecture Realization (from EnterprisePhase)

# **Abstract Stereotypes**

# **Stereotype Specializations**

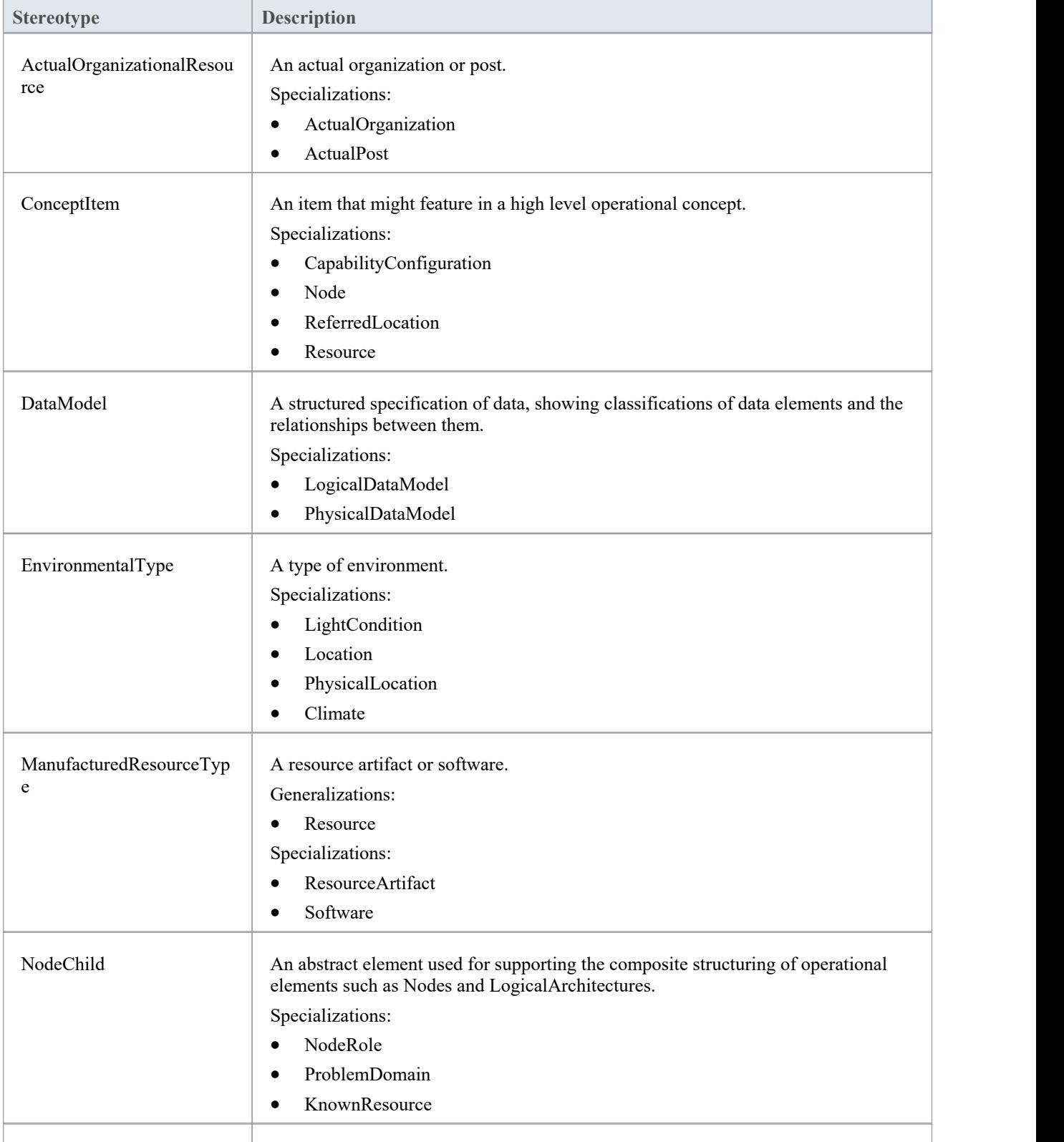

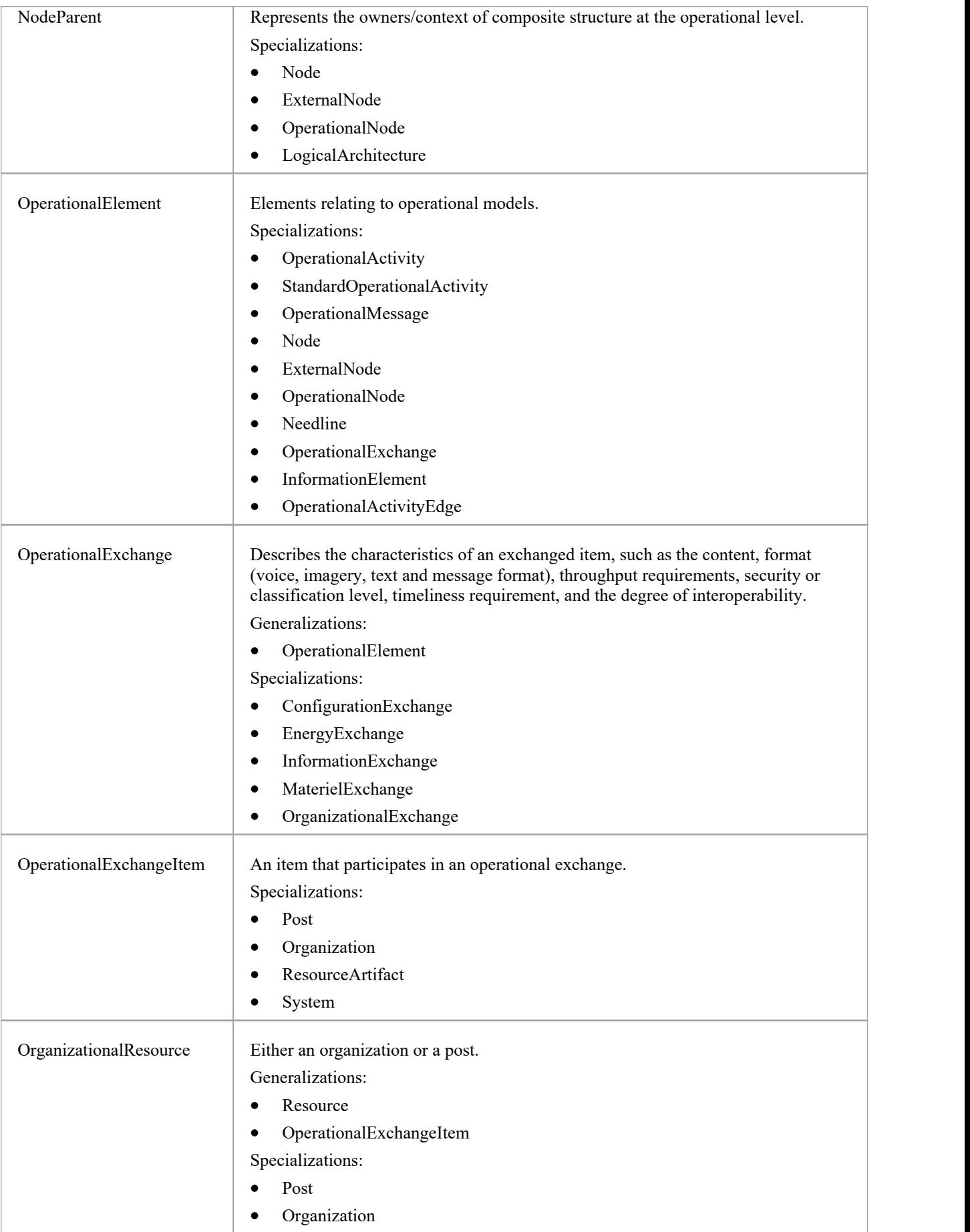

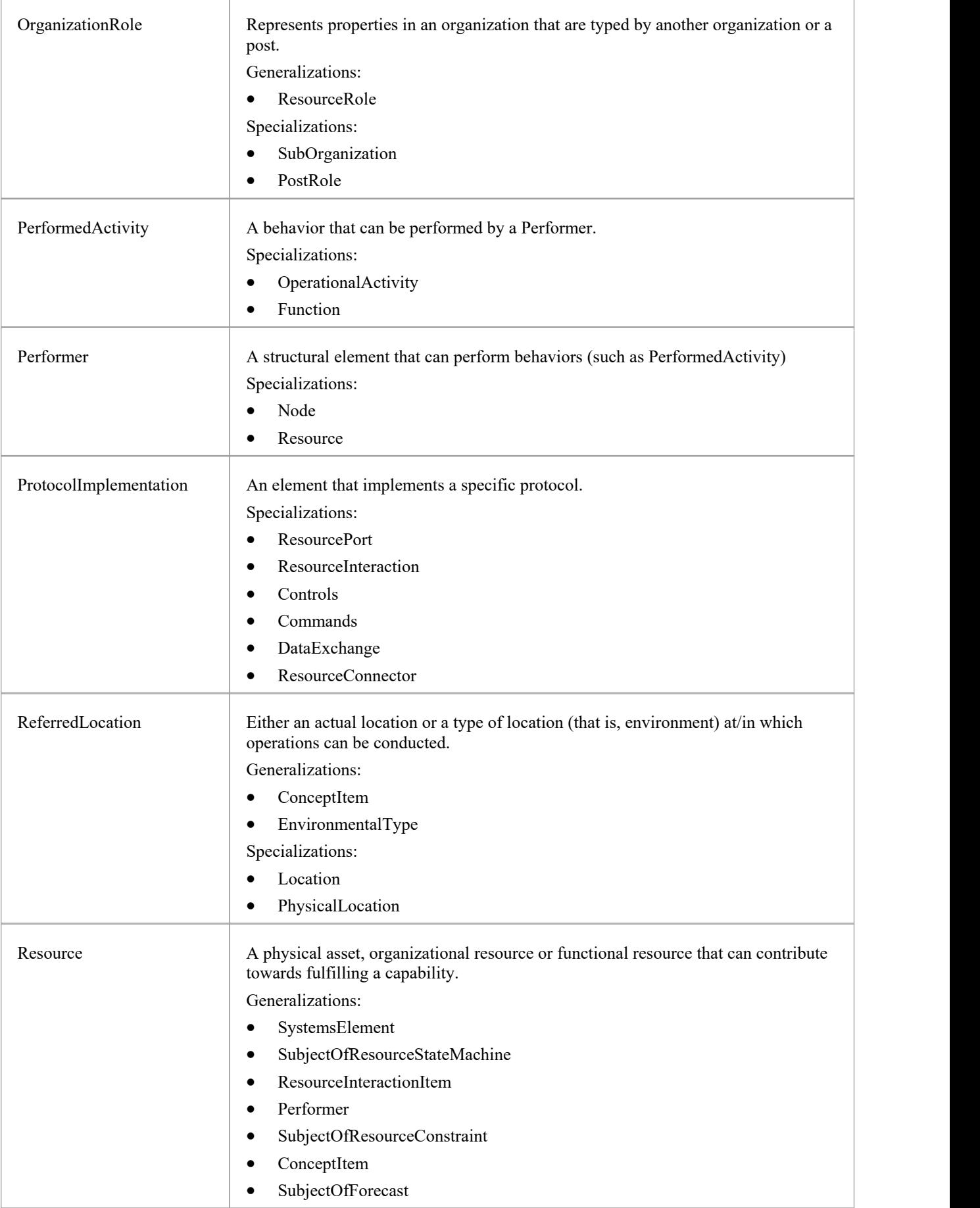

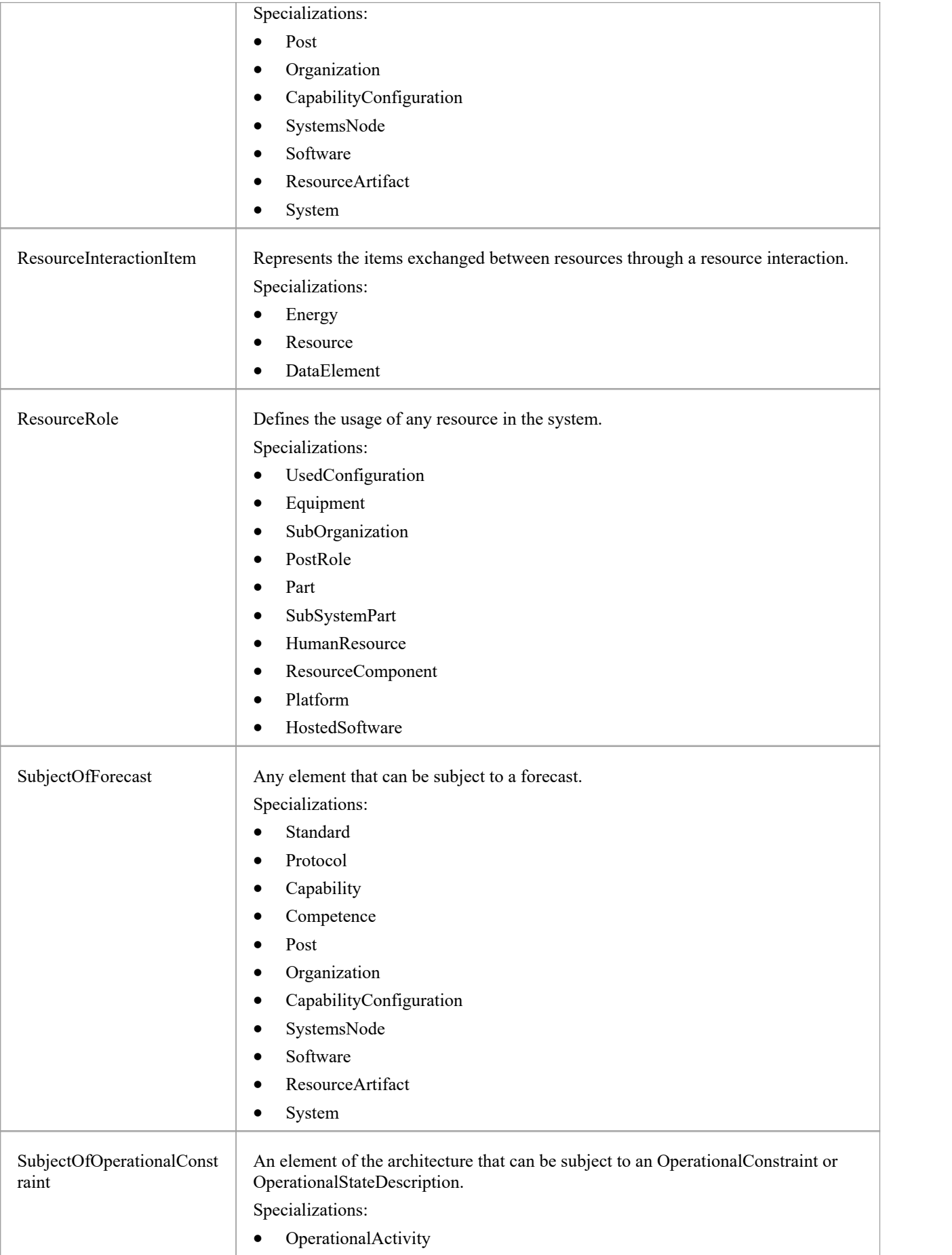

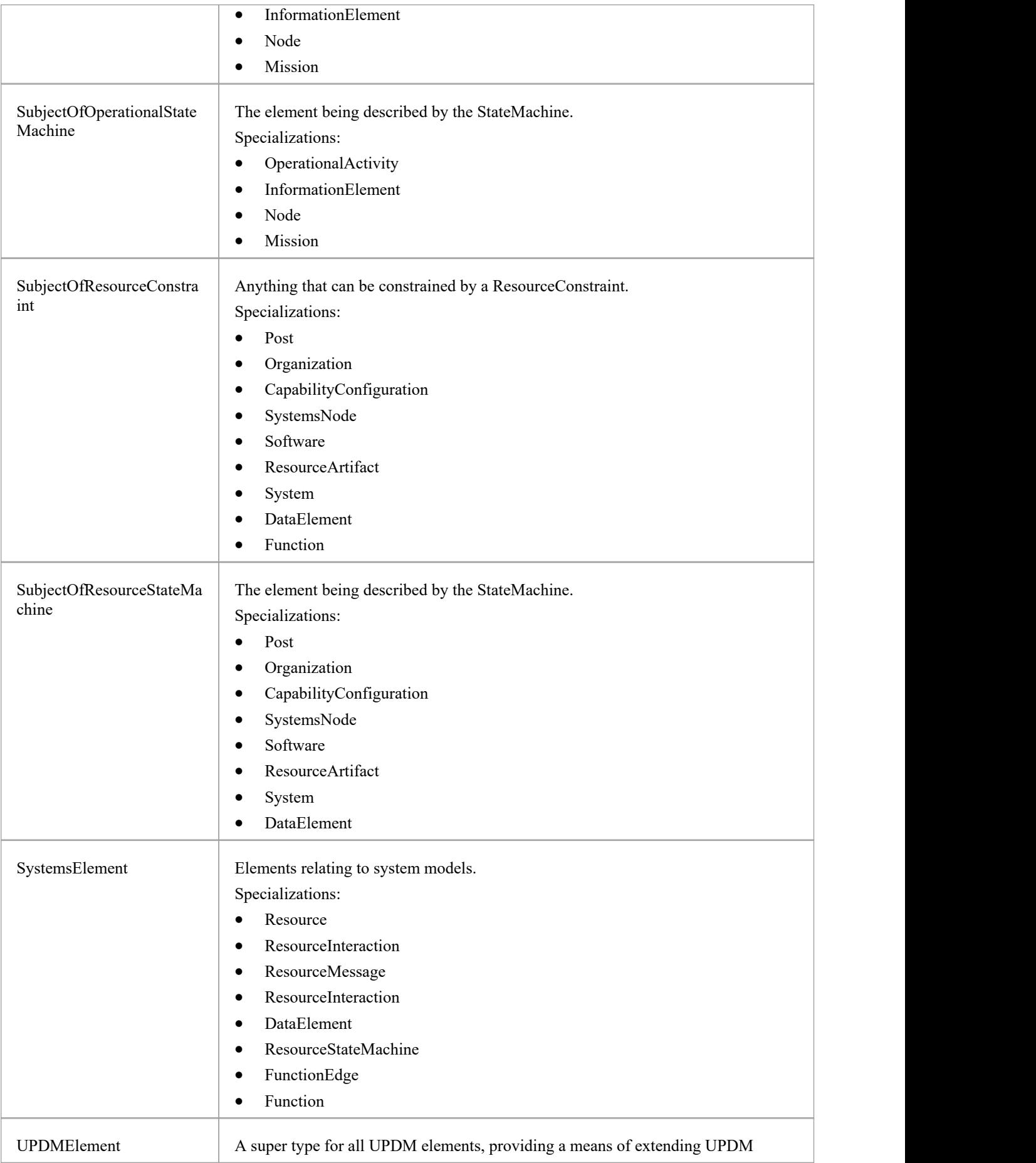

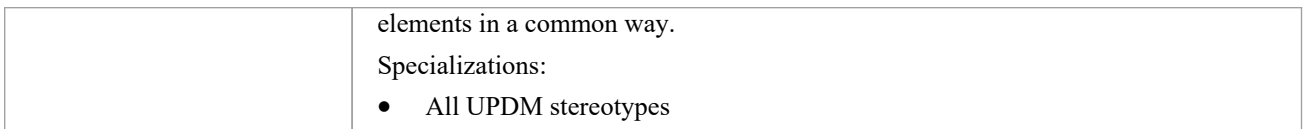

# **Quicklinks**

The UPDM profile makes use of Enterprise Architect's 'Quicklink' feature to make it quicker and easier to create correct and consistent UPDM models.

When you select an element, the Quicklink arrow displays next to the top-right corner of the element.

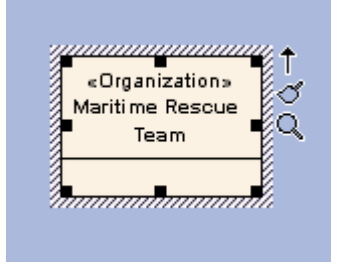

Drag the arrow away from the element and release it over empty diagram space. The Quicklink context menu displays, listing all the UPDM elements that could commonly be attached to the element, as shown.

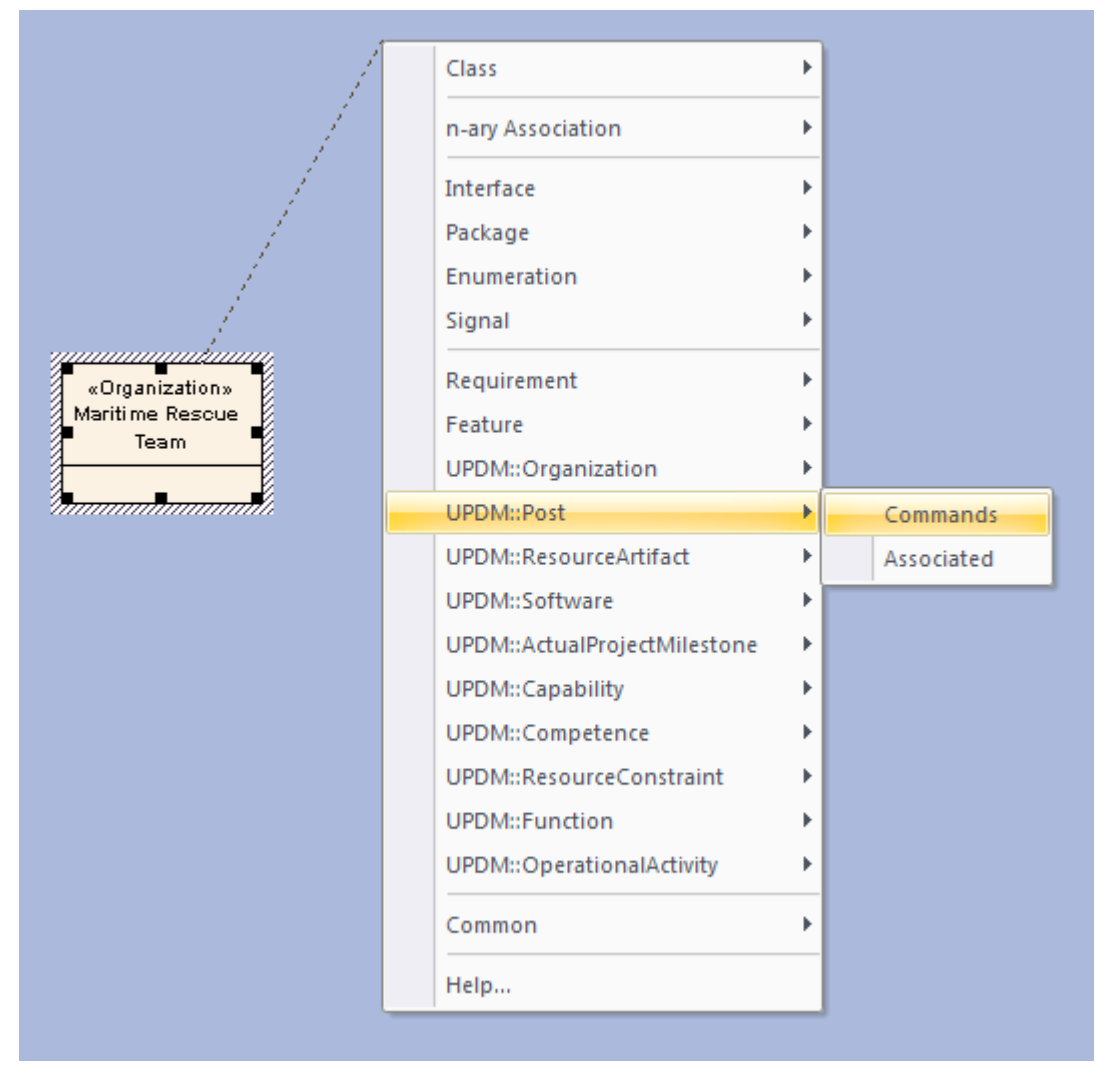

Selecting the 'UPDM::Post | Commands' option in the context menu creates a new Post element connected to the Organization element by a Commands relationship.

# **Tagged Values for UPDM**

UPDM is an extension of UML, which is extended by applying stereotypes to elements. The stereotypes in turn apply Tagged Values that provide additional information to that normally associated with a UML element. Since UPDM makes frequent use of Tagged Values, it is recommended to keep the Properties window docked and visible at all times, with the 'UPDM' section expanded.

# **Synchronize Tagged Values**

The list of Tagged Values owned by an element can get out of date. A new version of the UML Profile might define new or modified Tagged Values for an element type, or as user might delete some. Also, you might apply the stereotype using the stereotype combo box, which doesn't add Tagged Values. If you want to refresh the list of Tagged Values for a single element, you can drag and drop the stereotype from the Diagram Toolbox onto the element and select the 'Apply' option. This only works for single diagram objects, and not for connectors.

If you want to refresh the list of Tagged Values for every element in your model, select the 'Specialize > Technologies > UPDM > Synchronize Tagged Values' menu option.

# **The URL/URI Tagged Value**

In the UPDM Profile Specification the stereotype «UPDMElement» - from which all profile elements are derived provides a Tagged Value URL/URI. In Enterprise Architect, this Tagged Value has been omitted and you must use the standard Enterprise Architect functionality to achieve the same result: that is, open the 'Properties' dialog for the element, select the 'Files' tab or page, and type in a web location.

# **Model Views in UPDM**

The 'Model Views' tab of the Focus window displays a variety of different views on the model data, providing an alternative to the Browser window. You can use this tab as a quick and easy method of locating all of your UPDM diagrams in the current model.

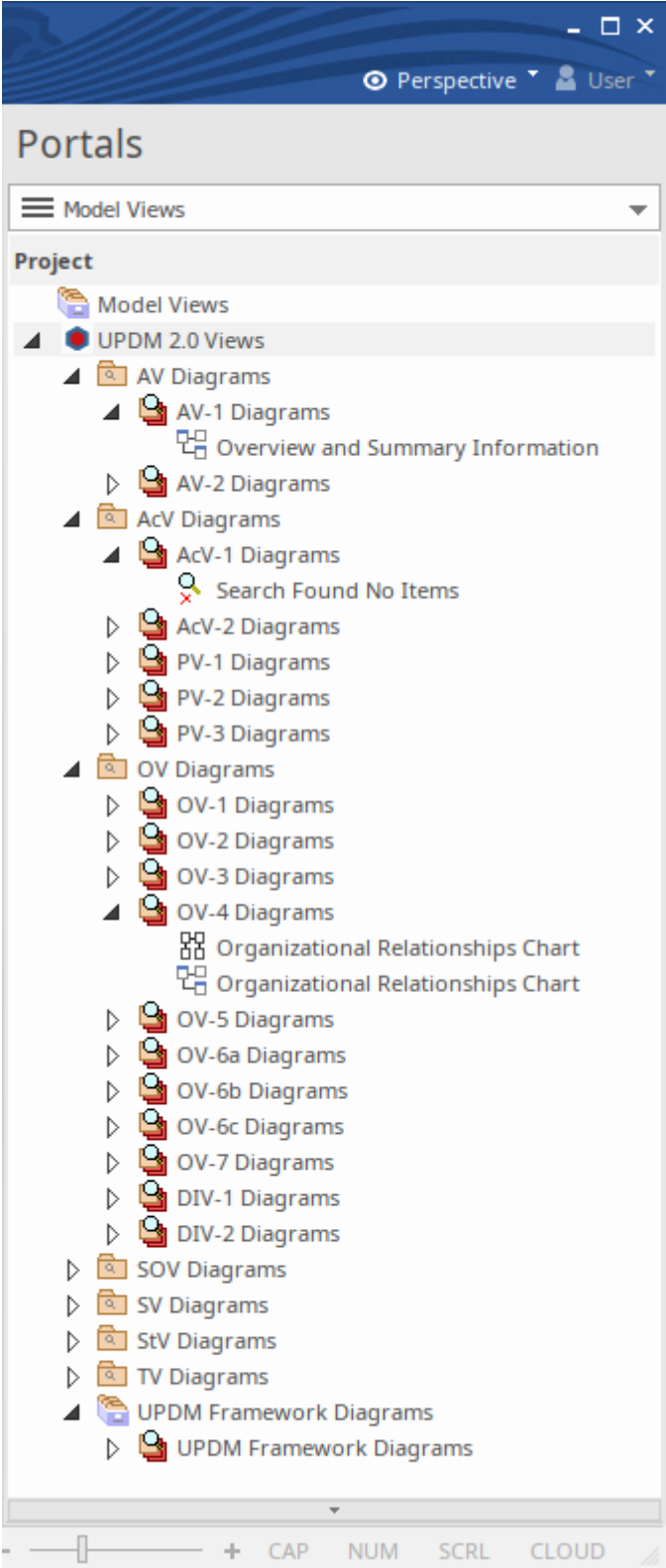

To open the 'Model Views' tab, select 'Start > All Windows > Design > Focus > Model Views'. Expand the appropriate

folders and double-click on the required diagram to open it.

# **Glossary**

UPDM provides the ability to import descriptions ofall UPDM stereotypes into the Enterprise Architect Glossary. This gives you a quick reference to the meaning of each stereotype, lists the views that the stereotype might appear in and, for abstract stereotypes, lists the concrete stereotypes that inherit from the abstract stereotype.

### **Import Glossary**

You import the Glossary definitions into each model individually. To do this, select the 'Publish > Model Exchange > Import > Other Tools/Formats' ribbon option.

## **View the Glossary**

To view the Glossary, select one of:

- · 'Design > Dictionary > Glossary > Glossary View to displaythe Project Glossary view
- · 'Design > Dictionary > Glossary > Edit' to open the 'Glossary' dialog
- · In any dialog 'Notes' field, a Glossary hyperlink (underlined and colored blue)

# **Using Enterprise Architect Elements**

# **Creating an instance from a Class**

UPDM has Classifier/Instance pairs where the classifier describes a class ofelements and the instance represents a single member of that Class. The Classifier/Instance pairs in UPDM are:

- · MeasurementSet/ActualMeasurementSet
- · Organization/ActualOrganization
- Person/ActualPerson
- Post/ActualPost
- Project/ActualProject
- · ProjectMilestoneType/ActualProjectMilestone
- · CapabilityConfiguration/FieldedCapability

If you have an element that is the classifier part of one of these Classifier/Instance pairs, you can choose between two main approaches for creating the instance:

- 1. Set the classifier of an existing instance Click on the instance element in a diagram and then either press Ctrl+L or right-click and select'Advanced | Instance Classifier'; the same command sets the type of a Port or Part.
- 2. Create an instance from an existing classifier- Press Ctrl while dragging the classifier element from the Browser window onto a diagram. The 'Paste Element' dialog displays; select the 'Paste as Instance of Element' option. An anonymous instance is created with the appropriate stereotype; select the instance, press F2 and give it a name.

# **Set the run state of an object**

Where a classifier can own a set of attributes, an instance of that classifier can own a Slot for each attribute. The set of assigned values for these Slots is known as the run state. To set the run state of an object on a diagram, right-click on it and select 'Features | Set Run State' or press Ctrl+Shift+R.

Some stereotypes are defined by UPDM as extending the Slot metaclass. Each run state attribute represents a Slot, but it is not possible to stereotype Slots in Enterprise Architect, so UPDM's slot-extending stereotypes are not available in Enterprise Architect's implementation. UPDM stereotypes that extend Slot are:

- · ActualMeasurement (ActualMeasurementSet)
- · ActualOrganizationRole (ActualOrganization)
- · MeasureOfPerformance (ActualMeasurementSet)
- · ProjectStatus (ActualProjectMilestone)

### **Properties**

Some stereotypes in UPDM are defined as extending the UML Property metaclass. This gives you the choice of a number of different representations for these elements in your model. If you drag one of the properties from the Toolbox onto a classifier element on a diagram, you are prompted to select to create an attribute, a Part, or a Port. These are all different representation of the UML Property metaclass; which one you choose depends on what rendering of the Property you want to see in your model.

Another representation of the UML Property metaclass is the Association End; to apply one of UPDM's Property stereotypes to an Association End:

1. Double-click on the element to display the 'Properties' dialog.

- 2. Select the 'Roles' tab.
- 3. Click on the button next to the appropriate 'Stereotype' field.
- 4. On the 'Stereotype for Association' dialog, select 'UPDM' from the 'Profile' field.
- 5. Select every stereotype that applies.

Stereotypes that extend Property are:

- · ConceptRole
- **EntityAttribute**
- EnvironmentProperty
- Equipment
- · HostedSoftware
- · HumanResource
- · KnownResource
- **Measurement**
- NodeRole
- · Part
- · PerformanceParameter
- · Platform
- PostRole
- · ProblemDomain
- · ProjectTheme
- ProtocolLayer
- ResourceComponent
- ServiceAttribute
- StructuralPart
- SubOrganization
- SubSystemPart
- TemporalPart
- · UsedConfiguration

# **Model Validation in UPDM**

Enterprise Architect supports model validation of UPDM models, validating and reporting errors against more than 160 different rules.

# **Configure Model Validation**

Before being able to validate a model, you first have to select the rules to validate against. Select 'Design >Package > Manage > Validate > Configure Validation Rules' and deselect the checkbox against all validation rules except for the UPDM set.

# **Perform Model Validation**

Open a diagram or select either a Package or a number of elements in the Browser window, then select the 'Design > Package > Manage > Validate > Validate Current Package' ribbon option (or press Ctrl+Alt+V). Validation results are displayed in the System Output window, which is opened if it isn't already displayed. To go to the element that caused a validation error, double-click on the error message in the System Output window.

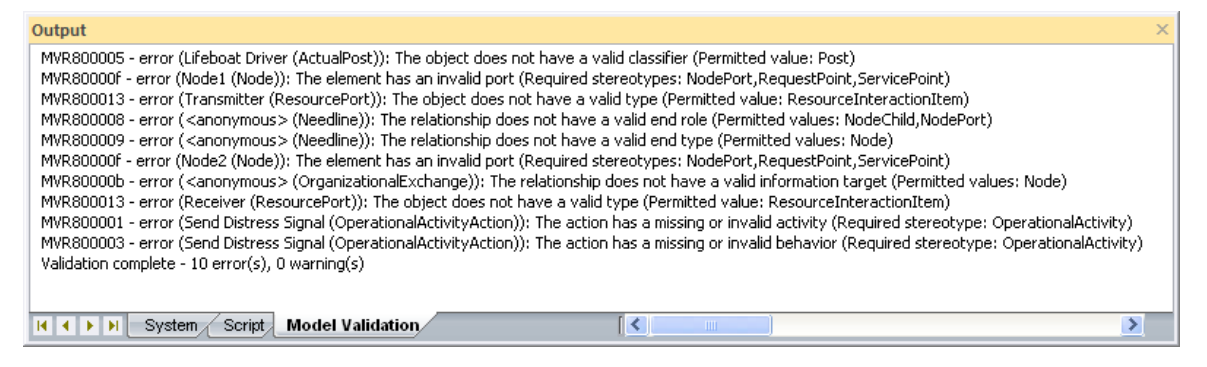

# **Model Validation Rules**

Errors are indicated by an error code of the format MVRxxnnnn where:

- xx is 80 by default (if the MDG Technology for UPDM is the only Add-In that you have installed) but could be some other number, and
- nnnn is a hexadecimal number from 0001 to 0013 as described here

# **MVRxx0001 - activity**

Error Message: The action has a missing or invalid activity (Required stereotype:  $\langle$ stereotypeList $\rangle$ )

The validation rule checks that stereotyped Action elements are owned by an Activity with the required stereotype.

Solution: Locate the Action in the Browser window, locate an Activity with one of the named stereotypes (or their specializations) or create a new one, and drag the Action to the Activity.

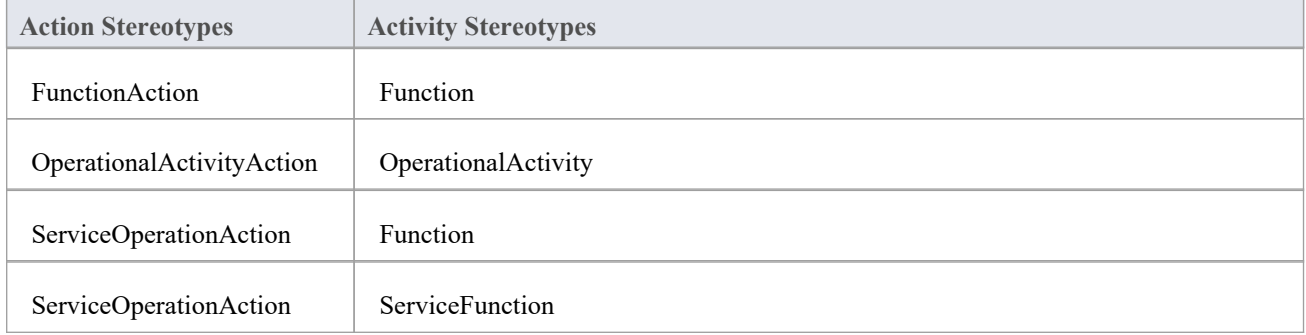

### **MVRxx0002 - annotatedElement**

Error Message: The note has an invalid annotated element (Required stereotype: <stereotype>)

This validation rule checks that stereotyped Note elements are attached (by a NoteLink connector) to an element with the required stereotype.

Solution: Attach the Note to an element with the named stereotype (or one of its specializations). You can do this by either dragging the opposite end of the NoteLink connector, or deleting the NoteLink connector and creating a new one with the Quick Linker.

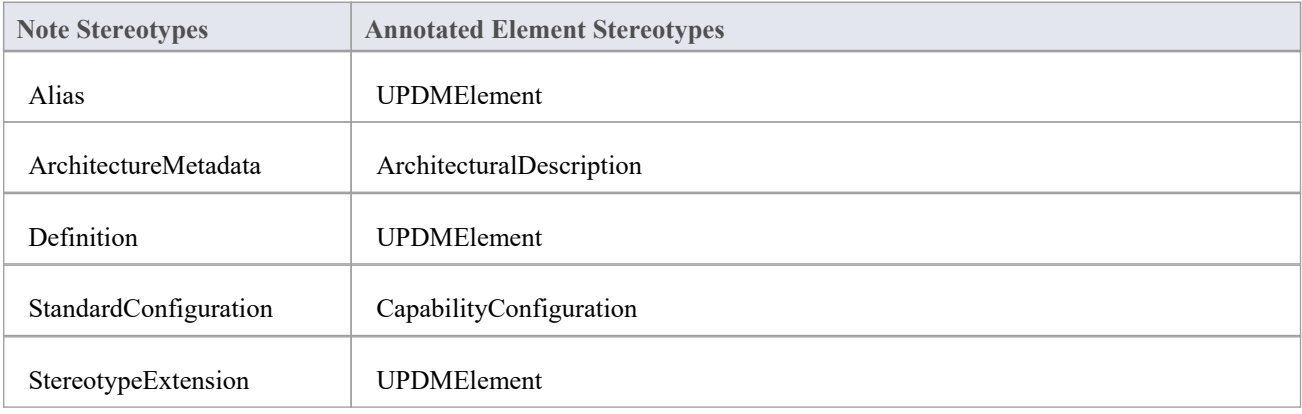

# **MVRxx0003 - behavior**

Error Message: The action has a missing or invalid behavior (Required stereotype: <stereotype>)

This validation rule checks that stereotyped CallBehaviorAction elements call a Behavior with the required stereotype.

Solution: Right-click on the Action and select Advanced | Set Behavioral Classifier, or press Ctrl+L, and select a behavior element with the named stereotype (or one of its specializations).

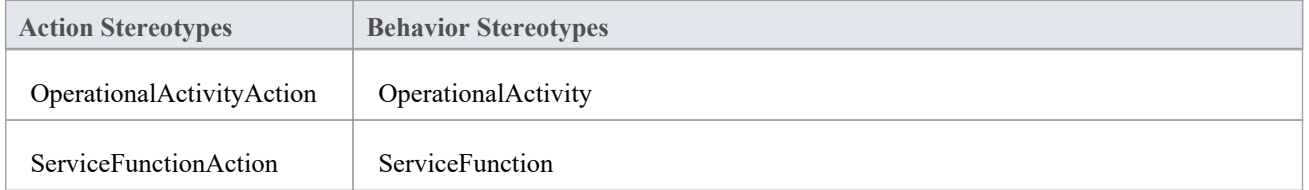

# **MVRxx0004 - class**

Error Message: The object does not have a valid owning Class (Permitted values: <stereotypeList>)

This validation rule checks that stereotyped Property elements (Parts or attributes) are owned by a Class with the required stereotype.

Solution: Locate the property in the Browser window, locate a Class with one of the named stereotypes (or their specializations) or create a new one, and drag the property to the Class.

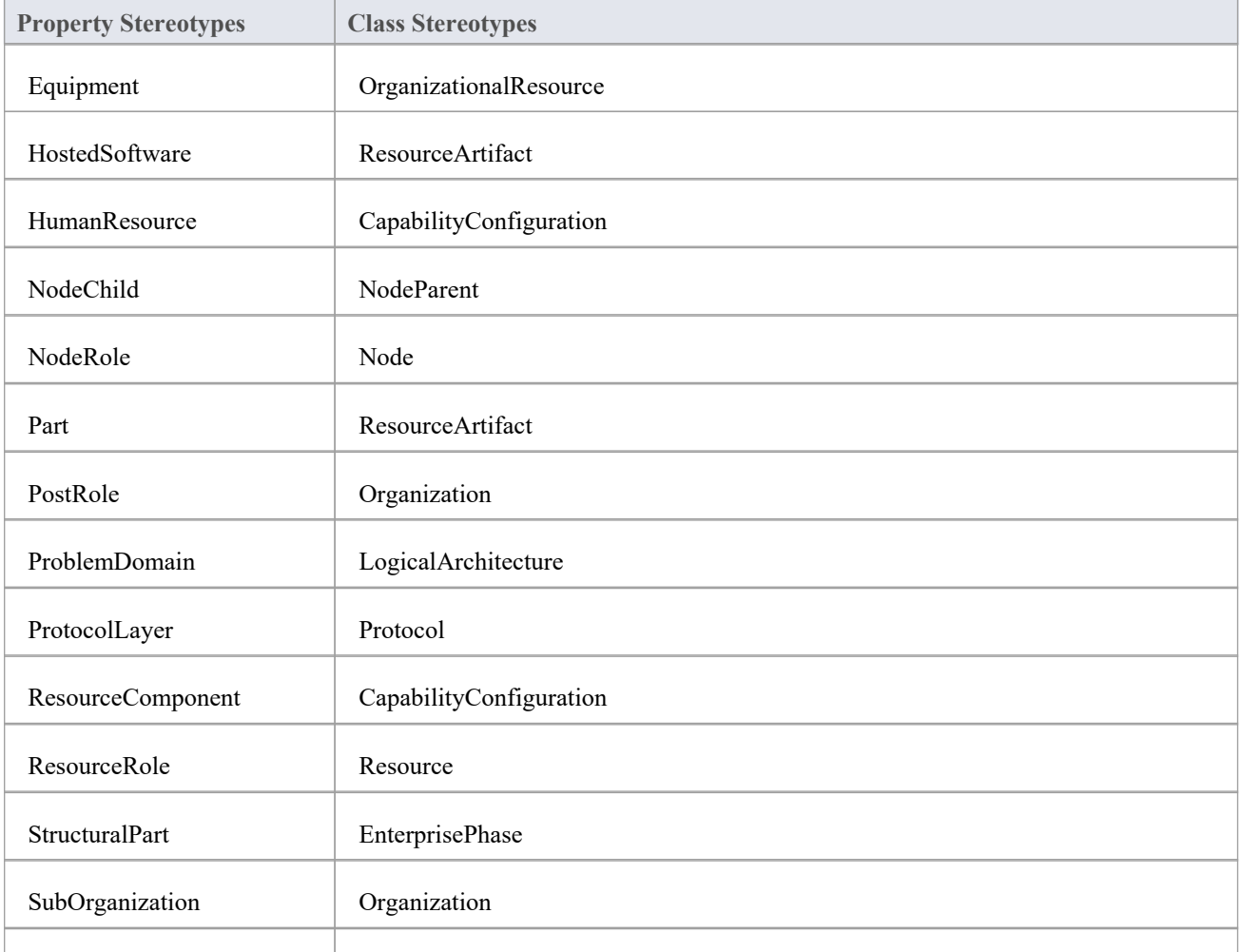

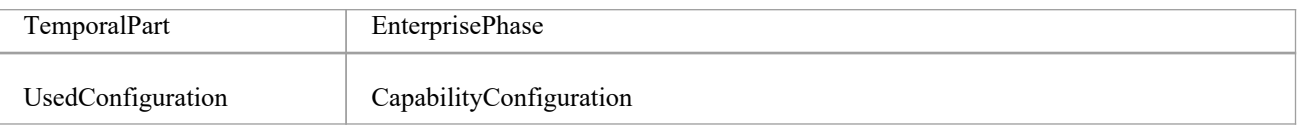

#### **MVRxx0005 - classifier**

Error Message: The object does not have a valid classifier (Permitted value: <stereotype>)

This validation rule checks that stereotyped instance elements (objects) are classified by elements with the required stereotypes.

Solution: Select the object, right-click it and select Advanced | Instance Classifier, or press Ctrl+L, and select a classifier element with the named stereotype (or one of its specializations).

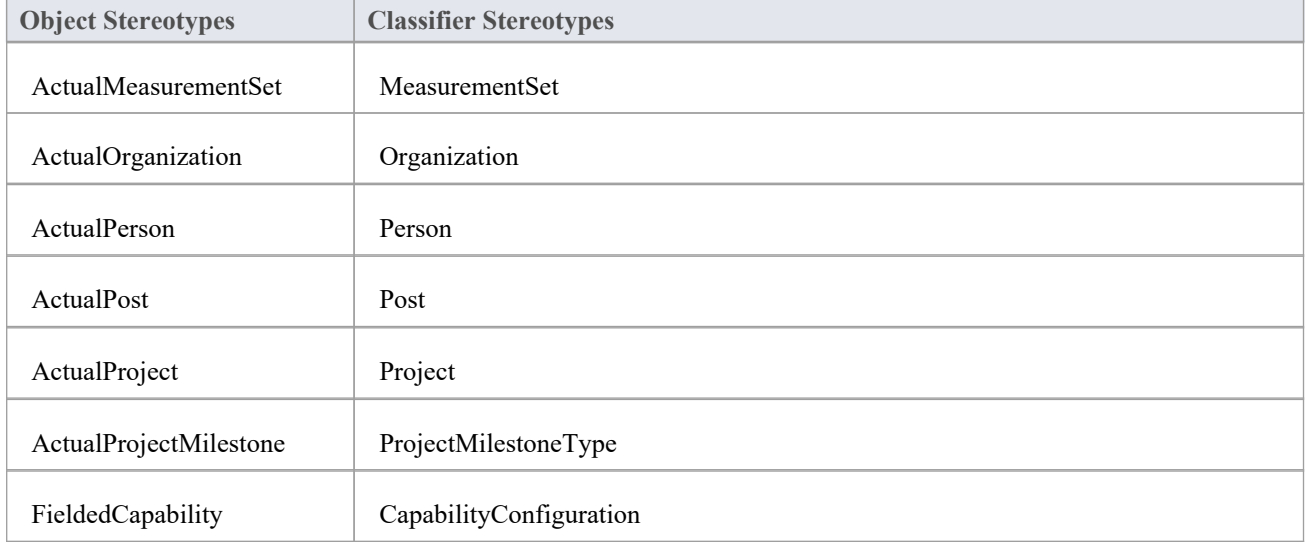

#### **MVRxx0006 - client**

Error Message: The relationship does not have a valid client (Permitted values: <stereotypeList>)

This validation rule checks that, for stereotyped Dependency or Realization relationships, their client (source) elements have the required stereotypes.

Solution: Drag the end of the relationship without the arrowhead to an element with the named stereotype (or one of its specializations).

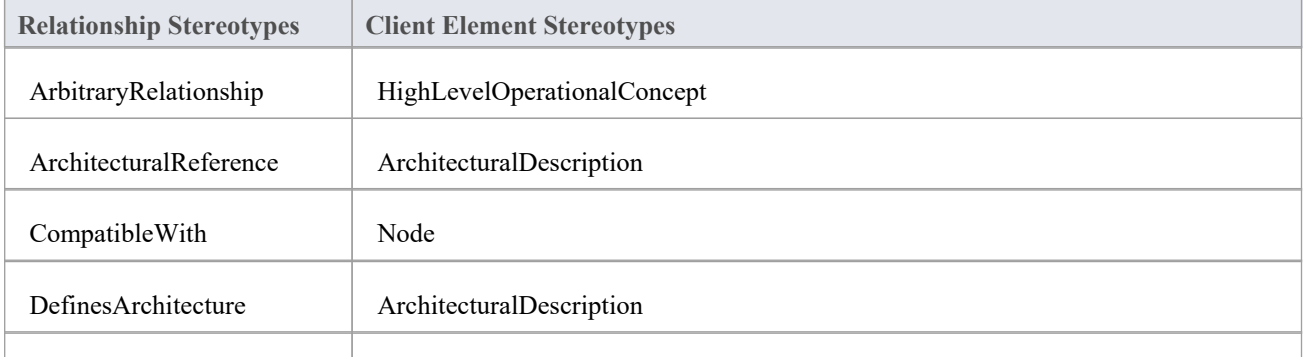

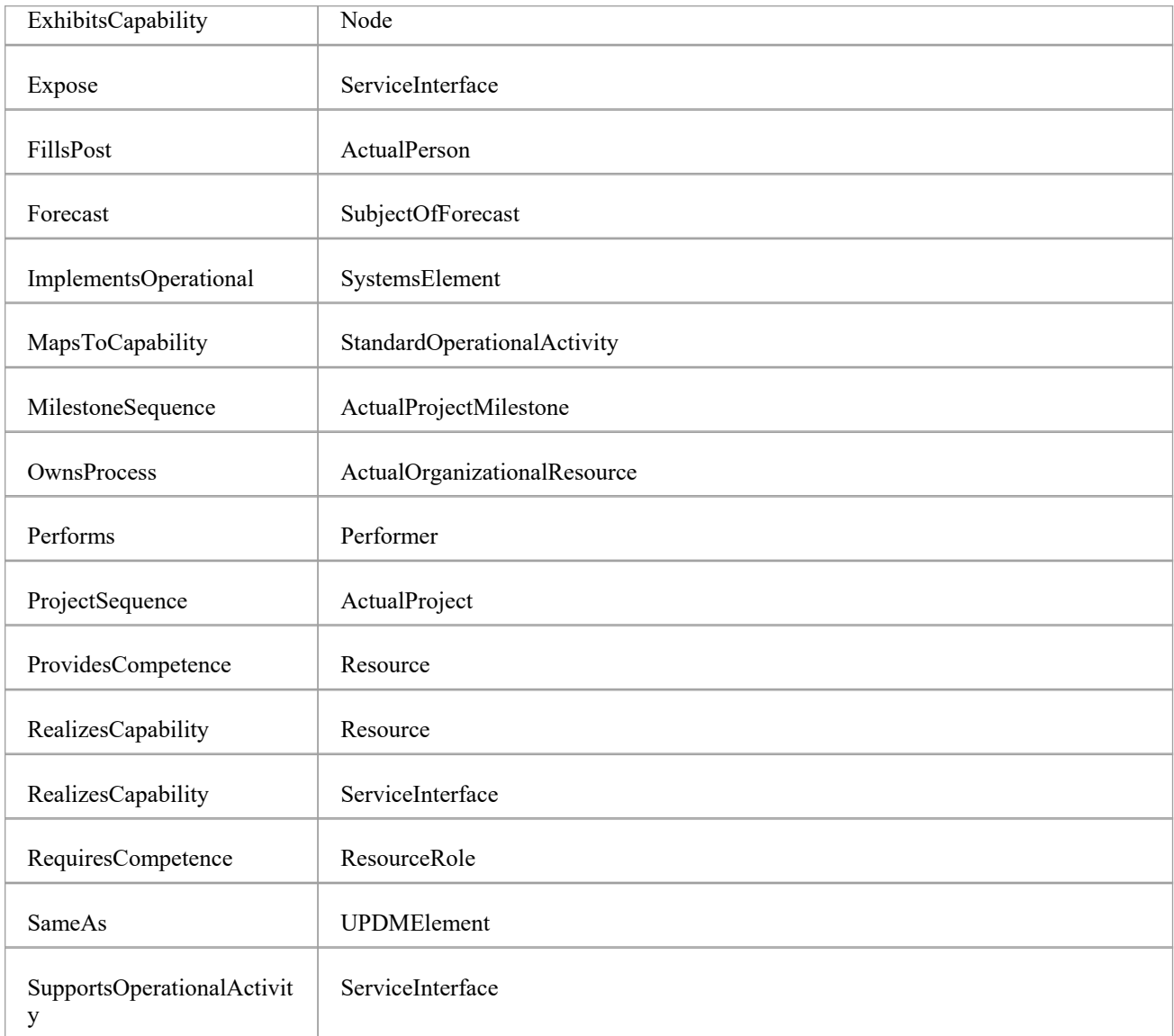

## **MVRxx0007 - constrainedElement**

Error Message: The constraint has an invalid constrained element (Required stereotype: %s)

This validation rule checks that stereotyped Constraint elements are attached (by a NoteLink) to elements with the required stereotypes.

Solution: Attach the constraint to an element with the named stereotype (or one of its specializations). You can do this by either dragging the opposite end of the NoteLink connector, or by deleting the NoteLink connector and creating a new one using the Quick Linker.

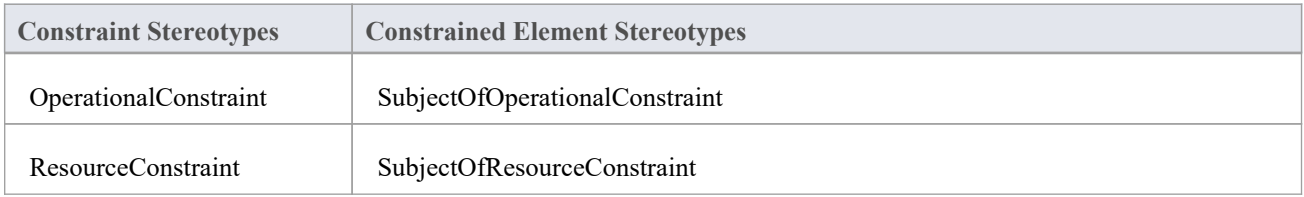

#### **MVRxx0008 - endRoles**

Error Message: The relationship does not have a valid end role (Permitted values: <stereotypeList>)

This validation rule checks that, for stereotyped Association or Connector relationships, the elements at both ends of the relationship have the required stereotypes.

Solution: Drag one or both ends of the relationship to elements with the named stereotype (or one of its specializations).

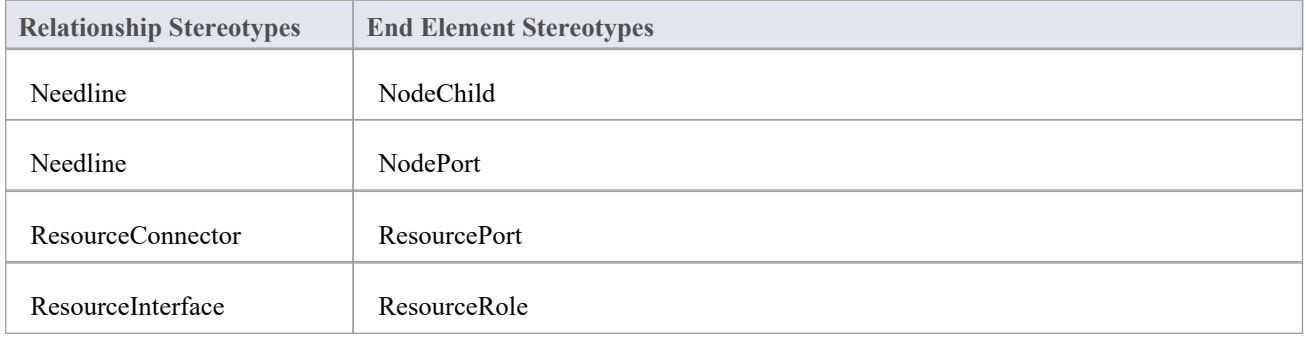

#### **MVRxx0009 - endType**

Error Message: The relationship does not have a valid end type (Permitted values: <stereotypeList>)

This validation rule checks that, for stereotyped connectors, the elements (Objects or Parts) at both ends of the relationship are typed by the required stereotypes.

Solution: Drag one or both ends of the relationship to elements that have types with the named stereotype (or one of its specializations).

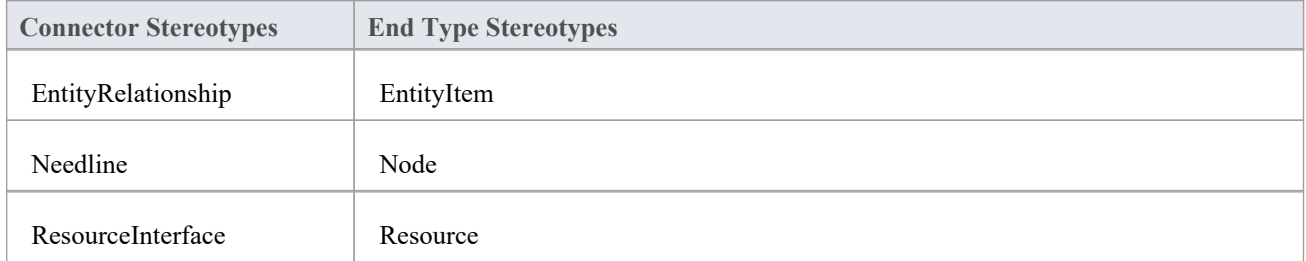

### **MVRxx000a - informationSource**

Error Message: The relationship does not have a valid information source (Permitted values: <stereotypeList>)

This validation rule checks that stereotyped InformationFlow relationship source elements have the required stereotypes.

Solution: Drag the end of the information flow without the arrowhead to an element with the named stereotype (or one of its specializations).

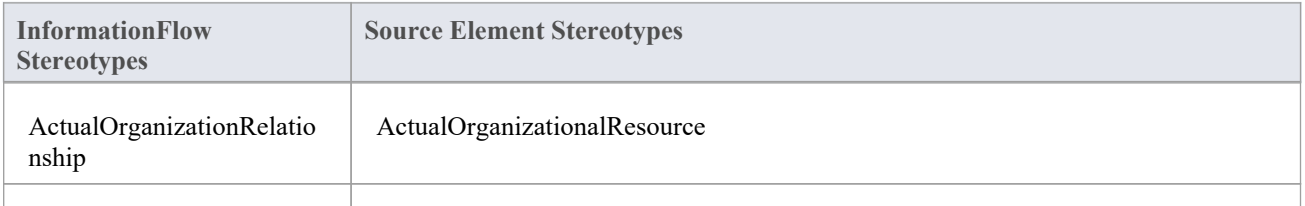

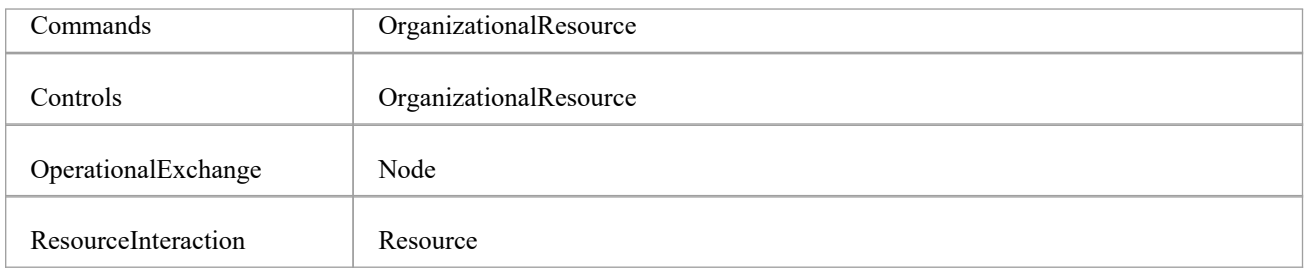

# **MVRxx000b - informationTarget**

Error Message: The relationship does not have a valid information target (Permitted values: <stereotypeList>) This validation rule checks that stereotyped InformationFlow relationship target elements have the required stereotypes. Solution: Drag the end of the information flow with the arrowhead to an element with the named stereotype (or one of its specializations).

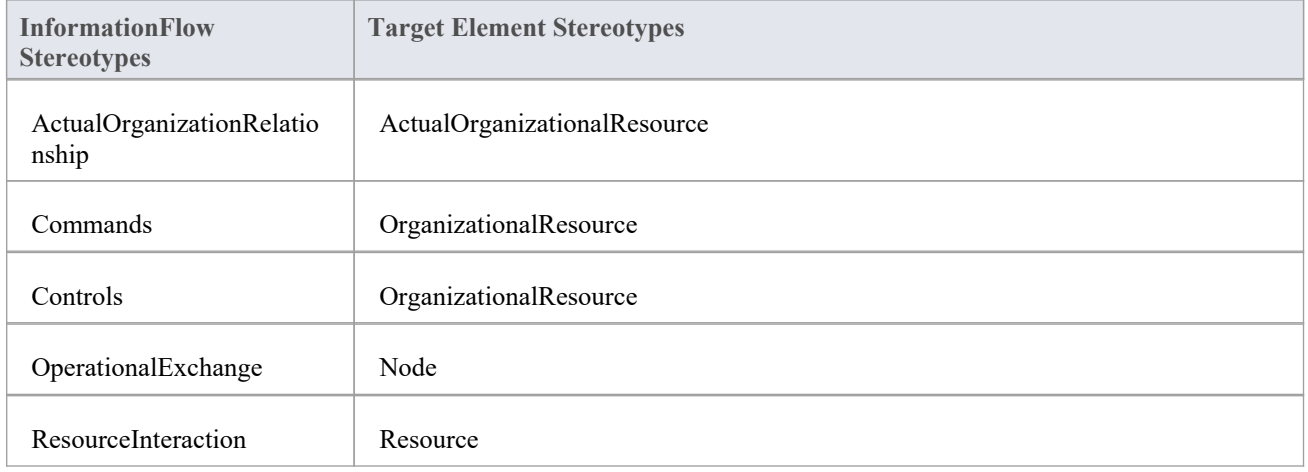

# **MVRxx000c - ownedAttribute**

Error Message: The element has an invalid attribute (Required stereotype: <stereotype>)

This validation rule checks that, for stereotyped Class elements, any attributes that they own have the required stereotypes.

Solution: Replace the attribute with one with the named stereotype (or one of its specializations).

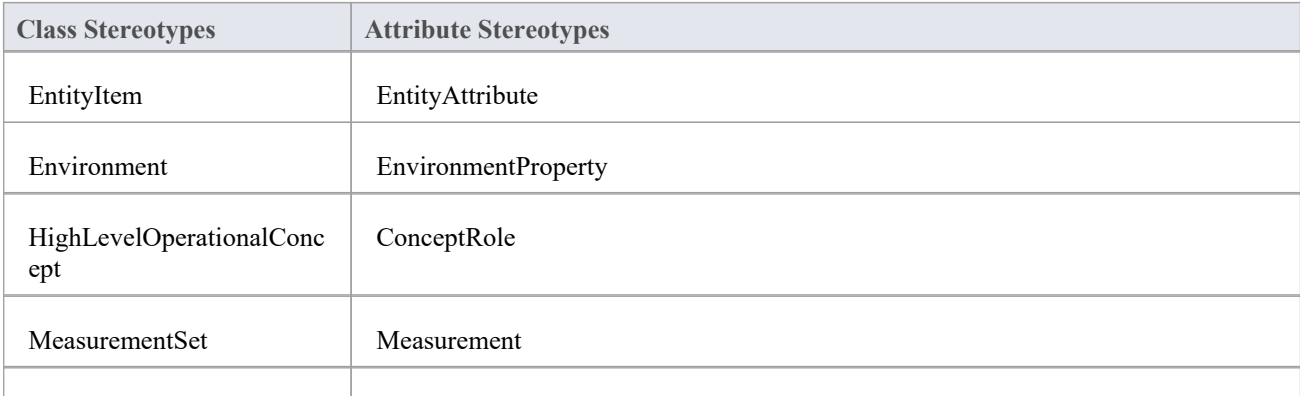
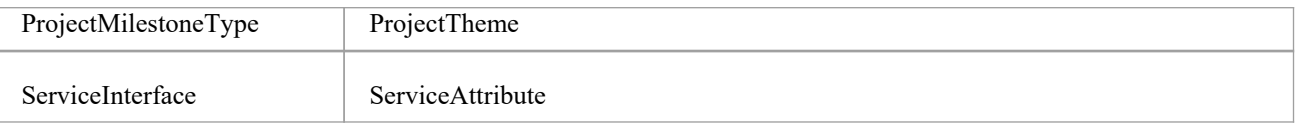

#### **MVRxx000d - ownedOperation**

Error Message: The element has an invalid operation (Required stereotype: %s)

This validation rule checks that, for stereotyped Class elements, any operations that they own have the required stereotypes.

Solution: Replace the operation with one with the named stereotype (or one of its specializations).

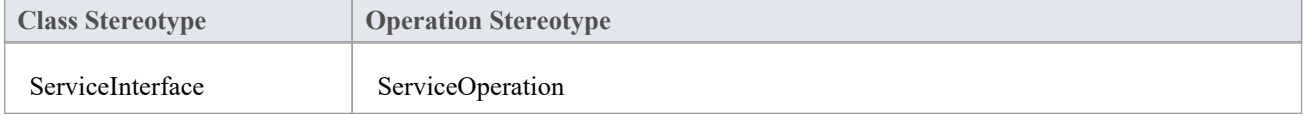

#### **MVRxx000e - ownedParameter**

Error Message: The element has an invalid activity parameter (Required stereotype: %s)

This validation rule checks that, for stereotyped Activity elements, any ActivityParameter elements that they own have the required stereotypes.

Solution: Locate the ActivityParameter in the Browser window and drag and drop it onto an element with the appropriate stereotype, and/or replace the ActivityParameter in its current owner with an ActivityParameter with the named stereotype.

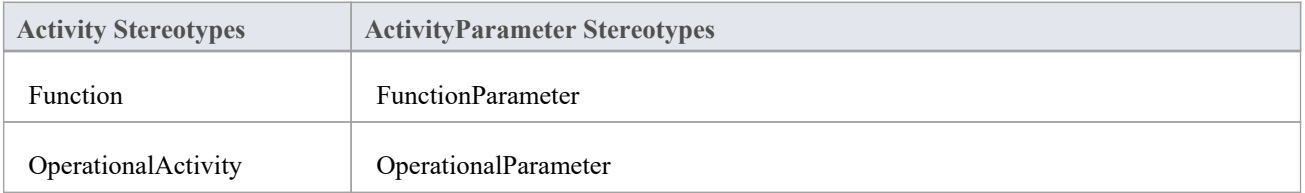

#### **MVRxx000f - ownedPort**

Error Message: The element has an invalid Port (Required stereotypes:  $\leq$ stereotypeList $>$ )

This validation rule checks that, for stereotyped Class elements, any Ports that they own have the required stereotypes.

Solution: Locate the Port in the Browser window and drag and drop it onto an element with the appropriate stereotype, and/or replace the Port in its current owner with a Port with one of the named stereotypes.

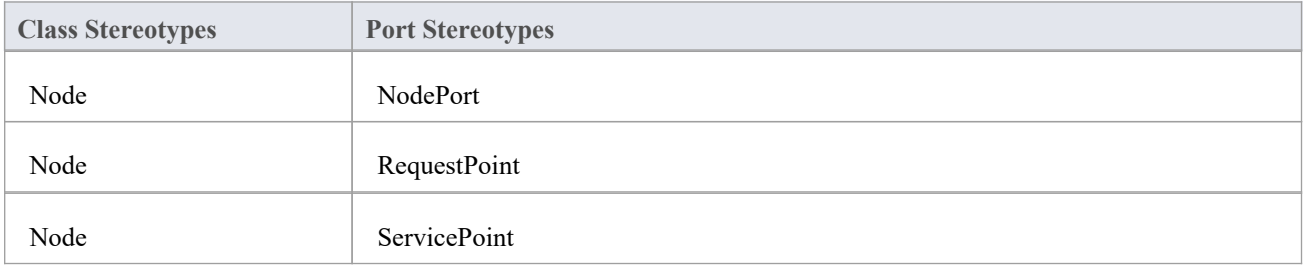

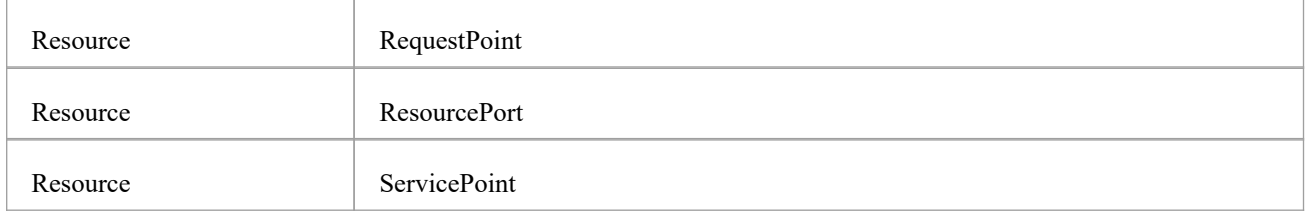

#### **MVRxx0010 - source**

Error Message: The relationship does not have a valid source (Permitted values: <stereotypeList>)

This validation rule checks that stereotyped ActivityEdge connector source elements have the required stereotypes.

Solution: Drag the end of the relationship without the arrowhead to an element with the named stereotype (or one of its specializations).

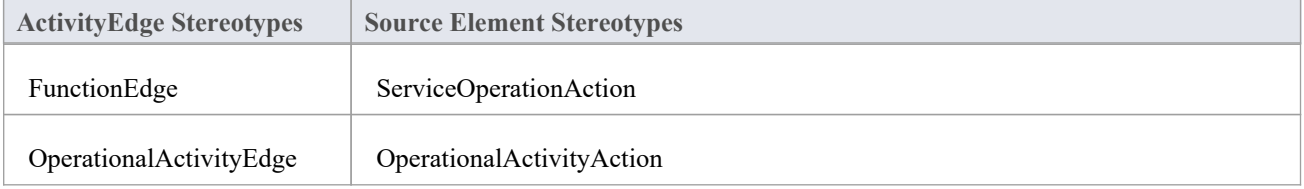

#### **MVRxx0011 - supplier**

Error Message: The relationship does not have a valid supplier (Permitted values: <stereotypeList>)

This validation rule checks that stereotyped Dependency or Realization relationship supplier (target) elements have the required stereotypes.

Solution: Drag the end of the relationship with the arrowhead to an element with the named stereotype (or one of its specializations).

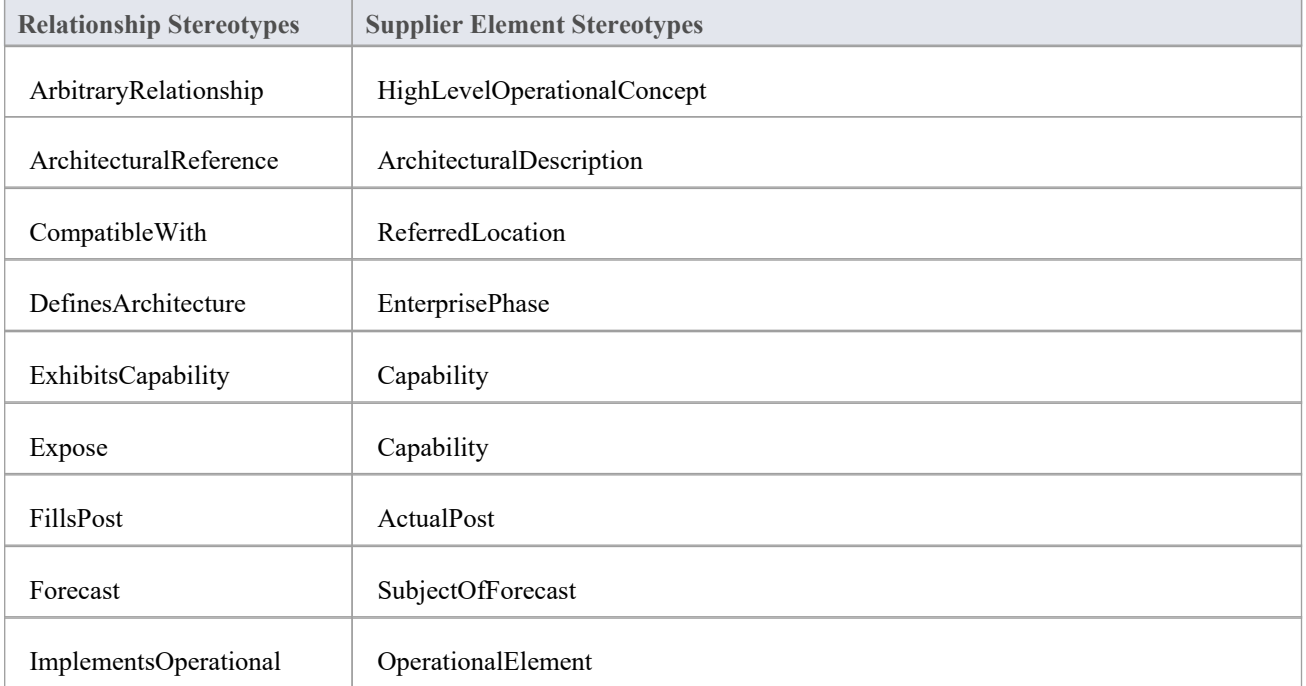

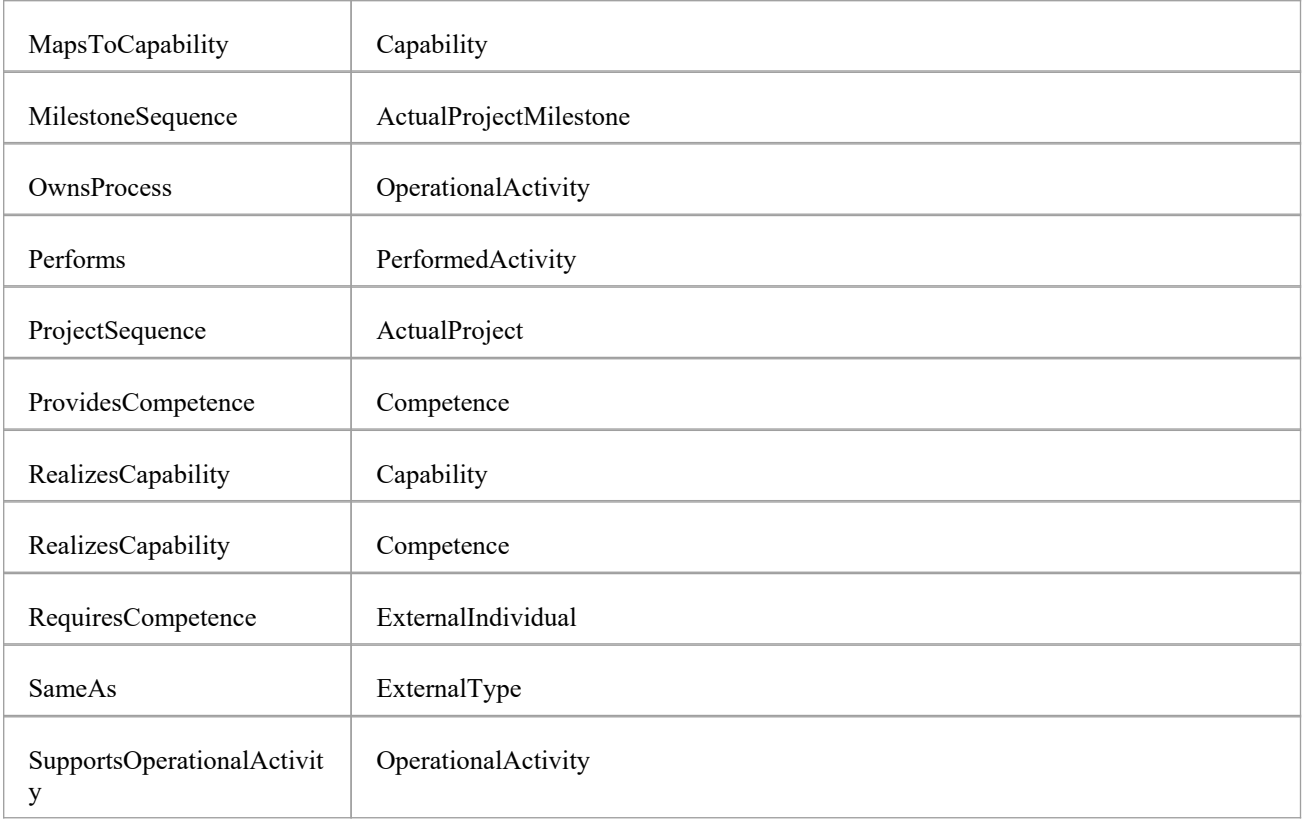

#### **MVRxx0012 - target**

Error Message: The relationship does not have a valid target (Permitted values: <stereotypeList>)

This validation rule checks that stereotyped ActivityEdge connector target elements have the required stereotypes.

Solution: Drag the end of the relationship with the arrowhead to an element with the named stereotype (or one of its specializations).

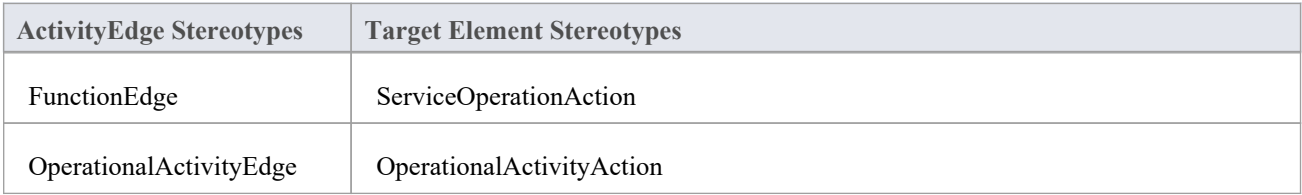

#### **MVRxx0013 - type**

Error Message: The object does not have a valid type (Permitted value: <stereotype>)

This validation rule checks that stereotyped Property elements (Parts or attributes) have type elements with the required stereotypes.

Solution: For Parts, right-click on the Part and select 'Advanced | Set Property Type', or press Ctrl+L, and select a type element with the named stereotype (or one of its specializations). For attributes, open the Features window for the attribute and select a type element with the named stereotype (or one of its specializations) in the 'Type' field.

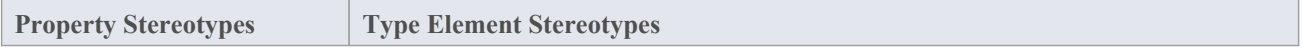

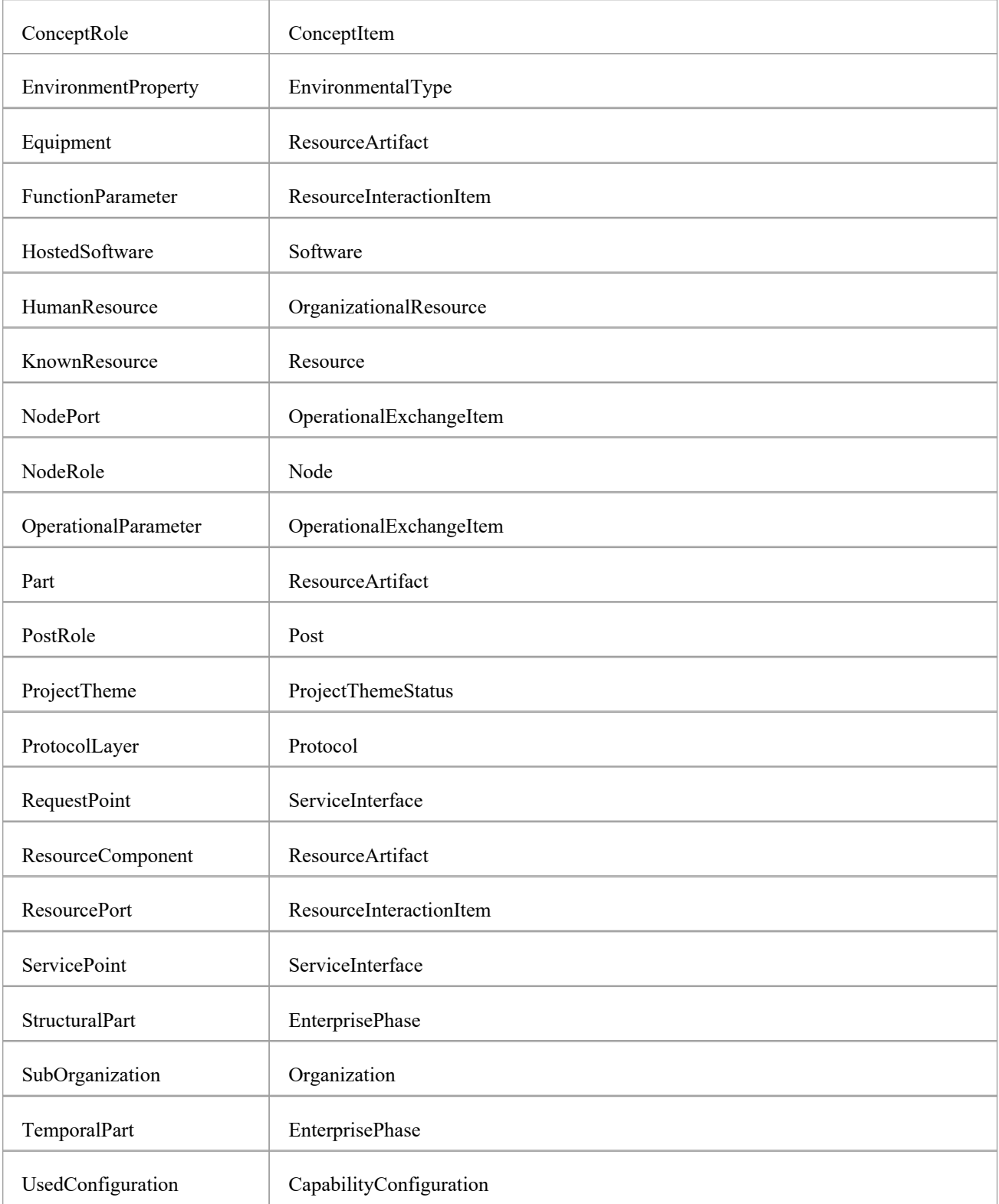

### **The ArchiMate Framework**

ArchiMate is both a language and a framework, making it a profoundly useful paradigm for both descriptive and prescriptive representations of the architecture of an enterprise or its divisions. Combining language and framework allows enterprise architects and others to create an articulated model that unites the business, application, and technology architectures. These layers are, in turn, subdivided into aspects that cut across the language grammar from active and passive structure to behavior and motivation. The models can be embellished or supplemented with other framework content such as reusable content libraries, standards, governance logs, and more.

The Archimate Framework is expressed in a metamodel that defines these layers and concepts. The core framework defines three layers and three aspects and these are extended in the Full Framework with two additional layers and a and one more aspect. This allows the architect to model motivation, strategy, implementation and migration artifacts.

Enterprise Architect supports both the ArchiMate language and the Core Framework storing elements and their relationships in a robust and flexible repository that can be devised, visualized, queried, and viewed with a formidable suite of tools. Industry best practice models, diagrams, and viewpoints are available in a set of model patterns that you can use to inject pre-built content into your architectures. Descriptive text accompanies each pattern and details how to use the pattern, including tools, ideas, and next steps.

### **ArchiMate Core Framework**

The reference structure used to classify elements of the ArchiMate core language is implemented in Enterprise Architecture in its core internal metamodel. It consists of three layers and three aspects (including the physical) and the extended framework contains a number of extra layers and aspects as extensions. These core and extended language elements are visible in the tool in the form of the Diagram list and Toolbox pages corresponding to the layers, and in the element representations with their various forms including the icon format. This diagram has been created in Enterprise Architect to demonstrate the structure of the language.

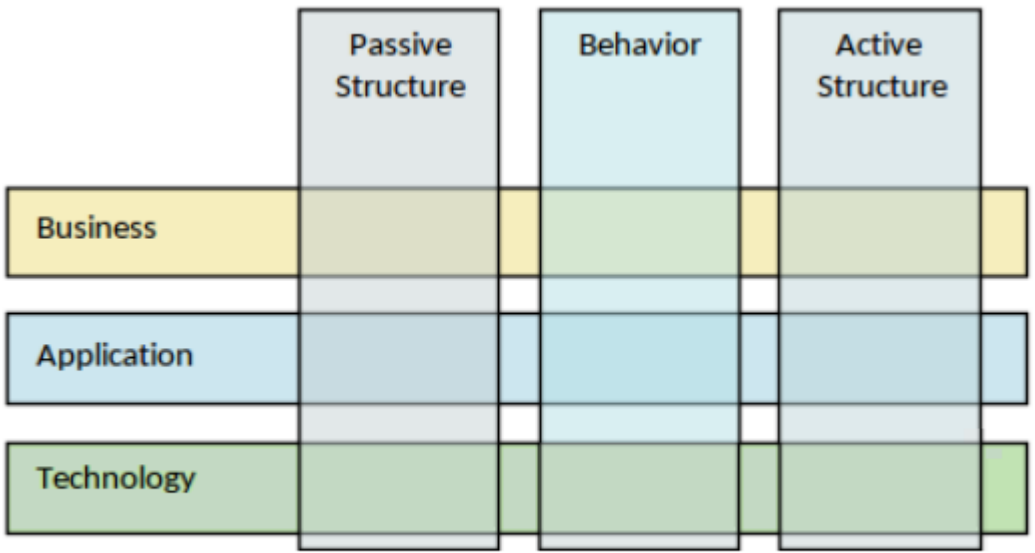

Figure: Showing the layers and aspects of the core framework

#### **Aspects**

The Active Structure aspect defines structural concepts that can exhibit behavior directly. Elements such as Business Actors in the Business Layer and the Application Component in the Application layer are examples. These are like the subjects in our natural languages.

The Behavior aspect defines behaviors allocated to structural elements and includes elements such as services, functions, processes, and more. The structural elements define the element that exhibits the behavior. These are like the verbs in our natural languages.

The Passive structure aspect defines elements that are the recipients of behavior. These elements are typically information, data, and physical objects. These are like the objects (or predicates) in our natural languages.

#### **Layers**

ArchiMate defines a layered and service-oriented paradigm for architectural models.The higher layers utilize services provided by the lower layers. The layers are abstract concepts, and an architectural practice or team is free to organize their models according to any structure. The layers provide a continuum from the stakeholders and users defined in the business layer to the virtual or physical technology elements that provide the platform for the middle technology layer..

### **The Full Framework**

The ArchiMate core framework has been extended to allow architects to model a range of additional concepts including a cross-cutting motivation aspect that spans all layers and two new layers to model strategy and Implementation and Migration. Another layer is included which is contained in the technology layer that the architect uses to model physical items such as machines and devices.

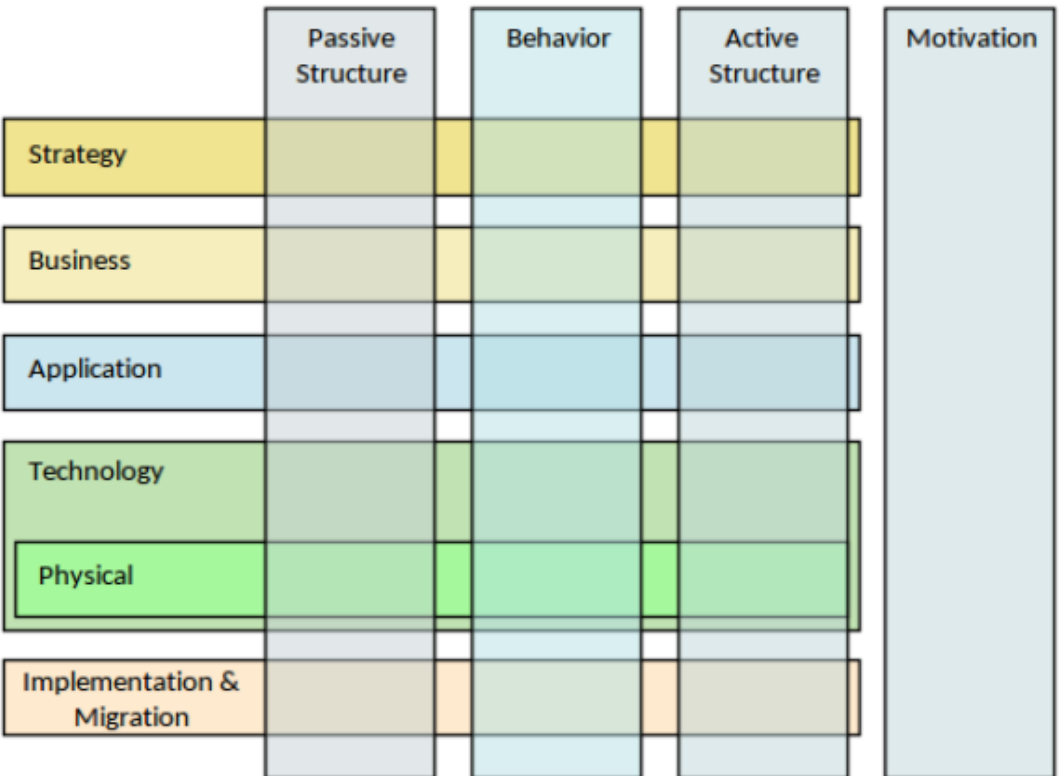

Figure: Showing the layers and aspects of the full framework

### **The Zachman Framework**

The Zachman Framework is a widely used approach for engineering Enterprise Architecture. The Framework is a simple, logical structure that helps in organizing the information infrastructure of the Enterprise and provides m helping align technology with business needs.

#### **Discussion**

The topics described here provide an introduction to, and procedural explanation of, using the Zachman Framework in Enterprise Architect.

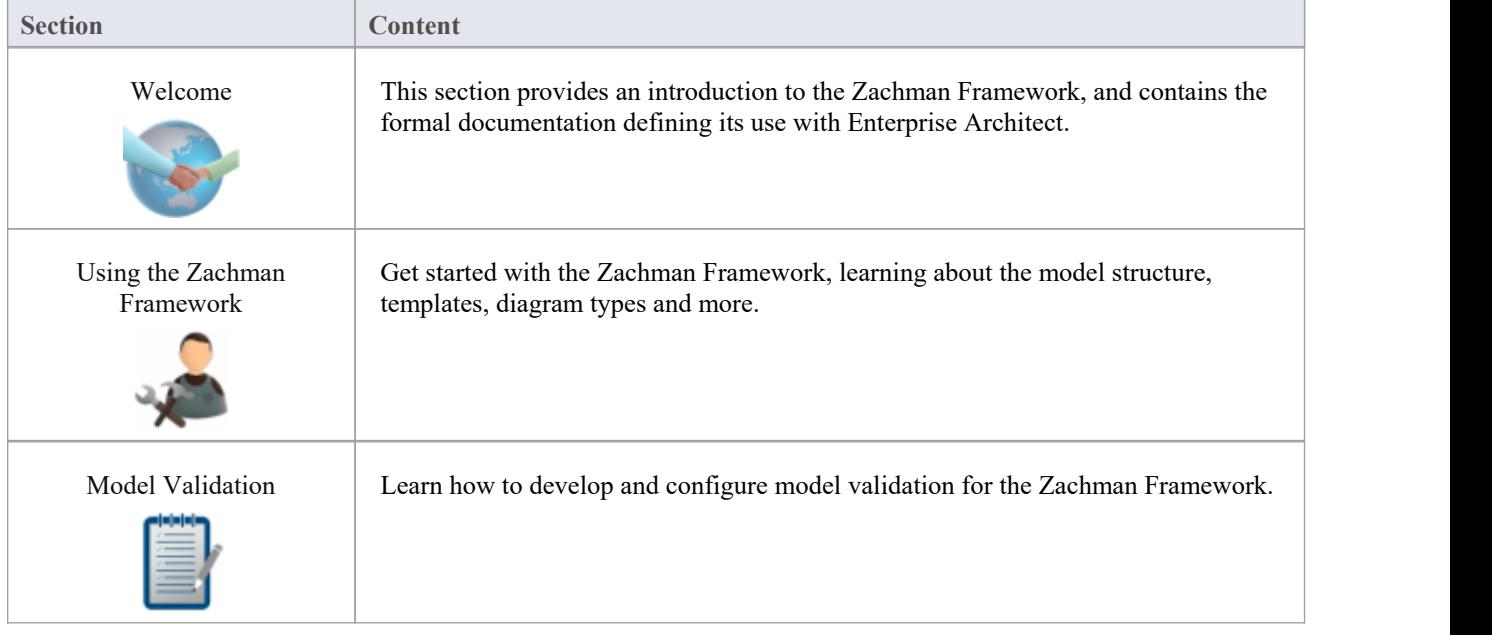

### **Brief Introduction**

Welcome to the Zachman Framework in Enterprise Architect.

Using this technology with Enterprise Architect, you can employ the Zachman Framework with the associated benefits of a multi-featured, open-standard modeling system. The Zachman Framework is already integrated with the Ultimate and Unified Editions; it can be purchased separately to be used with the Enterprise Architect Professional or Corporate Editions.

#### **About the Zachman Framework**

The Zachman Framework is a widely used approach for engineering Enterprise Architecture. The Framework is a simple, logical structure that helps in organizing the information infrastructure of the Enterprise.

While conceptually simple, the Zachman Framework provides many benefits in helping align technology with business needs. It has become a popular approach in defining Enterprise Architecture because it:

- Is platform neutral
- Is a versatile planning device
- Is both comprehensive and readily understood by non-technical people
- Assists in problem solving
- Helps in documenting enterprise-wide information system architecture

Under the Zachman Framework, an Enterprise is modeled by answering six questions: What? How? Where? Who? When? and Why? with respect to six role perspectives: the Planner, Owner, Designer, Builder, Subcontractor and Functioning Enterprise.

For further information, visit the Zachman Framework website.

#### **Getting Started**

For instructions on how to use the Zachman Framework, see the topics:

- · *Getting Started with the Zachman Framework* and
- · *Using the Zachman Framework*

## **Support for the Zachman Framework**

Technical support for the Zachman Framework is available to registered users of Enterprise Architect through the same channels as for Enterprise Architect itself.

### **Zachman Framework System Requirements**

Zachman Framework version 1.1.4 runs under the environments identified here.

#### **Microsoft® Operating Systems Supported**

- Windows 10
- Windows 8
- Windows 7
- Windows 2008 Server
- Windows 2003 Server
- Windows XP Service Pack 2

#### **Enterprise Architect Versions Supported**

Enterprise Architect Version 7.1 or later

#### **Notes**

32 bit and 64 bit operating systems supported

### **Getting Started with Zachman**

When you install the Unified or Ultimate Edition of Enterprise Architect, the Zachman Framework is fully enabled and ready to use.

If you have the Corporate or Professional Edition of Enterprise Architect, you can purchase and install the MDG Technology for Zachman Framework separately; once you have entered the registration key for the MDG Technology for Zachman Framework, it is automatically available in and integrated with Enterprise Architect, as for the Unified and Ultimate Editions.

#### **Access the MDG Technology For Zachman Framework**

- 1. Create a new Enterprise Architect project file, and click on the top-level Package.
- 2. Select the 'Design > Package > Model Wizard' option.
- 3. In the 'Create from Pattern' tab (Model Wizard), select the 'Enterprise Architecture > Zachman' Perspective and the 'Zachman Framework' Pattern.
- 4. Click on the Create Model(s) button.

A new base Zachman model is created in the Browser window, containing the Zachman Framework diagram and the Planner, Owner, Designer, Builder, Subcontractor and Functioning Enterprise Packages.

# **Licencing Copyright and Trademarks**

### **Zachman Framework Copyright Notice**

#### **Copyright © 2007-2022 SparxSystems Pty. Ltd. All rights reserved.**

The MDG Technology for Zachman Framework software contains proprietary information of Sparx Systems Pty Ltd. It is provided under a license agreement containing restrictions on use and disclosure and is also protected by copyright law. Reverse engineering of the software is prohibited. Please read the product license agreement for full details.

Due to continued product development, this information may change without notice. The information and intellectual property contained herein is confidential between Sparx Systems and the client and remains the exclusive property of Sparx Systems. If you find any problems in the documentation, please report them to us in writing. Sparx Systems does not warrant that this document is error-free. No part of this publication may be reproduced, stored in a retrieval system, or transmitted in any form or by any means, electronic, mechanical, photocopying, recording or otherwise without the prior written permission of Sparx Systems. Licensed users are granted the right to print a single hardcopy of the user manual per licensed copy of the software, but may not sell, distribute or otherwise dispose of the hardcopy without written consent of Sparx Systems.

Sparx Systems Pty. Ltd. 99 Albert St, Creswick, Victoria 3363, AUSTRALIA Phone: +61 (3) 5345 1140 Fax: +61 (3) 5345 1104 Support Email: [support@sparxsystems.com](http://mailto:support@sparxsystems.com) Sales Email: [sales@sparxsystems.com](http://mailto:sales@sparxsystems.com) Website: [sparxsystems.com](https://sparxsystems.com)

### **MDG Technology for Zachman Framework Software Product License Agreement**

This Software Product License Agreement relates to the separately-purchased MDG Technology for Zachman Framework for use with the Professional and Corporate Editions of Sparx Systems Enterprise Architect. The MDG Technology integrated with the Unified and Ultimate Editions of Enterprise Architect is subject to the Sparx [Systems](https://sparxsystems.com/enterprise_architect_user_guide/16.1/licenseagreement.htm) Enterprise Architect [Modelling](https://sparxsystems.com/enterprise_architect_user_guide/16.1/licenseagreement.htm) Tool.

MDG Technology for Zachman Framework - Enterprise Architect MDG Add-In, Version 1.1

Copyright © 2007-2022 Sparx Systems Pty Ltd. All Rights Reserved

IMPORTANT-READ CAREFULLY: This End User License Agreement ("EULA") is a legal agreement between YOU as Licensee and SPARX for the SOFTWARE PRODUCT identified above. By installing, copying, or otherwise using the SOFTWARE PRODUCT, YOU agree to be bound by the terms ofthis EULA. If YOU do not agree to the terms ofthis EULA, promptly delete the unused SOFTWARE PRODUCT.

The copyright in the SOFTWARE PRODUCT and its documentation is owned by Sparx Systems Pty Ltd, A.B.N 38 085 034 546. Subject to the terms of this EULA, YOU are granted a non-exclusive right for the duration of the EULA to use the SOFTWARE PRODUCT. YOU do not acquire ownership of copyright or other intellectual property rights in any part of the SOFTWARE PRODUCT by virtue of this EULA.

Your use of this software indicates your acceptance of this EULA and warranty.

#### **DEFINITIONS**

In this End User License Agreement, unless the contrary intention appears,

- · "EULA" means this End User License Agreement
- · "SPARX" means Sparx Systems Pty Ltd A.C.N 085 034 546
- "Licensee" means YOU, or the organization (if any) on whose behalf YOU are taking the EULA
- · "Registered Edition of MDG Technology for Zachman Framework" means the edition of the SOFTWARE PRODUCT which is available for purchase from the web site: [https://sparxsystems.com/products/mdg/tech/zachman/purchase.html](https://sparxsystems.com/ea_purchase.htm)
- · "SOFTWARE PRODUCT" or "SOFTWARE" means MDG Technology for Zachman Framework, which includes computer software and associated media and printed materials, and may include online or electronic documentation
- · "Support Services" means email-based support provided by SPARX, including advice on usage of Enterprise Architect, investigation of bugs, fixes, repairs of models, if and when appropriate, and general product support
- · "SPARX support engineers" means employees ofSPARX who provideon-line support services

#### **GRANT OF LICENSE**

In accordance with the terms of this EULA YOU are granted the following rights:

- To install and use ONE copy of the SOFTWARE PRODUCT or, in its place, any prior version for the same operating system, on a single computer; as the primary user of the computer on which the SOFTWARE PRODUCT is installed, YOU may make a second copy for your exclusive use on either a home or portable computer
- · To store or install a copy of the SOFTWARE PRODUCT on a storage device, such as a network server, used only to install or run the SOFTWARE PRODUCT over an internal network
- To make copies of the SOFTWARE PRODUCT for backup, archival and instructional purposes

#### **EVALUATION LICENSE**

The Trial Edition of MDG Technology for Zachman Framework is not free software. Subject to the terms ofthis agreement, YOU are hereby licensed to use this software for evaluation purposes without charge for a period of thirty (30) days.

Upon expiration of the thirty (30) days, the SOFTWARE PRODUCT must be removed from the computer. Unregistered use of MDG Technology for Zachman Framework after the 30-day evaluation period is in violation of Australian, U.S. and international copyright laws.

SPARX may extend the evaluation period on request and at their discretion.

If YOU choose to use this software after the 30 day evaluation period a license must be purchased (as described at [https://sparxsystems.com/products/mdg/tech/zachman/purchase.html](https://sparxsystems.com/ea_purchase.htm)). Upon payment of the license fee, YOU will be sent details on where to download the registered edition of MDG Technology for Zachman Framework and will be provided with a suitable software 'key' by email.

#### **ADDITIONAL RIGHTS AND LIMITATIONS**

YOU hereby undertake not to sell or sub-licence the SOFTWARE PRODUCT other than as expressly authorized by this EULA.

NO WARRANTY. The SOFTWARE PRODUCT is provided "AS IS", without warranty of any kind, and SPARX expressly disclaims all warranties and/or conditions with respect to the SOFTWARE PRODUCT, either express, implied or statutory, including, but not limited to, the implied warranties and/or conditions of merchantability, of satisfactory quality, of fitness for a particular purpose, of accuracy, of quiet enjoyment, and of non-infringement of third party rights.

#### LIMITATION

Under no circumstances shall SPARX be liable for any incidental, special, indirect or consequential damages arising out of or relating to this license or YOUR use, reproduction, modification, distribution of the SOFTWARE PRODUCT, or any portion thereof, whether under a theory of contract, warranty, strict liability or otherwise, even if the copyright holder has been advised of the possibility of such damages and notwithstanding the failure of essential purpose of any remedy.

#### **TRADEMARKS**

All names of products and companies used in this EULA, the SOFTWARE PRODUCT, or the enclosed documentation can be trademarks oftheir corresponding owners. Their use in this EULA is intended to be in compliance with the respective guidelines and licenses.

The Zachman Framework for Enterprise Architecture™ is a trademark of John A. Zachman and Zachman International.

#### **GOVERNING LAW**

This agreement shall be construed in accordance with the laws of the Commonwealth of AUSTRALIA, in the state of Victoria.

### **Acknowledgement of Trademarks**

Sparx Systems acknowledge these trademarks, which are used throughout the MDG for Zachman Framework documentation.

#### **Trademarks of Microsoft**

- Microsoft Word
- Microsoft Office
- Windows<sup>®</sup>

#### **Trademarks of the Object Management Group**

- Object Management Group  $TM$
- $OMG$  TM
- $\text{UML}$   $\text{TM}$
- $\bullet$  Unified Modeling Language  $TM$

#### **Trademark of John A. Zachman and Zachman International**

• The Zachman Framework For Enterprise Architecture <sup>TM</sup>

### **Using the Zachman Framework**

The Zachman Framework provides a model-based framework for planning, designing and implementing the Architecture for an Enterprise. The starter model provided with the Technology acts as a base upon which you can build the Enterprise Architecture. You can create the appropriate diagrams from the extended Enterprise Architect UML diagram set, using Toolbox pages that support every cell of the Zachman classification framework.

The Technology also provides model validation and reporting capabilities for strategic project plans.

Within Enterprise Architect you can choose between Diagram View and Element List View. Element List View can be used in cells where you prefer to define only the model artifacts.

You can also align cells across the framework (horizontally and vertically) through the Enterprise Architect Relationship Matrix.

You can view a demonstration video of the MDG Technology For Zachman Framework in use, on the Sparx Systems website.

The Zachman Framework Help topics provide a detailed exploration of the Zachman Framework tools and features, such as.

- The example Enterprise Architect model for the Zachman Framework
- UML profiles (Toolbox pages) for use within specific Zachman Framework cells
- · A diagram interface for the Zachman Framework
- New diagram types specific to the Zachman Framework
- A flexible model starter-structure
- Report generation capabilities for strategic project plans

The MDG Technology For Zachman Framework is integrated with the features ofEnterprise Architect.

### **The Zachman Framework Interface Diagram**

The Zachman Framework is a predefined model in Enterprise Architect. The model-level diagram of the model structure is the Zachman Framework Interface diagram, which serves as a template for the development of Enterprise Architecture based on the Zachman classification framework.

Each cell links to the relevant Zachman Framework diagram in the child Packages in the base model.

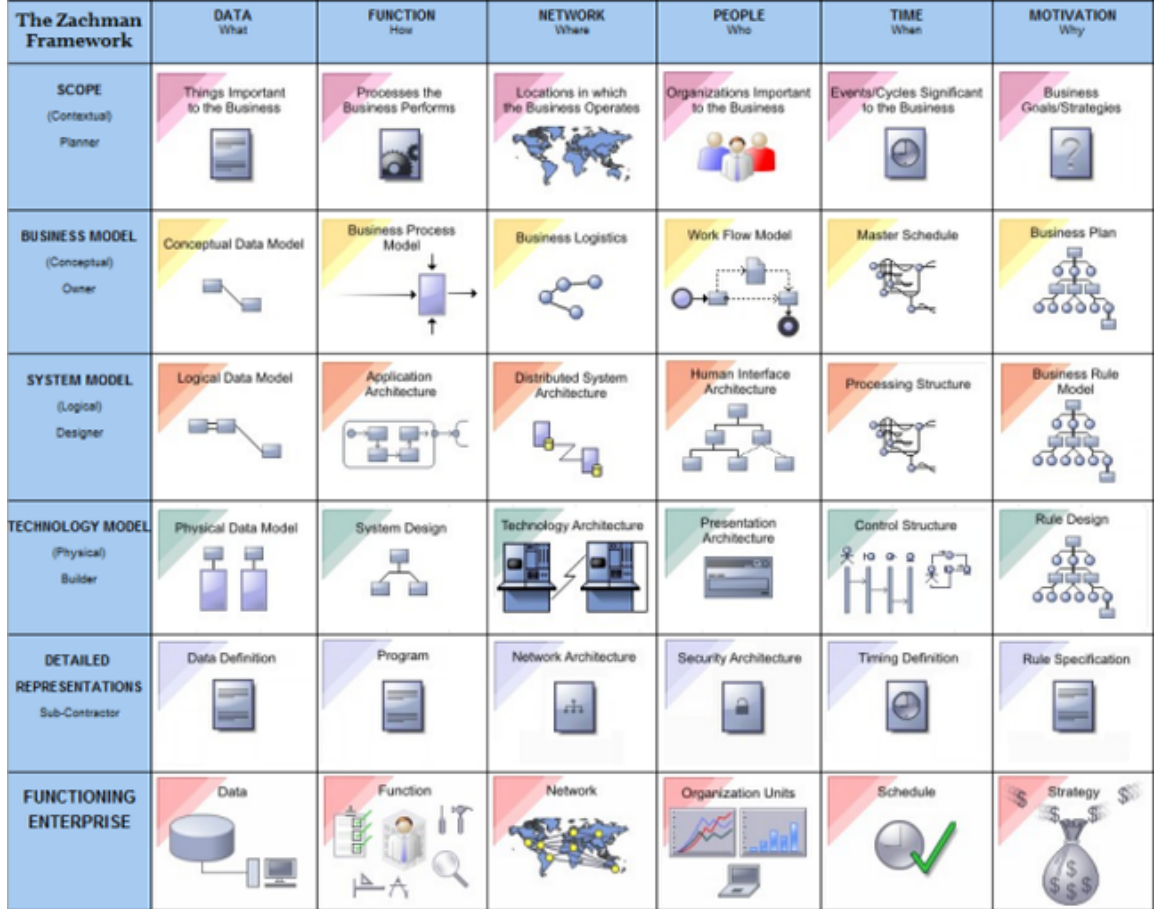

### **Zachman Framework Model Structure**

The Zachman Framework provides a Framework model template, in which each Zachman Perspective (or row) is modeled as the highest-level Package inside the model. Cells belonging to the Perspectives are modeled as child Packages of the appropriate row Package.

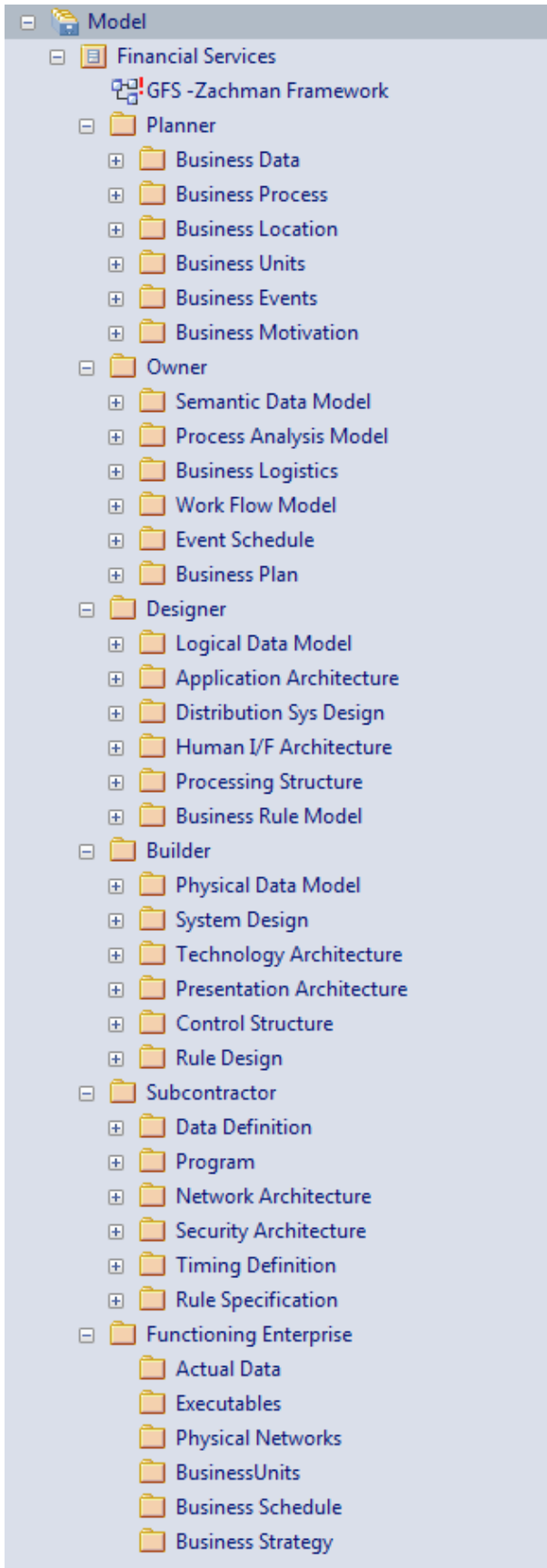

### **The Zachman Framework Model Template**

The Zachman Framework Model Template provides the model skeleton from which you can develop your Enterprise definition.

#### **Add a new ZachmanFramework model to the project**

- 1. Right-click on the root node and select 'Add a Model using Wizard'. The 'Create from Pattern' tab (Model Wizard) displays.
- 2. On the 'Create from Pattern' tab, click on the <name> Perspective button and select 'Enterprise Architecture > Zachman' from the list.
- 3. Select the 'Zachman Framework' pattern.
- 4. Click on the Create Model(s) button.

### **Zachman Framework Diagrams**

The Zachman Framework introduces new diagram types that support modeling of the Zachman Classification Framework. A Zachman Framework diagram is created in the same way as any other diagram in Enterprise Architect.

The Technology provides access to these categories of diagram through the 'New Diagram' dialog:

- · Planner
- · Owner
- **Designer**
- **Builder**
- **Subcontractor**
- Zachman Framework Interface

## **Zachman Framework Diagram Types**

The Zachman Framework further extends the Enterprise Architect diagram set to support the Framework, with diagram types appropriate to each cell of the Zachman Framework. **7El Zachman Framowork** 

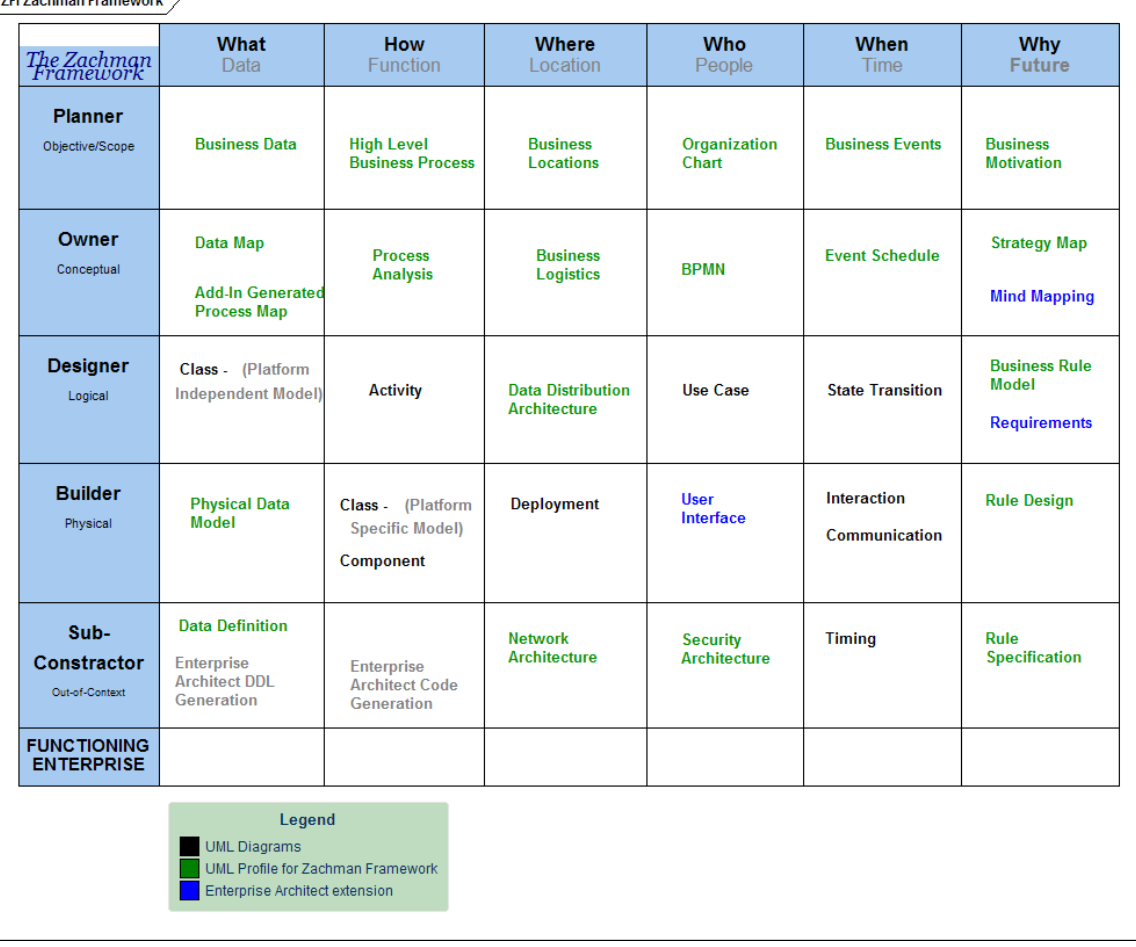

### **The Zachman Framework Toolbox**

The Zachman Framework pages of the Diagram Toolbox provide elements and relationships for all the Zachman Framework diagrams that the MDG Technology supports. The Zachman Framework Toolbox pages can be accessed by clicking on and specifying 'Zachman' in the 'Find Toolbox Item' dialog. The Diagram Toolbox canbe docked on either side of the diagram, or free floated on top of the diagram to expose moresurface for editing.

#### **Diagrams for Toolboxes**

This table shows, for each Zachman Framework cell, the diagram that could be used.

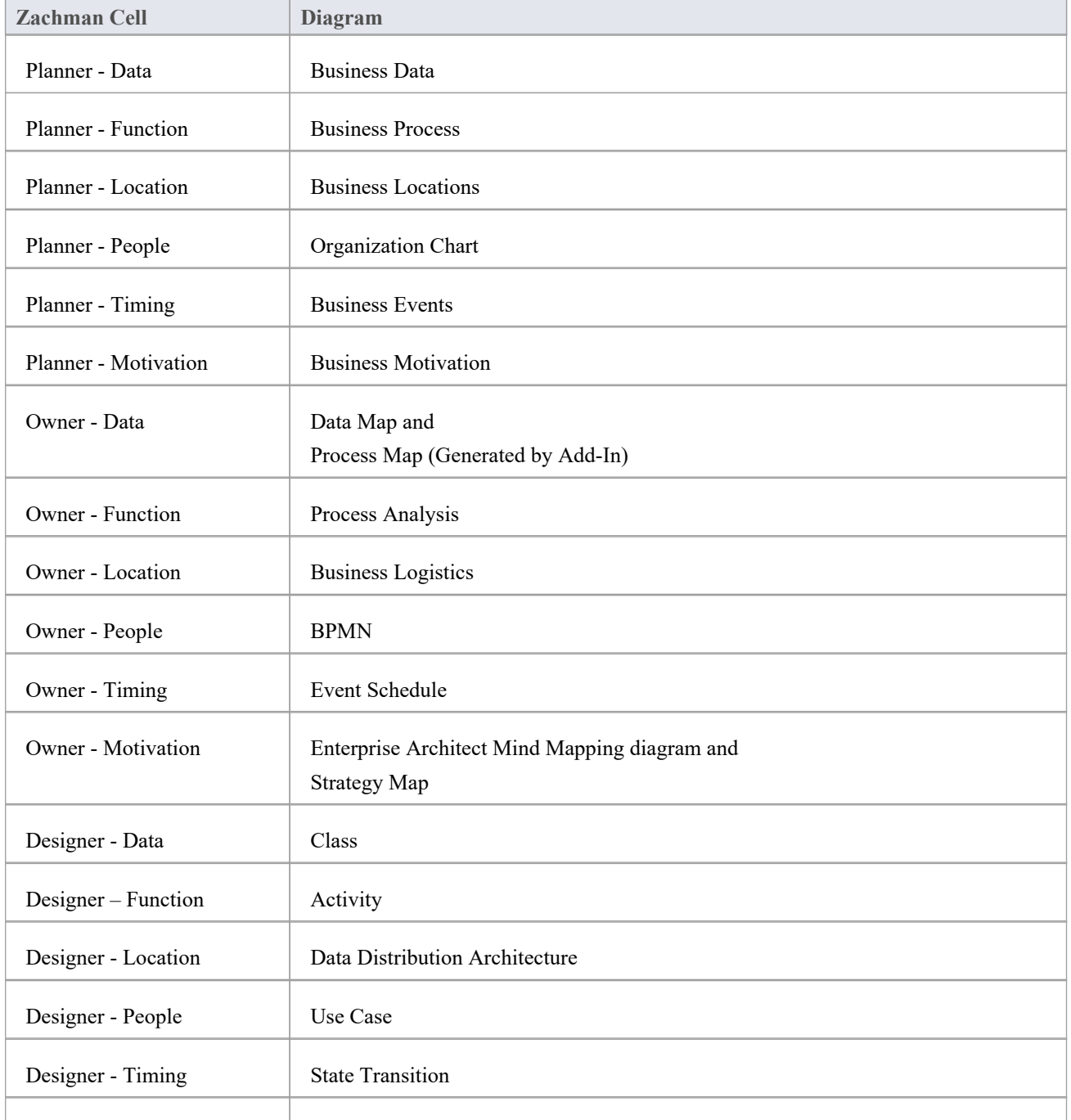

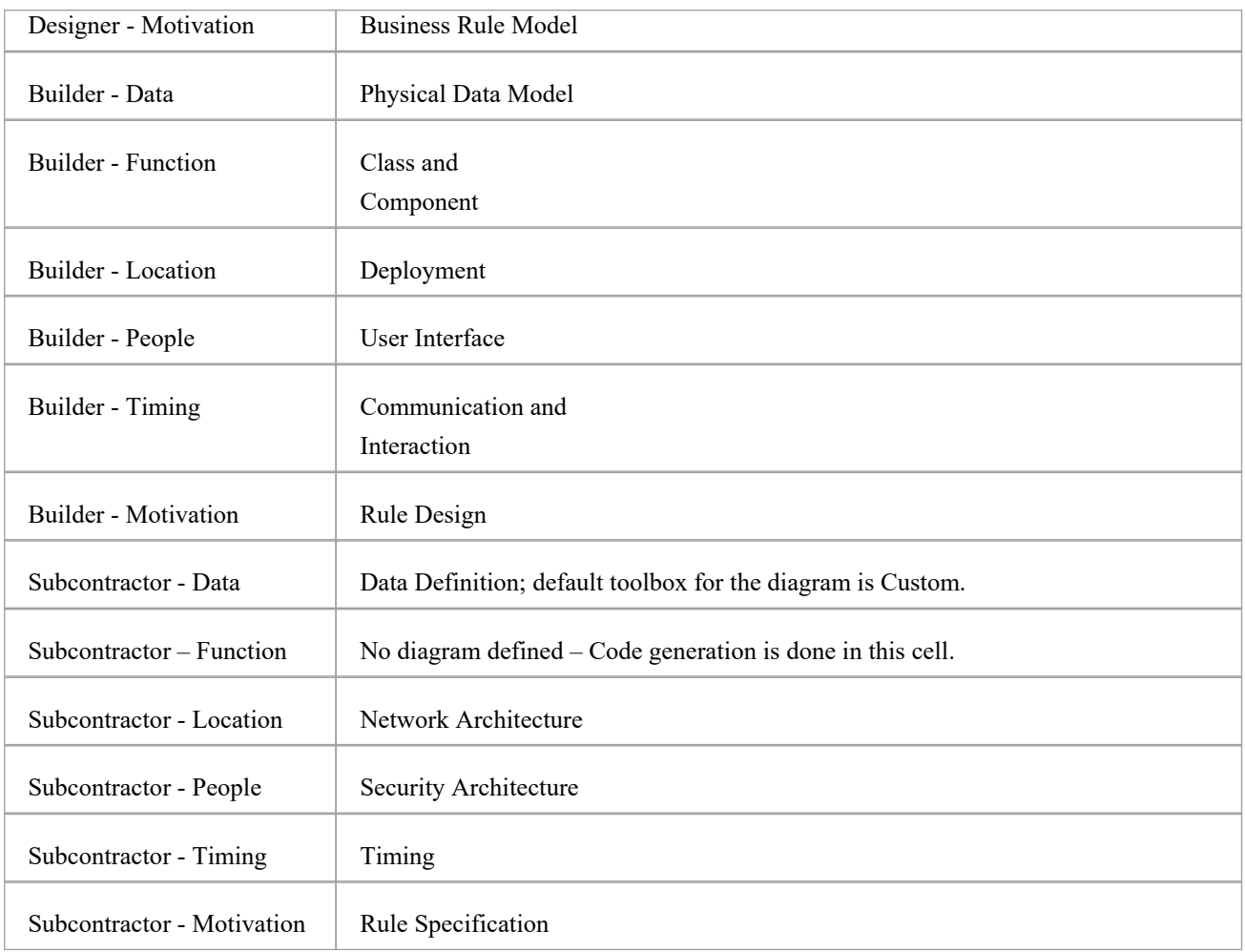

### **Business Data Page**

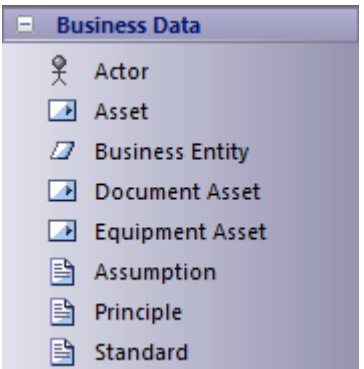

#### **Business Data Toolbox**

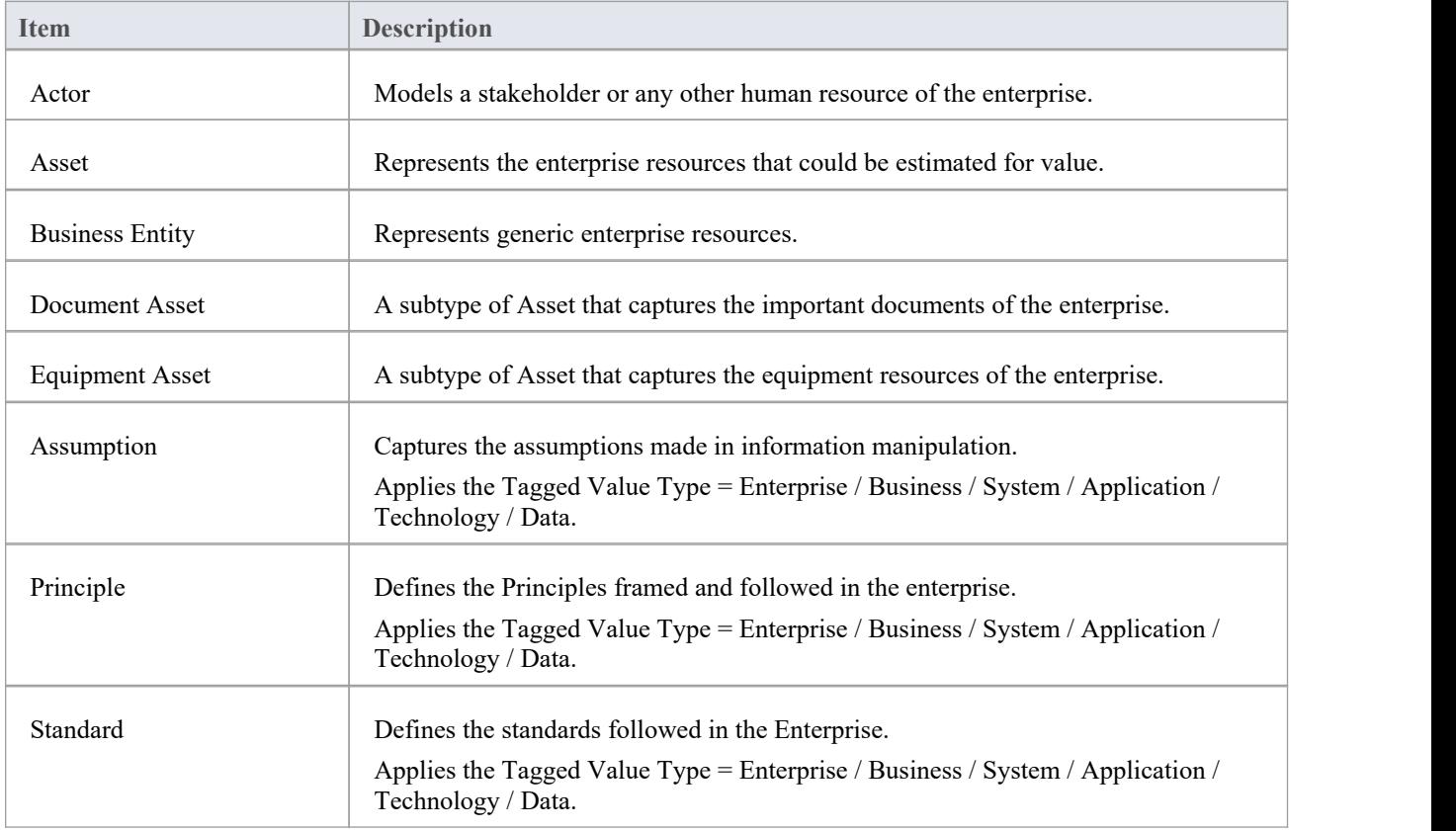

#### **Notes**

· Elements and connectors common to Enterprise Architect UML and Extended diagrams are documented in the Object [Toolbox](https://sparxsystems.com/enterprise_architect_user_guide/16.1/object_group.htm) section

### **Business Process Pages**

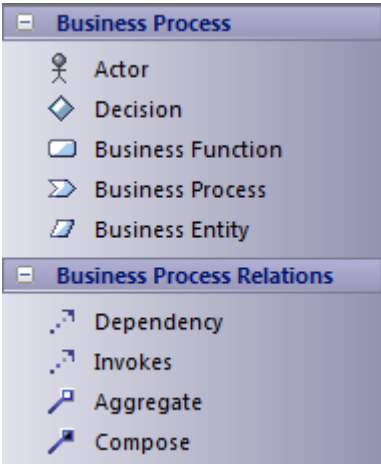

#### **Business Process Toolbox**

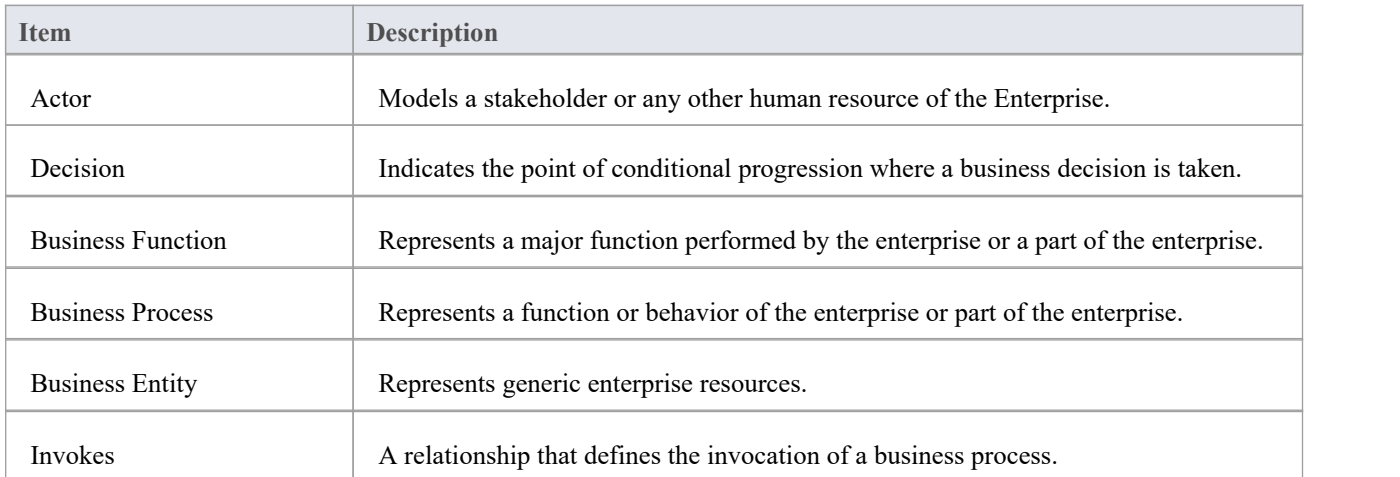

#### **Notes**

· Elements and connectors common to Enterprise Architect UML and Extended diagrams are documented in the Object [Toolbox](https://sparxsystems.com/enterprise_architect_user_guide/16.1/object_group.htm) section

### **Business Location Page**

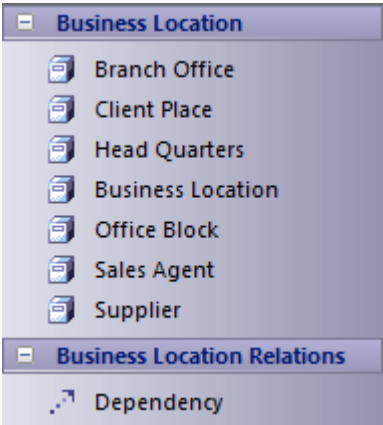

#### **Business Location Toolbox**

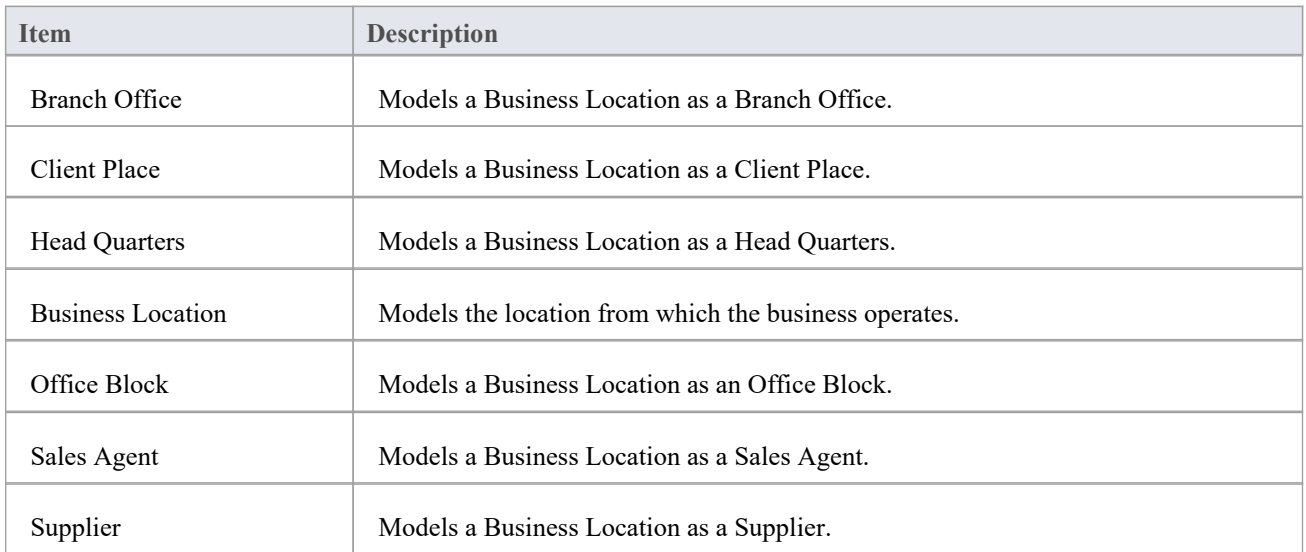

#### **Notes**

· Elements and connectors common to Enterprise Architect UML and Extended diagrams are documented in the Object [Toolbox](https://sparxsystems.com/enterprise_architect_user_guide/16.1/object_group.htm) section

### **Business Motivation Pages**

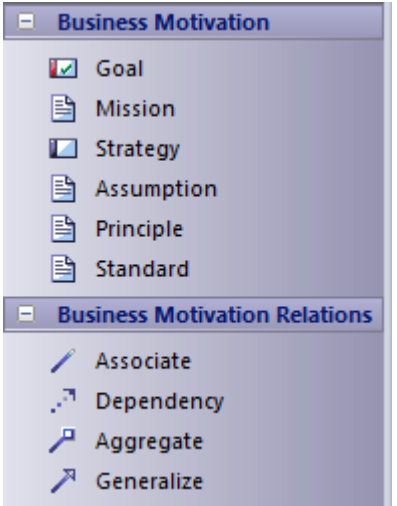

#### **Business Motivation Toolbox**

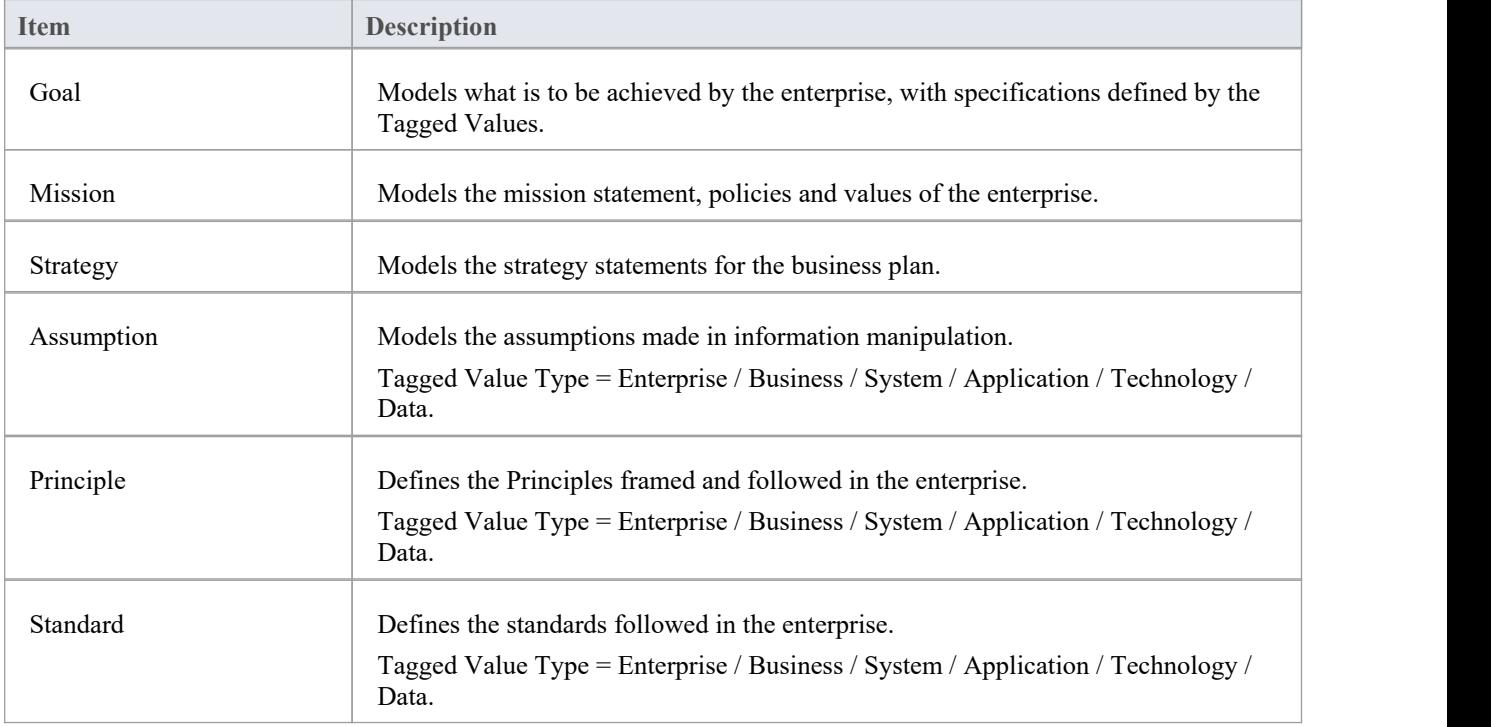

#### **Notes**

· Elements and connectors common to Enterprise Architect UML and Extended diagrams are documented in the **Object [Toolbox](https://sparxsystems.com/enterprise_architect_user_guide/16.1/object_group.htm)** section

### **Organization Chart Pages**

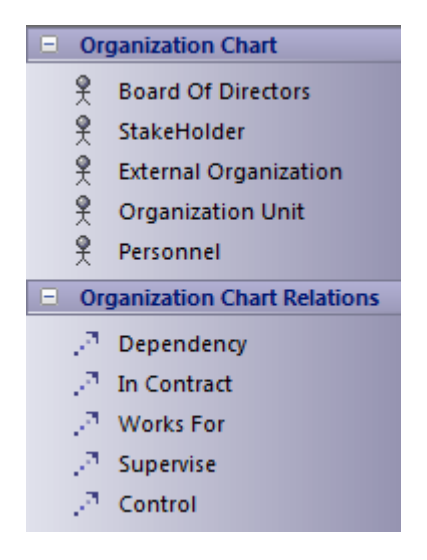

### **Organization Chart Toolbox**

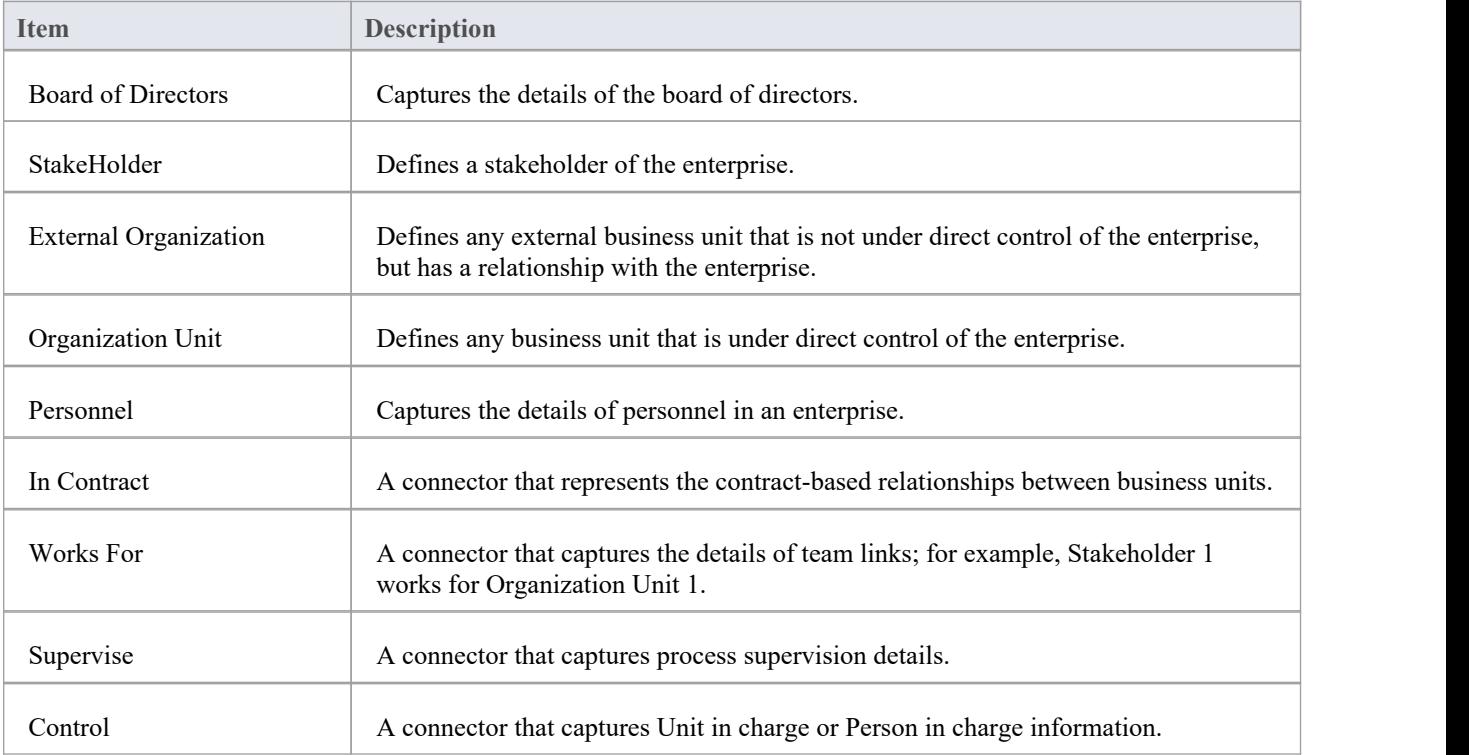

#### **Notes**

Elements and connectors common to Enterprise Architect UML and Extended diagrams are documented in the Object [Toolbox](https://sparxsystems.com/enterprise_architect_user_guide/16.1/object_group.htm) section

## **Business Events Pages**

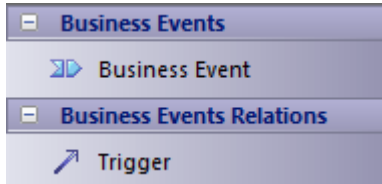

### **Business Event Toolbox**

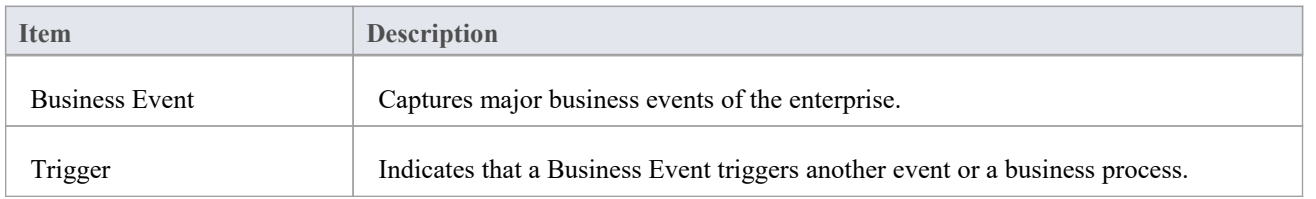

### **Data Map Pages**

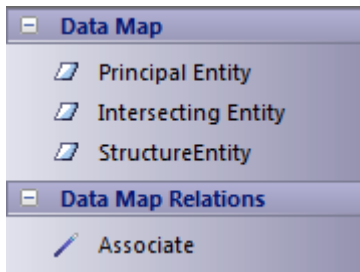

#### **Data Map Toolbox**

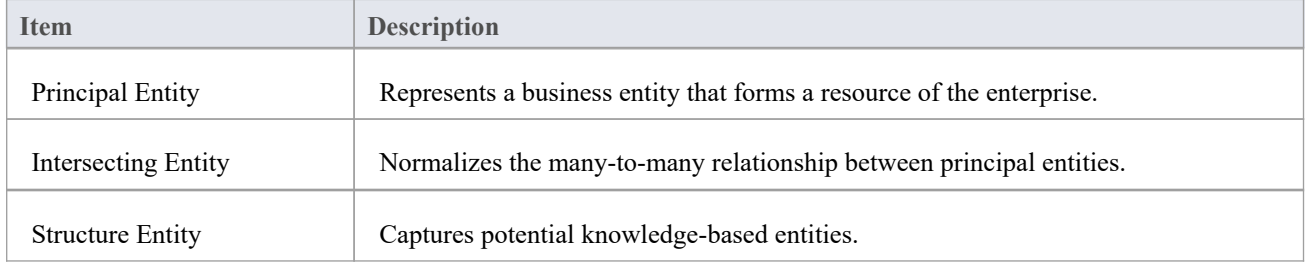

#### **Notes**

· Elements and connectors common to Enterprise Architect UML and Extended diagrams are documented in the **Object [Toolbox](https://sparxsystems.com/enterprise_architect_user_guide/16.1/object_group.htm)** section

# **Business Logistics Pages**

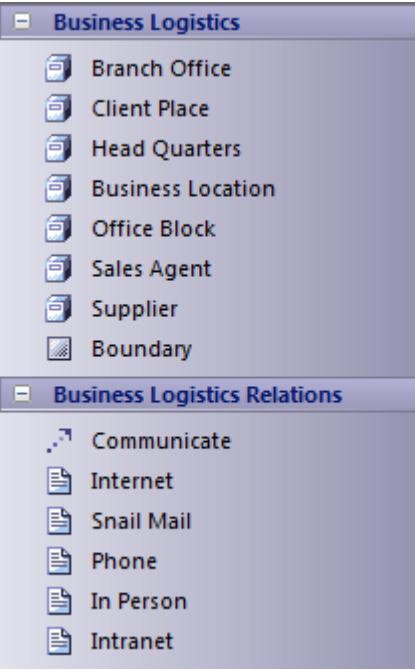

#### **Business Logistics Items and Relations**

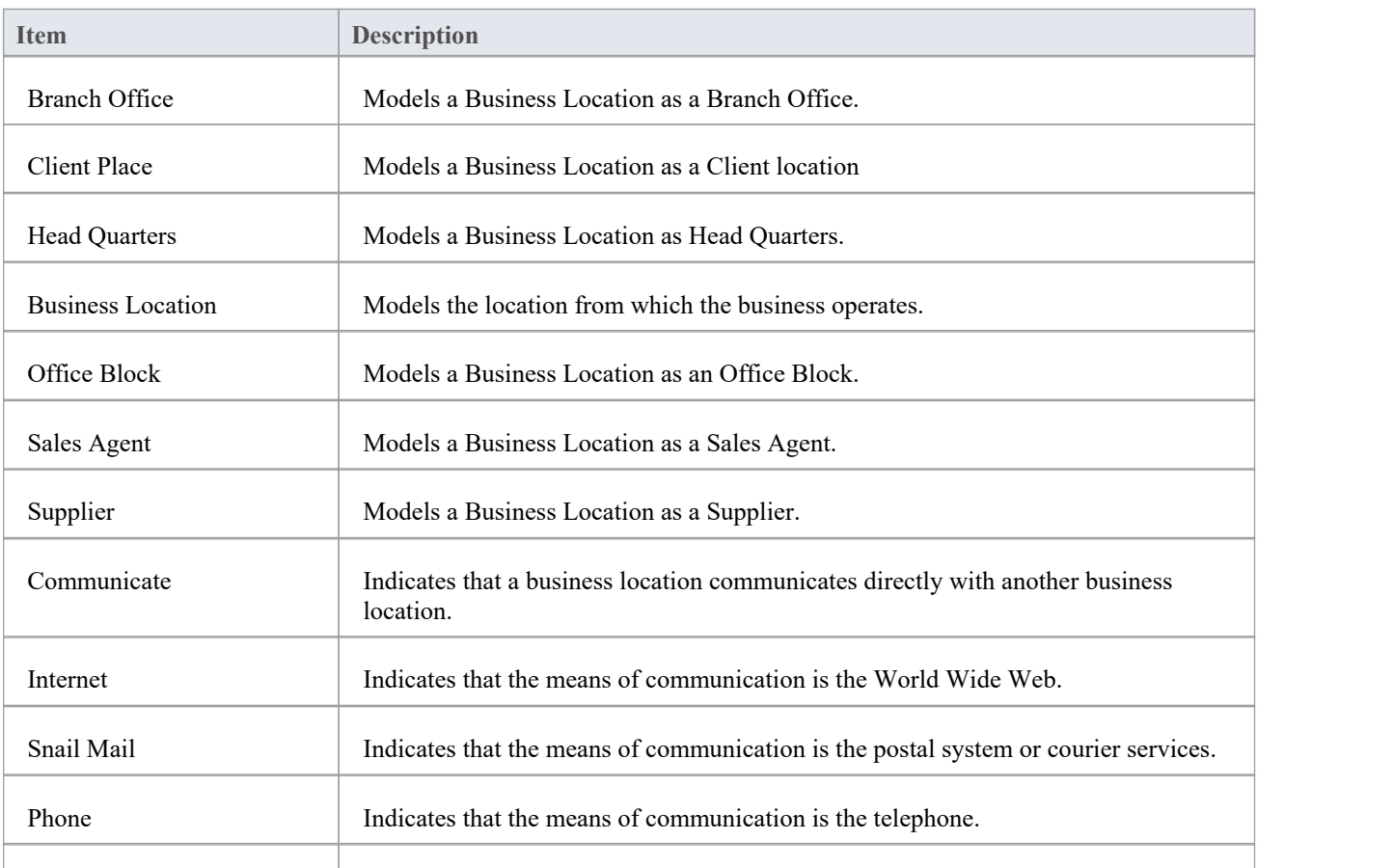

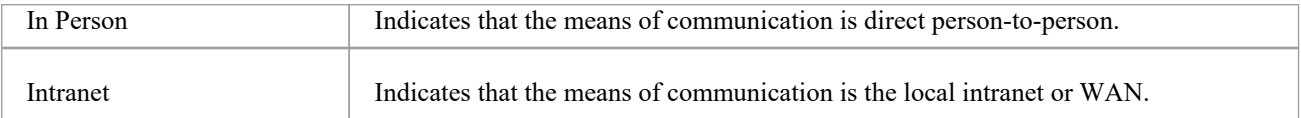

#### **Notes**

· Elements and connectors common to Enterprise Architect UML and Extended diagrams are documented in the Object [Toolbox](https://sparxsystems.com/enterprise_architect_user_guide/16.1/object_group.htm) section
### **BPMN Pages**

The BPMN Toolbox pages provide the graphical (Core) and non-graphical (Types) Business Process Model and Notation (BPMN) elements for use on Business Process diagrams through the Zachman Framework Technology. Specifications of these elements and relationships are defined by Tagged Values.

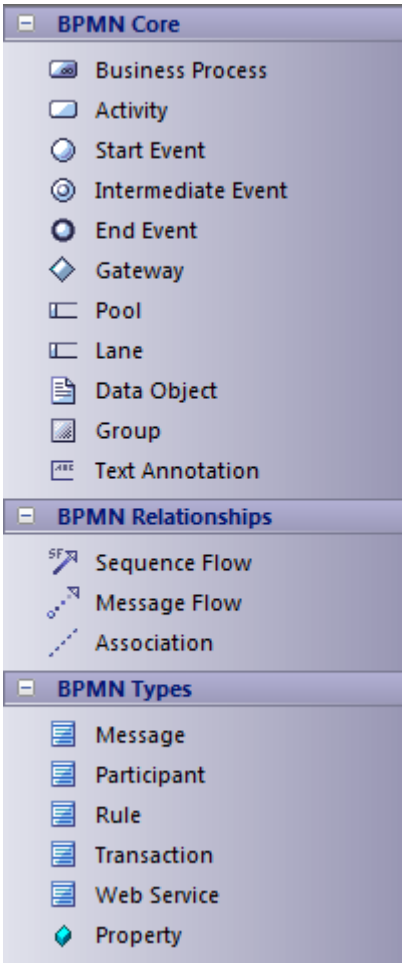

### **BPMN Toolbox**

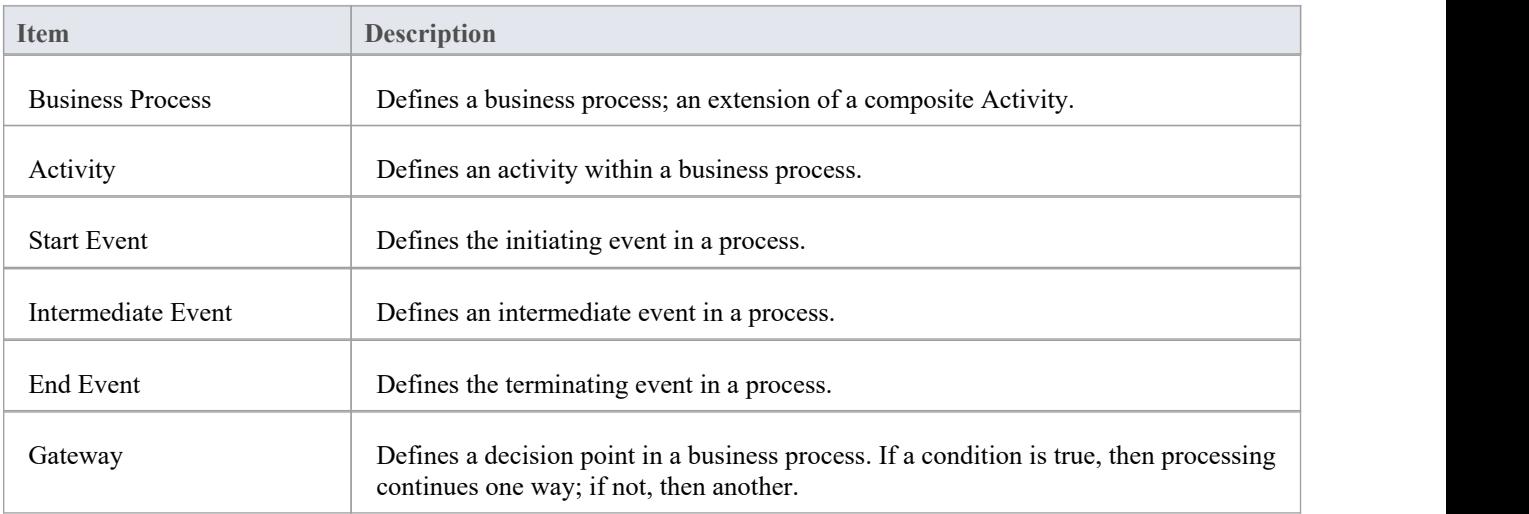

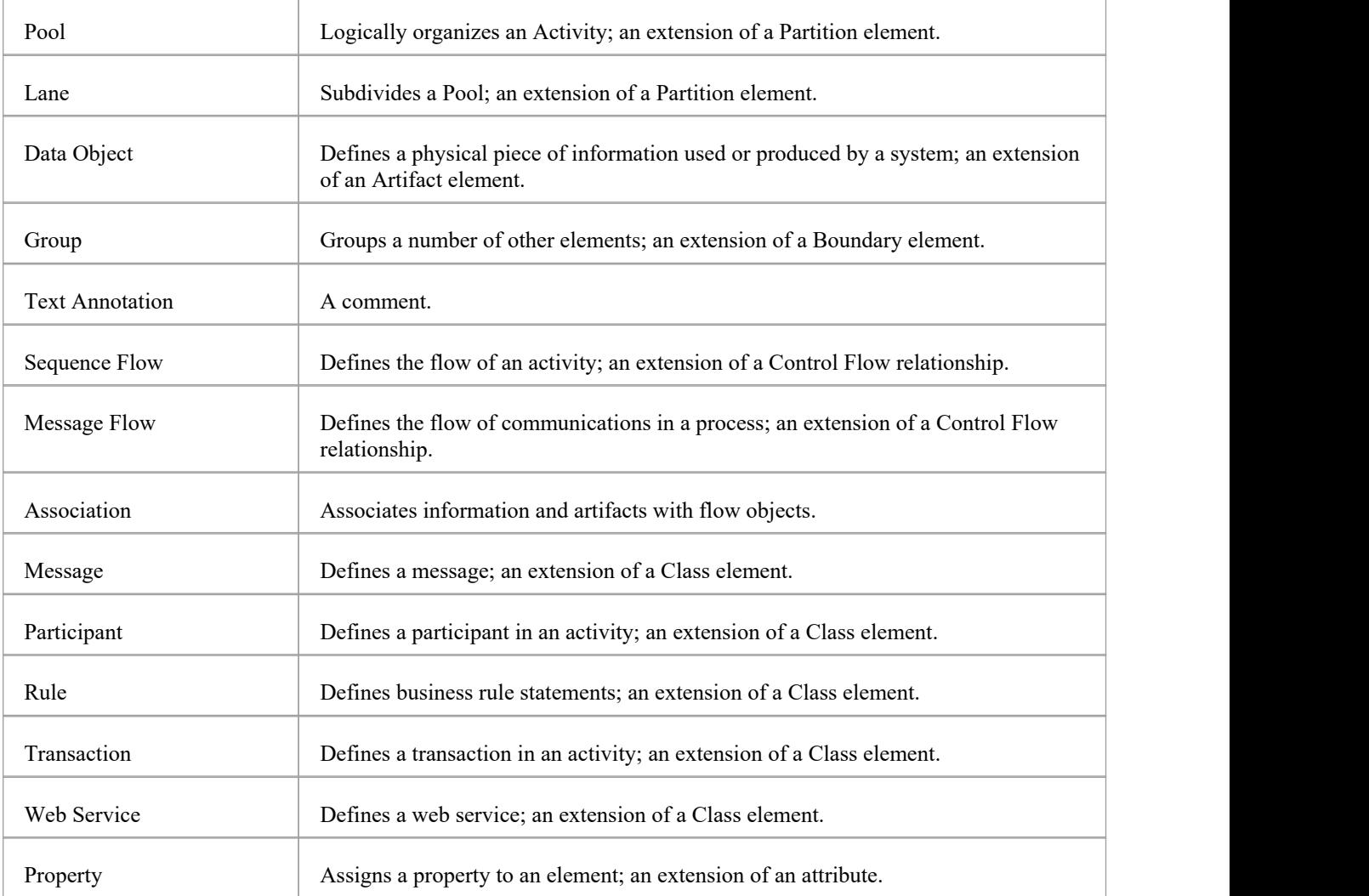

### **Notes**

· Enterprise Architect is delivered with the BPMN Technologies (forBPMN 1.0. 1.1 and 2.0) automatically installed, providing BPMN profiles and Toolboxes separate from this Zachman version; to make even further use of BPMN facilities, download the BPMN Add-In from:

[https://sparxsystems.com/products/mdg\\_bpmn.html](https://sparxsystems.com/products/mdg_bpmn.html)

## **Event Schedule Pages**

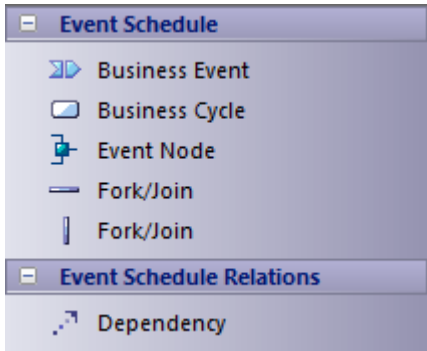

### **Event Schedule Toolbox**

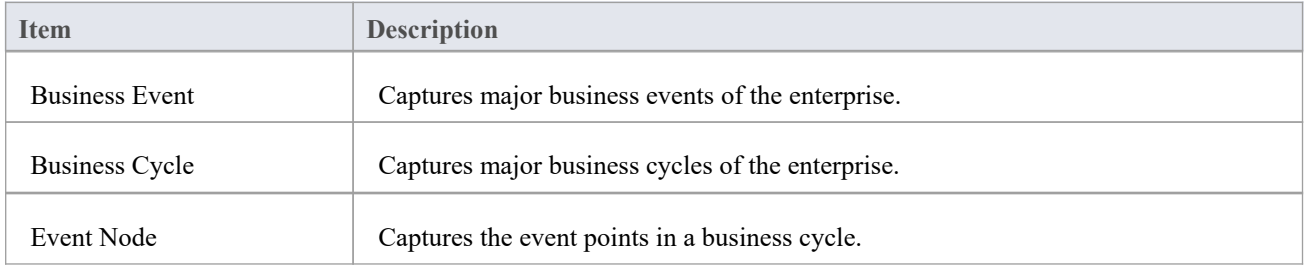

#### **Notes**

· Elements and connectors common to Enterprise Architect UML and Extended diagrams are documented in the **Object [Toolbox](https://sparxsystems.com/enterprise_architect_user_guide/16.1/object_group.htm)** section

# **Strategy Map Pages**

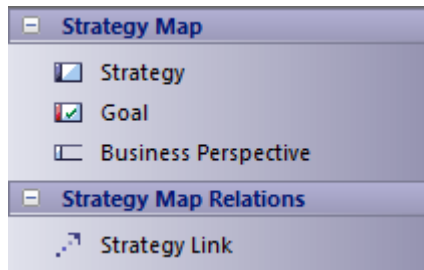

### **Strategy Map Toolbox**

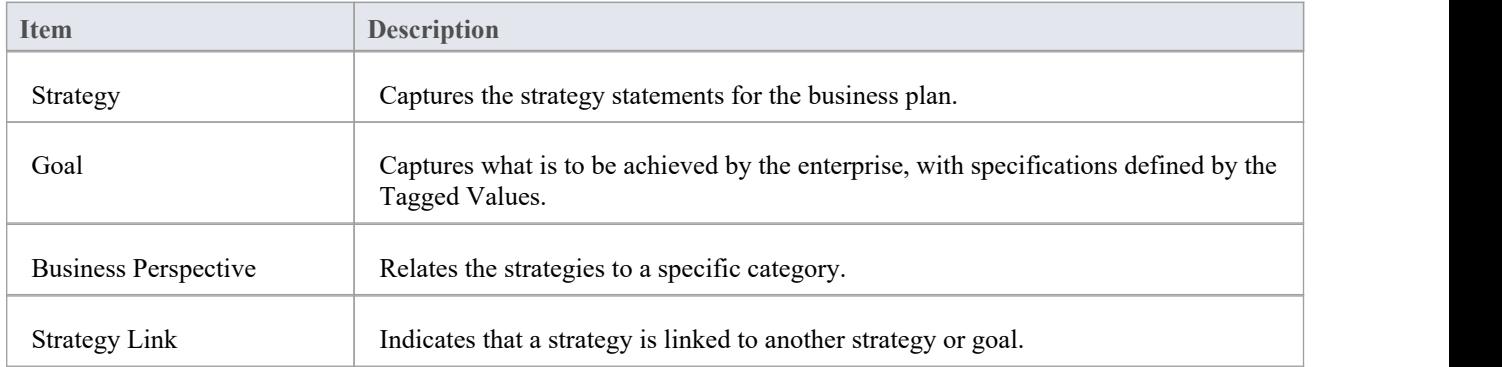

## **Data Distribution Architecture Pages**

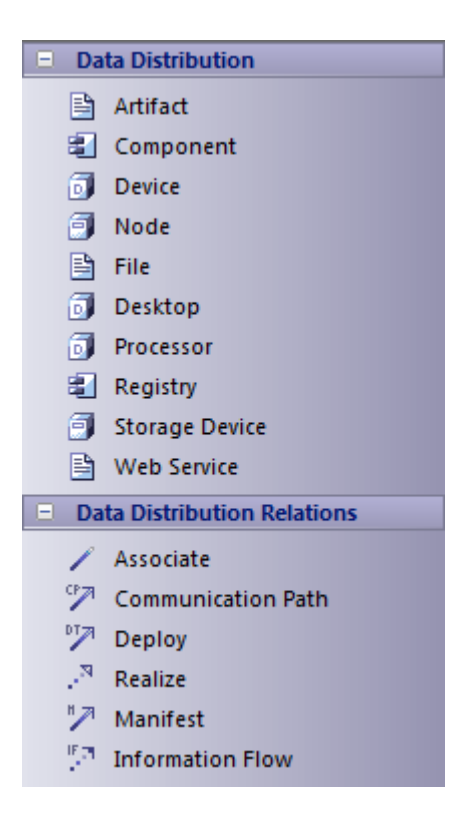

### **Data Distribution Architecture Toolbox**

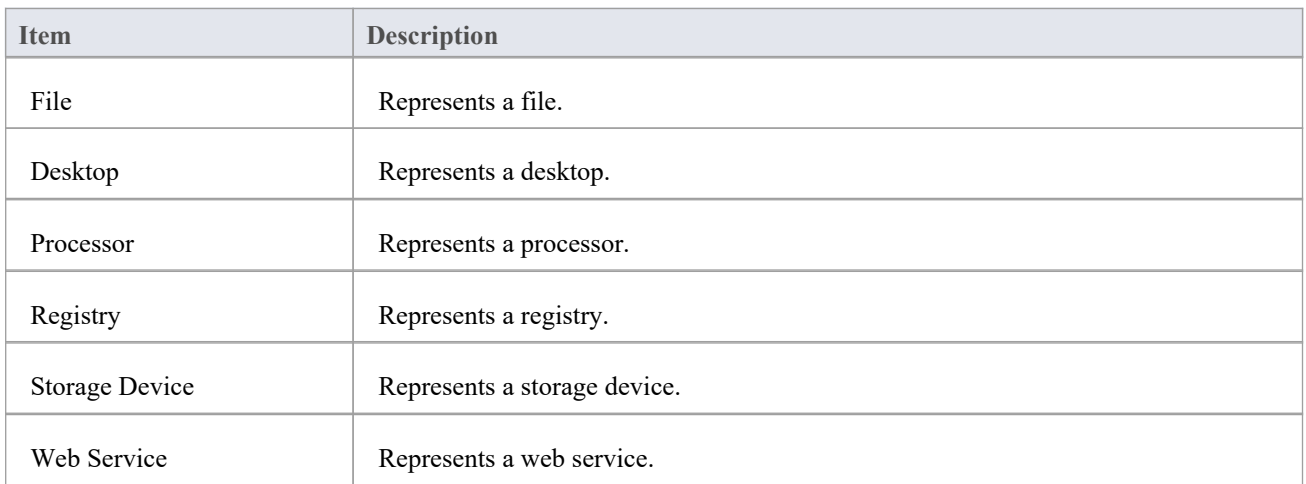

### **Notes**

Elements and connectors common to Enterprise Architect UML and Extended diagrams are documented in the Object [Toolbox](https://sparxsystems.com/enterprise_architect_user_guide/16.1/object_group.htm) section

## **Business Rule Model Pages**

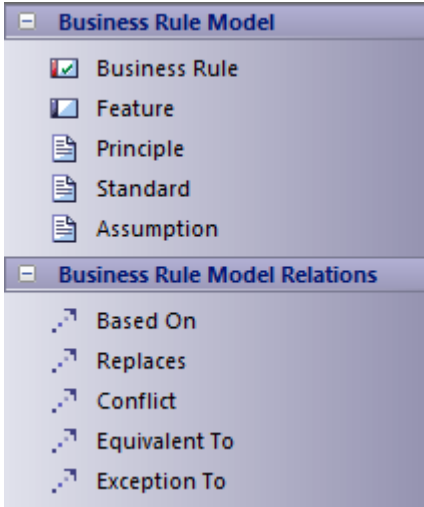

### **Business Rule Model Toolbox**

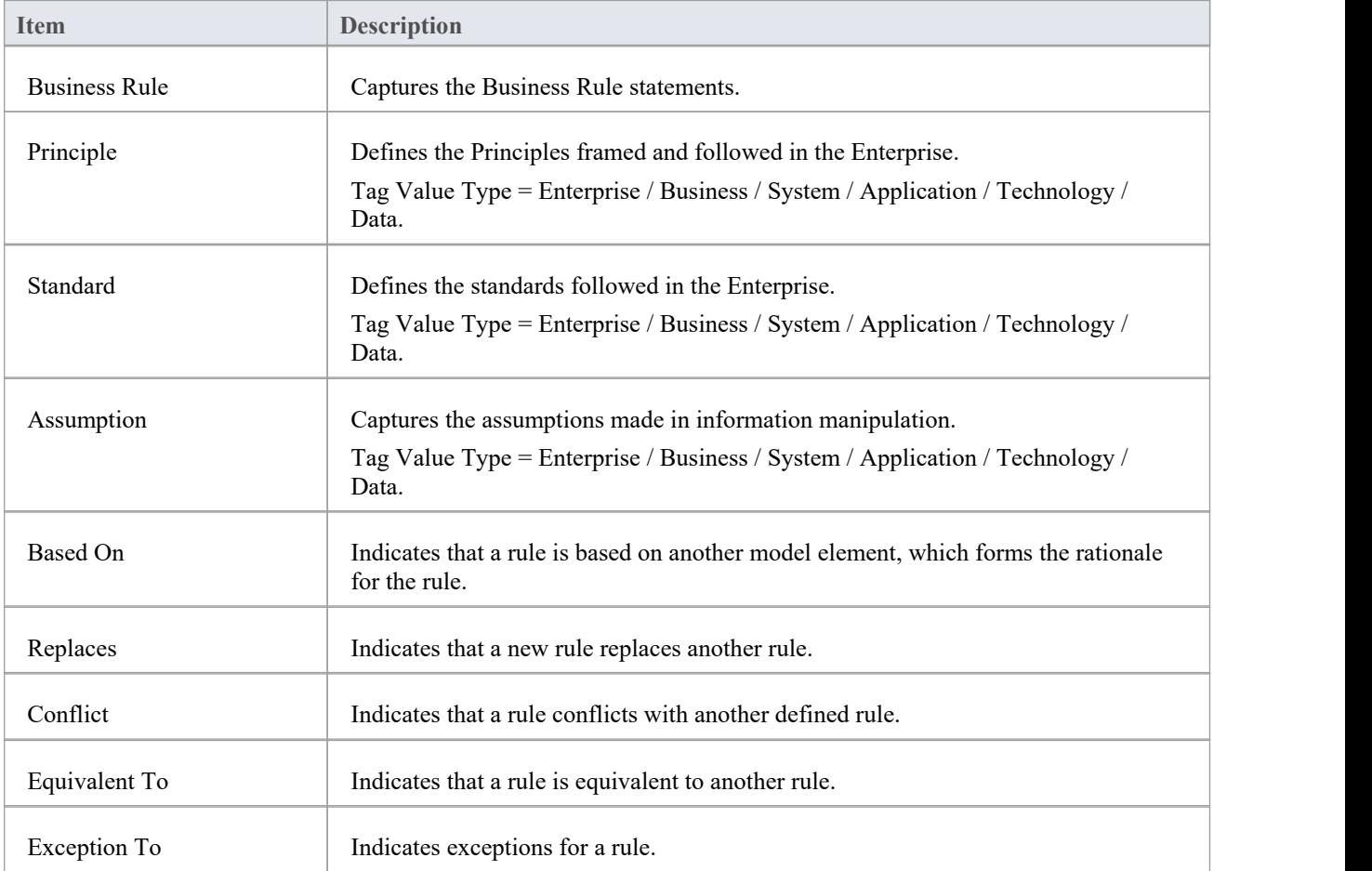

#### **Notes**

· Elements and connectors common to Enterprise Architect UML and Extended diagrams are documented in the Object [Toolbox](https://sparxsystems.com/enterprise_architect_user_guide/16.1/object_group.htm) section

## **Rule Design Pages**

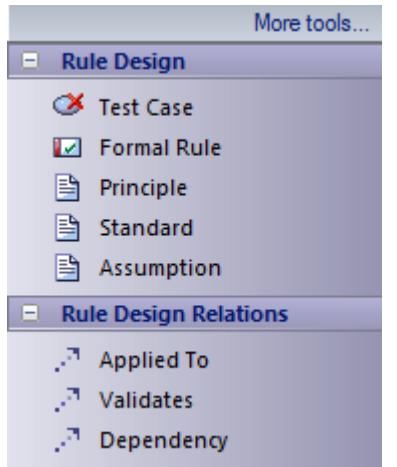

### **Rule Design Toolbox**

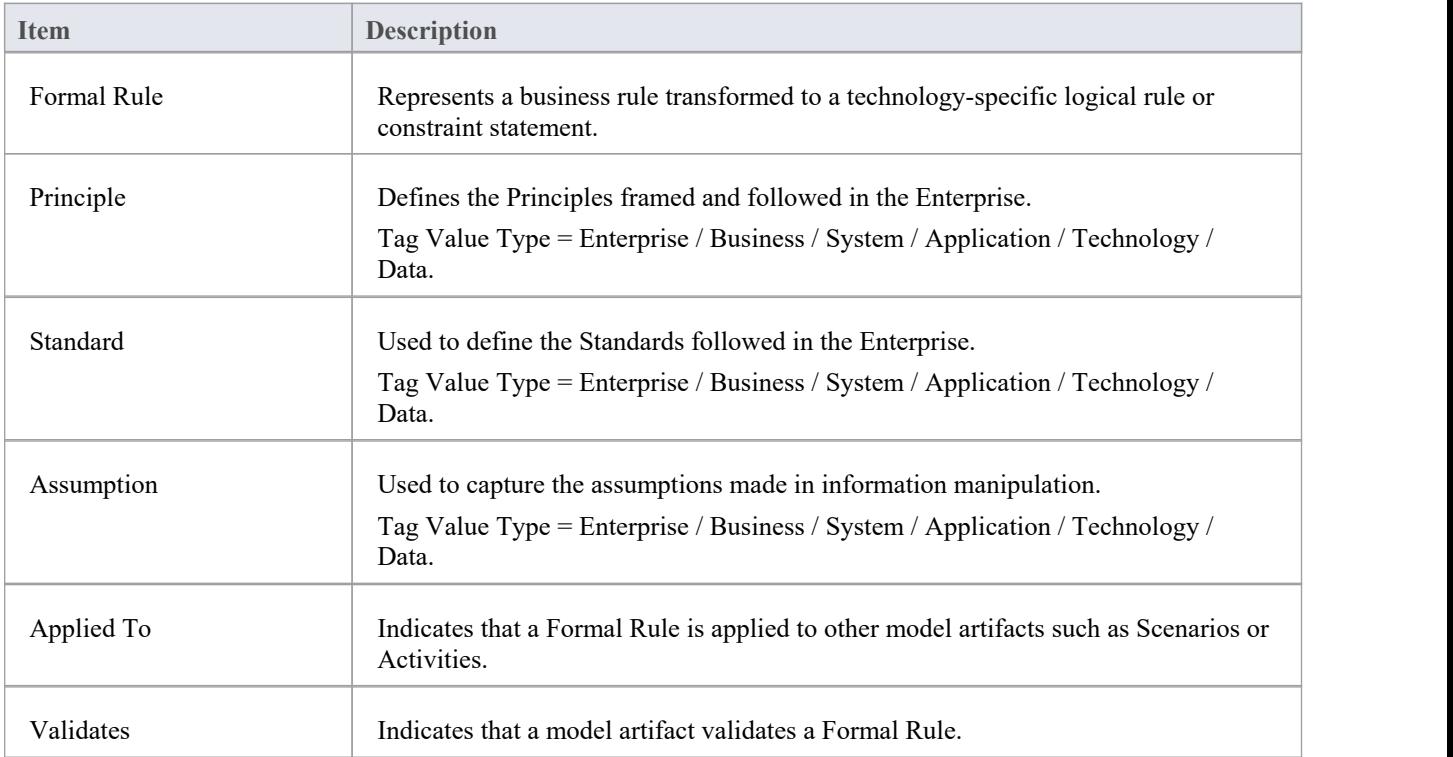

### **Notes**

Elements and connectors common to Enterprise Architect UML and Extended diagrams are documented in the Object [Toolbox](https://sparxsystems.com/enterprise_architect_user_guide/16.1/object_group.htm) section

## **Network Architecture Pages**

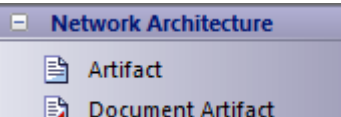

### **Network Architecture Toolbox**

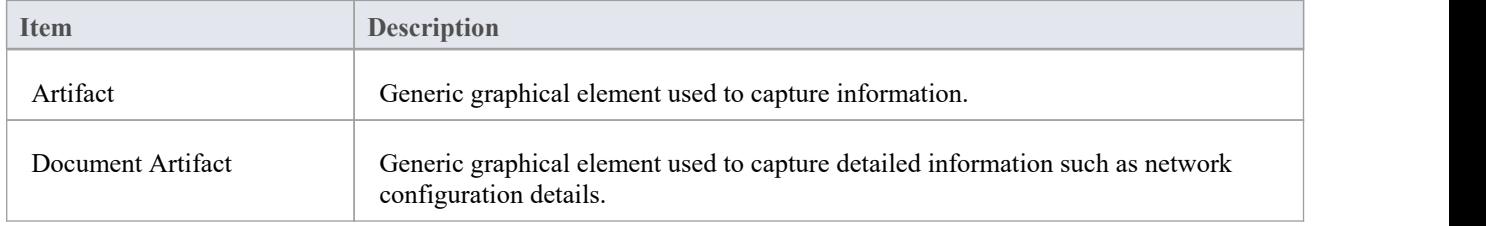

### **Notes**

· For a full description of Artifact elements, see the Artifact topic

## **Rule Specification Pages**

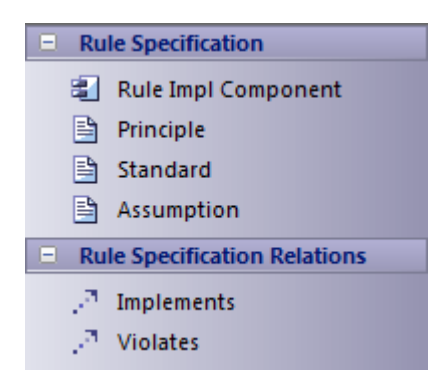

### **Rule Specification Toolbox**

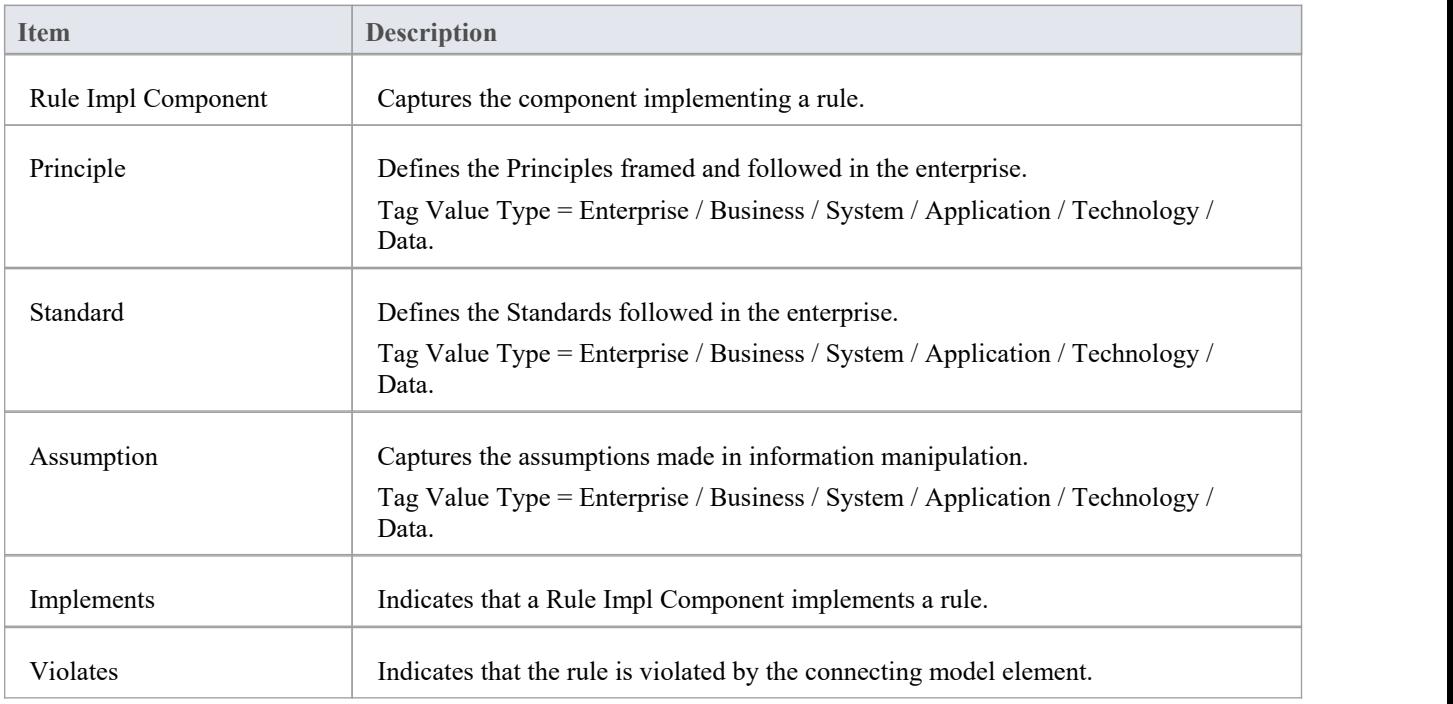

## **Tagged Values for Zachman Framework**

The Zachman Framework makes extensive use of Tagged Values to assign custom properties tothe various Zachman Framework elements. When creating or viewing a Zachman Framework model, it is recommended that you keep the Properties window docked and visible at all times, with the 'ZF' section expanded.

#### **Access**

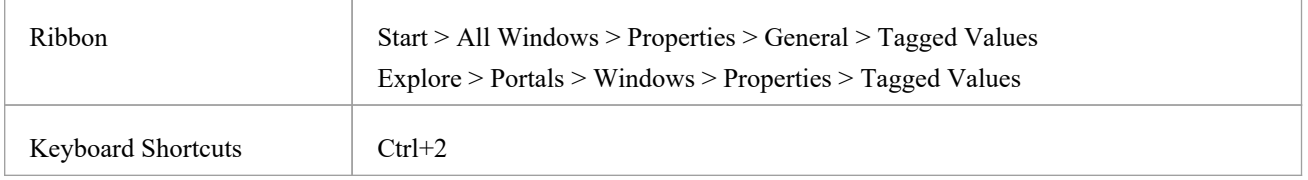

### **Synchronize Tagged Values**

From time to time you might need to add missing Tagged Values to all elements in the model that require them, such as:

- Whenever you create a new element by any means other than directly dropping the element from the Zachman Framework Toolbox pages
- Before using a new version of the Technology, to update the Tagged Values of elements in existing models to the latest version of the Zachman Framework profile

You can do this using the 'Synchronize Stereotype' option on the icons in the Zachman Framework pages ofthe Diagram Toolbox.

## **Data Map Analysis**

A valid Data Map diagram is basically an Entity Relationship diagram constructed using Principal Entity, Structure Entity and Intersecting Entity elements. The relationships between them are defined by the business rules.

- Principal Entities are identified from the Business Entities in scope
- Intersecting Entities are used to break a many-to-many association between Principal Entities, which form potential business processes
- Structure Entities represent the existence of a potential knowledge base

This is an example of a valid Data Map diagram:

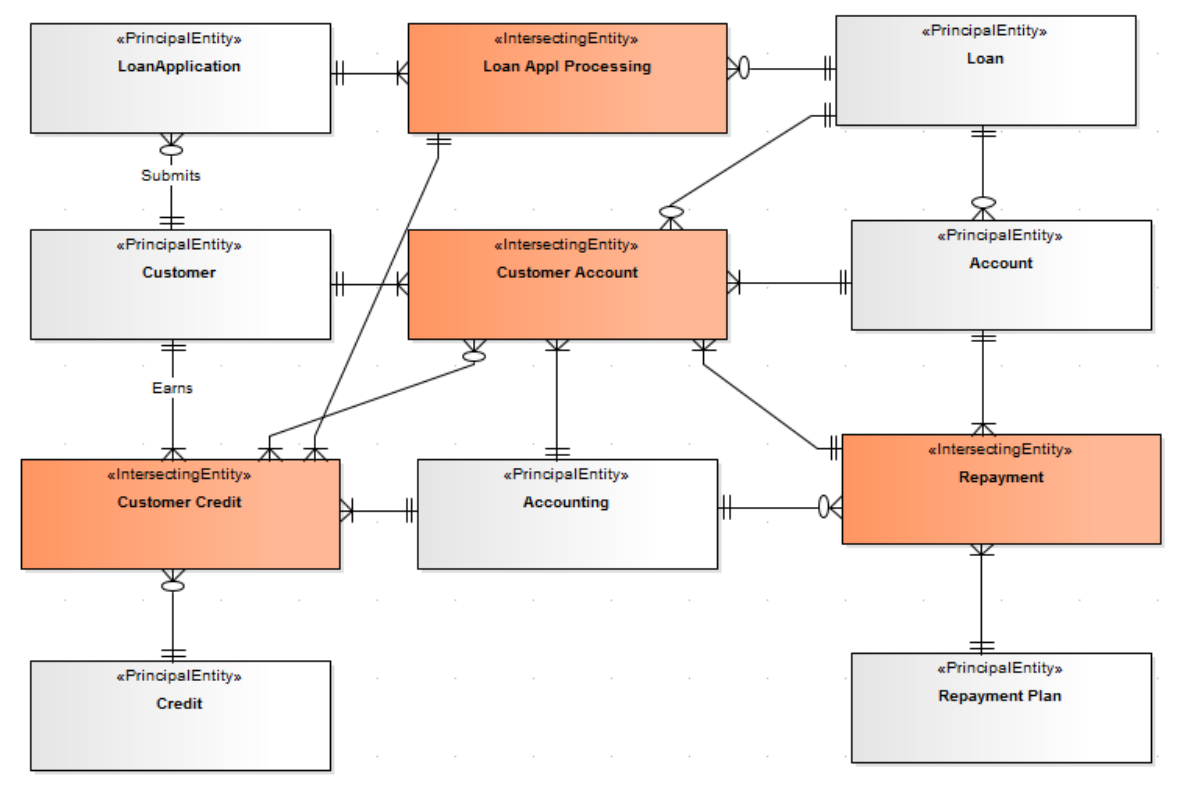

Cluster Reports and Process Maps are deliverables of a valid Data Map diagram analysis.

### **Perform a Data Map diagram analysis**

With the Data Map diagram to be analyzed open and active, either:

- · Select the 'Specialize > Add-Ins > Zachman Framework > Do Data-Map Analysis' ribbon option, or
- · Right-click on the Data Map diagram in the Browser window, and select the 'Specialize | Zachman Framework | Do Data-Map Analysis' context menu option

The 'Data Map Analysis' dialog displays.

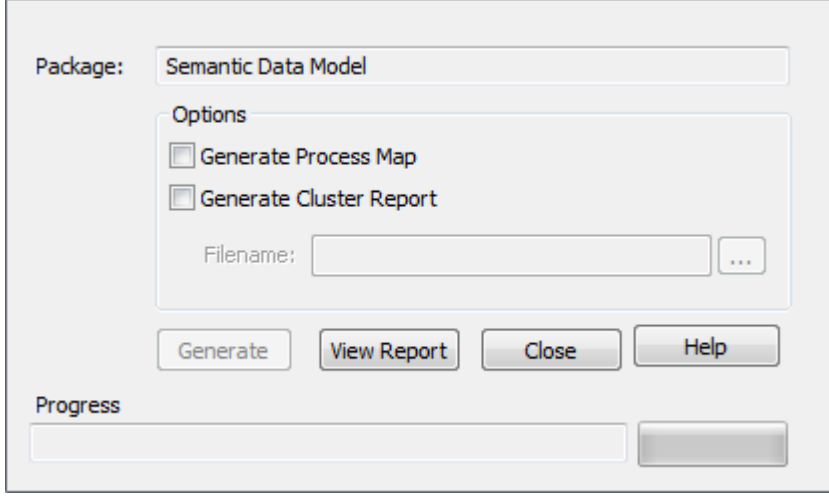

Click on the checkbox against each deliverable required. If you have selected 'Generate Cluster Report', also enter the file pathname under which to save the report.

Click on the Generate button.

### **Cluster Report**

A cluster is a logically related group of processes arranged in a sequence, this being the plan of the order of the execution of processes.

This Cluster Report was generated for the sample Data Map diagram, in .rtf format.

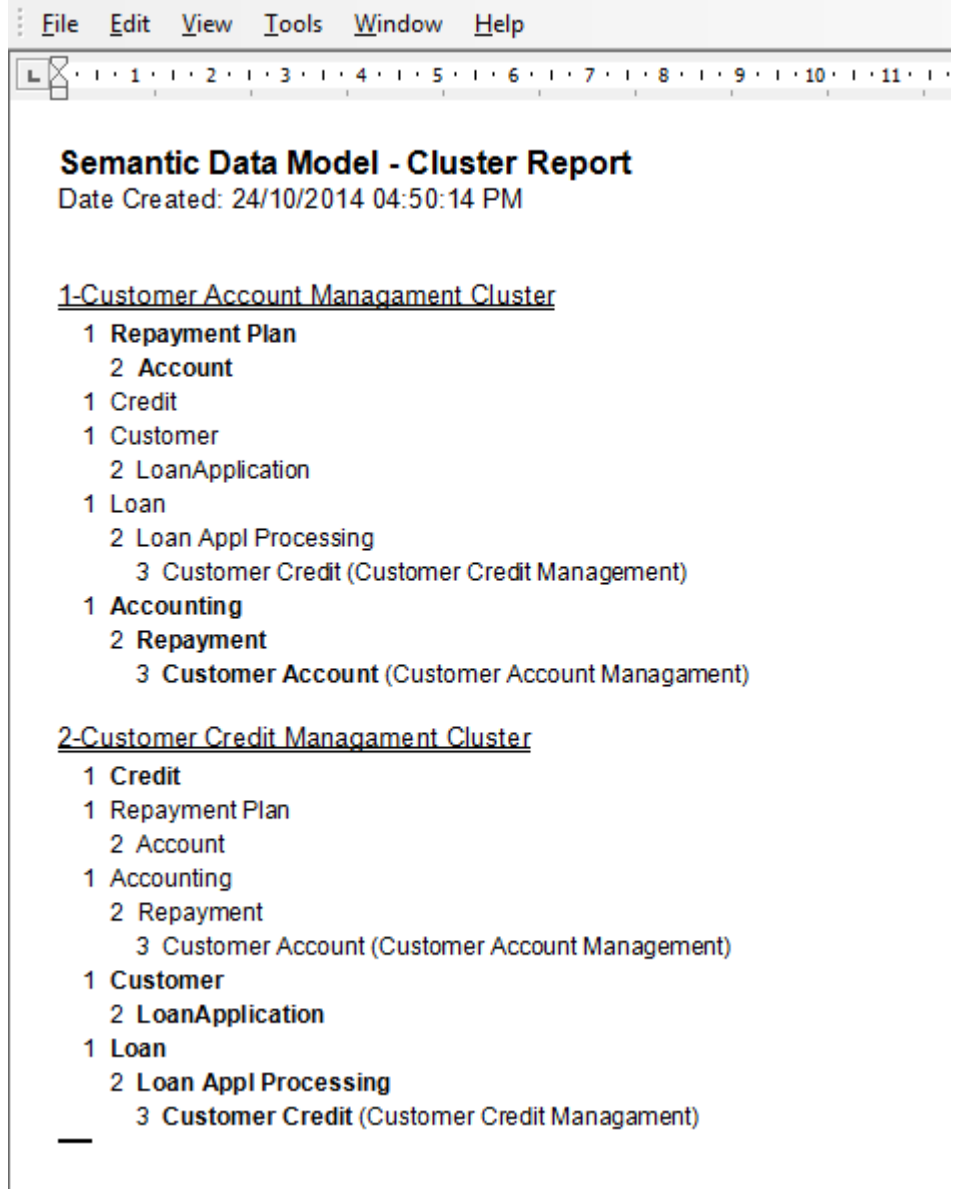

The report shows how each cluster is a logical group of processes ortasks forming a major business process.

The number preceding each entity name is the phase number for the entity. Phase 1 against an entity means that the entity forms a potential resource/element that must be procured/framed before proceeding with the business process.

Entities with phase numbers greater than 1 are potential processes, with their sequence of execution set after procuring/framing the phase 1 entities in the cluster.

After successful completion of Data Map analysis, the phase property of each entity in the Data Map diagram is set accordingly.

### **Acknowledgement**

The algorithm for Cluster Report generation is derived from the book *Enterprise Architecture for Integration: Rapid Delivery Methods and Technologies* (Clive Finkelstein; April 2006).

## **Process Map**

A Process Map is the visual model of the Cluster Report; however, the Phase 1 entities in the Cluster Report are not shown. The Process Map groups the identified Business Processes into the stages of the project, arranged as a guide for the project.

This is the Process Map generated for the sample Data Map diagram.

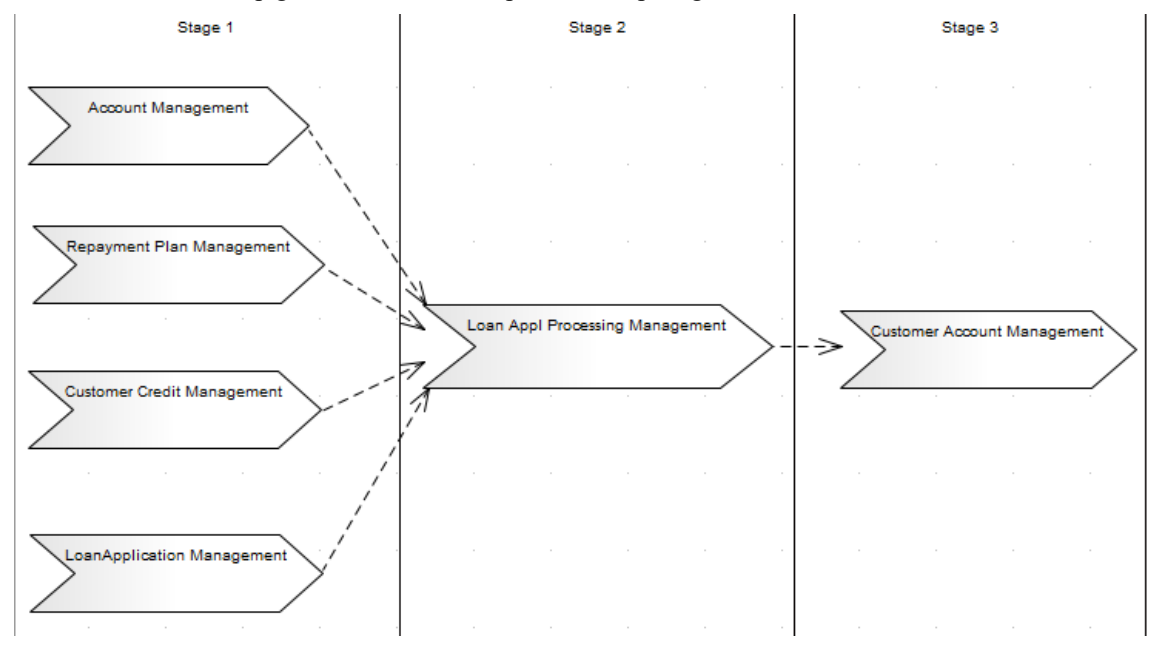

## **Business Scorecard Report Template**

To aid your strategic management methods, the Zachman Framework provides a report template for creating Business Scorecards.

### **Generate a Business Scorecard**

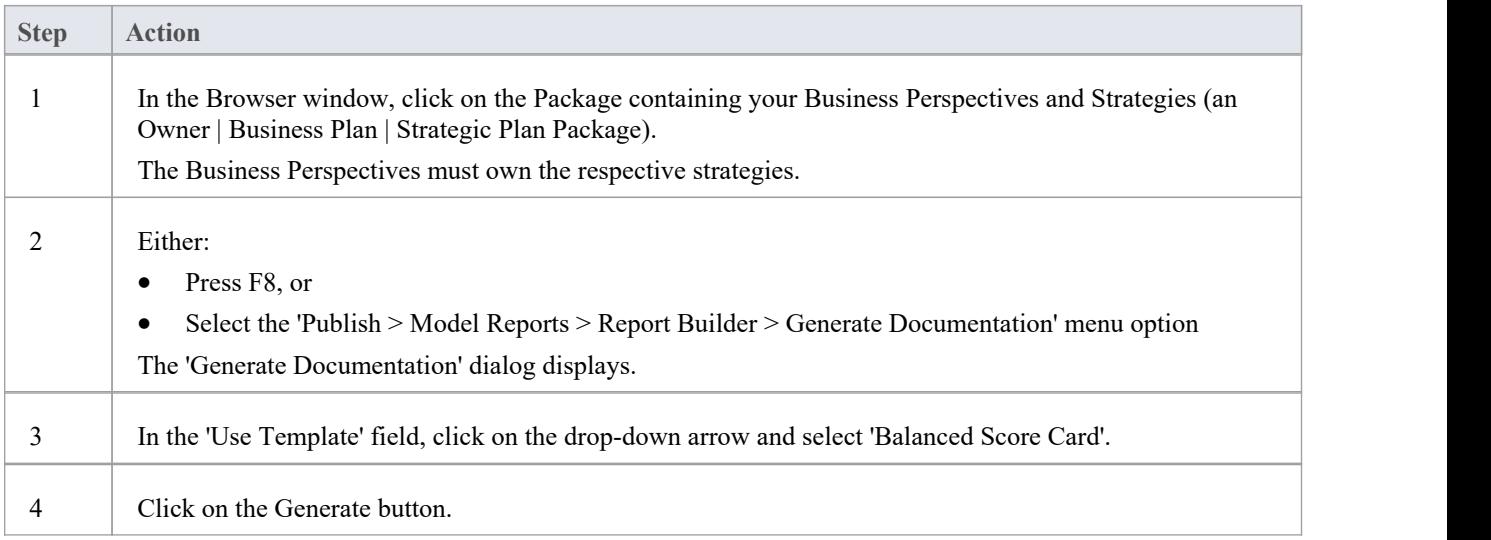

## **Model Validation**

The Zachman Framework registers with Enterprise Architect to receive model validation requests from users.

### **Configure Model Validation**

To configure Enterprise Architect to perform Zachman Framework model validation, select:

· 'Design > Package > Manage > Validate > Configure Validation Rules'

The 'Model Validation Configuration' dialog displays.

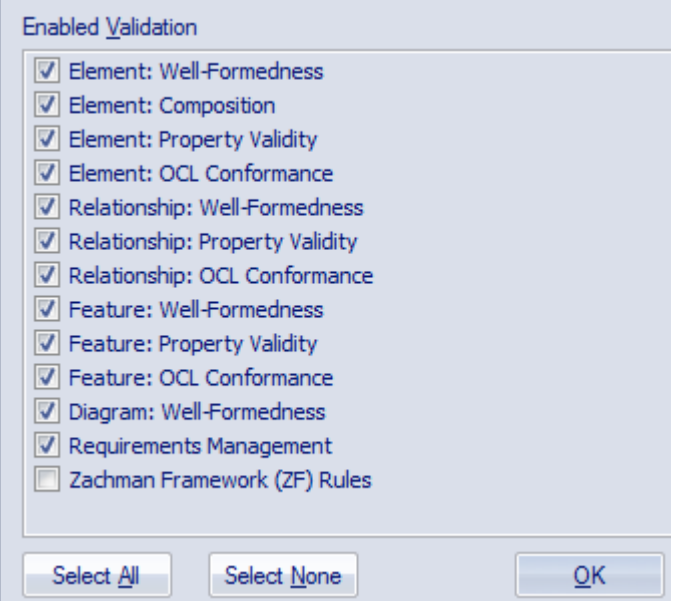

To perform validation on Zachman Framework models only, click on the Select None button and then click on the checkbox for 'Zachman Framework (ZF) Rules'. Click on the OK button.

### **Validate Zachman Framework Model**

You can validate, against the Zachman Framework rules:

- An element and any connectors attached to it
- · A diagram and all its elements, or
- · A Package and all its diagrams and elements

To do this, click on the element, diagram or Package and then select:

· 'Design > Package > Manage > Validate > Validate Current Package'

The 'Model Validation status' dialog displays, showing the progress of the validation.

# **Validation Messages for Elements**

These error messages can be output by the validation of a Zachman Framework element.

### **Messages**

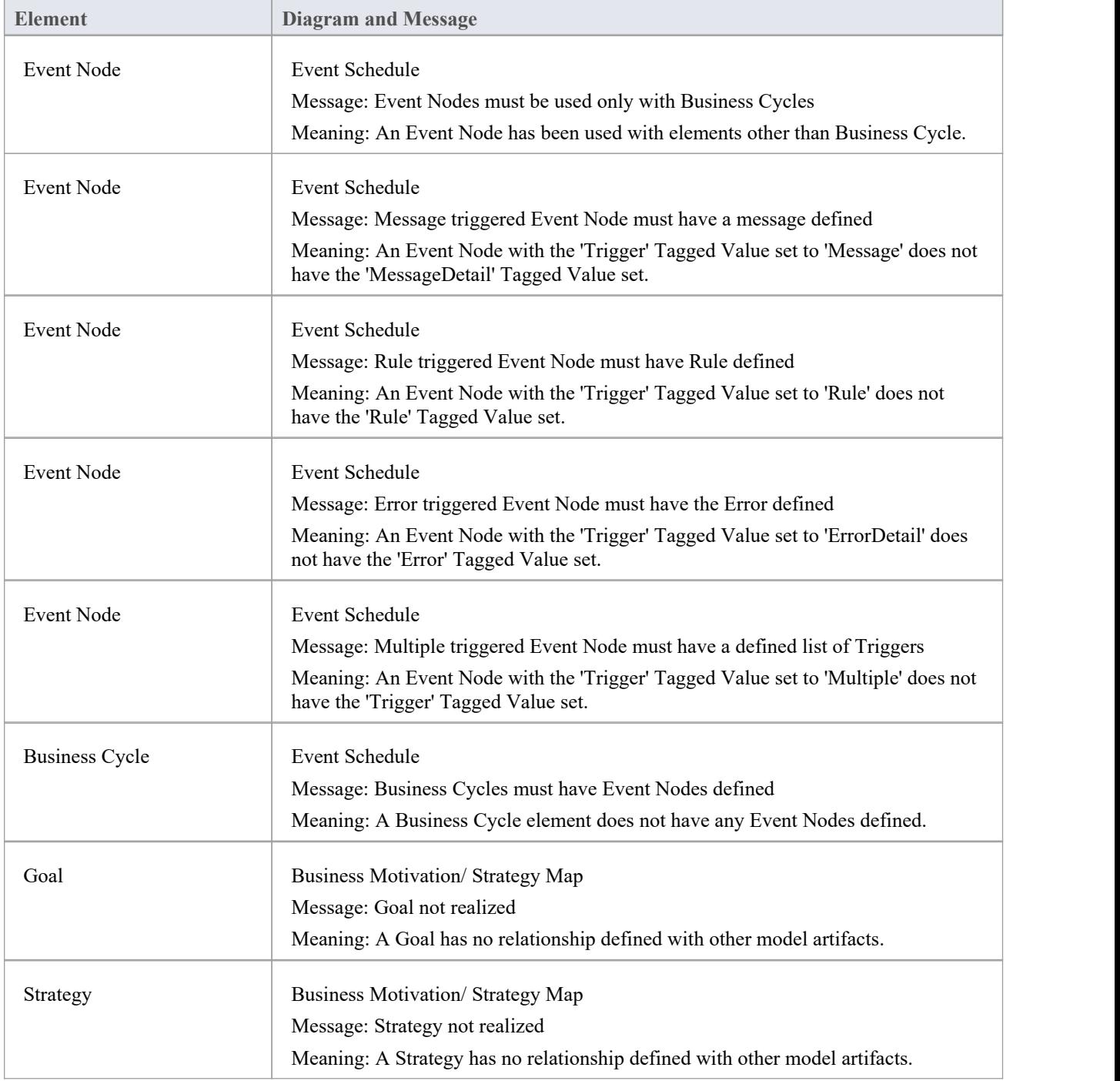

# **Validation Messages for Connectors**

These error messages can be output by the validation of a Zachman Framework connector.

### **Messages**

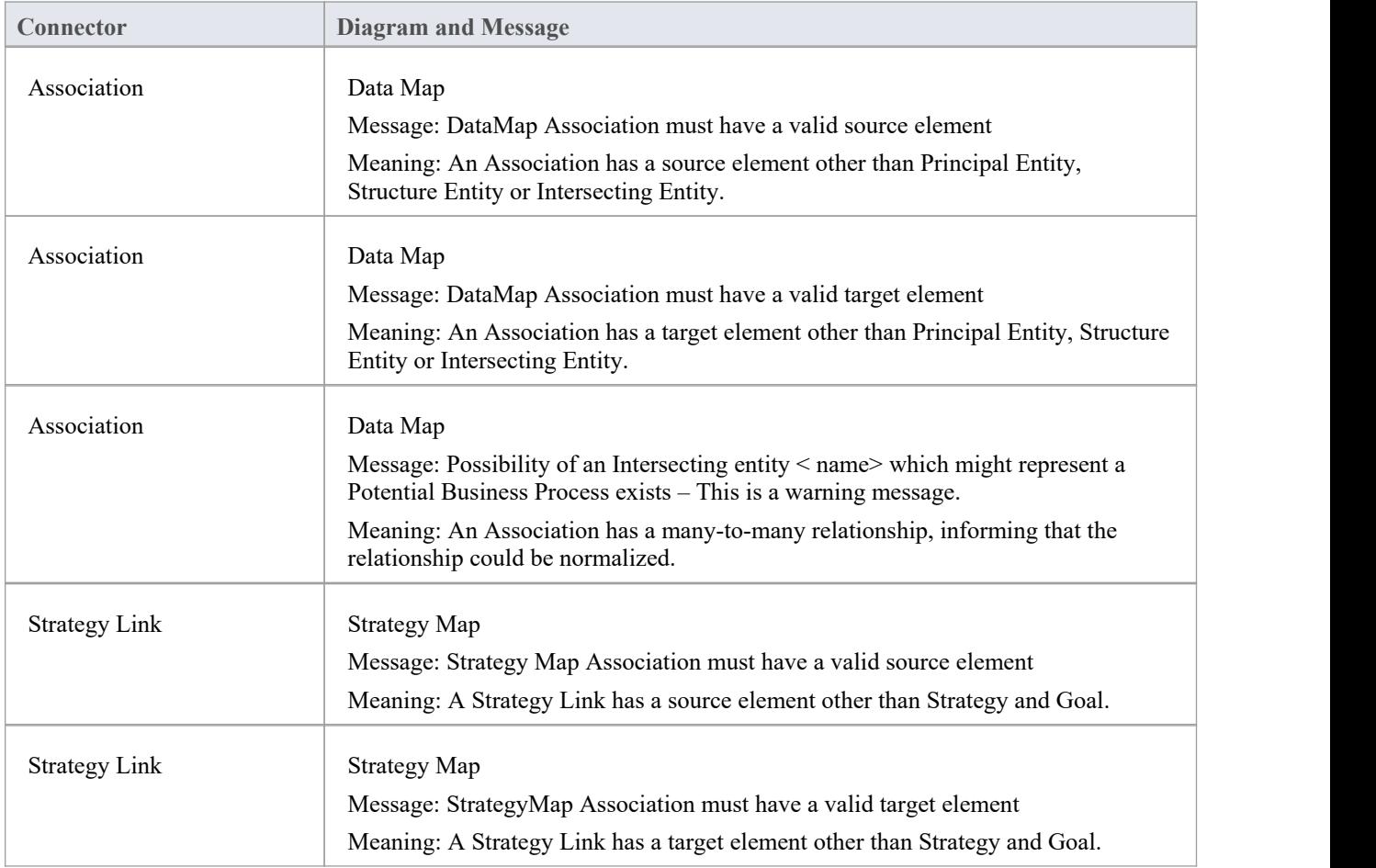

# **Validation Messages for Diagrams**

These error message can be output by the validation of a Zachman Framework diagram.

### **Messages**

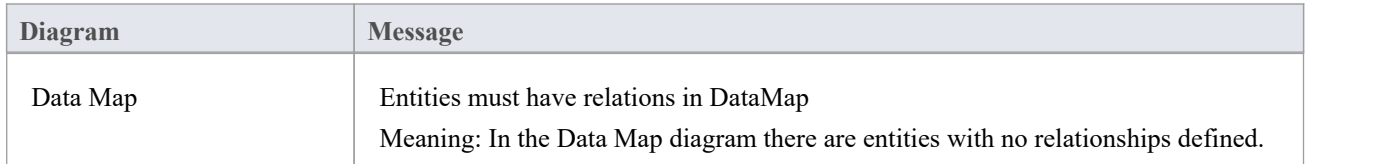

## **Google Cloud Platform (GCP) Icons**

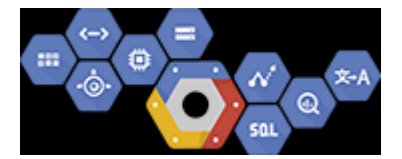

#### **Create Google Cloud Platform Diagrams that Specify and Document GCP Virtual Infrastructure**

Google Cloud Platform (GCP) provides a suite of Cloud computing services, following their initial Google App offering. Alongside a set of management tools, it provides a series of modular Cloud services including computing, data storage, data analytics and machine learning. Google Cloud Platform provides infrastructure as a service IaaS, platform as a service PaaS, and server-less computing environments. Enterprise Architect provides modeling constructs that allow you to create expressive GPC diagrams that specify new Cloud infrastructure and platforms or document existing ones. You can also model other Cloud Infrastructure and platform providers such as Amazon's AWS and Microsoft's Azure.

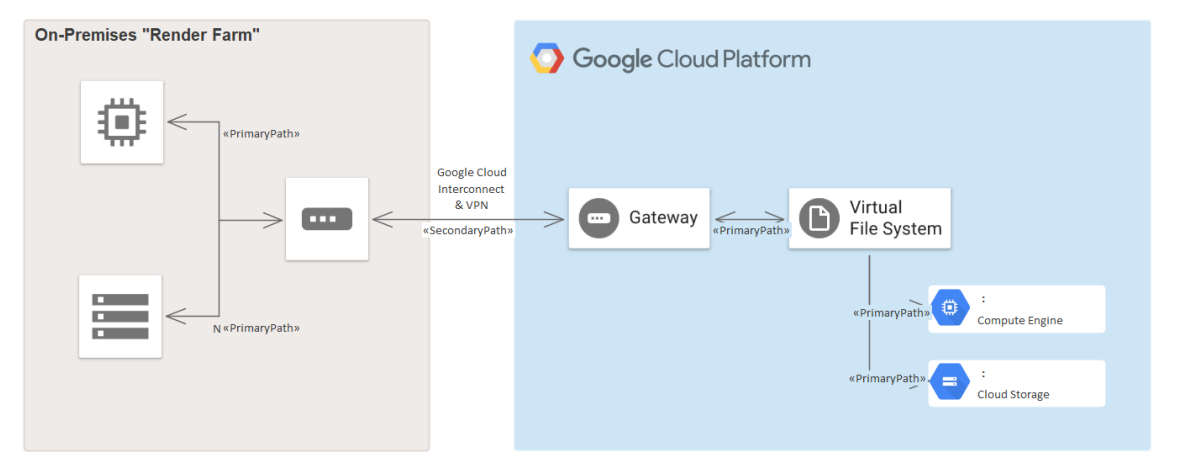

*GPC diagram showing an On-Premise Render Farm*

While Google offers tools for creating diagrams, the power of Enterprise Architect is that you can create visualizations that show the relationship to on-premise platforms, and the elements and services can be related to other system life-cycle artifacts such as Strategy, Business Rules, Requirements, Constraints, Applications XML and Database Schemas, just to mention a few.

The Google Cloud Platform (GCP) UML Profile provides all of the graphics (icons and images) necessary to model GCP architecture diagrams. The icons and images are provided by a Model Wizard (Start Page 'Create from Pattern' tab) framework pattern, which must be imported into your model before you can start creating GCP architecture diagrams. The Google Web Images pattern contains over 250 Image Assets that can be dragged-and-dropped onto diagrams.

## **Getting Started**

In this topic you will learn how to work with the features that support Google Cloud Platform diagramming outlined in each section.

### **Selecting the Perspective**

Enterprise Architect partitions the tool's extensive features into Perspectives, which ensures that you can focus on a specific task and work with the tools you need without the distraction of other features. To work with the Google Cloud Platform features you first need to select this Perspective:

 $\bullet$  <perspective name> > Analysis > Google Cloud Platform

Setting the Perspective ensures that the Google Cloud Platform diagrams, their tool boxes and other features ofthe Perspective will be available by default.

#### **Example Diagram**

An example diagram provides a visual introduction to the topic and allows you to see some of the important elements and connectors that are created in specifying or describing the way a Cloud Architecture is defined including: Availability Zones, VPC's, Subnets, EC2, RDS and more.

### **Import Google Cloud Platform Patterns**

Before you can start creating GCP diagrams to specify or document your cloud services you will need first to import the graphics from a pattern. This will inject all the GCP icons as components into the selected location in the Browser window.

### **Create Google Cloud Platform Diagrams**

Once the GCP images have been imported creating GCP diagrams is straight forward as all the icons including App Engines, Compute Engine, Virtual File System and Gateways available from the Browser window and Toolbox. You will simply create a diagram and then drag-and-drop elements from the GCP Browser Packages or the Toolbox.

#### **More Information**

This section provides useful links to other topics and resources that you might find useful when working with the Google Cloud Platform tool features.

## **Example Diagram**

Using GCP diagrams you can model cloud architectures. You can add new elements to the diagram from the Imported GCP Icons, the GCP toolbox or existing elements dragged from the Browser. This example is the Sensor Stream Ingest and Processing diagram.

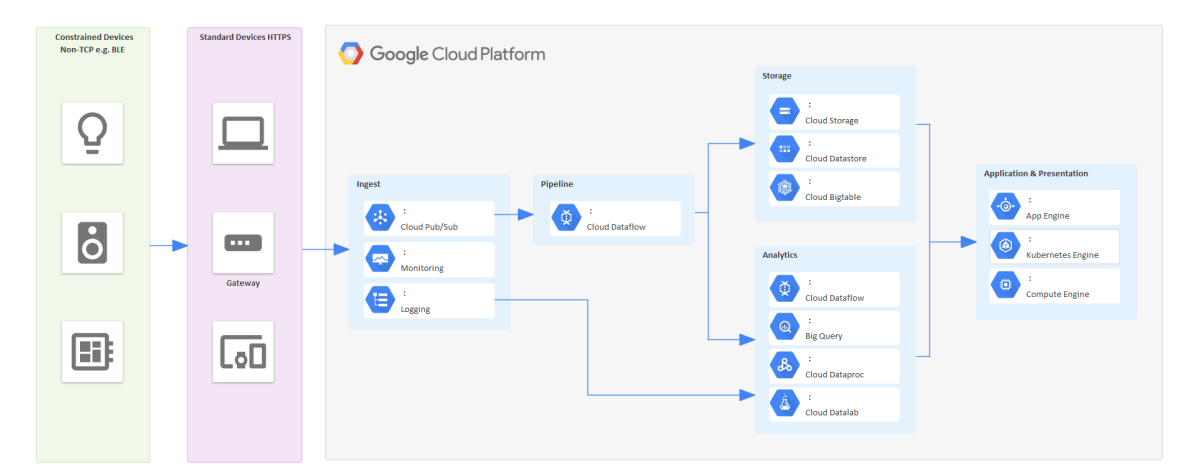

GCP diagram showing Sensor Stream Ingest and Processing

## **Import Google Cloud Platform Patterns**

Before you import the 'Google Web Images' pattern into your model, click on the  $\circ$  icon and select the 'Analysis > Google Cloud Platform' Perspective.

This automatically opens the Model Wizard (Start Page 'Create from Pattern' tab) at the 'Google Cloud Platform' page.

Click on the target Package in the Browser window, then on the 'Google Web Images' pattern and click on the Create Model(s) button.

Note: When you have the Web Images packet in your model, do not copy it to another location in the model or save it as XMI; always use the Model Wizard to import the pattern into a new model. The reason for this is that the provided Diagram Toolbox patterns, described here, refer to the Image Assets by their GUIDs. Copying the Image Assets will give *them new GUIDs and the Diagram Toolbox patterns will not work.*

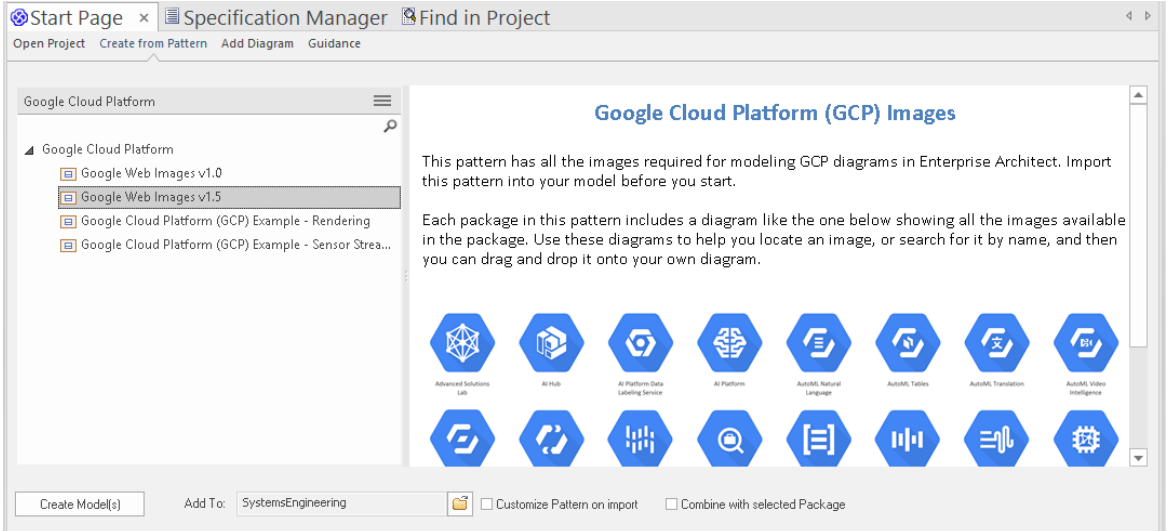

In the Model Wizard there are example patterns that show typical use of the images in diagrams, reproduced from the 'Google Cloud Platform' Powerpoint.

## **Create Google Cloud Platform Diagrams**

You can create a diagram by right-clicking on its parent Package and selecting the 'Add Diagram' menu option to display the 'New Diagram' dialog.

If you do not have the Google Cloud Platform Perspective selected, click on the drop-down arrow in the 'Type' field and select 'Analysis > Google Cloud Platform'.

In the 'Diagram' field type an appropriate name for the diagram, in the 'Select From panel' click on 'Google Cloud Platform', and in the 'Diagram Types' panel click on 'Google', and then click on the OK button. The 'Google Cloud Platform' pages of the Diagram Toolbox open, including:

- · Zones
- Open Source
- AI & Machine Learning
- API Management
- **Compute**
- Data Analytics
- **Databases**
- Developer tools
- General Cards
- Hybrid and Multi Cloud
- Internet of Things
- Management Tools
- **Migration**
- Networking
- Serverless Computing Product Cards (Expanded)
- **Security**
- Serverless Computing
- **Storage**
- Paths

Note that the GCP diagrams are automatically set to Custom Style, and when you right-click on an element in the diagram you can make use of the Custom Style icons on the Format Toolbar.

Each Package in the Google Web Images Model Wizard pattern has a diagram that shows every image that is included in the Package.

To add one of these images to your diagram, locate it in the Browser window by either:

- Searching for it by name or
- Opening the diagram for the Package that you believe it should be in, finding it in the diagram and pressing Alt+G to highlight the Image Asset in the Browser window

Now drag-and-drop the Image Asset onto your diagram. You can choose to:

- Add it as an element with an icon
- Add it as an element with an image, or
- · (If you have made an element from the icon already) Add as link

## **Traces to Project Artifacts**

You can create expressive diagrams that can show how the GCP elements relate to other artifacts in your projects. This is achieved by placing any GCP element into a diagram and creating a Trace, Dependency, Association or other relationship between the AWS elements and other elements such as Requirements, User Stories, Conceptual, Logical and Physical database tables.

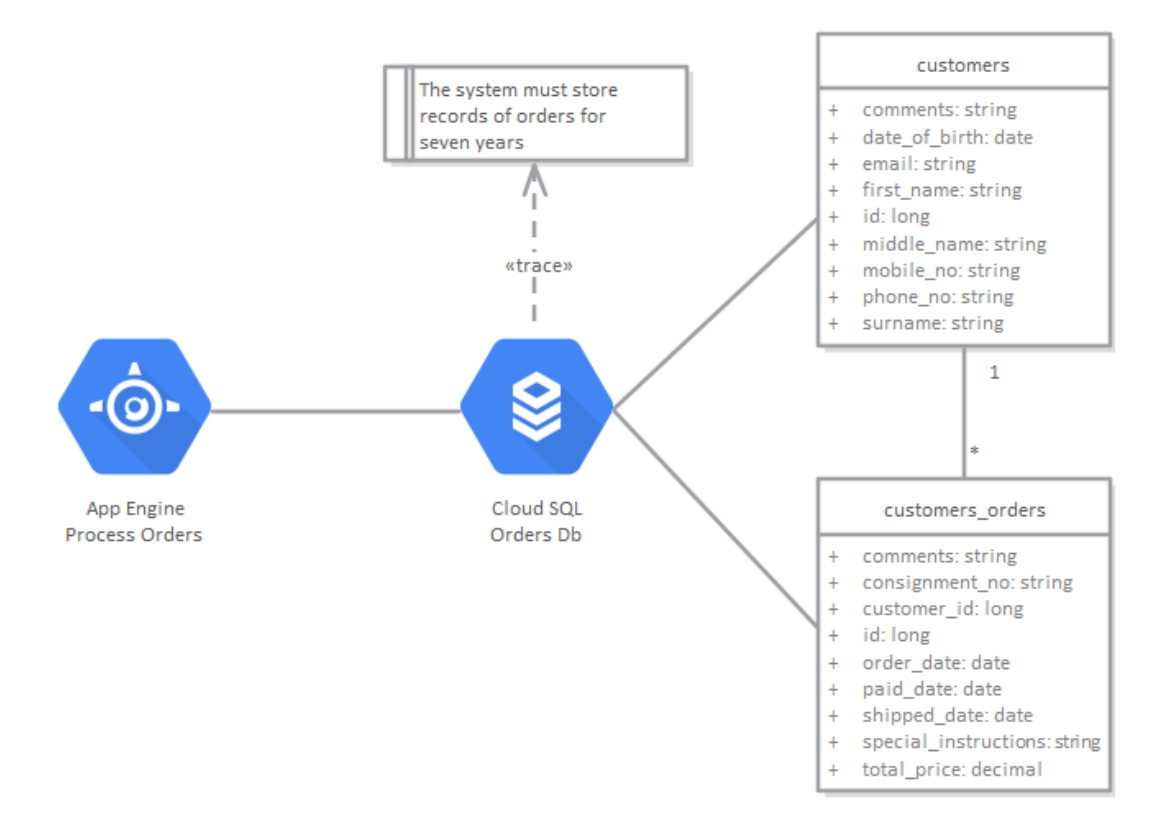

GCP diagram showing traces to a requirement and two database tables.

## **More Information**

### **Edition Information**

This feature is available in the Corporate, Unified and Ultimate Editions of Enterprise Architect, from Release 15.0. Enterprise Architect Release 15.2 supports Version 1.5 of the GCP graphics file.

## **Amazon Web Services (AWS)**

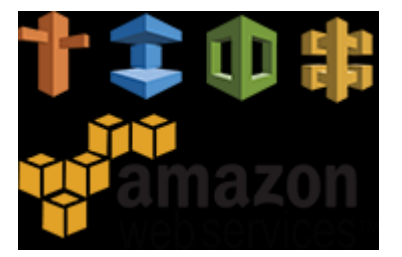

#### **Creates Amazon Web Services Diagrams that Specify and Document AWS Virtual Infrastructure**

Amazon Web Services (AWS) is one of the market leaders of services to define IaaS (Infrastructure-as-a-Service) and PaaS (Platform-as-a-Service) in Cloud environments. The services can be used in isolation, but more typically are used in combination to create scalable Cloud applications and services, reducing any of the delays and issues associated with infrastructure provisioning and device management such as Compute, Storage and Network devices. Enterprise Architect provides modeling constructs that allow you to create expressive AWS diagrams that specify new Cloud infrastructure and platforms or document existing ones. You can also model other Cloud Infrastructure and platform providers such as Google Cloud Platform and Microsoft's Azure.

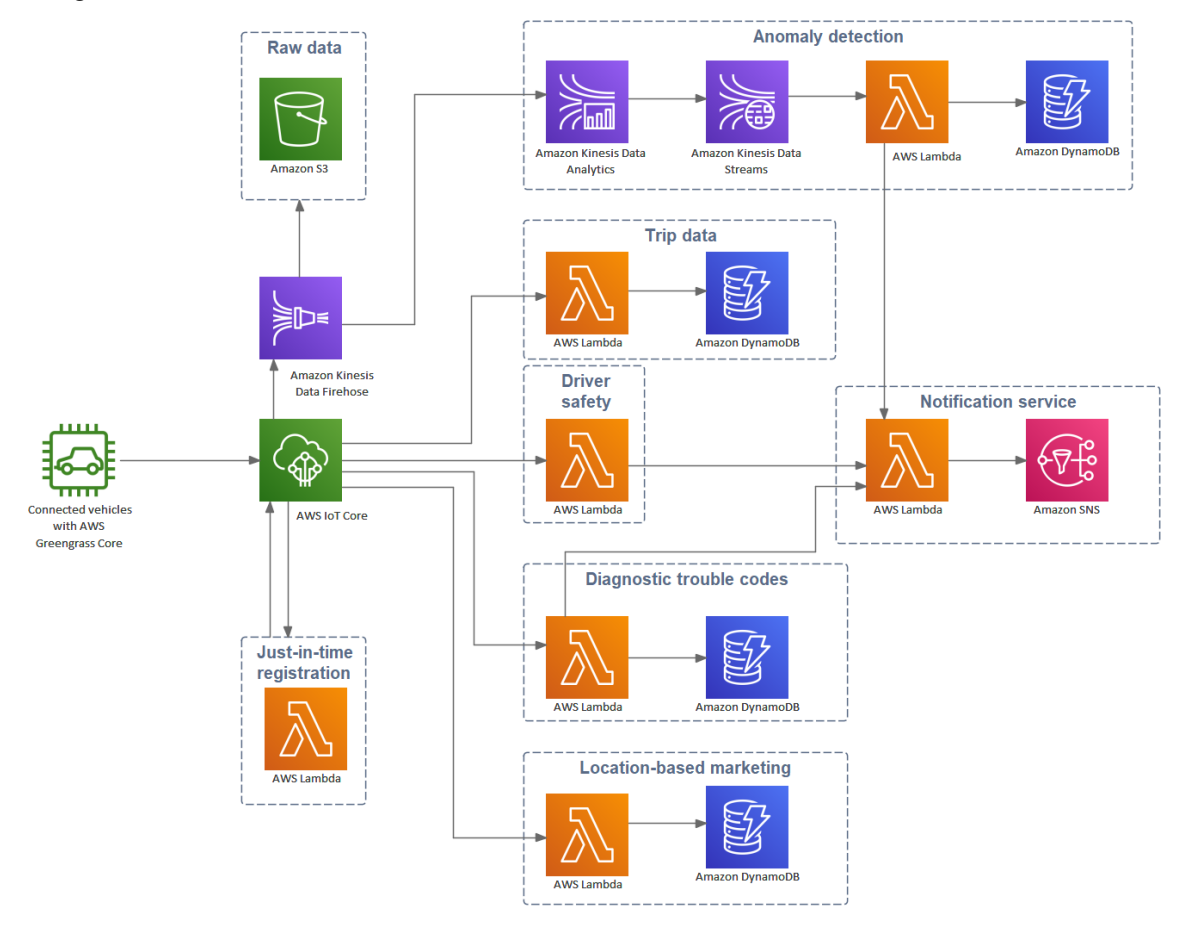

#### AWS Diagram of a Connected Vehicle Solution

While AWS has tools for doing this, the power of Enterprise Architect is that you can create visualizations that show the relationship to on-premise platforms, and the elements and services can be related to other system life-cycle artifacts such as Strategy, Business Rules, Requirements, Constraints, XML and Database Schemas, just to mention a few.

## **Getting Started**

Creating AWS platform diagrams is straight forward - all the AWS service constructs are available from the Toolbox or from the Browser in the AWS Packages. This allows you to create expressive diagrams containing element items such as EC2 compute and RDS databases, as well as container items such as VPCs and Subnets.

Amazon Web Services (AWS) Architecture provides all of the graphics (icons and images) required to build AWS architecture diagrams. The icons and images are provided by a Model Wizard framework pattern, which must be imported into your model before you can start creating AWS architecture diagrams. The Amazon AWS Web Images pattern contains over 350 Image Assets that can be dragged-and-dropped onto diagrams.

- AWS Connected Vehicle Solution
	- <sub>미</sub>물 AWS Connected Vehicle Solution
	- <sup>3</sup> Amazon Kinesis Data Firehose
	- ▲ 訂 Anomaly detection
		- <sup>引</sup> Amazon DynamoDB
		- <sup>引</sup> Amazon Kinesis Data Analytics
		- <sup>3</sup> Amazon Kinesis Data Streams
		- <sup>引</sup> AWS Lambda
		- <sup>引</sup> AWS loT Core
		- <sup>3</sup> Connected vehicles with AWS Greengrass Core
	- ▷ 휜 Diagnostic trouble codes
	- ▷ 휜 Driver safety score
	- $\triangleright$   $\frac{1}{2}$  Just-in-time registration
	- 킨 Location-based marketing  $\triangleright$
	- $\triangleright$ <sup>引</sup> Notification service
	- <sup>引</sup> Raw data  $\triangleright$
	- $\triangleright$ 퇸 Trip data

Working with AWS diagrams is straight forward; this topic will guide you through setting up AWS modeling in Enterprise Architect, creating diagrams and tracing to other project Artifacts.

### **Selecting the Perspective**

Enterprise Architect partitions the tool's extensive features into Perspectives; this ensures that you can focus on a specific task and work with the tools you need without the distraction of other features. To work with the Amazon Web Services (AWS) features you first need to select the AWS Architecture Perspective:

 $\circ$   $\leq$  perspective name>>> Analysis > AWS Architecture

Setting the Perspective ensures that the Amazon Web Services diagrams, their tool boxes and other features of the Perspective are available by default.

### **Example Diagram**

An example diagram provides a visual introduction to the topic and allows you to see some of the important elements and connectors that are created in specifying or describing the way a Cloud Architecture is defined including: Availability Zones, VPC's, Subnets, EC2, RDS and more.

### **Import Amazon Web Services Patterns**

Before you can start creating AWS diagrams to specify or document your Cloud services you must first import the graphics from a pattern. This will inject all the AWS icons as components into the selected location in the Browser window.

#### **Create an Amazon Web Services Diagram**

Once the AWS images have been imported creating AWS diagrams is straight forward as all the icons including Products and Resources such as EC2 and RDS and Containers such as VPCs and Availability Zones are available from the Browser window and Toolbox respectively. You will simply create a diagram and then drag-and-drop elements from the AWS Browser Packages or the Toolbox.

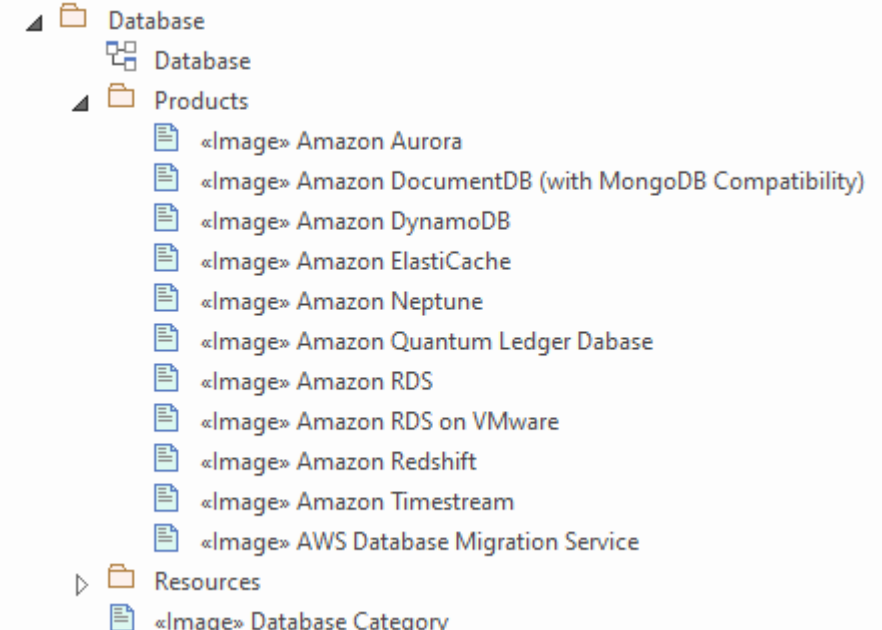

The Browser window showing AWS database Product Images.

### **Tracing to Project Artifacts**

Enterprise Architect is a collaboration platform for all disciplines and one of the great advantages of modeling Amazon web Services is that parts of the cloud based infrastructure can be related to other domains in your projects. You can trace elements in the AWS diagrams to a wide range of other artifacts including: Requirements, Business Rules, Database Schemas, On-Premise Infrastructure and more.

### **More Information**

This section provides useful links to other topics and resources that you might find useful when working with the Amazon Web Services tool features.

## **Example Diagram**

Using AWS diagrams you can model cloud architectures. You can add new elements to the diagram from the Imported AWS Icons, the AWS toolbox or existing elements dragged from the Browser. This example is the Instances on AWS example that contains two availability zones and auto-scaling groups.

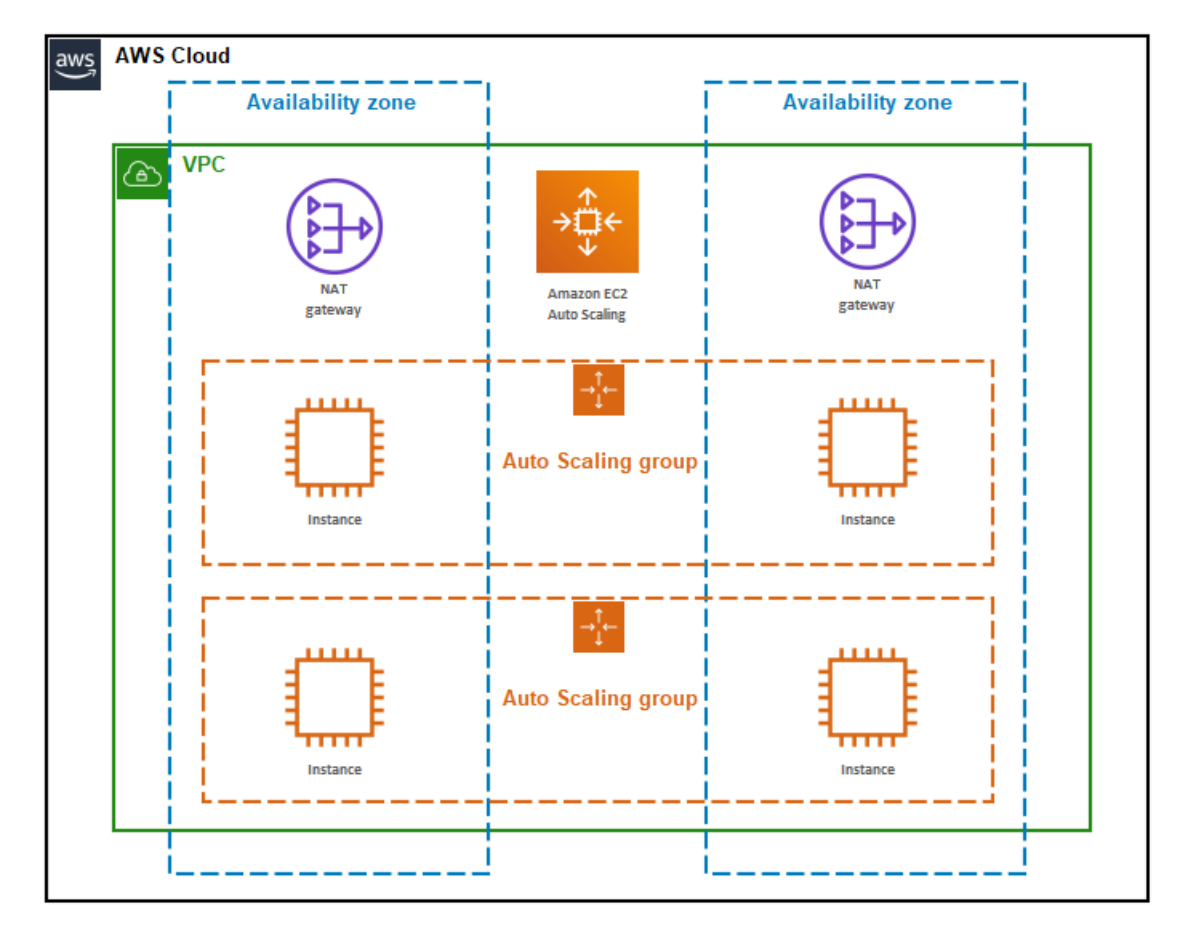

AWS diagram showing two availability zones and auto scaling groups.

### **Import Amazon Web Services Patterns**

Before you import the 'Amazon/AWS Web Images' pattern into your model, click on the  $\circ$  icon and select the 'Analysis > AWS Architecture' Perspective.

This automatically opens the Model Wizard (Start Page 'Create from Pattern' tab) at the AWS Architecture Perspective page.

Click on the target Package in the Browser window, then on the 'Amazon/AWS Web Images' pattern and click on the Create Model(s) button.

In the Model Wizard there are three example patterns that show typical use of the images in diagrams, reproduced from the 'AWS Architecture Icons' Powerpoint.

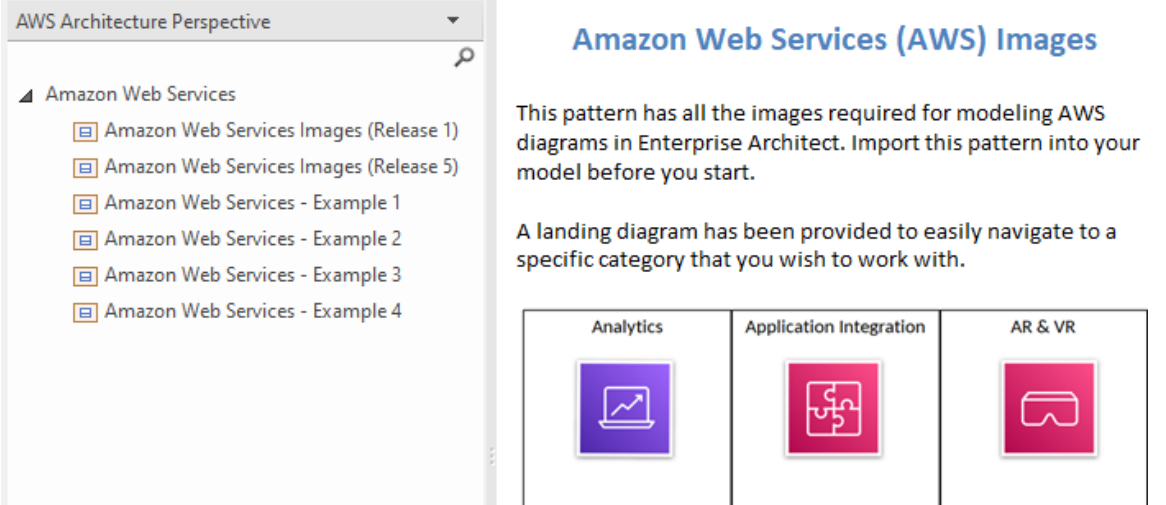

Patterns window showing AWS pattern for Import.

Note: When you have the Web Images packet in your model, do not copy it to another location in the model or save it as XMI; always use the Model Wizard to import the pattern into a new model. The reason for this is that the provided Diagram Toolbox patterns, described here, refer to the Image Assets by their GUIDs. Copying the Image Assets will give *them new GUIDs and the Diagram Toolbox patterns will not work.*

### **Create an Amazon Web Services Diagram**

You can create a diagram by right-clicking on its parent Package and selecting the 'Add Diagram' menu option to display the 'New Diagram' dialog.

If you do not have the AWS Architecture Perspective selected, click on the drop-down arrow in the Type field and select 'Analysis > AWS Architecture'.

In the 'Diagram' field type an appropriate name for the diagram, in the 'Select From' panel click on 'AWS', in the 'Diagram Types' panel click on 'AWS', and then click on the OK button. The AWS pages ofthe Diagram Toolbox open, including:

AWS Groups - This page provides a number of patterns that will create a Group with an icon (from an Image Asset) in the top left corner and the name left-justified at the top; the exceptions are Auto Scaling Group and Elastic Load Balancing, which have their icons centered at the top, and Generic Group and Highlight which don't have an icon

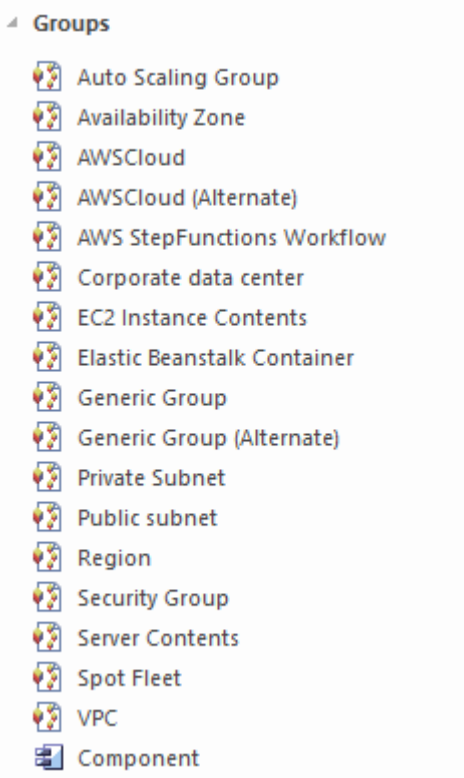

- AWS Illustrations This page provides five illustrative patterns, containing images for Users, Notification, Devices, Desktop and Office building
	- ₫ Illustrations
		- Desktop
		- Devices
		- **W** Notifications
		- Office Building
		- **VA** Users
- UML Base Types This page provides a small number of UML elements that you can use within the AWS diagrams

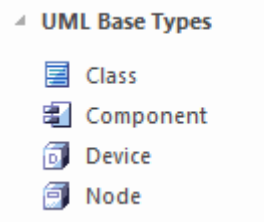

Note that the AWS diagrams are automatically set to Custom Style, and when you right-click on an element in the diagram you can make use of the Custom Style icons on the Custom Style Toolbar.<br>All the icons in the Diagram Toolbox generate Image Assets as listed in the General Package of the AWS Model

Wizard pattern. The other 22 Packages in the AWS Model Wizard pattern contain all the other images. Each Package has a diagram that shows every image that is included in the Package, and two sub-Packages 'Products' and 'Resources' containing Image Assets for the images. 'Product' images are white on dark gray, and 'Resource' images are dark gray on white.

To add one of these images to your diagram, locate it in the Browser window by either:

- Searching for it by name or
- · Opening the diagram for the Package that you believe it should be in, finding it in the diagram and pressingAlt+G to highlight the Image Asset in the Browser window

Now drag-and-drop the Image Asset onto your diagram. You can choose to:

- Add it as an element with an icon
- Add it as an element with an image, or
- (If you have made an element from the icon already) Add as link

## **Traces to Project Artifacts**

You can create expressive diagrams that can show how the AWS elements relate to other artifacts in your projects. This is achieved by placing any AWS element into a diagram and creating a Trace, Dependency, Association or other relationship between the AWS elements and other elements such as Requirements, User Stories, Conceptual, Logical and Physical database tables.

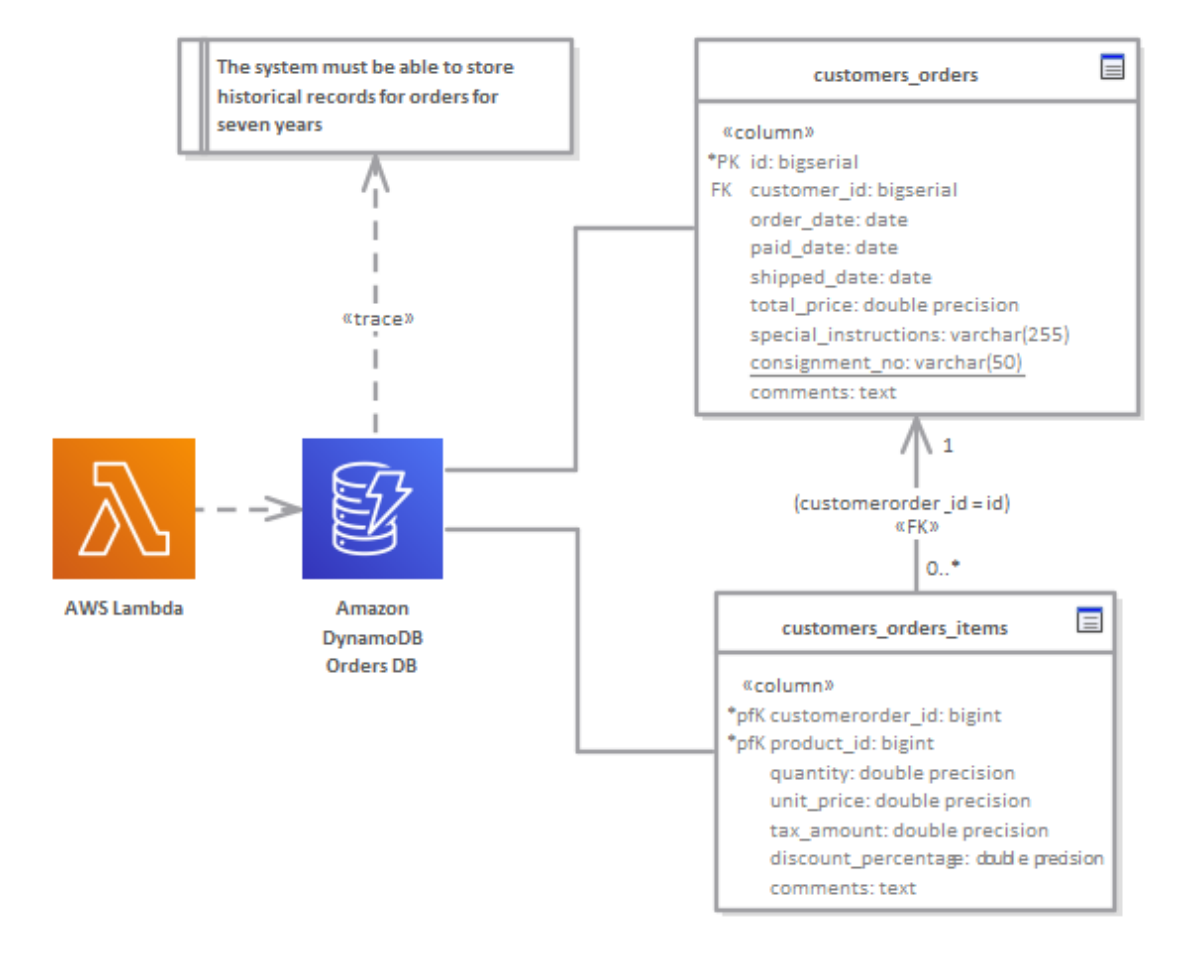

AWS diagram showing traces to a requirement and two database tables.
# **More Information**

## **Edition Information**

This feature is available in the Corporate, Unified and Ultimate Editions of Enterprise Architect, from Release 15.0. Enterprise Architect Release 15.2.1559 supports Release 7 of the AWS Architecture graphics file.

## **ArcGIS Geodatabases**

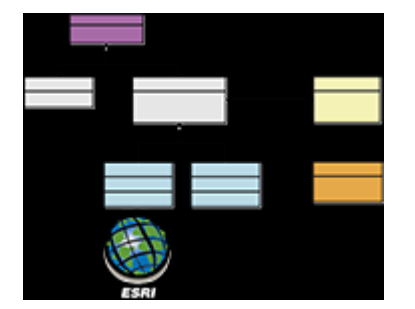

#### **Exchange, Model and Visualize ArcGIS Geodatabases**

Enterprise Architect supports the import and export of ArcGIS geodatabases, allowing you to visualize Features and Domains within this multi-featured collaboration platform. In the recent past there has been a separation of the disciplines between system software development and geospatial development. In this age of social architecture and digital disruption almost every project and endeavor requires some aspect of location information, from simple delivery services to agricultural, mining, exploration, weather, real estate and disaster recovery systems.

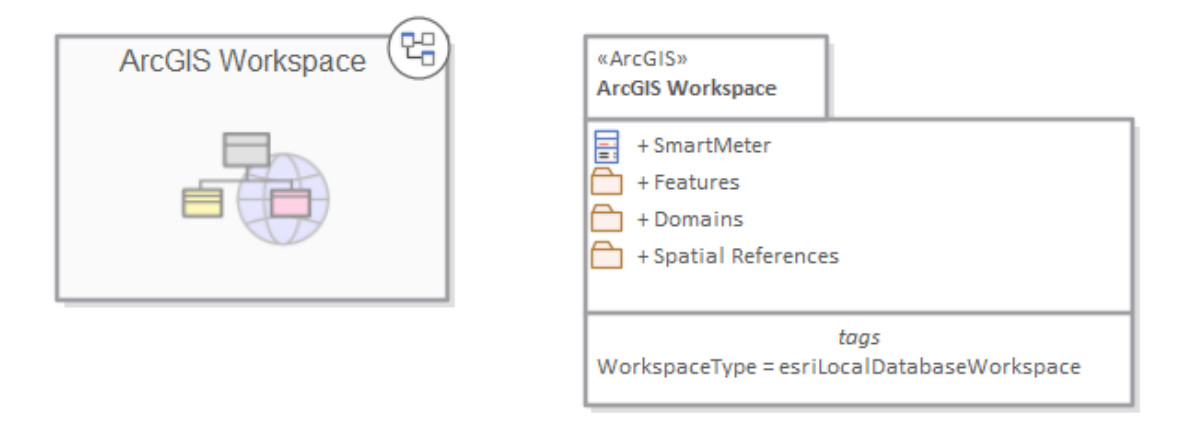

*Package diagram showing a Navigation Cell and a Package containing Features Domains and a Geospatial Reference*

The ArcGIS system, developed by Esri, supports the development and management of geodatabases. As it is for other databases, it is useful to model the design of a geodatabase using a standard notation such as UML. You can perform such modeling in Enterprise Architect, using the UML profile for ArcGIS. Once you have modeled an ArcGIS schema in Enterprise Architect, you can export the model to ArcGIS as an XML Workspace document. You can also visualize an existing ArcGIS geodatabase schema, by importing the ArcGIS XML Workspace document into Enterprise Architect.

## **Getting Started**

Using the ArcGIS features in Enterprise Architect you can visualize geodatabases inside this system and collaboration platform. This allows you to unify teams working in traditional software-centric and engineering systems with your geospatial teams defining features and domains. Teams defining the strategy business rules and requirements for a system or the components that deliver the system functionality can share models with the geospatial teams creating an integrated model that will help with integration and risk reduction. The multidisciplinary teams can communicate and collaborate using the collaboration features including chat, discussion and reviews, ensuring that the geospatial components are well-considered during the strategy, specification, analysis, design, implementation and support of the overall system.

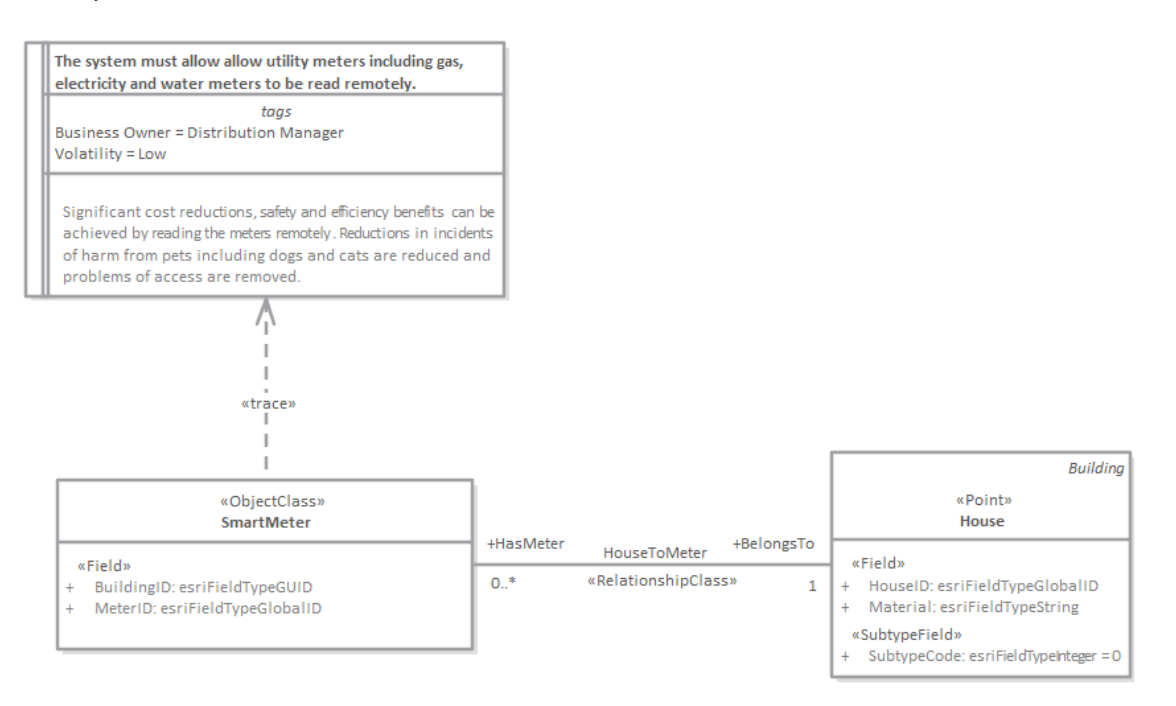

ArcGIS diagram showing a trace between a Smart Meter and a formal system requirement.

In this topic you will learn how to work with the features that support ArcGIS geodatabases outlined, in the sections.

### **Selecting the Perspective**

Enterprise Architect partitions the tool's extensive features into Perspectives, which ensures that you can focus on a specific task and work with the tools you need without the distraction of other features. To work with the ArcGIS Geodatabases features you first need to select this Perspective:

 $\bullet$  <perspective name> > Database Engineering > ArcGIS

Setting the Perspective ensures that the ArcGIS diagrams, their tool boxes and other features of the Perspective will be available by default.

### **Example Diagram**

An example diagram provides a visual introduction to the topic and allows you to see some of the important elements and connectors that are created in specifying or describing an ArcGIS geodatabase schema including Features and Domains. Diagrams in other topics will show how Spatial References, Geometric Network and Topology can be modeled in the tool.

## **Modeling with ArcGIS**

This topic introduces the ArcGIS profile, which provides the diagrams, Toolbox pages and elements that you will wor,k with including connectivity rules and topologies. You are able to select the ArcGIS perspective from the Geospatial group, which will set the tool up for modeling geodabases.

### **Importing ArcGIS XML Workspaces**

This functionality allows you to import an ArcGIS workspace which is an XML document that contains the geodatabase schema. Any number of schemas can be imported and then layout tools can be used to show or hide features, including the ability to show or hide ArcGIS System features.

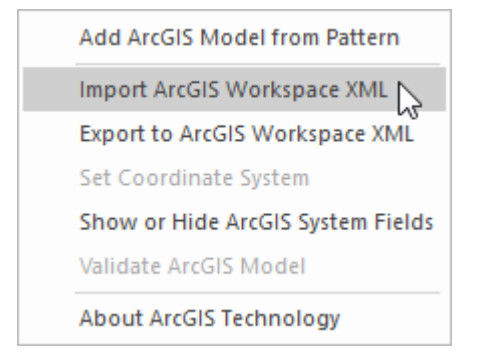

AcrGIS menu options on the Specialize ribbon to Import an ArcGIS Workspace.

### **Exporting ArcGIS XML Workspaces**

You can model ArcGIS geodatabse schemas in Enterprise Architect and when you are happy that they have been elaborated correctly, including adding Features and Coded Value and Range domains, they can be exported to an XML document which in turn can be imported into the Esri tool.

### **Export Modular ArcGIS Schemas**

In Enterprise Architect, you can export discreet parts of schemas. This is useful if you have a large geodatabase schema, for example a schema defined as part of an industry reference model. Individual Features (elements) can be exported using this facility allowing you to incrementally build up a geodatabase

#### **Validate ArcGIS Workspaces**

Enterprise Architect provides a validation services that allows you to check whether the models that you develop are compliant with a set of inbuilt system rules for well-formed models.

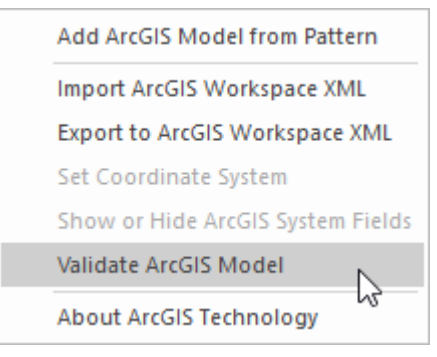

AcrGIS menu options on the Specialize ribbon to Validate an ArcGIS model.

### **More Information**

This section provides useful links to other topics and resources that you might find useful when working with the ArcGIS Geodatabase tool features.

## **Example Diagram**

ArcGIS diagrams allow you to visualize the geographic features, domains and other elements that make up a geodatabase schema. In this example a Building has been sub-typed as a house, the house in turn is sub-typed based on the material type. The subtypes ofthe House references a Coded Value Domain also presented in the diagram with two Domain Code Values:

- **Brick**
- WeatherBoard

A Smart Meter is associated with the house. The House is a type of Building and the Building contains the property of Street Address

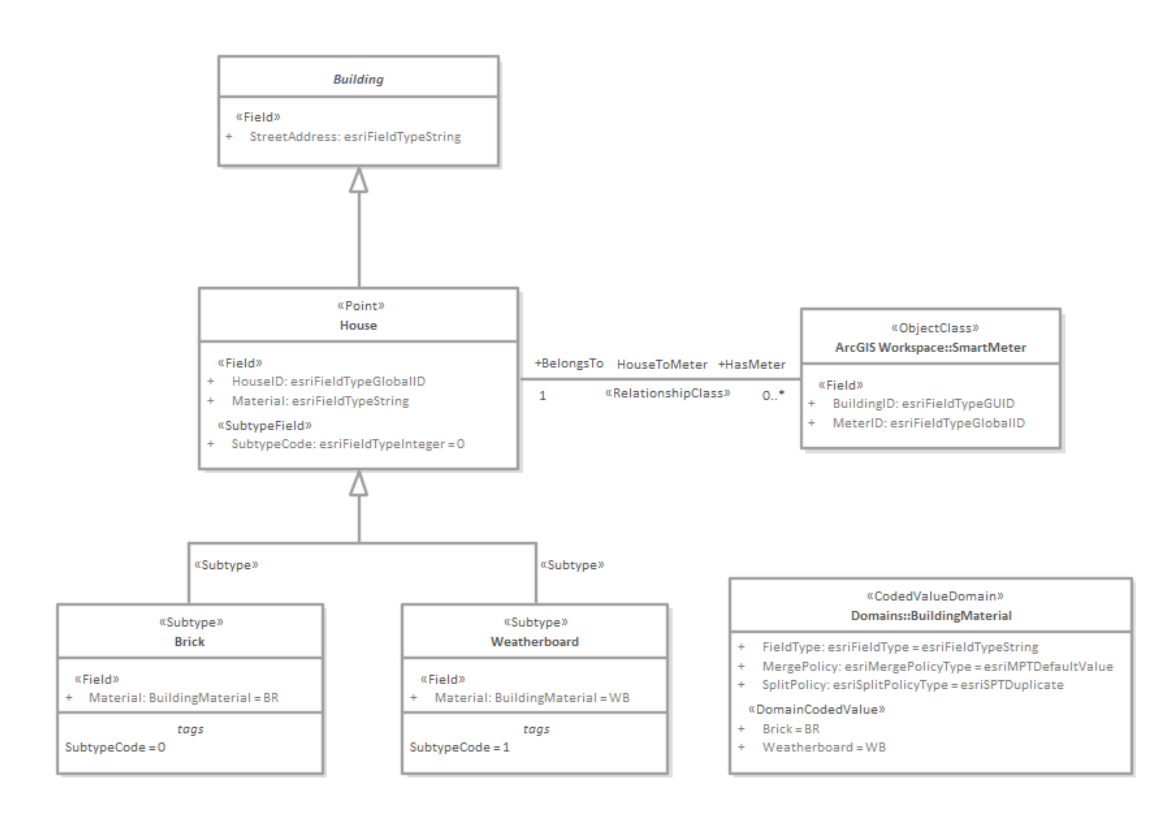

# **Modeling with ArcGIS**

Integration with ArcGIS is built in to the Enterprise Architect installer. A key component of the technology is the UML Profile for ArcGIS.

### **Access**

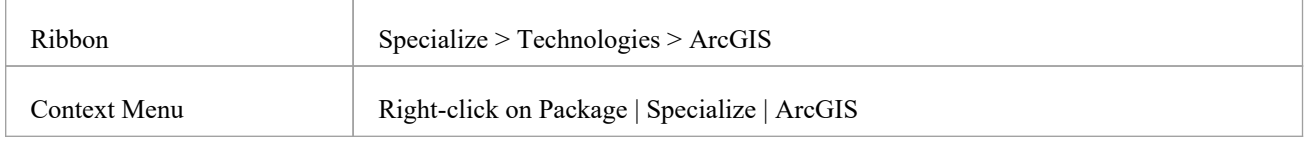

### **Features**

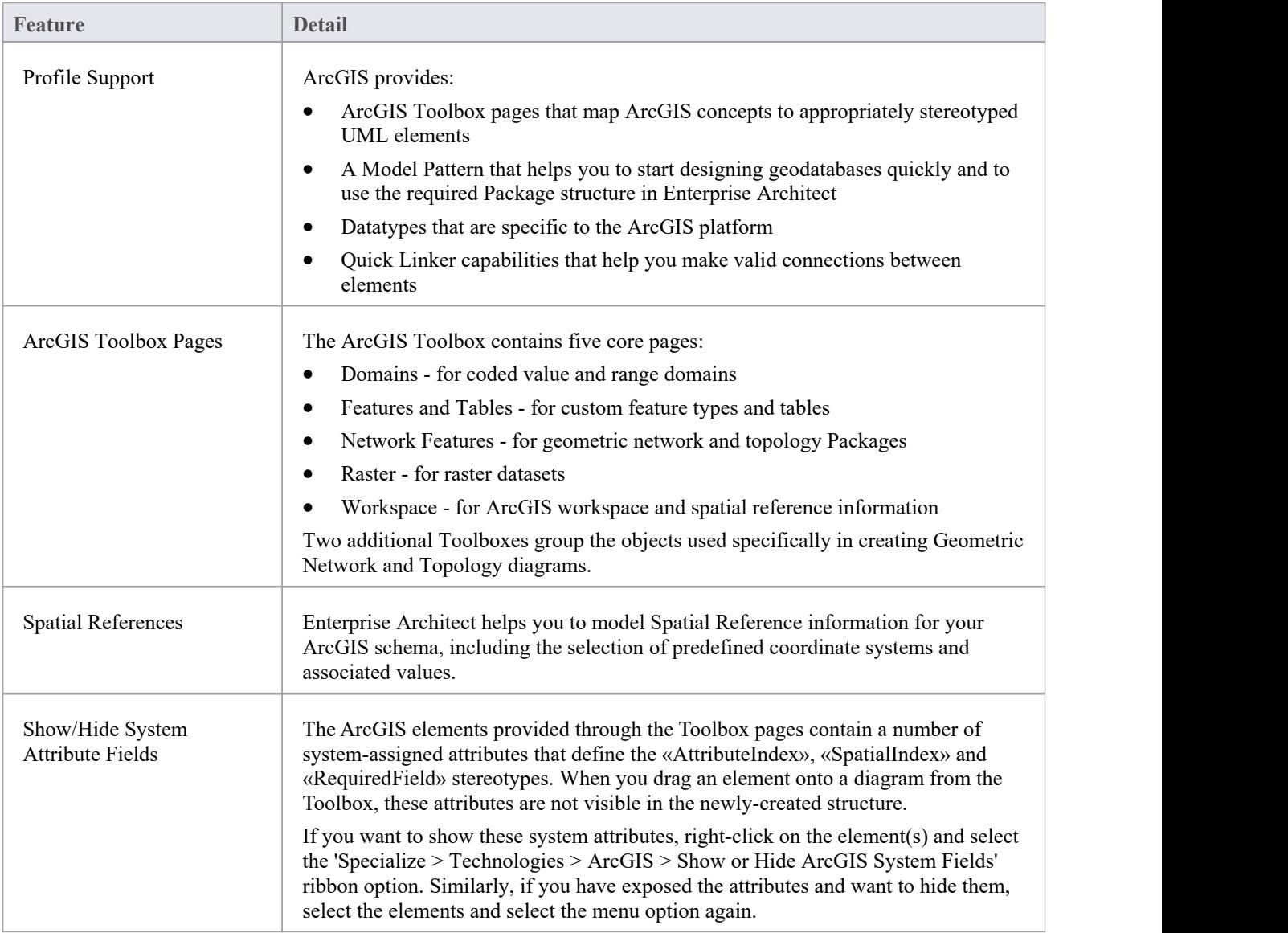

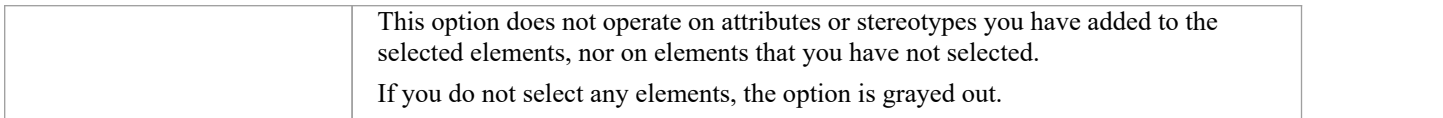

#### **Notes**

• ArcGIS is available in the Professional, Corporate, Unified and Ultimate Editions of Enterprise Architect

## **ArcGIS Toolbox Pages**

The ArcGIS Toolbox pages provide elements and connectors that you can use to model ArcGIS geodatabase concepts and relationships. The ArcGIS Toolbox consists of five Core pages:

- · Domains for coded value and range domains
- Features and Tables for custom feature types and tables
- Network Features to identify geometric network and topology Packages
- Raster for raster datasets
- Workspace for ArcGIS workspace and spatial reference information

Two additional Toolboxes group the objects used specifically in creating Geometric Network and Topology diagrams.

#### **Access**

On the Diagram Toolbox, click on to display the 'Find Toolbox Item' dialog and specify 'ArcGIS:

- Core'
- Geometric Network' or
- · Topology'

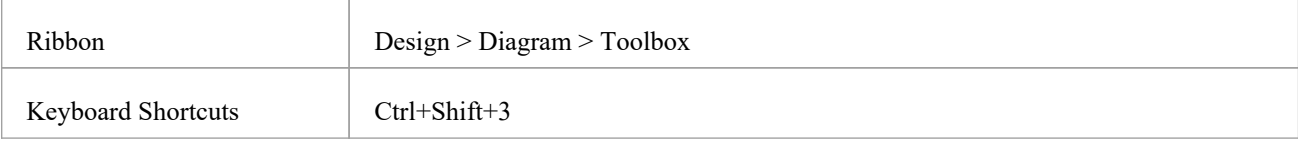

## **ArcGIS Toolbox Pages**

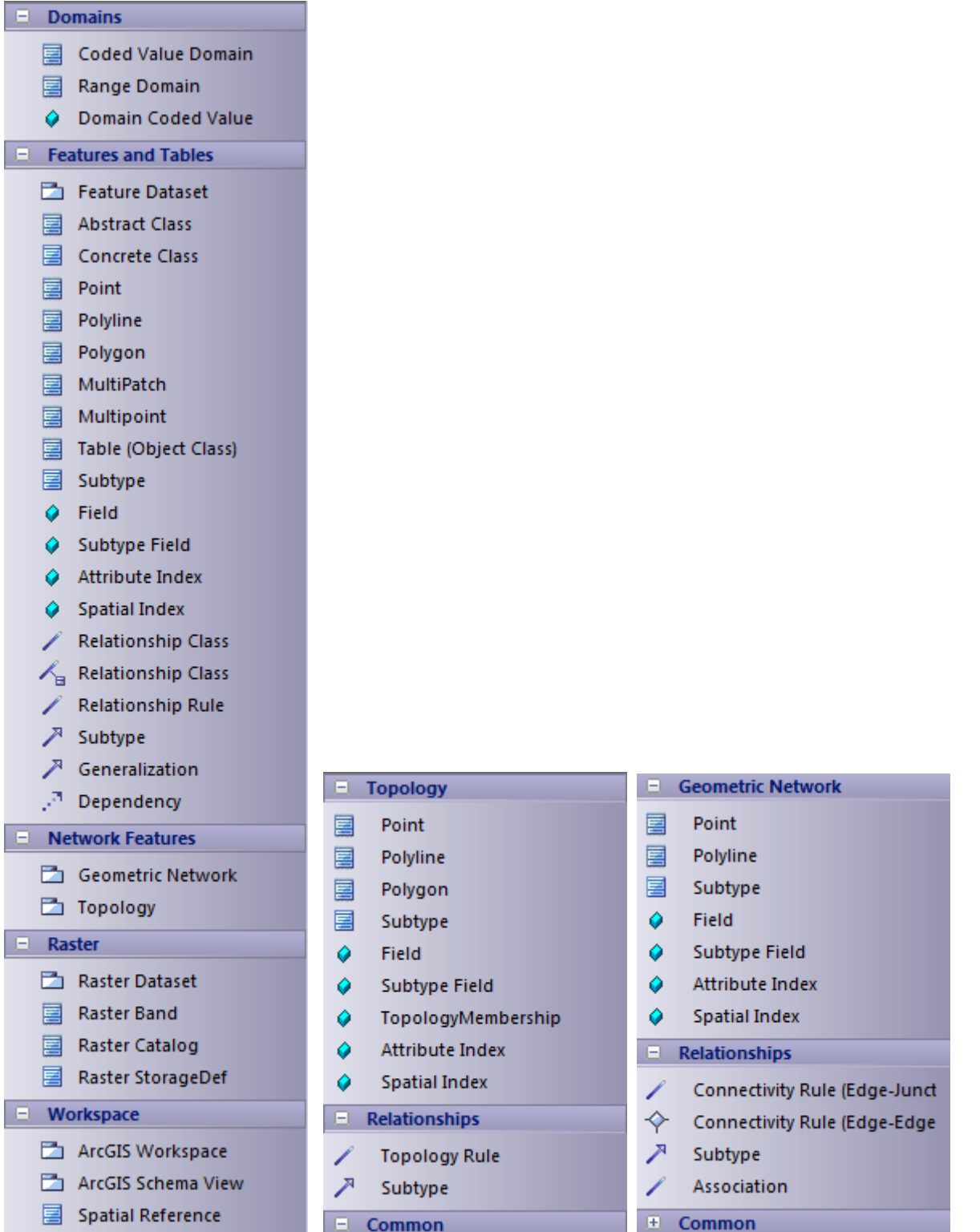

## **Diagram toolbox icons**

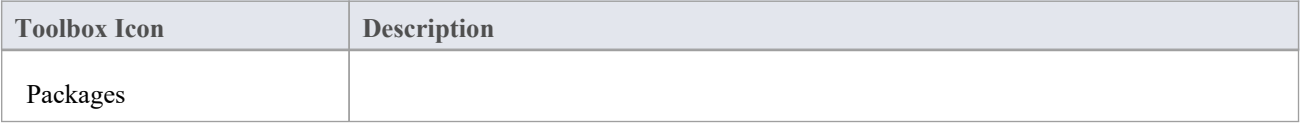

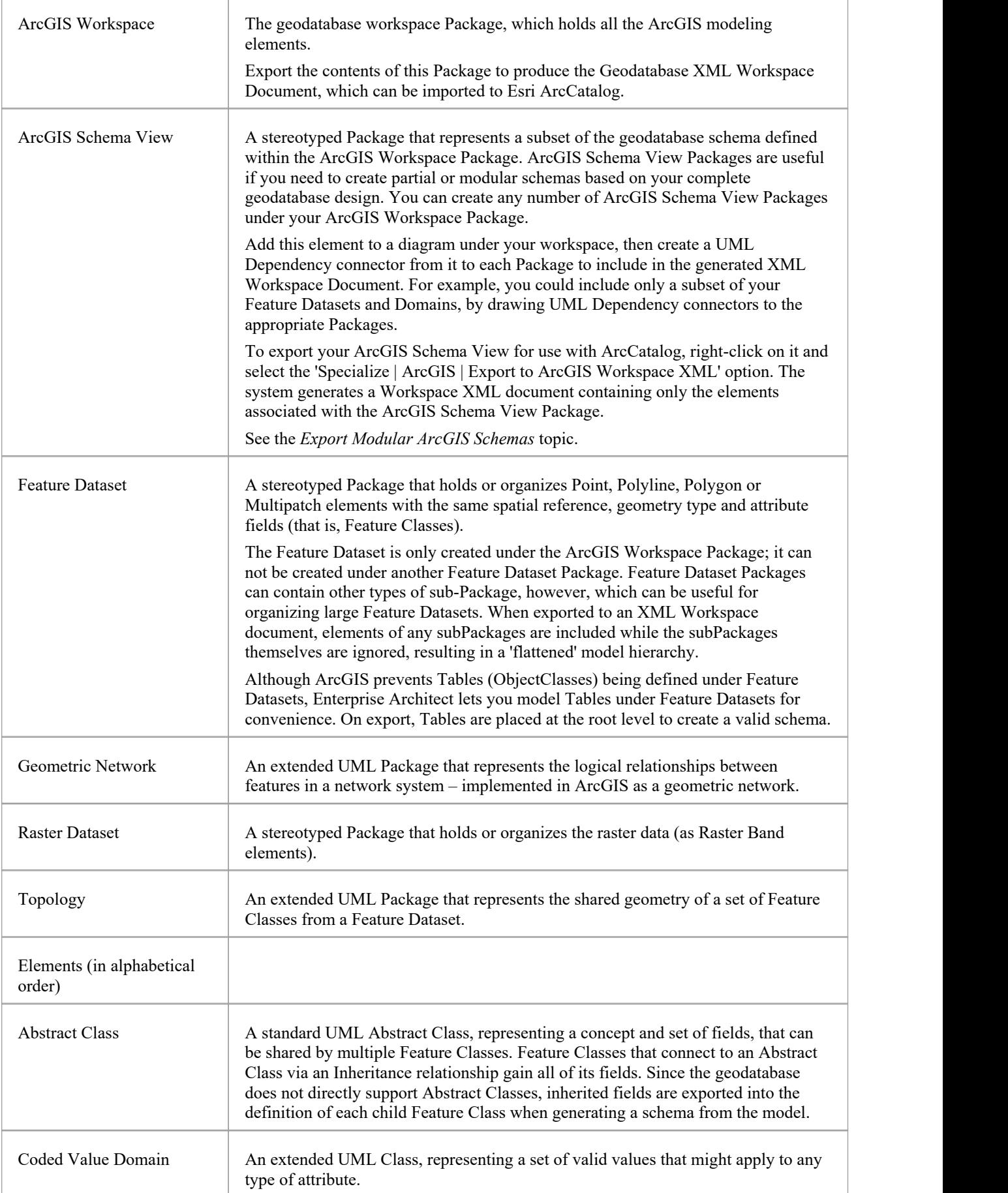

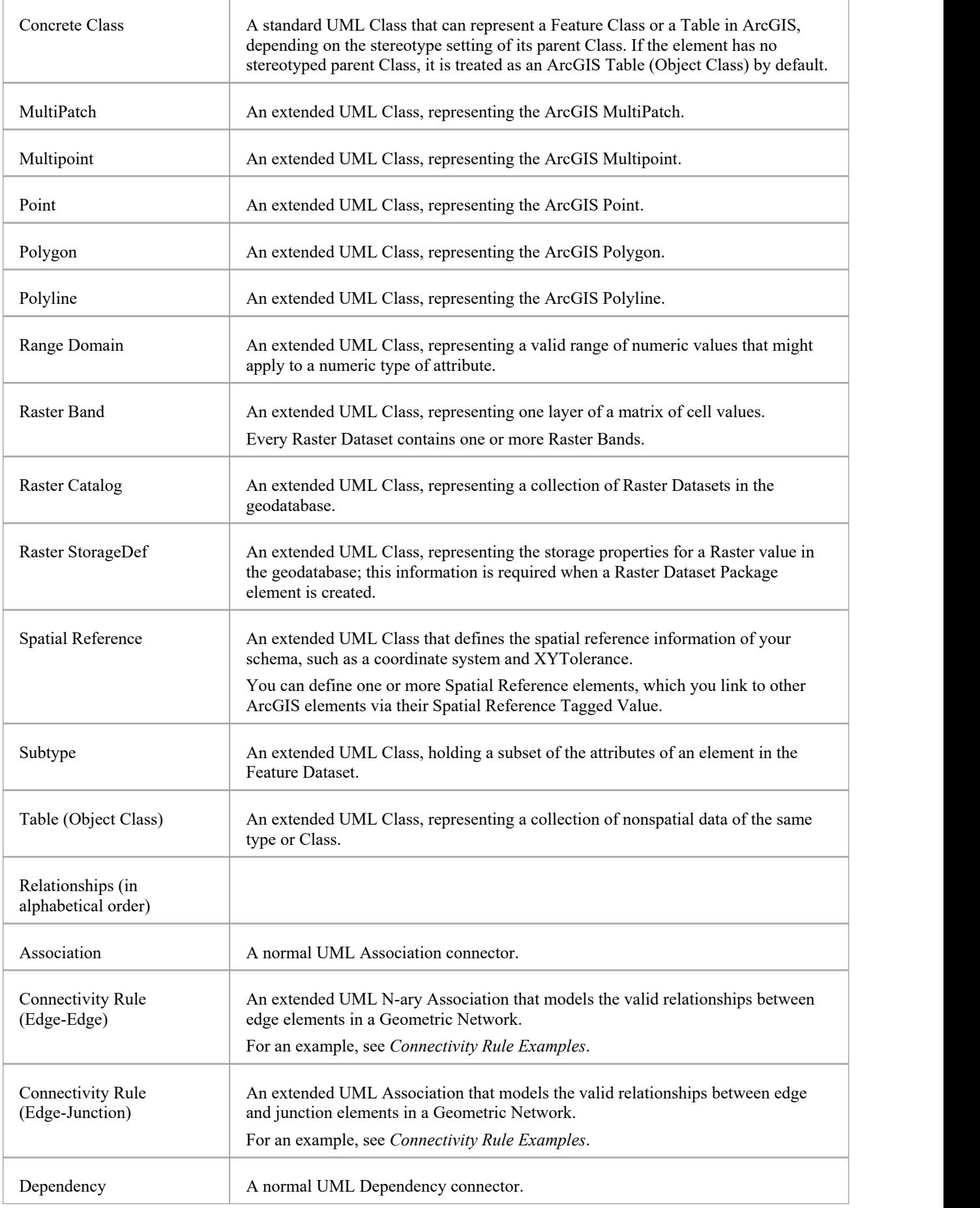

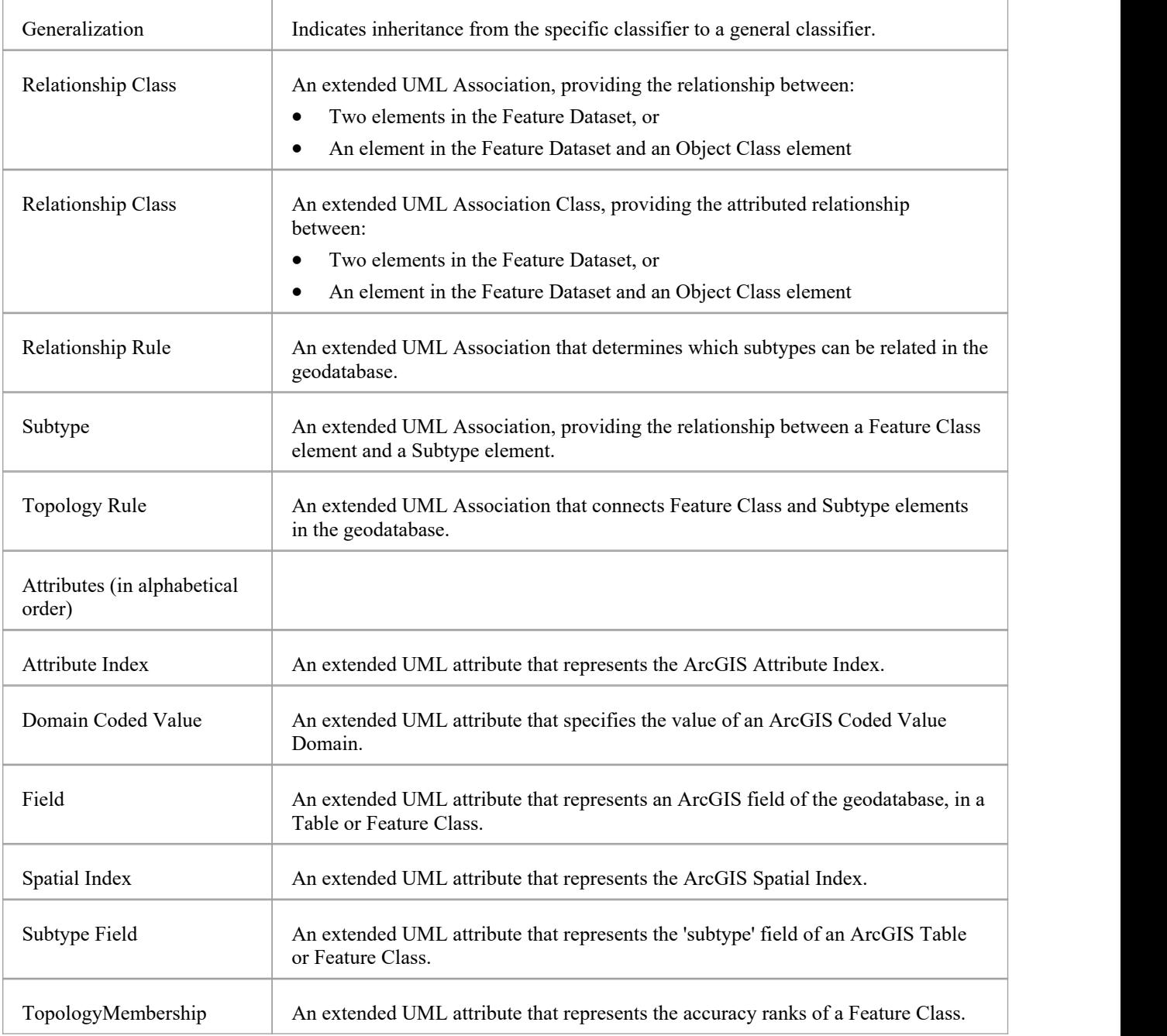

## **Connectivity Rule Examples**

In an ArcGIS Geometric Network diagram, you can use one or other of the two Connectivity Rule relationships - Edge-Junction or Edge-Edge. These examples illustrate the use of each type.

## **Edge-Junction Connectivity Rule**

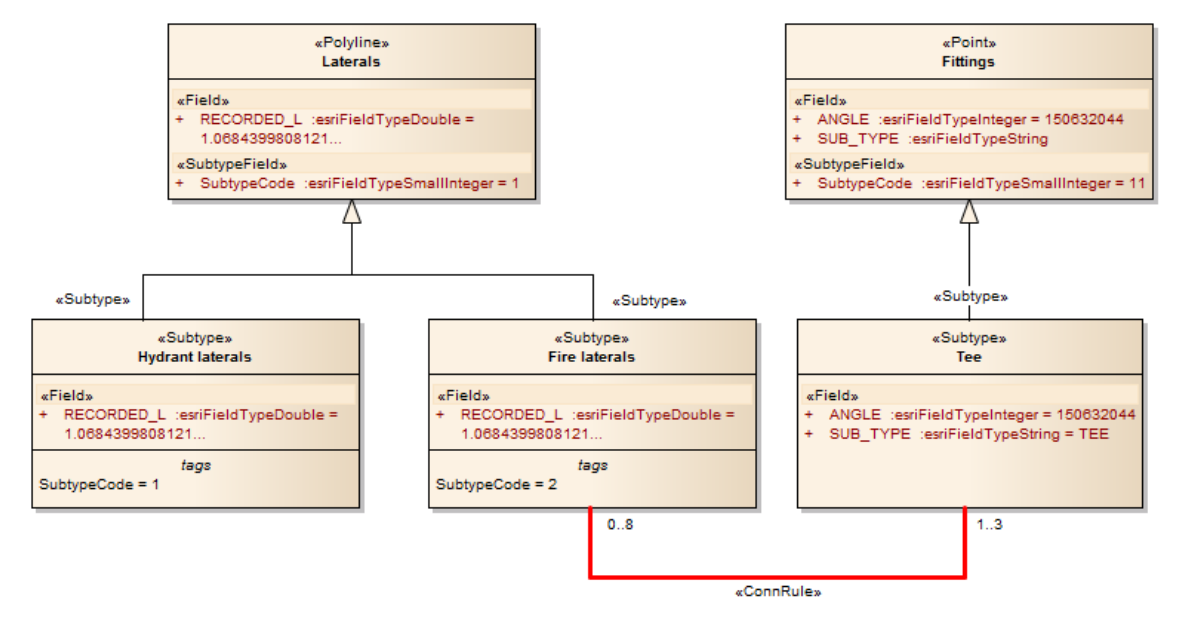

- · The Connectivity-Rule (Edge-Junction) connector is a UML binary Association connector
- · The connection includes one edge element («Point», or «Subtype» with «Point» as parent) and one junction element («Polyline», or «Subtype» with «Polyline» as parent)
- Cardinality can be set from the source and target 'Multiplicity' fields on the connector 'Properties' dialog
- · You can set the 'Source Role' or 'Target Role' fields to 'Default' on the connector 'Properties' dialog
- All the elements within this Edge-Junction rule must be held in the «GeometricNetwork» Package

## **Edge-Edge Connectivity Rule**

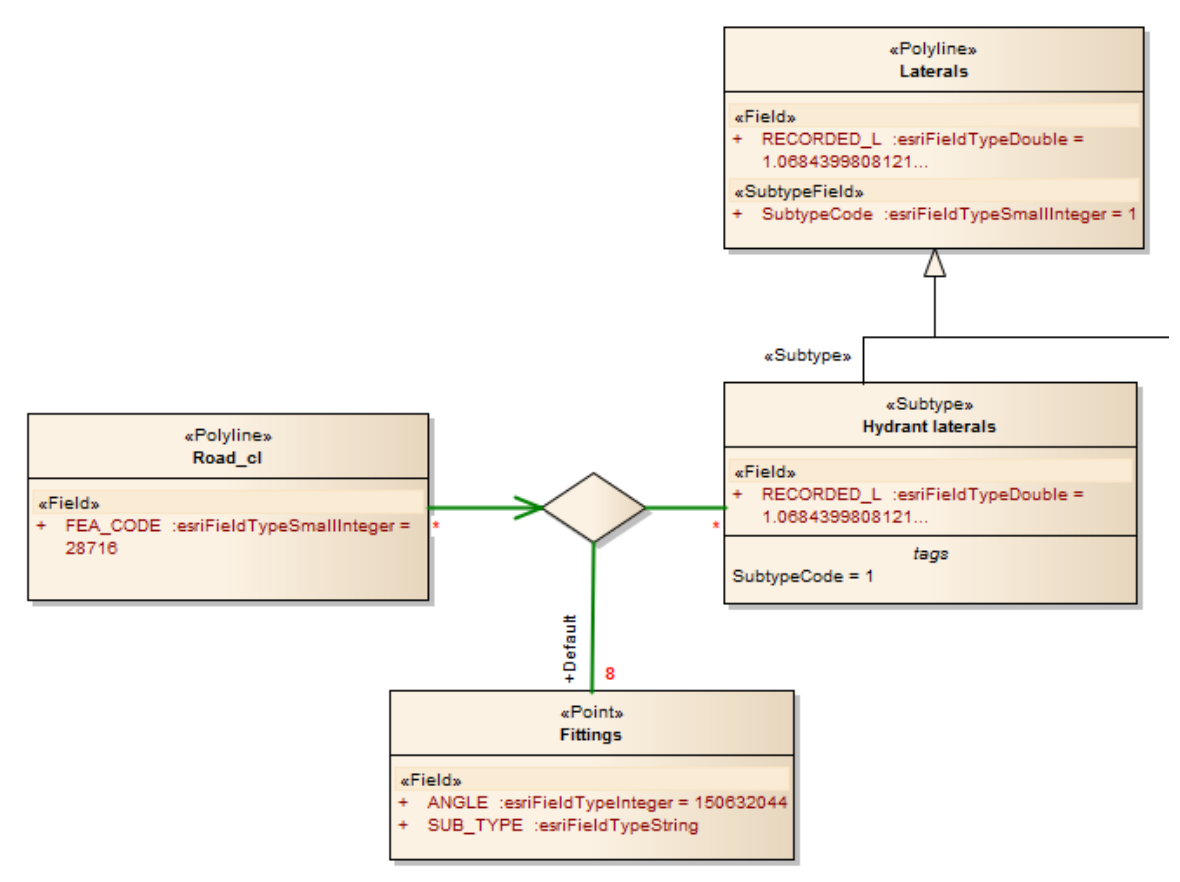

- The Connectivity-Rule (Edge-Edge) connector is a UML N-ary Association connector
- · The connection should include two edge elements («Polyline», or «Subtype» with «Polyline» as parent) and any number of junction elements («Point», or «Subtype» with «Point» as parent)
- It is recommended that you use a Direct Association connector, drawn from one of the edge elements to the N-ary element, to indicate the 'from' Class - in the diagram, Road\_cl is the edge element that is set as the 'from' Class; for the rest of connection, you can use Association connectors to connect the edge or junction element and the N-ary element, drawn either from the edge or junction elements to the N-ary element, or from the N-ary element to the edge or junction elements
- Cardinality can be set from the source or target element 'Multiplicity' fields on the connector 'Properties' dialog; you only need to set the multiplicity of one end of the connector - if both endsare set, only the multiplicity of the target end is used
- · You must mark one of the Junction-N-ary connections as Default, using the 'Source Role' or 'Target Role' field on the connector 'Properties' dialog
- · All the elements within this Edge-Edge rule must be held in the «GeometricNetwork» Package

## **Topology Example**

In geodatabases, topology defines the spatial relationship between geographic features; that is, how Point, Polyline, and Polygon features share coincident geometry. Topology is fundamental to data integrity in a GIS database. In the Enterprise Architect ArcGIS profile, you use a «Topology» Package to model data integrity among the Feature Classes.

Modeling topology in the Enterprise Architect ArcGIS model is simple:

- 1. Select a «FeatureDataset» Package in which to create topology relationships.
- 2. Open the diagram under the «FeatureDataset» Package.
- 3. From the Diagram Toolbox ArcGIS Network Features page, drag and drop a «Topology» Package icon onto the diagram; this creates a Package that will contain all the elements and relationships that are required for topology definition.

A Topologydefined in Enterprise Architect has these characteristics:

- The «Topology» Package cannot be created outside a « FeatureDataset» Package
- Within one «FeatureDataset» Package, multiple «Topology» Packages can be created
- · A Feature Class (Point, Polyline or Polygon) can only participate in one «Topology» Package
- · A Feature Class cannot participate in both a «Topology» Package and a «GeometricNetwork» Package

## **Elements of Topology**

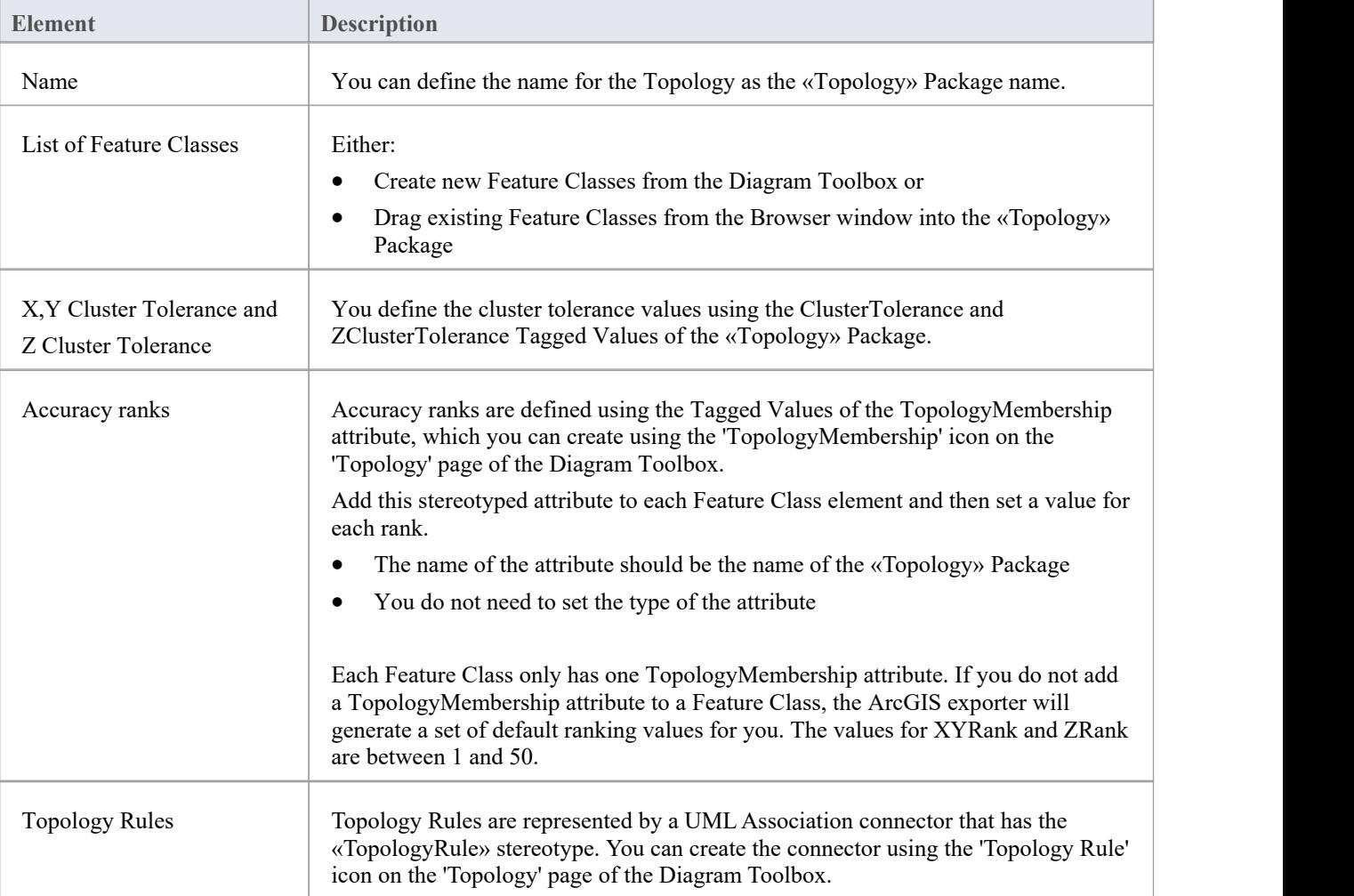

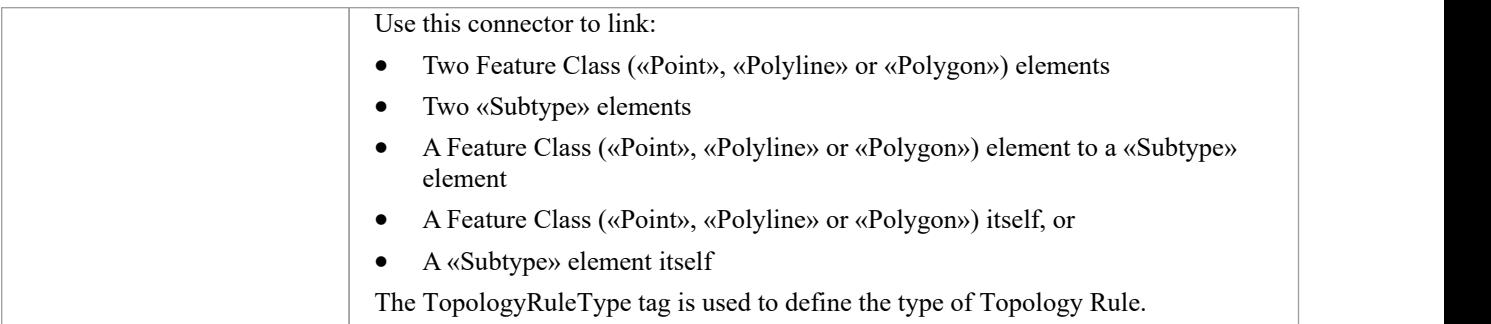

## **Example Topology Rule connection**

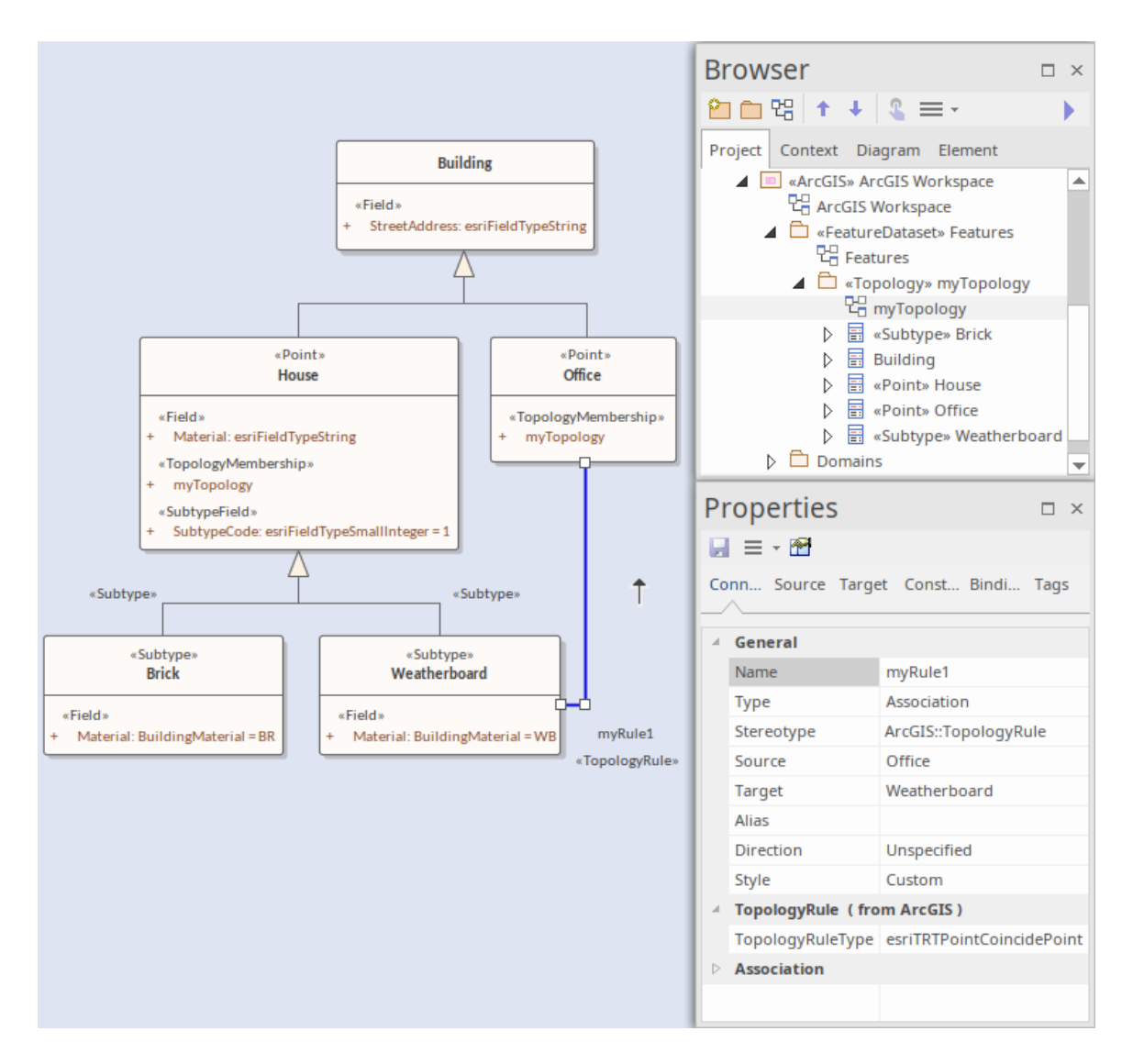

## **Relationship Rule Example**

In ArcGIS modeling, you can use relationship rules to refine the cardinality of a «RelationshipClass» connector between a source Feature Class orTable and a destination Feature Class orTable; a Relationship Class connector only defines the initial cardinality, such as one-to-many or many-to-many.

A relationship rule in Enterprise Architect is represented by a «RelationshipRule» connector, a stereotyped UML Association connector, which you can create using the Relationship Rule icon on the 'ArcGIS Core' page of the Diagram Toolbox. You set the cardinality from the source and target 'Multiplicity' fields on the connector 'Properties' dialog.

When creating a «RelationshipRule» connector between two objects, you must have:

- An existing «RelationshipClass» connector between the two objects that you want to define the relationship rule for; if there is no connector, the «RelationshipRule» you create is ignored during ArcGIS schema generation
- · A cardinality range at each end that is compatible with the cardinality of the parent «RelationshipClass»; for example, if you define a cardinality of 1-M in a «RelationshipClass» connector, the source end of the «RelationshipRule» connector must be 1, while you can set the target end of the «RelationshipRule» to a specific number such as 3 (see the example diagrams in this topic)

Relationship rules can also restrict the type of object in the source Feature Class or Table that can be related to a certain kind of object in the destination Feature Class or Table. For example, if the source Class has no subtype elements, the relationship rule applies to all features. If the source Class has subtype elements and the «RelationshipRule» is linked to one of the subtype elements, this means only the associated subtype element is related to the «RelationshipRule». The same restriction is also applied to the destination Feature Class or Table.

### **Examples**

This diagram provides three examples of possible «RelationshipRule» connections in an ArcGIS model. A custom Line Thickness has been applied to highlight the Relationship Class connectors, and the «RelationshipRule» stereotype label has been hidden where appropriate:

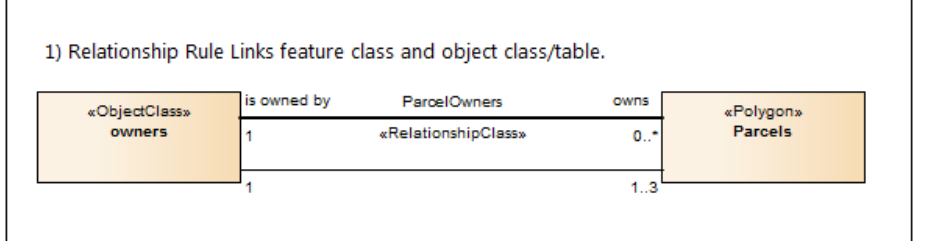

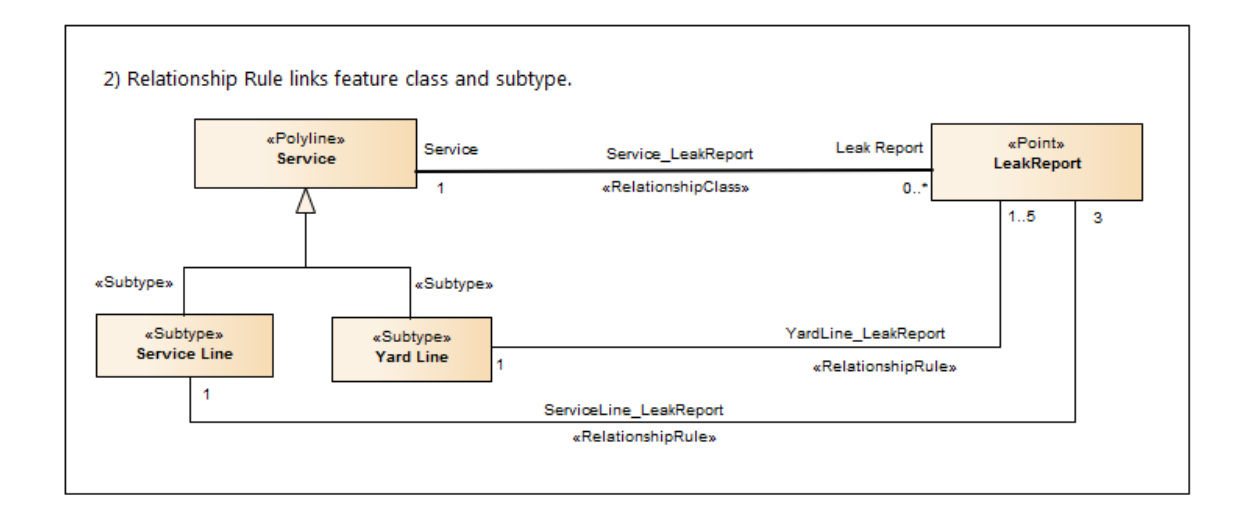

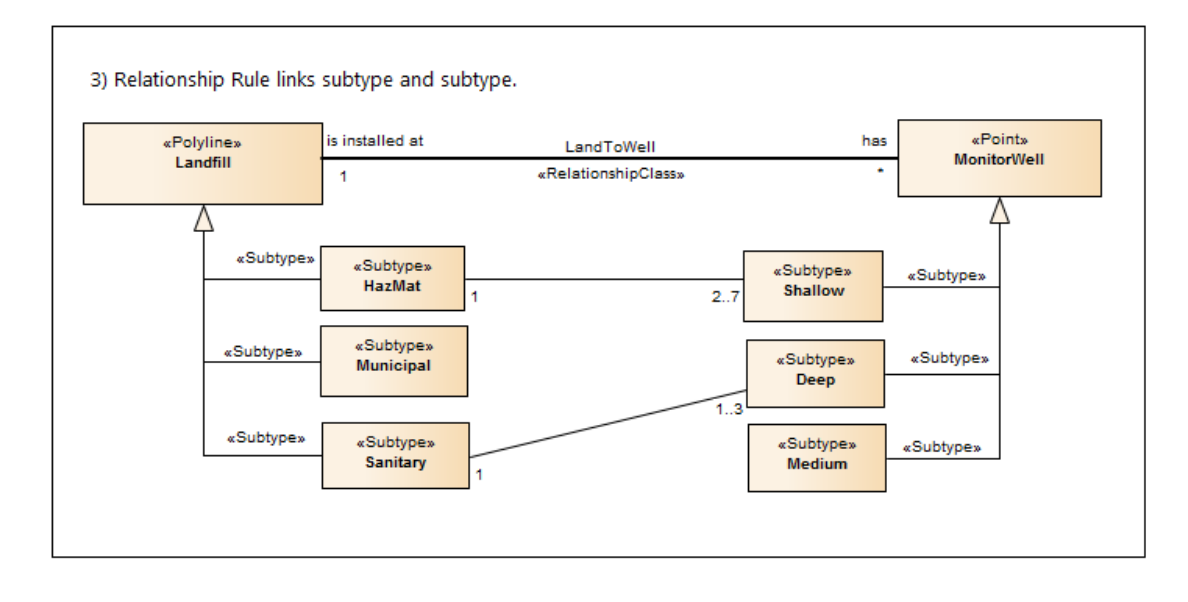

## **Setting ArcGIS Coordinate Systems**

ArcGIS Feature Classes and Feature Datasets use spatial references, which consist of a coordinate system and associated values such as XY resolution and various tolerance values.

You can capture spatial reference properties using a Class stereotyped as «SpatialReference», which is available from the ArcGIS Toolbox pages. The ArcGIS model Pattern includes a Package named Spatial References, as a placeholder for creating such elements.

To help you model spatial reference properties, Enterprise Architect provides a dialog for selecting one of the predefined coordinate systems supported by ArcGIS. When you selecta Geographic or Projected coordinate system, Enterprise Architect automatically inserts default values for the associated properties, such as Well Known Text (WKT), resolution, precision or tolerances. These values are held as Tagged Values on the «SpatialReference» element.

You can also add vertical coordinates to a selected Geographic or Projected coordinate system; the vertical coordinate is loaded to the VCSWKT and VCSWKID Tagged Values on the «SpatialReference» element.

This is an example «SpatialReference» element:

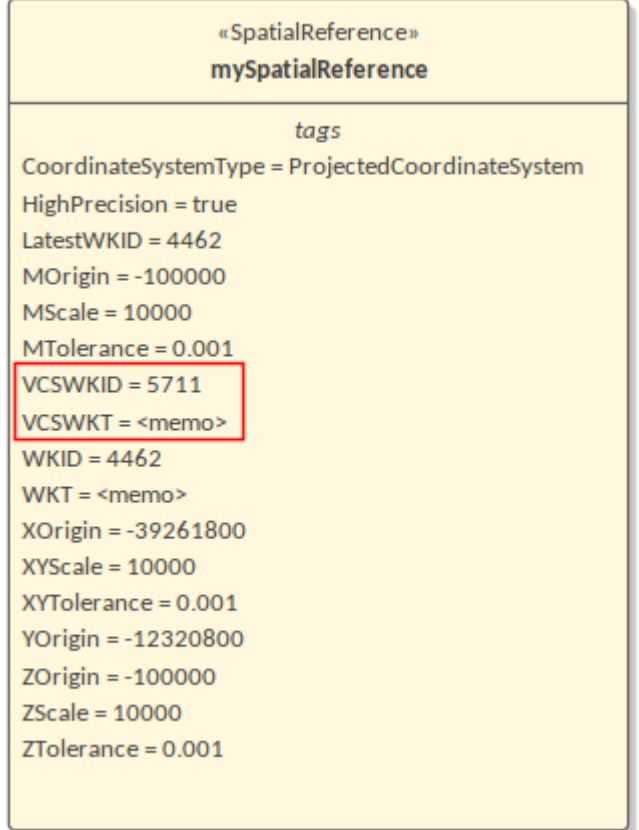

Looking at the WKT Tagged Value in the Tags' tab of the Properties window for this element, you can see that the 'WGS 1984 Australian Centre for Remote Sensing Lambert Projected Coordinate' system has been selected.

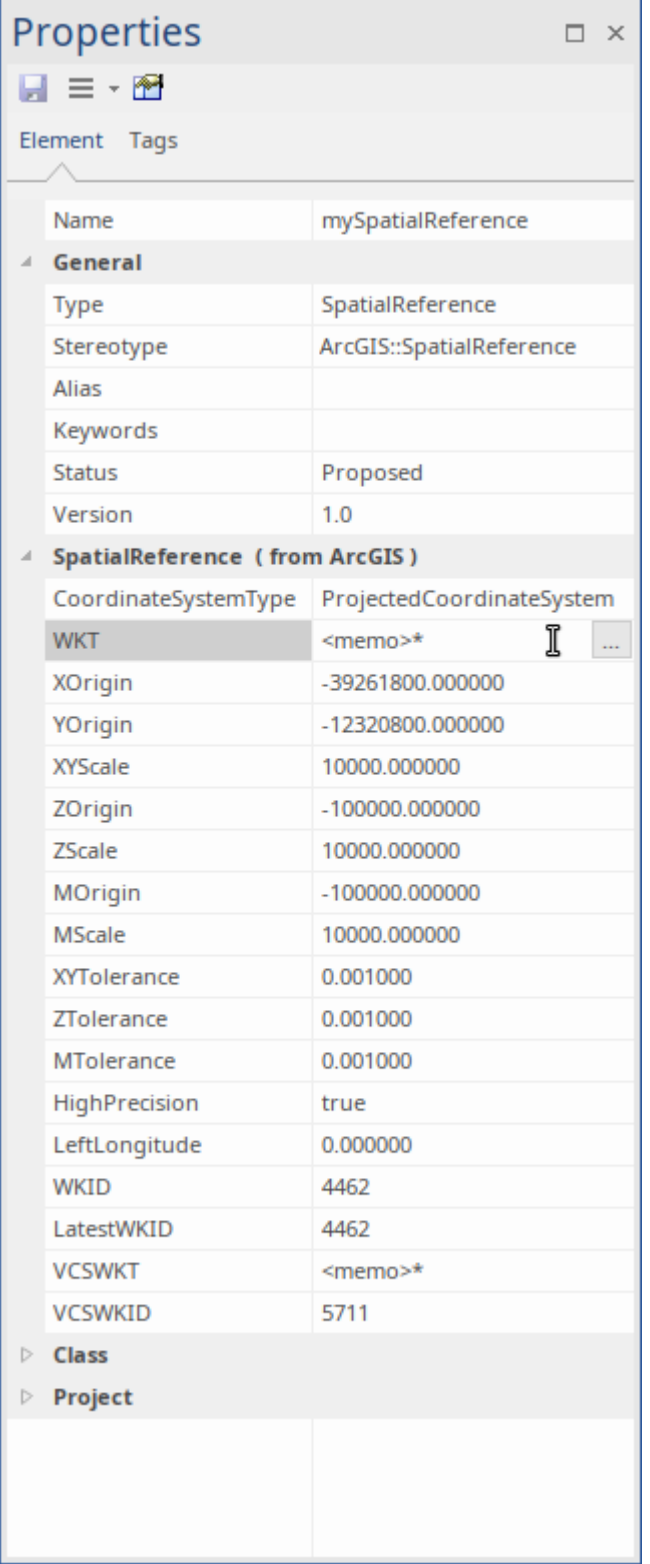

You can expand the information held in this Tagged Value by viewing its Tagged Value Note.

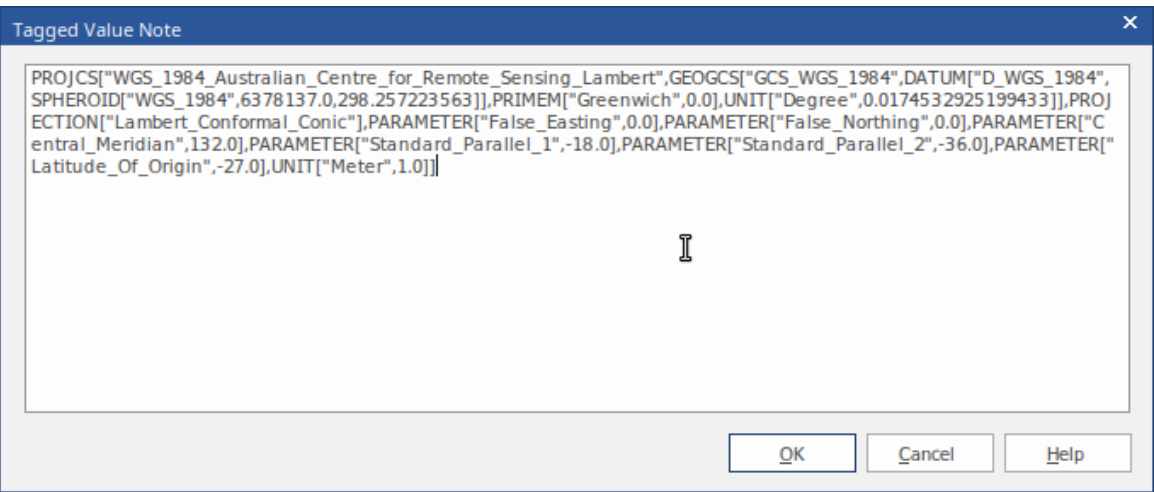

## **Define a Spatial Reference element**

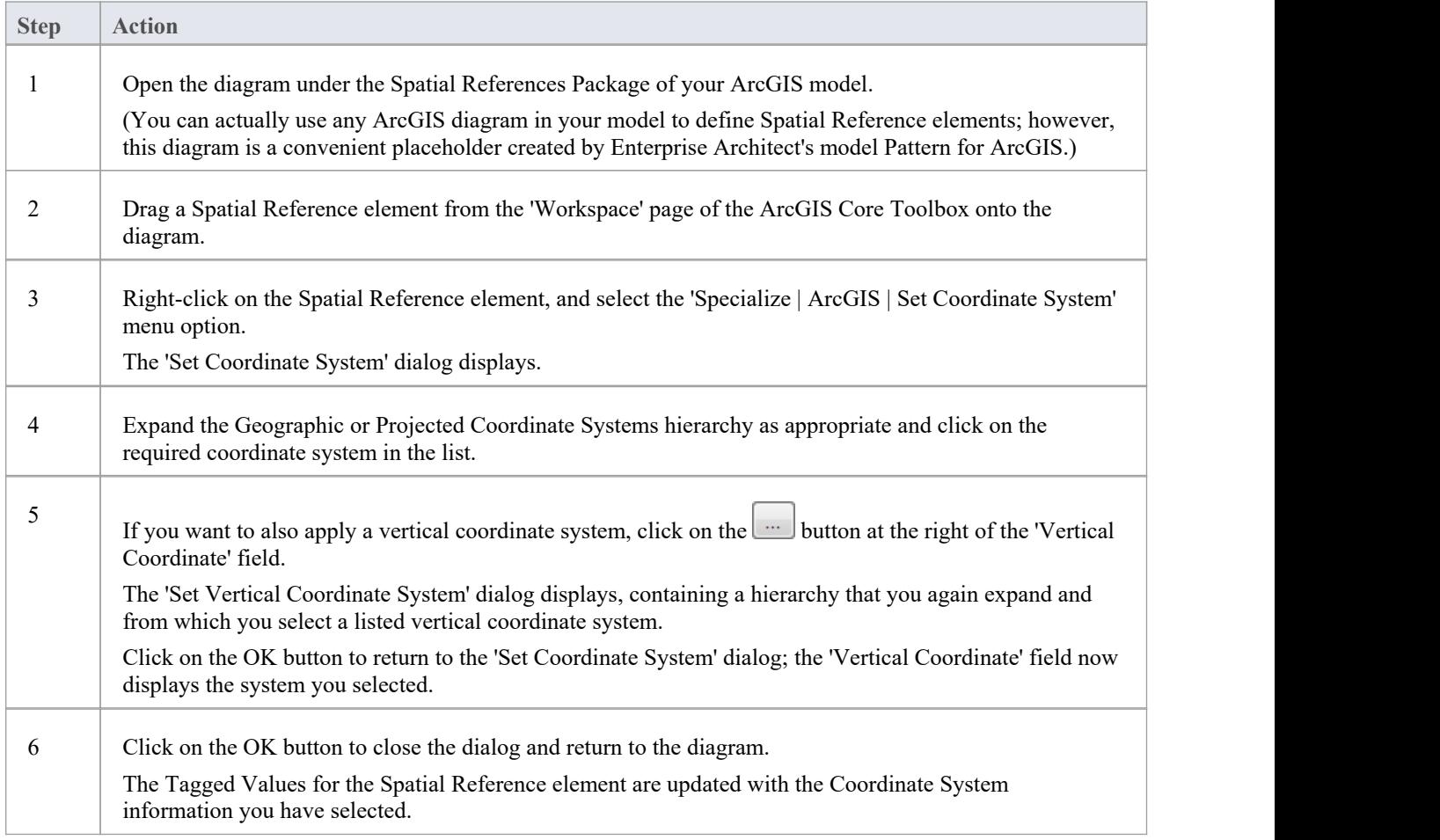

#### **Notes**

· You can refer to a «SpatialReference» Class from any other Feature Dataset or Feature Class in your model, using the SpatialReference Tagged Value; the «SpatialReference» Class thus provides a single point of control, should you need to change the Spatial Reference information later

- If a Feature Class element references a «SpatialReference» Class that contains a vertical coordinate, set the HasZ Tagged Value on that Feature Class element to true if you want this Feature Class element to store three-dimensional data
- If you do not refer to a «SpatialReference» Class from any Feature Dataset or Feature Class in your ArcGIS model, the system will generate an XML schema with the Unknown Spatial Reference type for these elements

## **Applying ArcGIS Stereotypes to Abstract Classes**

Using the Enterprise Architect UML Profile for ArcGIS, you can specify a geometry stereotype on the Feature Classes in your geodatabase schema. Geometry stereotypes include «Point», «Polyline», «Polygon» and «Multipoint», among others. The ArcGIS Toolbox provides convenient icons for each geometry so that you can drag and drop stereotyped Classes into your geodatabase design model that are immediately ready to export. These Classes are referred to as concrete Classes; since their UML property, IsAbstract, has a value of False, they will be implemented directly in the geodatabase schema.

However, sometimes it is useful to specify the geometry stereotype on an abstract UML Class so that multiple concrete Classes can inherit the geometry, as well as Tagged Values and any fields defined in the abstract Class. This example models houses and garages as Point Feature Classes. Both the 'House' and 'Garage' Classes inherit the 'StreetAddress' field from the abstract Class named 'Building'.

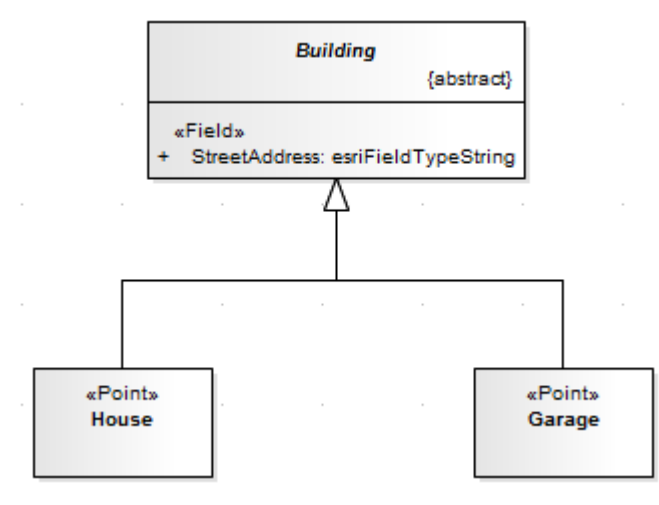

You can create an equivalent model by specifying the stereotype on the abstract Class and using unstereotyped concrete Classes for 'House' and 'Garage', as shown:

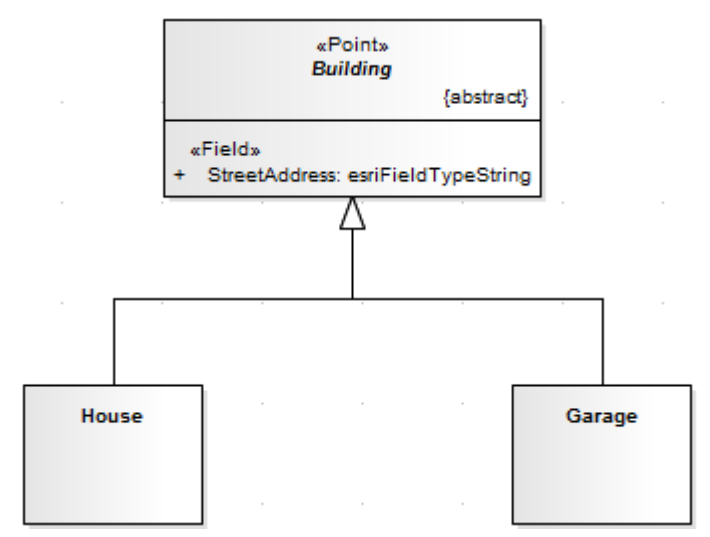

The advantages of stereotyping the abstract Class rather than each concrete Class (especially when you have many such derived Feature Classes) include:

- It is easier to change the geometry during design time; you make only one change to the abstract Class stereotype, which then automatically applies to each concrete Class
- It is quicker to create the model in the first place, because you have to edit only one set of Tagged Values associated with the stereotype; the concrete Class might not have to replicate (or override) any of the Tagged Values associated

with its inherited geometry stereotype

For the same reason, the overall model is smaller and simpler

### **Create an abstractClass with geometry in the model**

A Class is considered to be abstract when its UML property 'Abstract' is set to True. When you create a Class using the 'Abstract Class' icon from the ArcGIS toolbox, the 'Abstract' property is set to True automatically. You can also set the property manually for any Class, on the 'Details' tab of the Class 'Properties' dialog.

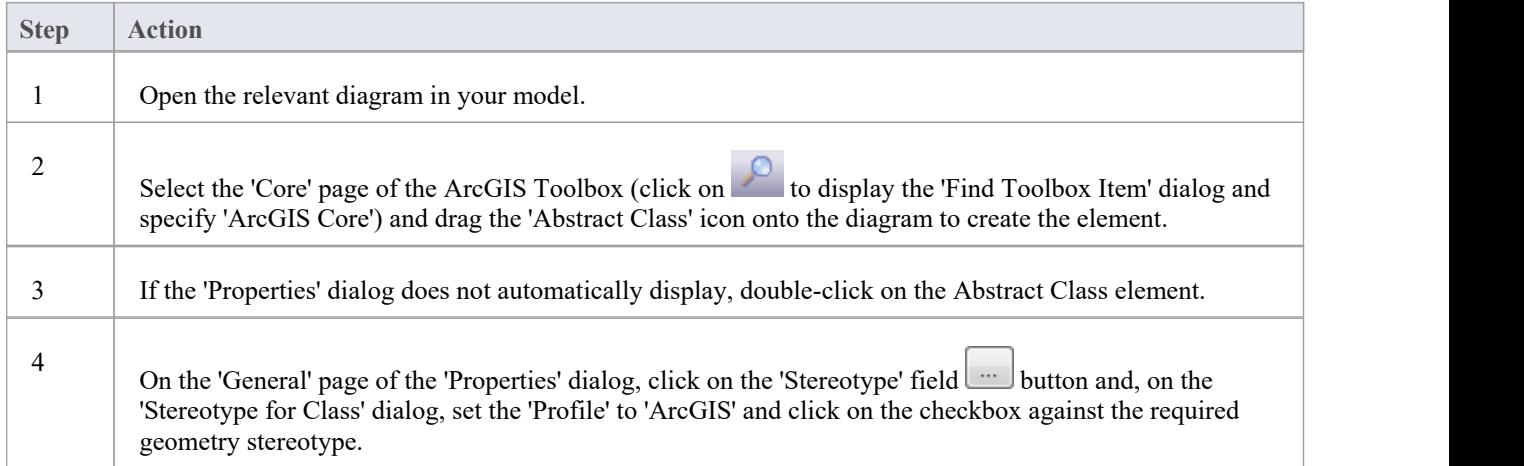

### **Create a concrete Class that inherits an abstract Class's geometry stereotype**

When you export your model as a geodatabase schema, the system applies the geometry stereotype from the abstract Class to any of its derived concrete Classes. Furthermore, the exporter will add any missing 'system level' fields. For example, a Class need not specify, nor inherit, a field named 'OBJECTID'. Similarly for the 'Shape', 'Shape\_Length' and 'Shape Area' fields. Although the exporter will use these fields if they are modeled somewhere in the inheritance hierarchy, it will automatically generate valid instances of them as required.

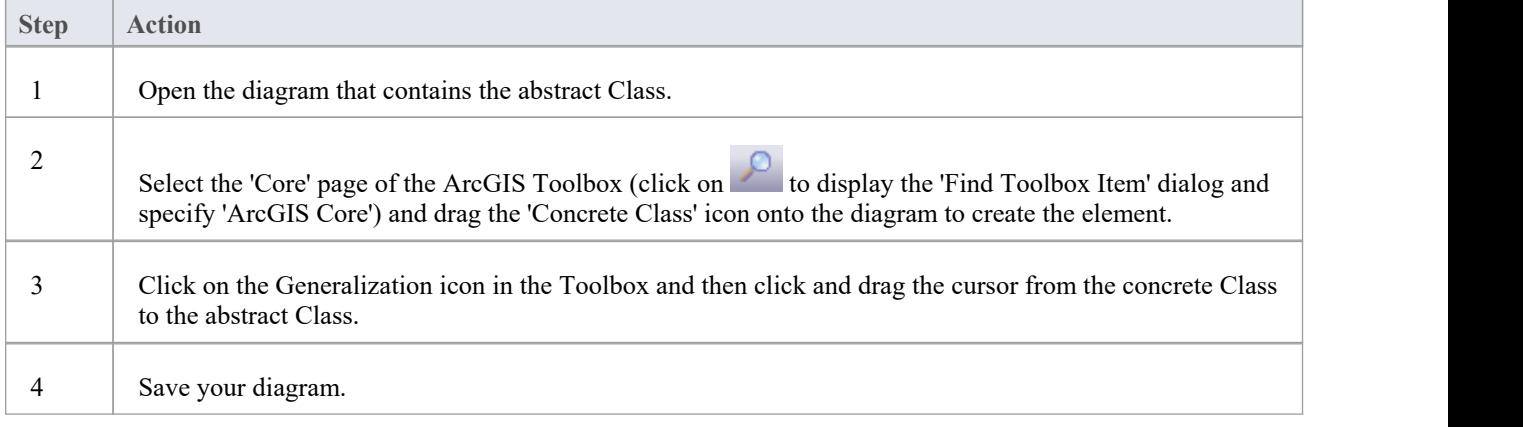

#### **Notes**

Any concrete Class that does not have a stereotype, and does not inherit one, is exported as a Table (ObjectClass); its OBJECTID field is also inserted if it is not defined in the model

- Concrete Classes can only inherit geometry stereotypes or the «ObjectClass» stereotype from an abstract ancestor Class; currently, Enterprise Architect does not support stereotype inheritance from other concrete Classes
- · In addition to inheriting the stereotype, concrete Classes also inherit fields from ancestor abstract Classes
- · You can inherit the stereotype from an abstract Class at any level in inheritance hierarchy; for example, the abstract Class that specifies the geometry can be the grandparent of the concrete Class, rather than the parentClass
- · Multiple shapes for a single Feature Class are not supported by ArcGIS, nor by Enterprise Architect's ArcGIS profile; therefore, it would be a modeling error if a concrete Class inherited from more than one geometry-stereotyped abstract Class
- · If you specify a given tag on a concrete Class that is already present in one of its parent abstract Classes, the concrete Class has precedence and its Tagged Value will be exported to the schema
- Enterprise Architect does not require you to show the Object and Feature Esri Classes on a diagram, nor even include them in your model, because the system implicitly applies their characteristics when you apply a geometry or ObjectClass stereotype to a Class
- It is not, however, an error to include the Object and Feature Esri Classes and model Generalization links to them, even though they are typically not marked as abstract

## **Importing ArcGIS XML Workspaces**

If you have a Geodatabase Workspace XML Document (containing the ArcGIS schema) you can import it into your Enterprise Architect project as a UML model.

Before running the import, deselect the 'Sort Features Alphabetically' checkbox on the 'Objects' page of the Preferences window (Start > Appearance > Preferences > Preferences). This ensures that the fields are imported and organized in Enterprise Architect in the same order as in the source.

### **Access**

Click on the target Package in the Browser window.

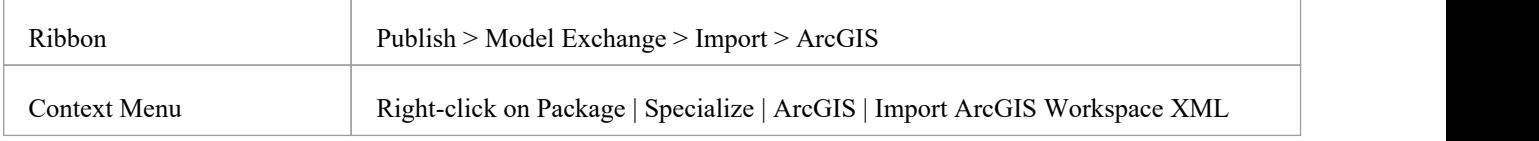

## **Import a Geodatabase Workspace XML document**

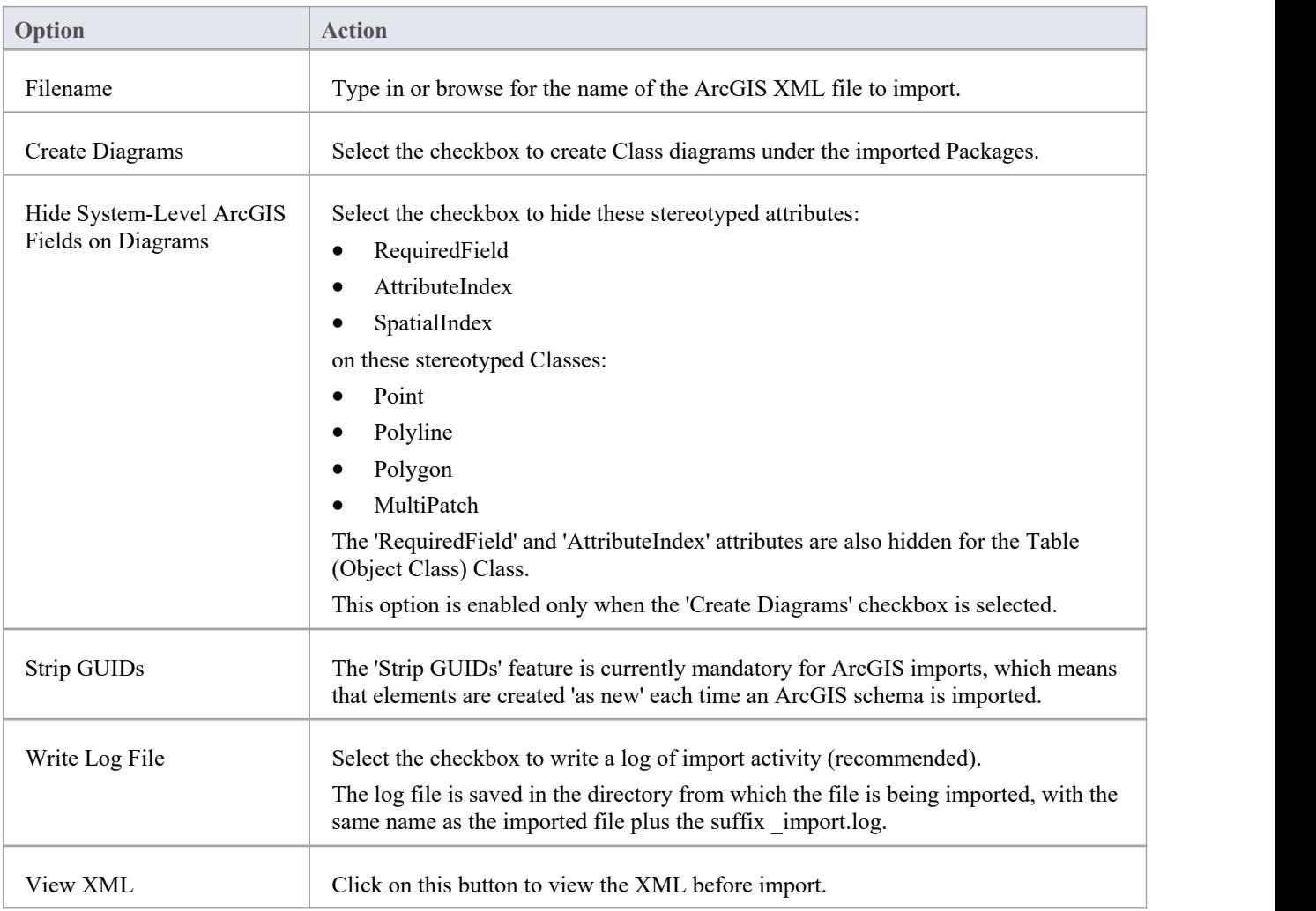

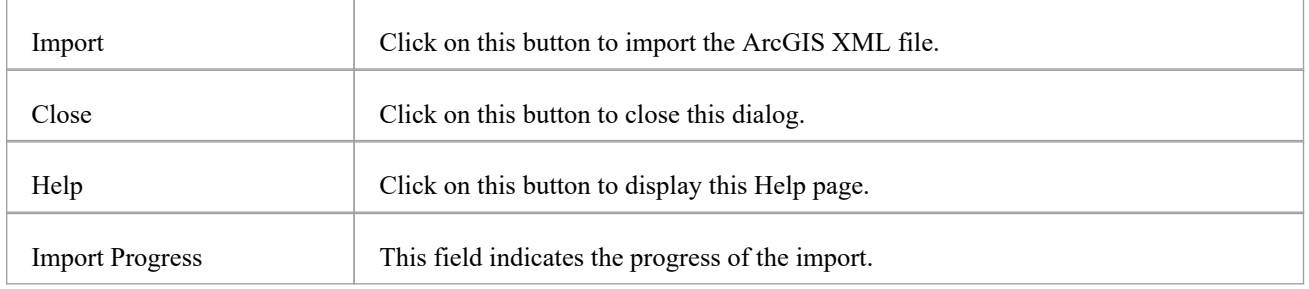

### **Notes**

• ArcGIS is available in the Professional, Corporate, Unified and Ultimate Editions of Enterprise Architect

## **Exporting ArcGIS XML Workspaces**

When you have modeled your Geodatabase Workspace XML Document (containing the ArcGIS schema), you can export it to an external directory (using the Publish Model Package facility), from which you can then import it to the Esri ArcCatalog.

#### **Access**

Click on an ArcGIS stereotyped Package (your ArcGIS Workspace Package) in the Browser window.

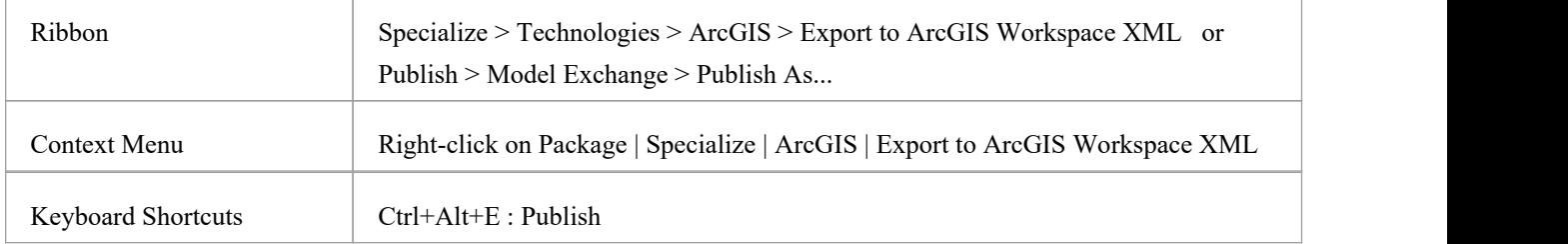

## **Export the Workspace**

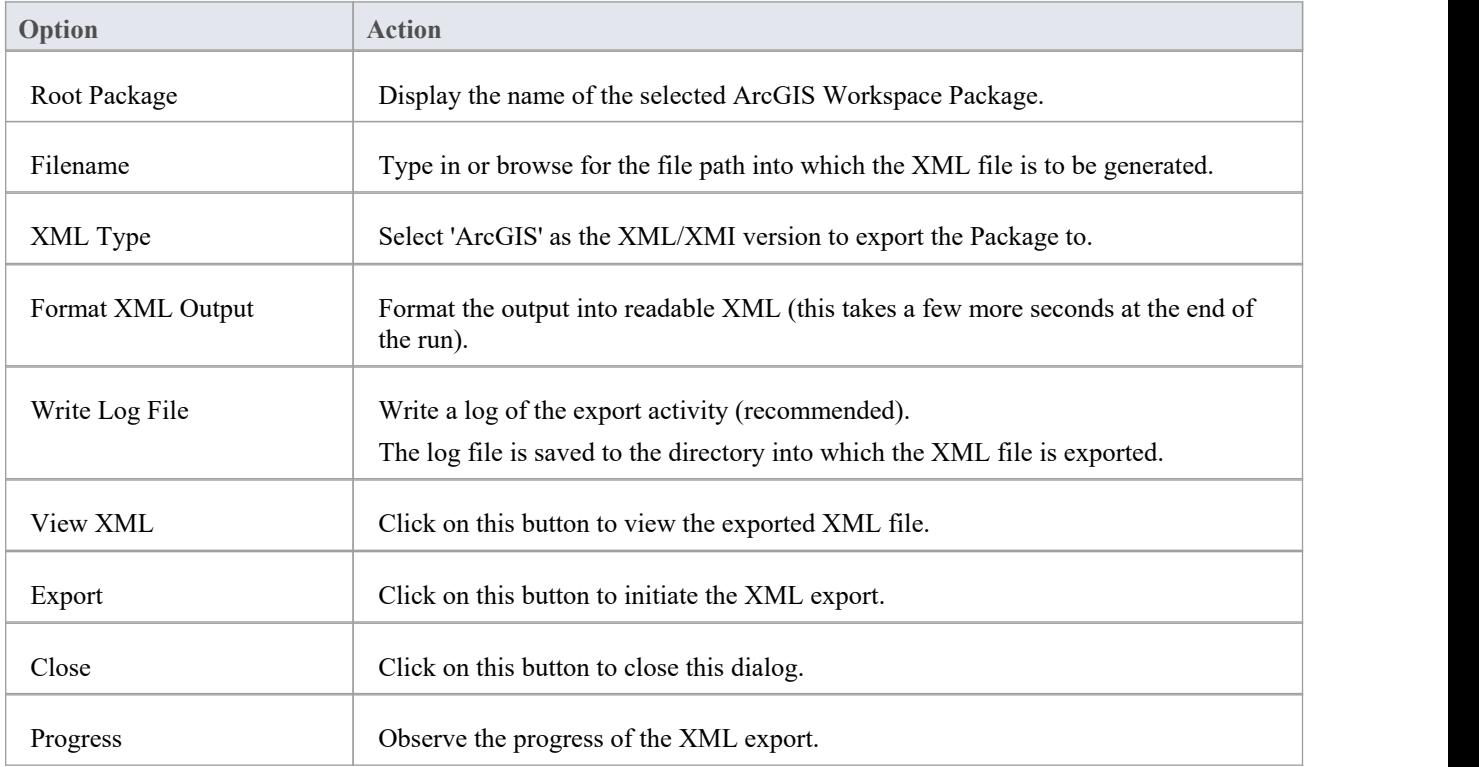

#### **Notes**

ArcGIS is available in the Professional, Corporate, Unified and Ultimate Editions of Enterprise Architect

- In the Corporate, Unified and Ultimate Editions of Enterprise Architect, if security is enabled you must have 'Export XMI' permission to export to XML
- Before exporting your model to an ArcGIS schema, you must define at least one Spatial Reference element; Spatial Reference elements are referred to by other schema elements via a dynamically linked Tagged Value, named SpatialReference
- The DefaultSpatialReference tag on an ArcGIS Package is used to specify a Spatial Reference that can be applied to all Feature Datasets and Feature Classes in the workspace; therefore, you do not need to apply a Spatial Reference element to each Feature Dataset or Feature Class
- · If you do not reference a Spatial Reference Class from any Feature Dataset or Feature Class in your ArcGIS model, Enterprise Architect by default will generate an XML schema with Unknown type of Spatial Reference for these elements

## **Export Modular ArcGIS Schemas**

In Enterprise Architect, in addition to exporting your entire ArcGIS workspace, you can also export partial schemas. This is useful if you have a large geodatabase schema, as might be defined in an industry reference model. You might require the entire schema in some situations, but only require small parts of it for particular spatial applications, such as field data collection. In such a scenario, you would want to export a schema that contains only the Feature Classes, Tables and Domains that your field data application uses, without duplicating parts of your original schema model. You use the «ArcGISSchemaView» stereotyped Package for this purpose.

An «ArcGISSchemaView» Package is modeled as a subPackage of an ArcGIS Workspace Package. You can define any number of «ArcGISSchemaView» Packages - each representing a different subset of the geodatabase schema. You specify which parts of the schema are included by drawing a UML Dependency connector from the «ArcGISSchemaView» Package to each included Package. When you export the «ArcGISSchemaView» Package, the system includes any other Packages that your included Packages depend on (via Dependency connectors).

This figure shows a partial schema that includes only one of the three Feature Datasets from the complete schema.

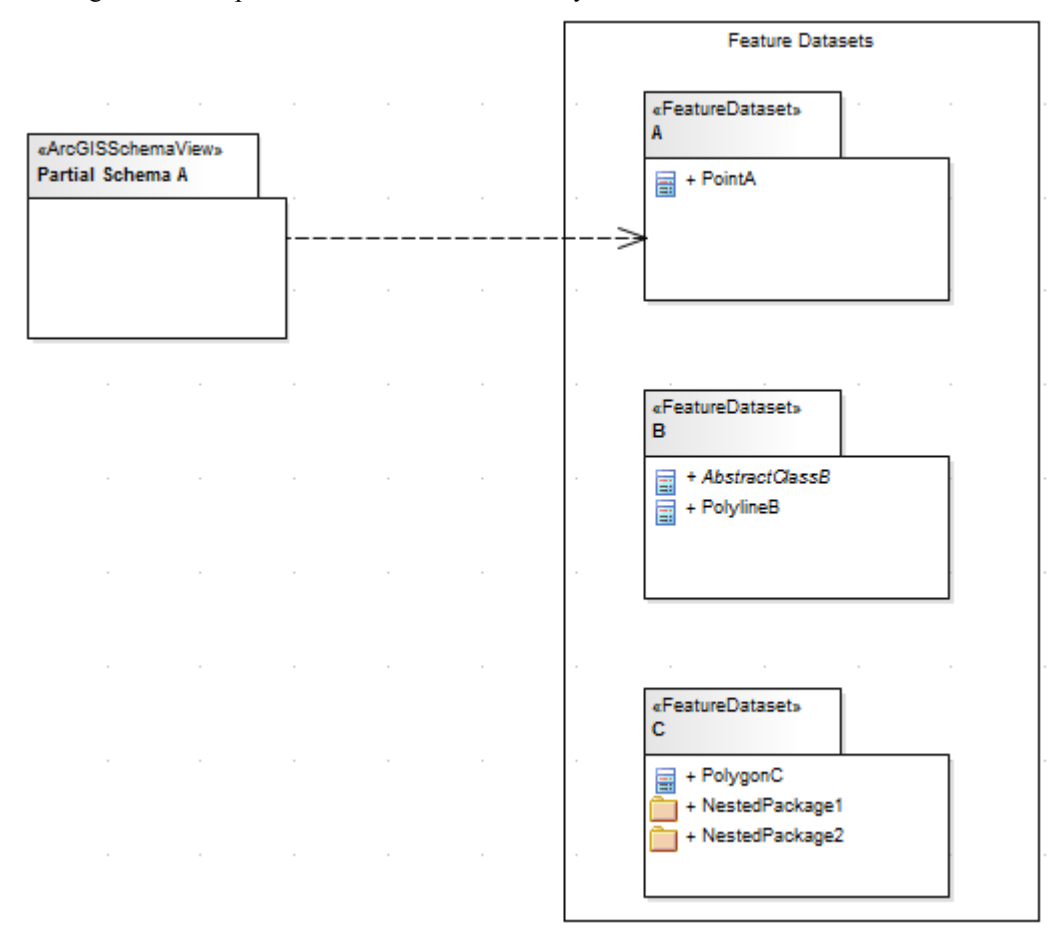

## **Create an ArcGISSchema Package**

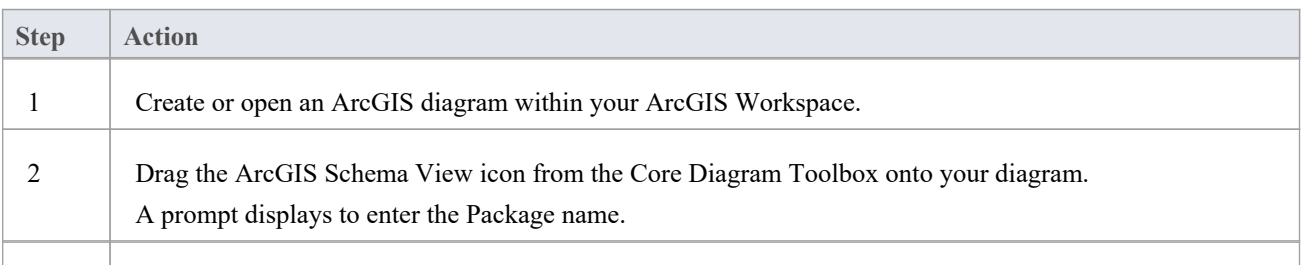

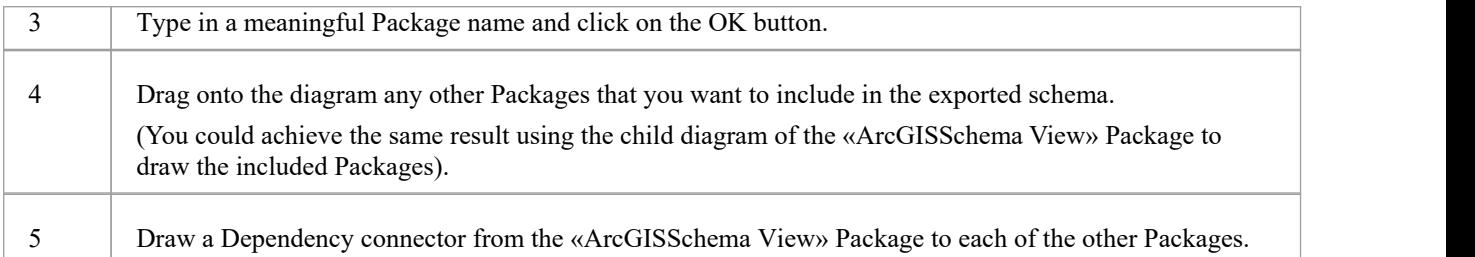

### **Notes**

- Defining the Dependency relationships on a diagram is convenient, but not necessary; as long as the dependencies are defined in the model– irrespective of whether they exist on a diagram – the ArcGIS schema exporter will use them
- · You can arrange your dependency diagrams in whatever part of the ArcGIS Workspace seems appropriate the diagrams can reside under the «ArcGISSchema View » Package itself or under any other element within the ArcGIS Workspace

## **Export an ArcGIS Schema View for use with ArcCatalog**

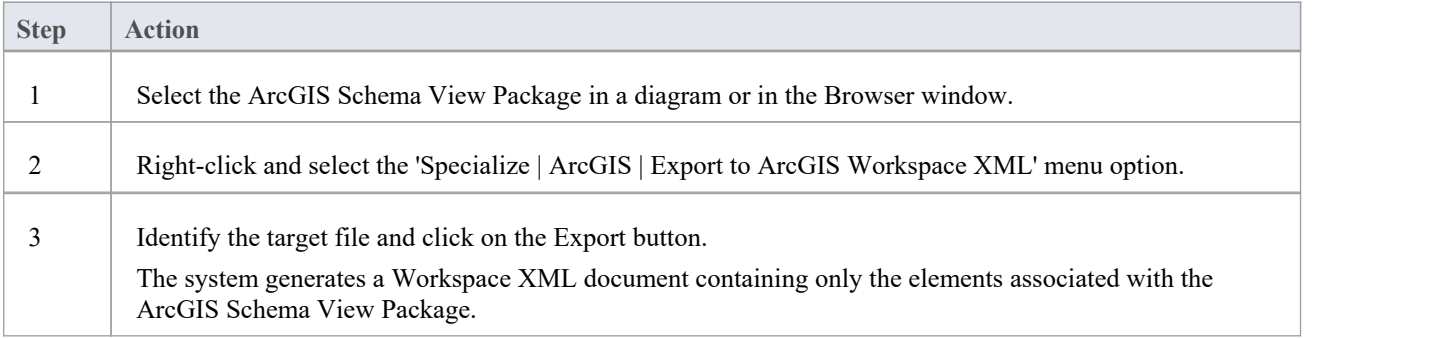

## **Which related elements are included when you export an ArcGIS Schema View Package?**

These rules apply when you export an ArcGIS Schema View Package:

- Dependencies are modeled using the UML Dependency connector
- All elements of a Package that the ArcGIS Schema View depends on (directly or indirectly) are included in the generated schema
- All fields inherited from Abstract Classes by included elements are exported, regardless of the Package in which the Abstract Classes reside
- All Coded Value Domain elements to which included elements refer are exported, regardless of the Package in which the Coded Value Domain elements reside
- · If an ArcGIS Schema View Package depends on one or more subPackages of a Feature Dataset Package, the Feature Dataset is exported with only those elements contained in the linked subPackages - no Feature Classes, Domains and Tables that are directly contained in the FeatureDataset Package are exported, because of the Dependency to one of its subPackages; therefore, if you want to export the entire Feature Dataset you must use a Dependency to the

Feature Dataset Package itself

- · If a field of an included element refers to a Coded Value Domain element, that Coded Value Domain element is exported, irrespective of whether the ArcGIS Schema View Package has an explicit dependency on the Coded Value Domain element's Package
- If an included element has a Relationship Class connector to another element X AND element X is not already included by the ArcGIS Schema View, neither element X nor the Relationship Class connector are exported; the log file will hold a list of names of the Relationship Class connectors that, for this reason, are not exported

### **Examples of modeling partial schemas**

Consider this complete Workspace, which includes three Feature Datasets named A, B and C, and three Packages of Coded Value Domains named DomainsA, DomainsB and DomainsC:

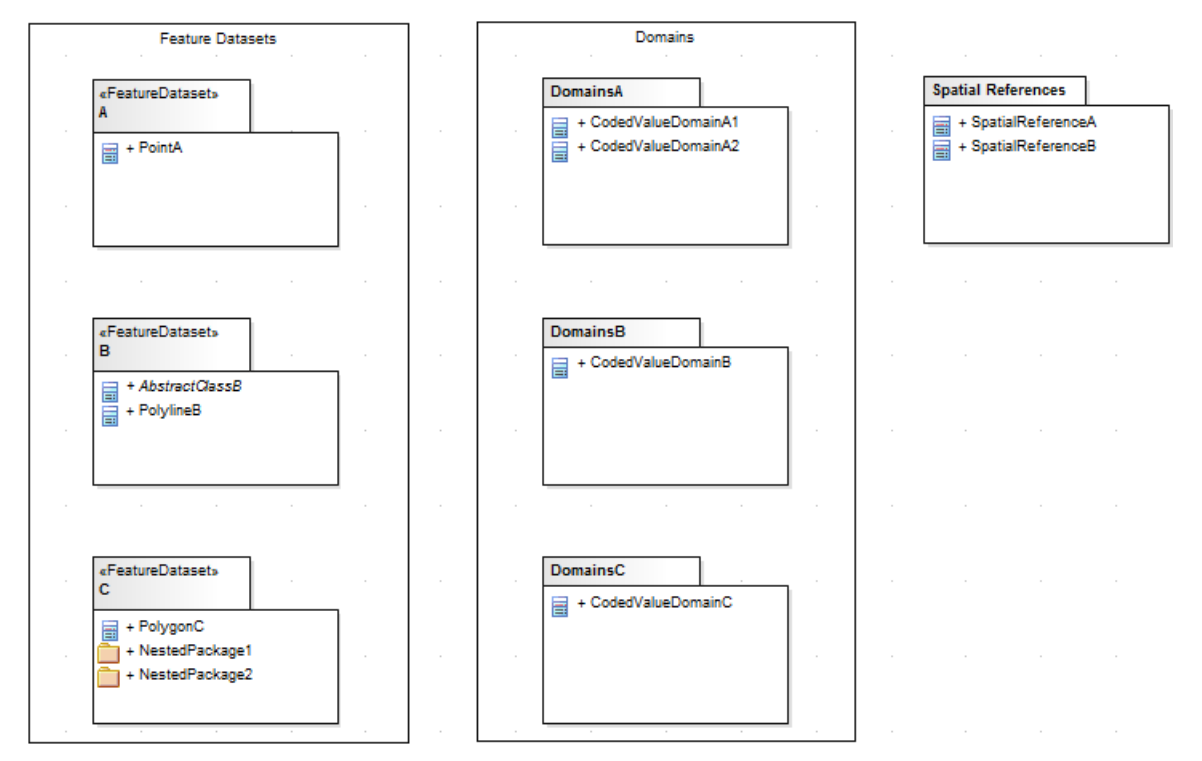

The corresponding model hierarchy in the Browser window resembles this:

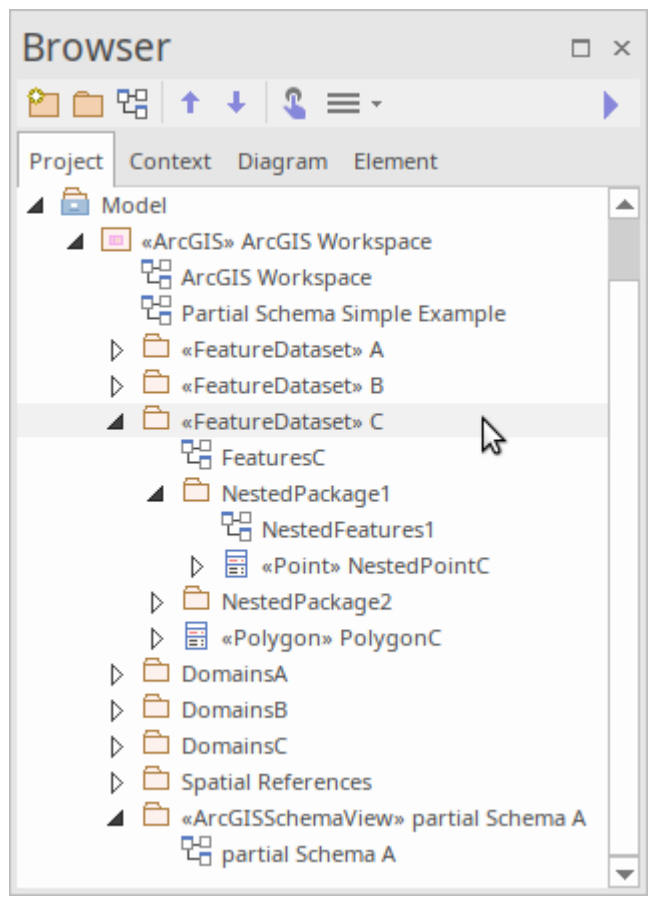

If you want to export only Feature Dataset A and its required elements, you can model the Schema asa partial schema that includes a single Feature Dataset, as shown:

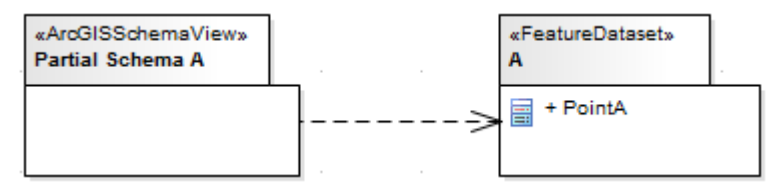

(This diagram is equivalent to the first diagram provided at the start of the topic.) Assuming that Point A depends on no other elements, the resulting schema would include only FeatureDataset A with its Feature Class, Point A.

Now assume that Point A inherits from the Abstract Class AbstractClassB (defined in FeatureDataset Package B) and that one of A's fields has type CodedValueDomainA1 defined in the DomainsA Package (as in the next model diagram). Now, the same Partial Schema model would result in an exported schema that included the fields of AbstractClassB and CodedValueDomainA1, even though Partial Schema A does not explicitly depend on Package B or Package DomainsA, because partial schemas automatically include elements that are related by inheritance or are referred to by field types. The exporter thus helps you to generate valid ArcGIS schemas by including such required elements.

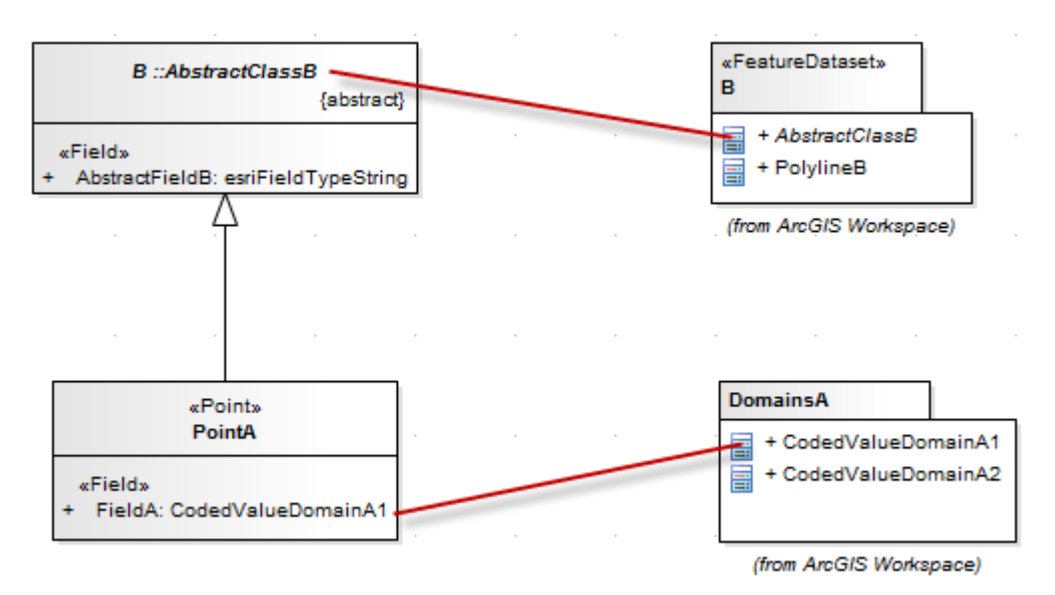

If you wanted to include all CodedValueDomains in DomainsA and all Feature Classes in FeatureDataset B (including any domains they depended on), you could model this situation to include entire Packages ofelements in a partial schema via direct and indirect UML Dependency connectors, as shown.

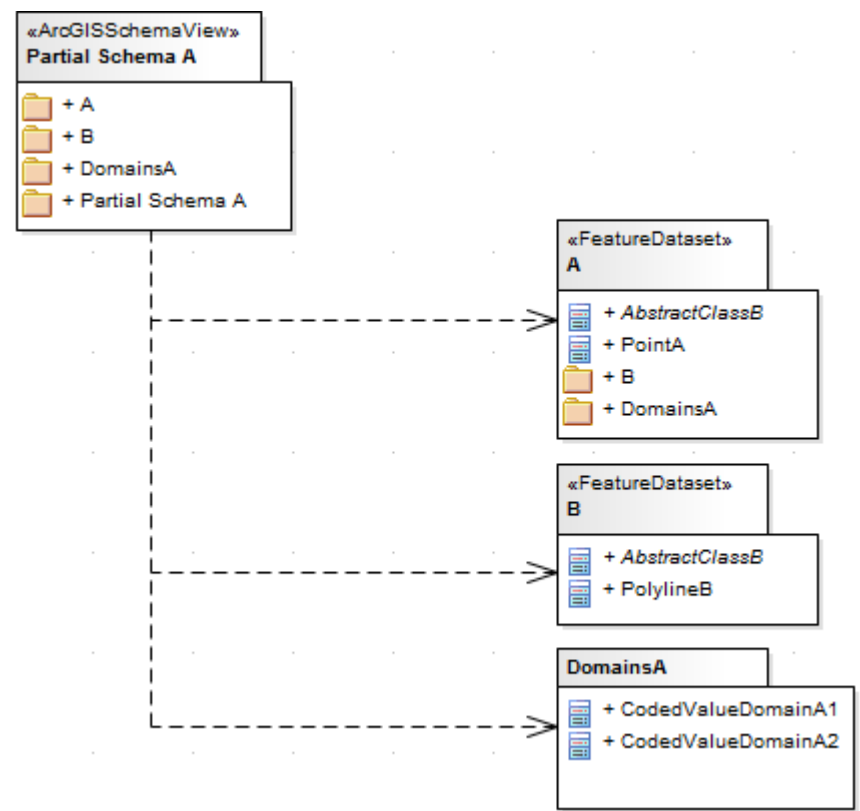

You can also include Packages via indirect Dependency connectors. For example, you can achieve the same result as in the previous example by linking Packages to, say, Feature Dataset A instead of linking them directly to the ArcGIS Schema View.

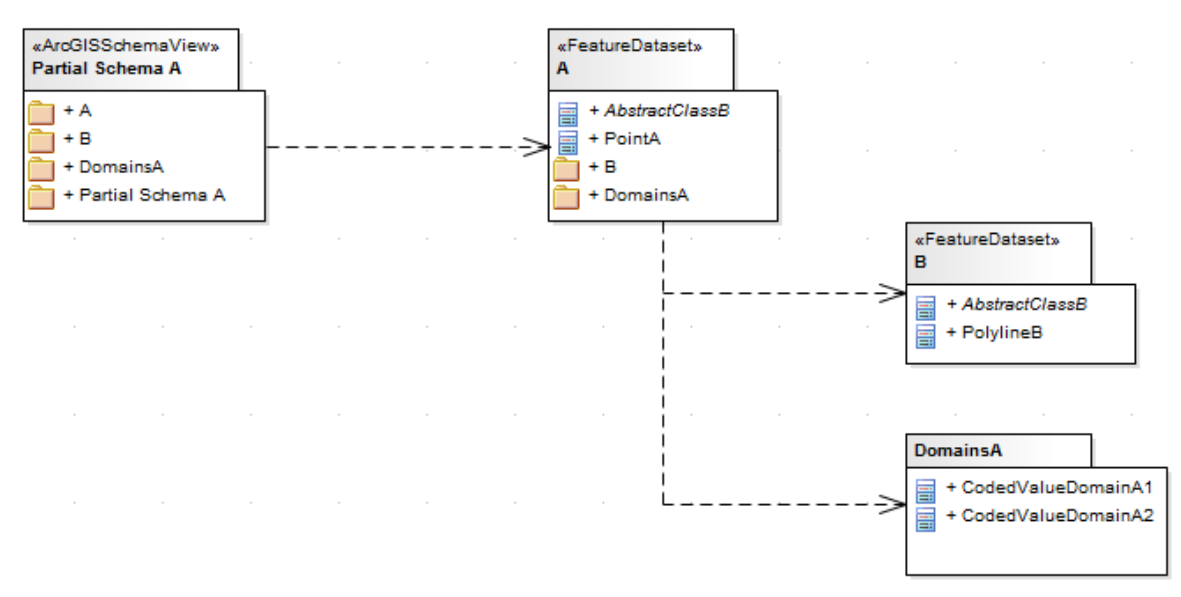

Finally, if you want to create a partial schema that includes only the elements in, say, NestedPackage1, you can model the scenario as a partial schema Package that refers to nested Packages within a Feature Dataset.

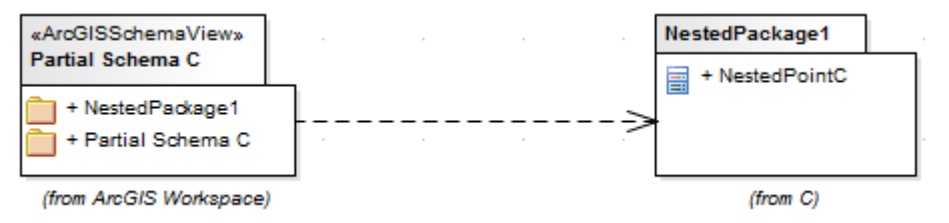

The resulting schema would include a Feature Dataset named C that contained all elements within NestedPackage1. The elements in NestedPackage2 would be excluded, as would PolygonC (assuming no explicit relationships existed with the elements of NestedPackage1).
## **Validate ArcGIS Workspaces**

When you have developed or imported an ArcGIS model, you can validate it against a set of rules in a system-provided ArcGIS validation table.

#### **Access**

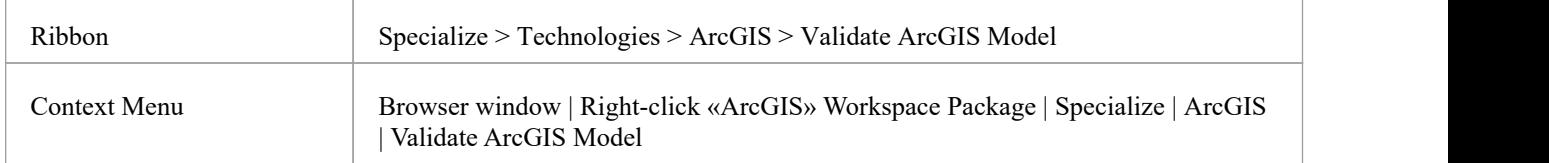

### **Process**

The option launches a validation script on the workspace. While running, the script logs information to the 'ArcGIS Model Validation' tab of the System Output window. Check the script output for errors and warnings.

There are two ways to investigate the errors reported by the model validation script:

- Expand the System Output window and review the errors and warnings directly; you can double-click on a warning or error line to highlight the element or attribute the message relates to, in the Browser window or
- · Copy all of the output to a text file and open the file using your preferred text editor; this is likely to provide cleaner formatting of the script's output

## **More Information**

### **Edition Information**

• ArcGIS is available in the Professional, Corporate, Unified and Ultimate Editions of Enterprise Architect

### **Notice of Acknowledgement:**

Support for modeling ArcGIS databases in Enterprise Architect was developed in collaboration with the Commonwealth Scientific and Industrial Research Organization (CSIRO), who defined mappings between UML 2 and ArcGIS concepts, and prototyped an automated import and export capability for ArcGIS geodatabase schemas represented in UML.

## **Microsoft Azure**

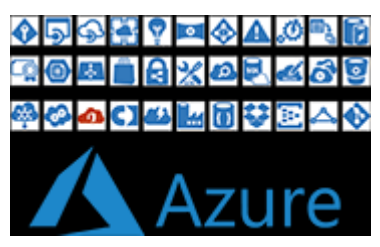

#### **Create Microsoft Azure Diagrams that Specify and Document Azure Virtual Infrastructure**

Microsoft Azure (or simply Azure) is one of the market leaders in public Cloud computing platforms and provides services to define IaaS (Infrastructure-as-a-Service), PaaS (Platform-as-a-Service) and SaaS (Software asa Service) Cloud environments. Azure entered the market in 2010 and has steadily grown in importance as a corporate Cloud solution. The platform is used for building, testing, deploying, and managing applications and services through Microsoft-managed data centers and supports many programming languages, tools, and frameworks, including both Microsoft-specific and third-party software and systems.

Enterprise Architect provides modeling constructs that allow you to create expressive Azure diagrams that specify new Cloud infrastructure and platforms or document existing ones. You can also model other Cloud Infrastructure and platform providers such as Amazon Web Services (AWS) and Google Cloud Platform (GPC).

The Microsoft Azure UML profile provides a new image library of graphics (icons and images) required to model Microsoft Azure deployments. The icons and images are provided by a Model Wizard framework pattern, which must be imported into your model before you can start creating diagrams that describe Microsoft Azure deployments. The Azure pattern contains over 350 Image Assets that can be dragged-and-dropped onto diagrams.

## **Getting Started**

Creating Microsoft Azure diagrams is straight forward; all the AWS service constructs are available from the Toolbox pages or from the Browser in the MS Azure Packages. This allows you to create expressive diagrams containing element items such as Virtual Machines, MS SQL databases, Cycle Cloud for big computer clusters, DevOps for code collaboration, Blob Storage and Managed Disks for data storage, and Load Balancers and Traffic Managers for networking.

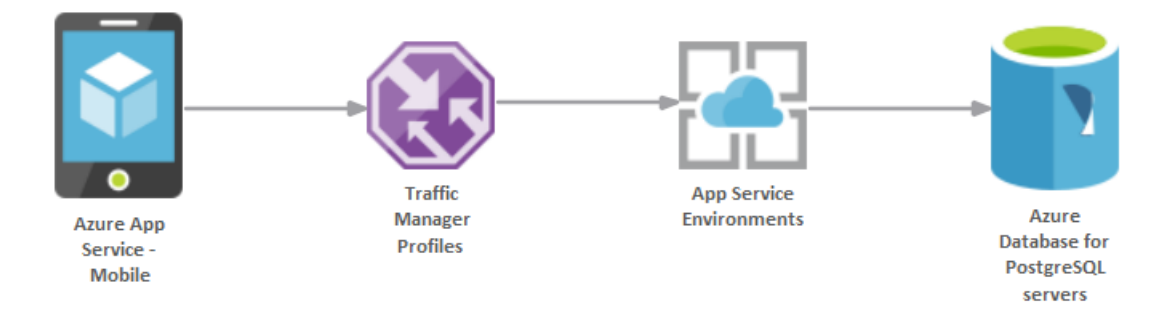

Diagram showing a mobile application using a Smart Phone Traffic Manager and PostgreSQL Database

In this topic you will learn how to work with the features that support MS Azure diagramming, outlined in the topic sections.

### **Selecting the Perspective**

Enterprise Architect partitions the tool's extensive features into Perspectives, which ensures that you can focus on a specific task and work with the tools you need without the distraction of other features. To work with the Microsoft Azure features you first need to select this Perspective:

 $\bullet$  <perspective name> > Analysis > Microsoft Azure

Setting the Perspective ensures that the Microsoft Azure diagrams, their tool boxes and other features of the Perspective will be available by default.

### **Example Diagram**

An example diagram provides a visual introduction to the topic and allows you to see some of the important elements and connectors used when specifying or describing AWS cloud infrastructure.

#### **Import the Microsoft Azure Patterns**

Before you can start creating Microsoft Azure diagrams to specify or document your cloud services you will need first to import the graphics from a pattern. This will inject all the Azure icons as components into the selected location in the Browser window.

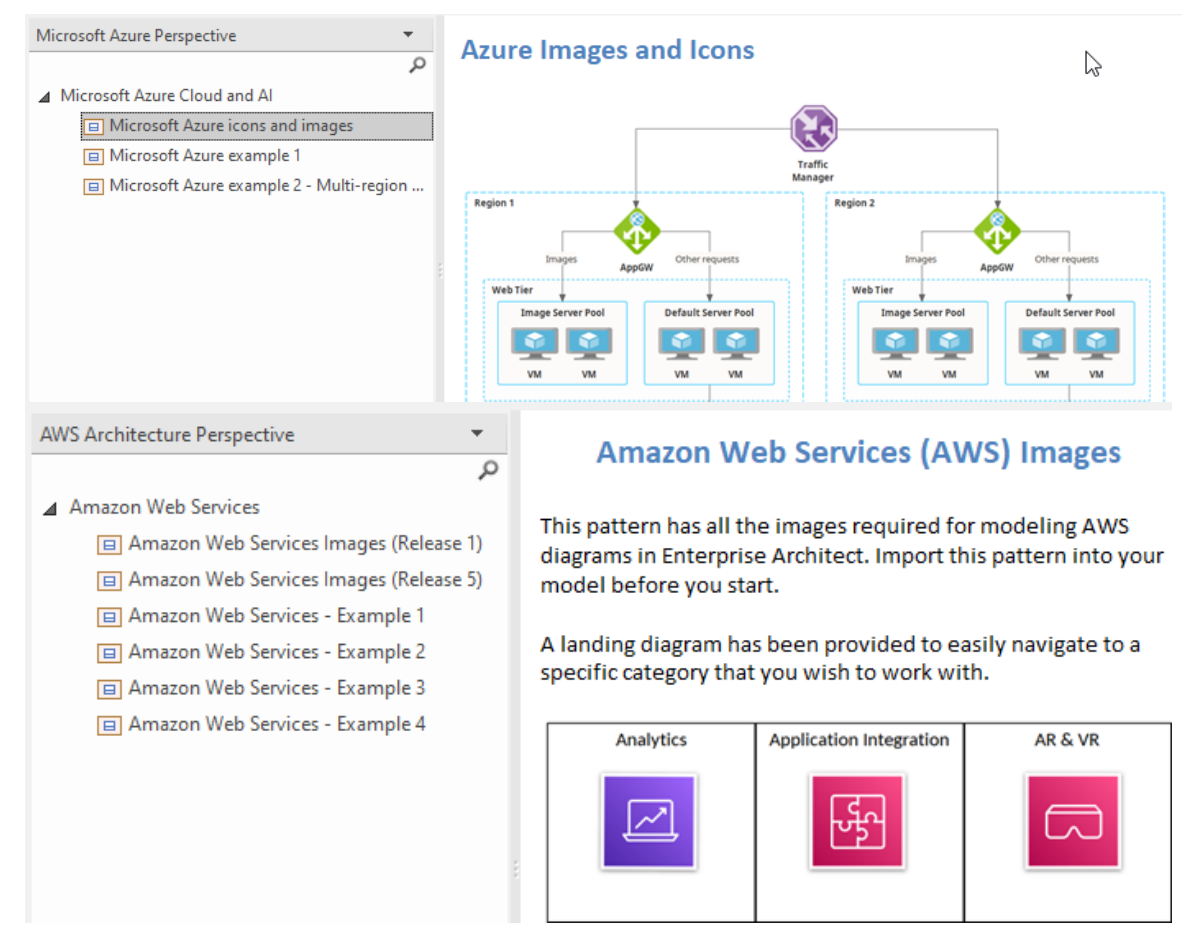

Patterns window showing Azure pattern for Import.

### **Create Azure Diagrams**

### **More Information**

This section provides useful links to other topics and resources that you might find useful when working with the Microsoft Azure tool features.

# **Example Diagram**

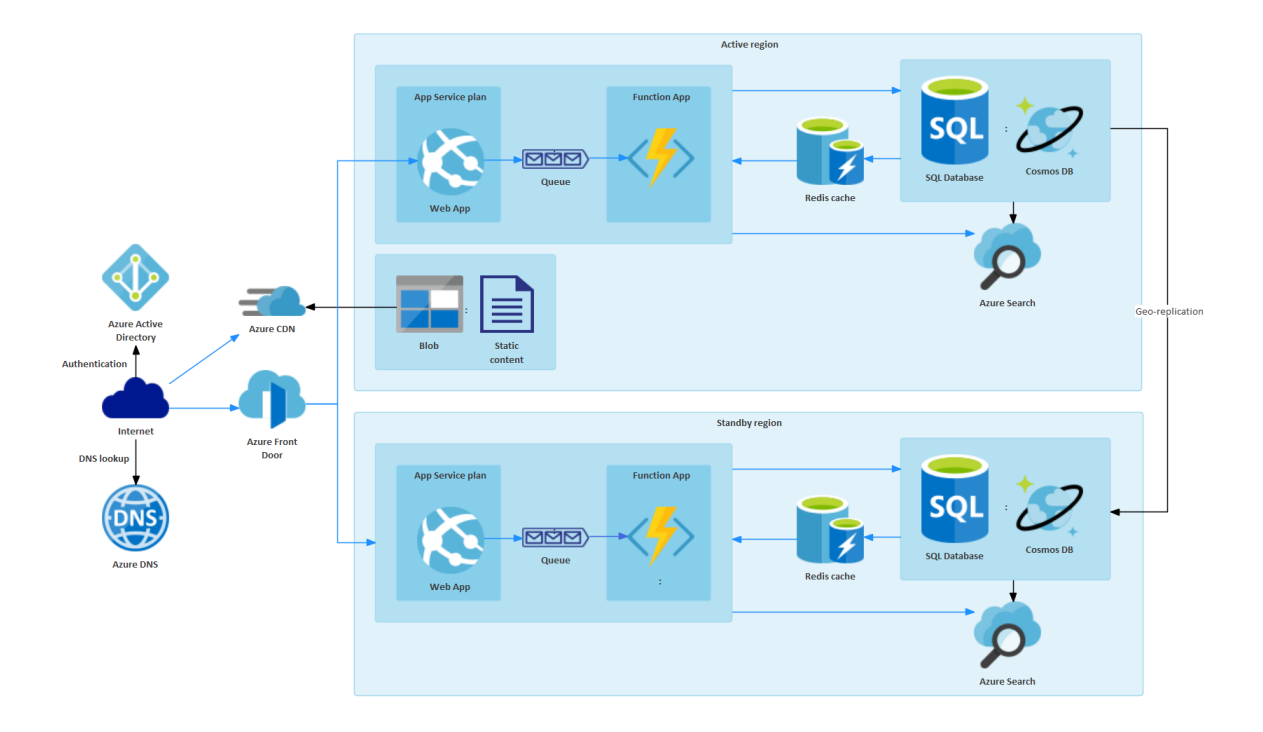

## **Import the Microsoft Azure Patterns**

Before you import the 'Microsoft Azure icons and images' pattern into your model, click on the <sup>o</sup> icon and select the 'Analysis > Microsoft Azure' Perspective.

This automatically opens the Model Wizard on the 'Model Patterns' tab at the 'Microsoft Azure Perspective' page.

Click on the target Package in the Browser window, then on the 'Microsoft Azure icons and images' pattern and click on the Create Model(s) button.

Note: When you have the Images packet in your model, do not copy it to another location in the model or save it as XMI; always use the Model Wizard to import the pattern into a new model. The reason for this is copying the Image Assets will *give them new GUIDs, which you do not want to do.*

In the Model Wizard there are two example patterns that show typical use of the images in diagrams. This example is the Azure Multi-region Web App.

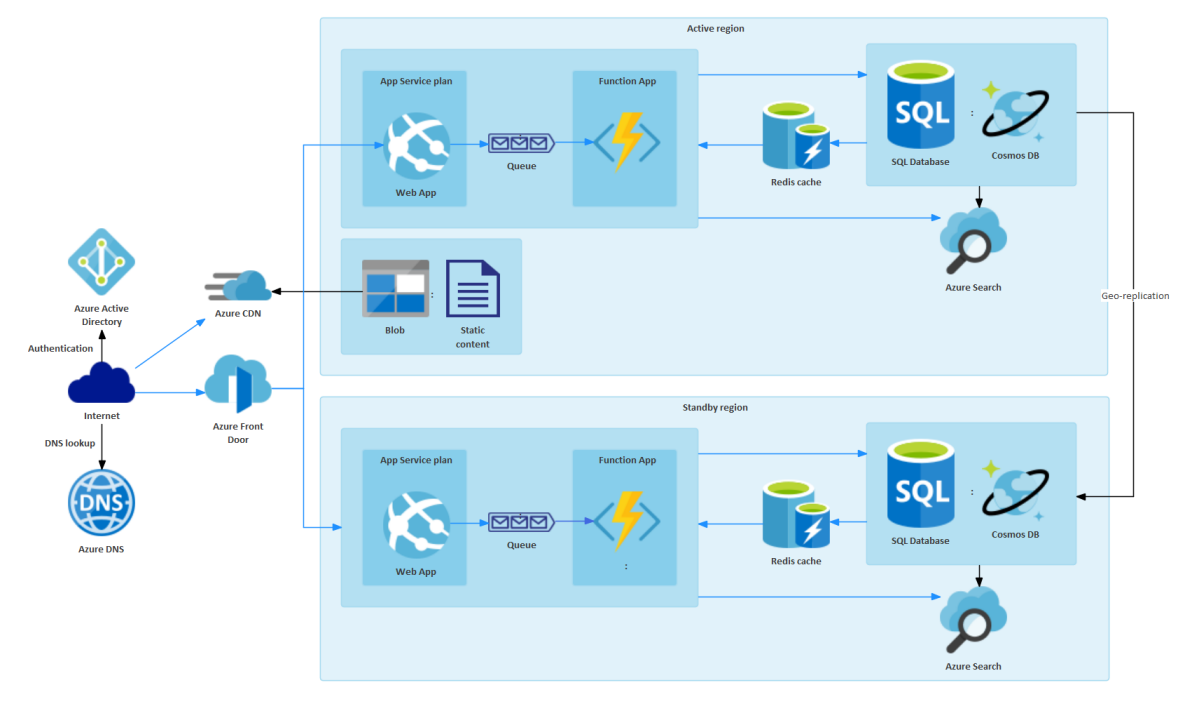

## **Create Azure Diagrams**

You can create a diagram by right-clicking on its parent Package and selecting the 'Add Diagram' menu option to display the 'New Diagram' dialog.

If you do not have the Microsoft Azure Perspective selected, click on the drop-down arrow in the Type field and select 'Analysis > Microsoft Azure'.

In the 'Diagram' field type an appropriate name for the diagram, in the 'Select From panel' click on 'Microsoft Azure', and in the 'Diagram Types' panel click on 'Azure', and then click on the OK button. The 'Azure' page of the Diagram Toolbox opens, showing a small number of UML base element types for Azure. However, you create your diagrams using the images dragged onto the diagram from the Azure Library Packages that you imported, illustrated here:

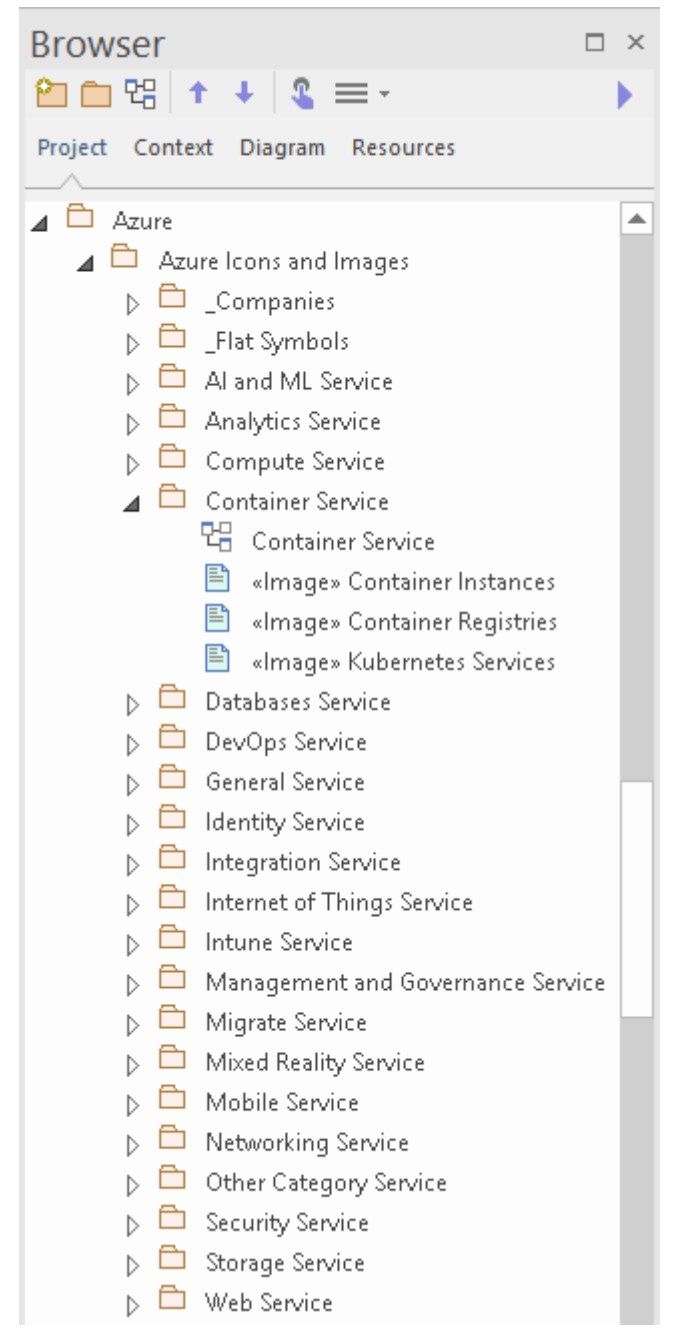

Note that the Azure diagrams are automatically set to Custom Style, and when you right-click on an element in the diagram you can make use of the Custom Style icons on the Custom Styles Toolbar.

Each Package in the downloaded 'Microsoft Azure icons and images' pattern has a diagram that shows every image that

is included in the Package.

To add one of these images to your diagram, locate it in the Browser window by either:

- · Searching for it by name or
- Opening the diagram for the Package that you believe it should be in, finding it in the diagram and pressing Alt+G to highlight the Image Asset in the Browser window

Now drag-and-drop the Image Asset onto your diagram. You can choose to:

- Add it as an element with an icon
- · Add it as an element with an image, or
- · (If you have made an element from the icon already) Add as link

# **More Information**

## **Edition Information**

This feature is available in the Corporate, Unified and Ultimate Editions of Enterprise Architect, from Release 15.2.

## **MDG Technologies**

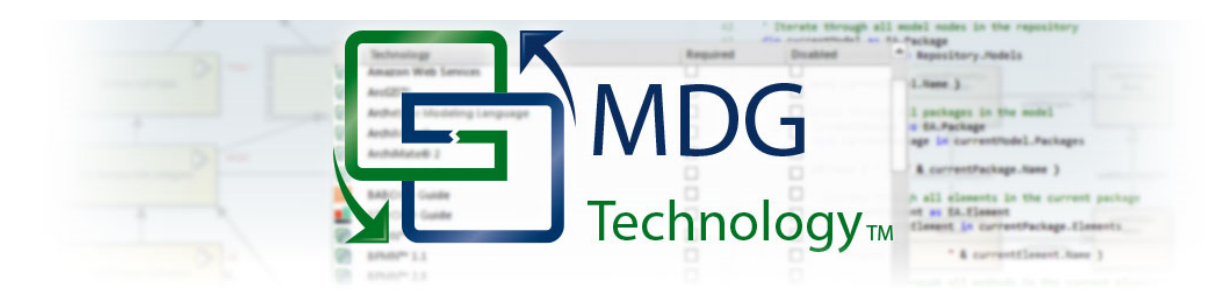

An MDG Technology is a vehicle for providing access to the resources ofeither a commercially-available technology or a technology that you have created yourself. Such resources include a wide range of facilities and tools, such as UML Profiles, code modules, scripts, Patterns, images, Tagged Value Types, report templates, Linked Document templates and Toolbox pages.

Using Enterprise Architect, you can develop models based on the standard UML specifications, and you can extend the core UML structures using UML-supported mechanisms such as Tagged Values, Stereotypes, Profiles and Design Patterns. These facilities are within the Enterprise Architect core technologies, and you can activate and use further Model Driven Generation (MDG) Technologies that are either integrated with the system or available from external locations.

If your systems orwork domain require further specialization you, as a Technology Developer,can use Enterprise Architect to develop your own customized modeling languages and solutions.

### **Obtain and use Technologies**

#### **Source of Technology**

Core technologies - Enterprise Architect itself contains a:

- Basic UML 2 technology as an implementation of UML 2.5 structural and behavioral modeling, and
- **·** Core Extensions technology that applies profiles and stereotypes to provide extended modeling of aspects such as Requirements, User interface and Data Modeling

Additional technologies are included in the Enterprise Architect Install directory, MDGTechnologies subfolder.

You can import technologies from external sources into the APPDATA folder (%APPDATA%\Sparx Systems\EA\MDGTechnologies) for your own use, or into the 'Resources' tab of the Browser window for other project users to access.

You can transfer technologies into the MDGTechnologies subfolder; these technologies are available when you restart Enterprise Architect (on Vista/Windows 7 systems you might have to increase youraccess permissions to do this).

You can access and activate MDG Technologies in remote system folders or web sites, from Enterprise Architect.

Technology Developers can create new MDG Technologies and deploy them to the project team either through the MDGTechnologies subfolder or from a remote folder or website.

To see which technologies are available within Enterprise Architect, and activate the ones you require, use the 'MDG Technologies' dialog ('Specialize > Technologies > Manage Technology' ribbon option).

Having made the MDG Technologies available, you can manage their availability to users and you can work with them.

You also have the facility to turn off or disable the Enterprise Architect 'Basic UML 2' and 'Core Extensions' technologies and facilities, so that you can apply the Enterprise Architect facilities and features exclusively to one or more selected MDG Technologies.

## **Specify Required MDG Technologies**

When you have a model that must make use of certain MDG Technologies, a model Administrator can configure the system to check that those Technologies are available and active during the loading process, before the model actually opens. You identify the Technologies in the 'MDG Technologies' section of the 'Manage Model Options' dialog. If a Technology is:

- Required and not installed on a user's machine, that user will be unable to open the model
- Required and available, but not enabled, the system can be configured to automatically enable that Technology
- Specifically not to be used in this model, but is available and enabled, the system can be configured to automatically disable that Technology

The model Administrator can thus ensure that the correct operating environment is in place to work in the model, so that all users have the same view and are using the same facilities (or, at least, are not using the wrong tools and creating structures that other users cannot work with).

You could have a 'relaxed' model where some Technologies are required but others can be used at the user's discretion, or a 'restricted' model where certain Technologies are required and all others are blocked.

#### **Access**

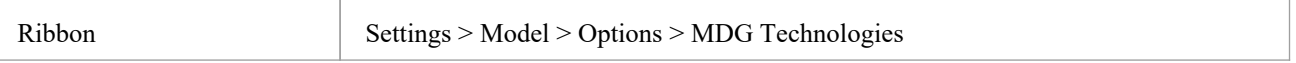

### **Select Required Technologies**

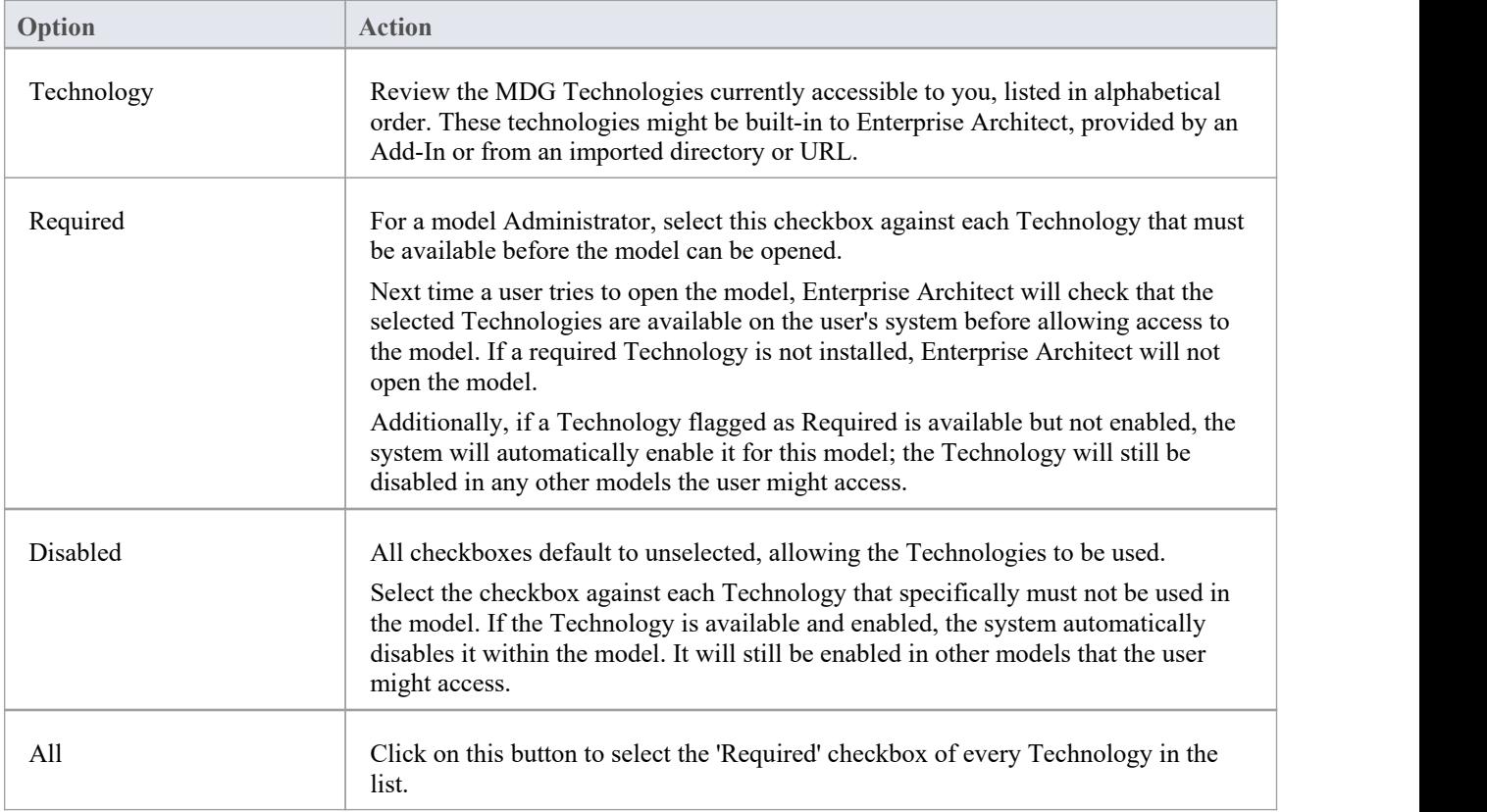

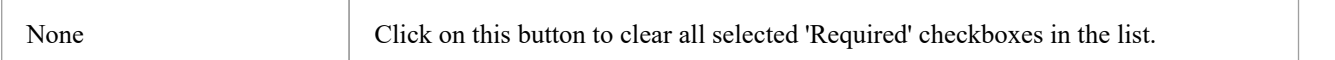

### **Notes**

· In the Corporate, Unified and Ultimate Editions of Enterprise Architect, if security is enabled you must have 'Configure Project Requisites' permission to select or clear the 'Required' and 'Disabled' checkboxes against the Technologies

## **Work with MDG Technologies**

Any MDG Technology listed on the 'MDG Technologies' dialog can be enabled, which makes their interface profiles and Toolbox pages available for your use.

When you enable an MDG Technology, any Technology-specific diagram types are added to the 'New Diagram' dialog lists, and the Technology's Diagram Toolbox pages are added to those available through the search facilities ofthe Toolbox.

If you set an MDG Technology to 'Active', it becomes the main technology for the model. Only one Technology can be active at a time. The Technology's validation configuration is set, and whilst common Toolbox pages are visible at all times, the Technology's Toolbox pages override any parallel Enterprise Architect Toolbox pages; for example, the ICONIX 'Class' pages would override the Enterprise Architect 'Class' pages.

You create Technology-specific diagrams and populate them with elements and connectors in the same way as for standard Enterprise Architect diagrams.

## **Manage MDG Technologies**

You use the 'Manage MDG Technologies' dialog to manage the MDG Technologies accessible to the project and available to project users. The dialog lists the technologies held in a number of locations accessed by the project, such as the APPDATA folder and the Enterprise Architect Install directory. You can set these technologies to being available for use or disabled, as you require. MDG Technologies are deployed as .xml files.

#### **Access**

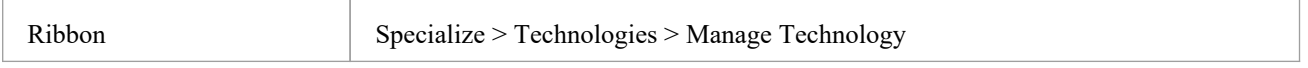

## **Configure availability of Technologies**

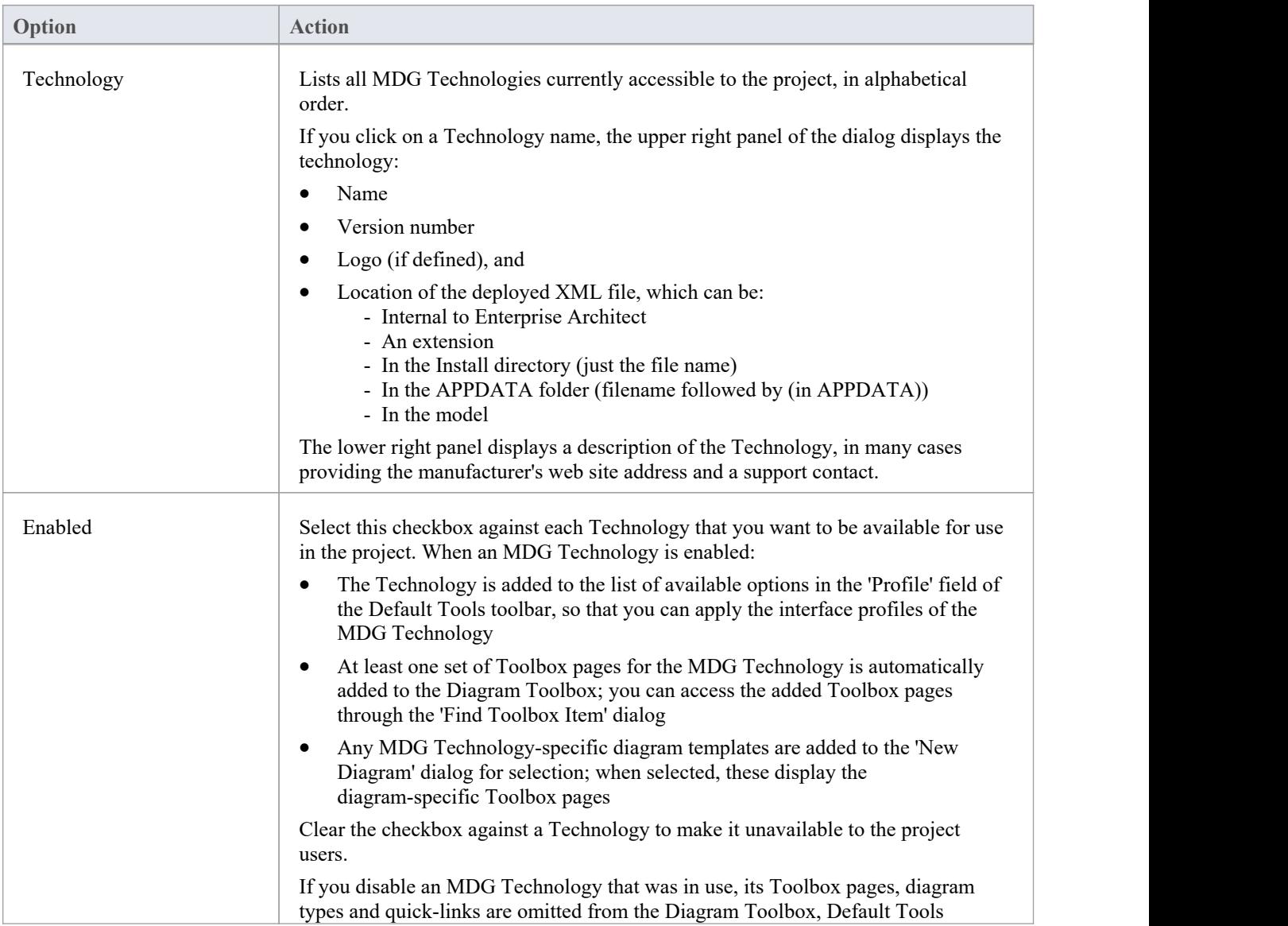

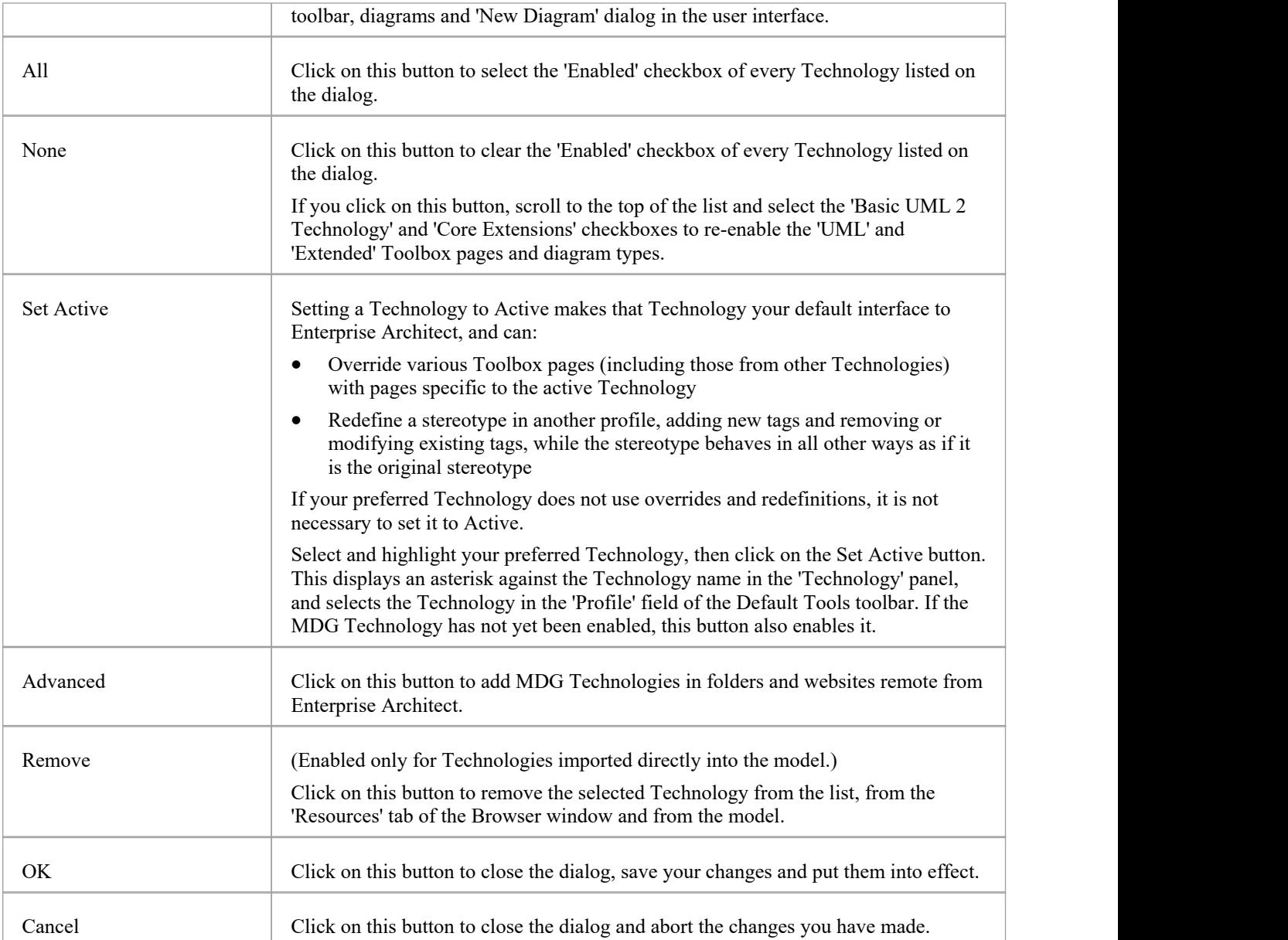

### **Notes**

- If you change the 'Enabled' setting of an MDG Technology, or if you change the list of external paths, click on the OK button to reload all enabled technologies; you do not need to restart Enterprise Architect for the changes to take effect
- To work exclusively in a selected MDG Technology, or a small number of Technologies, you can enable just those Technologies (and perhaps set one of them to Active) and then deselect the 'Basic UML 2 Technology' checkbox (and, if necessary, the 'Core Extensions' checkbox)
- · For updates on a Profile where new Tagged Values have been added and the stereotype name is consistent, then these new or altered Tagged Values can be synchronized; for more details see the *Synchronize Tagged Values and Constraints* Help topic

## **Access Remote MDG Technologies**

When you are working on your model, you can use MDG Technologies local to your system, or you can access Technologies you have identified in folders and websites remote from the system. You essentially 'bookmark' these remote Technologies for continued use, and then delete the link when you do not want to use them any more.

#### **Access**

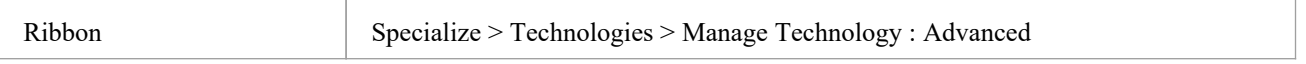

#### **Notes**

· To remove an MDG Technology listed in the 'MDG Technologies - Advanced' dialog, click on the folder path or URL and click on the Remove button; the path or URL is deleted

### **Specify the location of a remote MDG Technology**

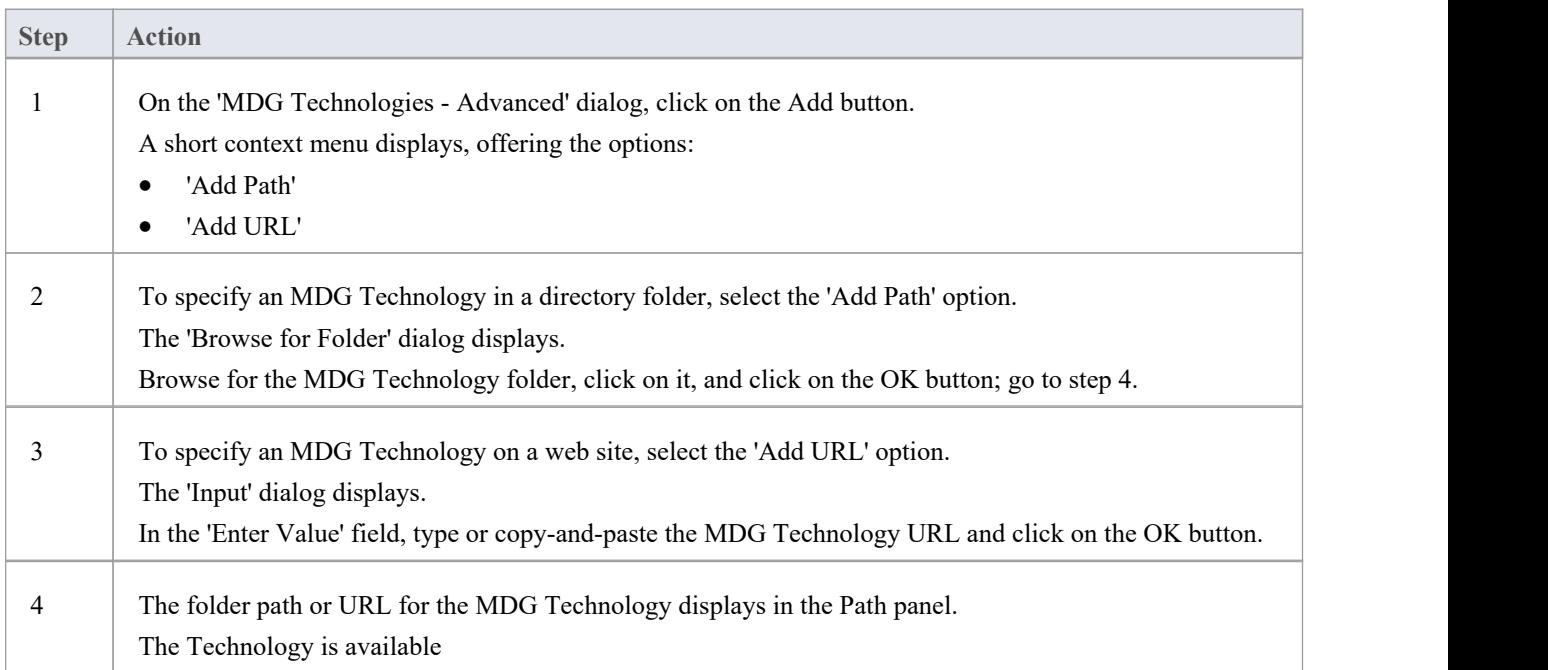

## **Import MDG Technologies to Model**

If you locate or create an MDG Technology that is of use to your project, you can import it into the project either:

- For only your own use; that is, import the technology into the %APPDATA%\Sparx Systems\EA\MDGTechnologies folder on your workstation, or
- To be available to all users of the model, through the 'Resources' tab of the Browser window for the model

To import an MDG Technology you must have a suitable MDG Technology XML file. If the MDG Technology includes references to any metafiles, they should be in the same directory as the MDG Technology XML file.

The Model Patterns provided with the MDG Technology must each have the relevant Pattern XML file, and an RTF file with the same file name containing a description of the Pattern, in the ModelPatterns directory within the Enterprise Architect install directory.

On start up, Enterprise Architect scans both the APPDATA folder and the Enterprise Architect Install directory MDGTechnologies subfolder for technology files, to make them available through the 'MDG Technologies' dialog and, for model Technologies, the 'Resources' tab of the Browser window. Technologies imported to the APPDATA folder are indicated by the text 'Location: Technology.xml'. The Model Patterns have to be imported into the ModelPatterns directory on the user's system separately.

#### **Access**

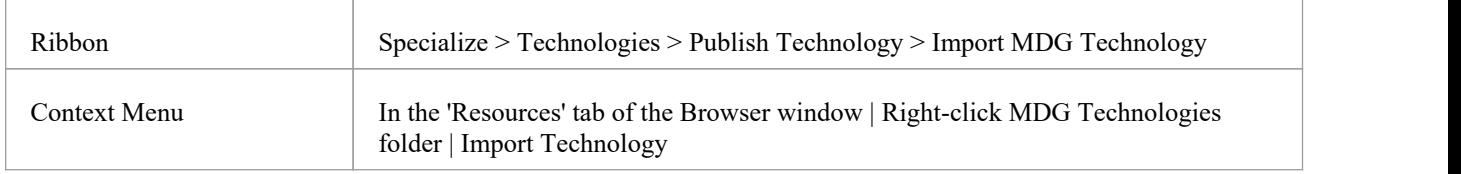

### **Import a technology**

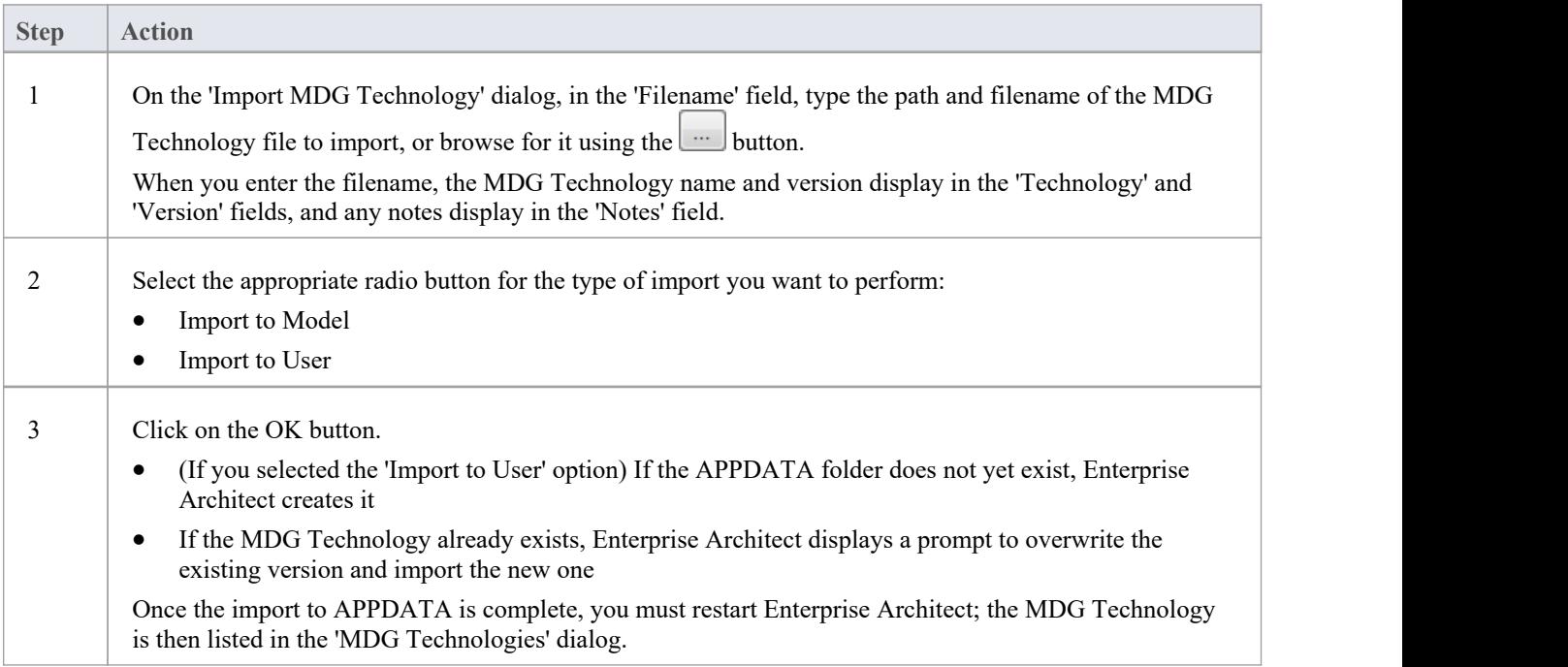

#### **Notes**

- To remove an MDG Technology that has been added to APPDATA, locate the appropriate XML file in the %APPDATA%\Sparx Systems\EA\MDGTechnologies folder and delete it
- · Consider the fact that some MDG Technologies can be large and might impose some delays on the workstation as they load each time a user connects to the model
- To remove an MDG Technology from the 'Resources' tab of the Browser window and the model, either:
	- Right-click on the Technology name and select the 'Remove Technology' menu option, or - Click on the Technology name in the 'Manage MDG Technologies' dialog and click on the Remove button

# **Extensions - MDG Technologies**

Enterprise Architect is the core for a range of Model Driven Generation (MDG) extensions to its modeling capabilities, using more specialized, niche frameworks and profiles.

### **Extension Facilities**

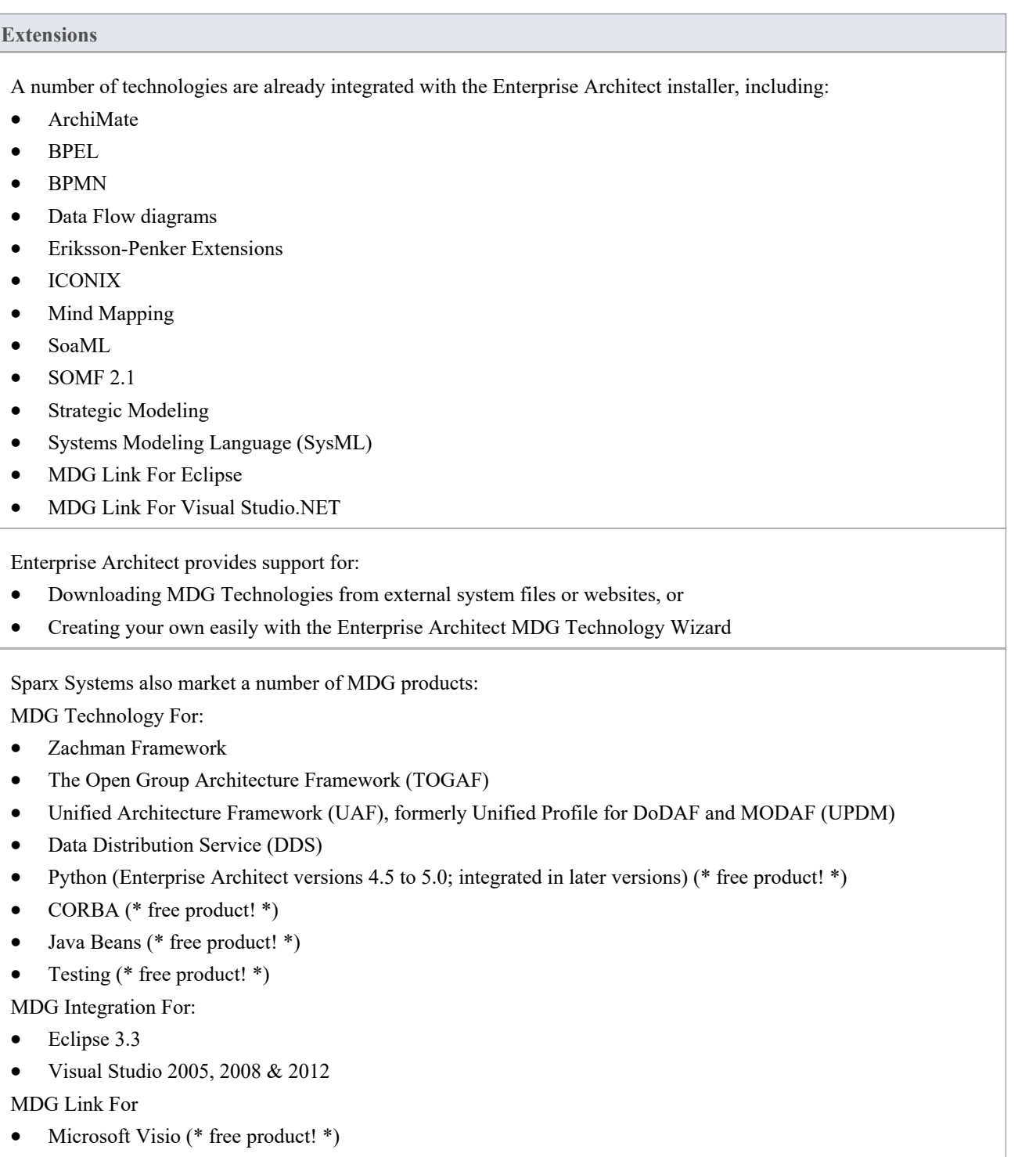

· IBM Rational Software Architect (formerly Telelogic) DOORS

Over time, this list is being extended to include further products.

Sparx Systems provide extended editions of Enterprise Architect to give greater support for systems engineering and business engineering.

These editions incorporate several of the listed MDG Technologies and other Add-Ins.

For the latest list of available Add-Ins and an introduction to each product, including details of pricing, purchasing and download options, see the Sparx Systems website.

When you purchase one of the Add-Ins, you receive one or more license keys and instructions on obtaining, installing and registering the product.

## **MDG Technology SDK**

Enterprise Architect is a multi-featured tool with hundreds of built in features and support for a wide range of modeling standards ready to use out of the box. Italso provides a range of helpful extension mechanisms. The Enterprise Architect Software Development Kit (SDK) contains the mechanisms for extending the core UML to support the modeling of a particular domain, platform or method. Enterprise Architect and other partner organizations provide commercially available Model Driven Generation (MDG) Technologies, but anyone is free to use the SDK to create a new Profile and to distribute it as an MDG Technology. For example, you might work in the field of safety engineering and use specific constructs to model your domain and the methods that are used. You could, for example, use Enterprise Architect to create new elements to represent a failure event, a failure mode and any other domain specific entities. Once the profile is complete it could be bundled into an MDG Technology and then used locally within your organization or distributed to the entire industry.

#### **Notes**

In developing your technologies, you need to be familiar with the modeling structures and concepts of the core system and extension mechanisms as they impact and are used by the people you are designing the technology for; that is, the system as described in the modeling sections of this User Guide

# **Defining a Modeling Language**

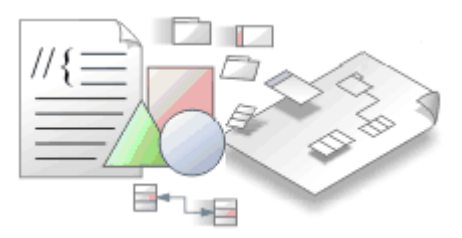

If you want to perform more specialized modeling, you can extend the base UML modeling elements and their use to develop your own modeling language or solution. A simple method of doing this is to develop and deploy an MDG Technology, which can contain a number of specialized Profiles and a range of other mechanisms to provide the broadest scope for your customized solution.

## **Extension Facilities**

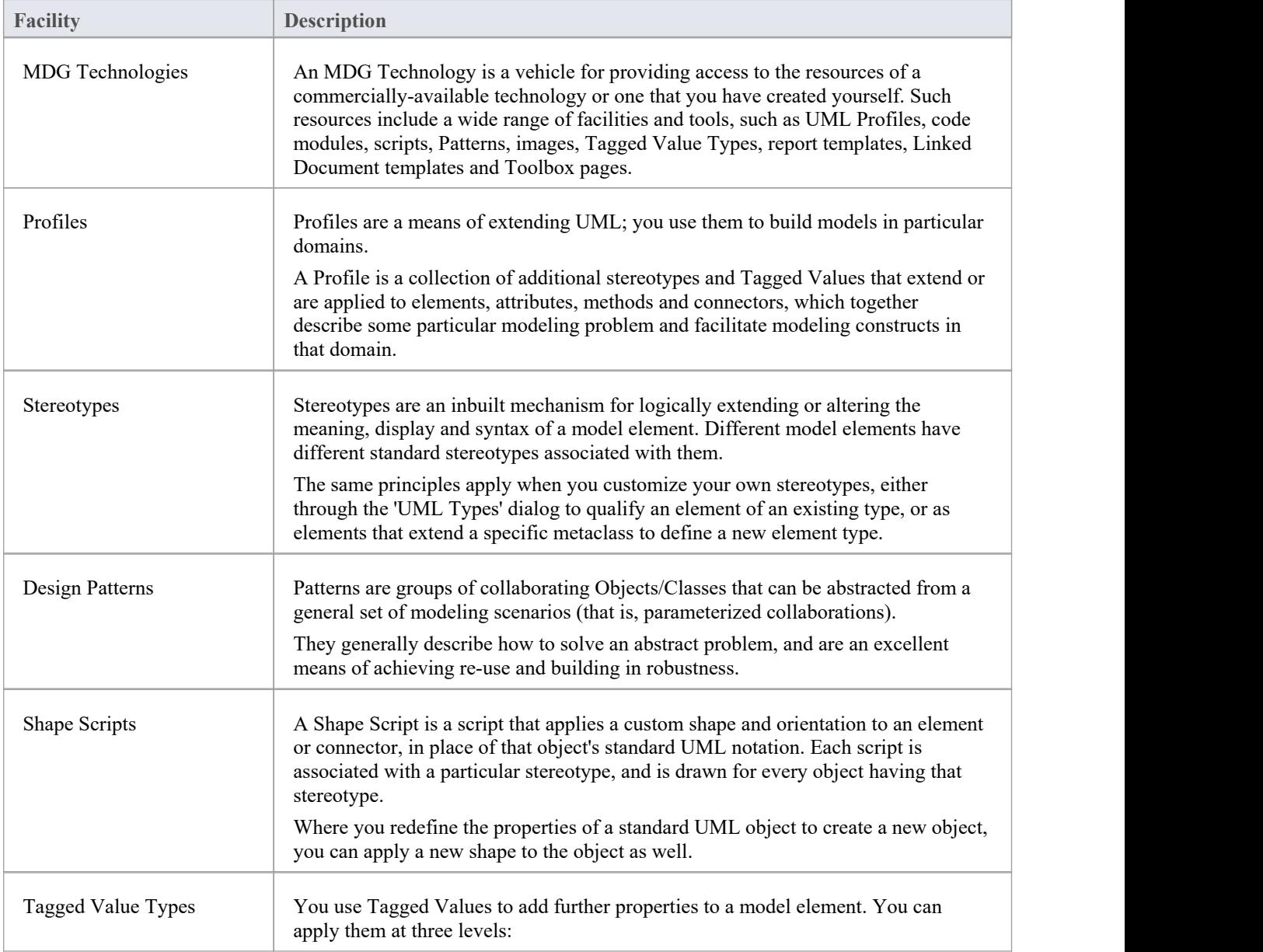

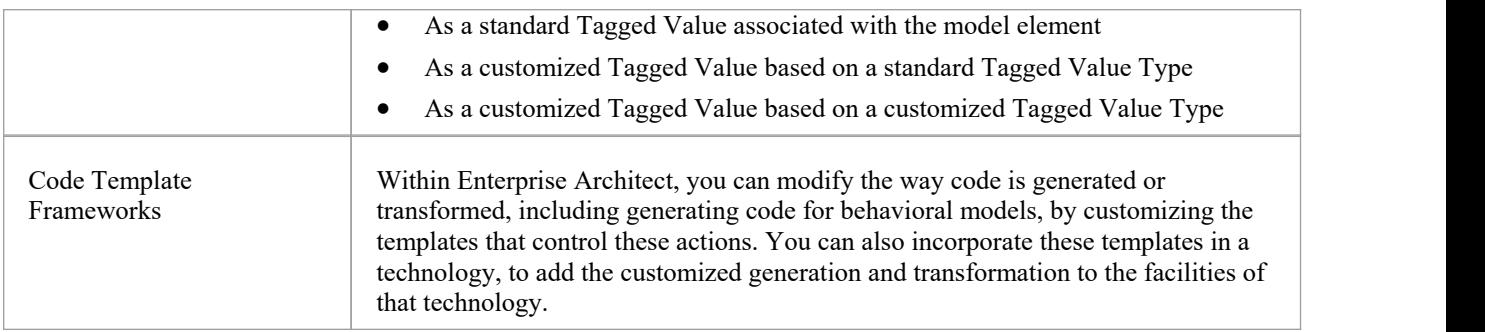

## **Developing Profiles**

Profiles are collections of extensions, based on stereotypes that are applied to UML elements, connectors and features. The stereotypes can have attributes to specifically define Tagged Values that further extend the characteristics ofthe stereotyped element or connector. Profiles are stored as XML files with a specific format; to apply the extensions of a Profile, you add its XML file as a component of an MDG Technology, and deploy the technology; that is:

- 1. Create a model in which to develop the MDG Technology, and within this create a Profile Package in which you define your Profile(s)
- 2. Save the Profile as an XML file, with a specific format.
- 3. Call the XML file into an MDG Technology, using the MDG Technology Creation Wizard.
- 4. Deploy the MDG Technology (and hence Profile) on your system.

## **Create Stereotype Profiles**

When you are creating a Profile to define a new modeling solution, you initially create a Package with the «profile» stereotype. You then consider the number of model elements (and hence Stereotype elements) you will need to create. If you are going to create:

- · A small number of Stereotype elements, you can manage them on a single child diagram within the Profile Package, and save the diagram as the Profile
- · A large number of Stereotype elements, create them on as many child diagrams as are convenient (one Stereotype per diagram if you prefer) and save the Package as the Profile

Every Stereotype element extends at least one Metaclass element. The Stereotype elements use the Profile name astheir namespace. When you have created your Profile, you can incorporate it into an MDG Technology.

The process of creating a Profile and applying it to your models comprises a number of steps. Some of these steps are necessary only if you want the Profile to apply a specific meaning, display, appearance or syntax to a type of model element.

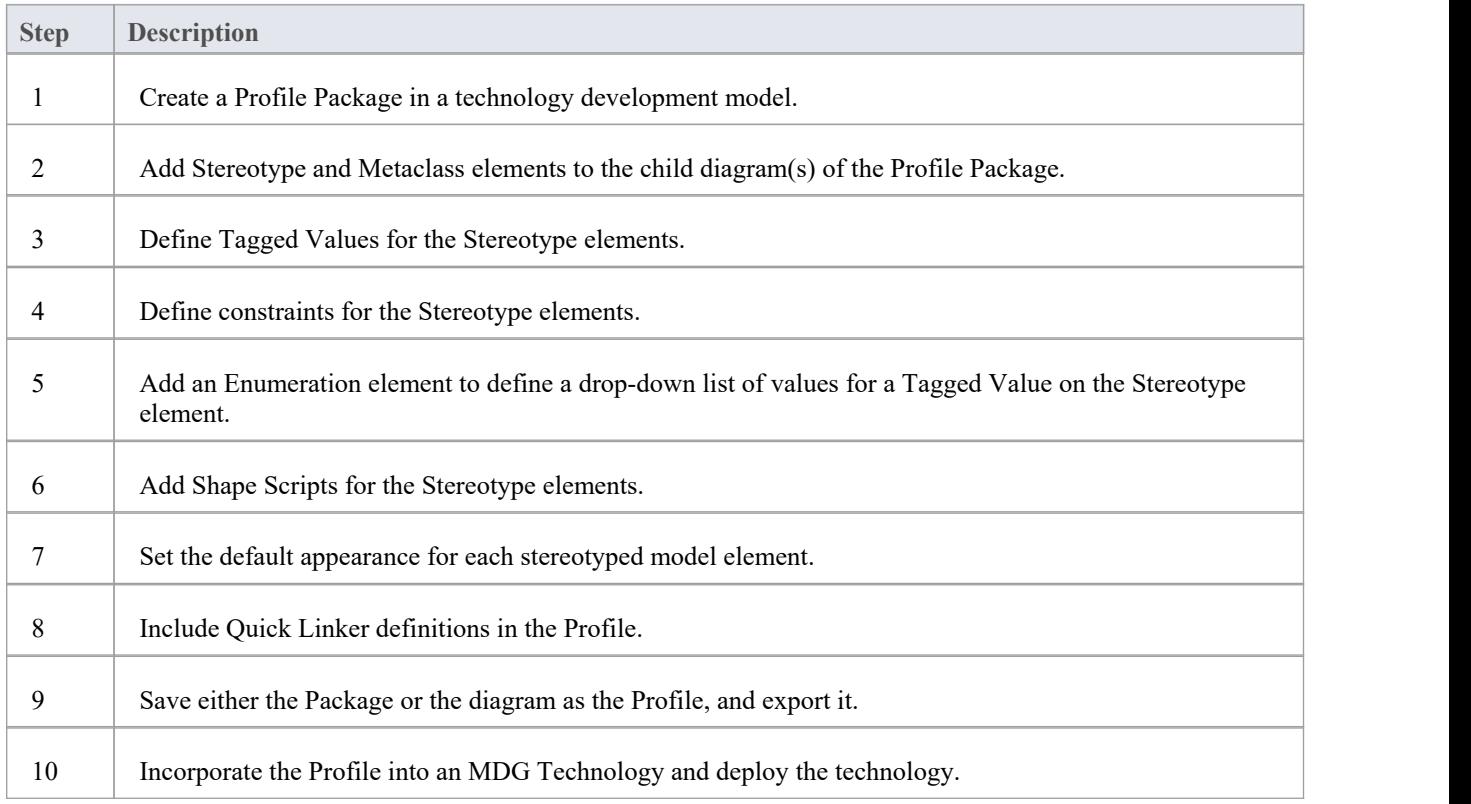

## **Create a Profile**

#### **Notes**

- · A Profile Package can contain several diagrams and many elements and connectors, but no other Packages; do not use nested Packages in a Profile
- · If you are creating a Profile to form part of an MDG Technology, note that you define the special Toolbox pages and diagrams for the Technology in separate Profiles

# **Create a Profile Package**

The first stage in creating a UML Profile to define new model elements is to create a Package that has the stereotype «profile» in your technical development model.

### **Toolbox Icon**

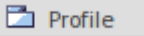

#### **Access**

Create a new Package diagram, then show the Diagram Toolbox and open the 'Profile' page.

Use one of methods outlined here to access the 'Profile' page of the Diagram Toolbox.

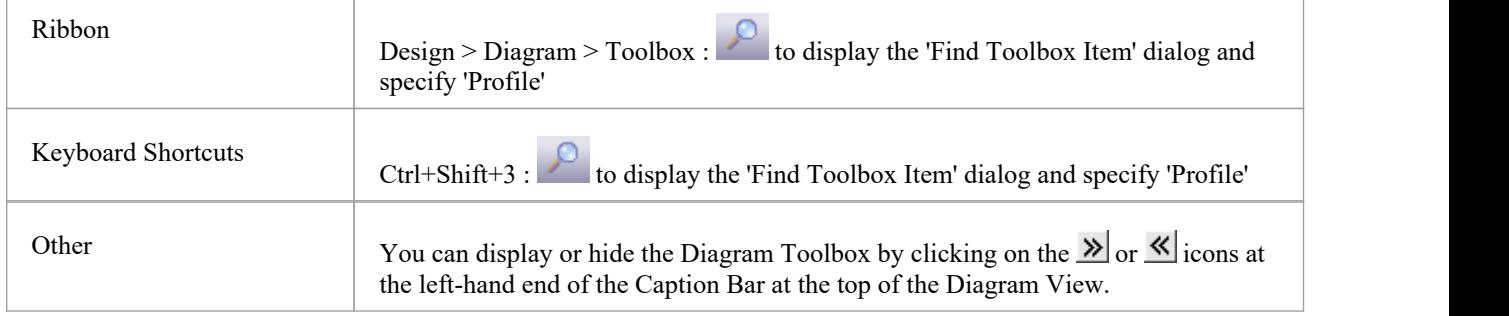

### **Create a Profile Package**

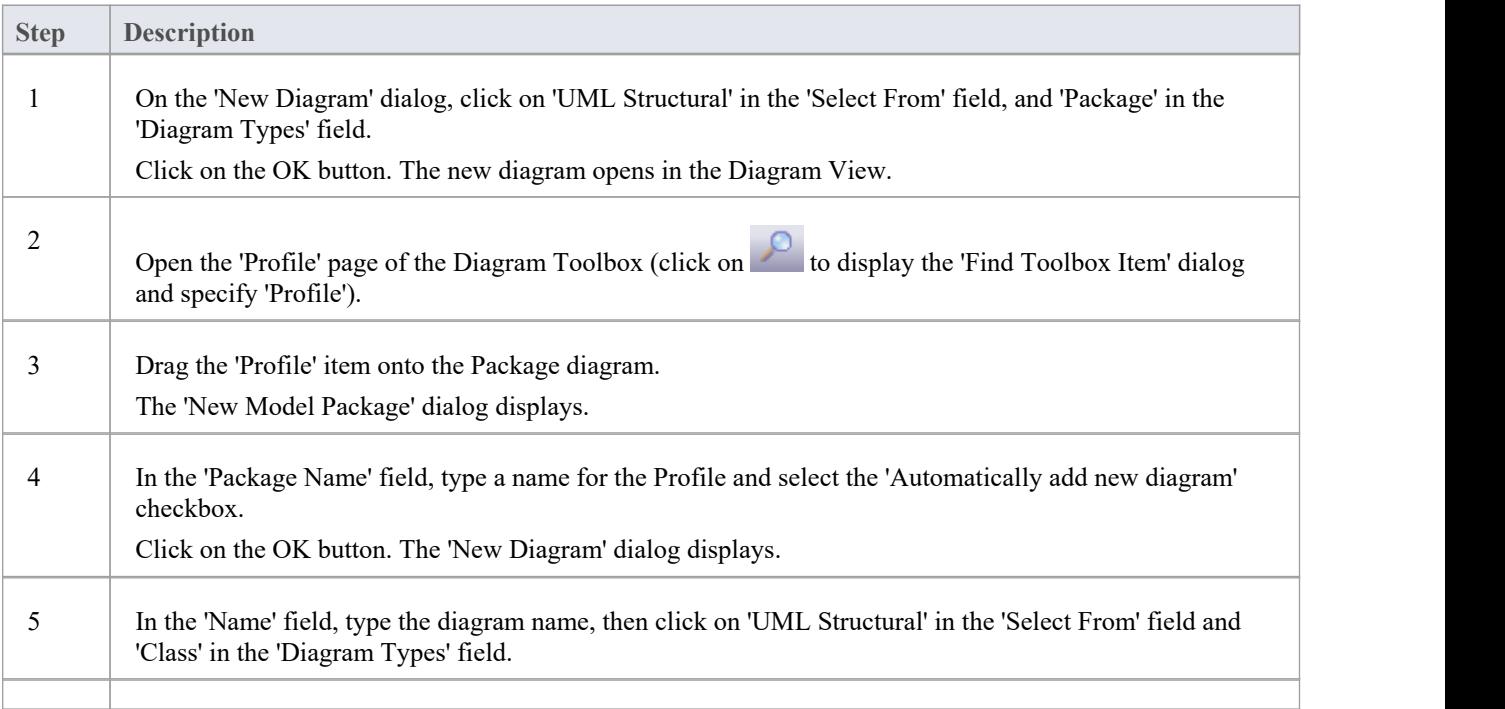

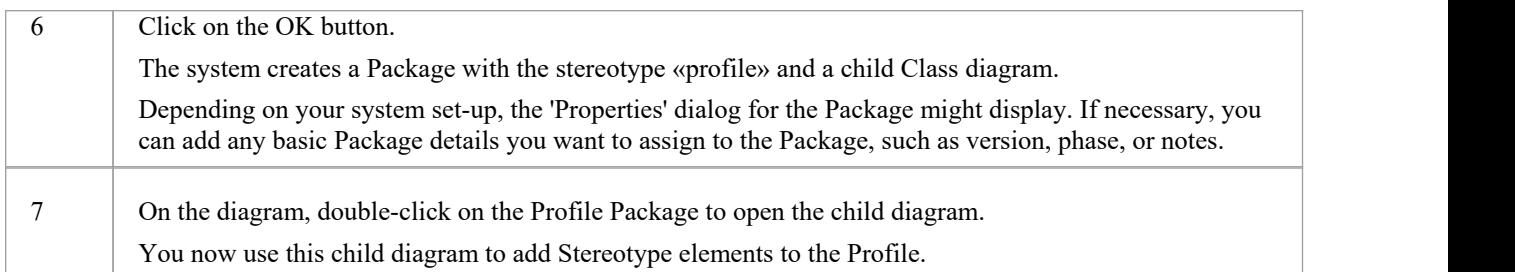

## **Add Stereotypes and Metaclasses**

When you are extending the UML to develop a domain-specific toolset, you start by creating a Profile Package for the stereotypes you intend to customize. This Package has at least one child Class diagram, and it is on this child diagram that you specify:

- The types of object that you are extending, represented by Metaclass elements, and
- The way in which each object is extended, represented by Stereotype elements

You can qualify the effect of a Stereotype on a Metaclass using a range of other tools, including:

- Shape Scripts in the Stereotype
- Tagged Values, defined by attributes in the Stereotype element
- Structured Tagged Value Classes, defined using attributes in the Stereotype element
- Enumerations, defined using attributes in the Stereotype element
- · Tagged Value connectors, to identify possible values for a Tagged Value in an element generated with a Stereotype
- Constraints on the Stereotype element
- Special attributes, that define specific default behavior of stereotyped elements, such as the initial size and color of the element
- Modifying the default appearance of the Stereotype element

### **Add Metaclasses and Stereotypes to a Profile**

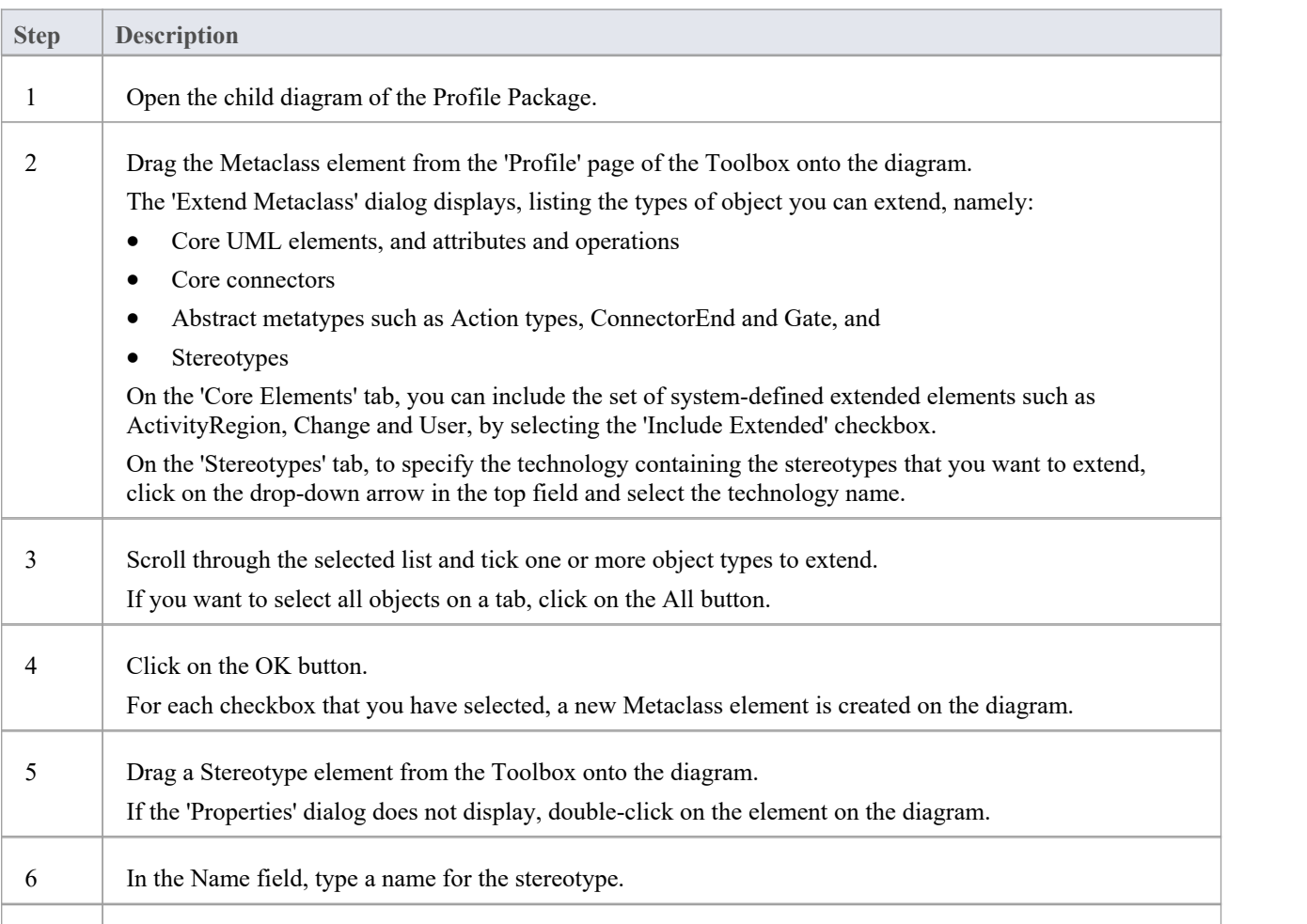

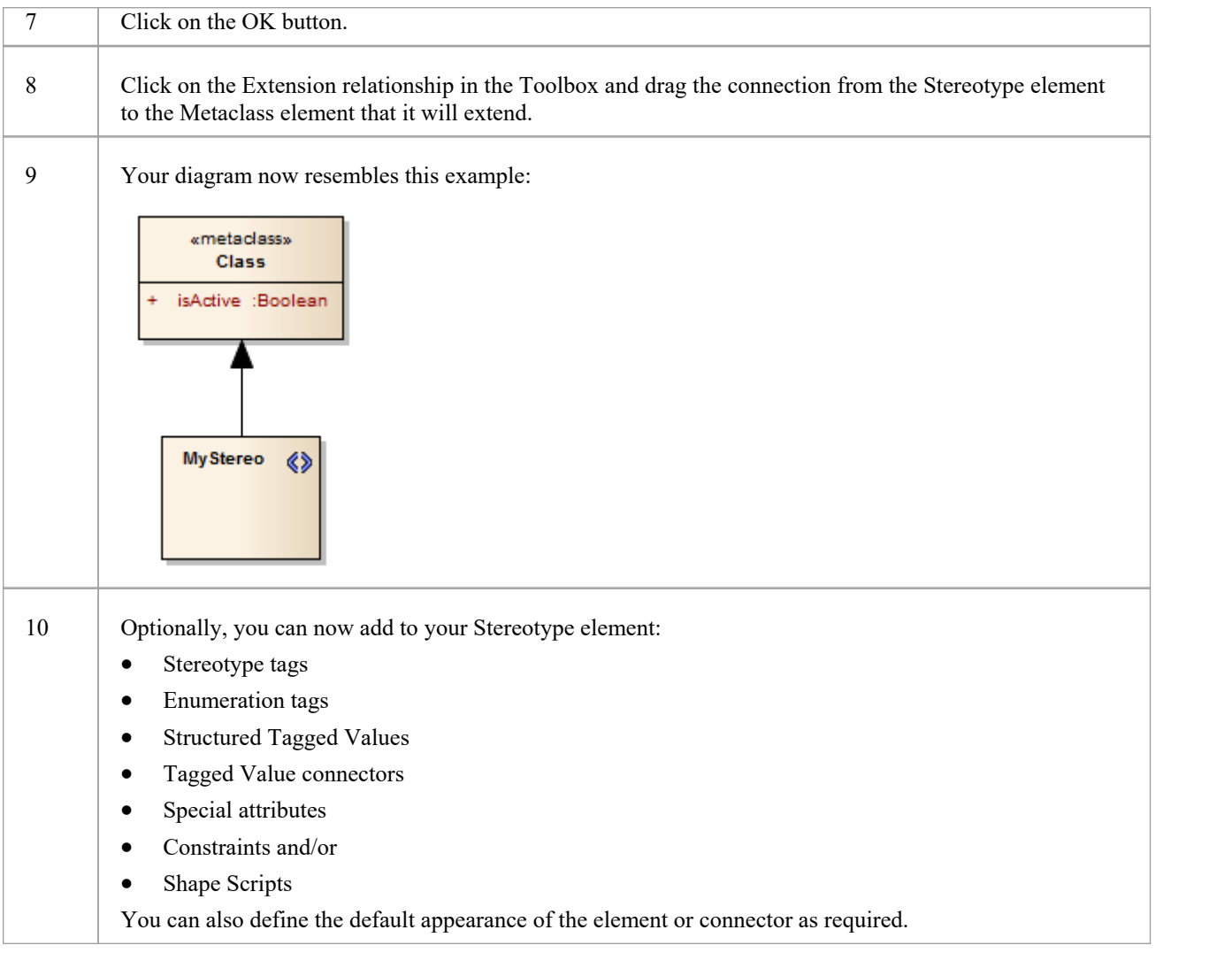

### **Notes**

- If you intend to extend a large number of model elements, rather than putting all of them on one diagram you can create additional child Class diagrams under the Profile Package and add different types of Metaclass element to different diagrams; in this case you save the Package as the Profile, not the individual diagrams
- · If you want to have a stereotype extending more than one metaclass, create one Stereotype element with an Extension connector to each of the Metaclass elements, as shown:

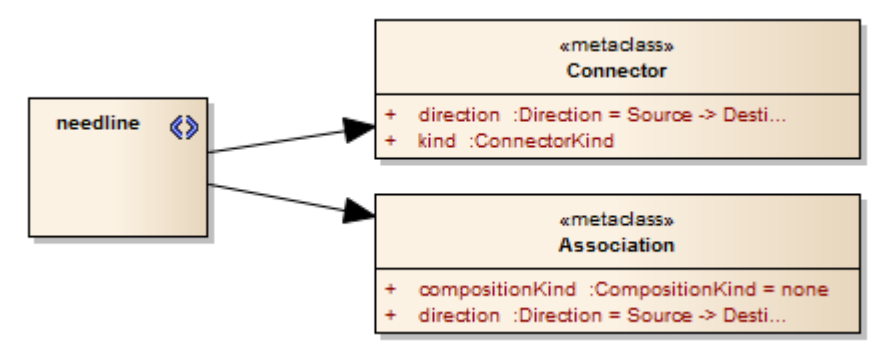

Stereotype elements must have unique names, but Metaclass elements can have the same name (for example, there can be several Action Metaclasses, each with a different ActionKind attribute)

# **Create Stereotypes Extending non-UML Objects**

A Profile is typically defined by extending core UML object types to create yourown modeling language or technology; however, you can also extend non-UML objects defined by another existing technology such as ArchiMate, BPMN, or SysML.

Extending a non-UML object allows inheritance of properties from the existing stereotype, namely:

- Tagged Values
- Shape Scripts
- Stereotype colors and
- Metatype properties

## **Create a Stereotype extending a non-UML Object**

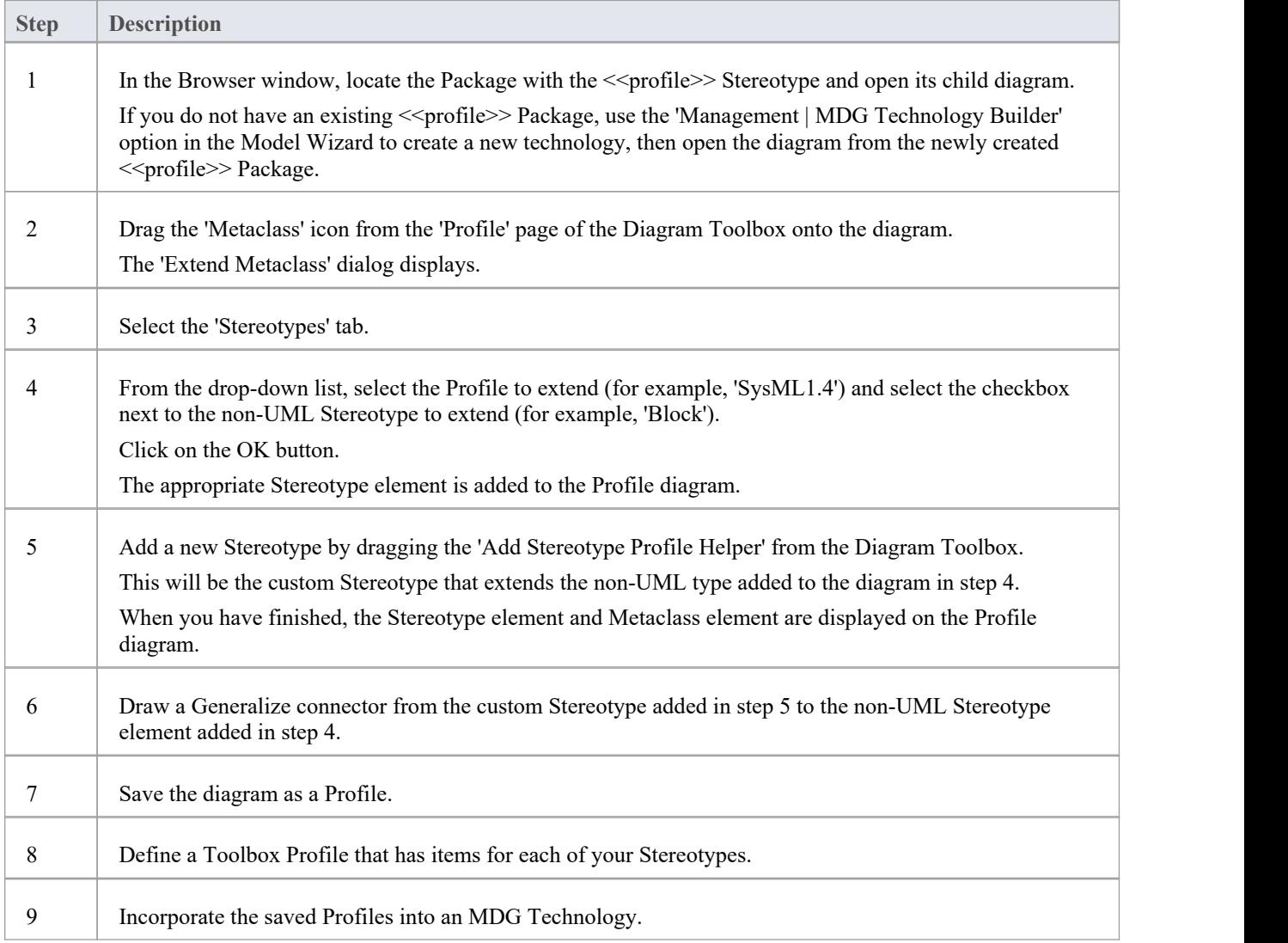

### **Example Stereotype Profile**

This example shows a Stereotype Profile that defines the stereotype <<hardwareBlock>>. The <<hardwareBlock>> stereotype has a generalization relationship with SysML Block, from the SysML MDG Technology. This means that anywhere a SysML Block is allowed to be used a hardwareBlock can be used instead.

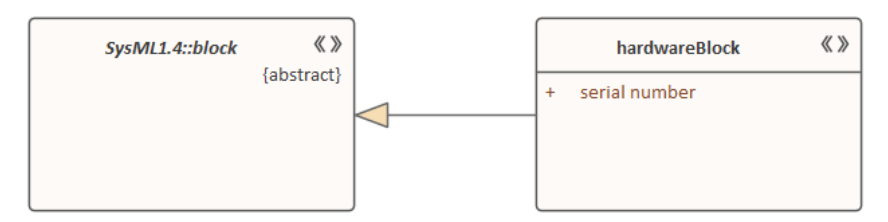

This example shows how a toolbox can allow a hardwareBlock to be created. Note that the extension is always the UML type the original stereotype extends. It is never a reference to a stereotype.

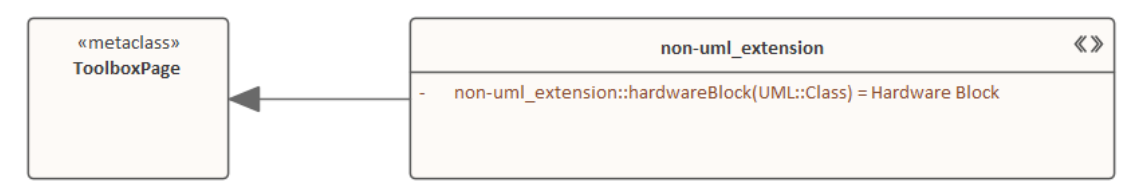

#### **Notes**

- When using a Shape Script to customize the Stereotype's appearance you can use the drawparentshape() method to render the shape that is defined for the non-UML object being extended
- If you are adding any of the Metaclass element attributes to your stereotype, or if you want to use the Profile Helper to create a toolbox profile, your stereotype Class mustextend a metaclass as well as specialize a stereotype

# **Redefine Stereotypes in Another Profile**

If you want to redefine a stereotype in another profile, adding new tags and removing or modifying existing tags, while the stereotype behaves in all other ways as if it is the original stereotype, you can use a Redefines relationship as described here.

## **Apply a Redefines Relationship**

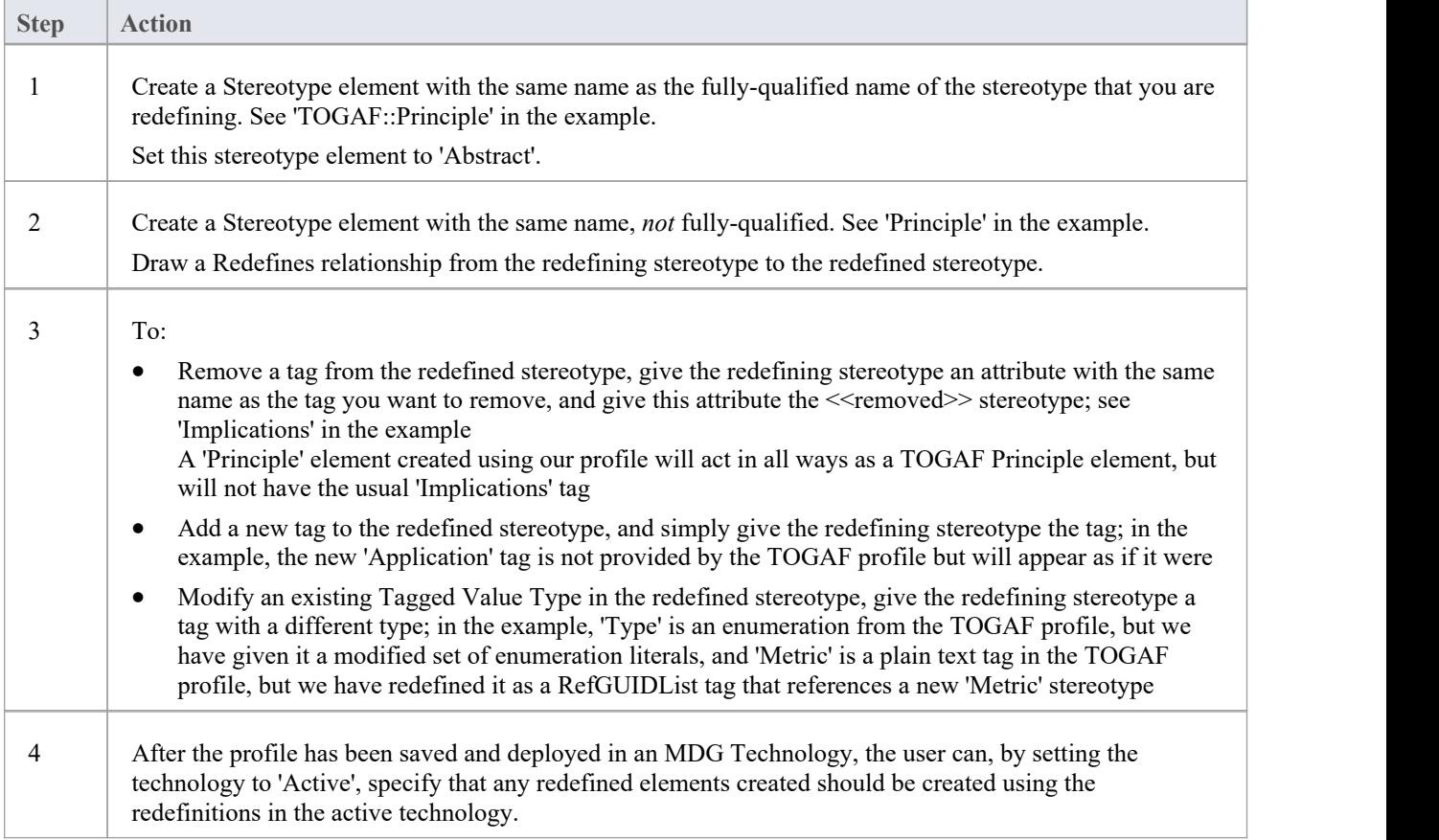

### **Example Diagram**
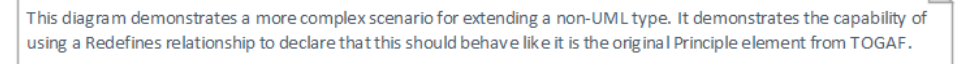

It also demonstrates how to remove and override Tagged Values defined in the original profile. Elements created with this stereotype will:

- 1. Not contain an Implications tag
- 2. Provide different options for Type from the base profile.
- 3. Allow metric definitions to be re-used by replacing the plain text with a RefGUIDList to a new M etric stereotype
- 4. Add a new simple tag "Application" that appears in the TOGAF:: Principle group

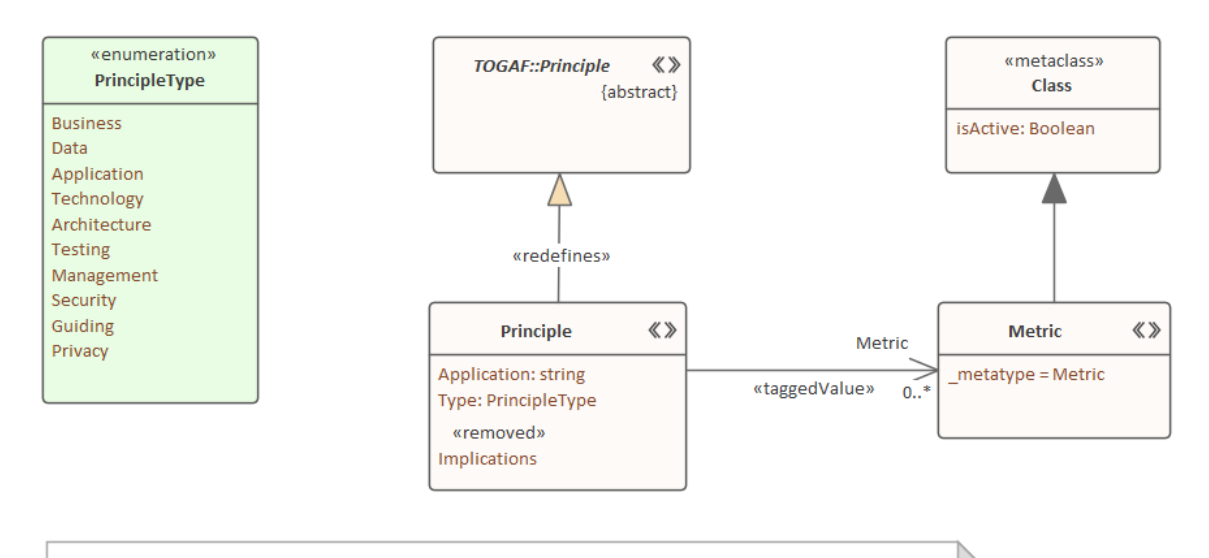

Optionally, an end user can specify that creating a TOGAF::Principle should actually create an instance of Principle from this profile. They do that by setting this profile as Active (which can only be done for a single technology.)

# **Define Stereotype Tagged Values**

You can define additional meta-information for a stereotype by adding various types of Tagged Value, which you identify as attributes of the Stereotype element. The simplest Tagged Values are those for which you type plain text into the 'Value' field.

For more complex Tagged Values, such as enumerations and Structured Tagged Values, see these topics:

- · *Add An Enumeration to a Stereotype*
- · *Define a Structured Tagged Value*
- · *Define Stereotype Tags with Predefined Tag Types*

#### **Access**

Display the 'Attributes'page of the Features window, using one of the methods outlined here.

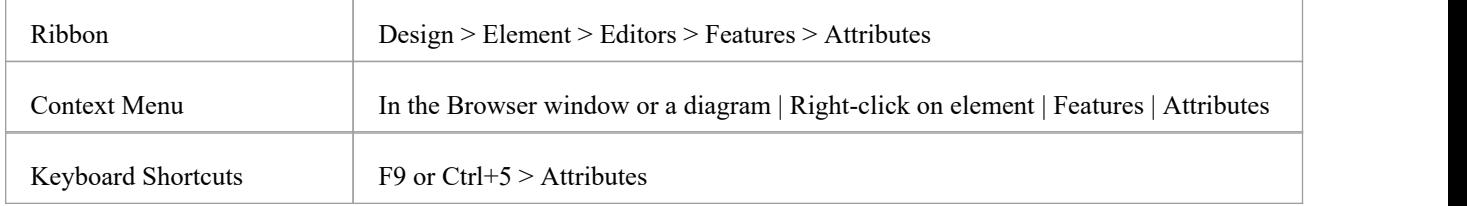

### **Define Tagged Values for a Stereotype element**

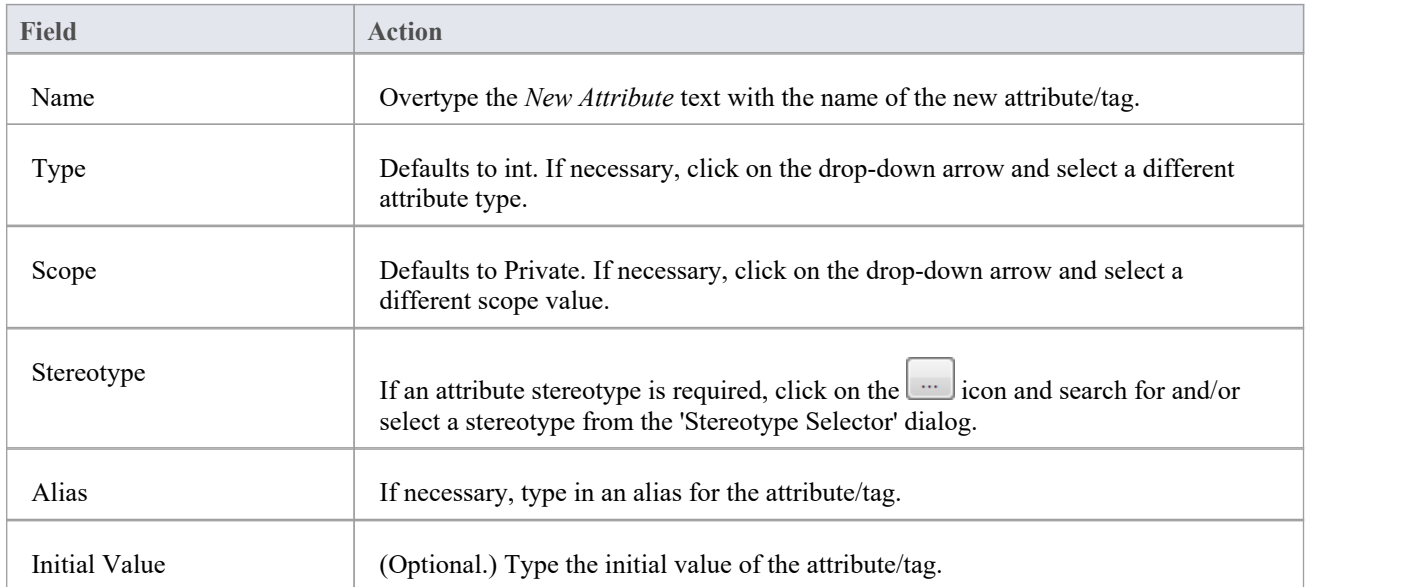

# **Add an Enumeration to a Stereotype**

Enumeration elements can be used to generate a drop-down list of values for a Tagged Value associated with a Stereotype element.The list is displayed, and the value selected, in the 'Tags' tab of the Properties window.

Following on from the topic *Define Stereotype Tagged Values*, this example illustrates how the enumeration 'Color' can be used to provide a drop-down list of values ('Yellow', 'Red', 'Green') for the 'myTag' Tagged Value on the element 'myStereotype'.

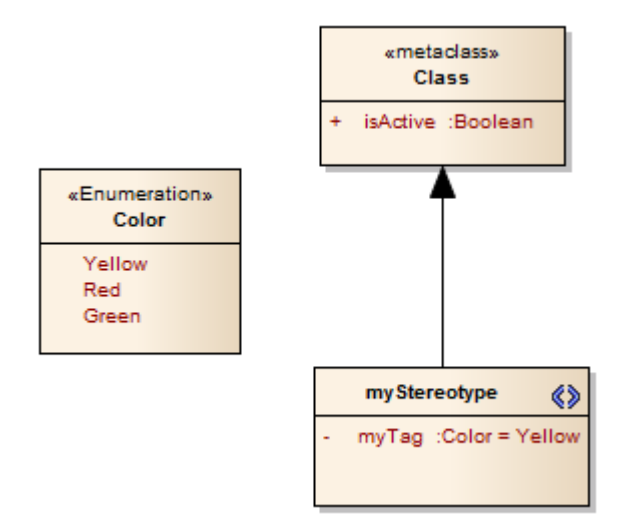

### **Add an Enumeration to the Stereotype**

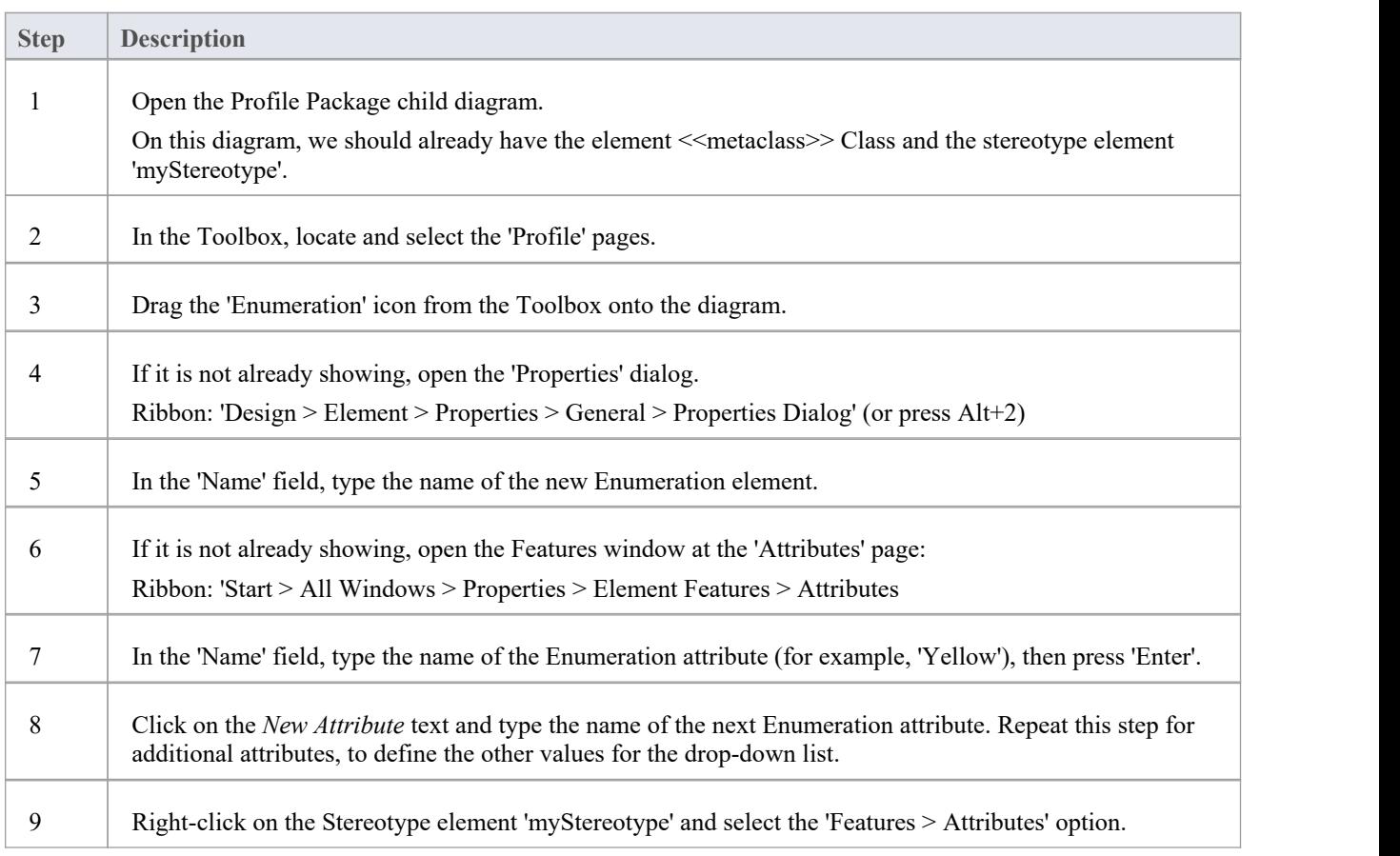

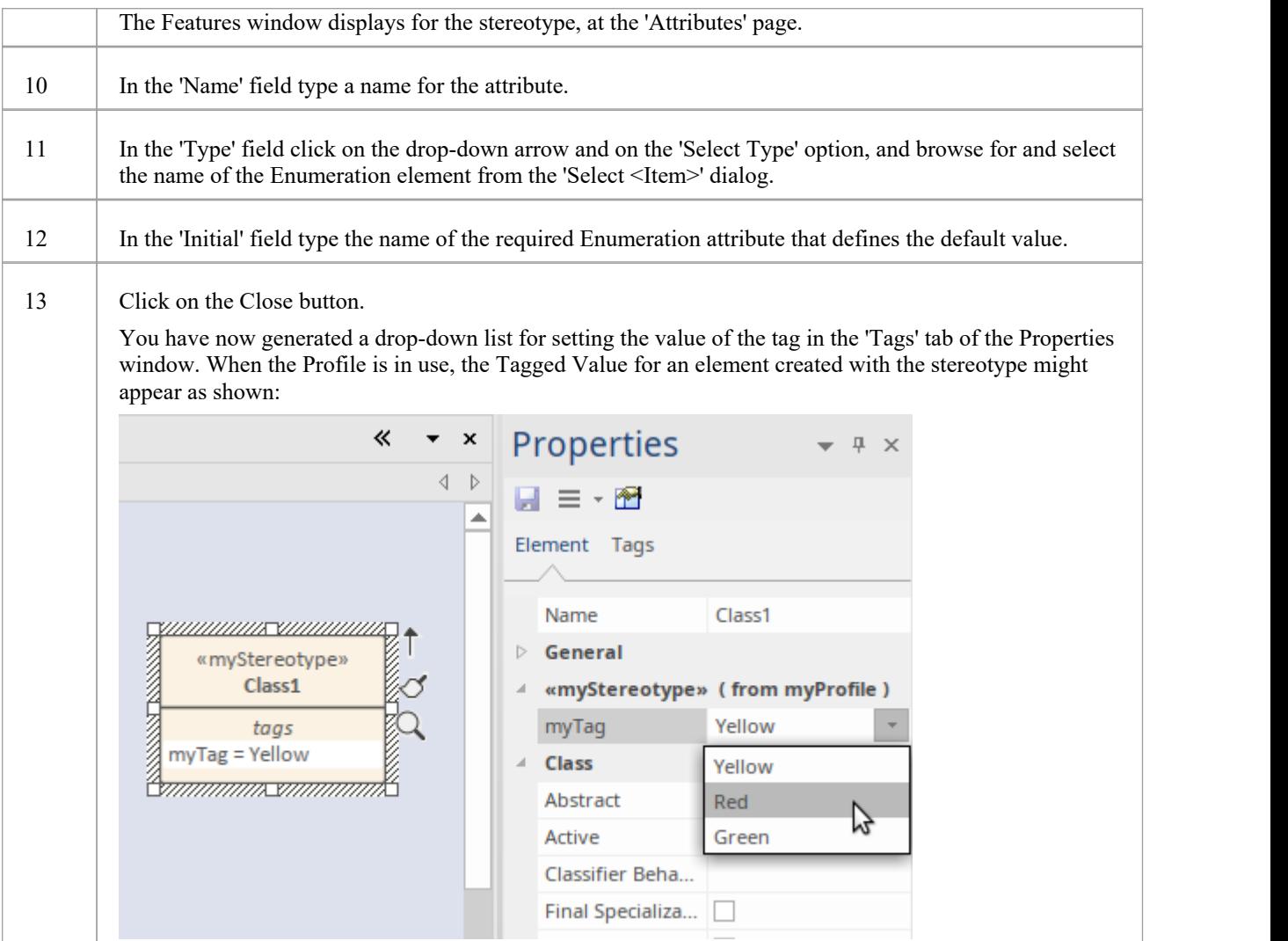

## **Define a Structured Tagged Value**

If you want to define a property that has a number of components, such as an address, you can use a Structured Tagged Value. This consists ofa set of related simple Tagged Values in a sequence that together define the property. For example, the Structured Tagged Value for the street address has the component Tagged Values:

PropertyNo - 448

Street - My Street

Town - Creswick

AreaCode - 3363

When you initially display this in the Properties window or tags compartment of an element, the values of the tags are displayed in a string, such as:

448, My Street, Creswick, 3363

You can then expand the Structured Tagged Value to list the component tag names and values.

You create a Structured Tagged Value in a profile, using an unstereotyped Class. Any attribute owned by a Stereotype element in the profile that is typed by such a Class will define the Structured Tagged Value.

### **Create a Structured Tagged Value Class**

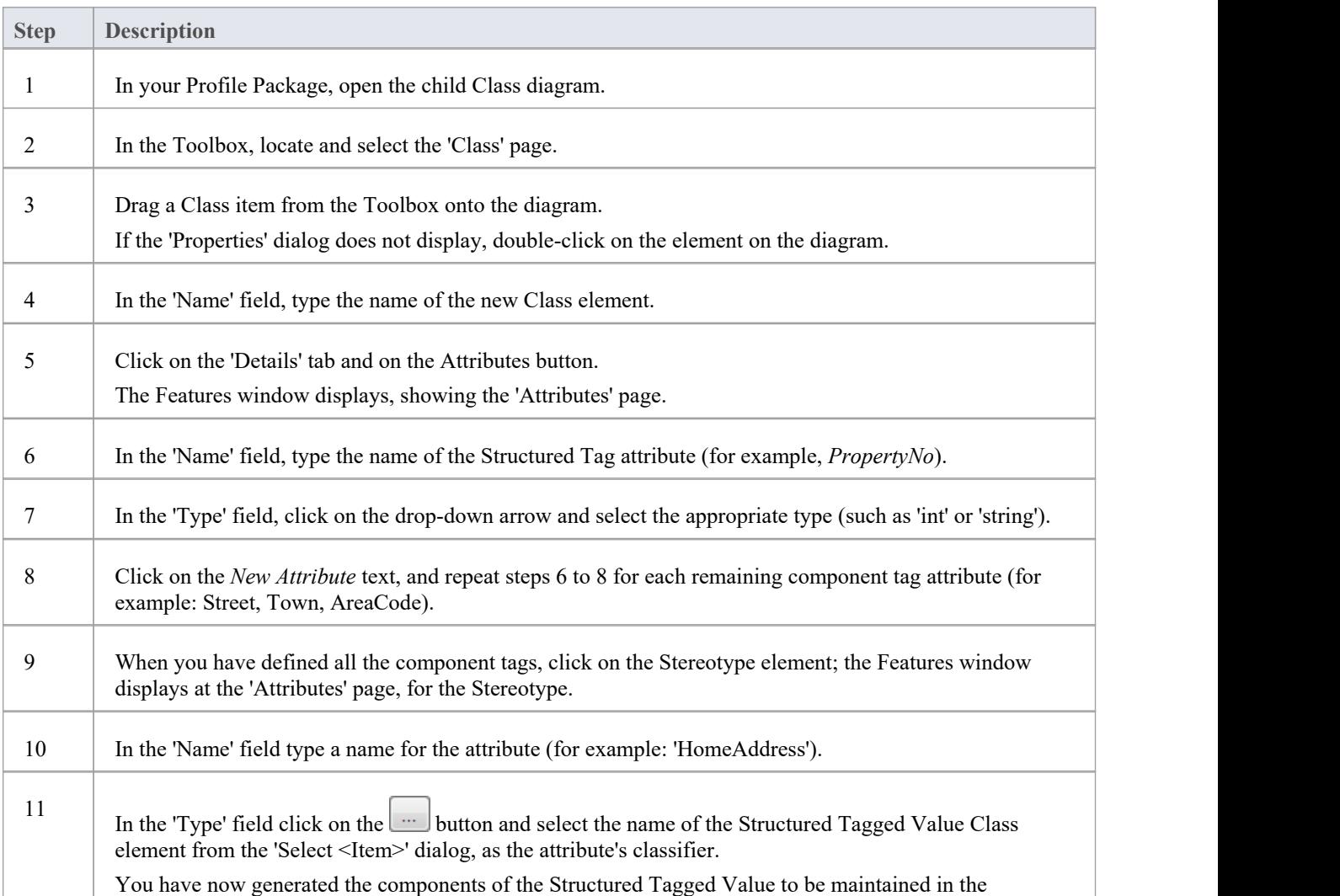

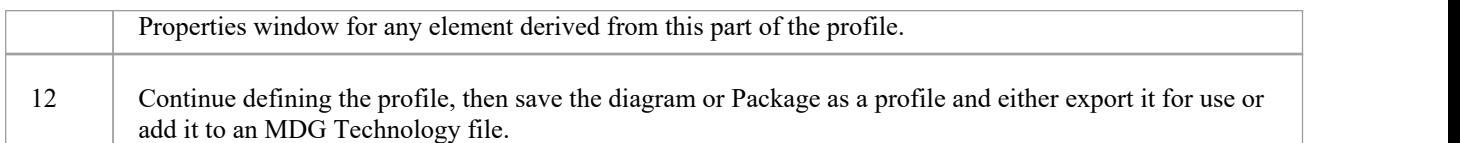

### **Example**

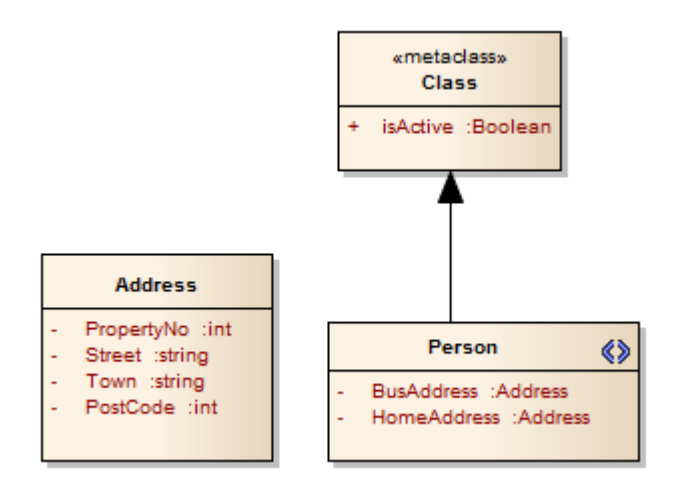

These elements, when imported into a model as a Profile, define a 'Person' stereotype that can be applied to Class elements. This stereotype allows you to enter home and business address details as Structured Tagged Values, in elements to which the stereotype is applied.

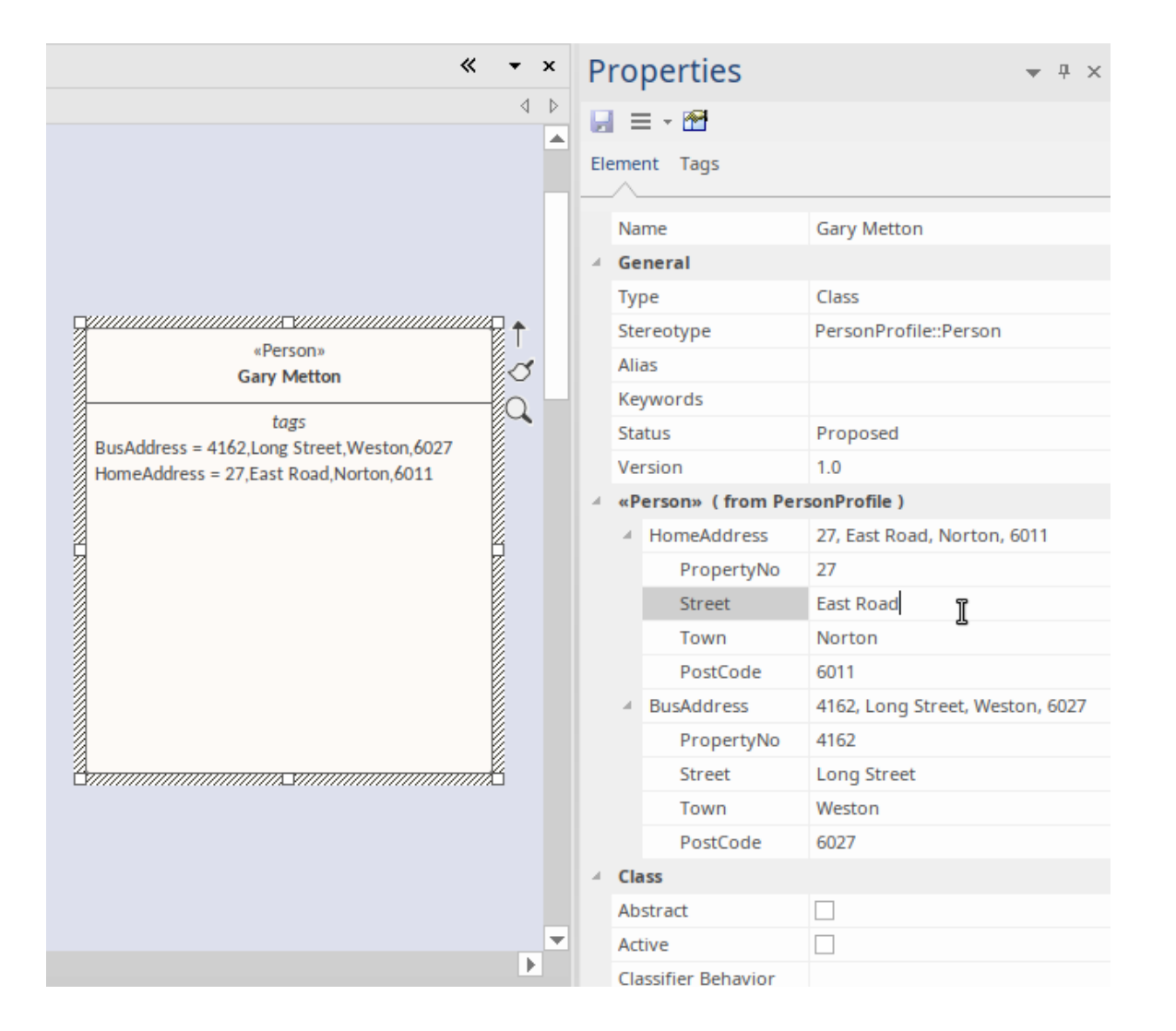

#### **Notes**

- The process of applying a Structured Tagged Value through a profile is an alternative to applying the Tagged Value through an Add-In broadcast; see the *Learn more* topics
- The Tagged Values that make up a Structured Tagged Value must be simple; Memo Tagged Values cannot be incorporated in a Structured Tagged Value

## **Use the Tagged Value Connector**

A common situation when creating a profile is where instances ofone stereotype need to reference elements with another stereotype applied. For example, an element that defines a Collection might have a Tagged Value called rootNode to identify the Root of that Collection, which will be a Class with the stereotype <<Node>>. In the Properties window, the

user would click on the selection button ( $\cdots$ ) against the rootNode Tagged Value; when the 'Select <Item>' dialog displays, the user can locate all Nodes in the current model, and select one of these elements as the value of the tag.

To achieve this, you use the Tagged Value connector from the 'Profile' pages of the Toolbox. A Tagged Value connector defines a reference-type (that is, RefGUID) Tagged Value owned by the source stereotype; the Tagged Value name is the name of the target role of this connector, and the Tagged Value is limited to referencing elements with the stereotype of the target element.

This diagram demonstrates how you might use the connector to represent the example. A Profile defines two stereotypes: «Collection» and «Node» (both of which extend the Metaclass Class). The «Collection» stereotype owns a Tagged Value connector with the target role rootNode, pointing to the «Node» stereotype. You enter the target role name on the 'Role(s)' page of the connector 'Properties' dialog.

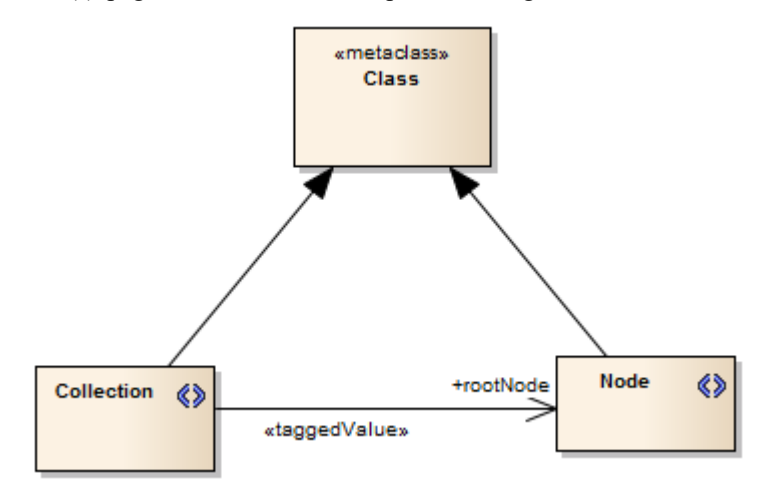

#### **Notes**

- The Tagged Value connector can also link directly with a metaclass element to identify base UML element type; for example: if the target is a metaclass Actor, when you select to identify a specific target element the 'Select <item>' dialog will list all elements based on Actor
- Further, the connector can link to a metaclass for groups of element type, namely Classifiers and Properties; if the connector target is the metaclass:
	- Classifier, when you select to identify a specific target element the 'Select <item>' dialog will list all Enterprise Architect-defined Classifier types such as Class and Component
	- Property, when you select to identify a specific target element the 'Select  $\le$ item>' dialog will list list Port, Part and Attribute elements

## **With Predefined Tag Types**

Tagged Values define a wide range of properties and characteristics ofa model element, and some of these properties have complex or structured values. For example, you might want your user to select a value between upper and lower limits (using 'Spin' arrows), set a date and time, select a color from a palette, or work through a checklist.<br>You create these complex Tagged Values from any of a number of predefined simple Tagged Value types and filters

some of which you might have created yourself, using the 'Data Type' element in the 'Profile' page of the Diagram Toolbox.

The enormous advantage of using a Data Type element is that it helps you define Tagged Values that are specific to the profile, so you can create Tagged Values of different types with the same name in different profiles, without conflict in running the MDG Technologies derived from those profiles.

This method is recommended for creating complex Tagged Values in profiles, from predefined simple Tagged Value types and filters. The original method of defining global Tagged Value types in the UML Types dialog is still supported for the purposes of maintaining existing profiles; see the *With Predefined Tag Types (Legacy Profiles)* Help topic.

#### **Assign Tagged Values to Stereotypes**

Having created a structured Tagged Value, you assign it to the Stereotype element in the same way as for simple Tagged Values, by creating an attribute in the Stereotype element with the name of the Tagged Value Type.

### **Example**

Consider the example of 'StartDate' and 'EndDate' Tagged Values. Using the Data Type element, you would define one say - 'DateProperty' Tagged Value Type in the Notes of the Tagged Value (using the definitions listed in the *Predefined Structured Types* Help topic), and refer to that Data Type from any number of attributes in the Stereotype elements - such as 'StartDate' and 'EndDate'. This definition, and its referrents, have no involvement with any other definitions outside their parent Package.

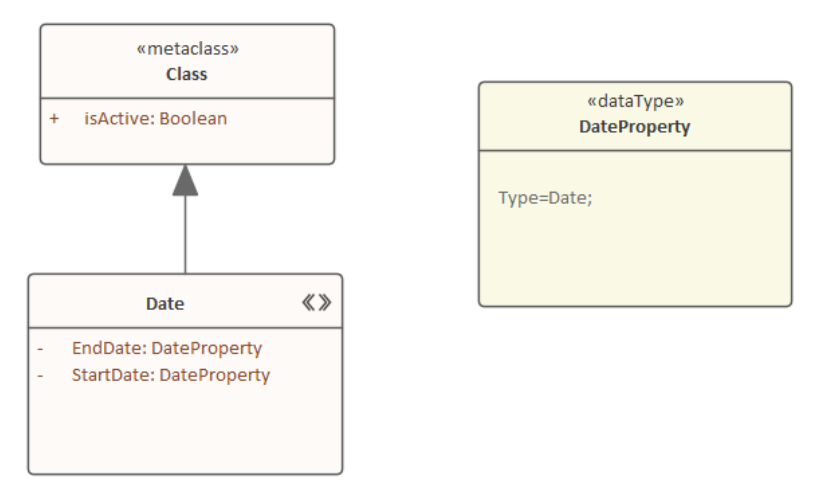

To extend this example, say you have Stereotypes called 'Holiday' and 'Meeting', and both have StartDate and EndDate properties. However, 'Holiday' uses 'DateProperty' with a definition of "Type=Date;", while 'Meeting' could use 'DateTimeProperty' with a definition of "Type=Timestamp;".

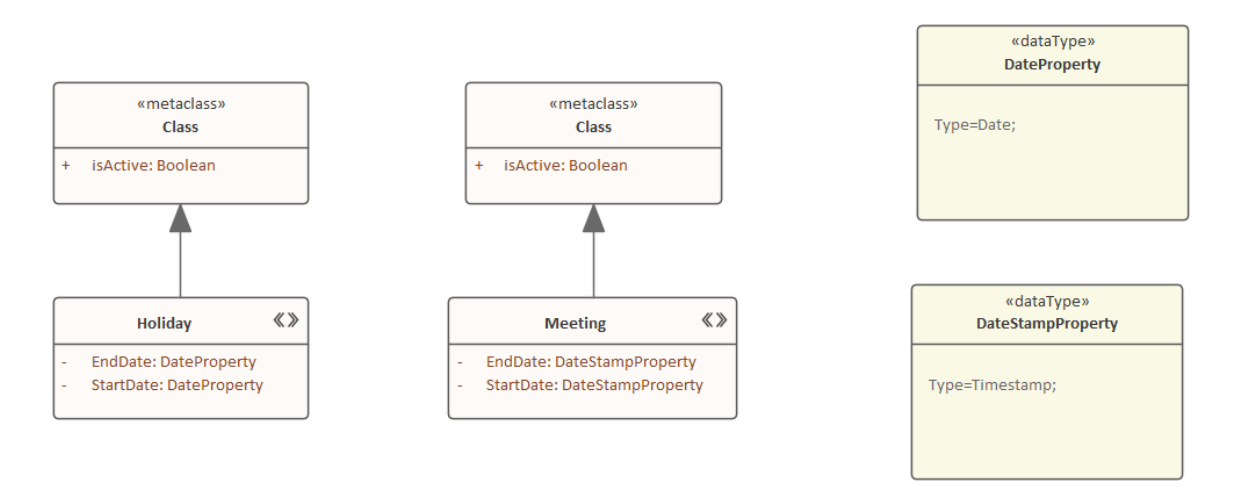

When the profile is imported into a user's model (either as a standalone profile or as a component of an MDG Technology), the stereotypes can be applied to new or existing elements, and the Tagged Value types are added (and are made available when creating more tags in the 'Tagged Value' dialog drop-down). In this illustration, the Time Periods profile has been imported into the 'Resources' tab for the model, and is about to be used to tailor two standard Class elements that exist on a diagram.

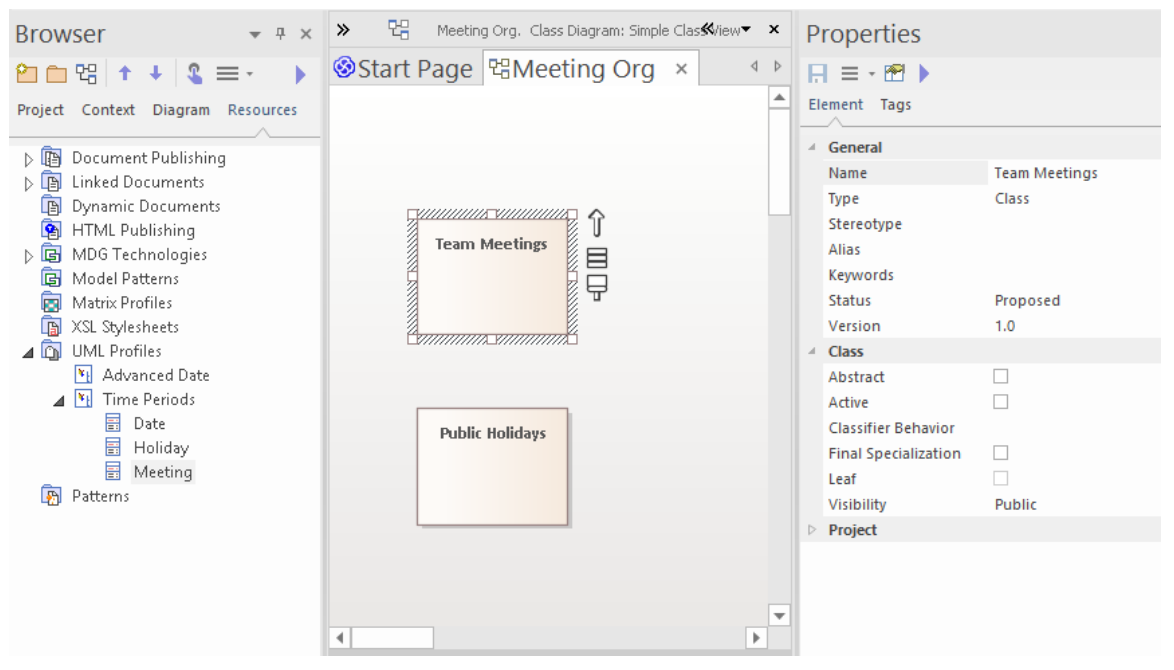

The 'Meeting' profile element is now Ctrl+dragged onto the Team Meetings Class,and the 'Holiday' profile element is Ctrl+dragged onto the Public Holidays Class. The result is that both Class elements take the appropriate stereotypes, which are displayed on the elements in the diagram and in the 'Stereotype' field on the 'Element' tab of the Properties window. Notice also that there is a stereotype group on the 'Element' tab, listing the tags defined for the stereotype.

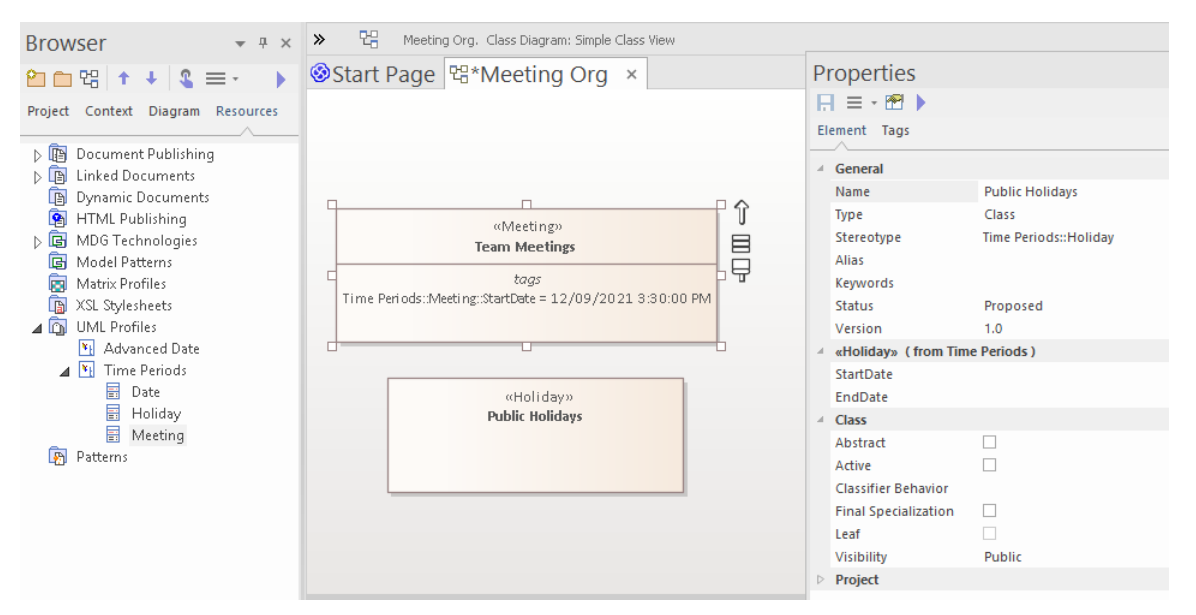

For the Team Meetings element, we have just typed a value into the 'Start Date' field on the element, which immediately displays in the 'tags' compartment on the element on the diagram.

If you need to add the stereotype tags to other Class elements, once the profile is imported you can do so through the 'Tags' tab of the Properties window for each element, selecting whichever format is most appropriate for the element.<br>Note how the two formats differ in this example, where both data types are inserted.

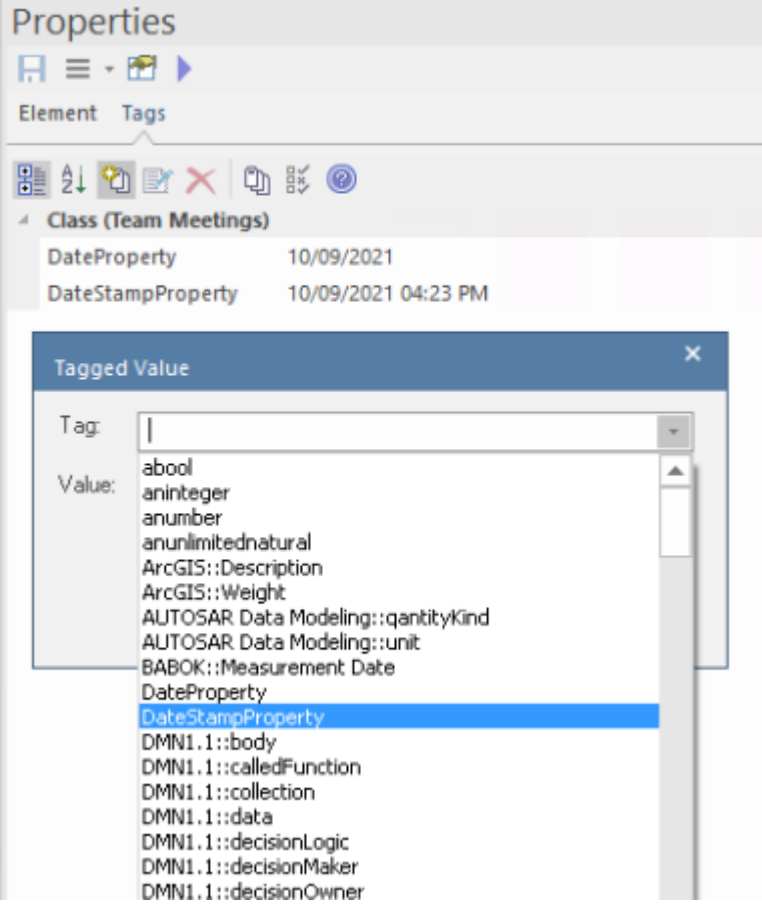

# **With Predefined Tag Types (Legacy Profiles)**

Tagged Values define a wide range of properties and characteristics ofa model element, and some of these properties have complex or structured values. For example, you might want your user to select a value between upper and lower limits (using 'Spin' arrows), set a date and time, select a color from a palette, or work through a checklist.<br>You create these complex Tagged Values from any of a number of predefined simple Tagged Value types and filters

some of which you might have created yourself, using the 'Tagged Value Types' page of the 'UML Types' dialog - 'Settings > Reference Data > UML Types > Tagged Value Types'. You assign the Tagged Value Type in the Notes of the Tagged Value (using the definitions listed in the *Predefined Structured Types* Help topic).

Note that this method is supported for maintaining existing profiles and MDG Technologies, but for new or incomplete profiles we recommend that you use Data Type elements - see the *With Predefined Tag Types* Help topic.

Using a Data Type element helps you define Tagged Values that are specific to the profile, so you can create Tagged Values of different types with the same name in different profiles without conflict in running the MDG Technologies derived from those profiles. Tagged Values created in the 'Tagged Value Types' page apply throughout the model, and all tags with the same name must be of the same type. This can hinder you in creating more than one profile in the model, when they use these global tags and one or more of them clash, both in the technology development model and in any model in which the technology is enabled.

#### **Assign Tagged Values to Stereotypes**

Having created a structured Tagged Value, you assign it to the Stereotype element in the same way as for simple Tagged Values, by creating an attribute in the Stereotype element with the name of the Tagged Value Type. For example, to make the Tagged Value 'Handicap' appear in a stereotype, create an attribute named 'Handicap'. Depending on the tag type, you can set the default value for the tag by giving the attribute an initial value.

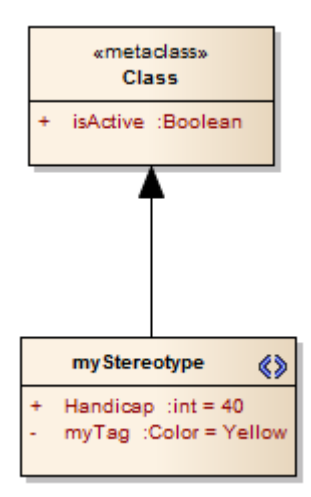

# **Define Stereotype Constraints**

If you need to define the conditions and rules under which the Stereotype element operates and exists, you can do this by setting Constraints on the element. Typical constraints are pre- and post- conditions, which indicate things that must be true before the element is created or accessed and things that must be true after the element is destroyed or its action is complete.

You can show the constraints for an element directly on the diagram, using the 'Compartment Visibility' function.

#### **Access**

Select the Stereotype element, then display the 'Constraints' page of the 'Properties' dialog, using any of the methods outlined in this table.

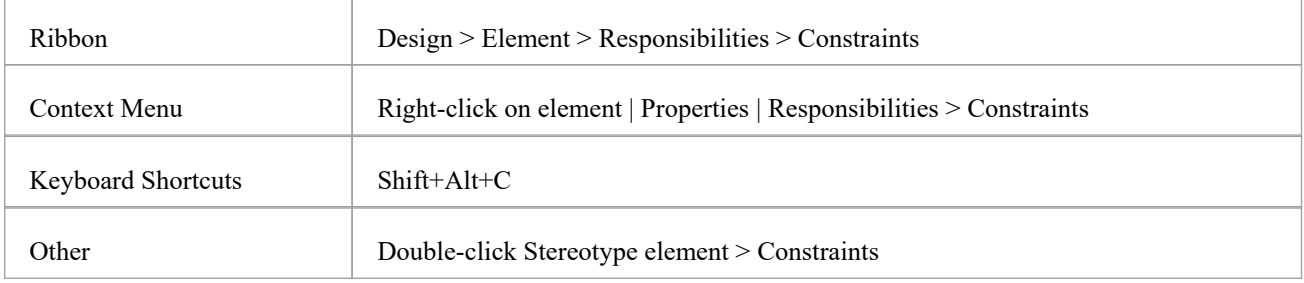

### **Define constraints for a stereotype**

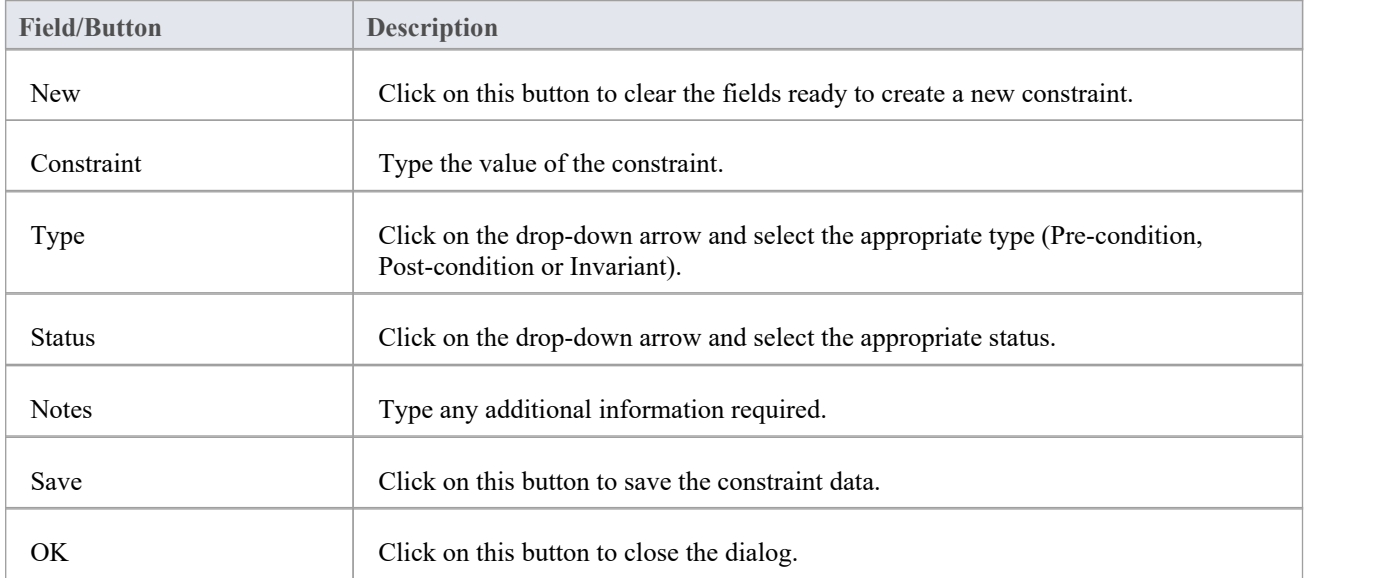

# **Add Shape Scripts**

UML elements and connectors each have a standard appearance, in terms ofshape, color and labeling. It is possible to change the appearance of a type of element or connector in a number of ways, using a Shape Script to define the exact feature you want to impose on the default - or main - shape. If you want to standardize the appearance, to apply to many elements, you attach the Shape Script to an attribute of a Stereotype element in a UML Profile (such as an MDG Technology UML Profile).

#### **Access**

For the element that defines the stereotype within your UML Profile, define an attribute named '\_image' that will specify the Shape Script.

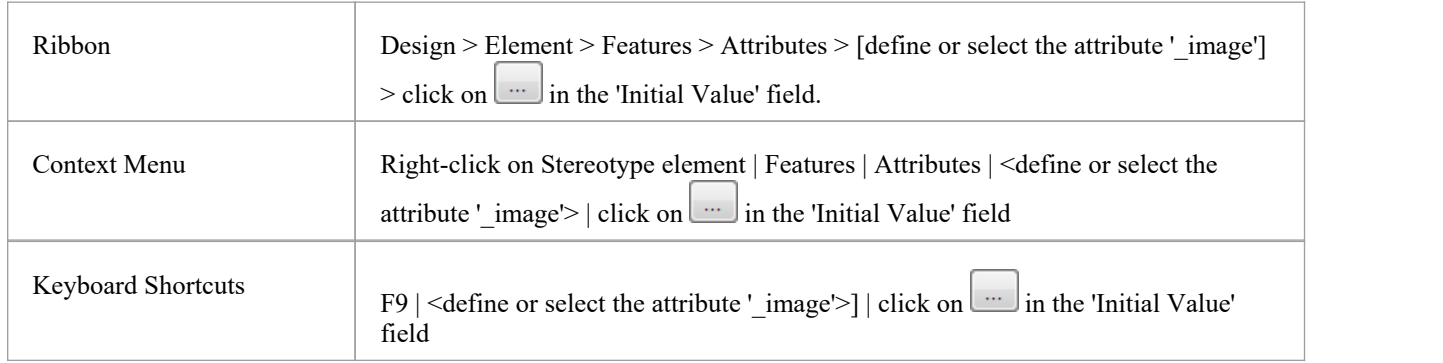

Display the Shape Script editor by clicking the browse icon in the 'Initial Value' field of the '\_image' attribute.

#### **Add a Shape Script to a Stereotype element**

The Stereotype element now resembles this example:

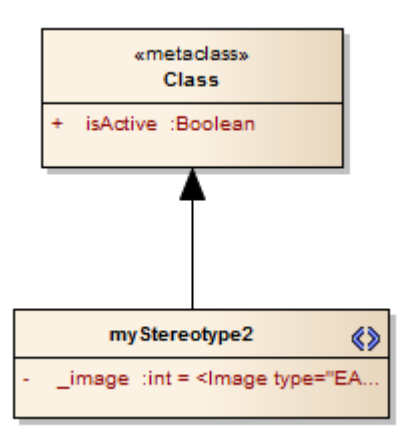

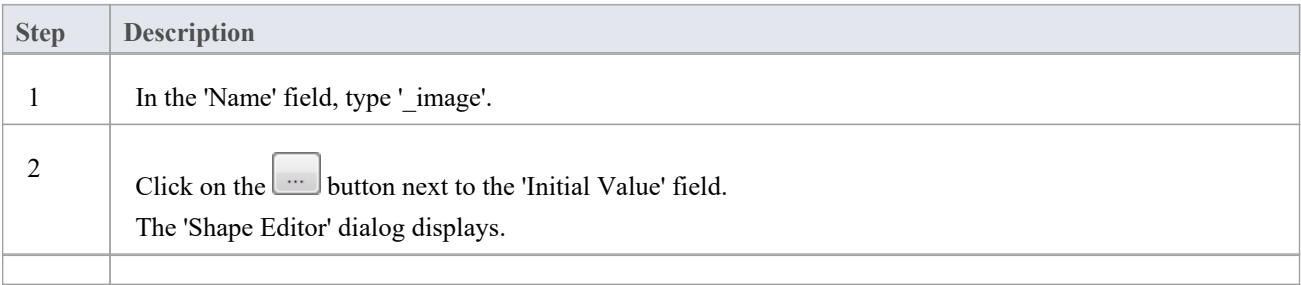

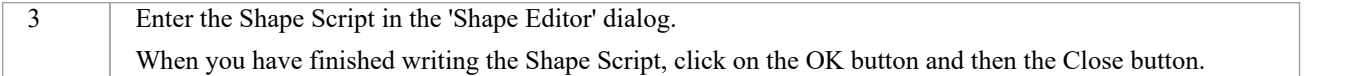

#### **Notes**

- Your Shape Script might include externally-defined images; in this case the Shape Script would include the image method, specifying the image file name prefixed with the technology name
- If you are creating a Shape Script for an Association Class, note that the Shape Script is applied to both the Class part and the Association part; therefore, you might have to include logic in the shape main that tests the type of the element so that you can give separate drawing instructions for Class and for Association

Such logic is not necessary in the:

- shape source or shape target, which are ignored by Classes, or the
- decoration shapes, which are ignored by Associations
- · You can also apply Shape Scripts to elements on an ad hoc basis, attaching the Shape Script to a stereotype defined on the 'UML Types' dialog ('Settings > Reference Data > UML Types')

# **Set Default Appearance**

If you want to define a simple default appearance for a stereotyped element or connector, you can select the Stereotype element that defines it and just set any or all of the:

- · Background/fill color
- Border color
- Border line width, or
- Font color

To set these, you use the 'Default Appearance' dialog.

#### **Access**

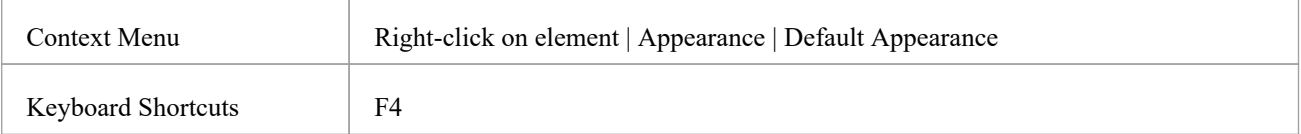

#### **Notes**

When you save the Profile defining the stereotyped elements and connectors, select the 'Color and Appearance' checkbox on the 'Save UML Profile' dialog

# **Special Attributes**

It is possible to define a number of special features and behaviors of a stereotyped model element, such as the icon to represent it in the Browser window and Diagram Toolbox, the default location of any image files associated with the stereotype, the dimensions of the element in a diagram, or whether the appearance is defined by a Shape Script. You define these features in your Profile, using special attributes that can be applied to either the:

- Stereotype elements or
- Metaclass elements, referring to the stereotypes that extend them

#### **Access**

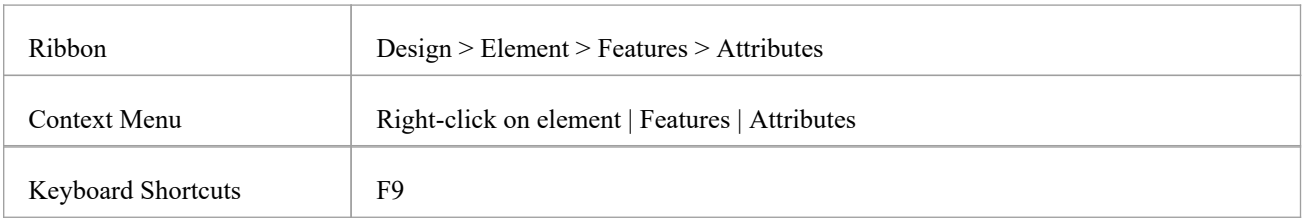

### **Set the Attribute(s)**

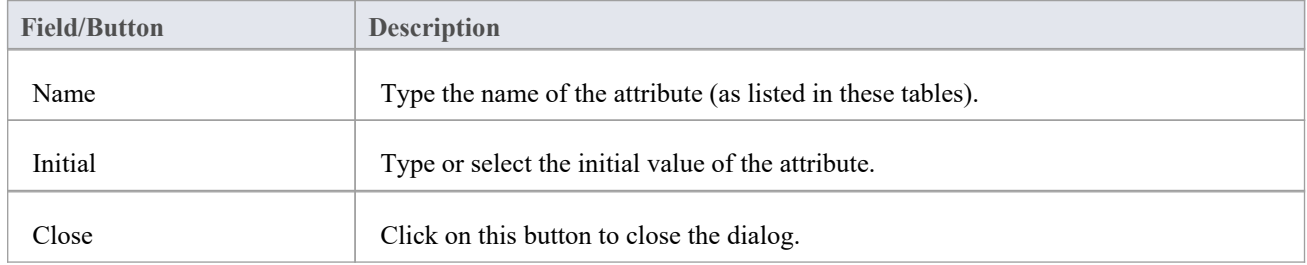

### **Stereotype Element Attributes**

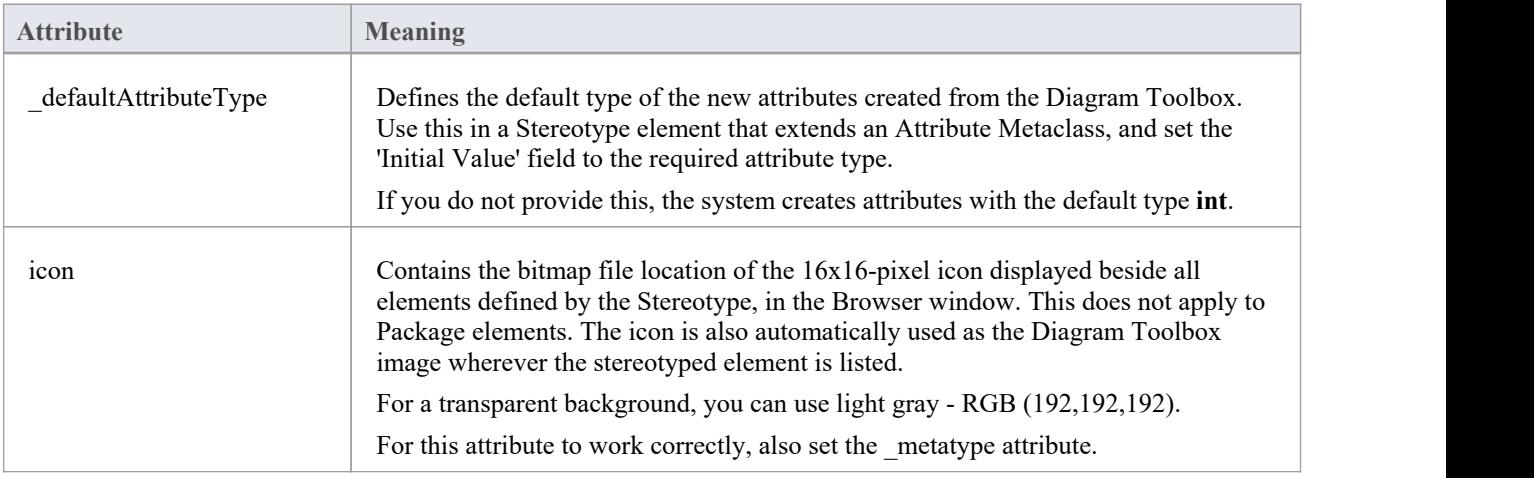

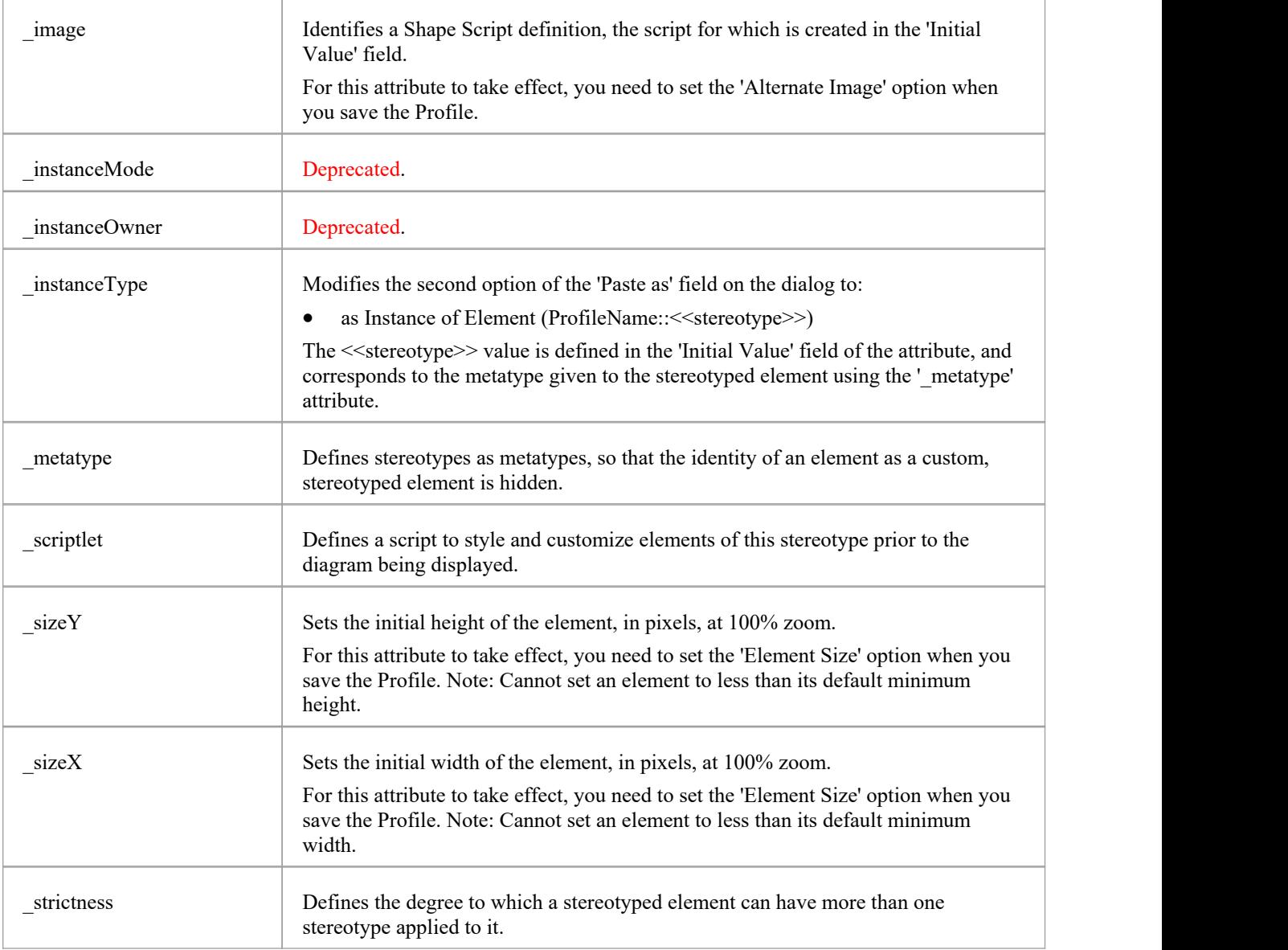

### **Metaclass Element Attributes**

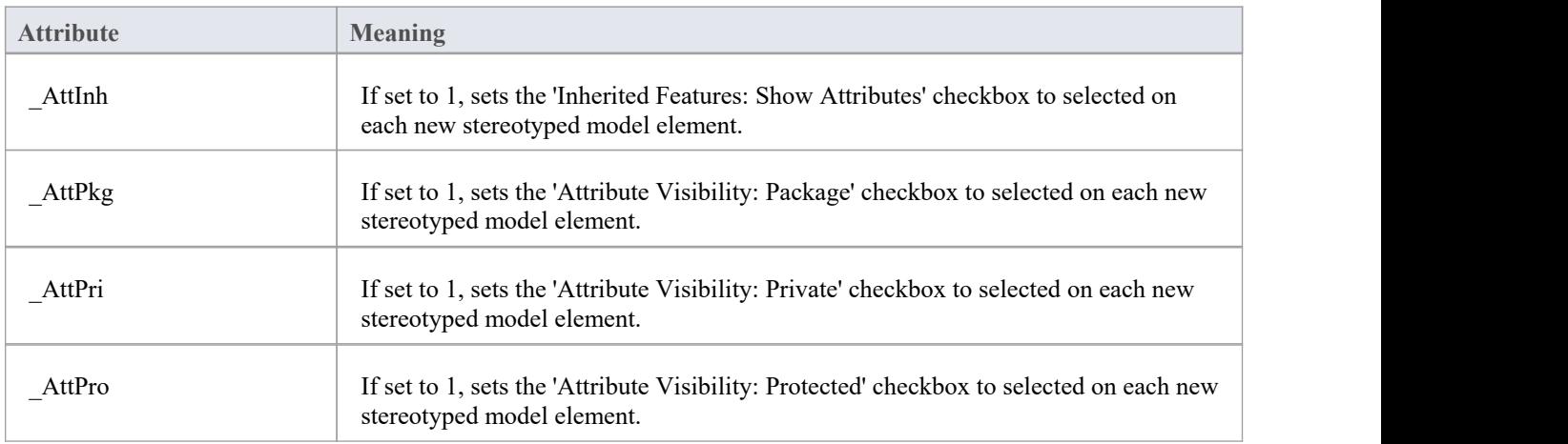

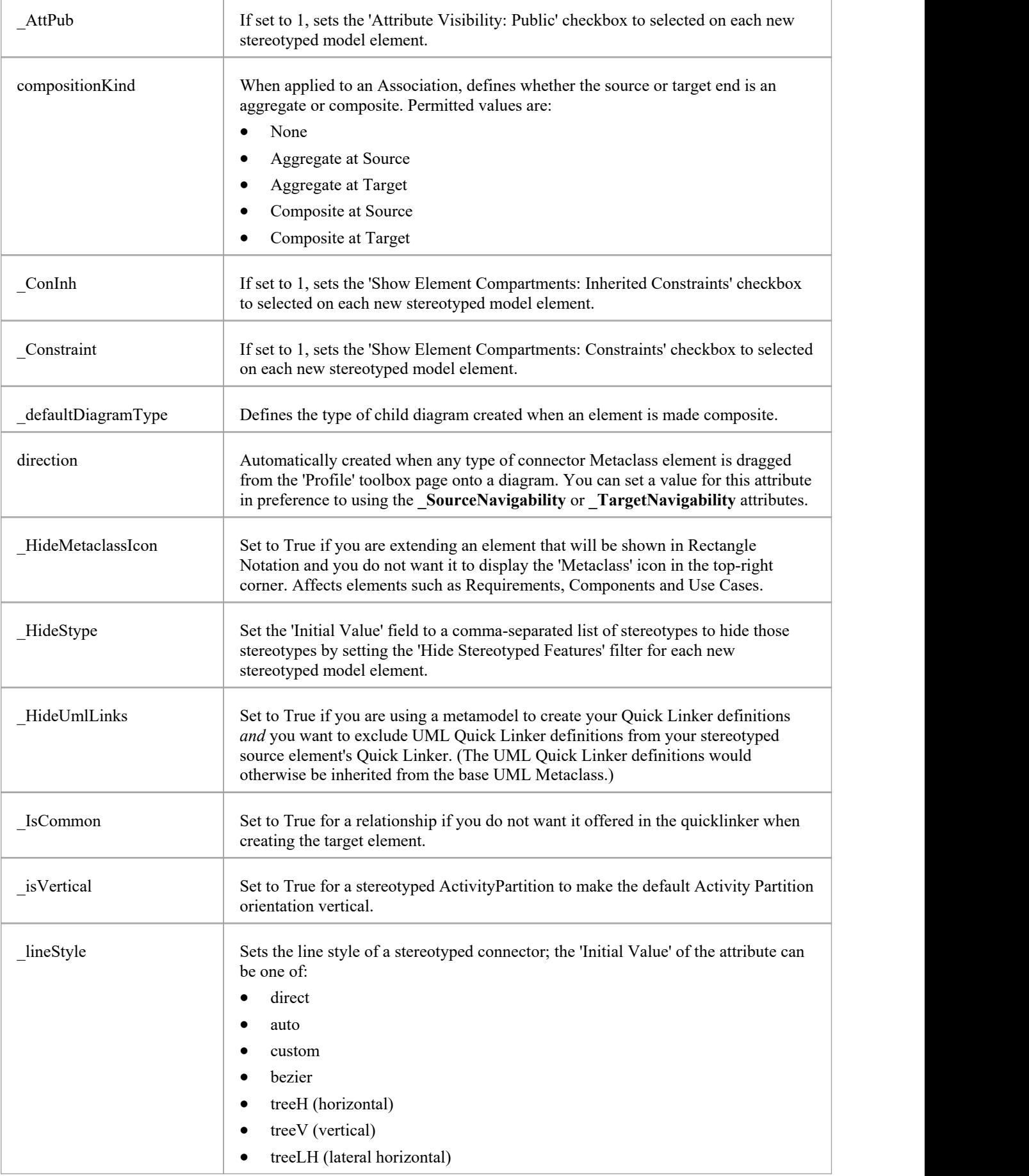

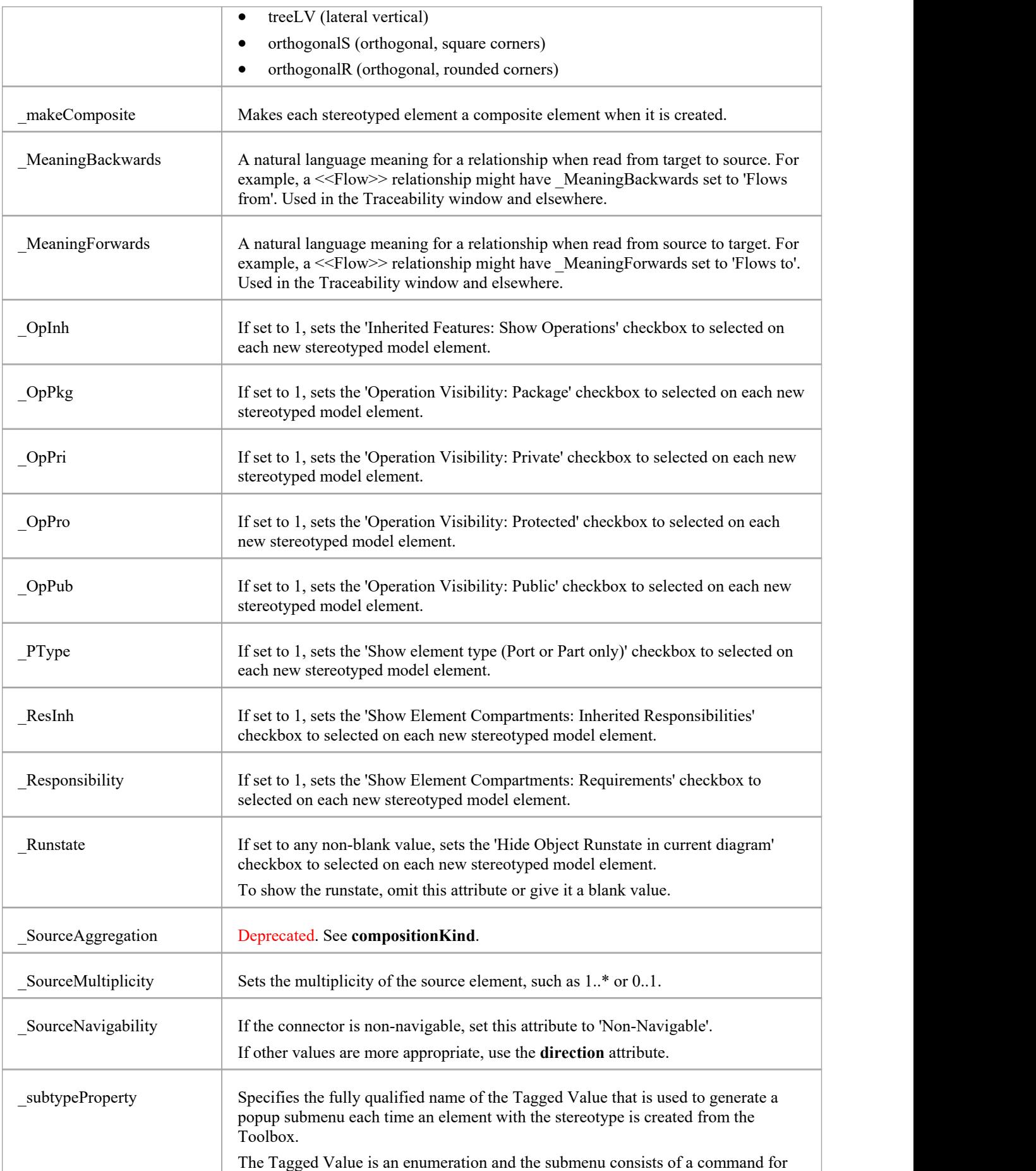

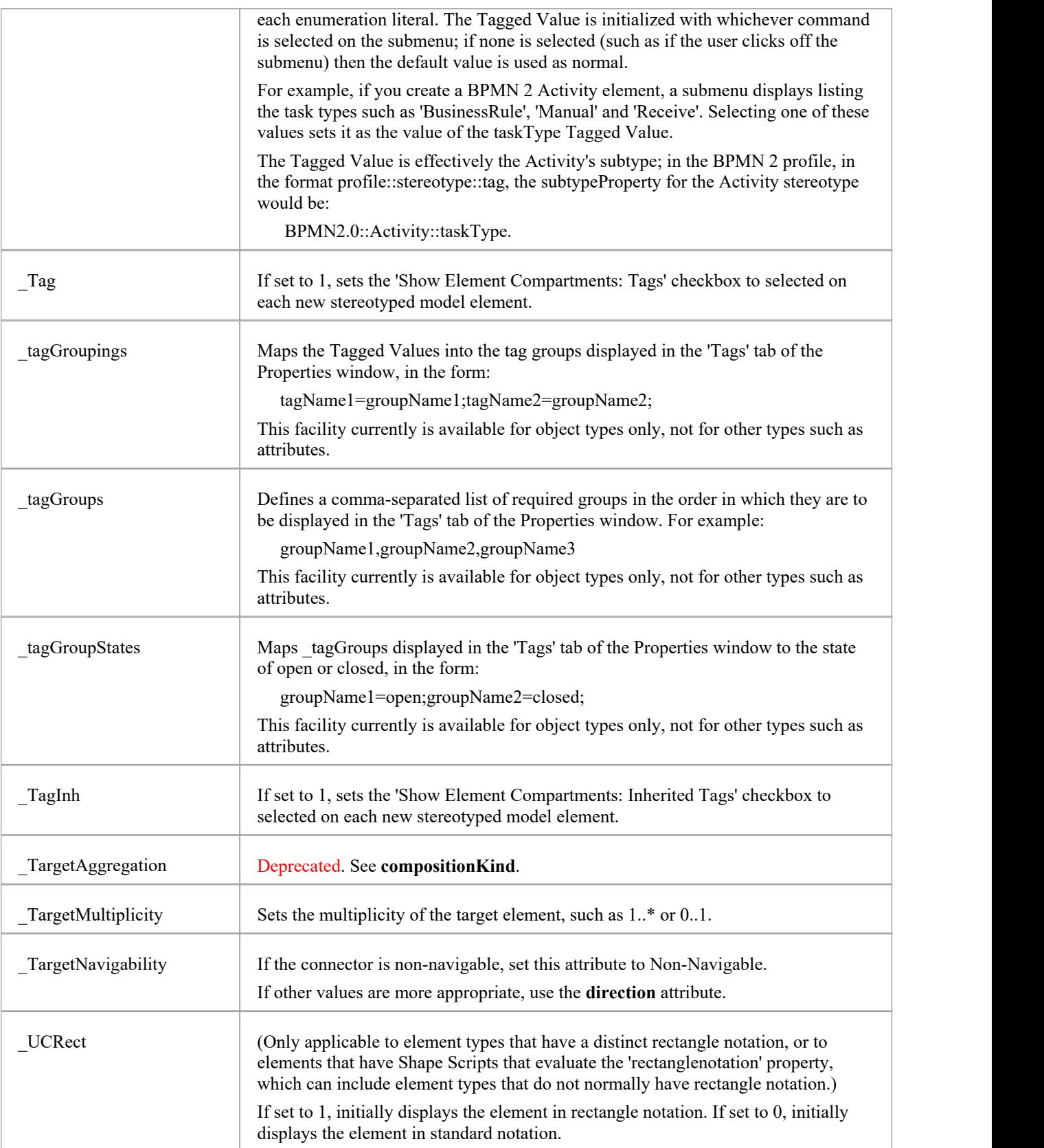

### **Notes**

· Where an attribute is set to 1 to turn a feature on, setting it to 0 turns the feature off

## **Define a Stereotype as a Metatype**

If you want to hide the identity of a custom element as a stereotyped UML element, you can set the \_metatype special attribute in the Stereotype element that defines it. The \_metatype attribute also makes custom element types appear in contexts where only Enterprise Architect's inbuilt types would normally appear; for example, in the lists ofelement types in the Relationship Matrix.

In this example from SysML, Block is defined as a Stereotype element that extends a UML Class.

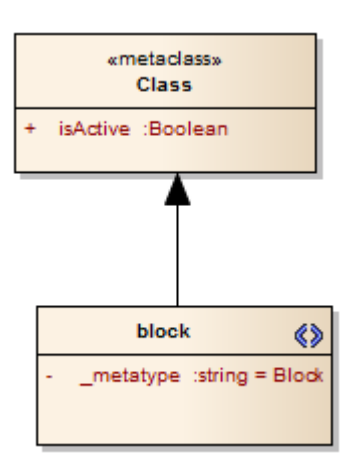

However, a SysML user is not interested in UML Classes, only in SysML Blocks. If you set the \_metatype attribute to Block, any element created from that stereotype, while behaving in the same way as a stereotyped Class in most contexts, will:

- · Show Block <name> rather than Class <name> as the title of its 'Properties' dialog
- Be auto-numbered as Block1 not Class1 on creation, and
- Appear as Block not Class in many other contexts throughout Enterprise Architect

# **Define Multiple-Stereotype Level**

An element can have more than one stereotype applied to it. You can define the level to which multiple stereotypes can be applied, by creating the strictness special attribute in the defining Stereotype element. The type of the attribute is StereotypeStrictnessKind, with one of four values in the 'Initial Value' field:

- profile, which states that an element of this type cannot be given more than one stereotype from the same Profile
- technology, which states that an element of this type cannot be given more than one stereotype from the same technology
- all, which states that an element of this type cannot have multiple stereotypes at all, or
- none, which is the default behavior and states that there are no restrictions on the use of multiple stereotypes

This example is from SysML and shows that a «flowPort» cannot have any other stereotype applied to it.

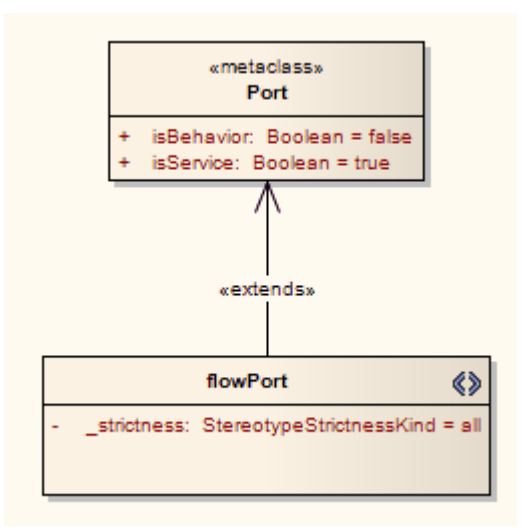

# **Define Creation of Instance**

A stereotyped element can be the classifier of instances created from it. You can define how an instance is created from that stereotyped element, by adding special attributes to the defining Stereotype.The attributes modify the text on the 'Paste As' dialog that displays when a stereotyped element is dragged out of the Browser window onto a diagram.

### **Attributes**

This example from SysML shows the definition of any instances of a SysML Block element that might be created.

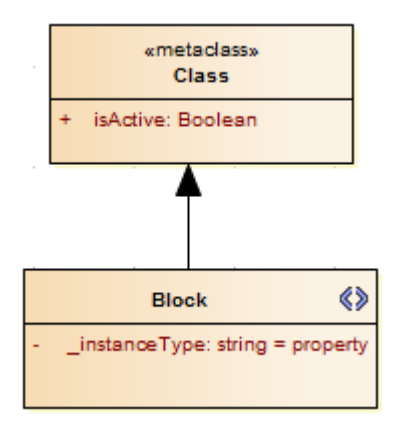

When a user drags a SysML Block element from the Browser window onto a diagram, the system checks the \_instanceType attribute value and searches the SysML Profile for an element template with a matching \_metatype attribute value, and generates the instance from that. With the example definition you would get a Block element with the «property» stereotype.

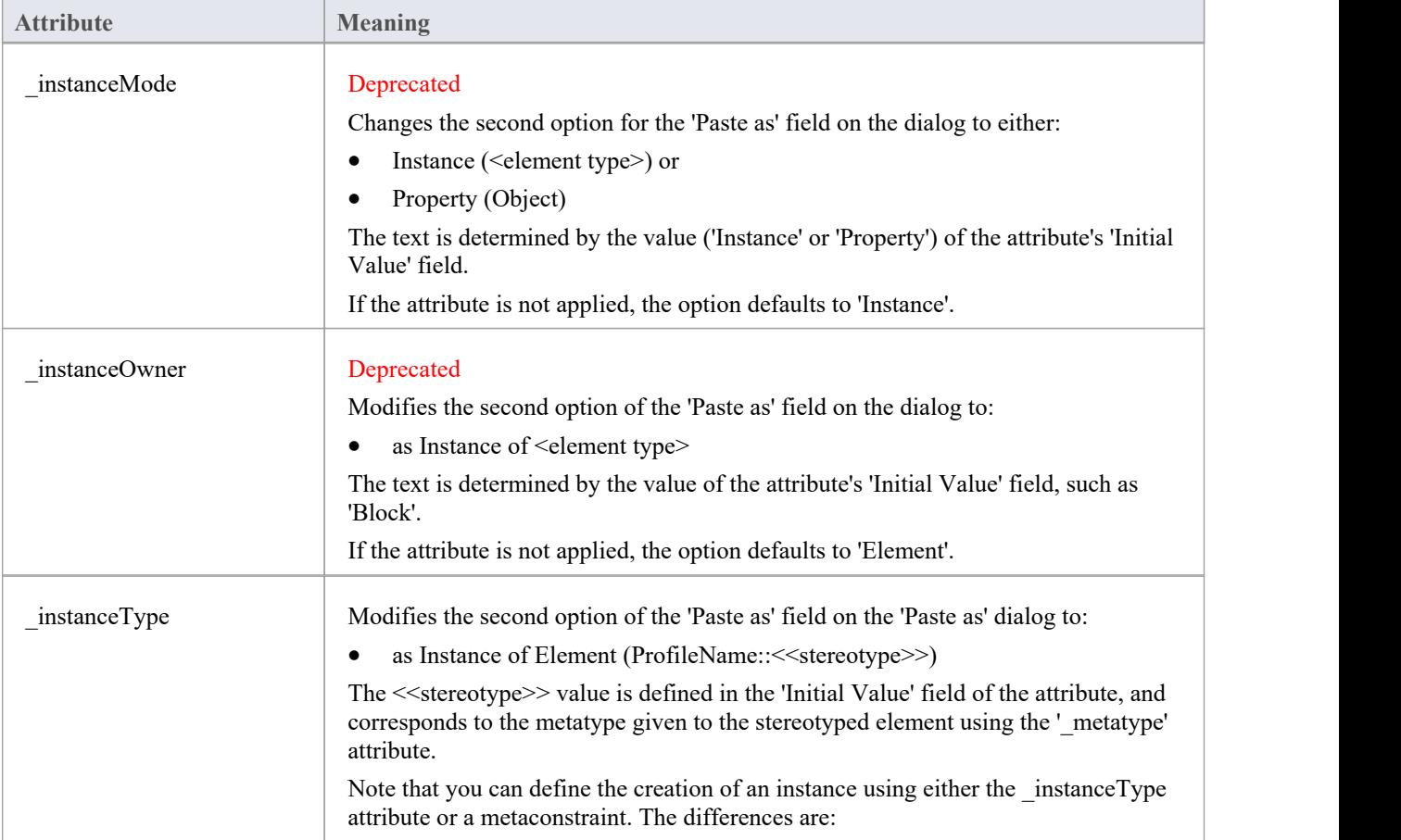

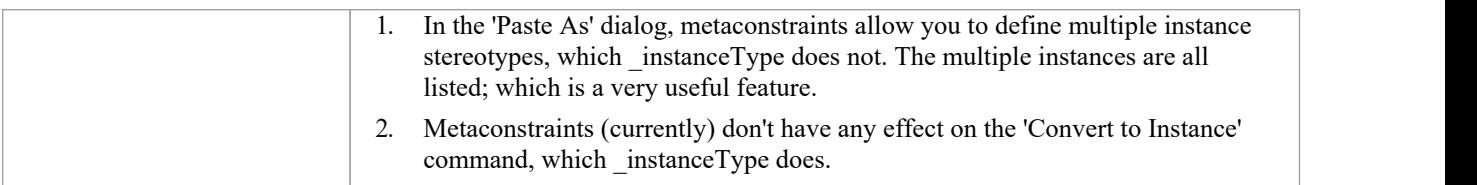

# **Define Composite Elements**

A stereotyped element can be created automatically as a composite element. You can define this,and whether the child diagrams of the composite are of a specific type, using special attributes.

To define whether an element is always made composite on creation, you apply the \_makeComposite special attribute to the appropriate metaclass element (not to a stereotype element). A stereotyped class, when created, does not default to having a child diagram, so you use the makeComposite attribute to trigger creation of the child diagram. For a stereotyped composite, the child diagram is of the usual default diagram type for the metaclass; you can change the child diagram type using the \_defaultDiagramType special attribute to identify the preferred diagram type,

This example from BPMN shows that a BusinessProcess element is always created as a Composite element with a BPMN custom child diagram.

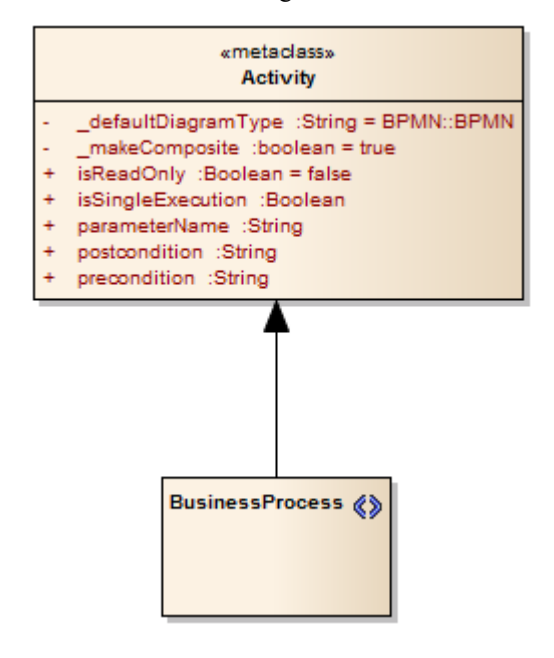

# **Define Child Diagram Type**

If you define a stereotyped element type asbeing a composite, its child diagram type is initially the same as the default for the Metaclass element you extend. You can change the diagram type to any other of the inbuilt UML or Extended types, or to any of your own Custom diagram types, using the defaultDiagramType special attribute. As the diagram type defaults from the Metaclass element, you set the attribute on that Metaclass element (and not the Stereotype element) to change the default.

You identify the child diagram type in the 'Initial Value' field for the attribute. The actual values for the inbuilt UML and Extended diagram types are listed in the *InitialValues* section. If you want to set a Custom diagram type, you prefix the diagram type name with the diagram profile name and '::'. The diagram profile name is the name given to the profile when you save it, which by default is the name of the Profile Package or Profile diagram. We recommend that the diagram profile name is based on the technology name. You can also use the \_defaultDiagramType attribute for Packages, extending the Package Metaclass element.

These examples show a «BusinessProcess» Activity that, when made a composite element, automatically creates an Analysis diagram, and a «block» stereotype that creates a SysML InternalBlock Custom diagram.

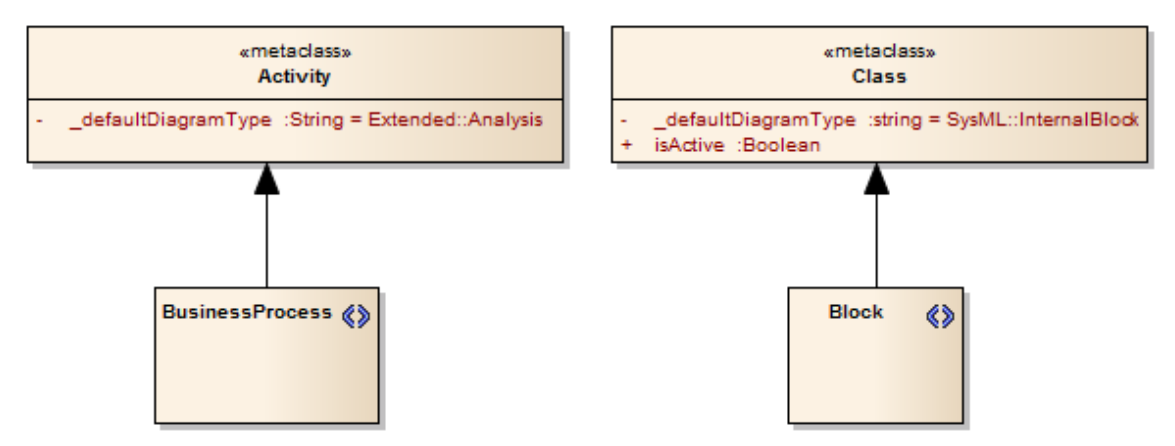

#### **Initial Values**

These strings can be used in the 'Initial Value' field for defaultDiagramType, to identify the inbuilt UML and Extended diagram types:

- · UML Behavioral::Use Case
- UML Behavioral::Activity
- UML Behavioral::StateMachine
- UML Behavioral::Communication
- UML Behavioral::Sequence
- UML Behavioral::Timing
- UML Behavioral::Interaction Overview
- UML Structural::Package
- UML Structural::Class
- UML Structural::Object
- UML Structural::Composite Structure
- UML Structural::Component
- UML Structural::Deployment
- Extended::Custom
- Extended::Requirements
- · Extended::Maintenance
- Extended::Analysis
- · Extended::User Interface
- Extended::Data Modeling
- Extended::ModelDocument.

#### **Notes**

· Although we recommend that the diagram profile name for Custom diagram types is based on the technology name, the attribute prefix is not a direct reference to the technology name

# **Define Tag Groupings**

In developing a stereotyped element in a Profile, you might define a large number of Tagged Values. For example, a BPMN Activity element in the BPMN 2.0 Profile has 30 Tagged Values. By default, in the 'Tags' tab of the Properties window for the element, these Tagged Values would initially all be displayed in alphabetical order, which might split related tags if they happen to have alphabetically distant names. To keep related tags together and control which tags are initially shown, in the BPMN 2.0 Profile the Tagged Values have been grouped. You can apply the same solution, using three tag grouping special attributes in the Metaclass element extended by the Stereotype element in which the tags are defined as attributes.

You apply the grouping using:

- tagGroups to define the group names
- tagGroupings to define which tags go into each group
- tagGroupStates to define which tag groups are initially expanded in the 'Tags' tab of the Properties window, and which are collapsed

The 'Tags' tab of the Properties window for the BPMN 2.0 Activity element initially displays as shown:

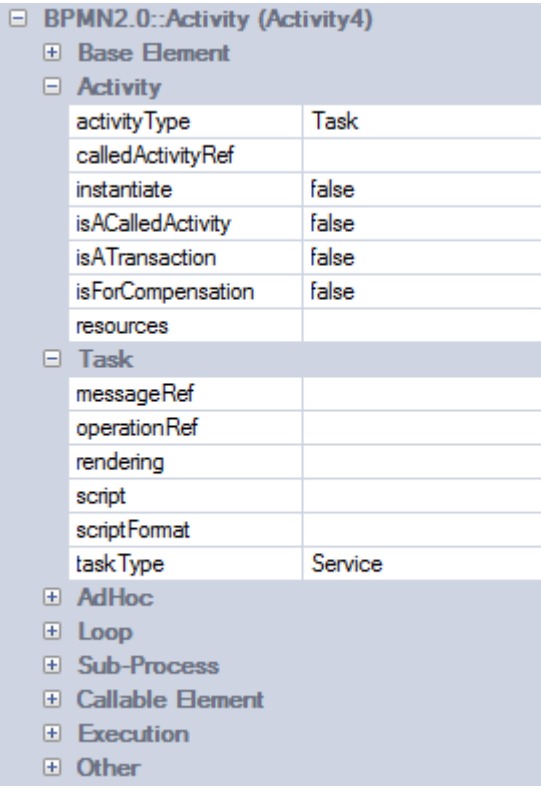

#### **Activity Metaclass Attributes**

To achieve that display of the BPMN 2.0 Activity Tagged Values, the Technology Developer defined the special attributes in the Activity Metaclass element as shown:

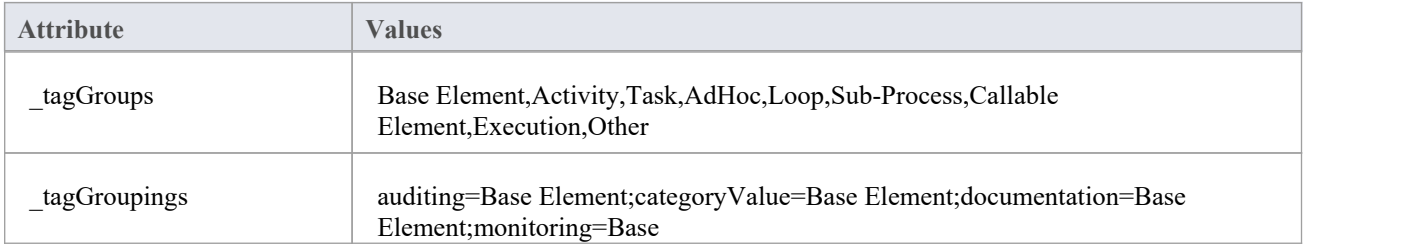

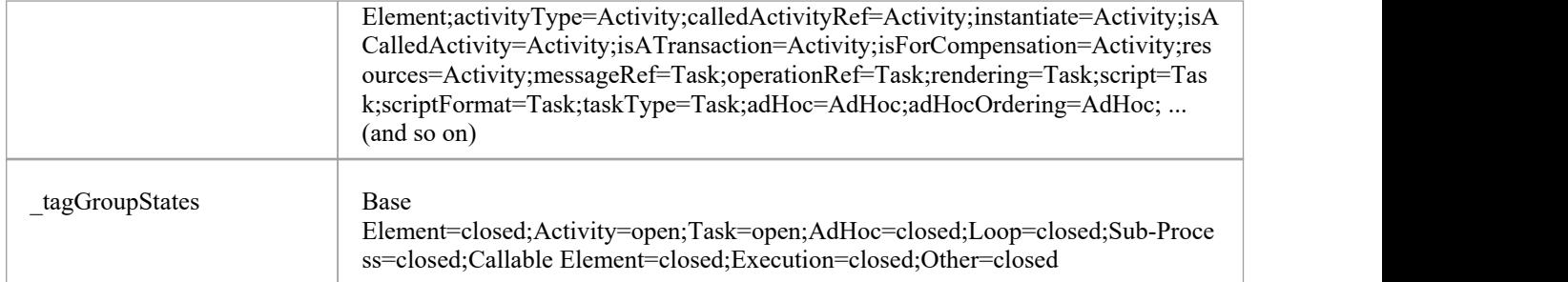

### **Example**

Shown here, is an simple example of how to use the tag grouping attributes.

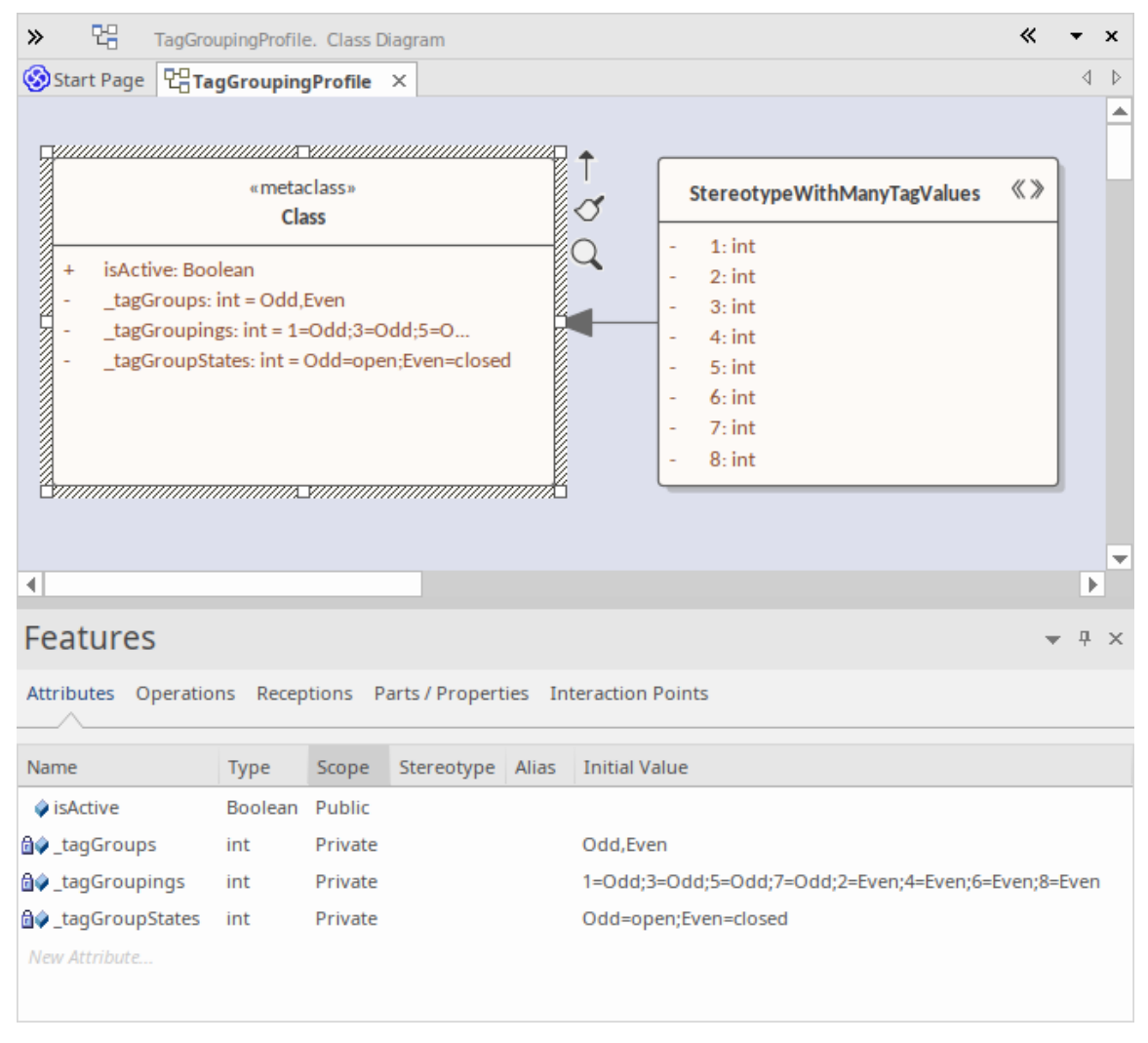

### **Notes**

This facility currently is available for object types only, not for other types such as attributes

## **Introducing the Metamodel Views**

Enterprise Architect includes an extremely effective and flexible system of Views of both system-defined and user-defined metamodels. The Views system provides highly focused diagrams that limit the number of elements and connections available to only the core required to achieve a specific task. For example, a Hierarchy View imposed on a Class diagram might limit the only element available to 'Class' and the only connector to 'Inheritance'.

Using the Views system to guide the modeling palette and relationships available, you will build tight and purposeful diagrams that use only the required elements within the current modeling context. Cutting out the noise and reducing the set of constructs available is a great way of making sure a design is addressing the intended purpose and avoiding extraneous elements that might negatively impact the readability and correctness of the model.

### **Metamodel Views**

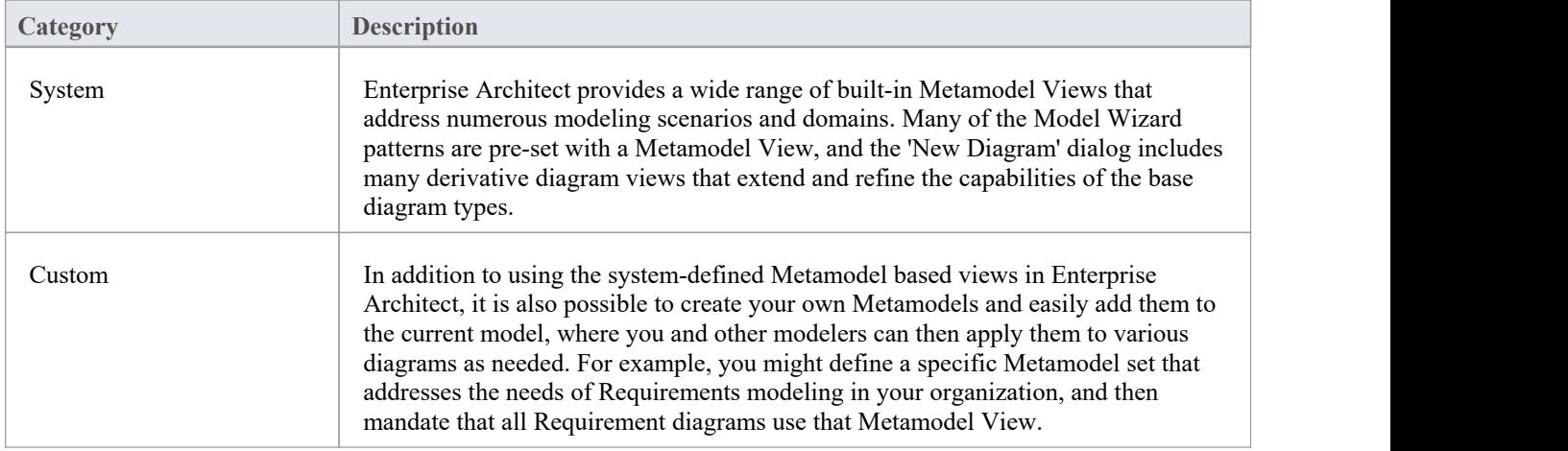

#### **View System Facilities**

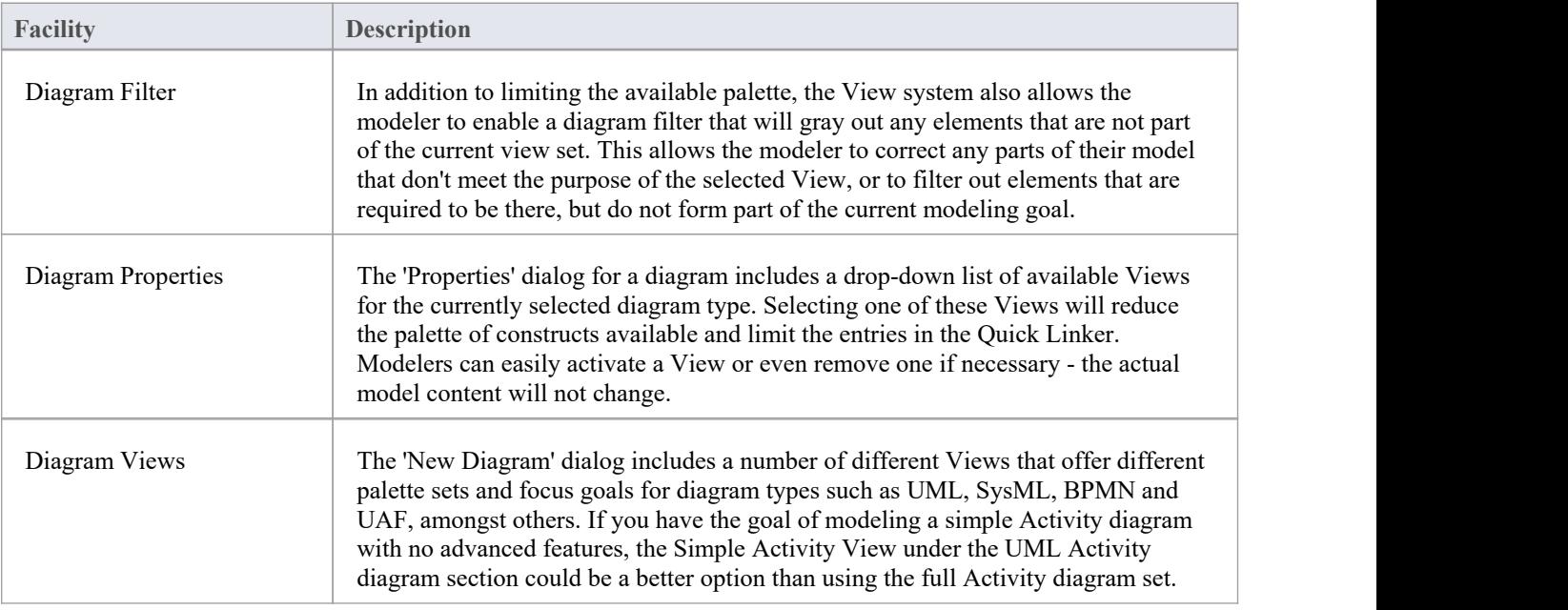

## **Built-in Metamodel Diagram View**

The 'New Diagram' dialog includes a number of different Views that offer different palette sets and focus goals for diagram types such as UML, SysML, BPMN and UAF, amongst others. As an example, if you have the goal of modeling a simple SysML Block Definition diagram with no advanced features, the 'Basic Blocks View' under the 'SysML 1.5 Block Definition Diagram' section might be a better option than using the full Block Definition diagram set. This example is used to provide values in the procedures in this topic.

### **Working with Diagram Views**

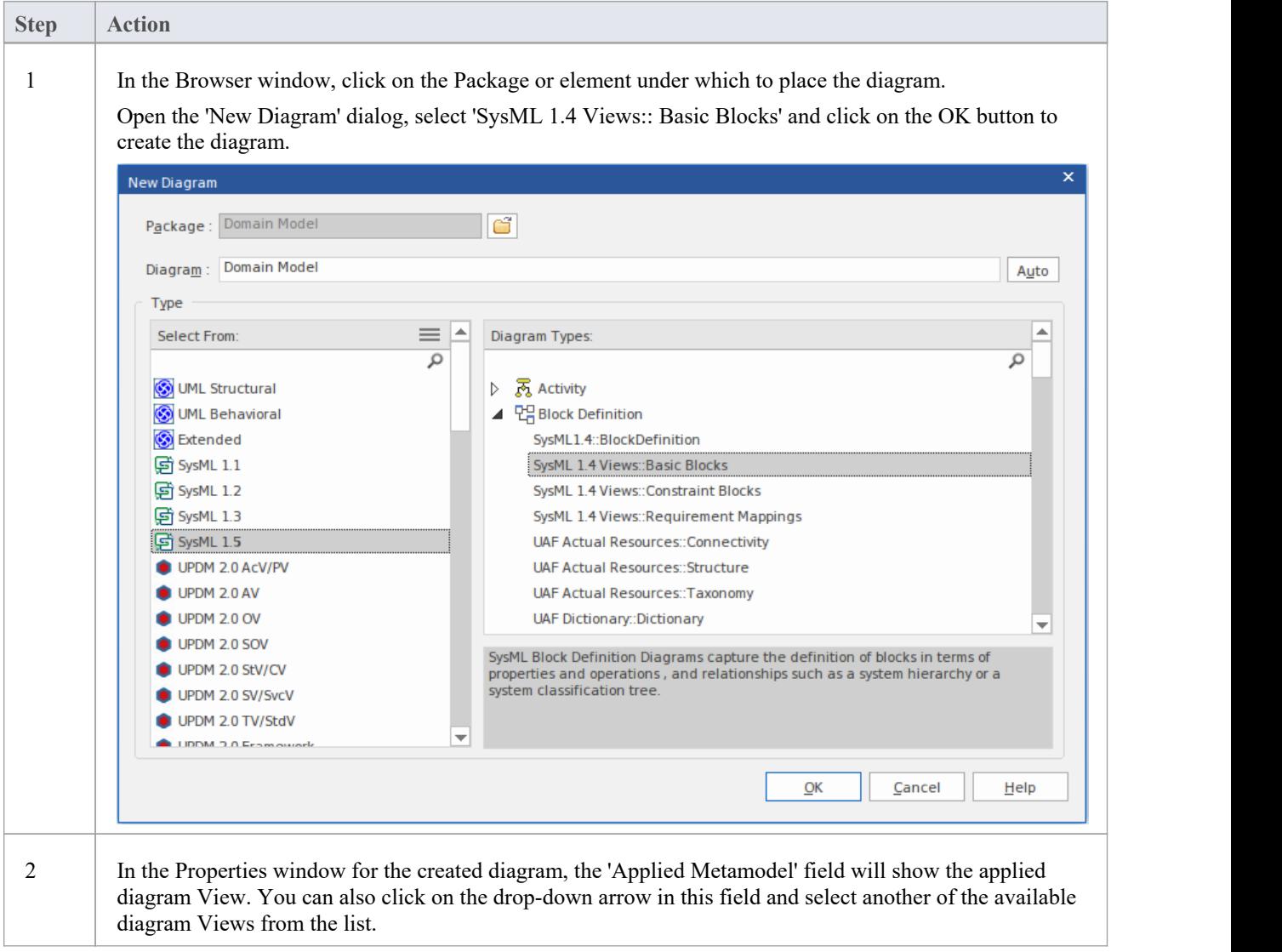

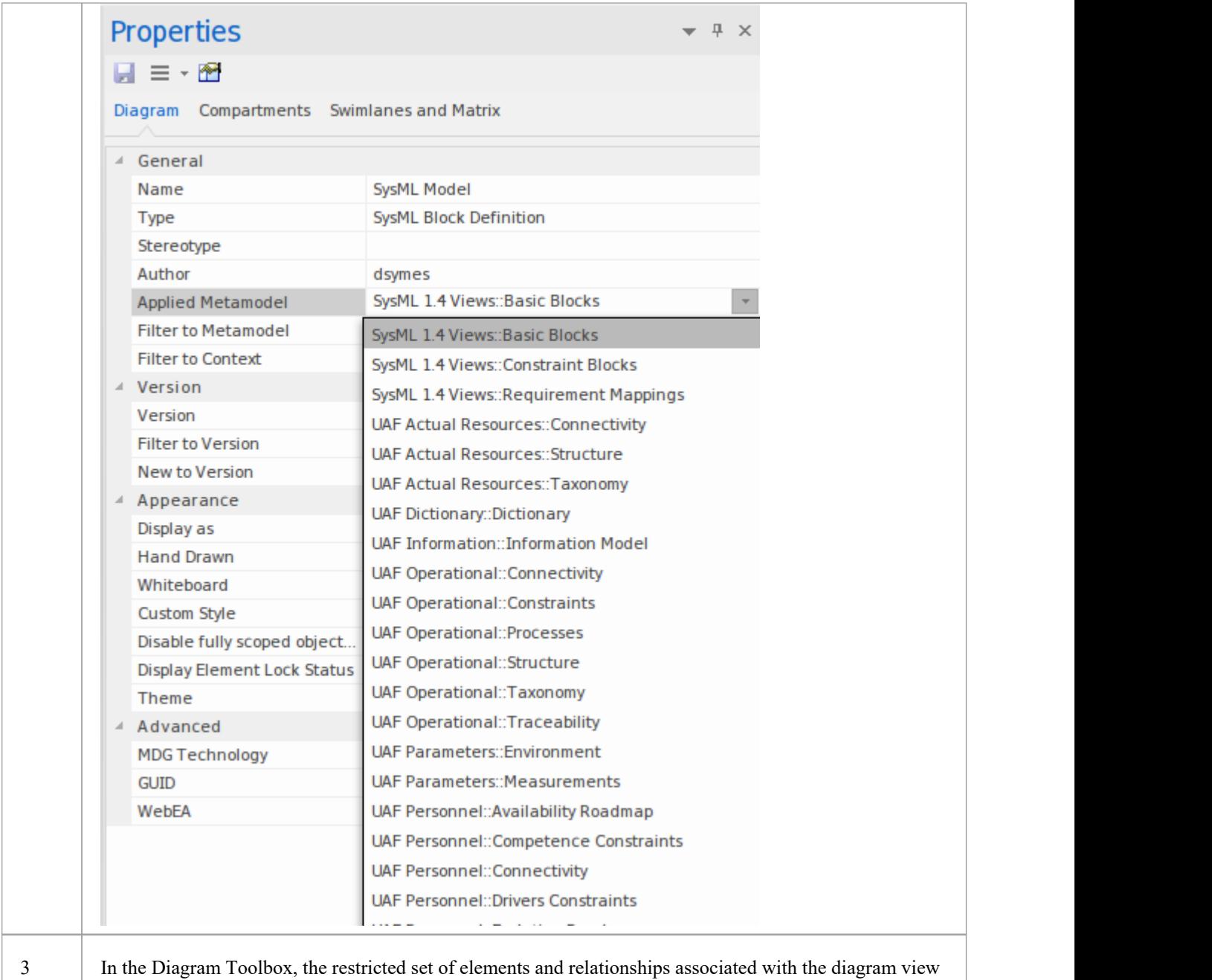

will be visible.
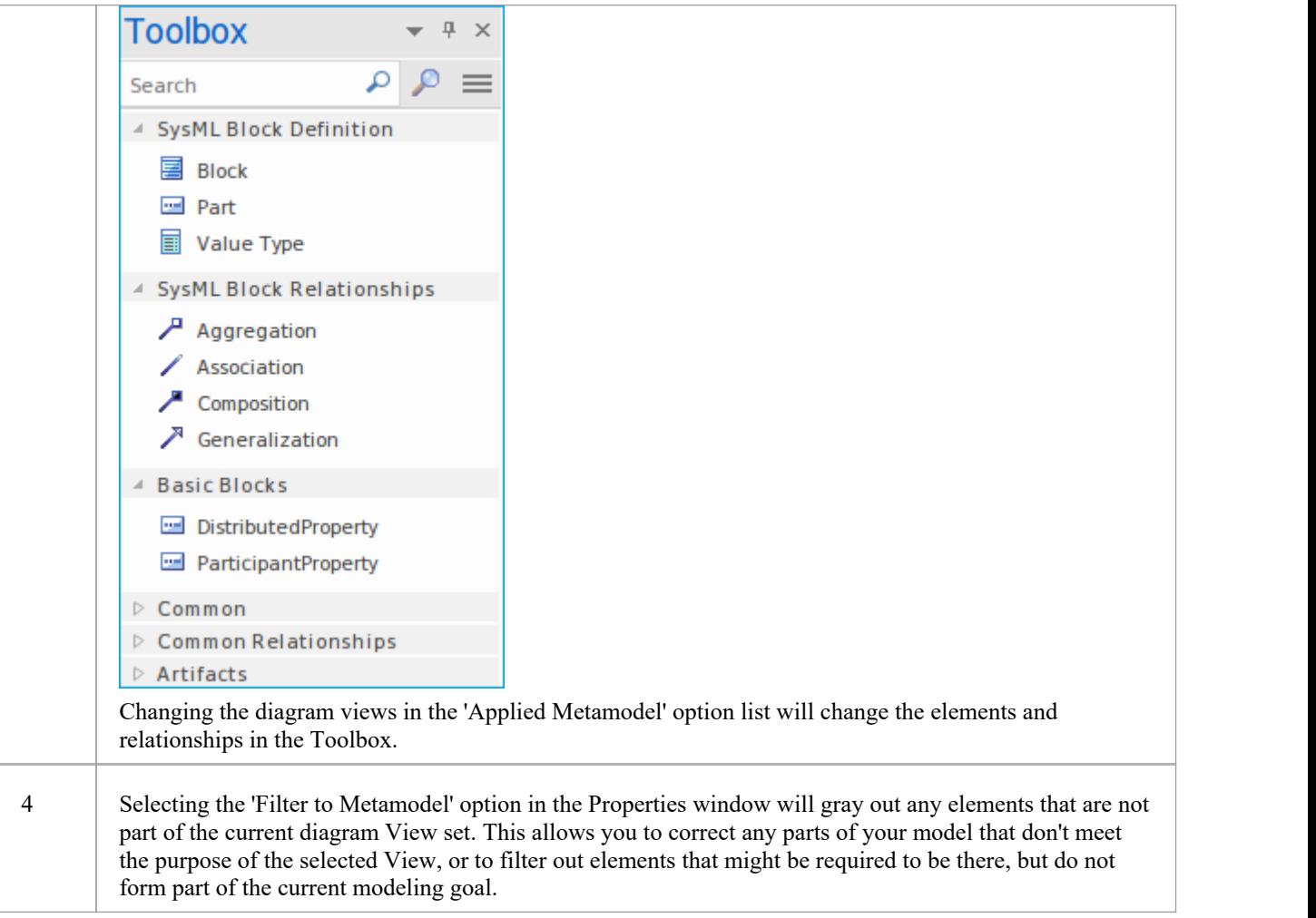

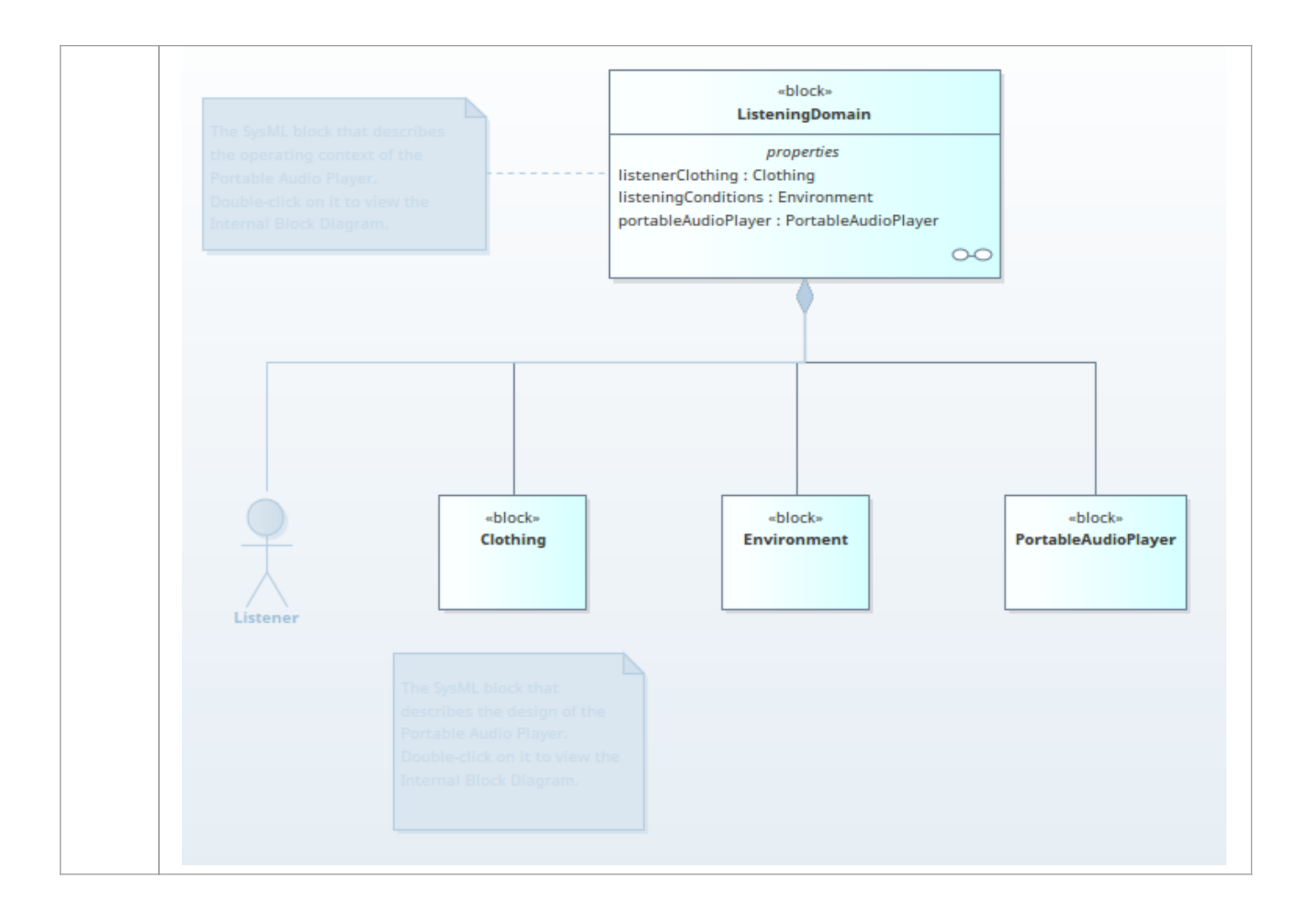

## **Custom Metamodel Diagram View**

Enterprise Architect has a wide range of built-in diagram views, but you can also create your own Metamodels that define custom diagram Views. For example, you might define a specific Metamodel that addresses the needs of Requirements modeling in your organization, and then mandate that all Requirements diagrams use that diagram View instead of the built-in Requirement diagram Views. You can quickly add your diagram Views to the current model, where you or other modelers can apply them to your diagrams.

As an illustration, suppose you decide to make available a new SysML 1.4 Block Definition diagram View in your project, called 'MyView'. Users will access it through the 'New Diagram' dialog, expanding the Block Definition diagram type.

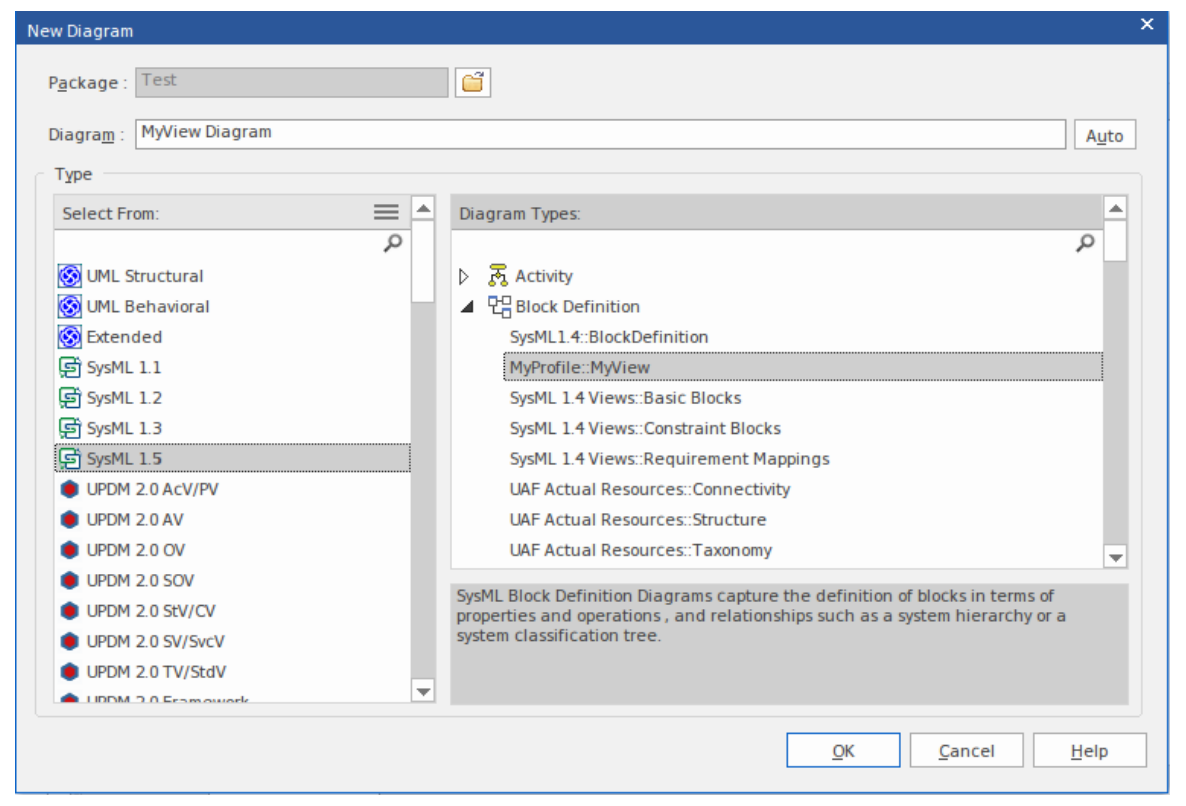

The fully extended name of the diagram View reflects the parent Profile name (MyProfile) and the View name (MyView) - hence 'MyProfile::MyView'. You could callthe example View SysML 1.4 Views:: MyView to indicate that it is a member of the SysML 1.4 View suite.

If you are extending a UML base diagram type, with the Profile name 'UML', the equivalent View name could be something such as 'UML::Full Class'.

The users select the example diagram View to create a very simple SysML 1.4 Block diagram that can have:

- Two types of element:
	- a SysML 1.4 Block element (an extended Class from the SysML 1.4 technology)
	- a MyStereo element that you are defining within your new metamodel 'MyView' as a Class with the stereotype MyStereo
- One type of connector a standard SysML Block Generalization (which is the same as a standard UML Generalization)

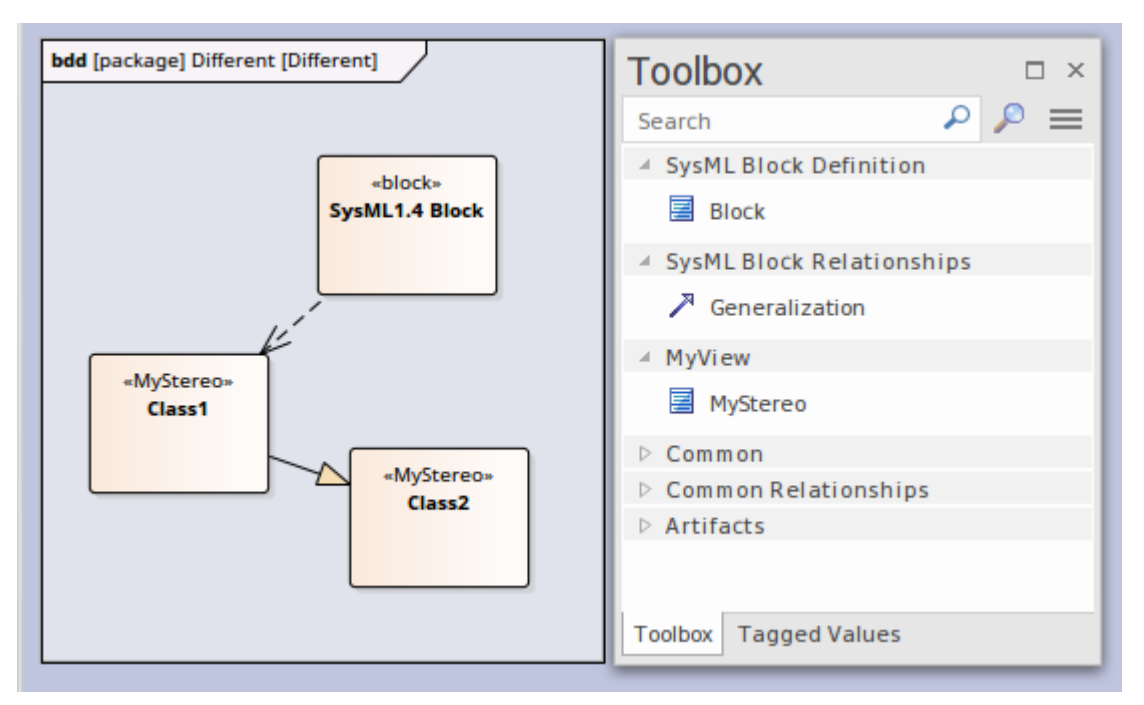

The diagram View makes the elements and connector available from the Toolbox, as shown, and from the Quick Linker.

The table *Create Custom Diagram View in a Profile* explains how to create a Metamodel that defines a new diagram View, finishing with the MyView example.

#### **Access**

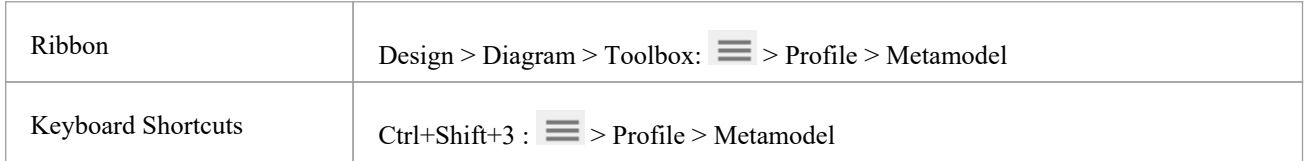

### **Create Custom Diagram View in a Profile**

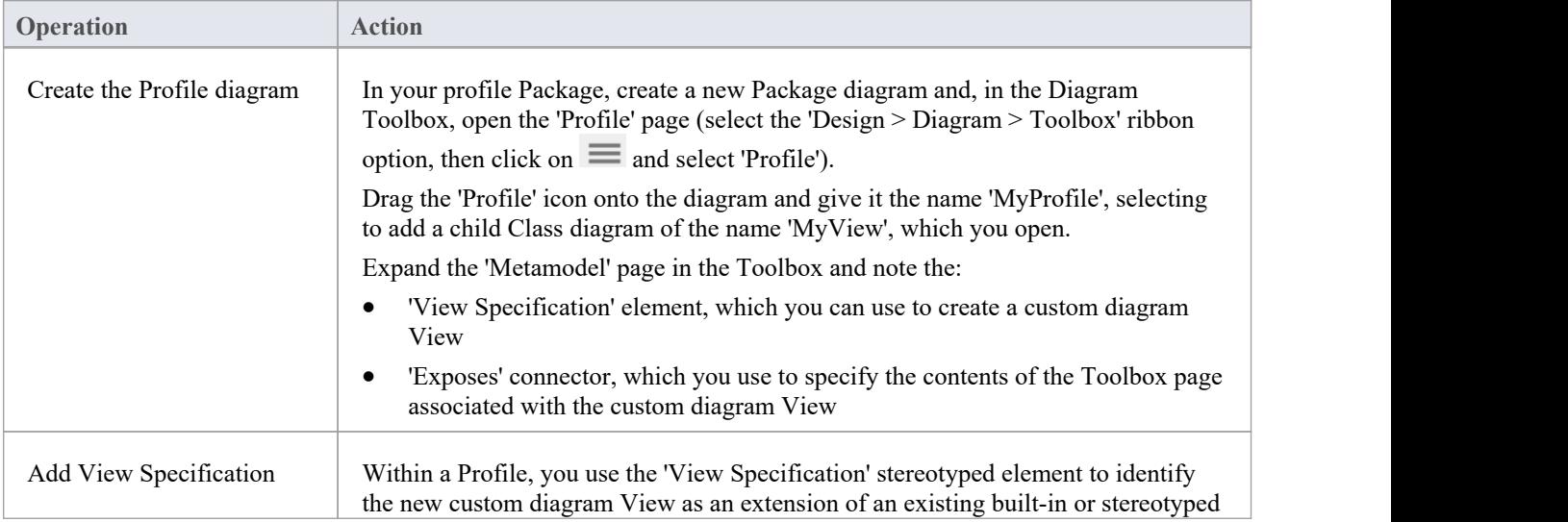

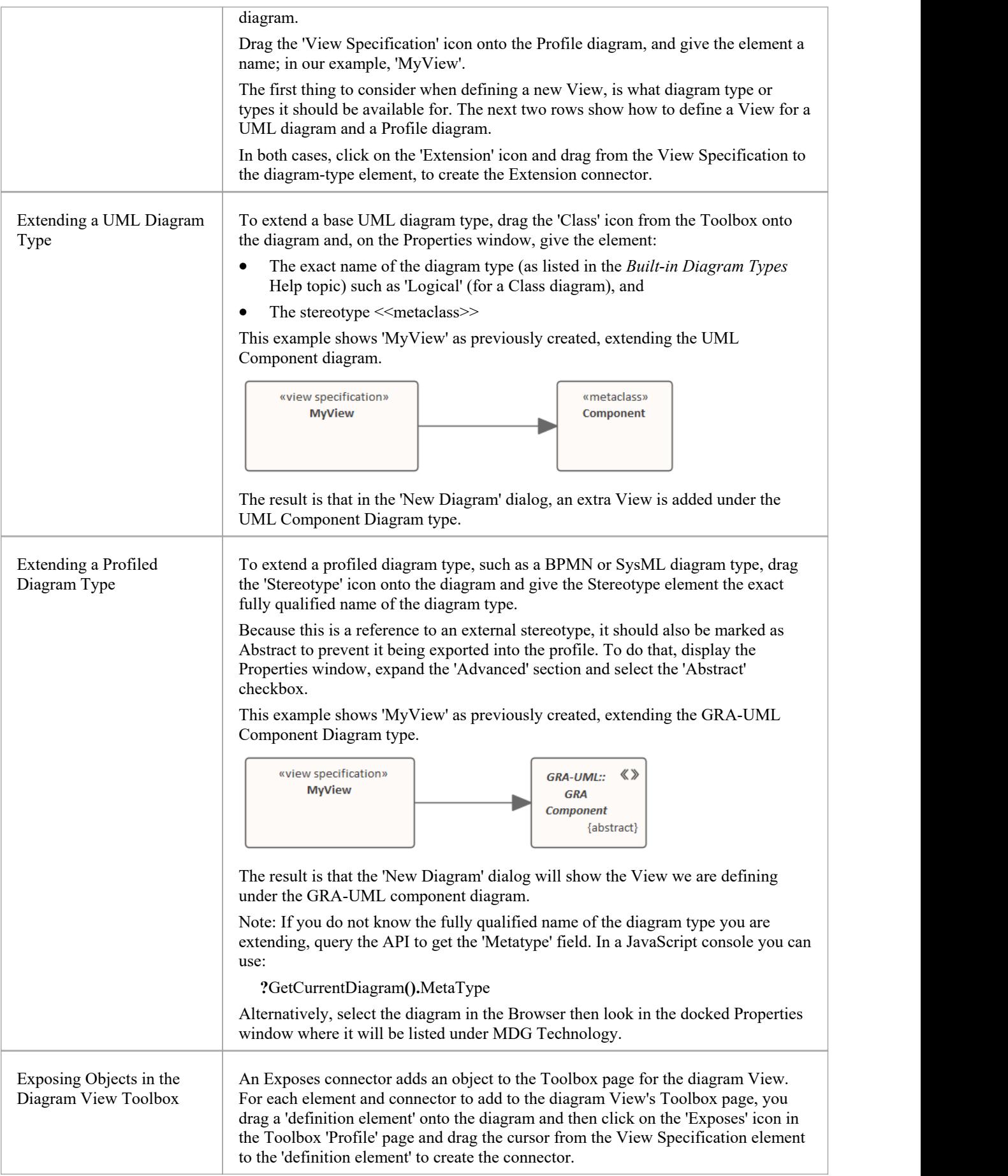

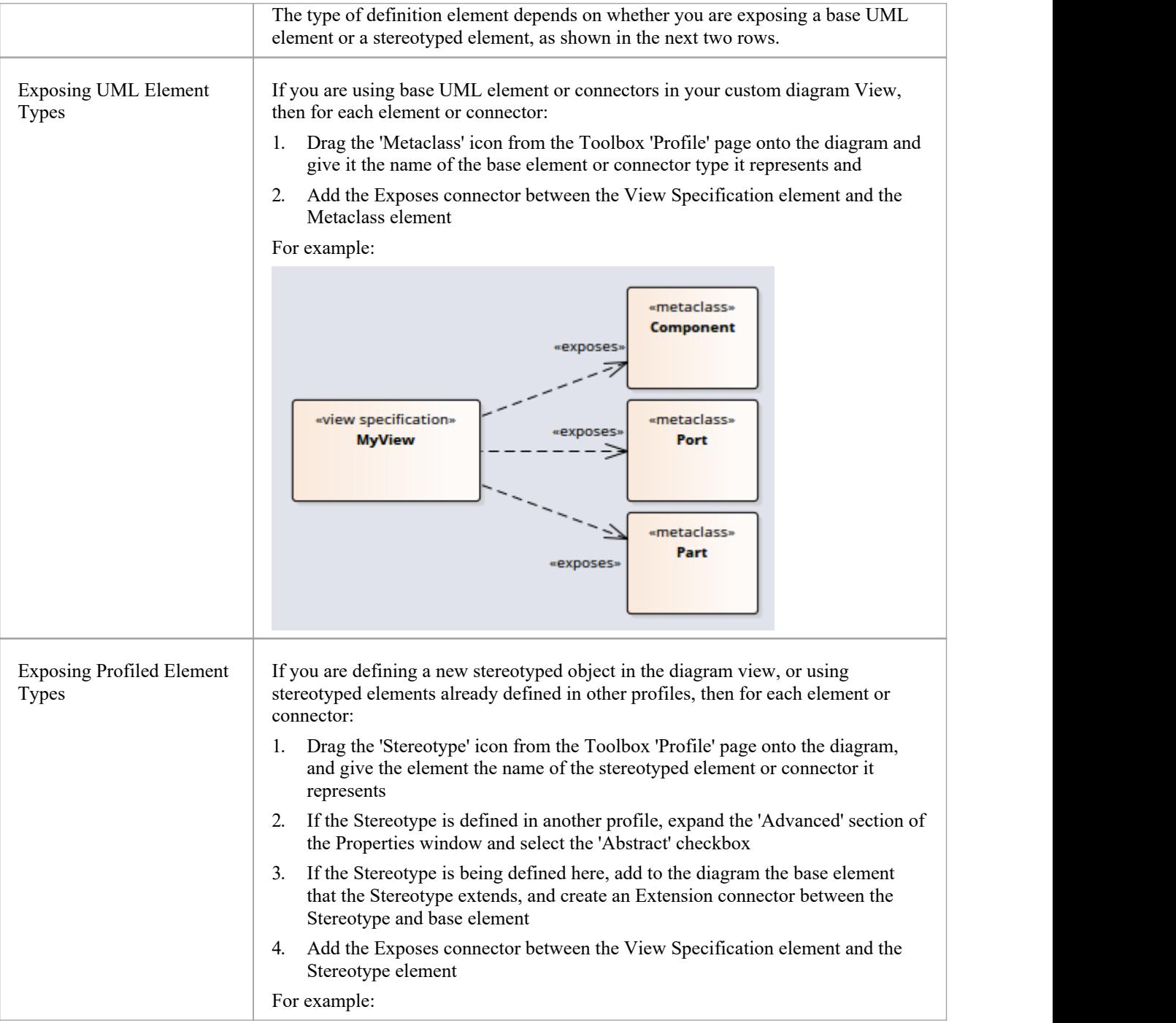

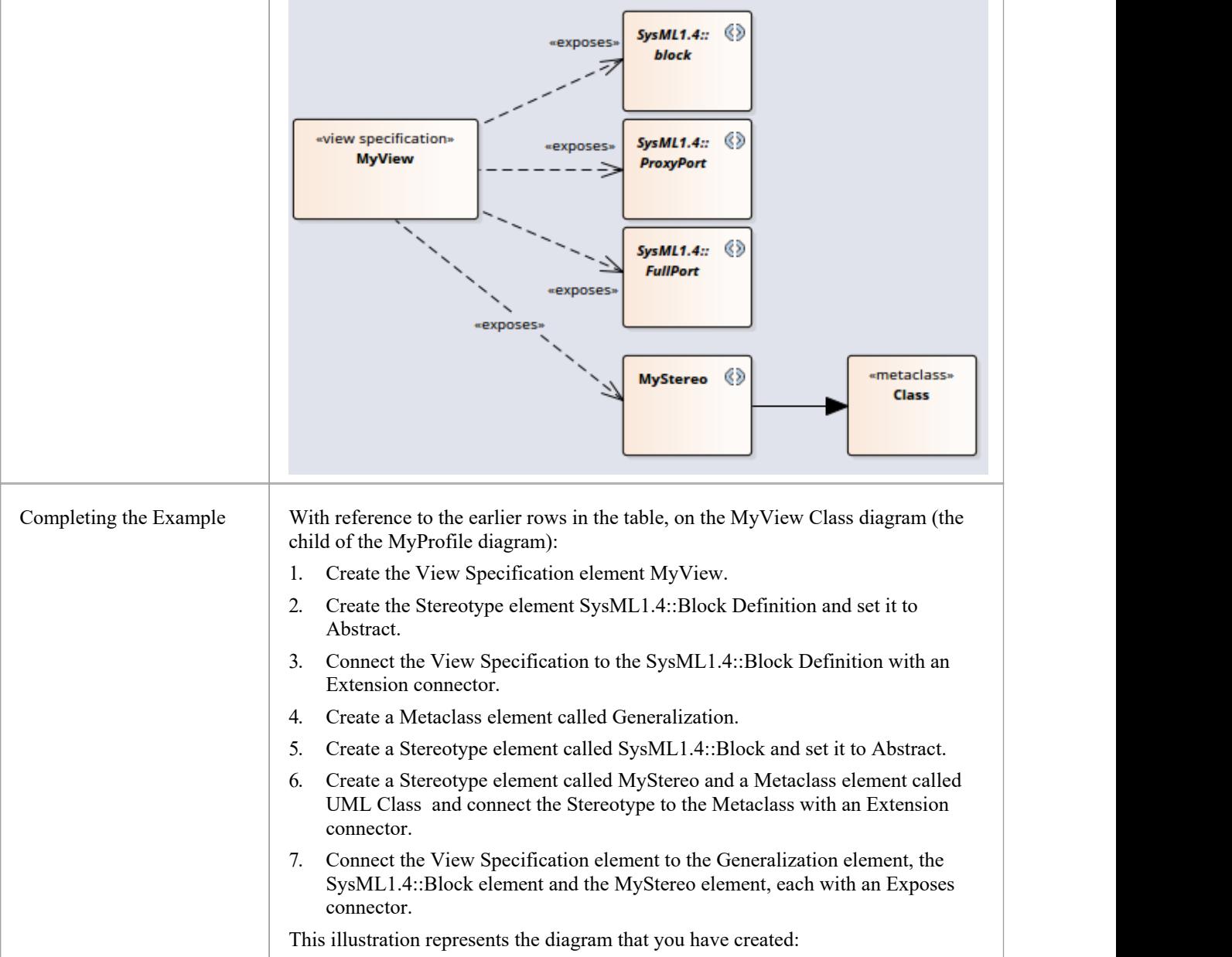

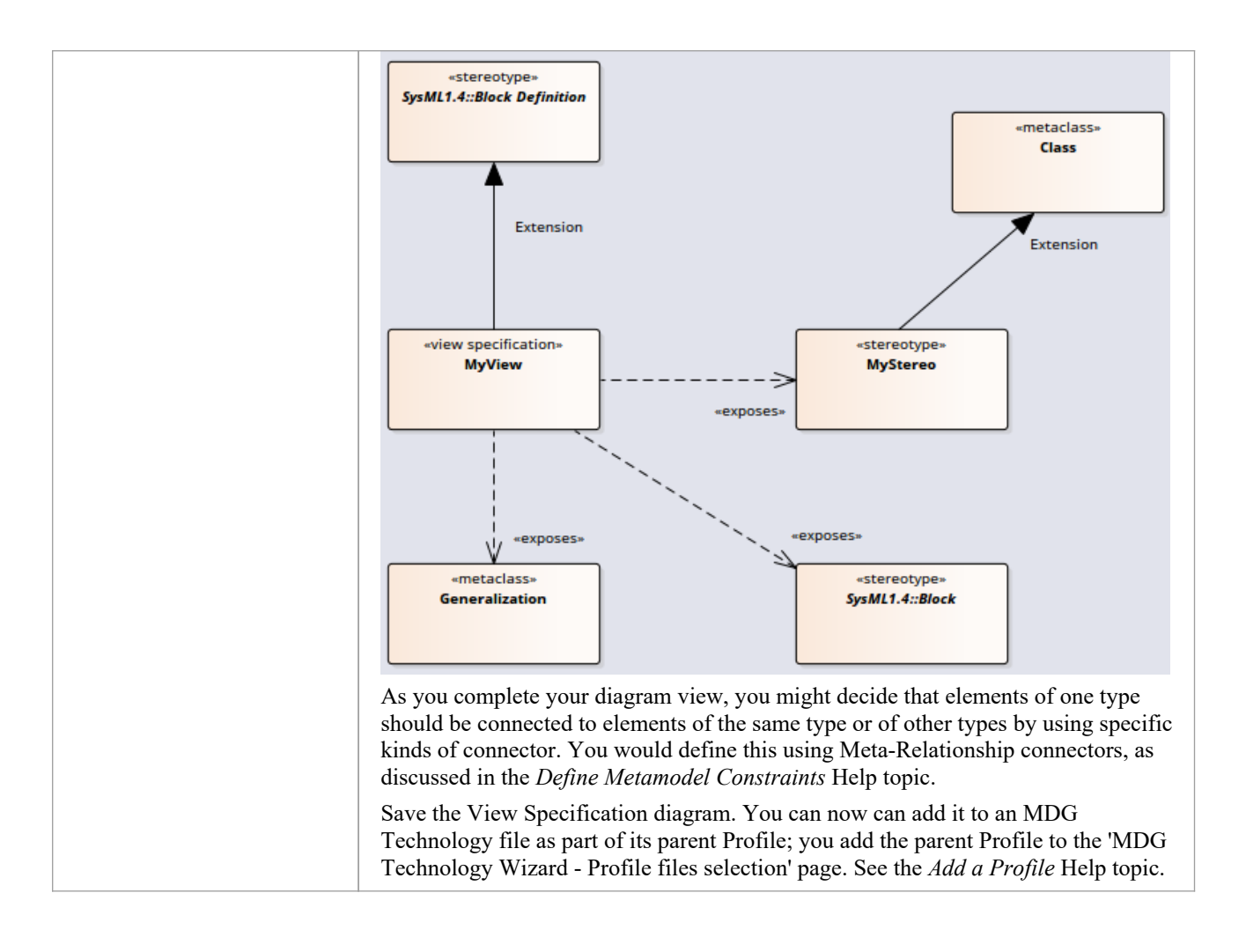

# **Define Metamodel Constraints**

When extending UML to develop a domain-specific Profile, Enterprise Architect allows you to specify constraints to restrict the connectors that can be drawn from a Stereotype, either using the Quick Linker or from the Toolbox. These constraints are defined using the relationships under the 'Metamodel' page of the 'Profile' toolbox.

#### **Access**

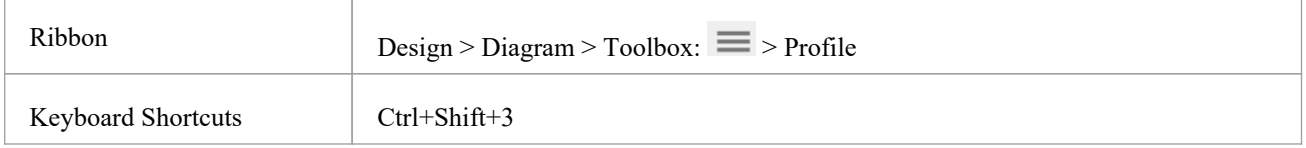

### **Add Metamodel Constraints to a Profile**

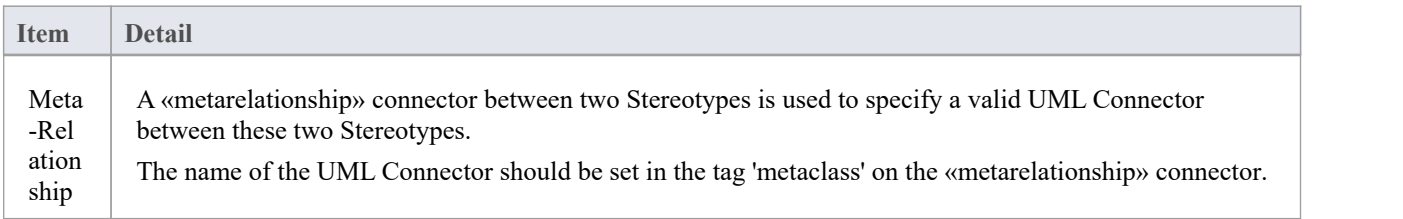

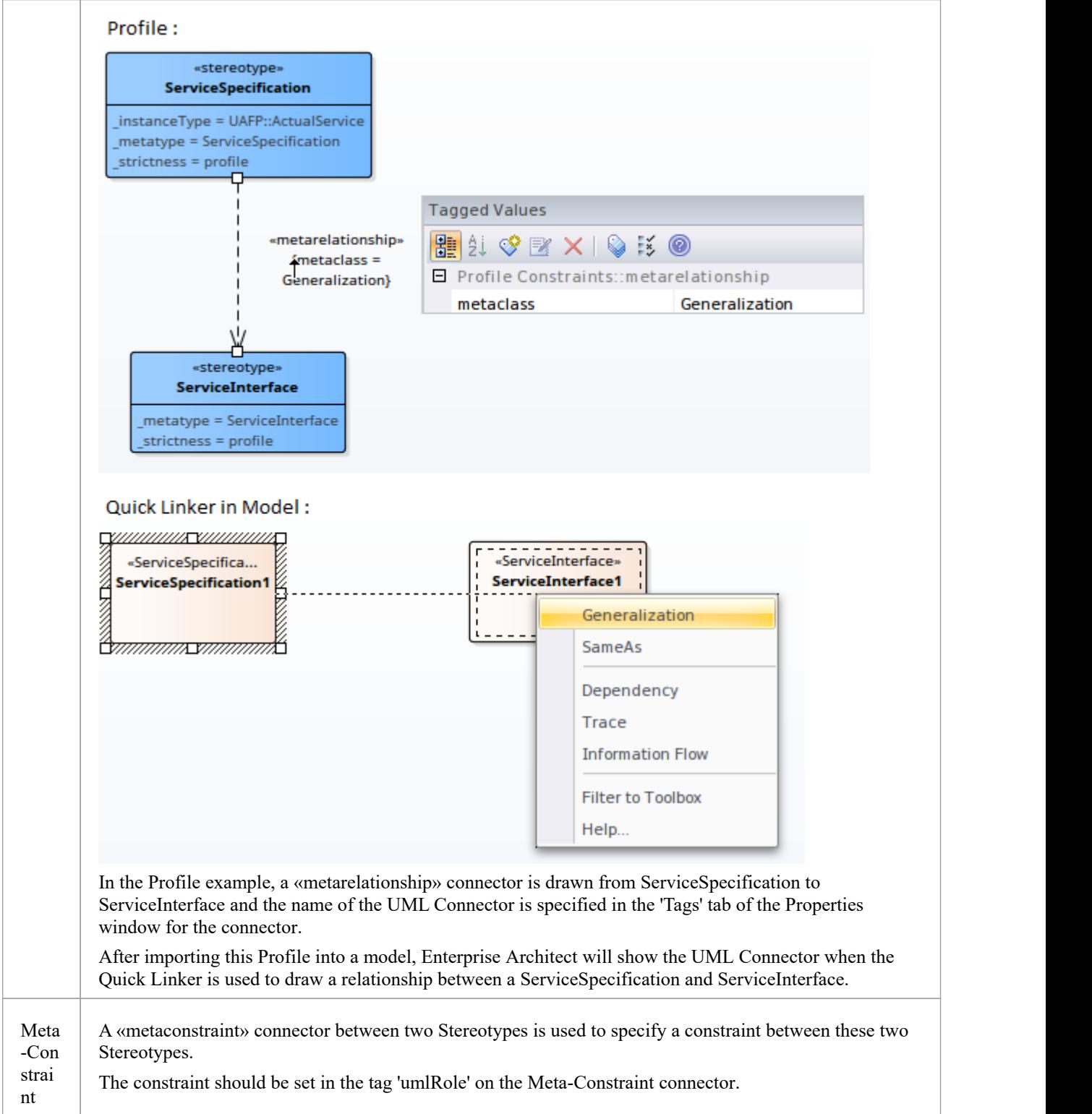

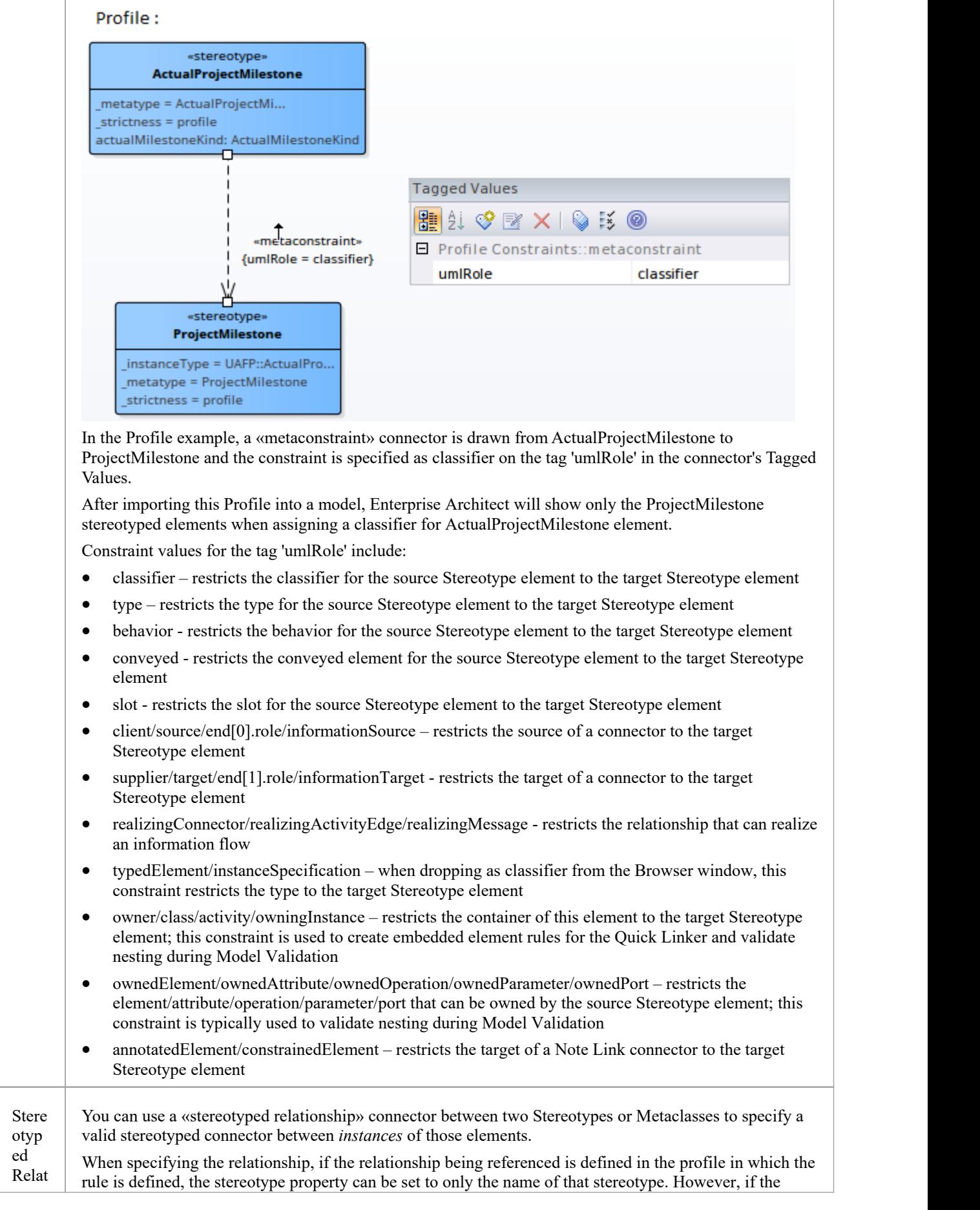

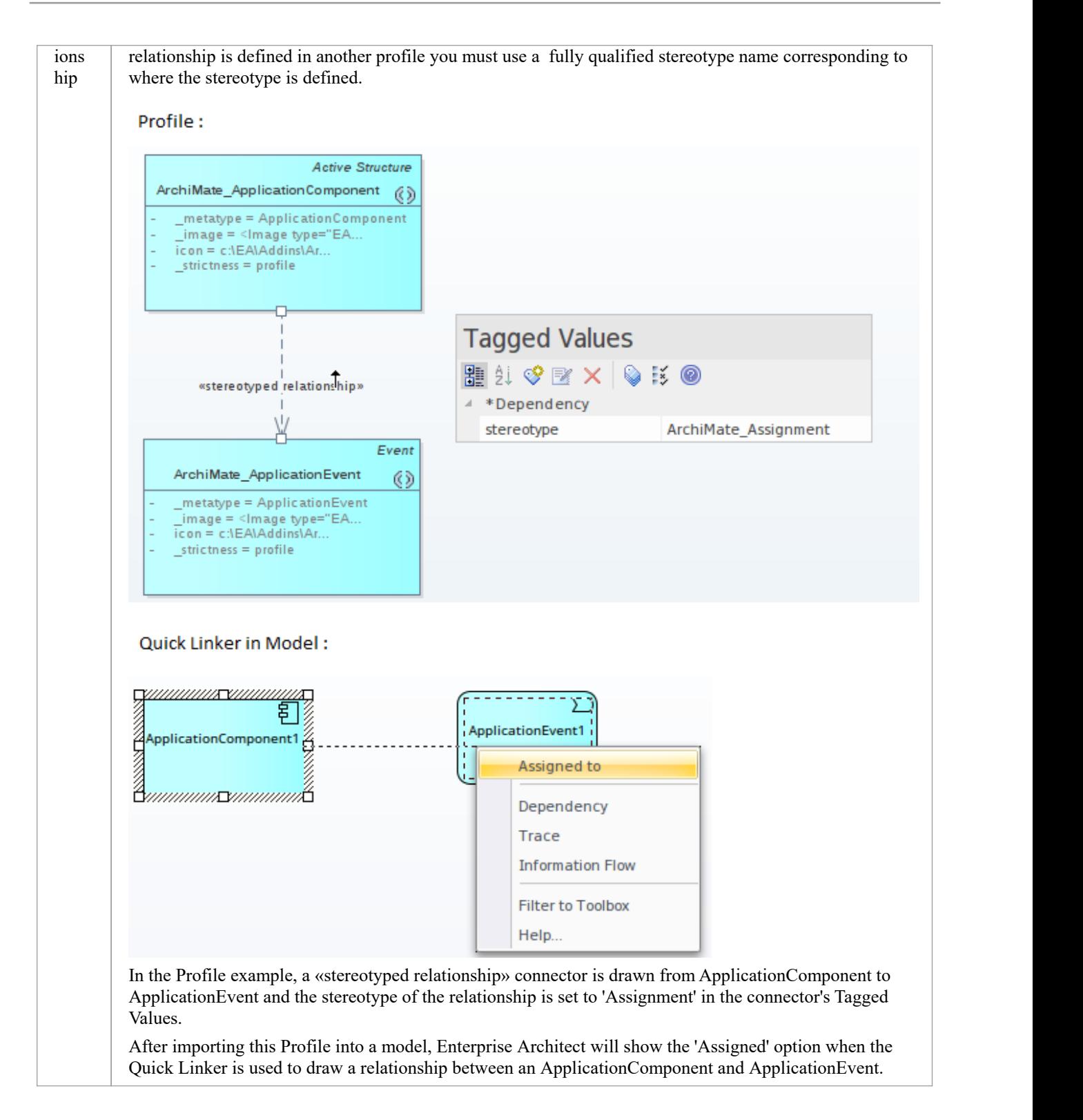

### **Special Metaclasses**

You can specify the source of a connector to be a superclass of all specialized forms, and the target to a special metaclass that specifies a relationship to the actual metaclass when it is used. You use one of these terms as the element name for a Class element with the stereotype «metaclass».

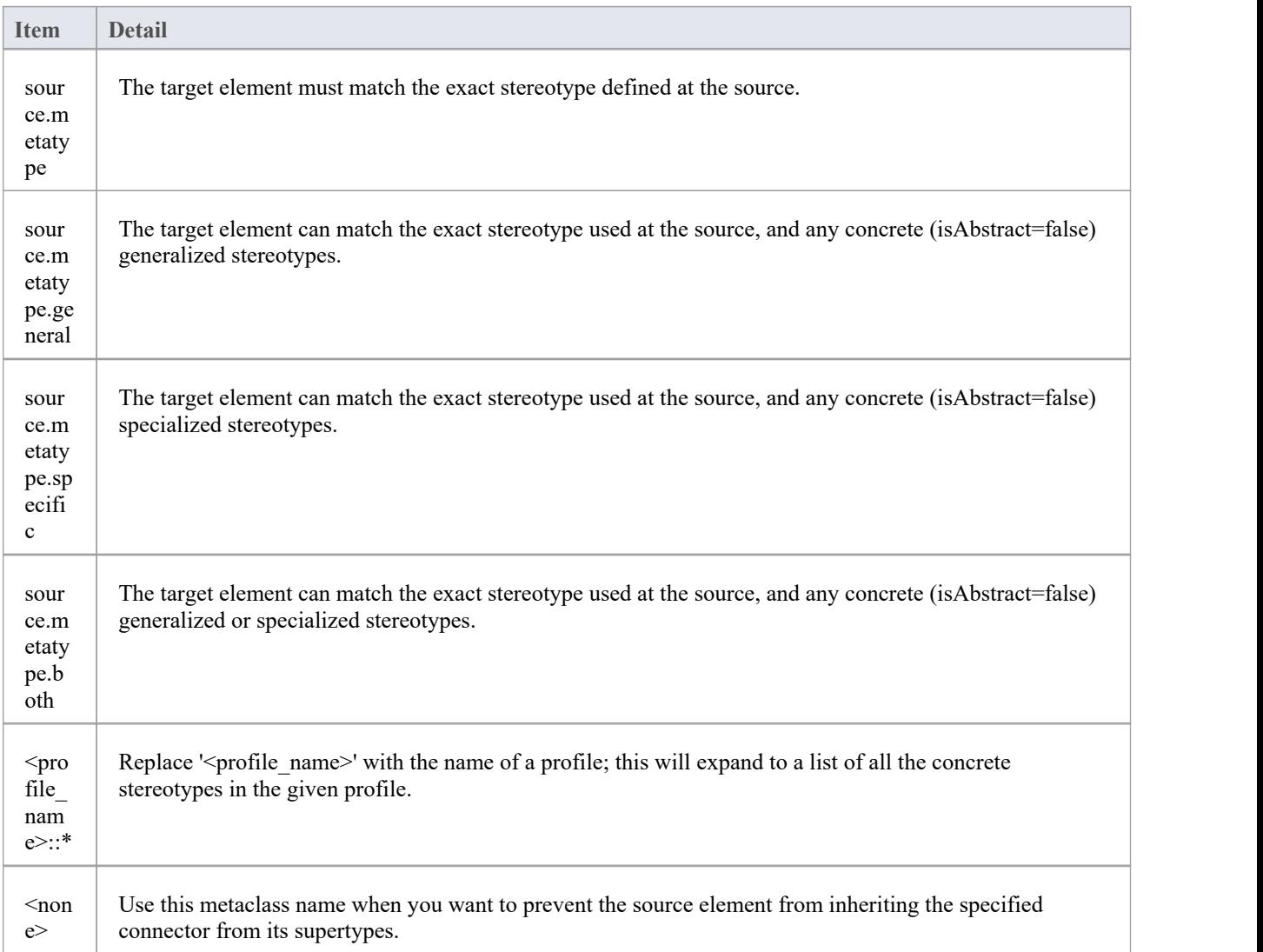

## **Constraints on Meta-Constraint Connector**

When creating a domain-specific Profile, Enterprise Architect allows you to specify constraints between related Stereotypes. As an example, you can restrict the element that can be set as a classifier on a Stereotyped element.

A Meta-Constraint connector, on the 'Metamodel' page of the 'Profile' toolbox, between two Stereotypes is used to specify the constraint between the two Stereotypes. The constraint should be set in the tag 'umlRole' on the Meta-Constraint connector.

#### **Access**

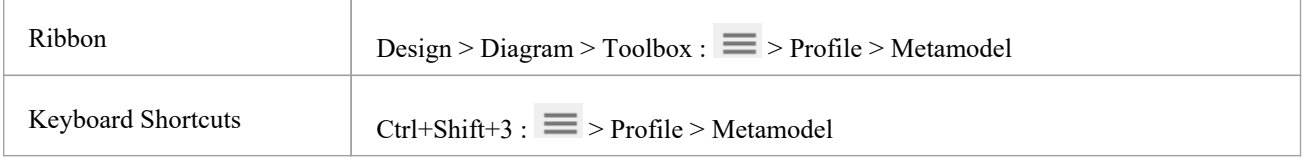

### **Constraint values for tag 'umlRole'**

(NOTE: The table below presents all of the acceptable constraint values for the tag 'umlRole'. The values are case-sensitive and should be entered just as they are shown in the table.)

Constraint values for the tag 'umlRole' on the Meta-Constraint connector are:

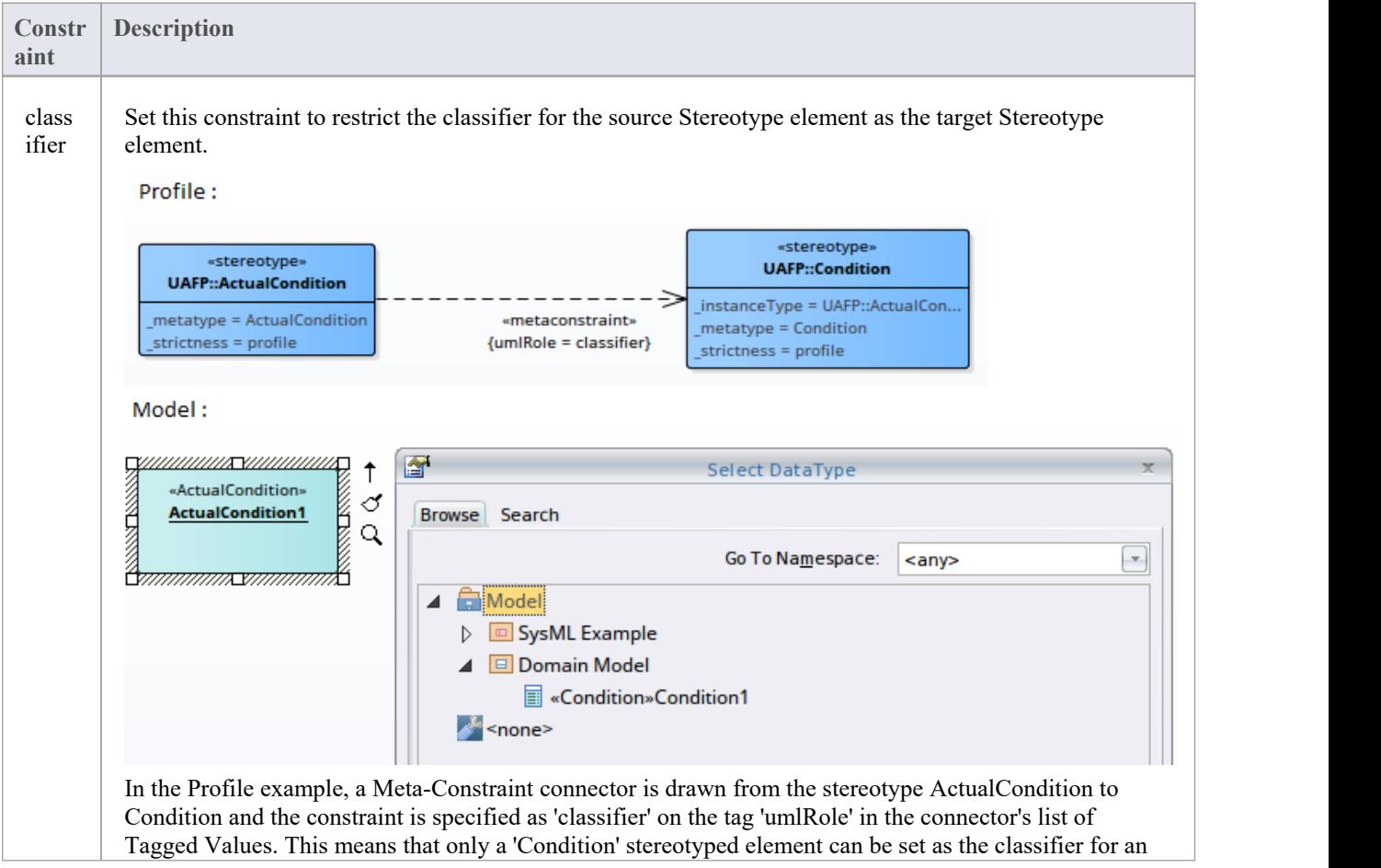

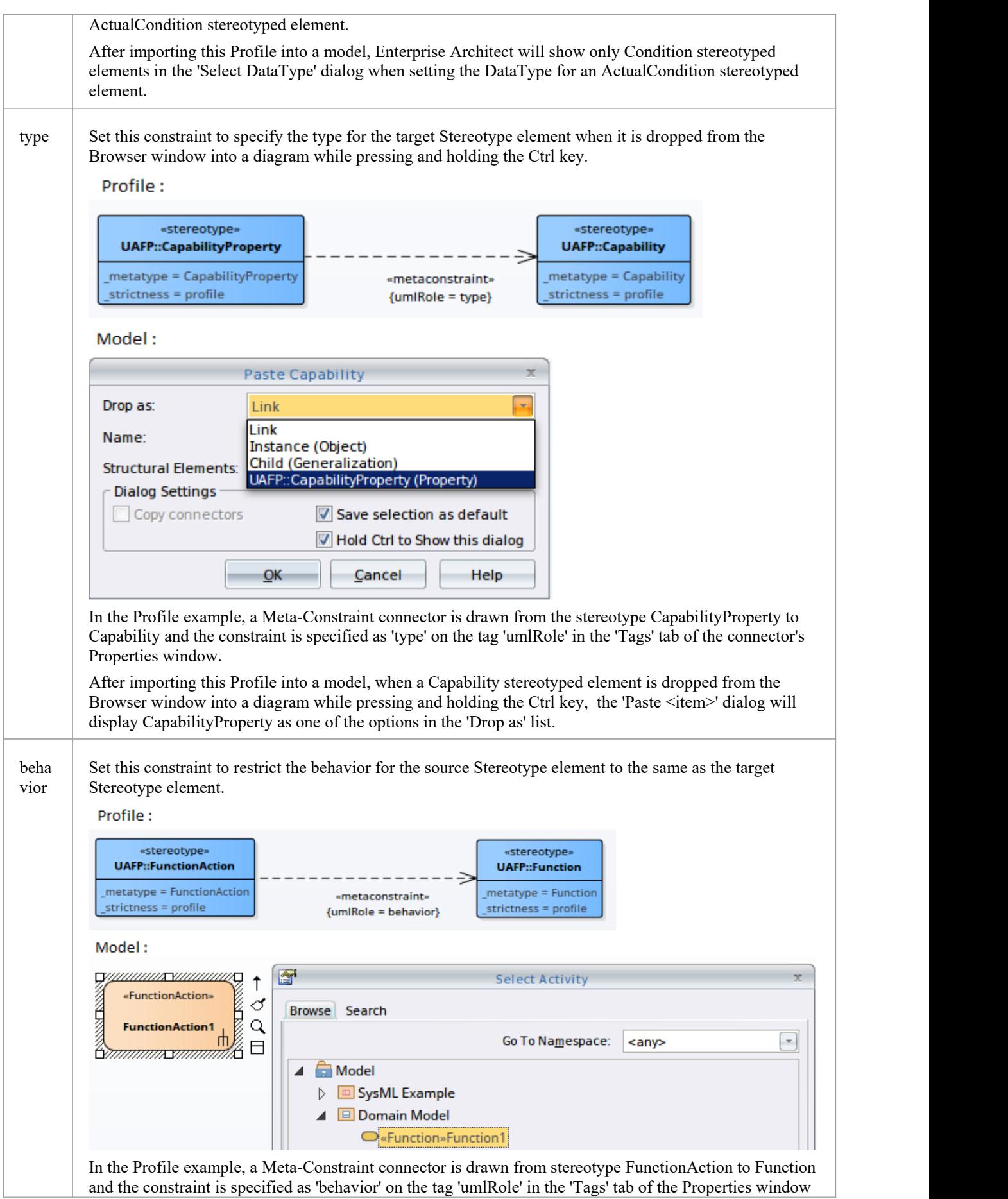

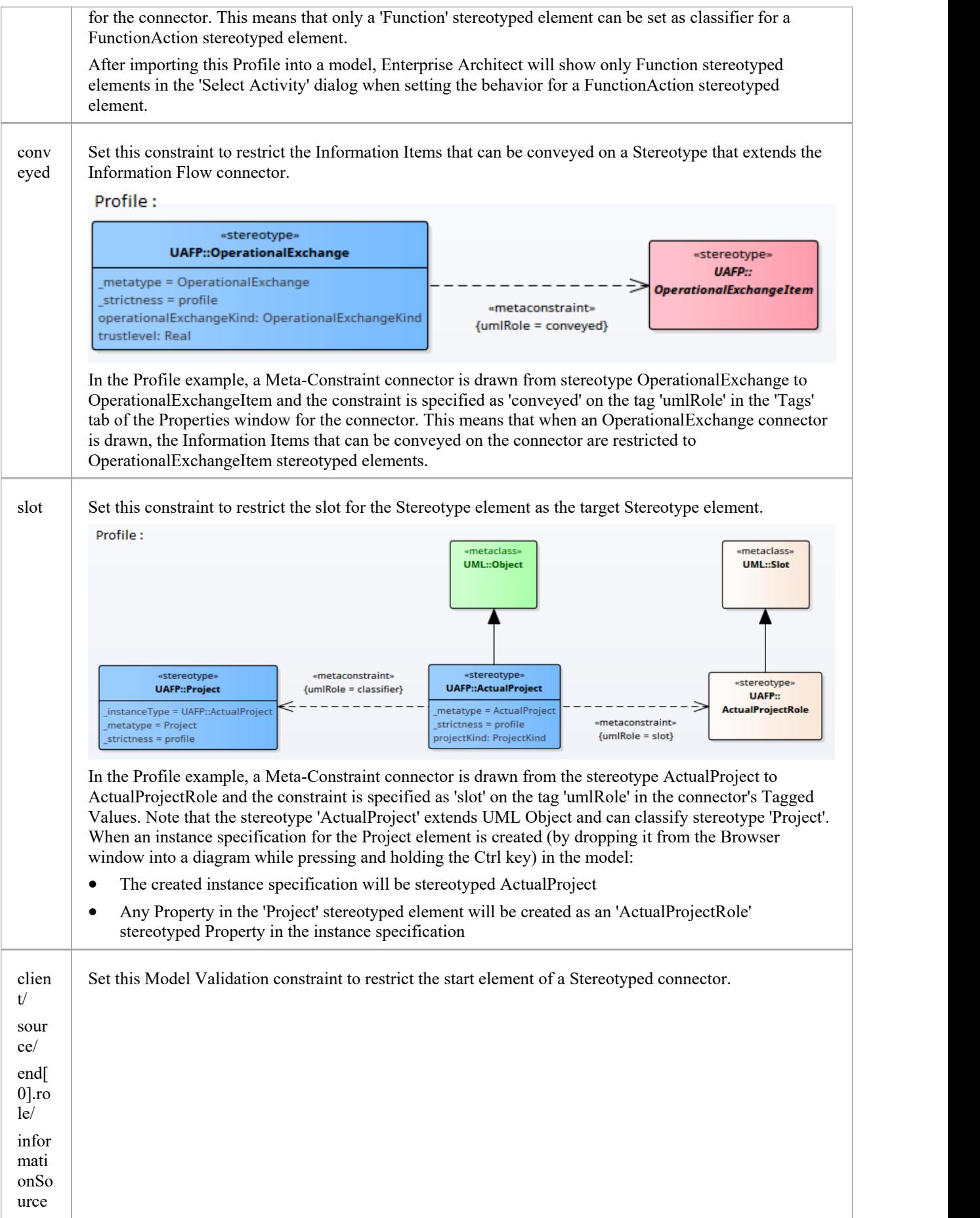

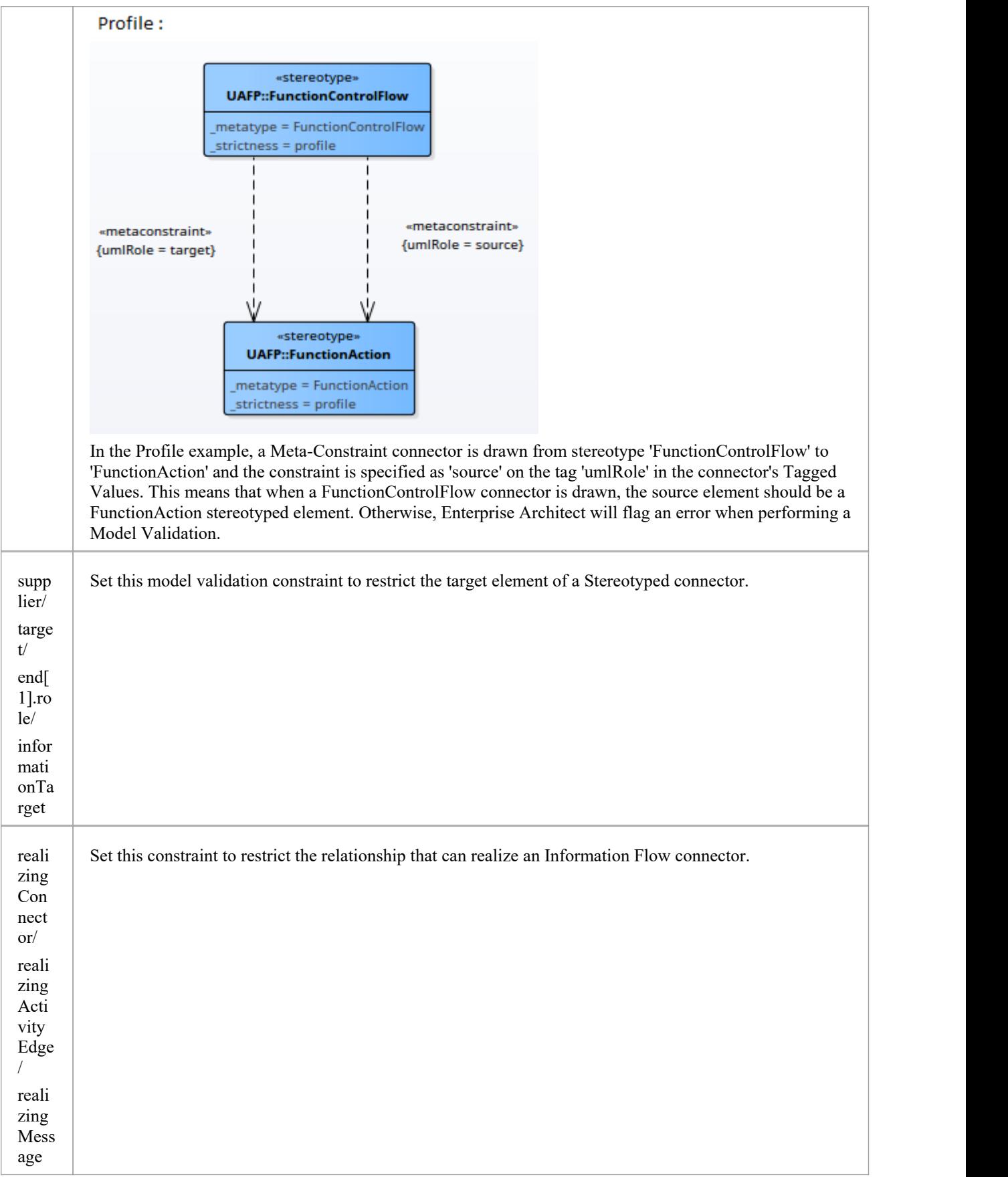

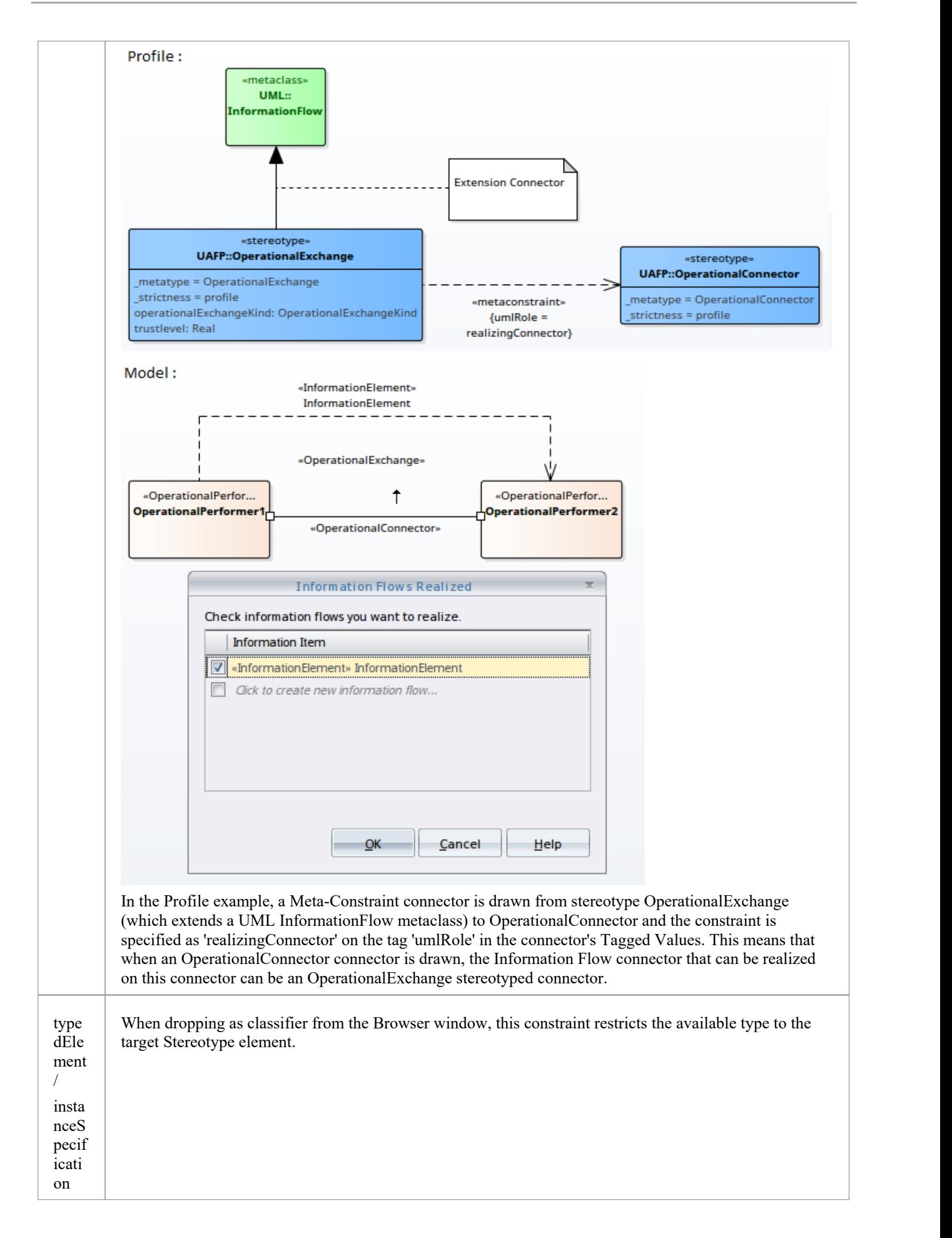

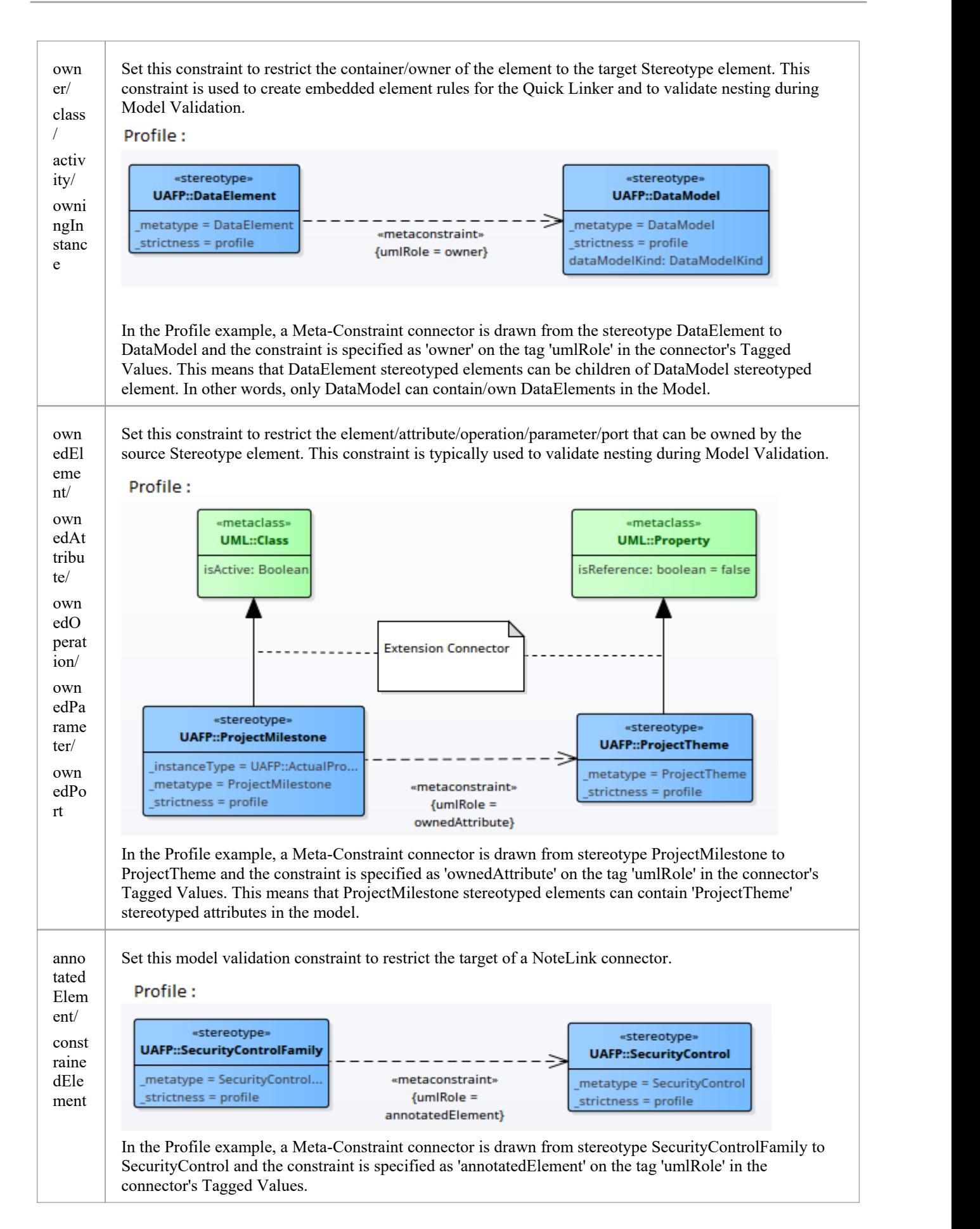

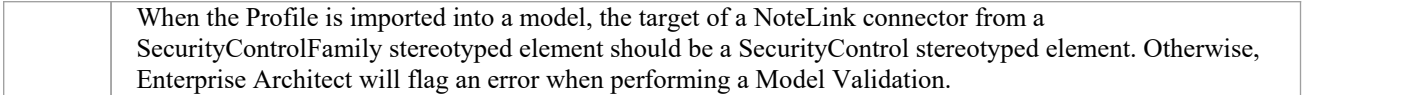

## **Metamodel Constraints and the Quick Linker**

When you drag the Quick Linker arrow to create a relationship to another element, a menu of available connector types and - if no target element is selected on the diagram - a menu of available element types display. The tables in this topic show where the names of the connector and element types are drawn from when you have - or have not - provided values for the Metamodel constraint properties.

### **Rule Filtering**

The metamodel constraints primarily define what connections are valid. The Quick Linker is built from these valid relationships and is then filtered in a number of ways in order to present the relevant relationships to the user.

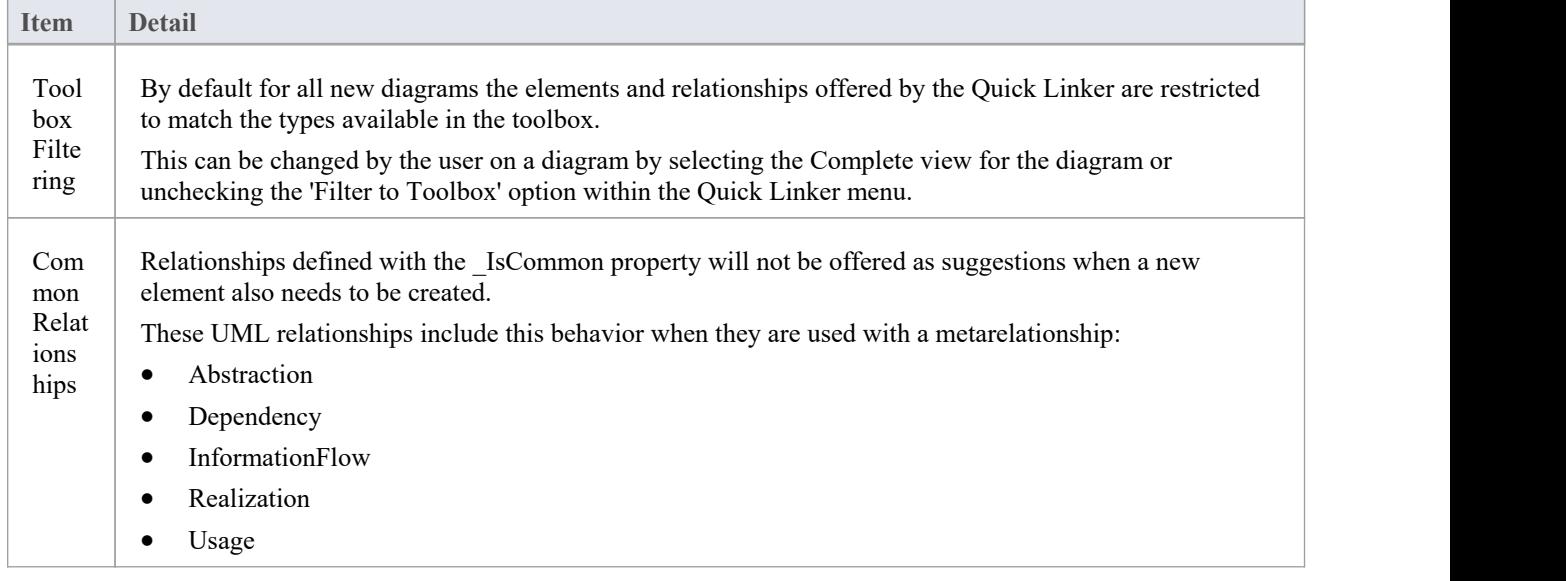

## **Connector Labels**

This table identifies the points from which the Quick Linker can retrieve names to display in the menu for the available connector types.

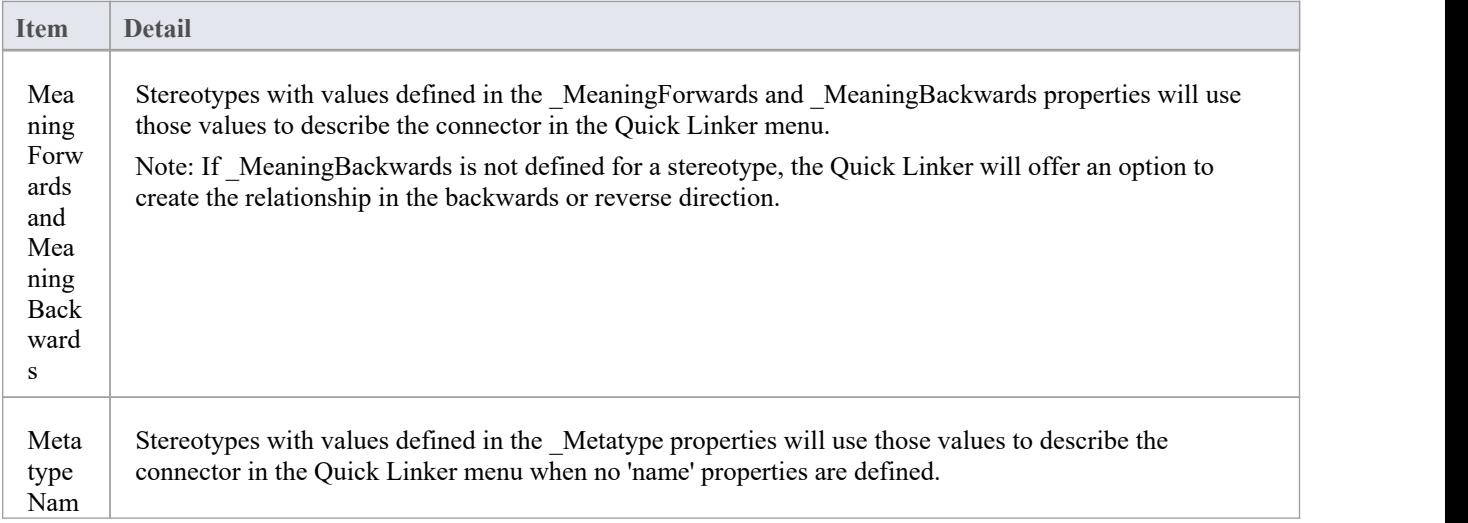

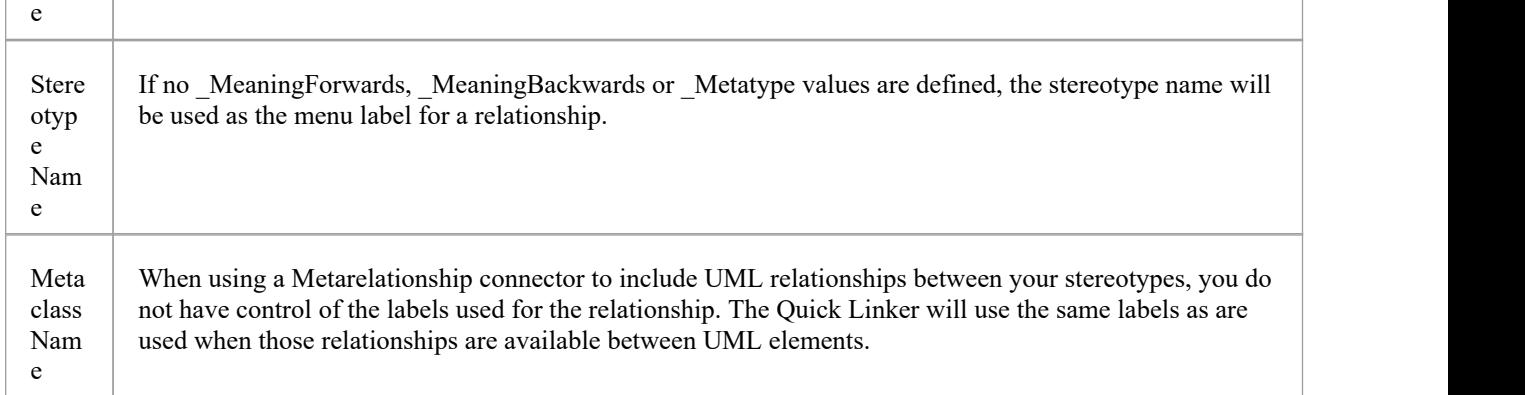

### **Element Labels**

When you have dragged the Quick Linker to empty space, a menu displays the types of target element available. This table identifies where the Quick Linker retrieves names from to display in the menu of available elements.

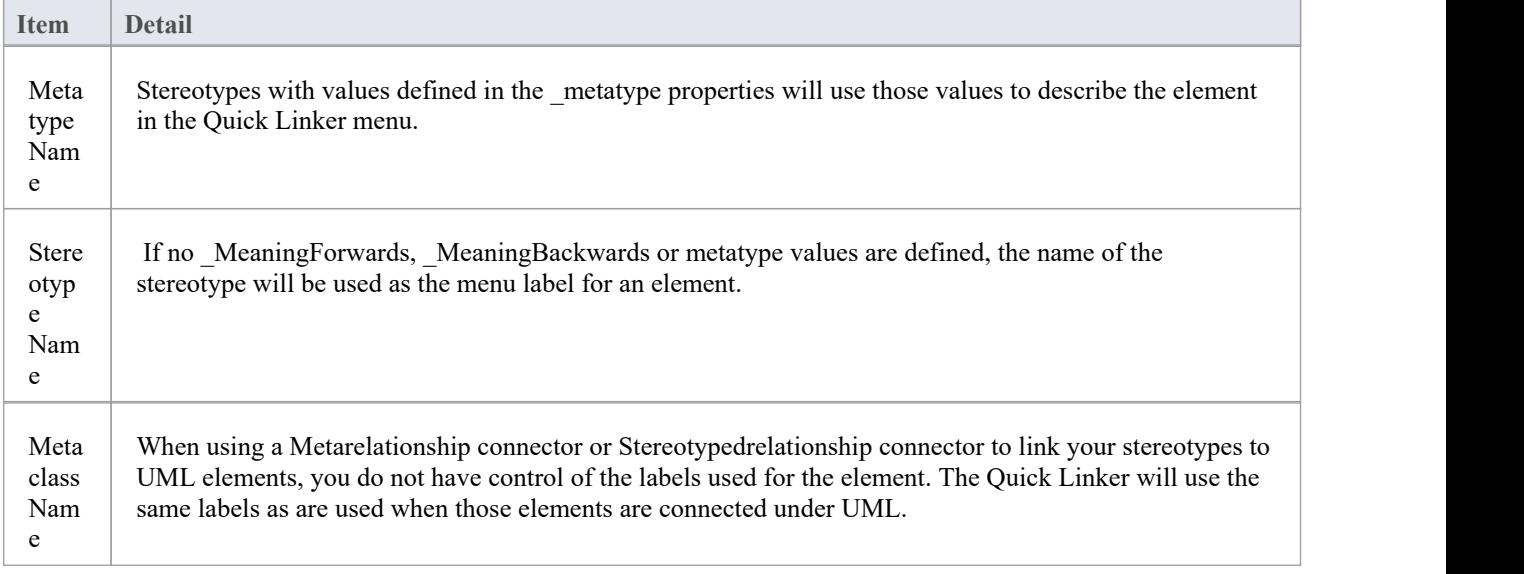

## **Quick Linker**

When a user is creating new elements and connectors on a diagram they can simplify the process by using the Quick Linker arrow, which displays a list of the common connectors that can issue from a selected element and a list of the common elements each connector can connect to. These lists are derived from a Quick Linker definition, which is a Comma Separated Value (CSV) format file.

As part of a Profile, you can add to or replace the built-in Quick Linker definitions using your own definitions.These can be derived from:

- · A Quick Linker Definition Format CSV file that you integrate with the Profile by adding the CSV text to a Document Artifact element on the Profile diagram (preferred method) - see the *Quick Linker Definition Format* Help topic
- · A custom metamodel diagram View, including a set of metamodel constraints that define what types of element are connected by what type(s) of connector (second preferred method) - see the *Introducing the Metamodel Views* and *Define Metamodel Constraints* Help topics)
- · A Relationship Table CSV file that you integrate with the Profile also by adding the CSV text to a Document Artifact element on the Profile diagram (best only for implementing complex relationship rules that don't necessarily correspond to a defined metamodel) - see the *Relationship Table* help topic

#### **Notes**

The philosophy behind a Quick Linker definition is not to provide a complete list of valid or legal connections, but a short and convenient list of the commonest connections for the given context

## **Quick Linker Definition Format**

In order to replace or change the Quick Linker menus that are displayed when a user drags the Quick Linker arrow from one of your profile elements on a diagram, you can create or edit the corresponding Quick Linker definition. This is a Comma Separated Value (CSV) text file consisting of records (rows), each record consisting of 23 comma-separated fields as defined in the table.

Some of these fields define the menu command and some act as filters, with the entry being ignored if the filter condition isn't met.

A Quick Linker definition can include comments: all lines in which // are the first two characters are ignored by Enterprise Architect. Quotes (" ") in the field values are not required.

Each record of the Quick Linker definition represents a single combination of entries on the Quick Linker menus; that is, for the selected source element, a specific connector type and specific target element type. A menu is populated from all rows that satisfy the filters; that is, the first menu lists all defined connectors that are legal and valid for the source element type, and the second menu lists all target elements that are legal and valid for the combination of source element and connector type.

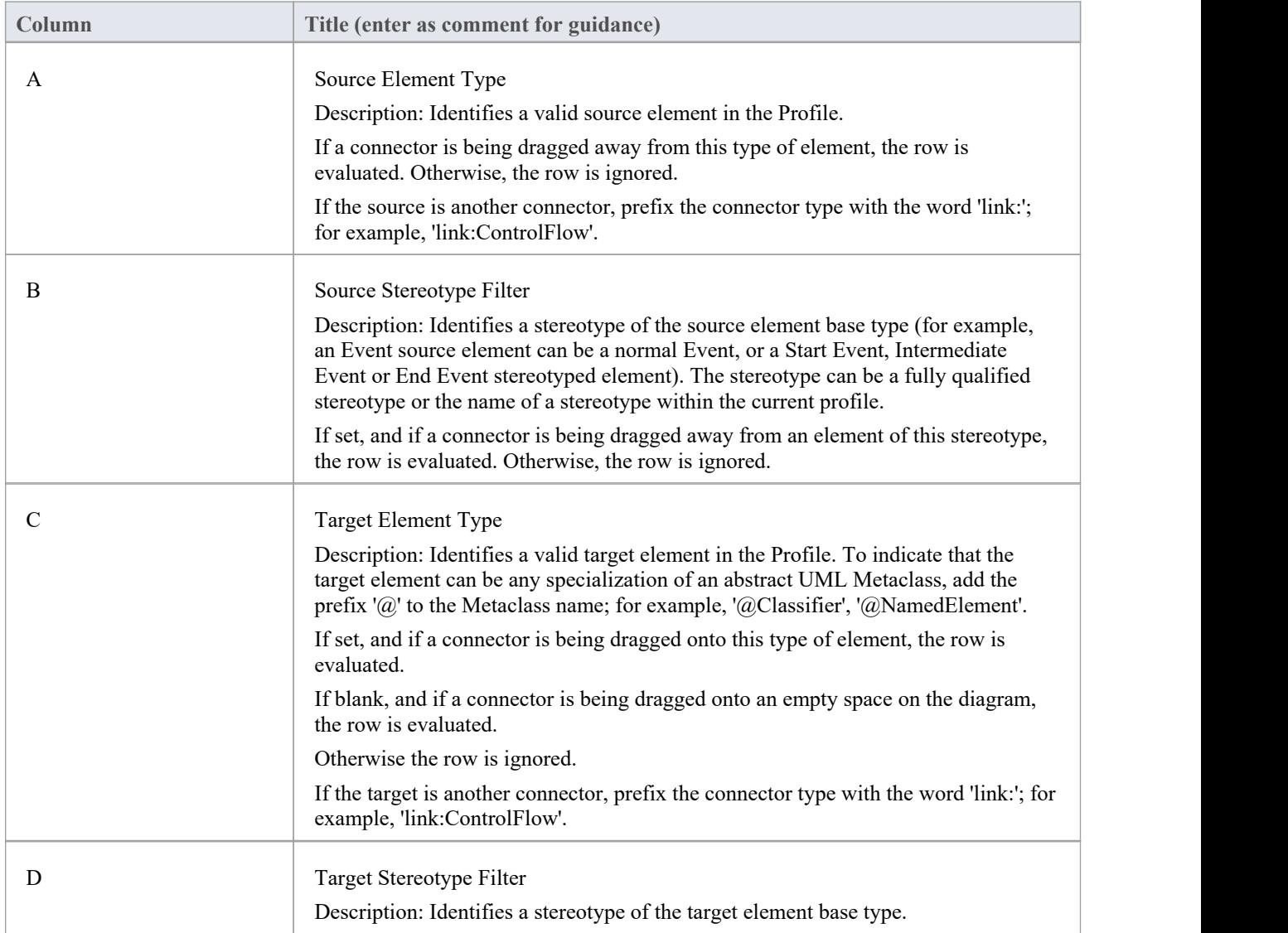

## **Quick Linker Definition fields**

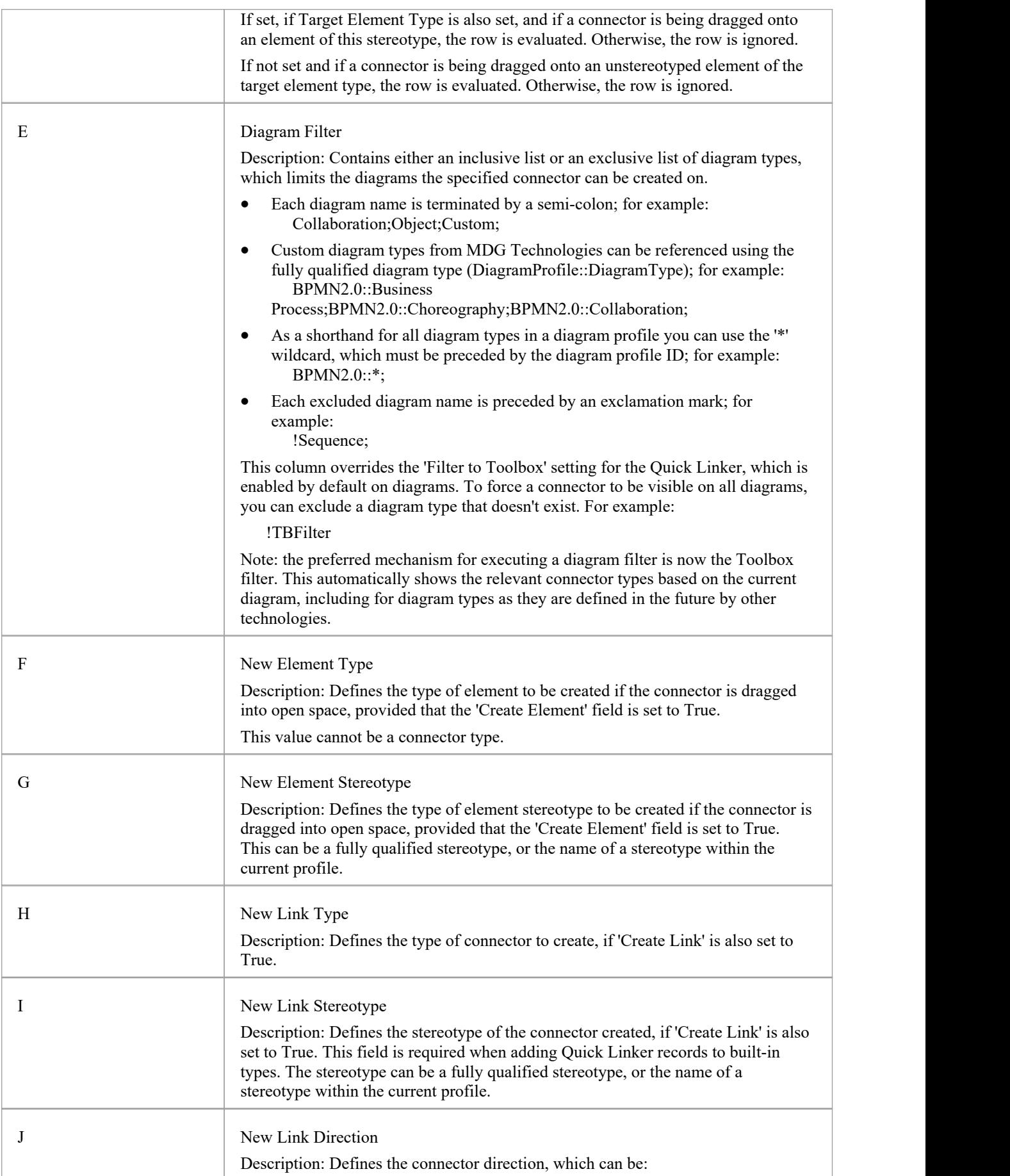

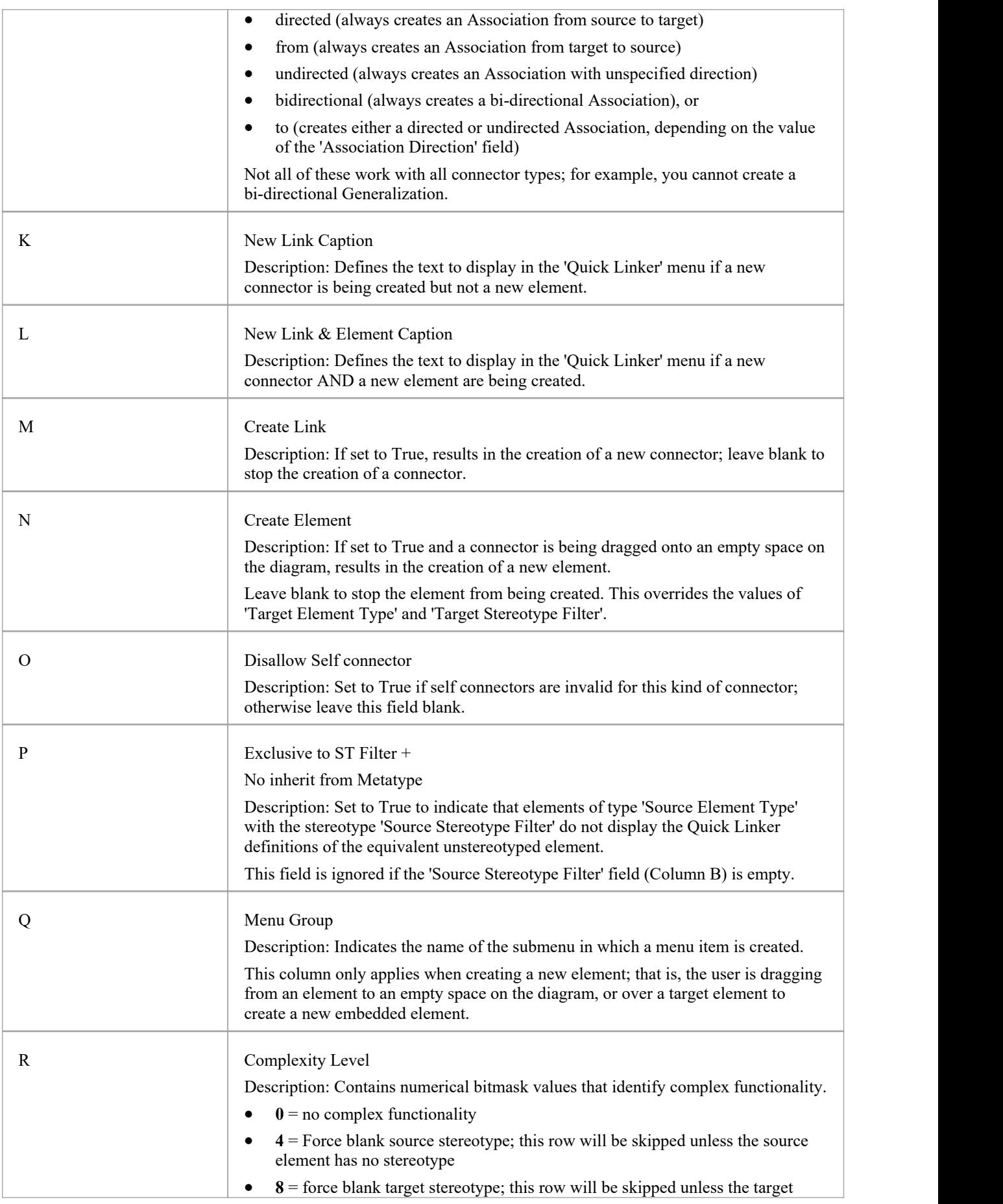

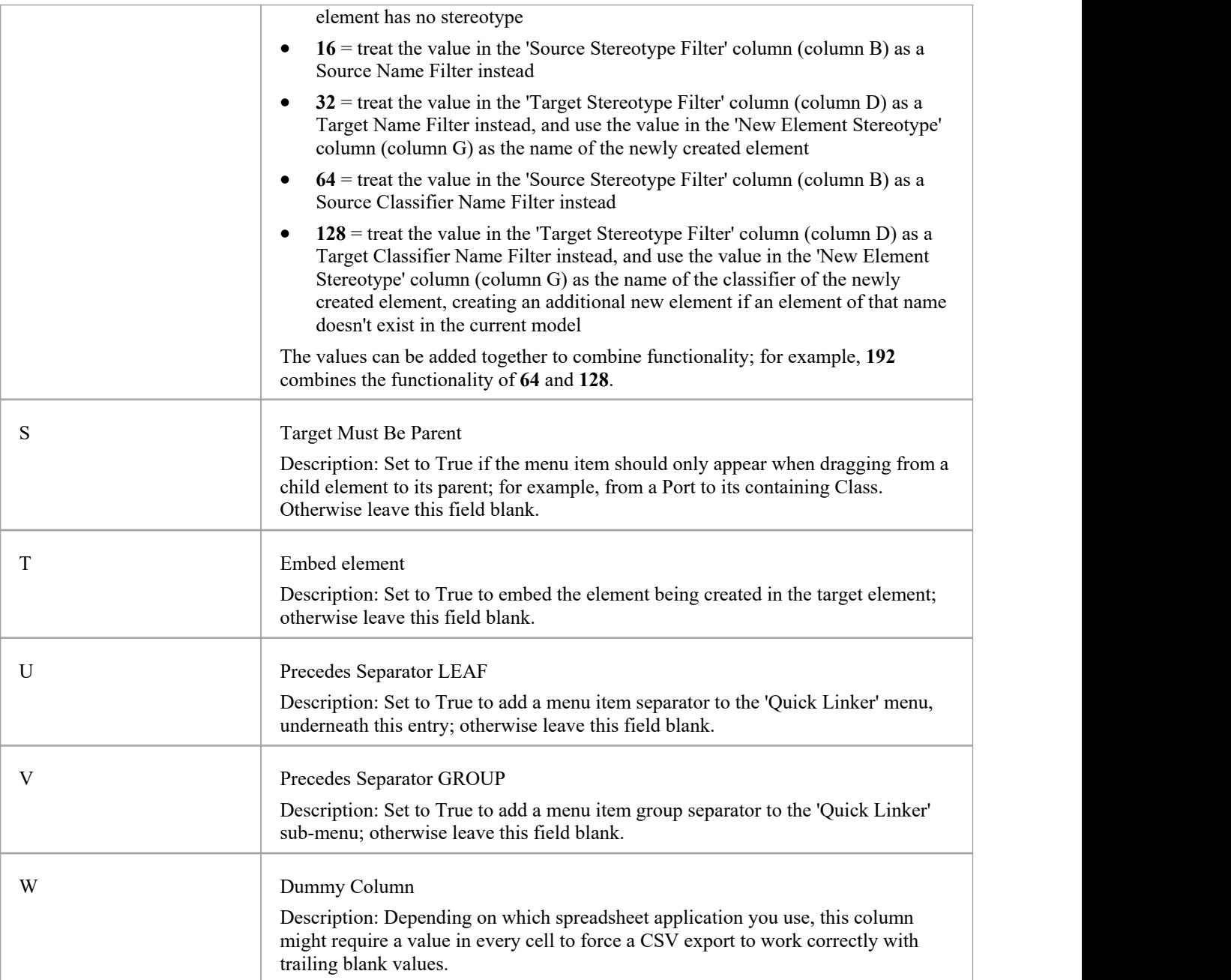

## **Relationship Table**

An additional method for specifying the Quick Linker links between elements is using a relationship table, which you initially create asa CSV file using a spreadsheet application such as MicrosoftTM Excel. Having created and populated the file, you import it into a Document Artifact element in your profile.

This method results in behavior equivalent to using stereotyped relationship connectors between the described stereotypes in your profile.

In most circumstances we recommend using the original method of defining links in the Quick Linker Definition Format, or modeling relationships in a Metamodel View rather than using this Relationship Table method. However, this method is supported for the purpose of implementing complex relationship rules that don't necessarily correspond to a defined metamodel.

### **Format**

The format for the relationship table is based on the format used in the ArchiMate specification, with the addition of two extra rows that map names to stereotypes. Set up the table according to these format guidelines:

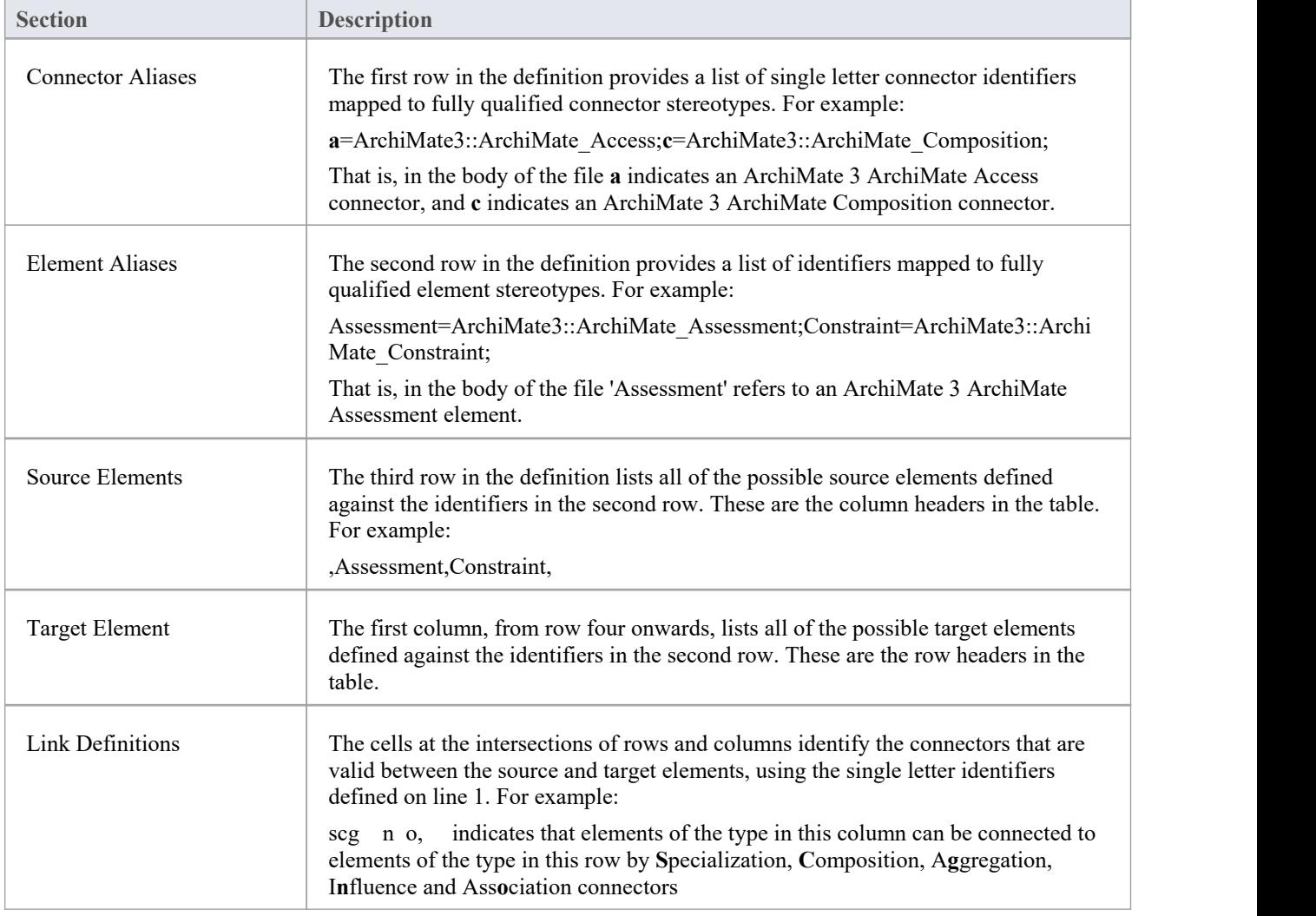

### **Add Relationship Table to Profile**

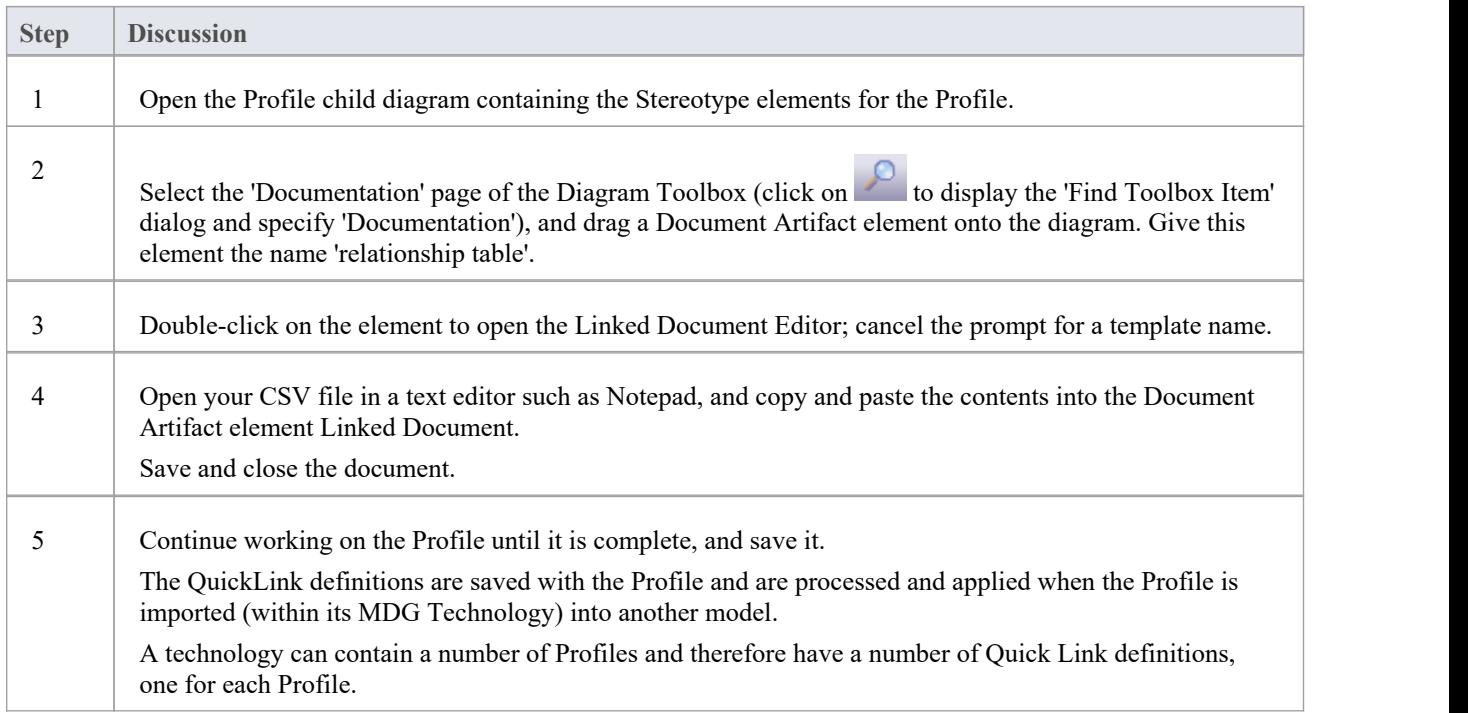

## **Quick Linker Example**

If you want to create a Quick Linker definition, the easiest way is to set it up in a spreadsheet, with each menu item definition constructed across a row, as in this example:

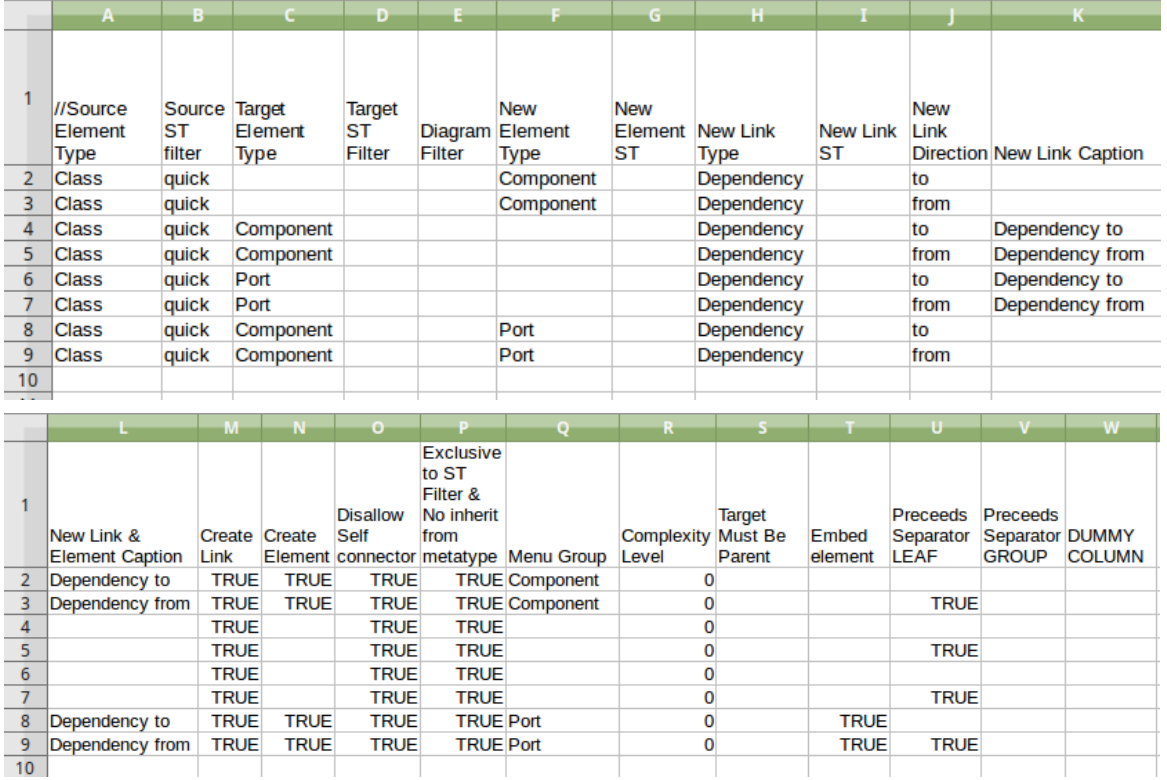

The first row of the example is a comment line identifying the column headings. The subsequent lines define the connector/target element options for a Class element with the stereotype «quick». When a connector is dragged away from an element of thistype, you want the user to create a Dependency either to or from a Component element. When they drag a connector onto an existing Port or Component element, you want a Dependency either to or from the Component or, in the case of a Component, you want the user to be able to create an embedded Port element.

These requirements are defined in eight records in the Quick Linker definition file:

- 1. Dependency to new Component
- 2. Dependency from new Component
- 3. Dependency to existing Component
- 4. Dependency from existing Component
- 5. Dependency to existing Port
- 6. Dependency from existing Port
- 7. Dependency to existing Component, create new Port
- 8. Dependency from existing Component, create new Port

The records save to this CSV file:

//Source Element Type,Source ST filter,Target Element Type,Target ST Filter,Diagram Filter,New Element Type,New Element ST,New Link Type,New Link ST,New Link Direction,New Link Caption,New Link & Element Caption,Create Link,Create Element,Disallow Self connector,Exclusive to ST Filter + No inherit from metatype,Menu Group,Complexity Level,Target Must Be Parent,Embed element,Precedes Separator LEAF,Precedes Separator GROUP,DUMMY COLUMN

Class,quick,,,,Component,,Dependency,,to,,Dependency to,TRUE,TRUE,TRUE,TRUE,Component,0,,,,,

Class,quick,,,,Component,,Dependency,,from,,Dependency from,TRUE,TRUE,TRUE,TRUE,Component,0,,,TRUE,,

Class,quick,Component,,,,,Dependency,,to,Dependency to,,TRUE,,TRUE,TRUE,,0,,,,,

Class,quick,Component,,,,,Dependency,,from,Dependency from,,TRUE,,TRUE,TRUE,,0,,,TRUE,,

Class,quick,Port,,,,,Dependency,,to,Dependency to,,TRUE,,TRUE,TRUE,,0,,,,,

Class,quick,Port,,,,,Dependency,,from,Dependency from,,TRUE,,TRUE,TRUE,,0,,,TRUE,,

Class,quick,Component,,,Port,,Dependency,,to,,Dependency to,TRUE,TRUE,TRUE,TRUE,Port,0,,TRUE,,,

Class,quick,Component,,,Port,,Dependency,,from,,Dependency from,TRUE,TRUE,TRUE,TRUE,Port,0,,TRUE,TRUE,,

If you want to test the effect, you can create this Profile and cutand paste the CSV lines into the QuickLink Document Artifact element.

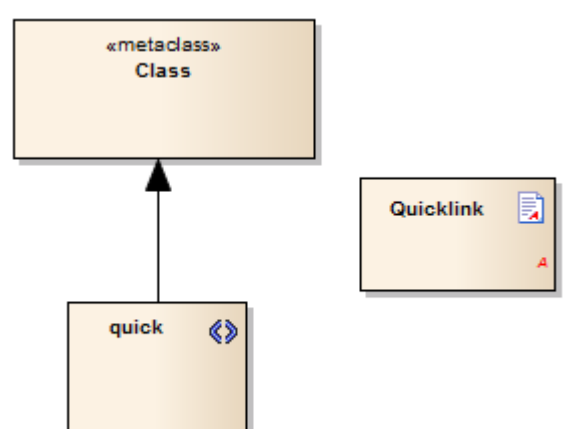

## **Hide Default Quick Linker Settings**

If you create yourown Quick Linker definition for an element, you might want to hide the default UML Quick Linker options between the given source and target elements. How you do this depends on whether you are using the metamodel definition method or the spreadsheet definition method to define yourQuick Linker links.

### **Metamodel Method**

In the <<metaclass>> element for each source stereotype element, add the attribute \_HideUmlLinks set to "True" so that quicklinks with this stereotype as the source element will not include quicklinks inherited from the base UML metaclass.

### **Spreadsheet Method**

Firstly, you can hide the default UML Quick Linker options by setting the 'Exclusive to stereotype' filter flag (column P) to True, in the definition CSV file, on each row as required.

Alternatively, you might want to hide the default Quick Linker options without having a replacement custom option. For example, normally if you don't define any Quick Links for one «quick» Class to another «quick» Class, the Quick Linker arrow displays the default Quick Links for one Class to another Class. To override this behavior, create a Quick Linker definition in which you set the:

- Source Element Type (column A)
- Source Stereotype Filter (column B)
- Target Element Type (column C)
- Target Stereotype Filter (column D)
- New Link Type (column H) to <none>
- Exclusive to stereotype  $+$  No inherit from Metatype (column P) to TRUE

Try adding this line to the Quick Linker Example:

Class,quick,Interface,,,,,<none>,,,,,,,,TRUE,,0,,,,,

With this line in the definition, when a Quick Link is dragged from a «quick» Class to an Interface element, the default Class-to-Interface Quick Links are hidden.

Note that the 'Exclusive to stereotype' filter hides all context-sensitive relationships that do not have this filter set, and this will take effect wherever a source element stereotype has been defined.

# **Quick Linker Object Names**

When you create a Quick Linker definition file, you use a range of base element and connector types to identify the:

- Source element type (column A)
- · Target element type (column C)
- New element type (column F) and
- New link type (column H)

These are then qualified by the stereotypes you specify in the definition. The base element and connector types you can use are identified here.

### **Object Type Names**

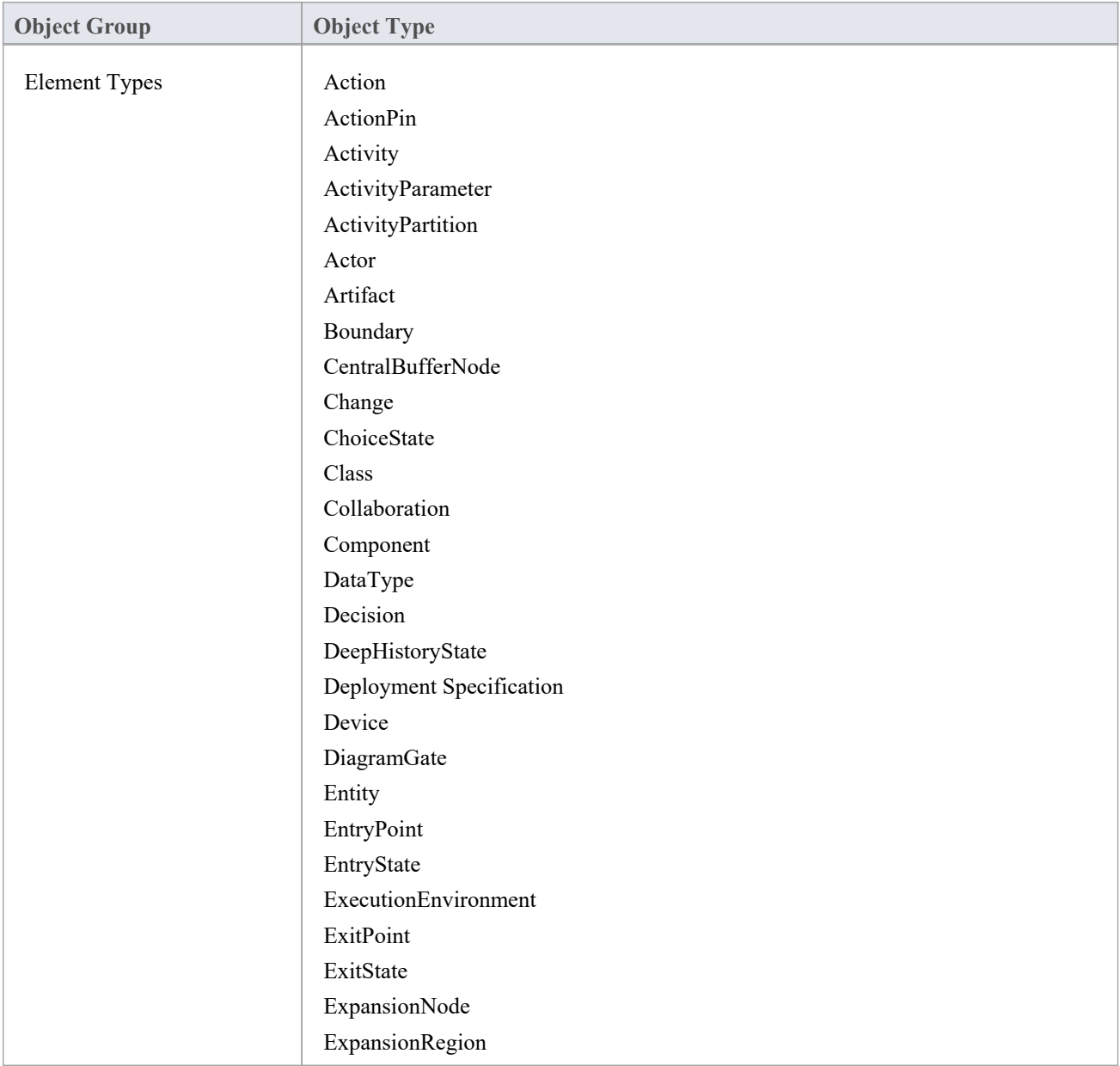

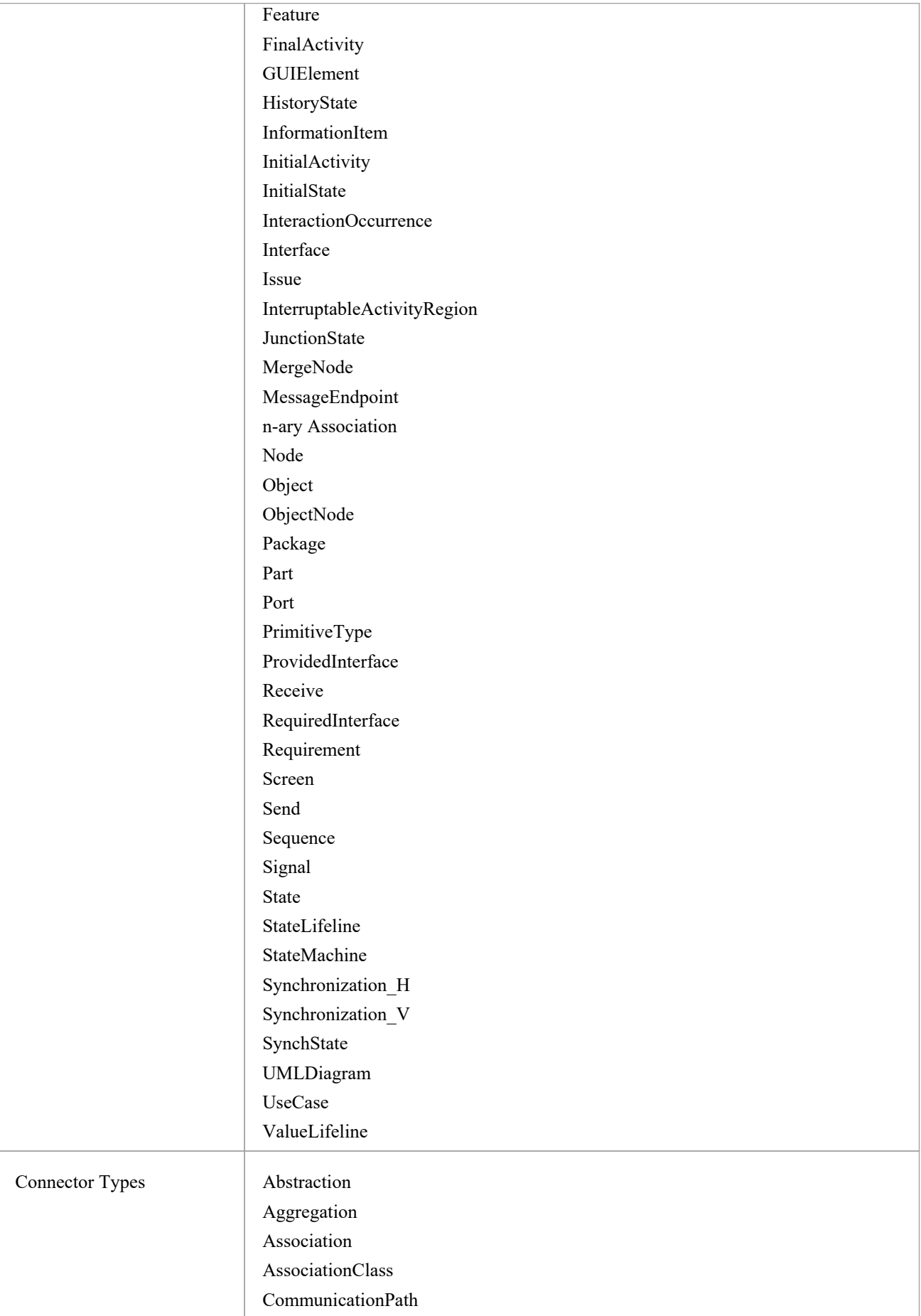

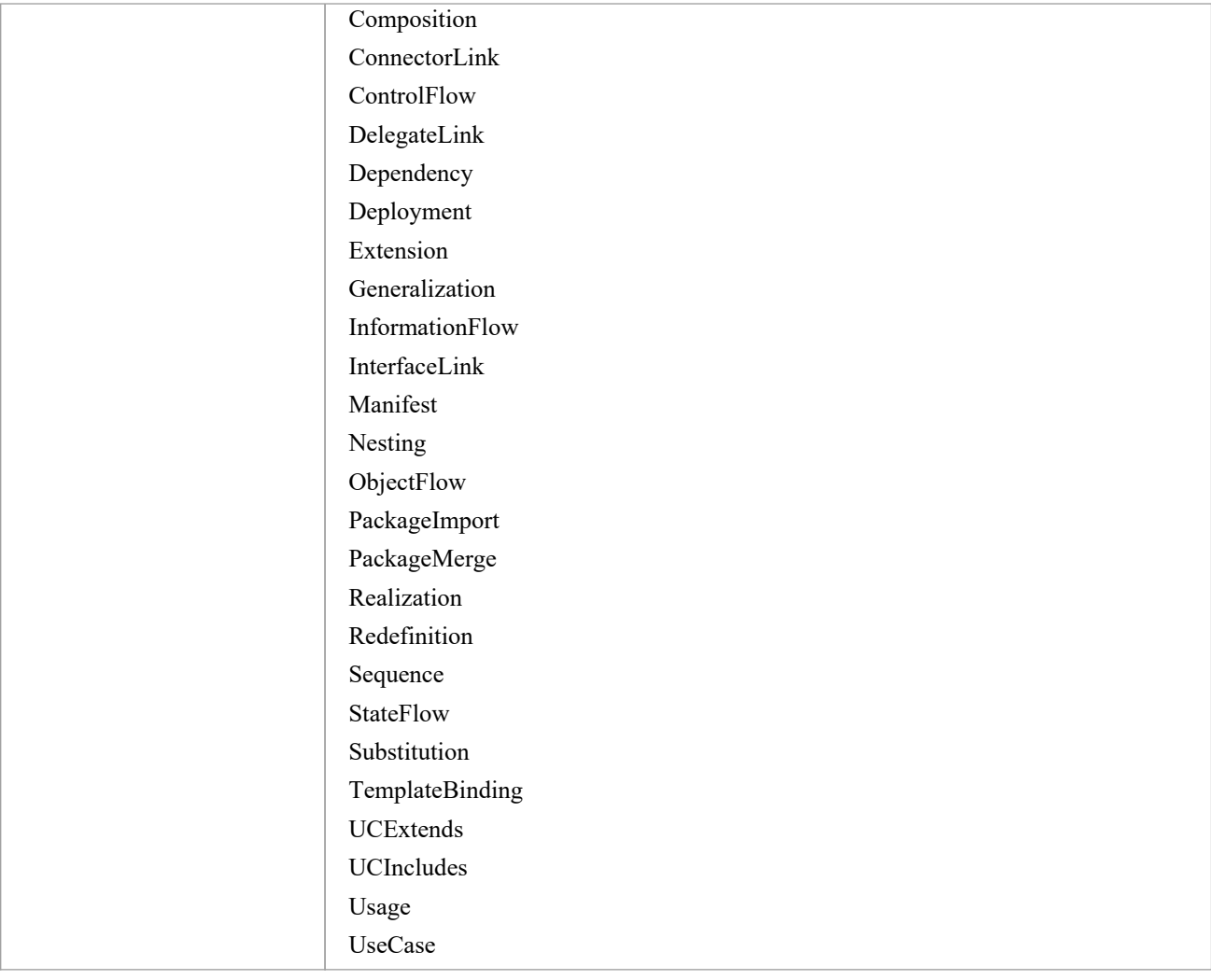

# **Add Quick Linker Definition To Profile**

When you have set up your Profile Quick Linker definitions as a CSV file, you can incorporate them into the Profile. To do this, you copy the file contents into the Linked Document of a Document Artifact element that exists in the same diagram as the Stereotype elements of the Profile.

## **Add Definition to Profile**

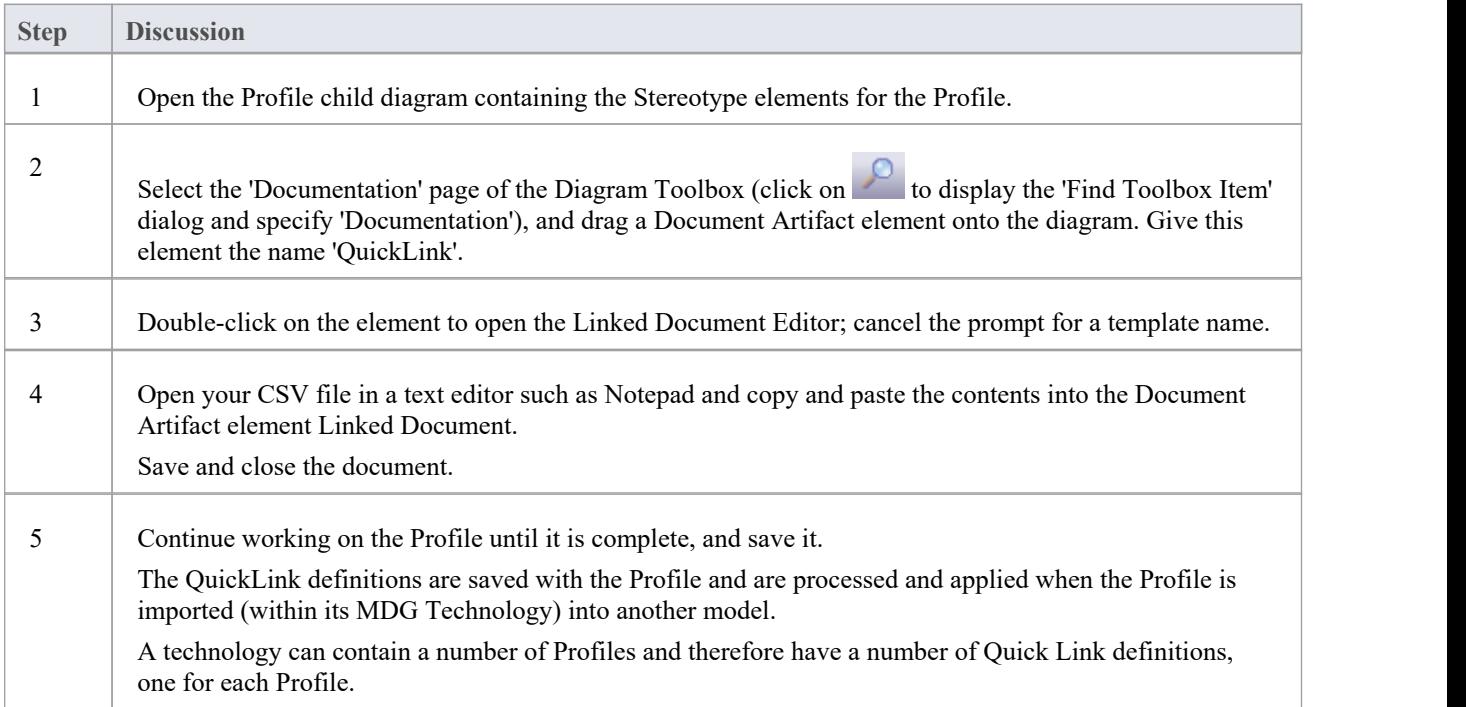
### **Export a Profile**

Once you have created a Profile, defined the Stereotype elements, and added any Tagged Values, Shape Scripts, Constraints and Quick Linker definitions you need, you can save (export) the Profile to disk. The Profile can then be integrated with an MDG Technology and deployed to other models for use.

### **Save a Profile**

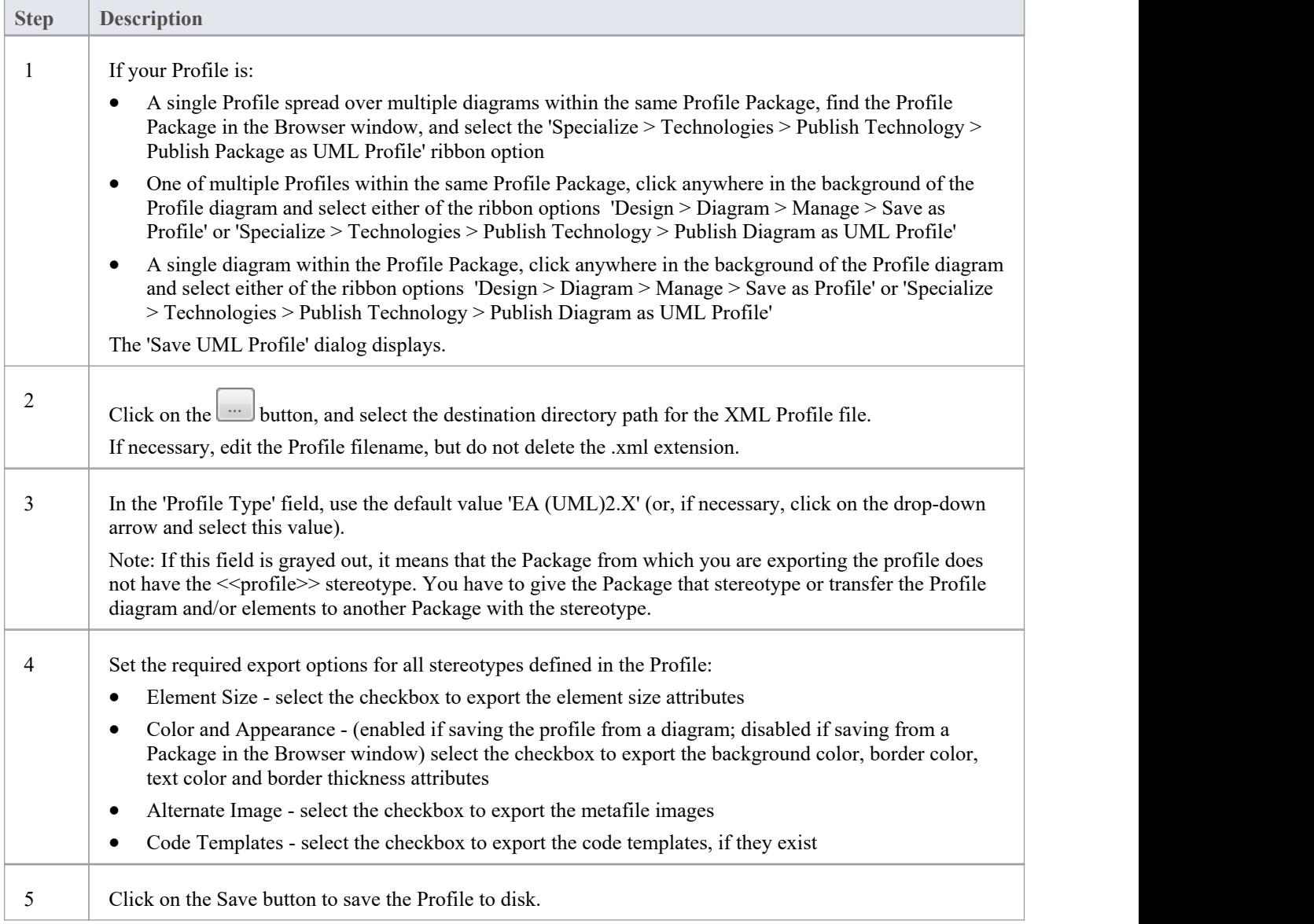

### **Avoiding Profile Name and ID conflicts**

Each Profile should have a unique name and ID. The Profile name is specified when saving the Profile, while the ID is derived from the GUID of the diagram or Package that was used to save the Profile. To avoid name and ID conflicts:

When creating multiple Profiles, use a new diagram or Package for each Profile

· When saving Profiles enter a Profile name that is unique

On starting Enterprise Architect or enabling an MDG Technology, if a duplicate Profile name or duplicate Profile ID is detected, a warning will be displayed in the System Output window.

#### **Notes**

· To quickly test a Profile, you can import the XML file on its own into the 'Resources' tab of the Browser window; for final deployment, incorporate the Profile into an MDG Technology

## **Save Profile Options**

When you save a Profile, you can save it either from its parent Package or from the Profile diagram, depending on whether the Profile is:

- · A single Profile spread over multiple diagrams within the same Profile Package, which is typically the case for a Stereotypes Profile
- One of multiple Profiles within the same Profile Package; for example, when creating multiple Toolbox profiles
- A single diagram within the Profile Package

#### **Access**

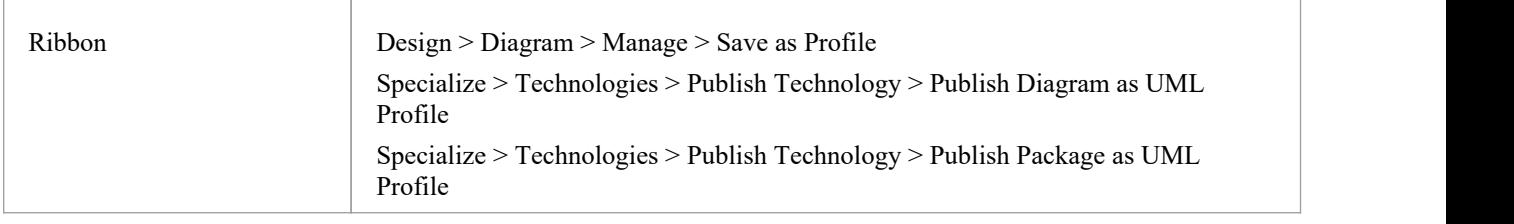

### **Option Comparison**

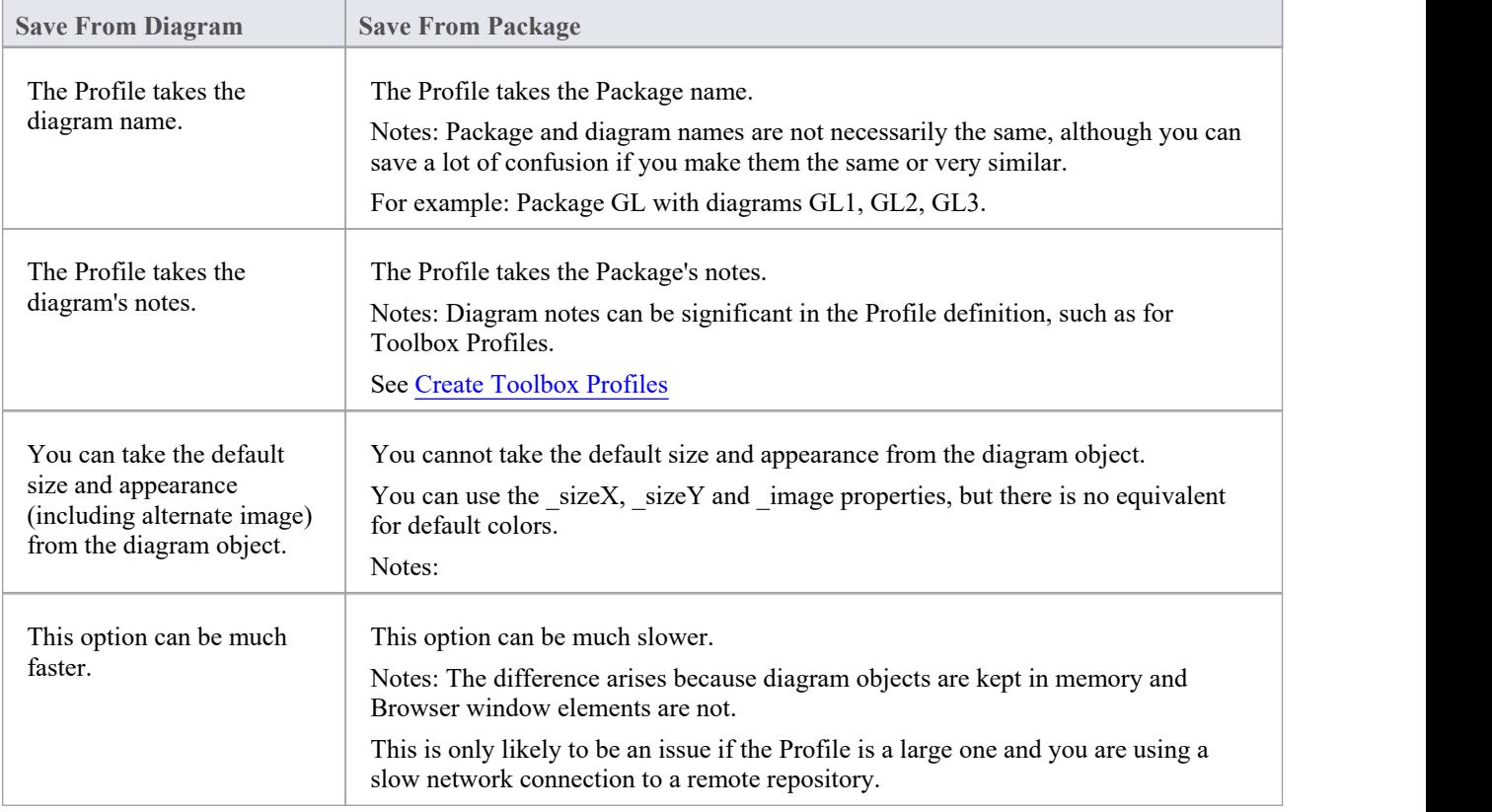

### **Browser - UML Profiles in Resources**

The 'Resources' tab of the Browser window contains a tree structure with entries for a range of items including UML Profiles. The UML Profiles node initially contains no entries; to be able to use Profiles from the 'Resources' tab you must import them into the project from external XML files.

Items in a Profile represent stereotypes. These can be applied to UML elements in the several ways; for example, stereotypes that apply to:

- · Elements such as Classes and interfaces can be dragged directly from the 'Resources' tab to the current diagram, automatically creating a stereotyped element; alternatively, they can be dragged onto existing elements, automatically applying them to the element
- · Attributes can be drag-and-dropped onto a host element (such as a Class); a stereotyped attribute is automatically added to the element's feature list
- Operations are the same as those that apply to attributes; drag-and-drop onto a host element to add the stereotyped operation
- Connectors such as Associations, Generalizations, Messages and Dependencies are added by selecting them in the 'Resources' tab of the Browser window, then clicking on the start element in a diagram and dragging to the end element (in the same manner as adding normal connectors); a stereotyped connector is added
- Association ends can be added by dragging the connector end element over the end of an Association in the diagram

### **Browser - Import UML Profiles Into Resources**

Profiles existas XML files, which can be imported into any project to provide tailored modeling structures for specific domains. A number of Profile XML files are available to you on the Sparx Systems website, for importing into your models. You can also import Profile XML files that you have created yourself. If a Profile includes references to any metafiles, copy these metafiles into the same directory as the Profile XML file.

#### **Access**

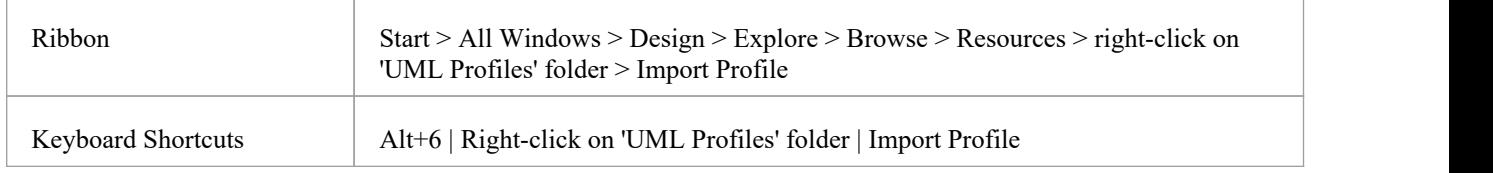

#### **Import a Profile**

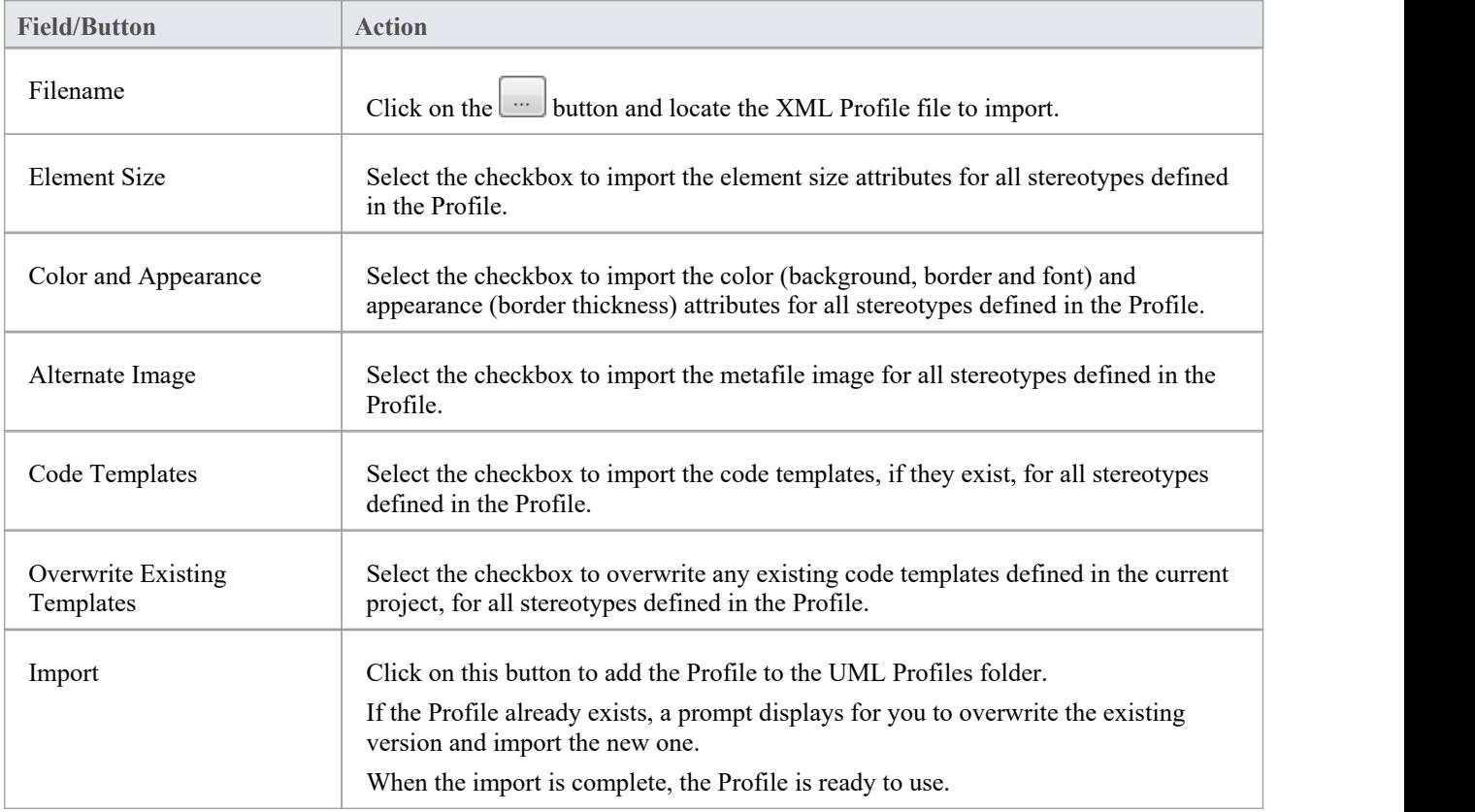

## **MDG Technologies - Creating**

If you want to access and use resources pertaining to a specific technology within Enterprise Architect, you can do so using a Model Driven Generation (MDG) Technology. There are various options for an administrator or individual user to bring existing MDG Technologies into use with Enterprise Architect. Technology Developers can also develop new MDG Technologies and deploy them to the project team as necessary, providing a solution tailored to yourworking domain or environment.

### **Using the Profile Helpers**

MDG Technologies and Profiles are developed using diagrams and elements within Enterprise Architect. These diagrams and elements use specific attributes and properties that determine the contentand behavior of the resulting MDG Technology. Profile Helpers assist in creating new MDG Technologies, and these Profile types:

- Stereotype Profiles
- Toolbox Profiles and
- · Diagram Profiles

The Profile Helpers consist of two components:

- MDG Technology Builder templates in the Model Wizard (Start Page 'Create from Pattern' tab), which provide a starting point for creating a new MDG Technology
- · Profile Helper items in the 'Profile' Toolbox, which provide dialogs that simplify the creation of Stereotype, Toolbox and Diagram Profiles

#### **Access**

Select a Package under which to add the MDG Technology Builder templates, then display the Model Wizard (Start Page 'Create from Pattern' tab) using one of the methods outlined here.

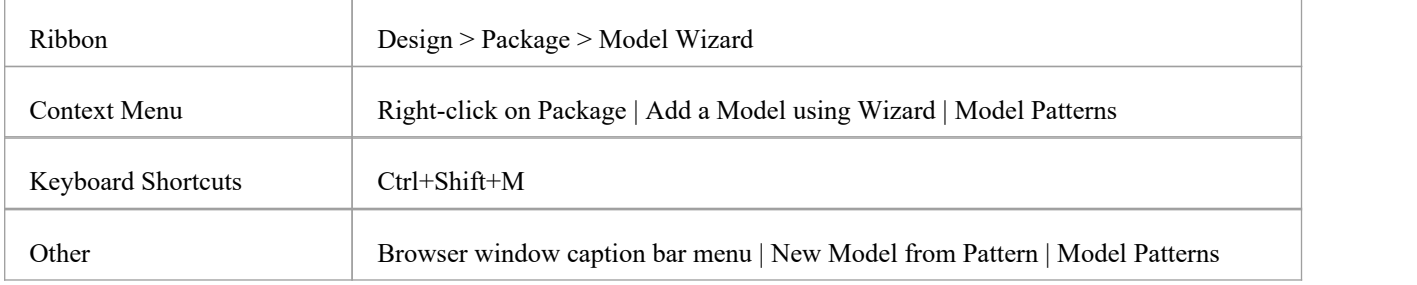

### **Create a new MDG Technology**

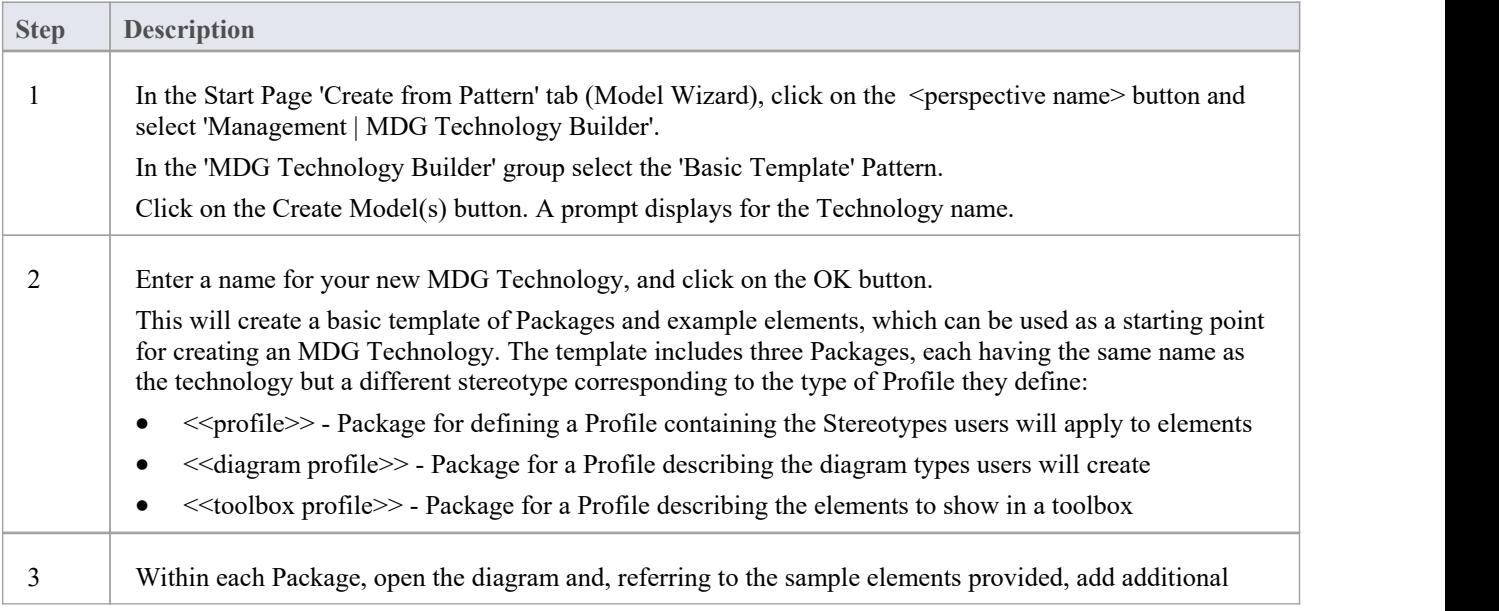

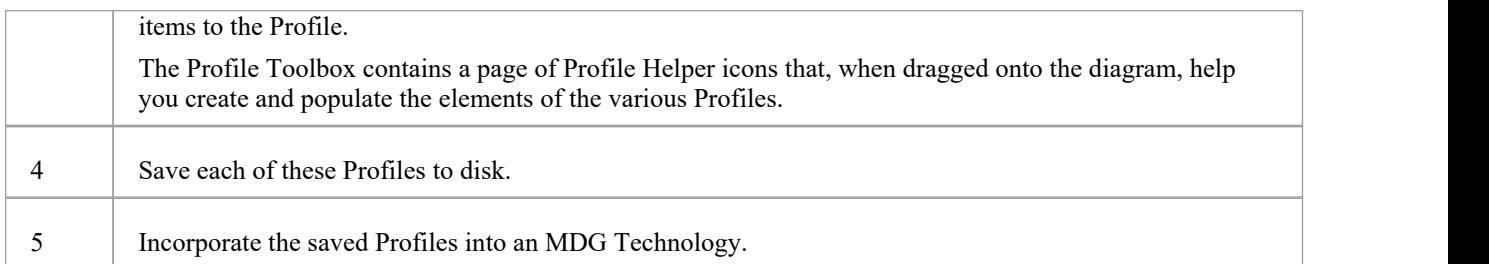

## **Create Stereotype Profiles using Profile Helpers**

When creating a technology to provide a domain-specific toolset, the typical starting point is to define each element, connector, feature and structural component you want to provide. These are defined by a Profile.

All Stereotypes defined in a Profile are either extensions of Core UML objects (Metaclasses) defined by Enterprise Architect, or extensions of non-UML objects (Stereotypes) defined by other existing Profiles and technologies.

When development of a Profile is complete, it is saved to an external XML file and then incorporated into an MDG Technology for final deployment.

Each Stereotype defined in a Profile modifies the behavior of the Metaclass or Stereotype that it extends. These modifications might include:

- Tagged Values to provide additional properties
- Constraints to define the conditions and rules that apply to each Stereotype
- A Shape Script to customize the overall appearance of the new object
- · A change to the default appearance of the object, such as background, border and font colors
- Quick Linker definitions to provide a list of the most common connection types from each Stereotype
- Special attributes that define the specific appearance and behavior of the new object, including the initial element size and Browser window icon

#### **Create a UML Profile**

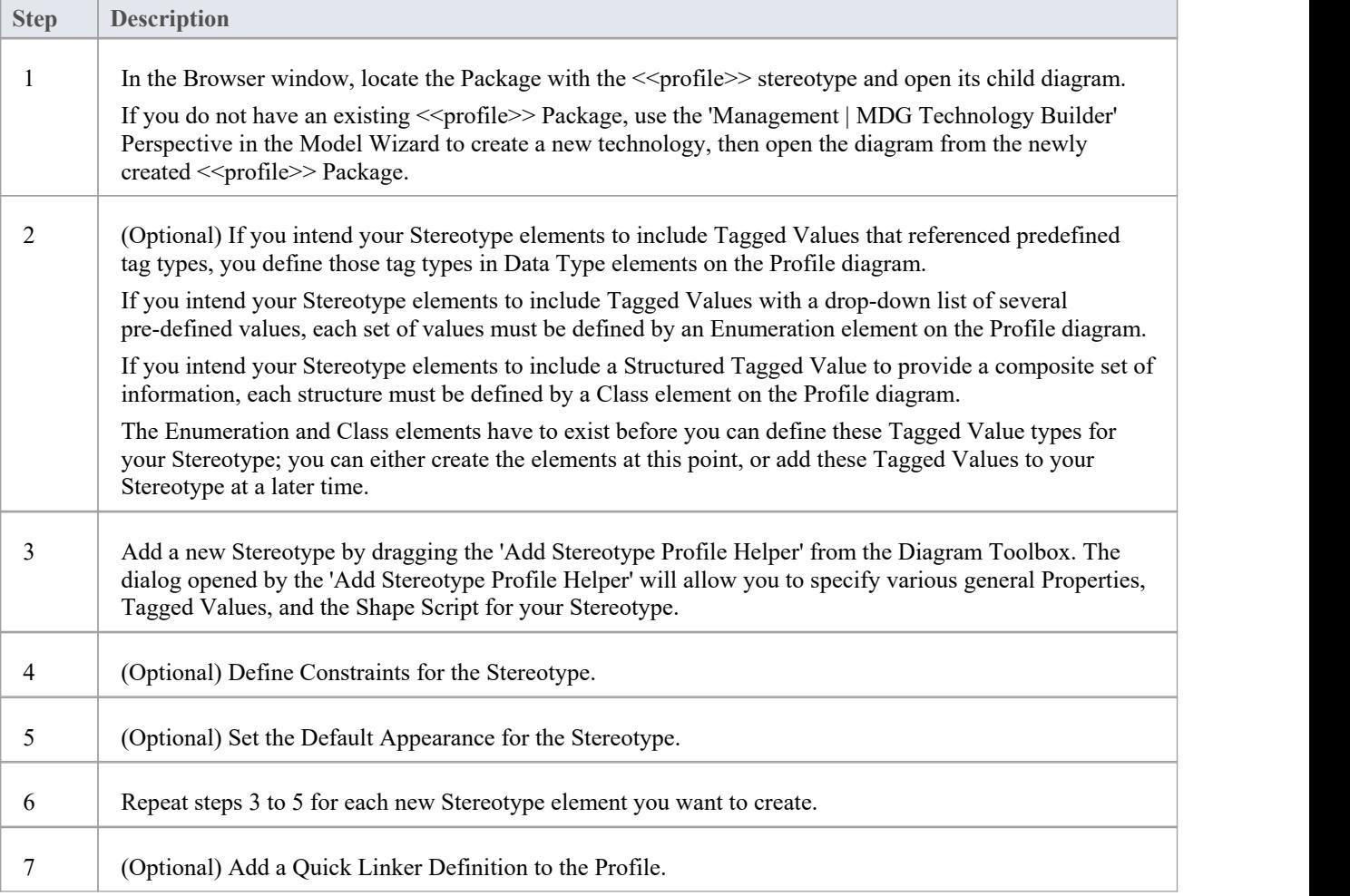

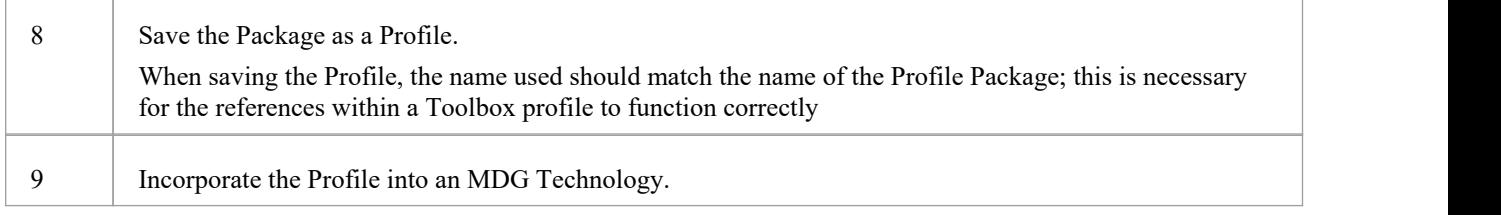

### **Notes**

· A Profile Package cannot contain other Packages; do not add any other Packages to the Profile

## **Add Stereotypes and Metaclasses using Profile Helpers**

You can define Stereotypes in a Profile to either extend:

- · Core UML objects (Metaclasses pre-defined in Enterprise Architect), or
- · Objects (Stereotypes) defined by other Profiles and technologies (for instance objects defined in ArchiMate or SysML)

Stereotypes can extend Metaclasses in several ways:

- One Stereotype extending one Metaclass, for a specific definition of one object type
- · One Stereotype extending more than one Metaclass, where the definition applies to more than one object type such as modifying both a Class and an Object in the same way
- Several Stereotypes extending one Metaclass, where you are creating several variations of the same base object type; for example, to define types of Association connector, representing Parent, Sibling, Grandparent, Uncle/Aunt and Cousin relationships

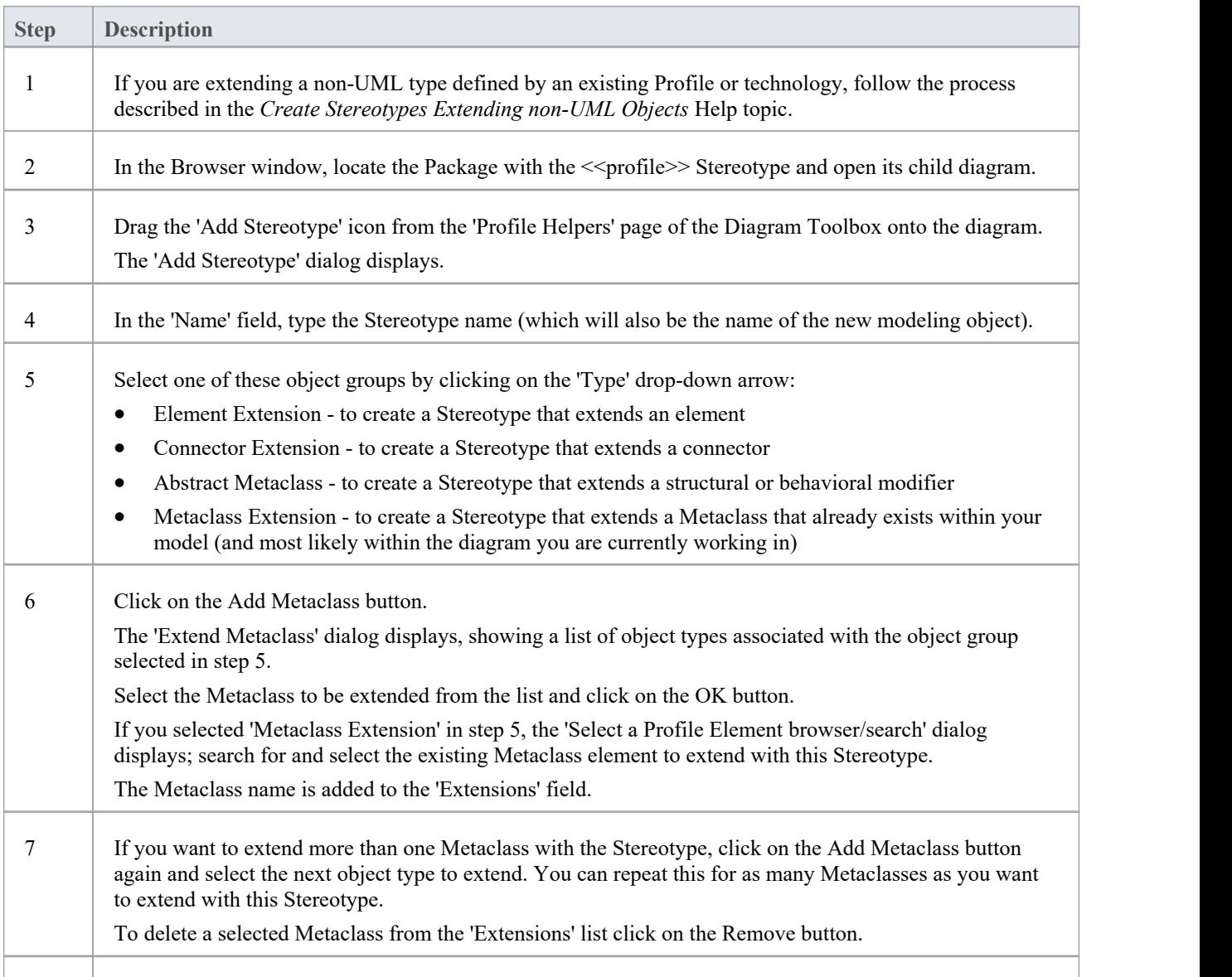

#### **Add Metaclasses and Stereotypes to a Profile**

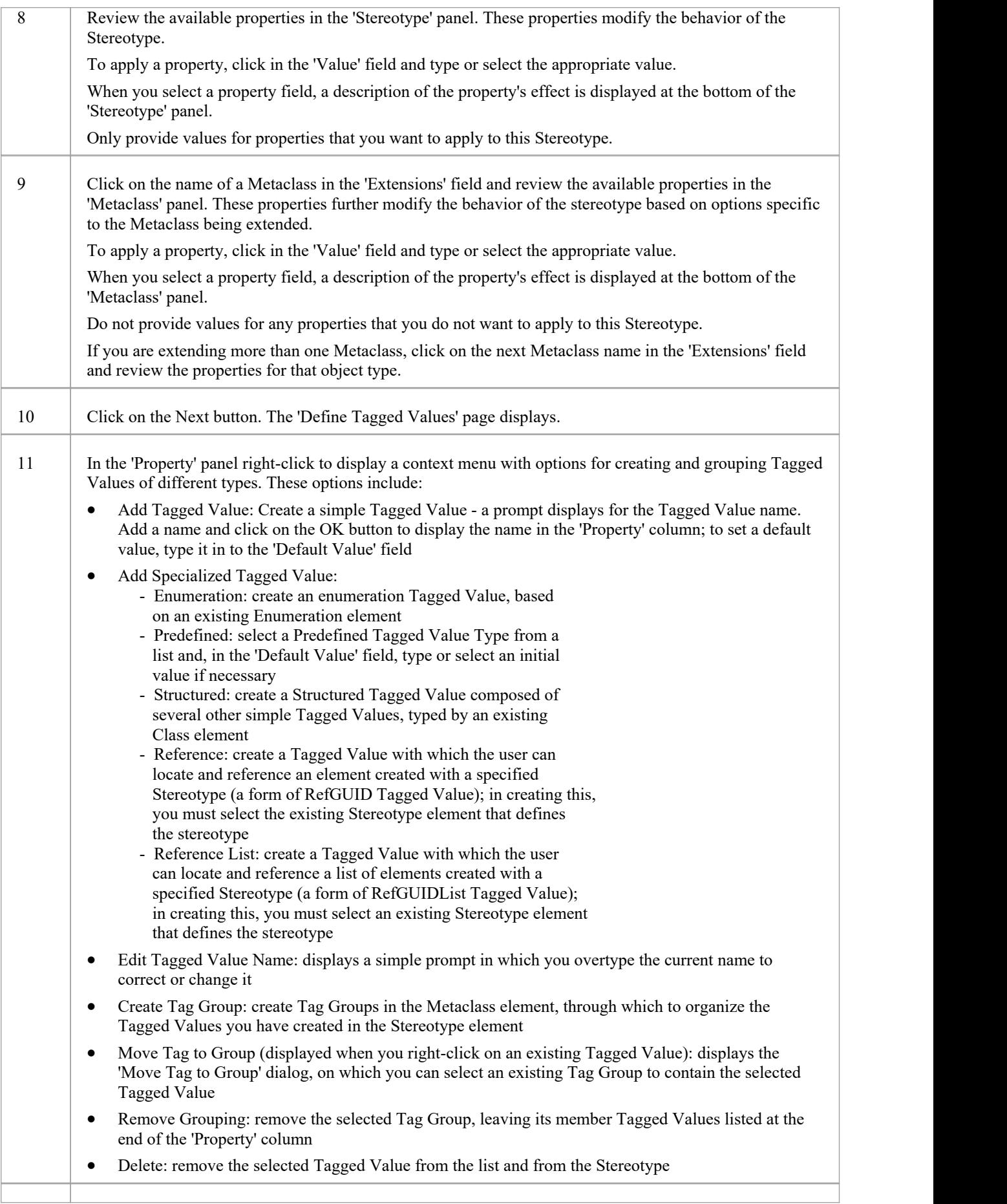

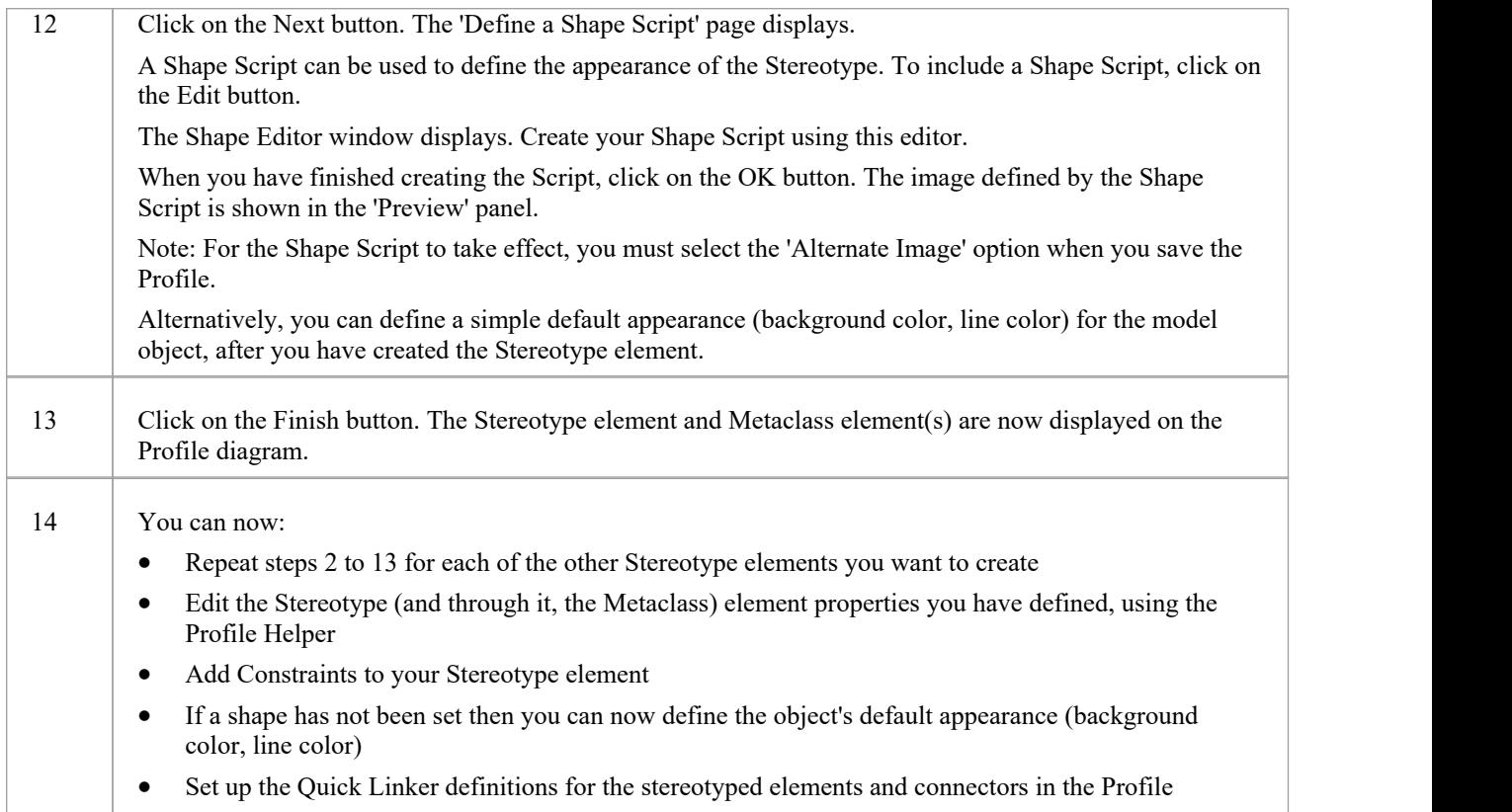

### **Notes**

- If you intend to extend a large number of model elements, rather than putting all of them on one diagram you can create additional child Class diagrams under the <<profile>> Package and add different types of Metaclass element to different diagrams; in this case you save the Package asthe Profile, not the individual diagrams
- Stereotype elements must have unique names, but Metaclass elements can have the same name (for example, there can be several Action Metaclasses, each with a different ActionKind attribute)
- If you have a number of Tagged Values in the Stereotype element, and you have assigned them to groups, you can define which of those groups default to expanded (open) in the 'Tags' tab of the Properties window, and which default to closed; open the Features window for the Metaclass, at the 'Attributes' page, and add the attribute tagGroupStates with the initial value <groupname>=closed;<groupname>=closed;<groupname>=open; ...

## **Edit a Stereotype Element**

If you want to add to or correct the properties of a Stereotype or Metaclass element in a Profile, you can edit it using the standard facilities such as the element 'Properties' dialog and the 'Tags' tab. However, you can also update the Stereotype element through the Profile Helper 'Stereotype Properties' dialog and, through the Stereotype, also update the Metaclass elements that the Stereotype extends.

Any changes you have made to the elements by other means, such as through the element 'Properties' dialog, are reflected in the contents of the Profile Helper.

#### **Access**

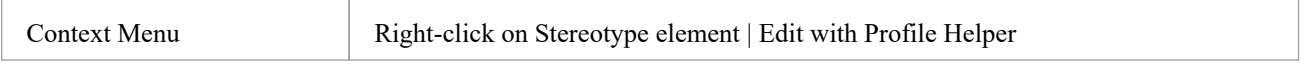

### **Edit the Stereotype element**

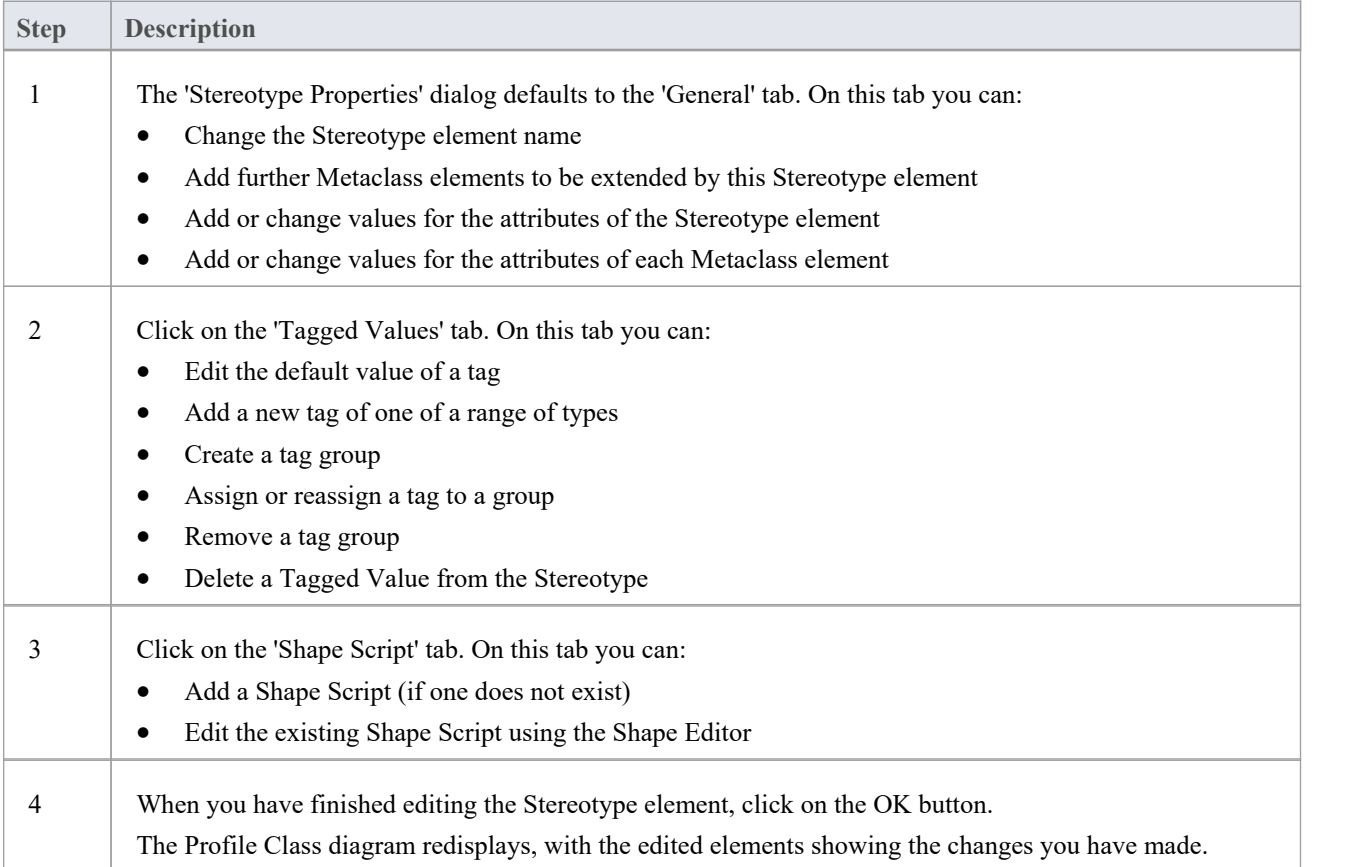

## **Create Diagram Profiles using the Profile Helpers**

When you develop an MDG Technology, it is possible to create extended diagram types and include them in your MDG Technology as custom Diagram Profiles. For example, you might create a DFD Diagram Profile that defines a DFD diagram as an extension of the built-in Analysis diagram, as shown:

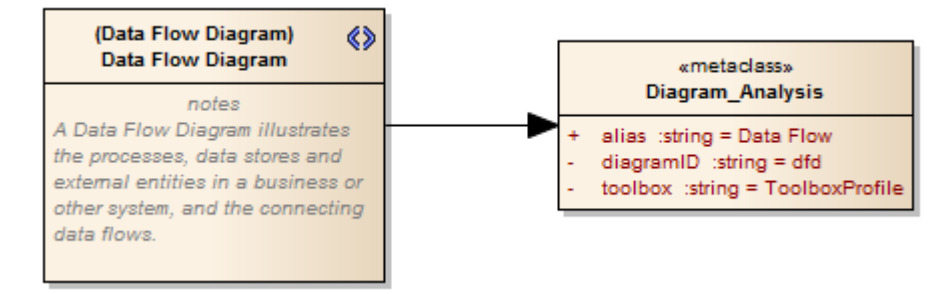

The 'Add Diagram Extension' Profile Helper can assist you in defining your Diagram Profile, adding the necessary elements and giving them the appropriate attributes to define the functionality of the resulting Custom diagram types.

### **Create extended diagram types**

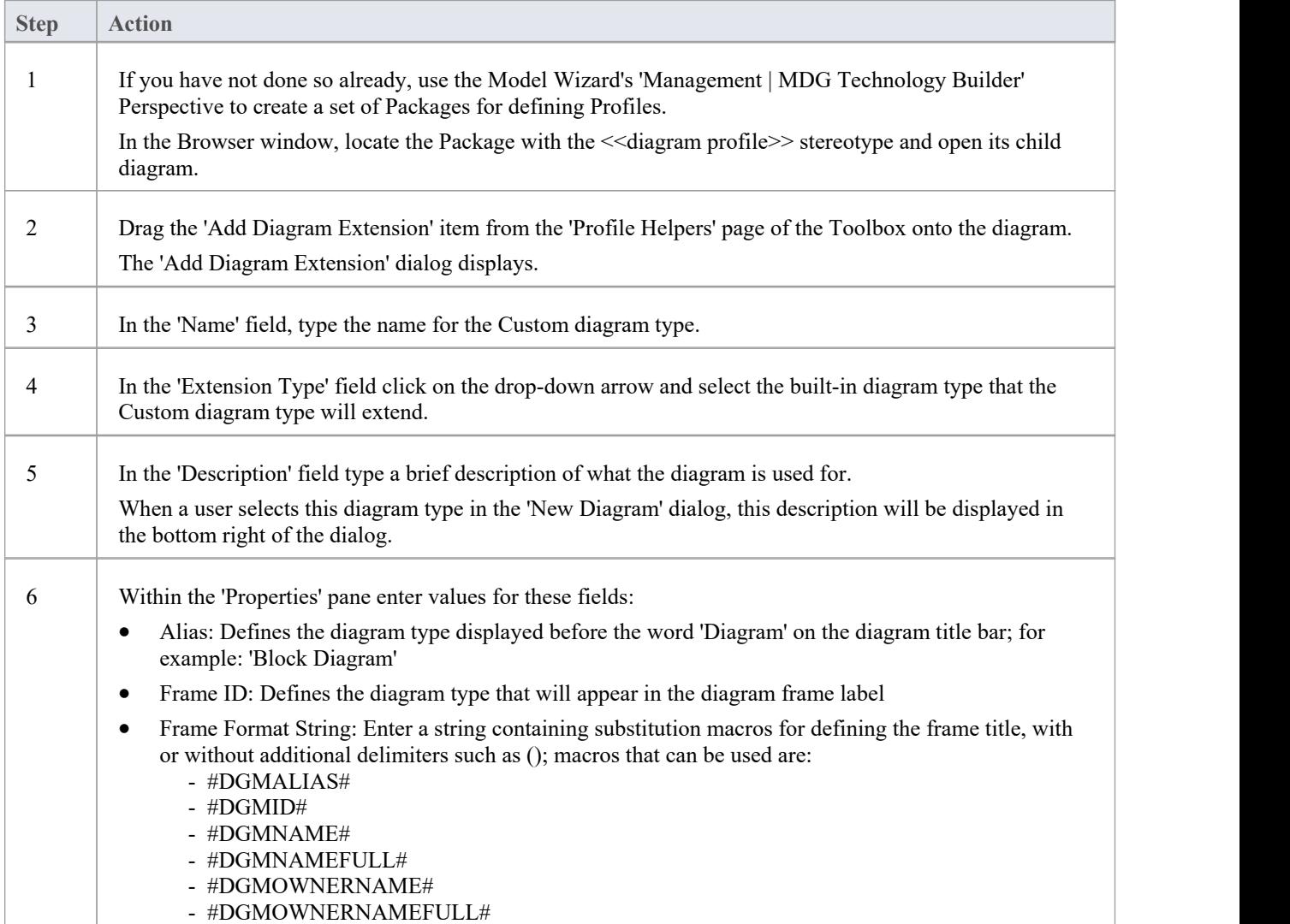

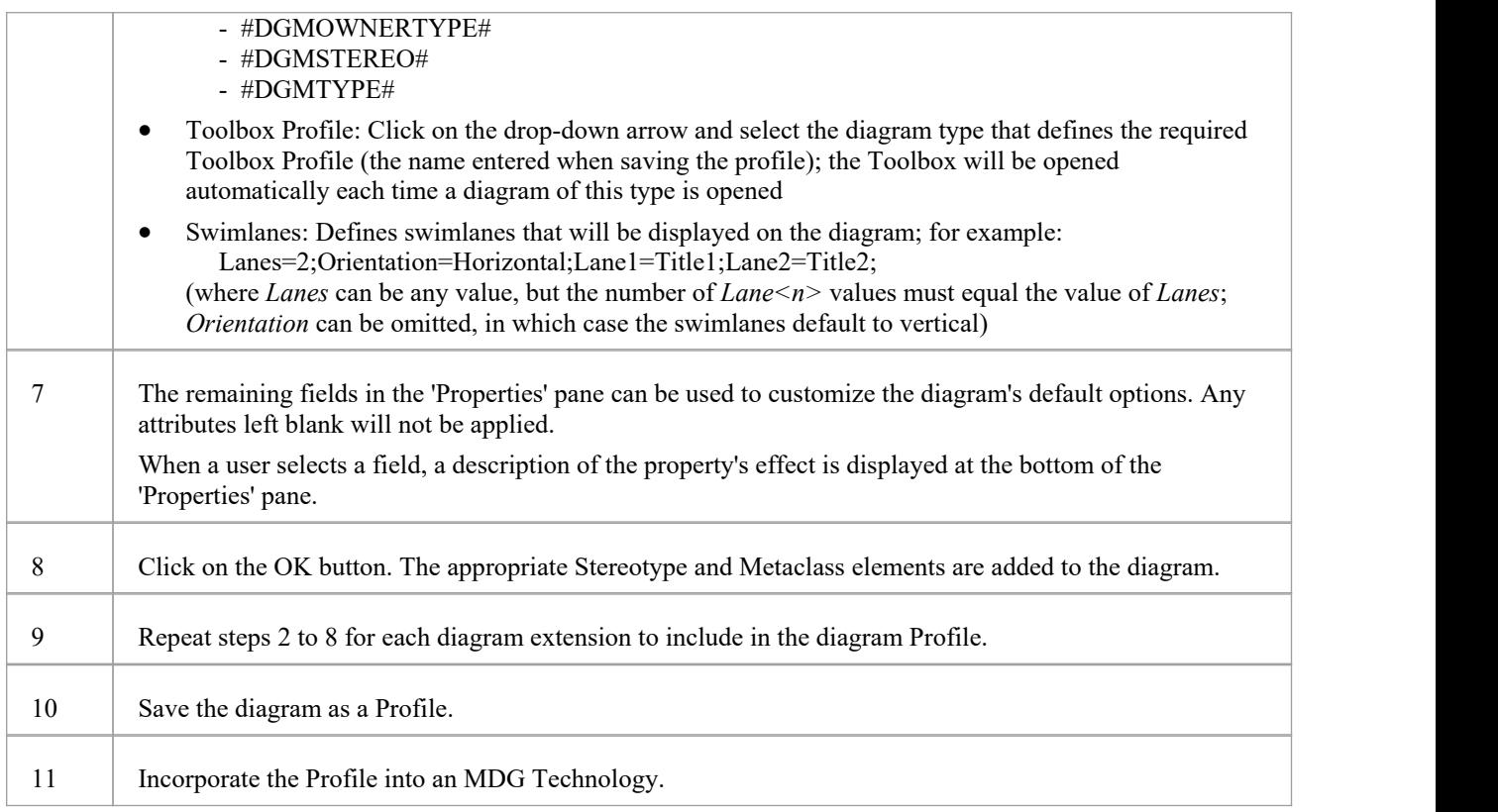

#### **Notes**

· After a diagram extension has been added you can modify its properties again by right-clicking the appropriate Stereotype element on the diagram and selecting 'Edit with Profile Helper'

## **Create Toolbox Profiles using the Profile Helpers**

Within an MDG Technology you can create multiple Toolbox Profiles. Each Toolbox Profile defines a single Toolbox. A Toolbox consists of one or more expandable/collapsible regions, referred to as Toolbox Pages.

### **Create a Toolbox Profile**

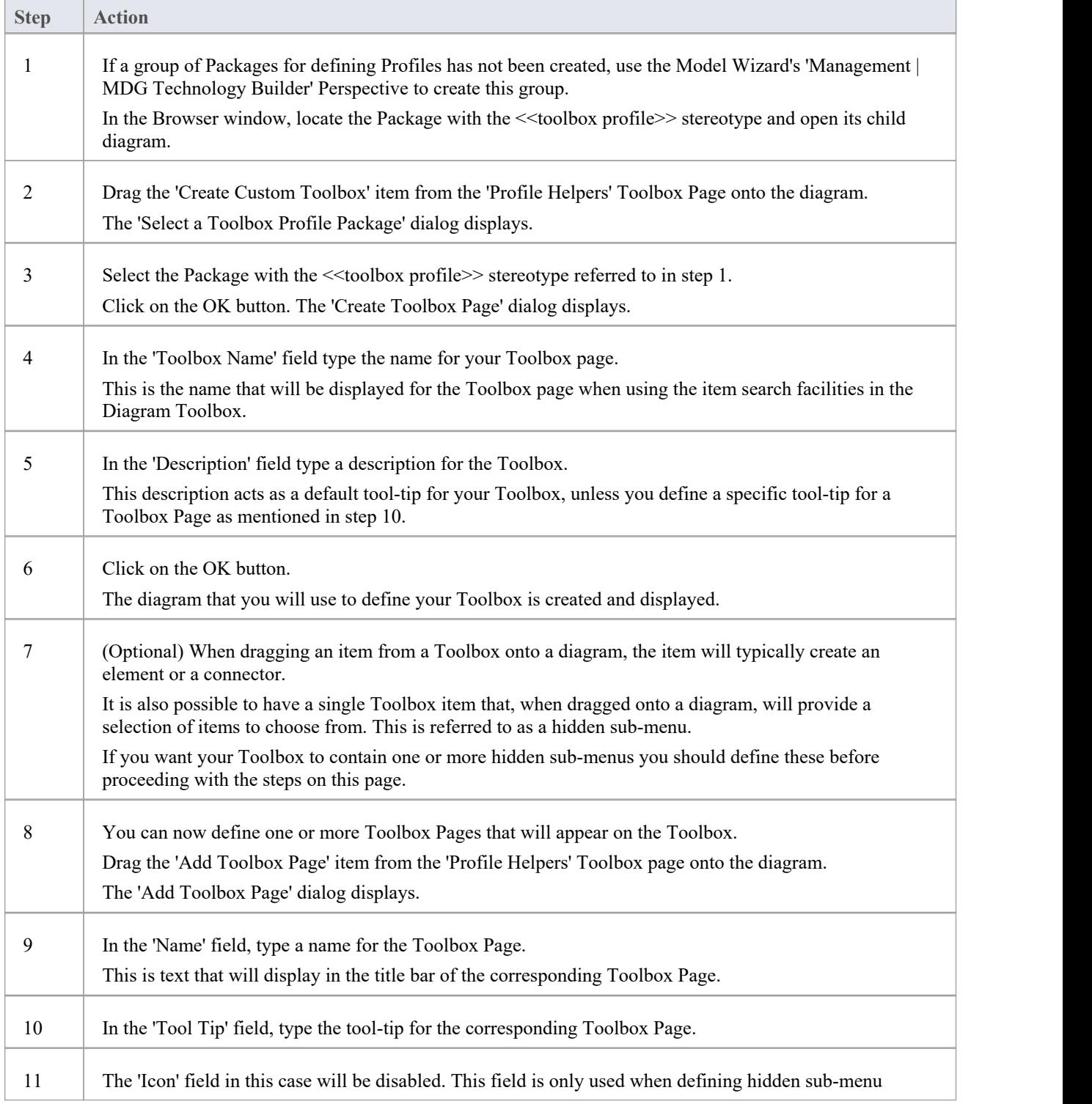

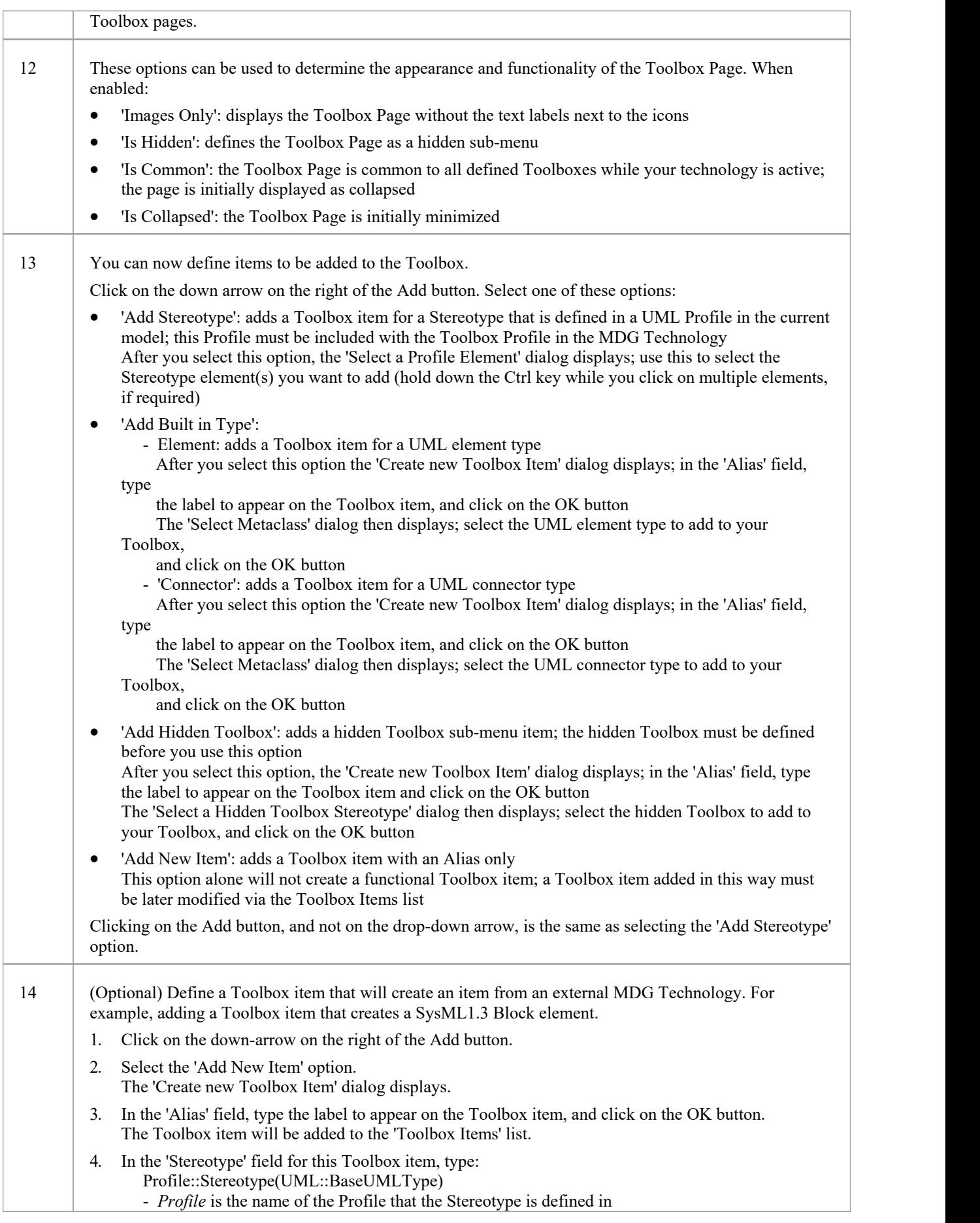

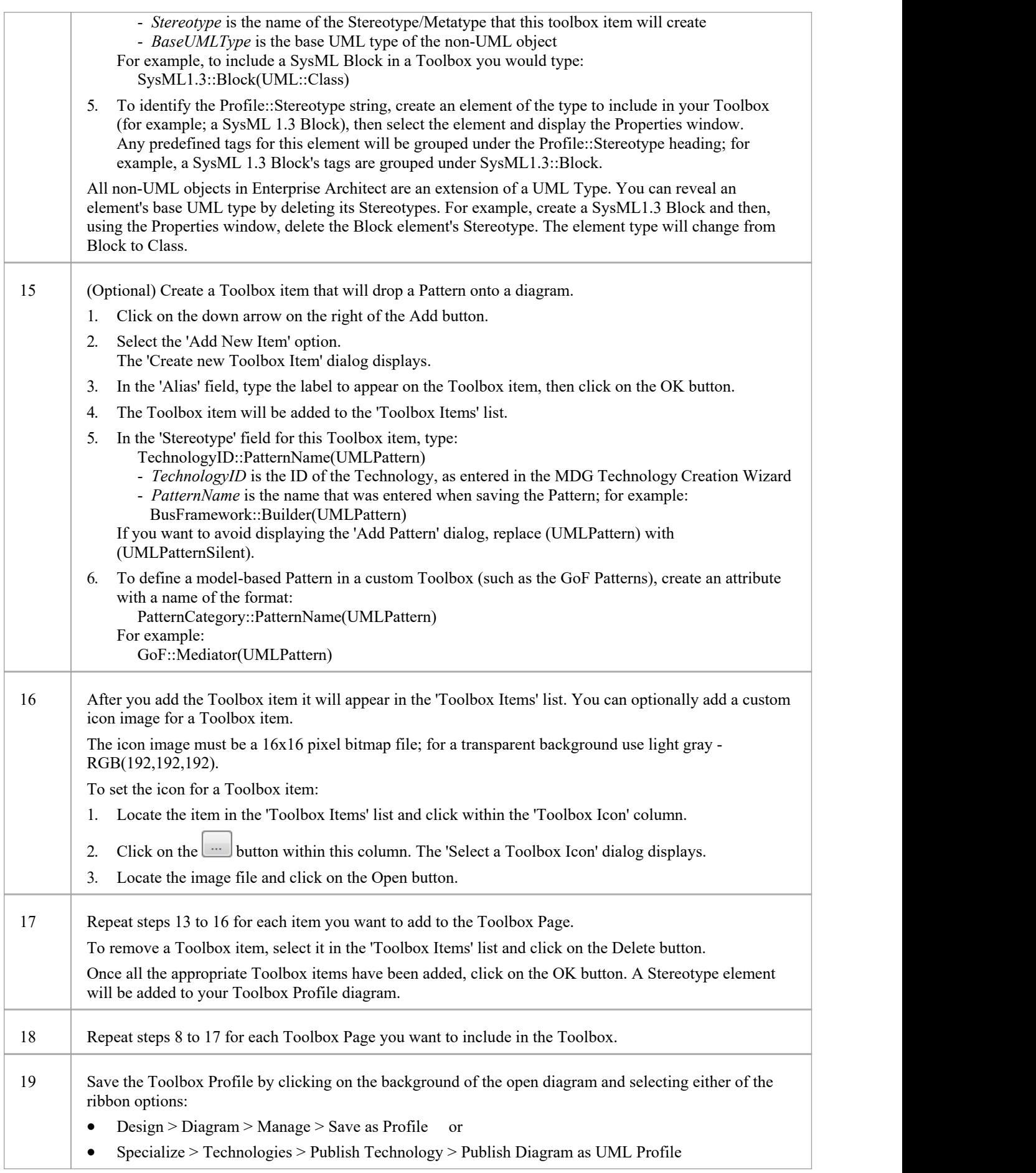

20 | Incorporate the Profile into an MDG Technology.

#### **Notes**

- · A Toolbox Page can by modified by right-clicking the appropriate Stereotype element on the Toolbox Profile diagram and selecting the 'Edit with Profile Helper'option
- When assigning a name for a Toolbox Page, be aware that 'elements' is a reserved word; if the word 'elements' is used, it will not appear in the title bar of the corresponding Toolbox Page
- The sequence of Toolbox Pages in the Toolbox is determined by the sequence of their Stereotype elements in the
	- Profile diagram or Profile Package; if you create and save the Profile from a:<br>- Diagram, the Toolbox Page sequence is determined by the Z-order of the Stereotype elements on the diagram - the higher the Z-order number of the Stereotype element, the further down the Toolbox its Toolbox Page is placed; if you change the Z-order of a Stereotype element in the diagram it changes the position of the element's page on the Toolbox
		- Package in the Browser window, the Toolbox Page sequence is determined by the listorder of the Stereotype elements in the Package - the Toolbox Page for the first listed element is at the top of the Toolbox; if you re-order the elements in the Browser window, you produce the same re-ordering of pages in the Toolbox

## **Create Hidden Sub-Menus using the Profile Helpers**

When you create Toolbox items, some of them could be very similar in that they are based on the same type of Metaclass. For example, there are many different types of Action element. Rather than populate a Toolbox Page with every variation, you can create a 'base' Toolbox item and offer a choice of variant from a sub-menu, which is displayed when the base item is dragged onto the diagram.

#### **Define a hidden sub-menu**

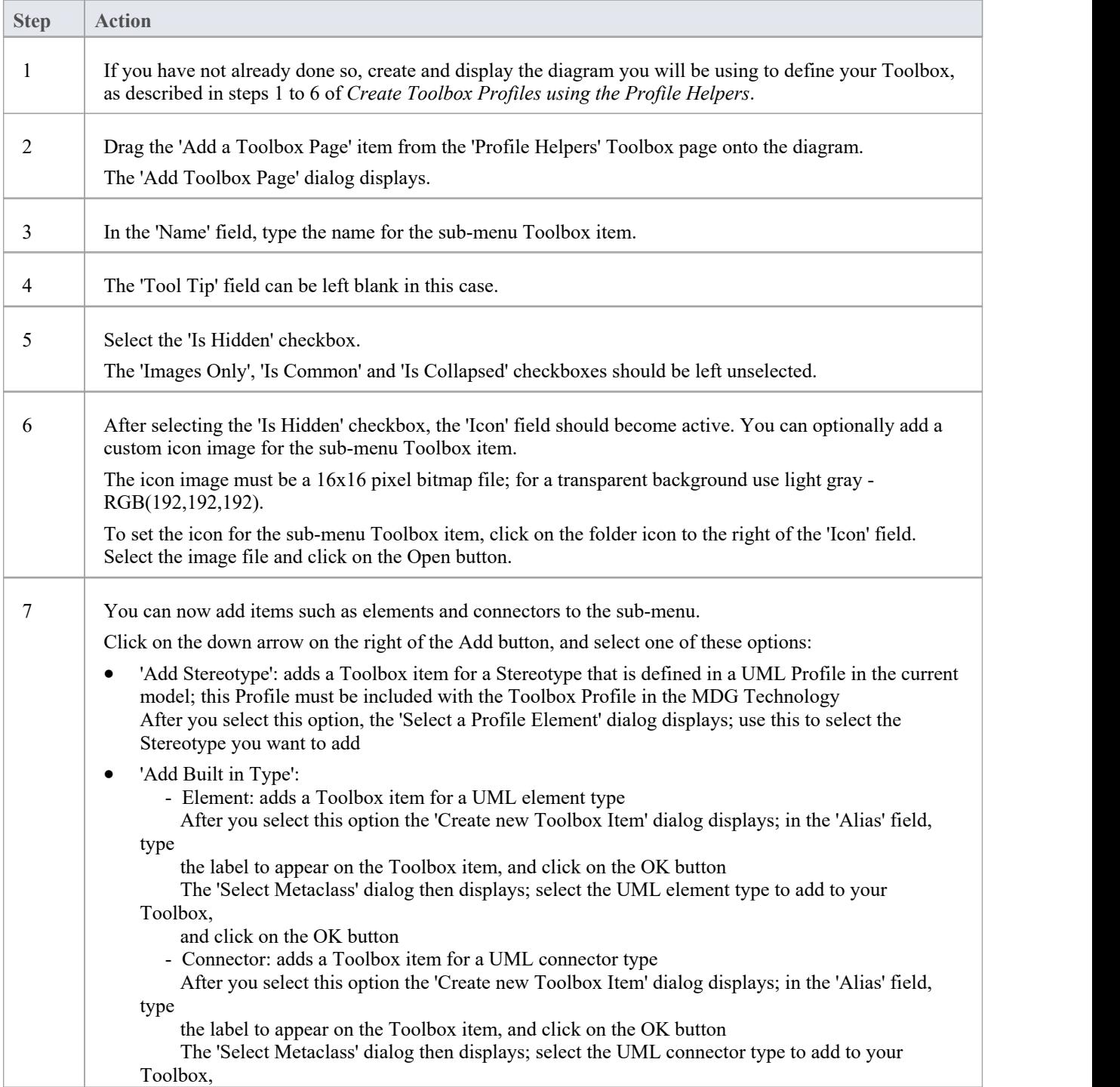

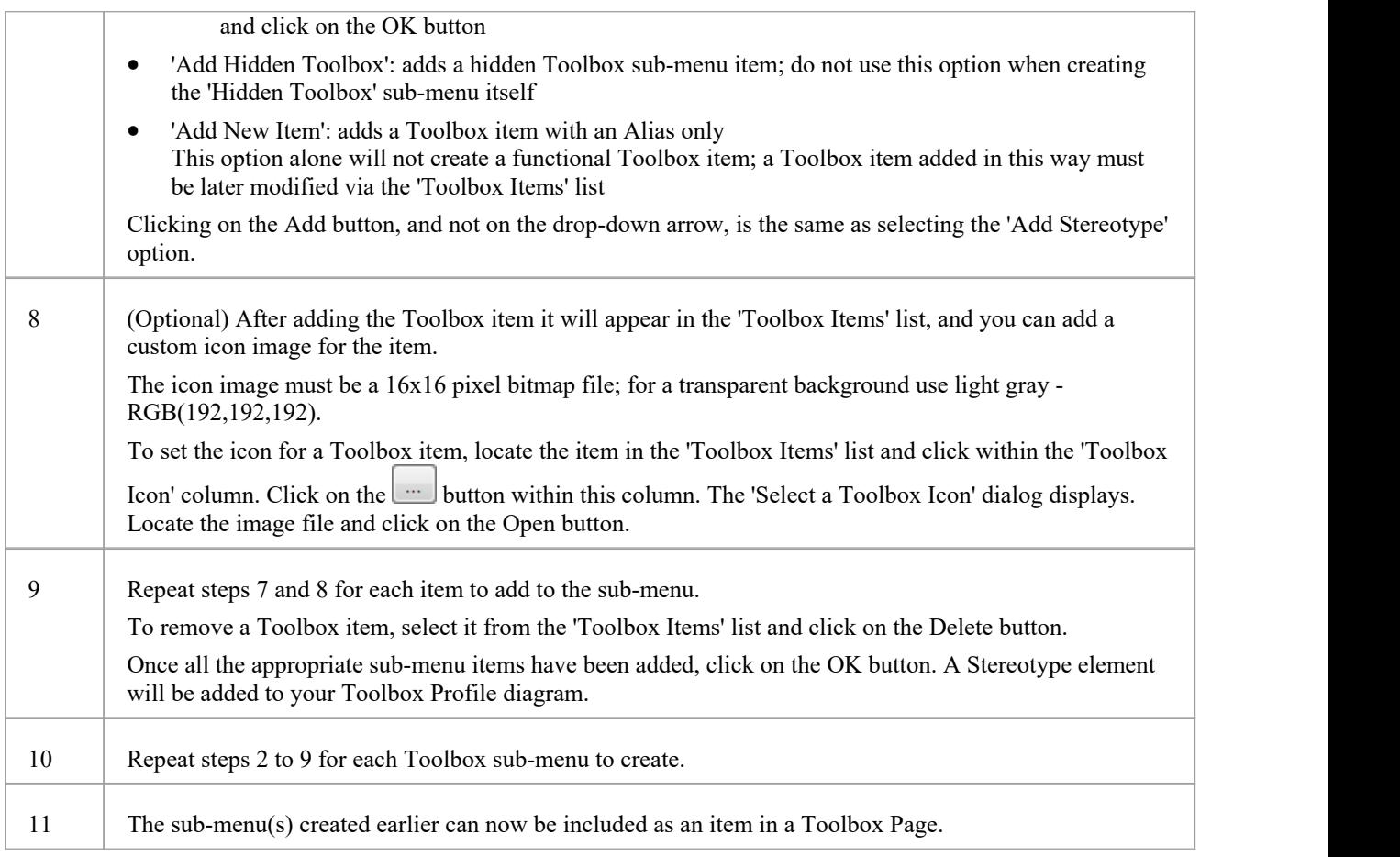

#### **Notes**

· A sub-menucan be modified by right-clicking the appropriate Stereotype element on the Toolbox Profile diagram and selecting the 'Edit with Profile Helper'option

## **Create MDG Technology File**

When you create an MDG Technology file, you can include a wide range of facilities and tools, including UML Profiles, code modules, scripts, Patterns, images, Tagged Value Types, report templates, Linked Document templates and Toolbox pages. Building all of these into the MDG Technology file in a logical sequence is easy, using the MDG Technology Creation Wizard.

#### **Access**

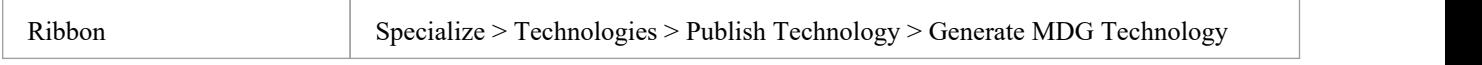

### **Create an MDG Technology file**

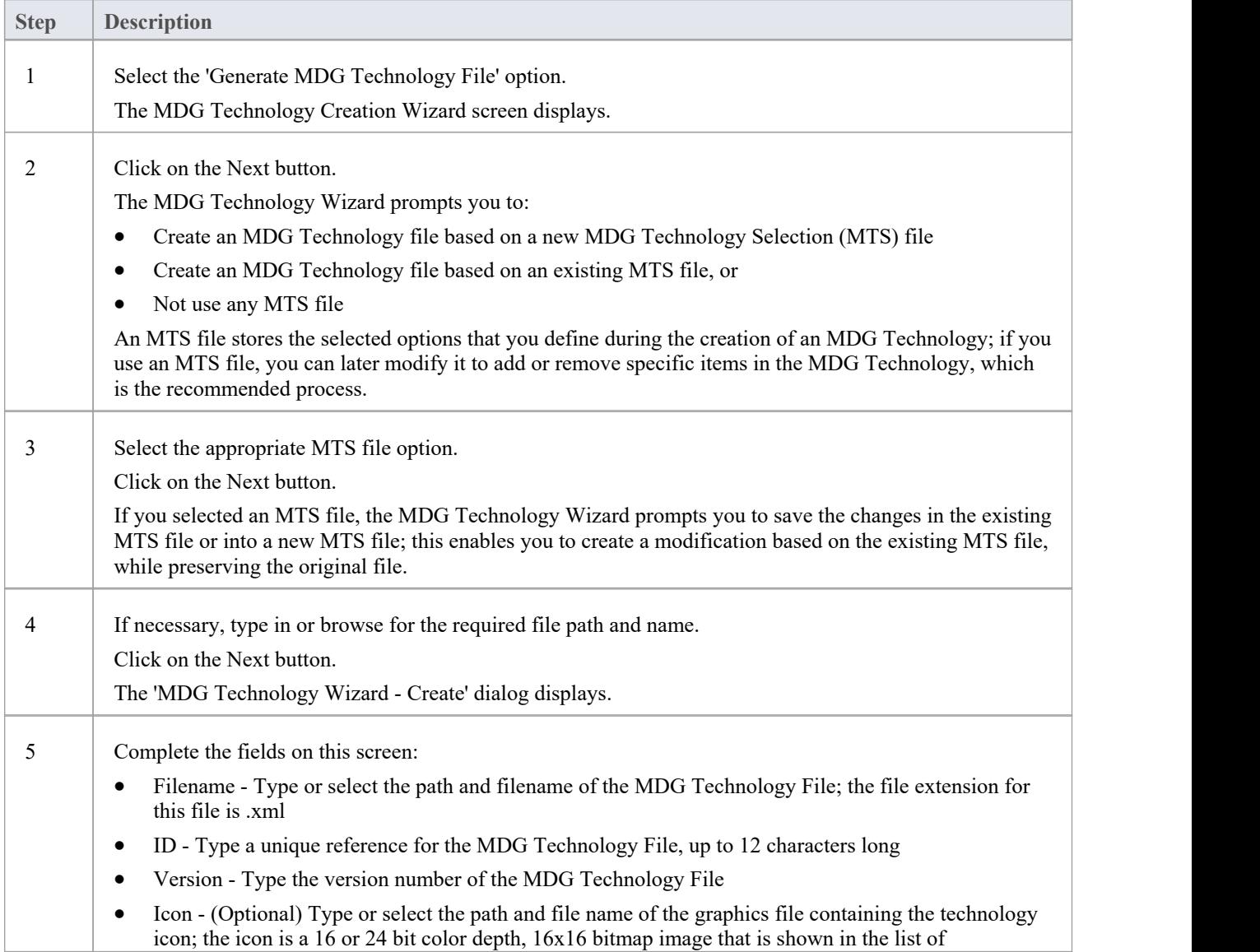

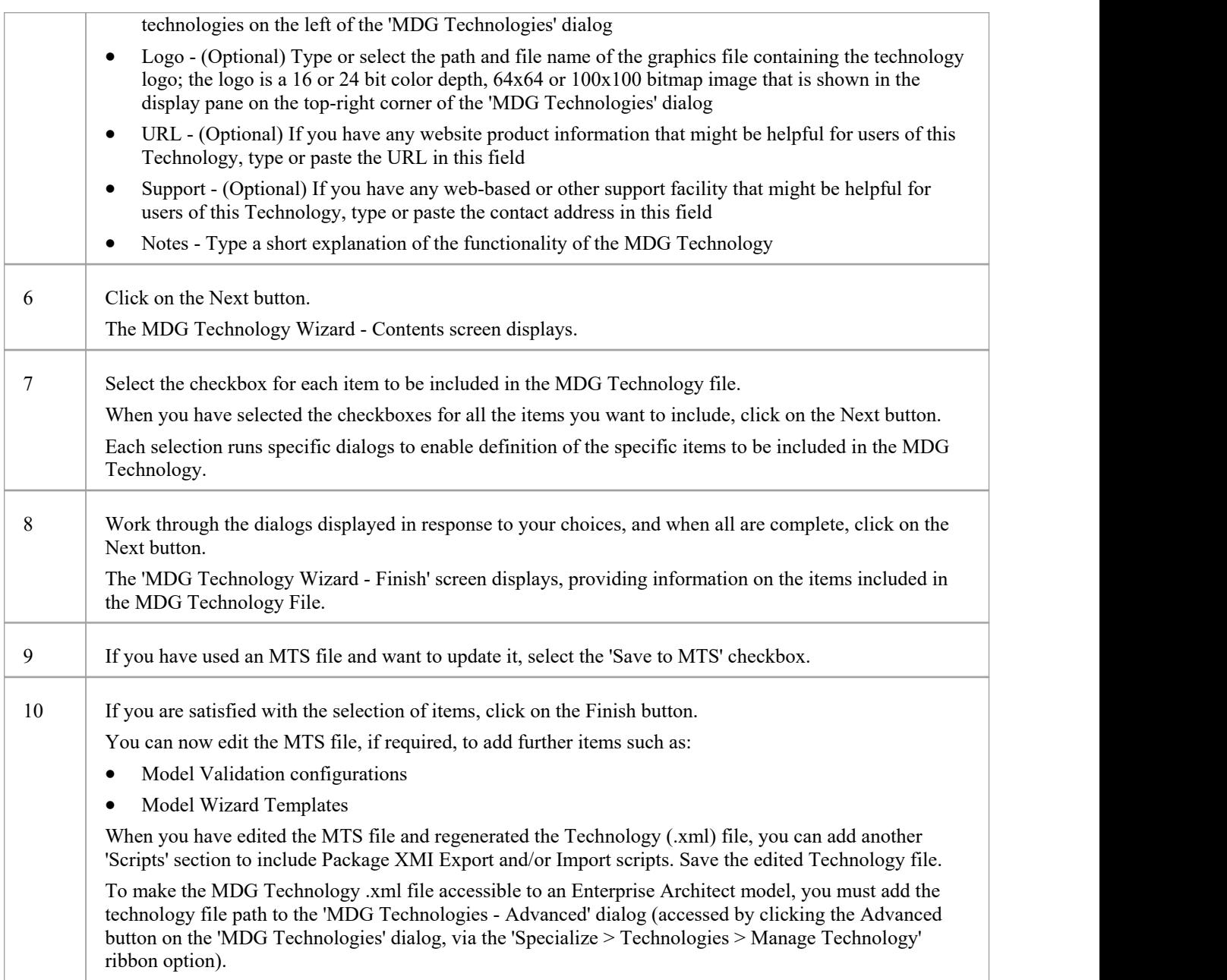

## **Add a Profile**

When creating an MDG Technology file, you can include one or more UML 2.5-compliant Profiles that you have defined to create new types of model element.

#### **Access**

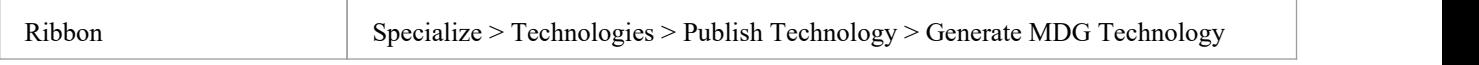

### **Add Profiles to the MDG Technology File**

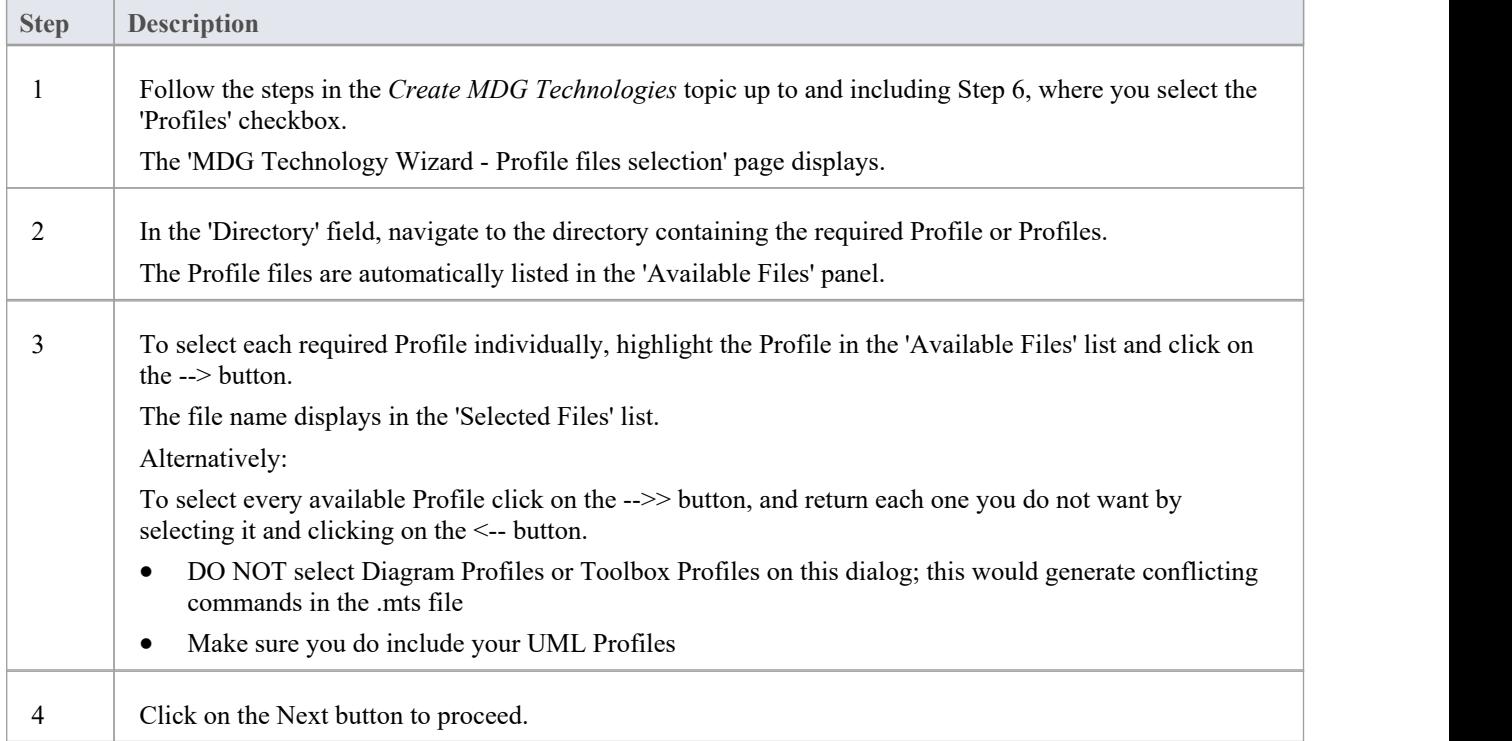

## **Add a Pattern**

When creating an MDG Technology file, you can include special Design Patterns that you want to make available in the 'Resources' tab of the Browser window and, if you prefer, in the Technology Toolbox pages. You will have published these Patterns previously.

#### **Access**

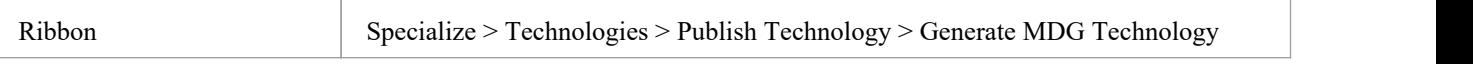

### **Add Design Patterns to the MDG Technology File**

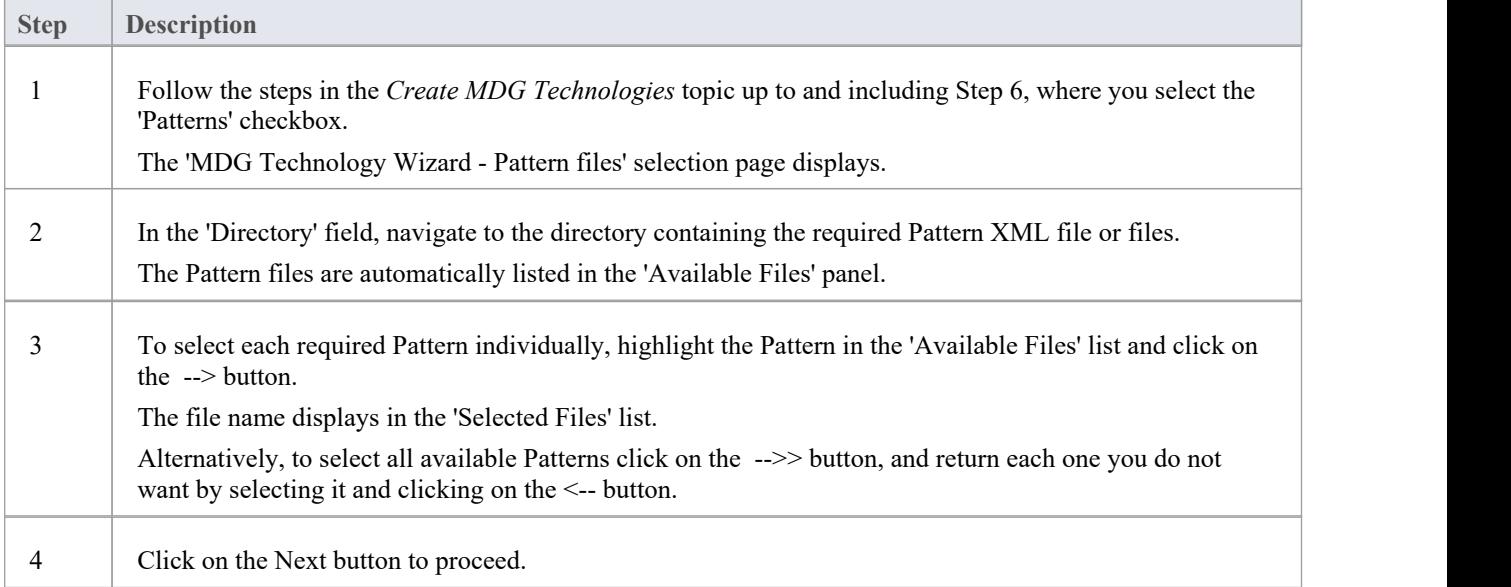

# **Add a Diagram Profile**

When creating an MDG Technology file, you can include Diagram Profiles that you have defined to generate new types of diagram.

#### **Access**

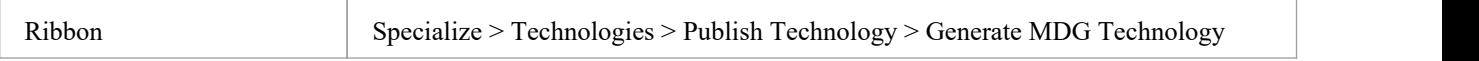

### **Add Diagram Profiles to the MDG Technology File**

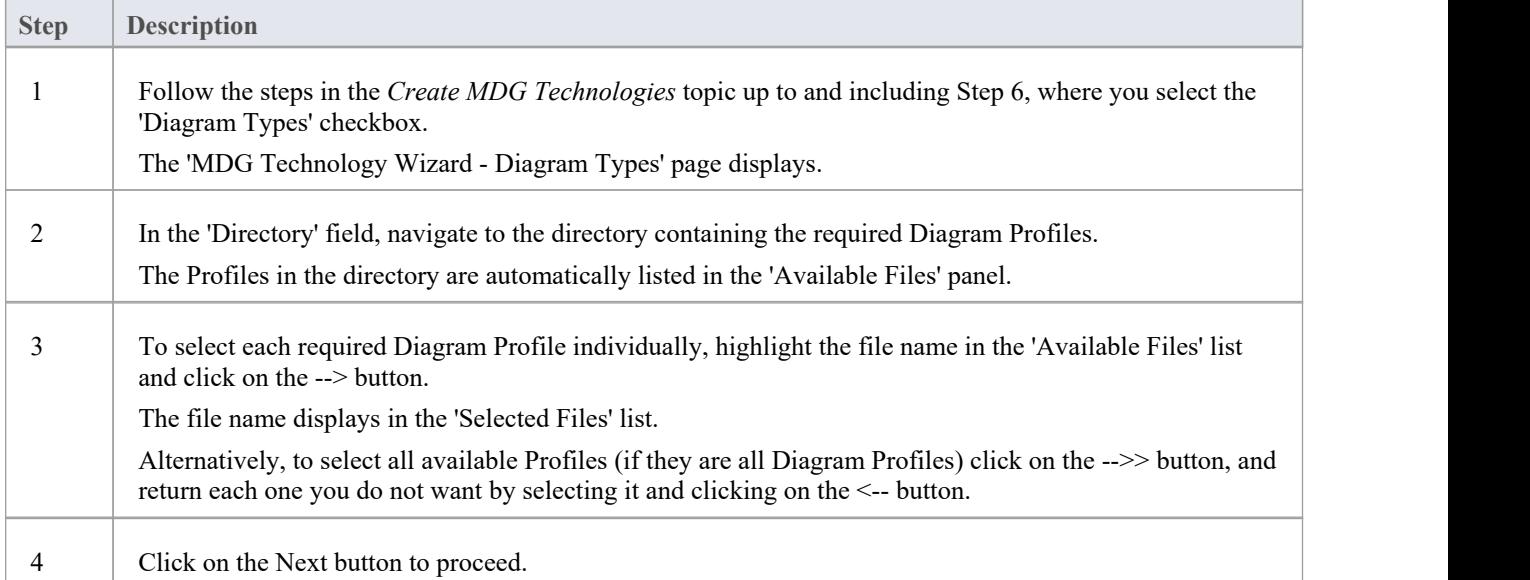

## **Add a Toolbox Profile**

When creating an MDG Technology file, you can include Diagram Toolbox page definitions that you have created to provide Toolbox pages to support customized diagrams.

#### **Access**

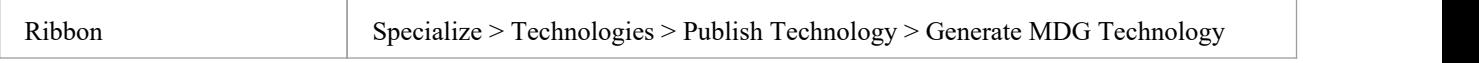

### **Add Toolbox Profiles to the MDG Technology File**

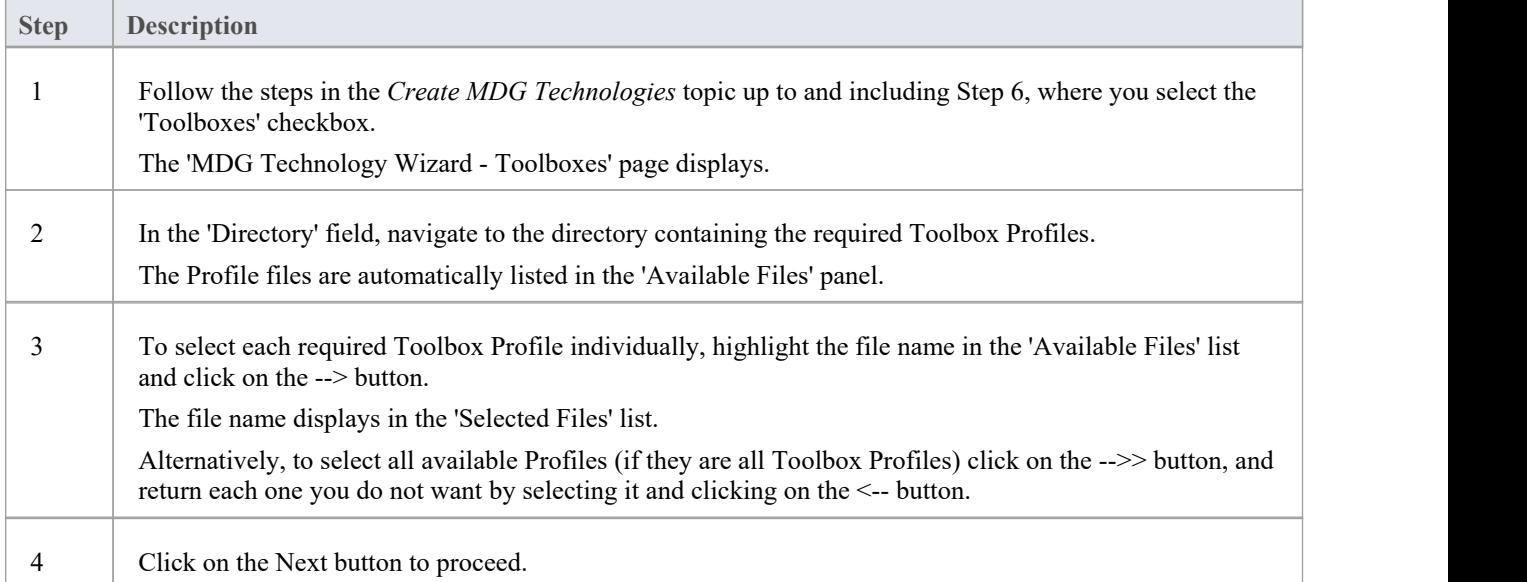

## **Add Tagged Value Types**

When creating an MDG Technology file, you can include Tagged Value Types, from which the technology users can create domain-specific Tagged Values. There are two methods you can use:

- · Define the Tagged Value Types in Data Type elements on the Profile diagram, as discussed in the *With Predefined Tag Types* Help topic (recommended) or
- Adding the Tagged Value Types directly in the MDG Technology Wizard, as described here.

#### **Access**

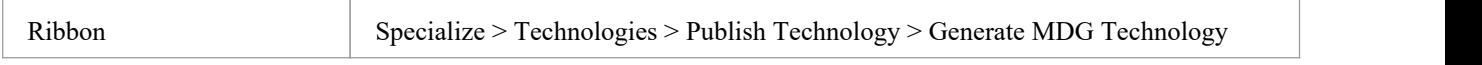

#### **Add Tagged Value Types to the MDG Technology File**

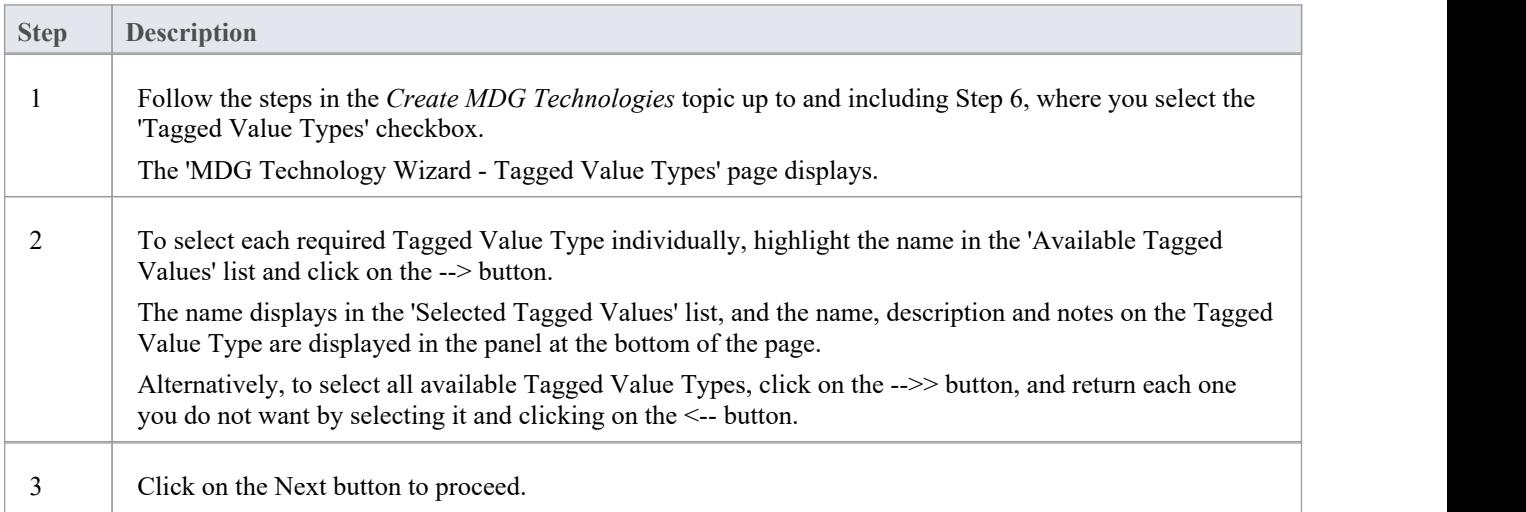

## **Add Code Modules**

When creating an MDG Technology file, you can include code modules for which you have set up code templates and data types. The modules can be for modifications to the system default languages, or for languages you have defined yourself using the code templates and the Code Template Editor. Before you can set up a code template for a new language in the editor, you must define at least one data type for the language. You can also specify code options for the language, which are additional settings that are not addressed by the data types or code templates; they are held in an XML document that you include in the MDG Technology file with the module.

#### **Access**

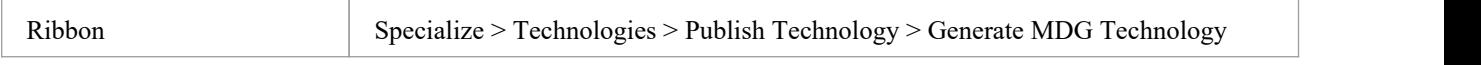

#### **Add Code Modules to the MDG Technology File**

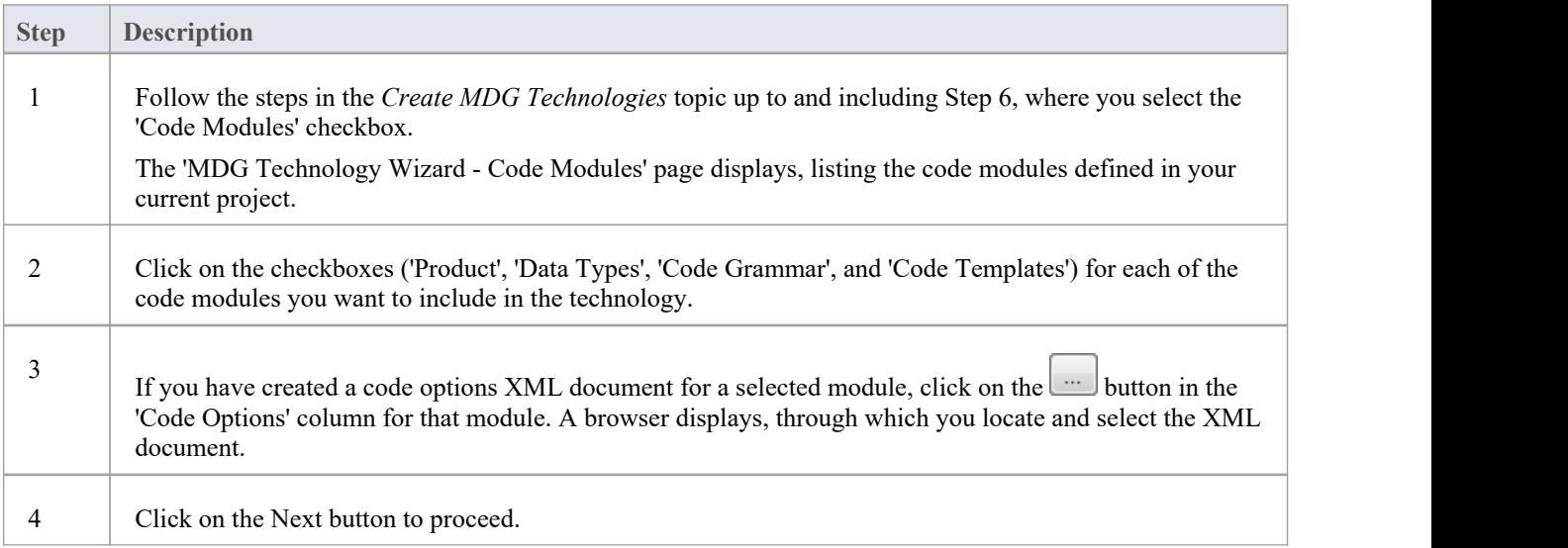

## **Define Code Options**

When modifying code generation templates for an existing programming language, or defining a new programming language, there are additional options that are only available when building an MDG Technology. These additional options can affect how Enterprise Architect handles code generation and reverse-engineering for this language. These options are specified using an XML file, created using your preferred text editor.

The root node in the XML document is named CodeOptions. The child nodes are named CodeOption. Each CodeOption contains a name attribute corresponding to the name of one of the available code options. The body of each node contains the option value. For example:

<CodeOptions>

- <CodeOption name="DefaultExtension">.h</CodeOption>
- <CodeOption name="HasImplementation">true</CodeOption>
- <CodeOption name="ImplementationExtension">.cpp</CodeOption>
- <CodeOption name="Editor">C:\Windows\notepad.exe</CodeOption>
- </CodeOptions>

#### **Supported code options**

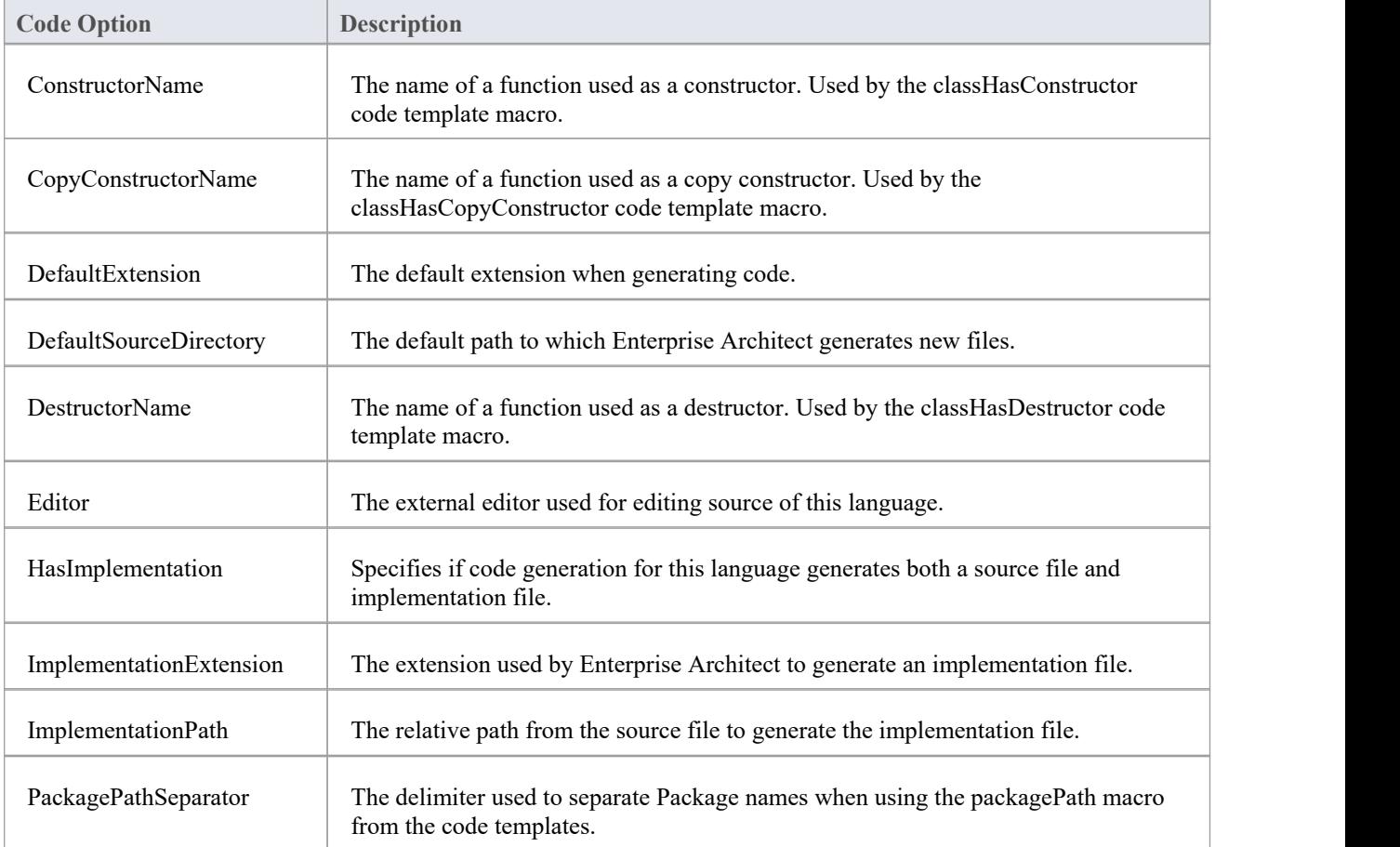

#### **Notes**

· Once a language is available for use in a model (by importing and activating the MDG Technology), you can display and edit the code options on the 'Preferences' dialog ('Start > Appearance > Preferences > Preferences')

## **Add Database Datatypes**

When creating an MDG Technology file, you can include DDL files defining the Database Datatypes for each of the databases you intend to use through your technology and for which you have set up data types. Before you can set up a DDL file for a new database type, you must define at least one data type for that database.

#### **Access**

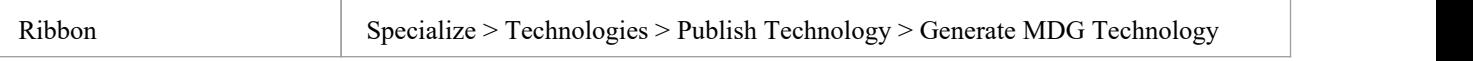

### **Add Database Datatypes to the MDG Technology File**

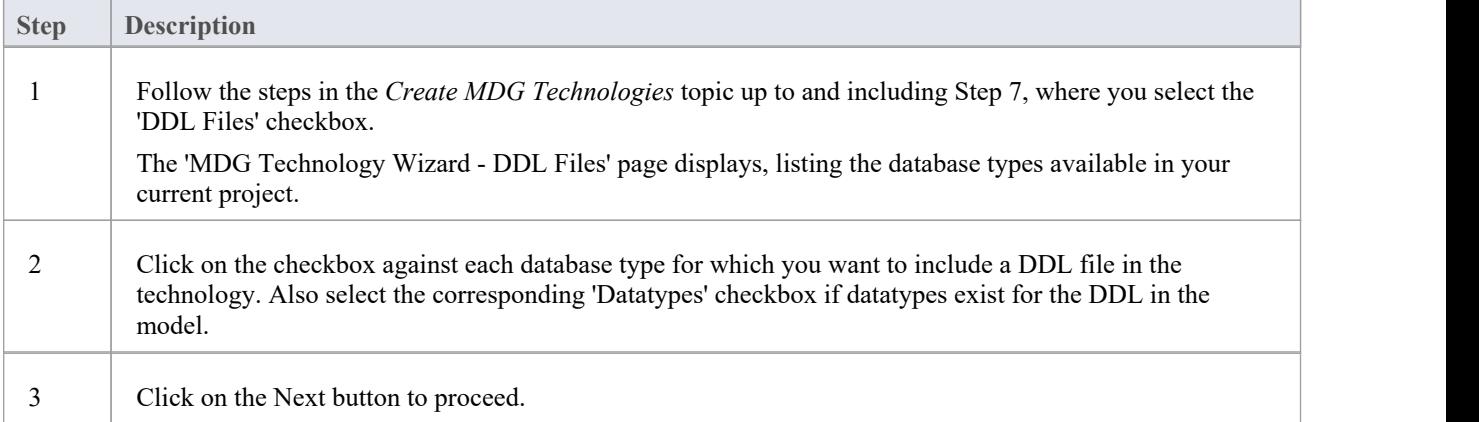

## **Add MDA Transforms**

When creating an MDG Technology file, you can include any MDA Transformation templates that you have created or modified in the model and that you want to deploy as part of the technology.

#### **Access**

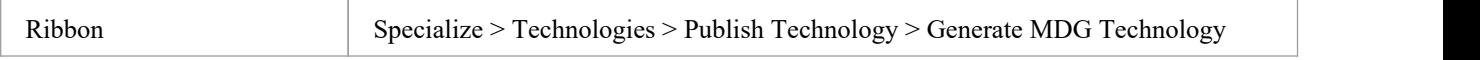

### **Add MDA Transformation Templates to the MDG Technology File**

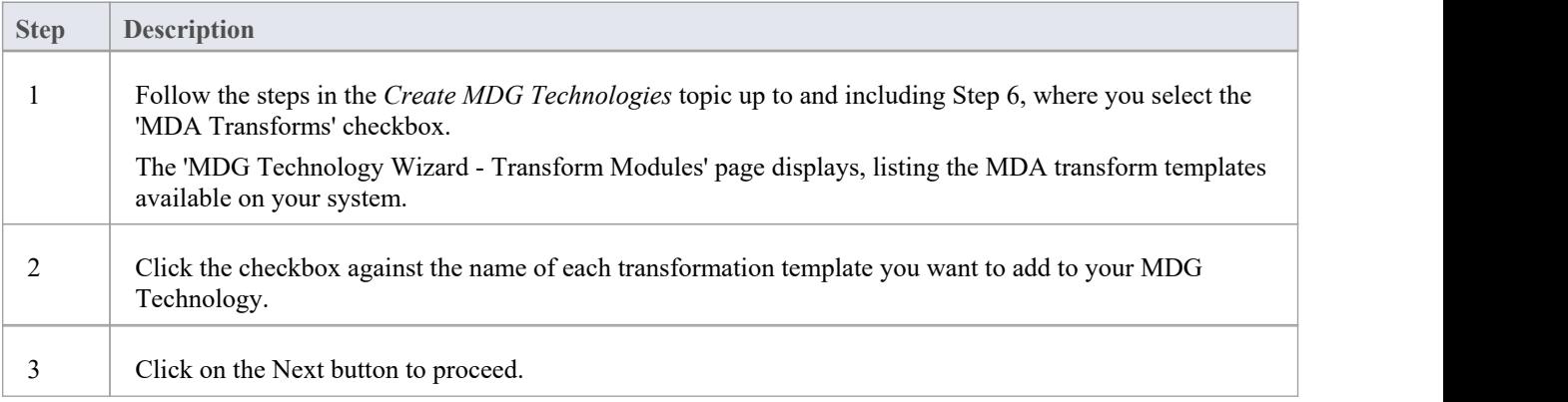

## **Add Document Report Templates**

When creating an MDG Technology file, you can include user-defined Document Report templates.

#### **Access**

Ribbon Specialize > Technologies > Publish Technology > Generate MDG Technology

### **Add Report Templates to the MDG Technology File**

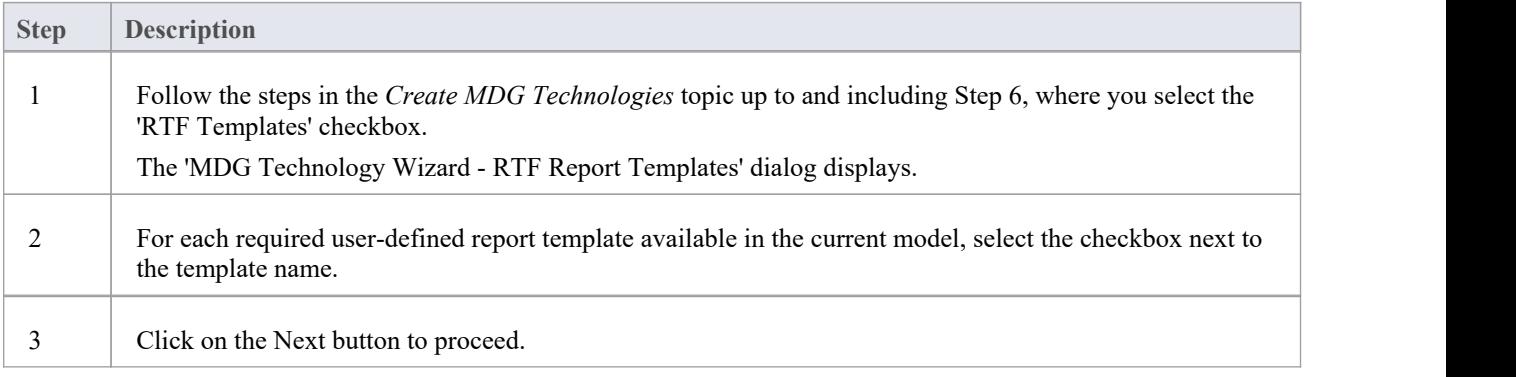

# **Add Linked Document Templates**

When creating an MDG Technology file, you can include Linked Document templates.

#### **Access**

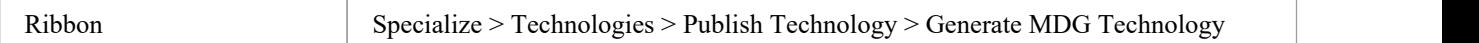

### **Add Linked Document Templates to the MDG Technology File**

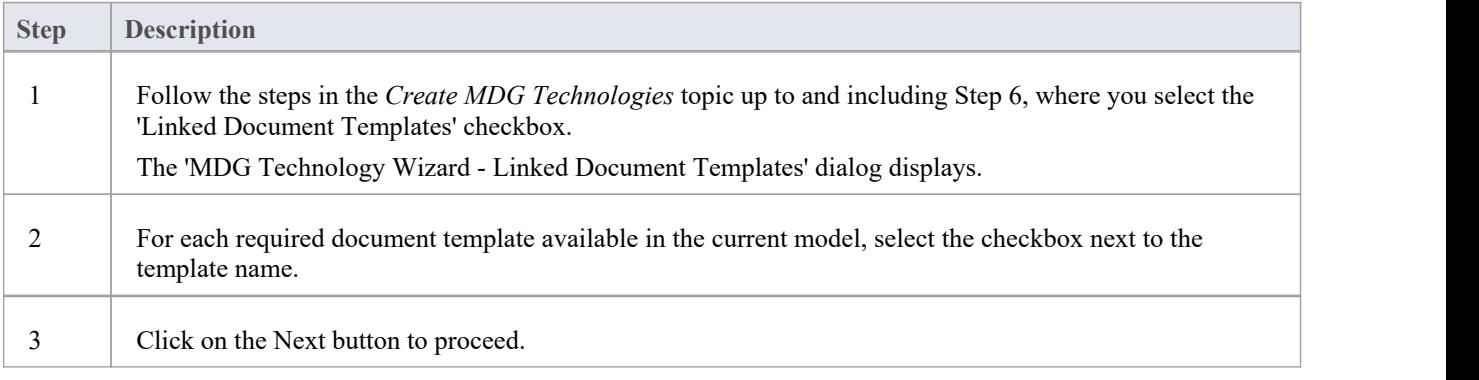
# **Add Images**

When creating an MDG Technology file, you can incorporate images to be used in all models in which the technology is deployed. These images must already be available in the model in which the technology is being developed; you can import the images into this model using the Add New button on the Image Manager.

#### **Access**

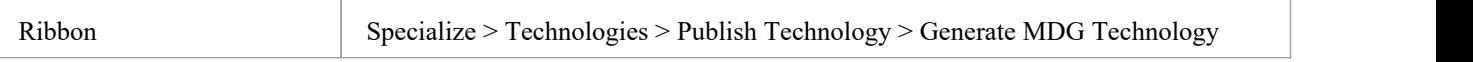

## **Add Images to the MDG Technology File**

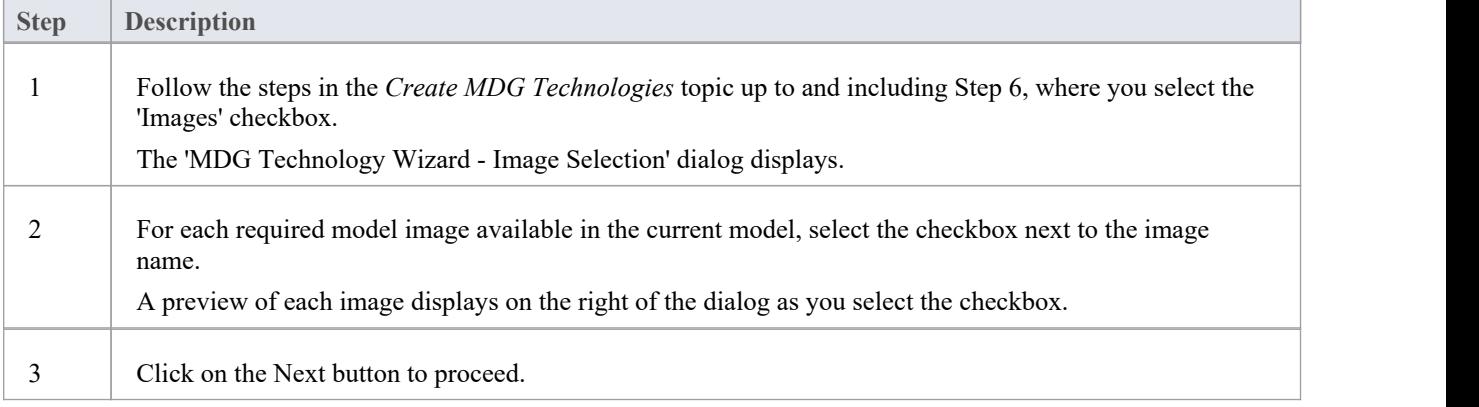

# **Add Scripts**

When creating an MDG Technology file, you can include scripts that you have created in the model.

#### **Access**

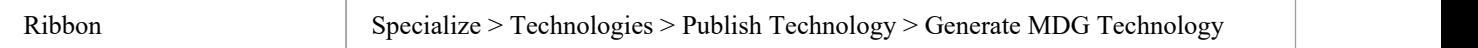

## **Add Scripts to the MDG Technology File**

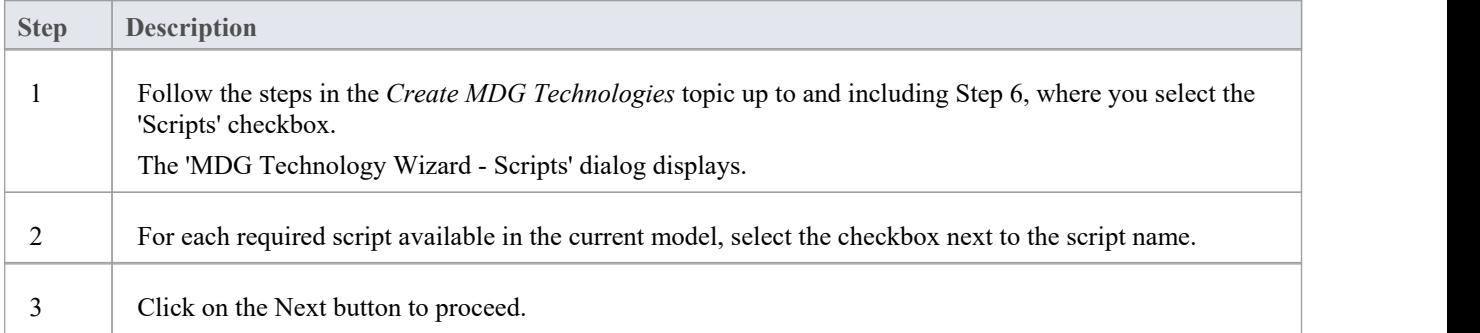

### **Notes**

• This facility is available in the Corporate, Unified and Ultimate Editions of Enterprise Architect

# **Add Workspace Layouts**

When developing an MDG Technology file, you can include user-defined workspace layouts. Workspace layouts are arrangements of toolbars and windows appropriate to an area of work such as Requirements Management and Code Engineering. The workspace layout automatically opens and organizes all the tools to suit the way in which you use the system.

#### **Access**

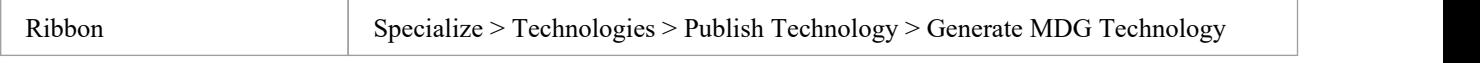

### **Add Workspace Layouts to the MDG Technology File**

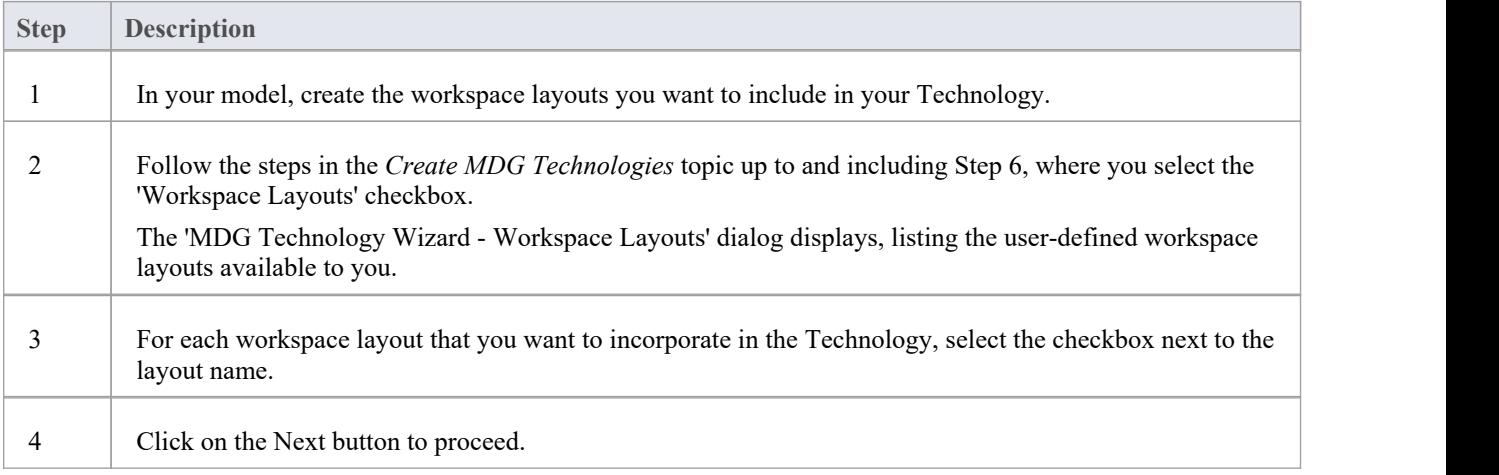

# **Add Model Views**

When developing an MDG Technology file, you can include user-defined Model Views. Model Views are based on searches that extract specific information from a model to provide different perspectives of, and 'entry points' into, the model.

#### **Access**

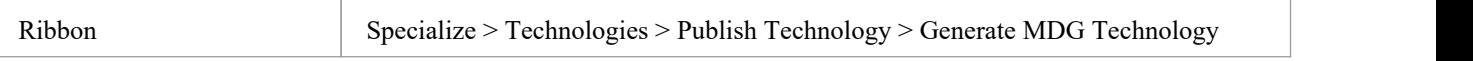

### **Add Model Views to the MDG Technology File**

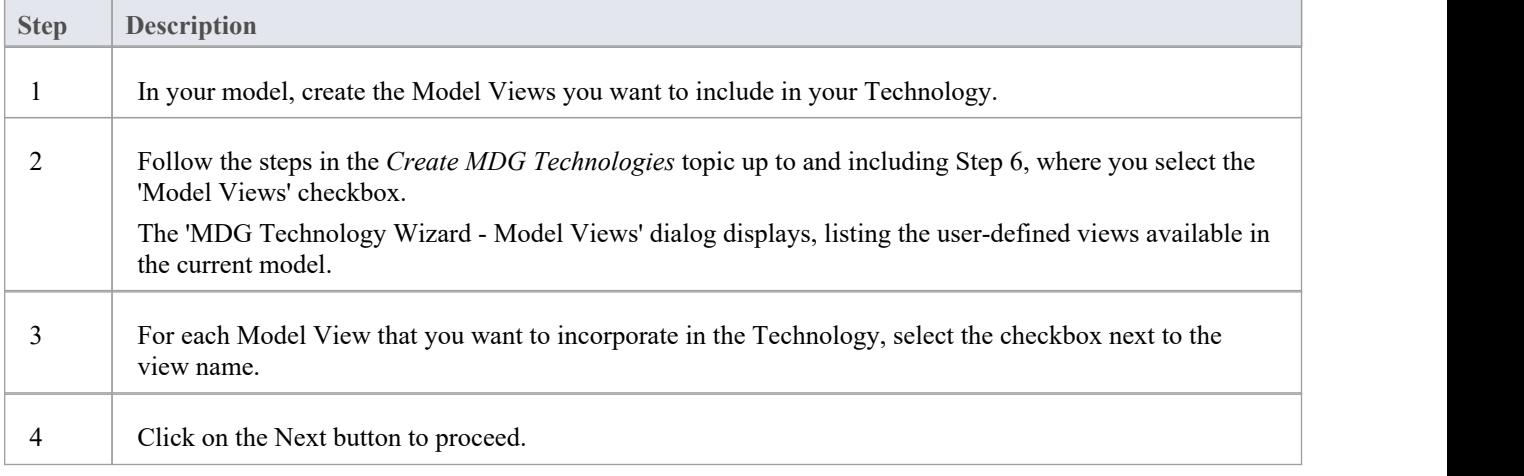

#### **Notes**

- Technology views do not store Favorite Packages, only Views
- If you incorporate a Model View that runs searches that you have defined, you must also include those searches in your MDG Technology

# **Add Model Searches**

When developing an MDG Technology file, you can include user-defined Model Searches. You can set these searches up using the Model Search facility, in SQL, in the Query Builder or as an Add-In, and then link them into your MDG Technology.

#### **Access**

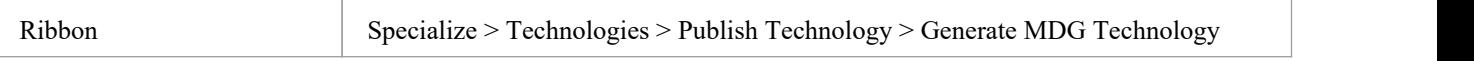

### **Add Model Searches to the MDG Technology File**

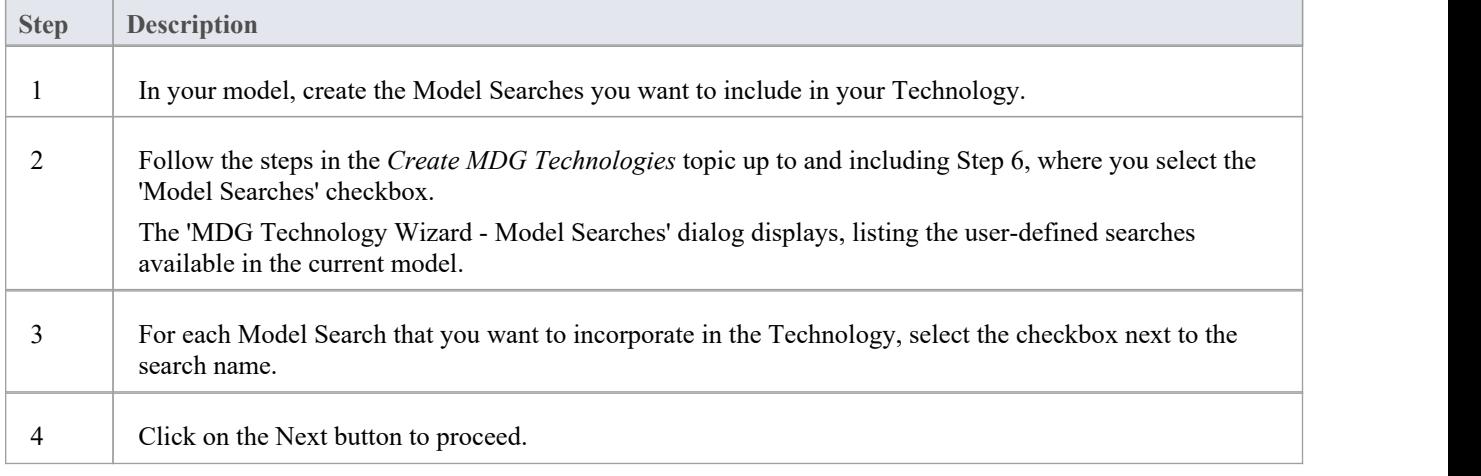

#### **Notes**

- If you use a custom SQL search, the SQL must include ea\_guid AS CLASSGUID and the object type
- If you incorporate a Model View that runs searches that you have defined, you must also include those searches in your MDG Technology

## **Working with MTS Files**

When you are creating an MDG Technology File using the MDG Technology Wizard, you have the choice of storing all of the options and structures that you have defined in an MDG Technology Selection (.mts) file. This captures all the information you enter into the Technology Wizard, so that you do not have to type it in again. If you use a .mts file, you can subsequently edit it to change the features you selected when you generated the Technology file, and to add or remove additional, advanced features.

### **Access**

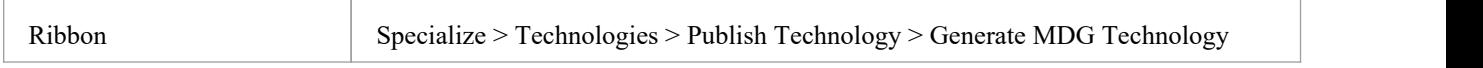

### **Manage the .MTS file**

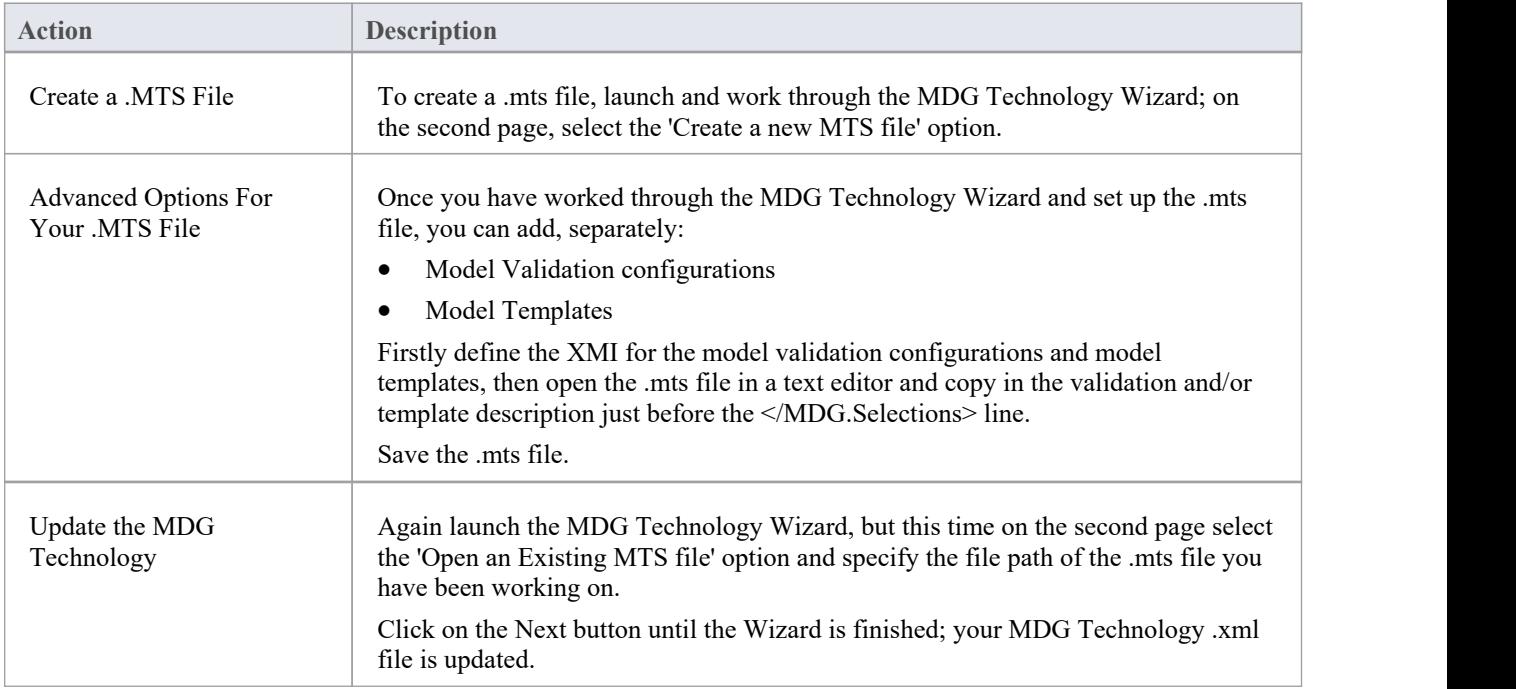

#### **Notes**

Having created your MDG Technology with the Wizard and the .mts file, you can add Import and Export scripts via the Technology .xml file

# **Create Toolbox Profiles**

As a facility of your MDG Technology, you might want to provide Diagram Toolbox pages that give access to any elements and connectors that you have created within the technology. You define these Toolbox pages within specific Profiles, each Profile defining the element and connector Toolbox pages that open or can be selected for a diagram type.

### **Create custom Toolboxes**

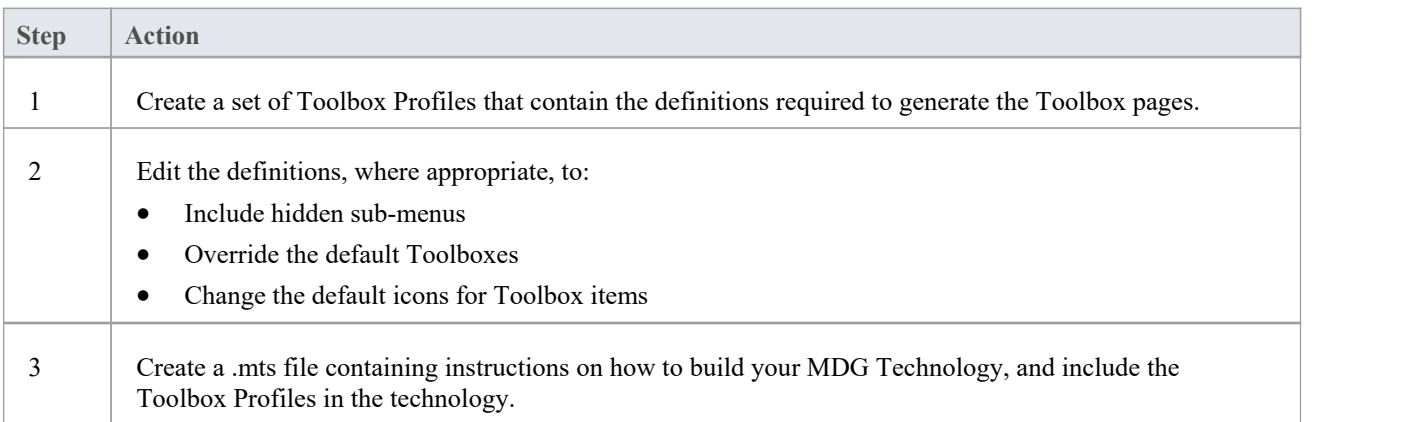

# **Create Toolbox Profiles**

Within an MDG Technology you can create multiple Toolbox Profiles. Each Toolbox Profile contains definitions that determine what pages appear in the Diagram Toolbox when it is opened, either by selection from the search facilities in the Diagram Toolbox, or by opening or creating a diagram of the type that is linked to the Toolbox Profile.

## **Toolbox Profile Errors**

When a Diagram Toolbox defined in your MDG Technology is in use, certain error messages might be displayed. This table explains what those error messages mean.

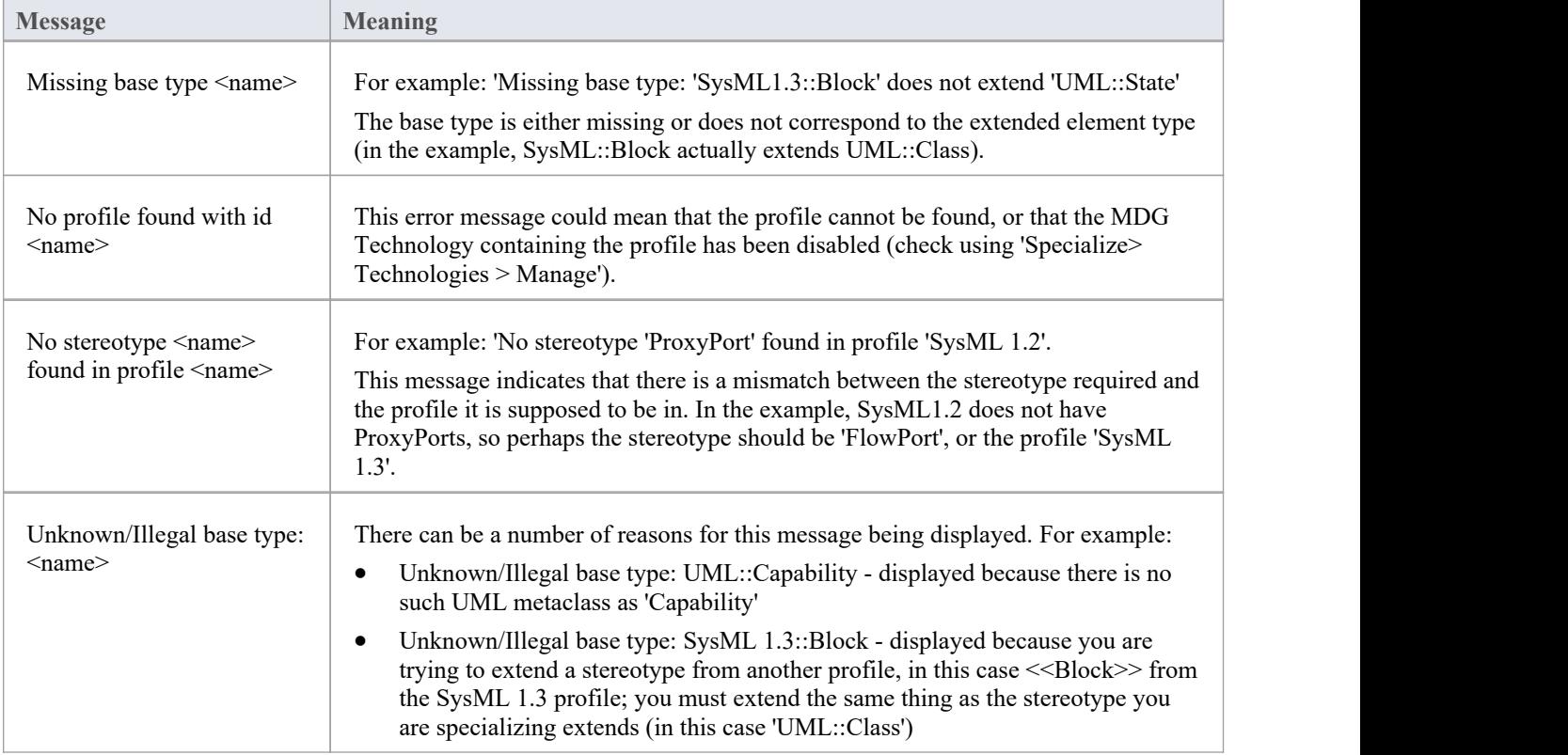

### **Create a Toolbox Profile**

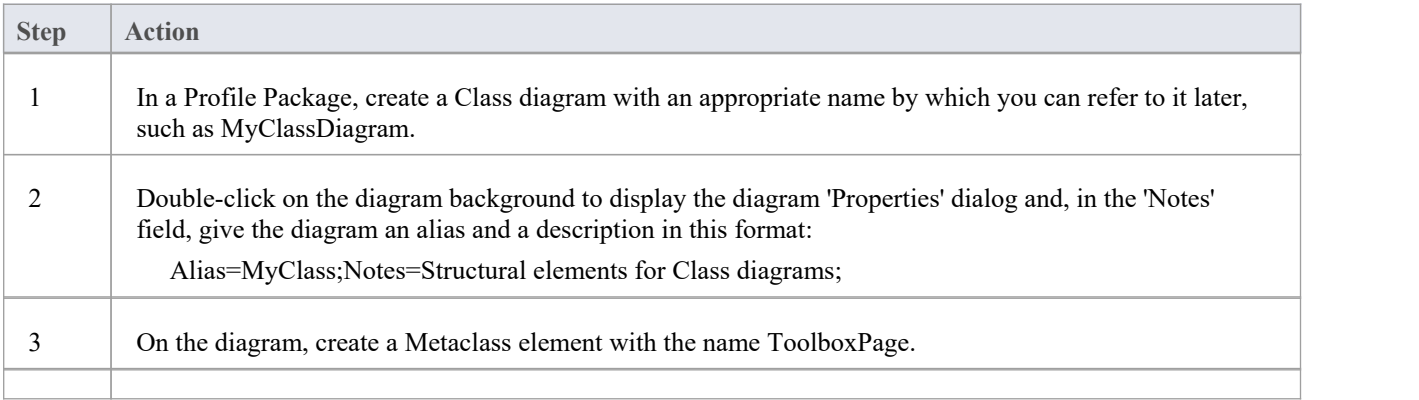

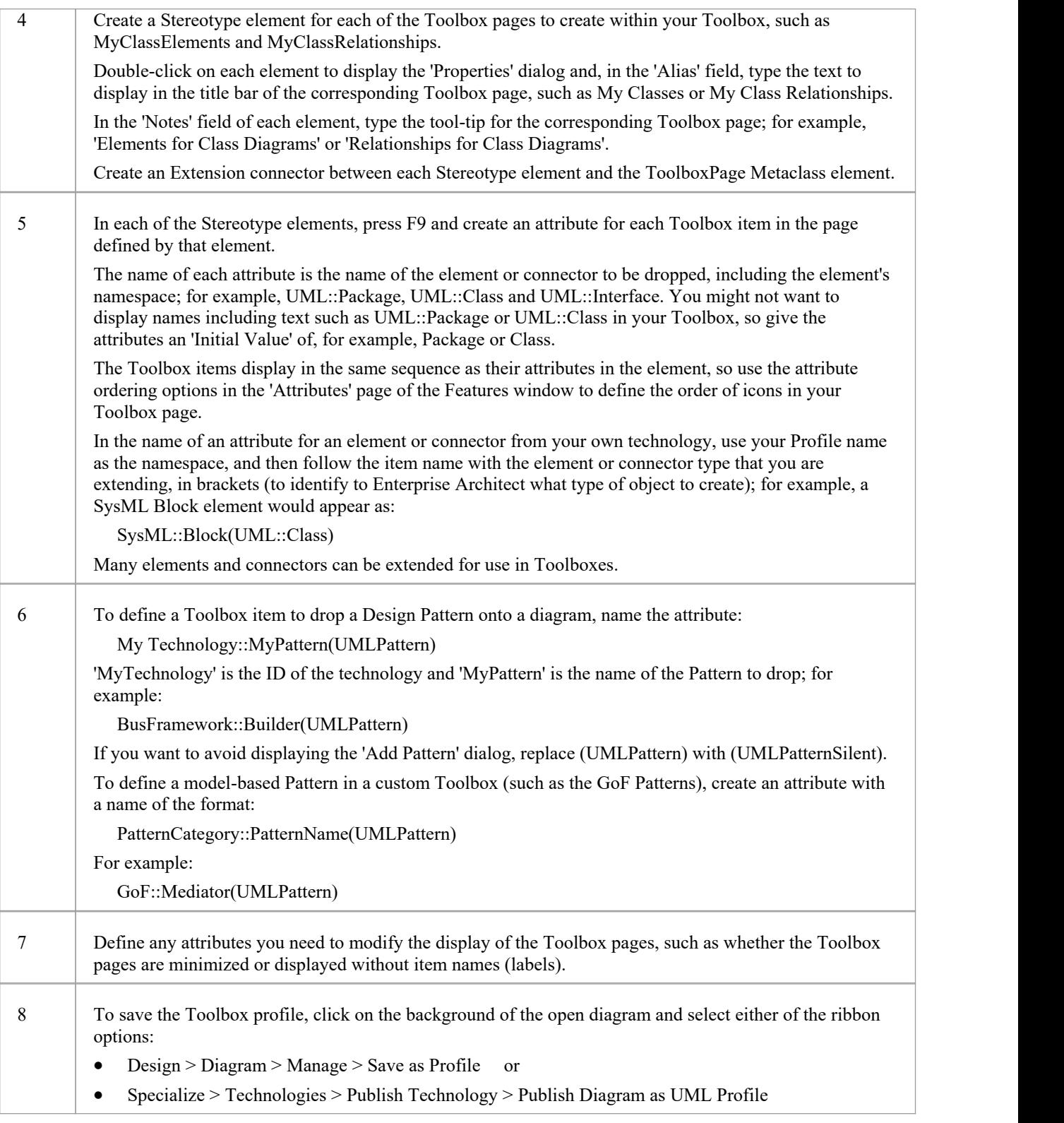

### **Notes**

· When assigning an Alias for a Toolbox page, 'elements' is a reserved word; if the word 'elements' is used, it will not appear in the title bar of the corresponding Toolbox page

- Each Profile element incorporated into an MDG Toolbox page enables a context menu option to synchronize the Tagged Values and Constraints of all objects created from it
- The sequence of Toolbox pages in the Toolbox is determined by the sequence of their Stereotype elements in the Profile diagram or Profile Package; if you create and save the Profile from a:
	- Diagram, the Toolbox page sequence is determined by the Z-order of the Stereotype elements on the diagram - the lower (closer to 1) the Z-order number of the Stereotype element (the closer it is to the 'surface' of the diagram), the further down the Toolbox its Toolbox page is placed; if you change the Z-order of a Stereotype element in the diagram, it changes the position of the element's page on the Toolbox
	- Package in the Browser window, the Toolbox page sequence is determined by the listorder of the Stereotype elements in the Package - the Toolbox page for the first listed element is at the top of the Toolbox; if you re-order the elements in the Browser window, you produce the same re-ordering of pages in the Toolbox

## **Toolbox Page Attributes**

When you create a Stereotype element to define a Toolbox page in an MDG Technology, you can add a number of attributes to control how the page itself behaves in the Diagram Toolbox. The Stereotype element can be one of several that extend the ToolboxPage Metaclass.

The attributes you can add are:

- · Icon see Assign Icons To [Toolbox](https://sparxsystems.com/enterprise_architect_user_guide/16.1/icons_for_toolbox_items.htm) Items
- · ImagesOnly if you set Initial Value to true, the Toolbox page displays without the text labels next to the icons
- isCollapsed if you set Initial Value to true, the Toolbox page is initially minimized
- isCommon if you set Initial Value to true, the Toolbox page is common to all defined Toolboxes while your technology is active; the page is initially displayed as collapsed
- isHidden see Create Hidden [Sub-Menus](https://sparxsystems.com/enterprise_architect_user_guide/16.1/hidden_sub-menus.htm)

## **Create Hidden Sub-Menus**

When you create items on a Toolbox page, some of them might be very similar and be based on the same type of Metaclass. For example, there are many different types of Action element and, in BPMN 2.0, you can create each type of Event element either stand-alone or edge-mounted on another element. Rather than populate a Toolbox page with every variation, you can create a 'base' Toolbox item and offer a choice of variant from a sub-menu, which is displayed when the base item is dragged onto the diagram but is otherwise hidden. This technique is very useful for 'disambiguating' Stereotypes that can be applied to multiple Metaclasses.

In the submenu, you define just the variant types (as for the Action element list). However, if the variant also has a ToolboxItemImage defined for it, that icon is displayed against the variant name in the sub-menu (as for the BPMN 2.0 Events). You can also use this method to specifically define icons that will be applied to the submenu options.

### **Define a hidden sub-menu**

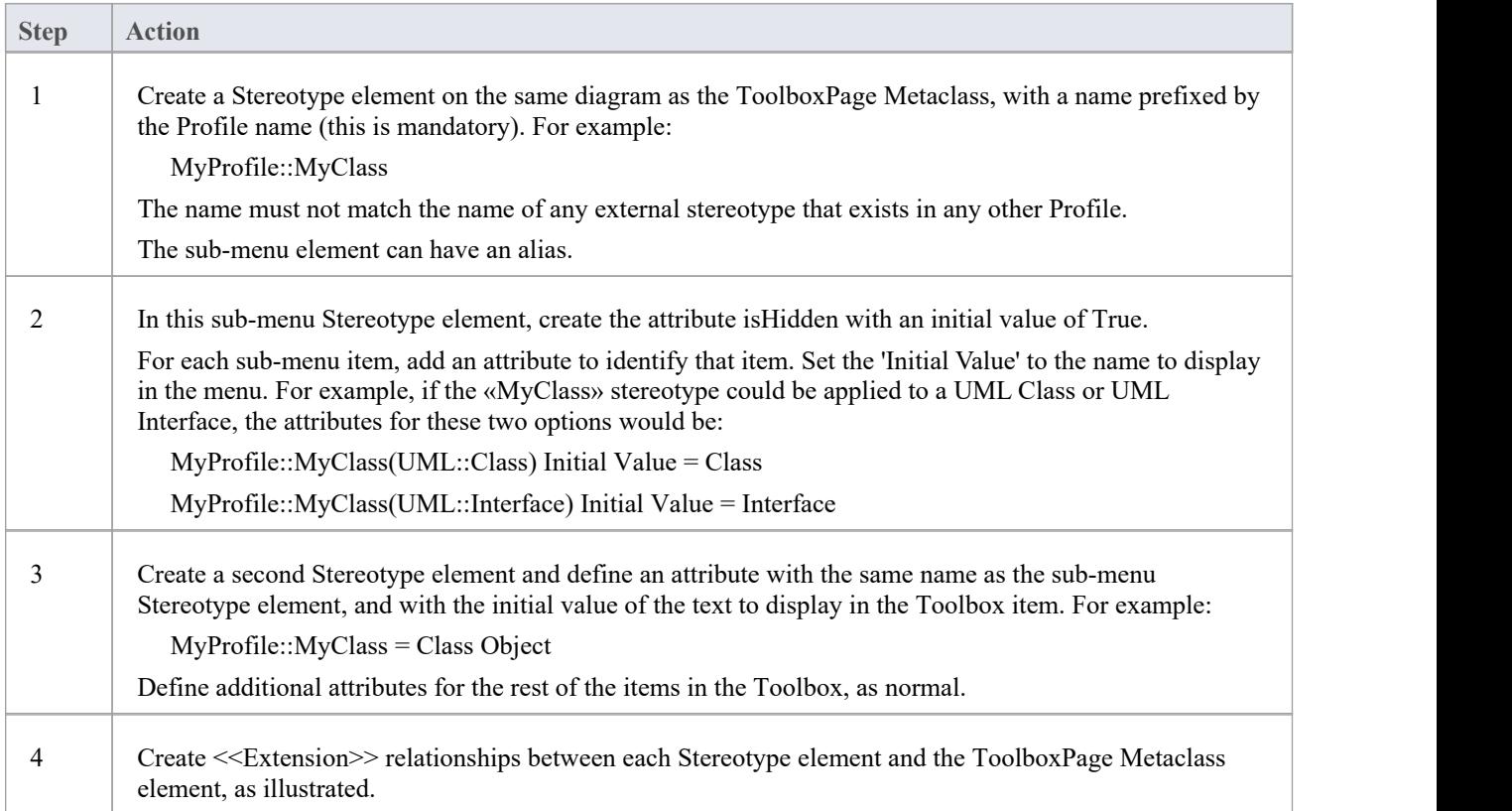

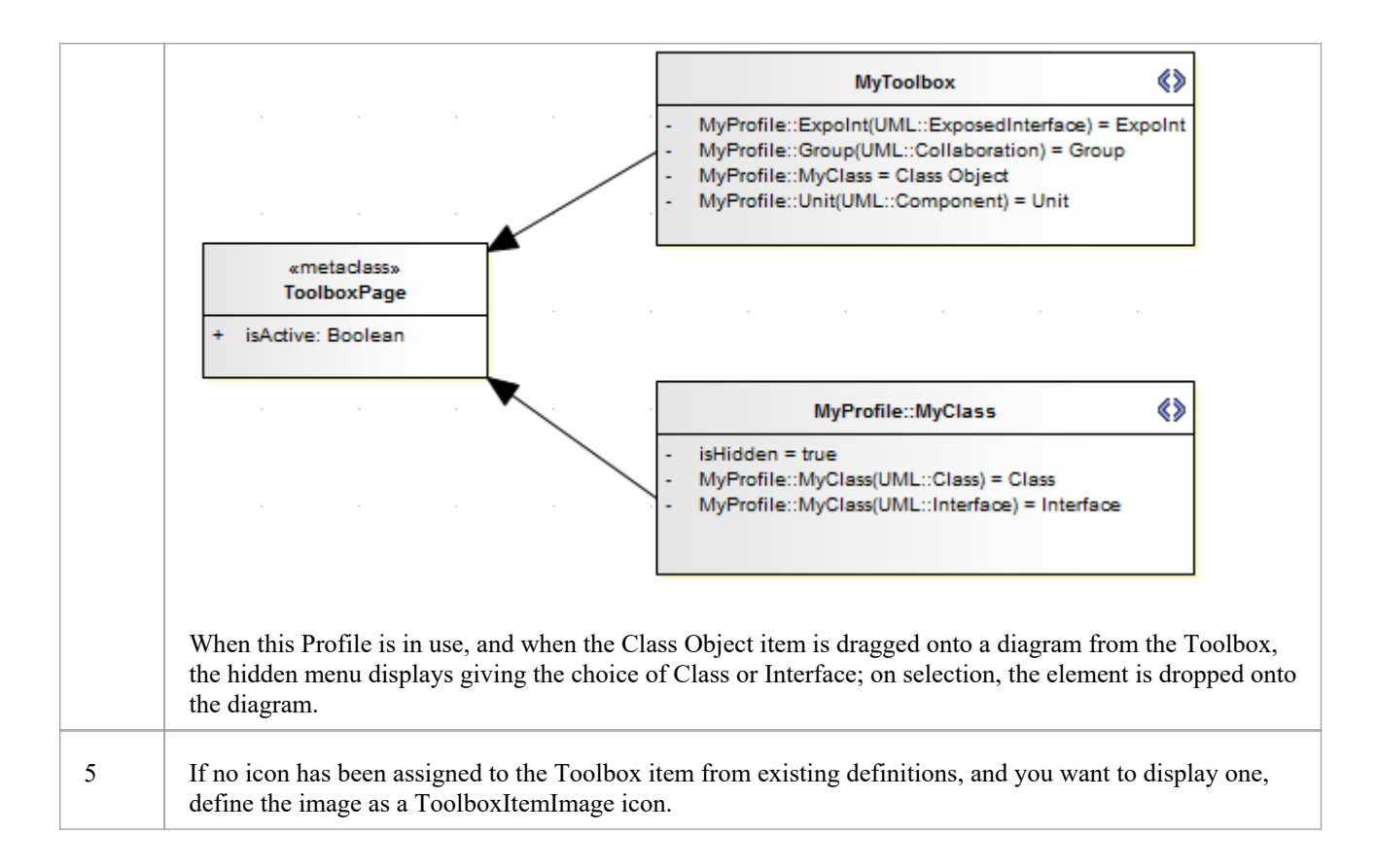

## **Assign Icons To Toolbox Items**

When you create a stereotyped model element to define an element or connector that is represented in a Diagram Toolbox page, you can define the image that is displayed against both the element name in the Browser window and the element or connector type in the Toolbox page, by assigning the special attribute icon to the Stereotype element.<br>This image definition for the Toolbox item can be overridden or replaced by extending the ToolboxItemImage

Metaclass, a process that is generally optional. However, if you want to show an icon against an item on a hidden sub-menu, you must use this method; the system picks up the ToolboxItemImage definition as the icon for the hidden menu item.

If you do not use either the icon attribute or the ToolboxItemImage Metaclass to define the Toolbox icon, the image defaults to the one used for the standard UML model element that has been extended. If there is no such image, the icon uses the system default generic 'Toolbox Item' image.

### **Extend the ToolboxItemImage Metaclass**

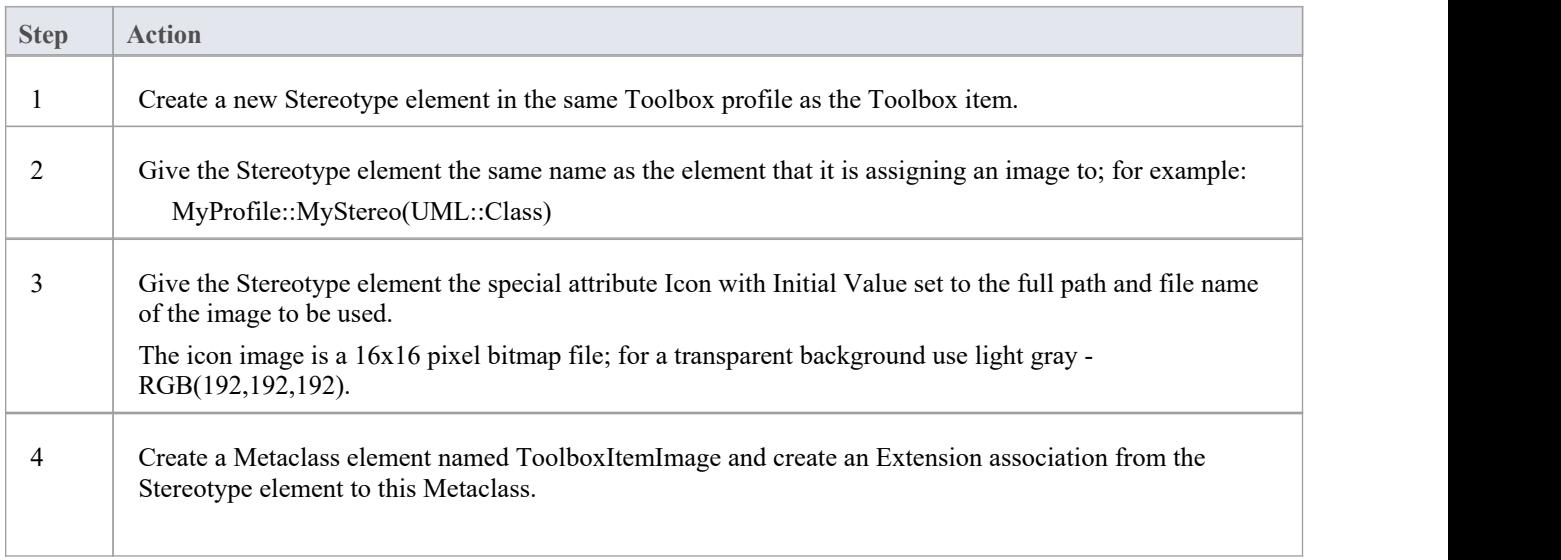

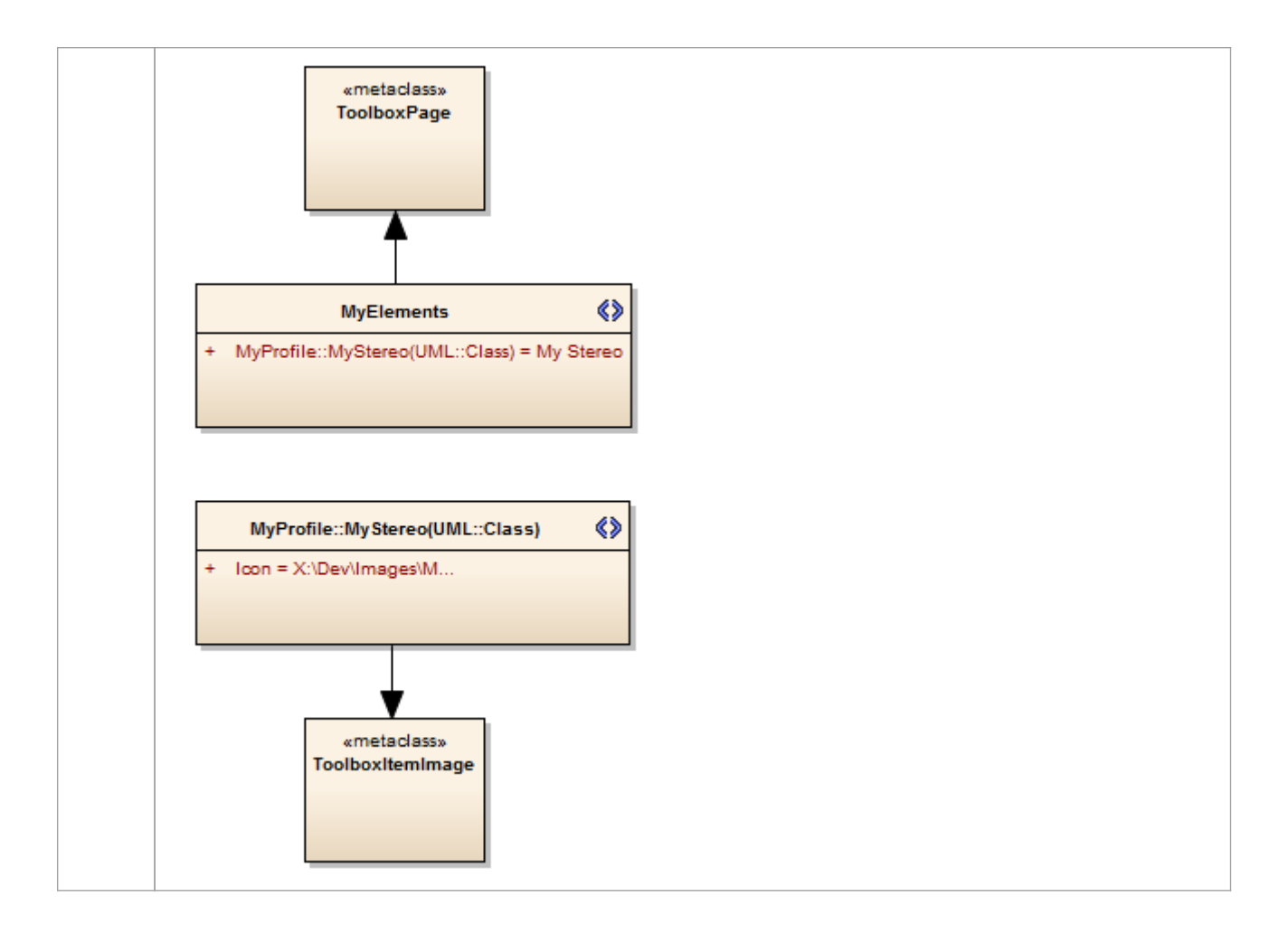

## **Override Default Toolboxes**

When you are creating a diagram of one of the inbuilt diagram types, the system displays a Diagram Toolbox page based on the corresponding default Toolbox Profile. If you have customized a diagram type, it will still apply the system default Toolbox page for the base diagram type that you have extended, unless you override that default with an alternative Toolbox page that you might have created yourself. For example, you might have yourown version of the UML::Class Toolbox page that you want to be displayed every time a Class diagram is opened, when your technology is active.

Note that for the default Toolbox pages to be overridden by the custom Toolbox pages in your MDG Technology, the MDG Technology must be set to 'Active'. ('Specialize > Technologies > Manage Technology', then select the checkbox against your MDG Technology name and click on the Set Active button.)

#### **Access**

To replace a system default Toolbox with one of your own:

Use one of the methods outlined here to display the 'Properties' dialog for your Toolbox Profile diagram, and display the 'General' tab.

Then, in the 'Notes' field type a RedefinedToolbox clause.

For example:

RedefinedToolbox=UML::Class;Alias=Class;Notes=Structural elements for Class diagrams;

This states that the Toolbox defined by this Profile replaces the system Toolbox UML::Class as the default Toolbox for all UML Class diagrams.

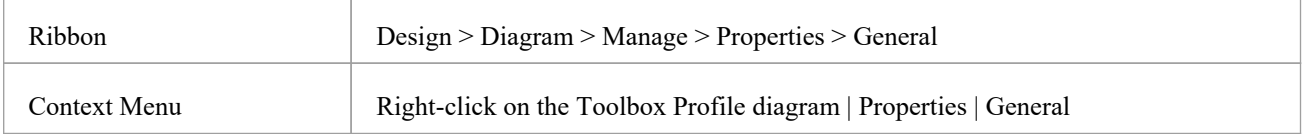

### **Names of system default Toolbox pages that can be overridden**

- UML::Activity
- · UML::Class
- UML::Communication
- UML::Component
- UML::Composite
- UML::Deployment
- UML::Interaction
- · UML::Metamodel
- UML::Object
- UML::Profile
- UML::State
- UML::Timing
- · UML::UseCase
- Extended::Analysis
- Extended::Custom
- Extended::DataModeling
- · Extended::Maintenance
- Extended::Requirements
- · Extended::UserInterface
- Extended::WSDL
- · Extended::XMLSchema

## **Elements Used in Toolbox pages**

When you are creating Toolbox pages for your MDG Technology, you can incorporate both standard UML elements and new elements that you have created by extending the UML elements. You define the elements you want to use in the Toolbox Profile. The table lists the names you use to identify either:

- The standard elements to include in the Toolbox page or
- The standard elements you are extending to define new elements to include in the Toolbox page

Each name you list in the Toolbox Page Stereotype elements is preceded by the namespace UML::. The text in parentheses indicates the label name displayed in the default Toolbox pages, where this differs in any way from the UML:: statement text.

### **Element names for Toolbox Page definitions**

- **Action**
- ActionPin
- **Activity**
- ActivityFinal (Final)
- · ActivityInitial (Initial)
- ActivityParameter
- ActivityPartition (Partition)
- ActivityRegion (Region)
- **Actor**
- **Artifact**
- AssociationElement (Association)
- Boundary (for Use Cases)
- · CentralBufferNode (Central Buffer Node)
- · Change
- **Choice**
- · Class
- **Collaboration**
- · CollaborationOccurrence (Collaboration Use)
- Comment (Note)
- **Component**
- **Constraint**
- **Datastore**
- **Decision**
- DeploymentSpecification (Deployment Specification)
- **Device**
- DiagramLegend (Diagram Legend)
- DiagramNotes (Diagram Notes)
- DocumentArtifact (Document Artifact or Document)
- Entity (Information)
- EntityObject (Entity)
- EntryPoint (Entry)
- **Enumeration**
- ExceptionHandler (Exception)
- ExecutionEnvironment (Execution Environment)
- **ExpansionRegion**
- ExitPoint (Exit)
- · Feature
- FinalState (Final)
- · FlowFinalNode (Flow Final)
- ForkJoinH (Fork/Join Horizontal)
- ForkJoinV (Fork/Join Vertical)
- Gate (Diagram Gate)
- · GUIElement (UI Control)
- HistoryState (History)
- Hyperlink
- InformationItem (Information Item)
- InitialState (Initial)
- Interaction
- InteractionFragment (Fragment)
- InteractionState (State/Continuation)
- **Interface**
- InterruptibleActivityRegion
- Issue
- Junction
- · Lifeline
- · MergeNode (Merge)
- MessageEndPoint (Endpoint or Message Endpoint)
- · MessageLabel (Message Label)
- **Metaclass**
- · Node
- Object
- ObjectBoundary (Boundary)
- ObjectControl (Control)
- ObjectEntity (Entity)
- · Package
- · PackagingComponent
- · Part
- · Port
- **Primitive**
- PrimitiveType
- **Process**
- · Profile
- · ProvidedInterface (Expose Interface)
- ReceiveEvent (Receive)
- **Requirement**
- · RobustBoundary (Boundary)
- RobustControl (Control)
- RobustEntity (Entity)
- Screen
- SendEvent (Send)
- · SequenceBoundary (Boundary)
- SequenceControl (Control)
- SequenceEntity (Entity)
- Signal
- **State**
- StateMachine (StateMachine)
- StateTimeLine (State Lifeline)
- Stereotype
- StructuredActivity (Structured Activity)
- SynchState (Synch)
- · Table
- **Terminate**
- · TestCase (Test Case)
- · Text
- · UseCase (Use Case)
- · UMLBoundary (Boundary)
- · ValueTimeLine (Value Lifeline)

### **Notes**

- · You can also identify standard or extended UML connectors to add to the Toolbox Page definition
- When the element items are deployed in an MDG Toolbox page, you can also synchronize the Tagged Values and Constraints of all elements created from them

## **Connectors Used in Toolbox pages**

When you are creating Toolbox pages for your MDG Technology, you can incorporate both standard UML connectors and new connectors that you have created by extending the UML connectors. You define the connectors you want to use in the Toolbox Profile. The *Connector names for Toolbox Page definitions* table lists the names you use to identify either:

- The standard connectors to include in the Toolbox page or
- The standard connectors you are extending to define new connectors to include in the Toolbox page

Each name you list in the 'Toolbox Page Stereotype elements' is preceded by the namespace UML::. The text in brackets indicates the label name displayed in the default Toolbox pages, where this differs in any way from the UML:: statement text.

### **Connector names for Toolbox Page definitions**

- **Abstraction**
- Aggregation (Aggregate)
- **Assembly**
- Association (Associate)
- · AssociationClass (Association Class)
- CallFromRecursion (Call)
- · CommunicationPath (Communication Path)
- Composition (Compose)
- **Connector**
- ControlFlow (Control Flow)
- **Delegate**
- **Dependency**
- **Deployment**
- **Extension**
- Generalization (Generalize or Inheritance)
- InformationFlow (Information Flow)
- InterruptFlow (Interrupt Flow)
- **Invokes**
- **Manifest**
- **Message**
- **Nesting**
- NoteLink (Note Link)
- ObjectFlow (Object Flow)
- **Occurrence**
- PackageImport (Package Import)
- PackageMerge (Package Merge)
- **Precedes**
- ProfileApplication (Application)
- Realization (Realize or Implements)
- Recursion
- **Redefinition**
- · Representation
- · Represents
- · RoleBinding (Role Binding)
- · SelfMessage (Self-Message)
- Substitution
- · TagValAssociation (Tagged Value)
- · TemplateBinding (Template Binding)
- TraceLink (Trace)
- · Transition
- UCExtend (Extend)
- · UCInclude (Include)
- · Usage
- UseCaseLink (Use)

### **Notes**

· You can also identify standard or extended UML elements to add to the Toolbox Page definition

# **Create Custom Diagram Profiles**

When you develop an MDG Technology, it is possible to create extended diagram types and include them in your MDG Technology as custom Diagram Profiles. For example, you might create a DFD Diagram Profile that defines a DFD diagram as an extension of the built-in Analysis diagram, as shown:

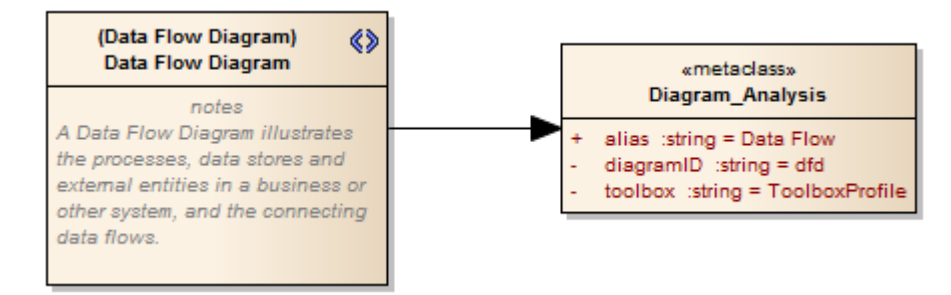

## **Create extended diagram types**

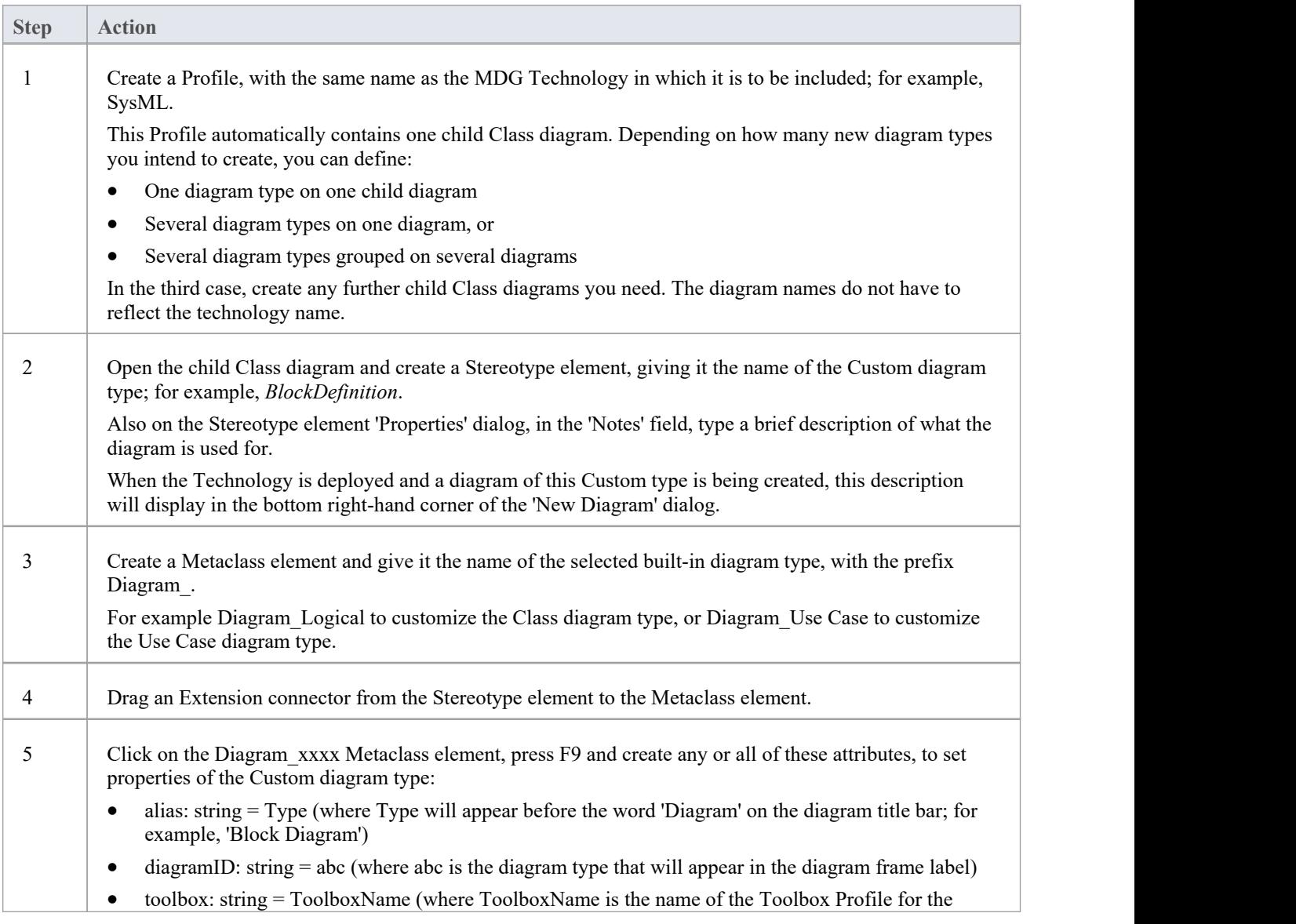

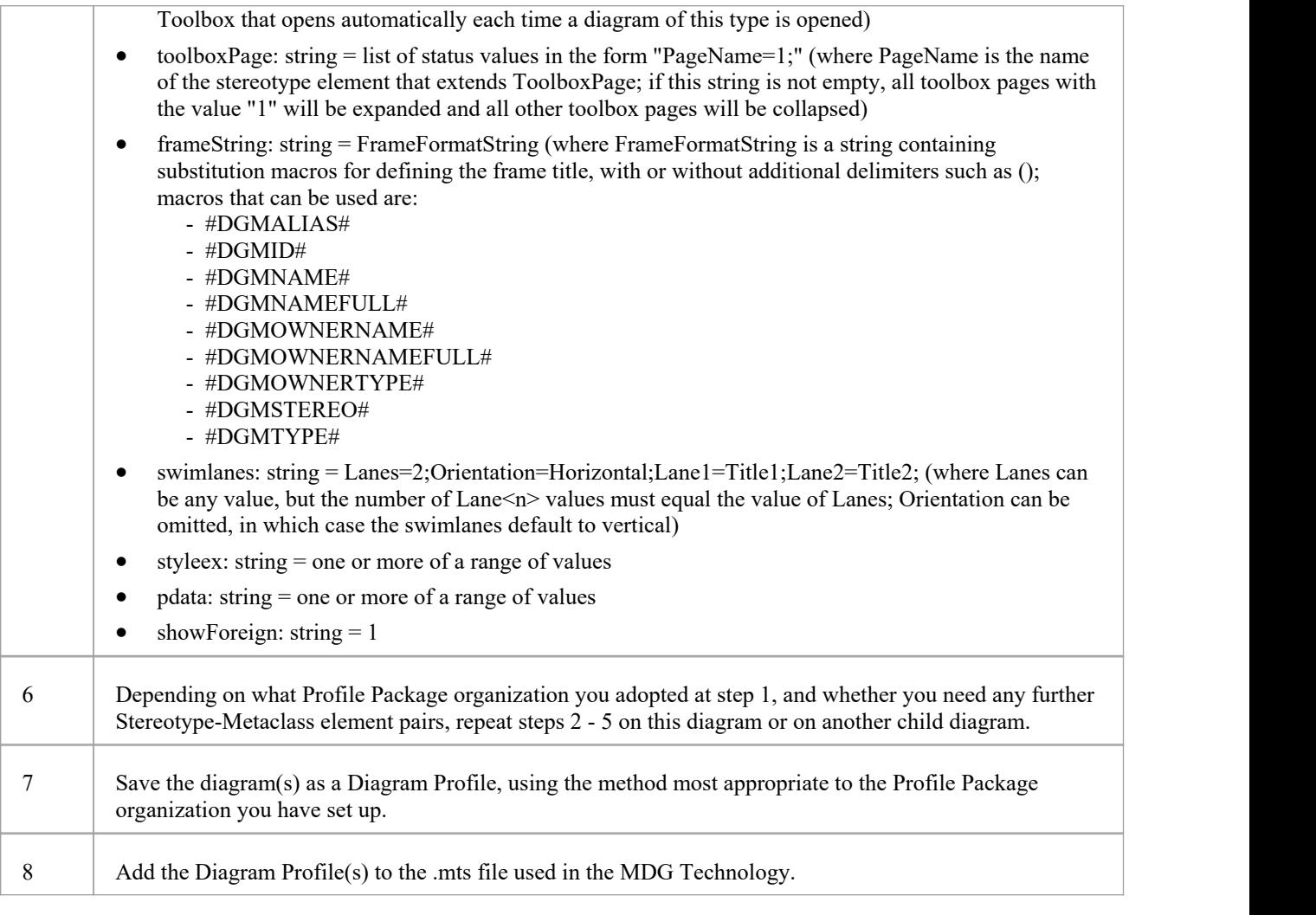

## **Built-In Diagram Types**

In customizing Enterprise Architect to better suit your needs, you might create a Profile that:

- · Redefines the type of built-in child diagram created under anew composite element
- · Defines the types of built-in diagram on which a Quick Linker menu offers a type of connector, or
- · Extends a built-in diagram type to create acustom diagram type

In each case, you provide the precise name of each built-in diagram type you are working with; these names are:

- **Activity**
- · Analysis
- **Collaboration**
- Component
- · CompositeStructure
- · Custom
- Deployment
- InteractionOverview
- Logical (for Class diagrams)
- Object
- Package
- Sequence
- **Statechart**
- · Timing
- Use Case (note the space between the two words)

## **Attribute Values - styleex & pdata**

When creating a diagram profile you can define a range of characteristics of the diagrams created with the profile, using the pdata and styleex attributes. If one of these attributes is defining several characteristics at once, you put the values in a single string separated by semicolons; for example:

HideQuals=0;AdvanceElementProps=1;ShowNotes=1;

#### **Access**

Select the Metaclass element, then display the 'Attributes'dialog and define or update the attributes 'styleex' or 'pdata'. Specify the attribute type as 'string', then specify the diagram characteristics you require, in the 'Initial Value' field.

Use any of these methods to display the 'Attributes' dialog.

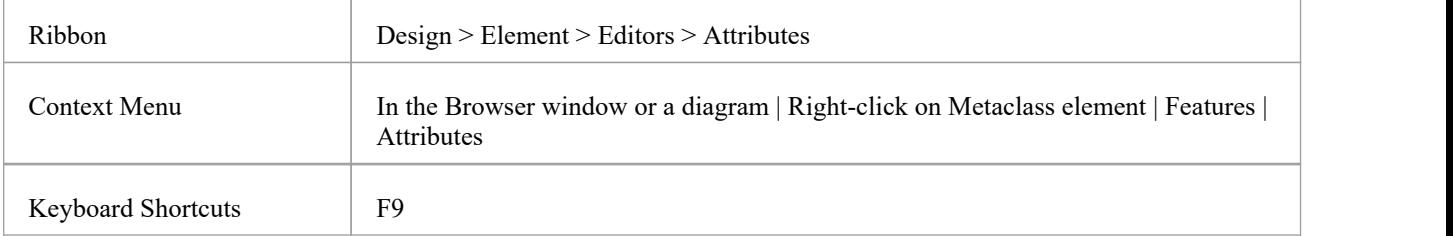

### **styleex: string =**

- AdvancedConnectorProps=1; (to show connector property strings)
- AdvancedElementProps=1; (to show the element property string)
- AdvancedFeatureProps=1; (to show the feature property string)
- AttPkg=1; (to show Package visible Class members)
- DefaultLang=Language; (to set the default language for the diagram; Language can be one of the built-in languages such as  $C^{++}$  or Java, or it can be a custom language)
- ExcludeRTF=1; (to exclude the diagram image from generated reports)
- HandDraw=1; (to apply hand drawn mode)
- HideConnStereotype=1; (to hide the connector stereotype labels)
- HideQuals=0; (to show qualifiers and visibility indicators)
- · NoFullScope=1; (to hide fully scoped element names, e.g. "ParentClass::ChildClass" will be shown as "ChildClass")
- SeqTopMargin=50; (to set the height of the top margin on Sequence diagrams)
- ShowAsList=1; (to make the diagram open directly into the Diagram List)
- ShowAsList=2; (to make the diagram open directly into the Gantt Chart view)
- ShowAsList=3; (to make the diagram open directly into the Specification Manager)
- ShowAsList=4; (to make the diagram open directly into the Relationship Matrix)
- ShowMaint=1; (to show the element Maintenance compartment)
- ShowNotes=1; (to show the element Notes compartment)
- $ShowOpRetType=1$ ; (to show the operation return type)
- ShowTests=1; (to show the element Testing compartment)
- SuppConnectorLabels=1; (to suppress all connector labels)
- SuppressBrackets=1; (to suppress brackets on operations without parameters)
- · TConnectorNotation=Option; (where Option is one of UML 2.1, IDEF1X, or Information Engineering)
- TExplicitNavigability=1; (to show non-navigable connector ends)
- VisibleAttributeDetail=1; (to show attribute details on the diagram)
- Whiteboard=1; (to apply whiteboard mode)

### **pdata: string =**

- HideAtts=0; (to show the element Attributes compartment)
- HideEStereo=0; (to show element stereotypes in the diagram)
- HideOps=0; (to show the element Operations compartment)
- HideParents=0; (to show additional parents of elements in the diagram)
- HideProps=0; (to show property methods)
- HideRel=0; (to show relationships)
- HideStereo=0; (to show attribute and operation stereotypes)
- OpParams  $=3$ ; (to show operation parameters)
- ShowCons=1; (to show the element Constraints compartment)
- ShowIcons=1; (to use stereotype icons)
- ShowReqs=1; (to show the element Requirements compartment)
- ShowSN=1; (to show sequence notes)
- ShowTags=1; (to show the element Tagged Values compartment)
- SuppCN=0; (to show collaboration numbers)
- UseAlias=1; (to use the aliases or elements in the diagram, if available)

# **Set Up Technology Element Images**

As you define the elements available for use in your technology, you might want to represent those elements with graphical images that will be displayed on the diagrams the users create through the technology, when it is deployed in the users' model.

### **Capture images to represent MDG Technology elements**

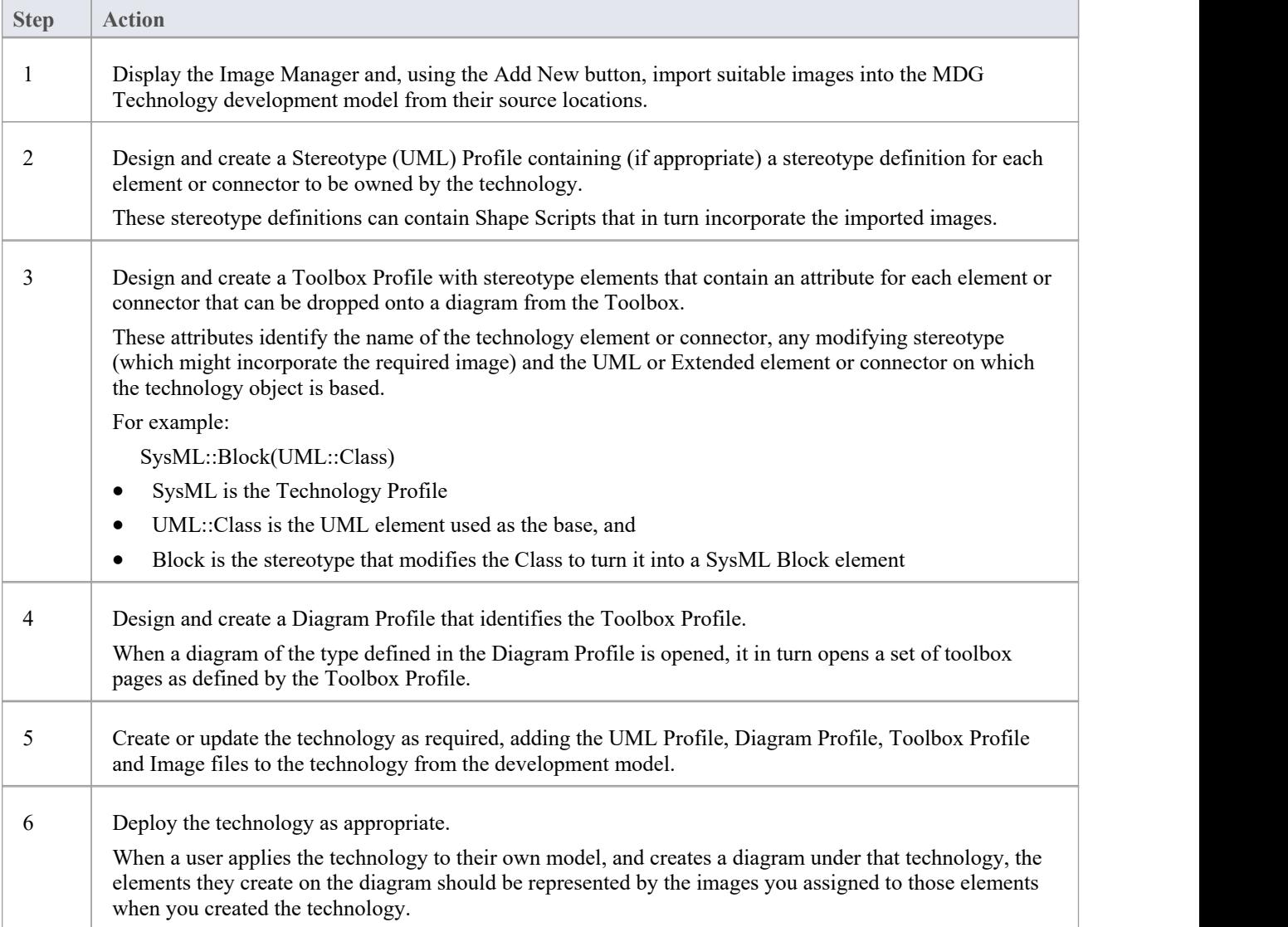

### **Notes**

- It is recommended that if you create a Shape Script incorporating an MDG Technology image (step 2), you should use the fully qualified image name to avoid conflicts with images used in other technologies
- You would probably work backwards and forwards through the steps many times, adding objects as you identify the requirement for them

## **Define Validation Configuration**

Using the 'Model Validation Configuration'dialog, you can choose which sets ofvalidation rules are and are not executed when a user performs a validation.

Rather than perform this configuration manually and potentially have to change the settings back for your Technology every time Enterprise Architect is started and a different Technology has been set active, you can define the configuration settings within the MDG Technology Selection (MTS) file of your Technology.

#### **Access**

Locate and open the .MTS file in whatever file browser you use in your work. You edit the file as indicated in these two tables, and then save the file.

### **White List**

To specify a set of rules as a white-list (that is, anything added to this listis turned ON), open your MTS file in a text editor and copy and paste this <ModelValidation> block at the top level inside the <MDG.Selections> block:

<ModelValidation>

<RuleSet name="BPMNRules"/> <!-- ruleset ID defined inthe Project.DefineRuleCategory call -->

<RuleSet name="MVR7F0001"/> <!-- notice you can turn on/off system rules as well! -->

</ModelValidation>

Ensure that the ruleset IDs do not contain any spaces.

### **Black List**

To specify a set of rules as a black-list (that is, anything added to this listis turned OFF), open your MTS file in a text editor and copy and paste this <ModelValidation> block at the top level inside the <MDG.Selections> block:

<ModelValidation isBlackList="true">

<RuleSet name="BPMNRules"/>

<RuleSet name="MVR7F0001"/>

</ModelValidation>

In this example, "BPMNRules" is the rule-set ID defined inthe Project.DefineRuleCategory call - see *ProjectClass* for details. "MVR7F0001" is a built-in rule-set. These validation options are applied when you activate the appropriate technology. The global (default) technology has all rules turned on.

## **Incorporate Model Wizard Templates**

When a user creates a model within their project, they can choose the type of model to develop from a range of system-supplied model templates presented through the Start Page 'Create from Pattern' tab (Model Wizard). You can also develop custom model templates and add them to this list via your MDG Technology.

#### **Access**

You edit the .mts file directly, using whatever file browser you work with to locate and open the file.

### **Add Custom Model Wizard Templates to MDG Technology**

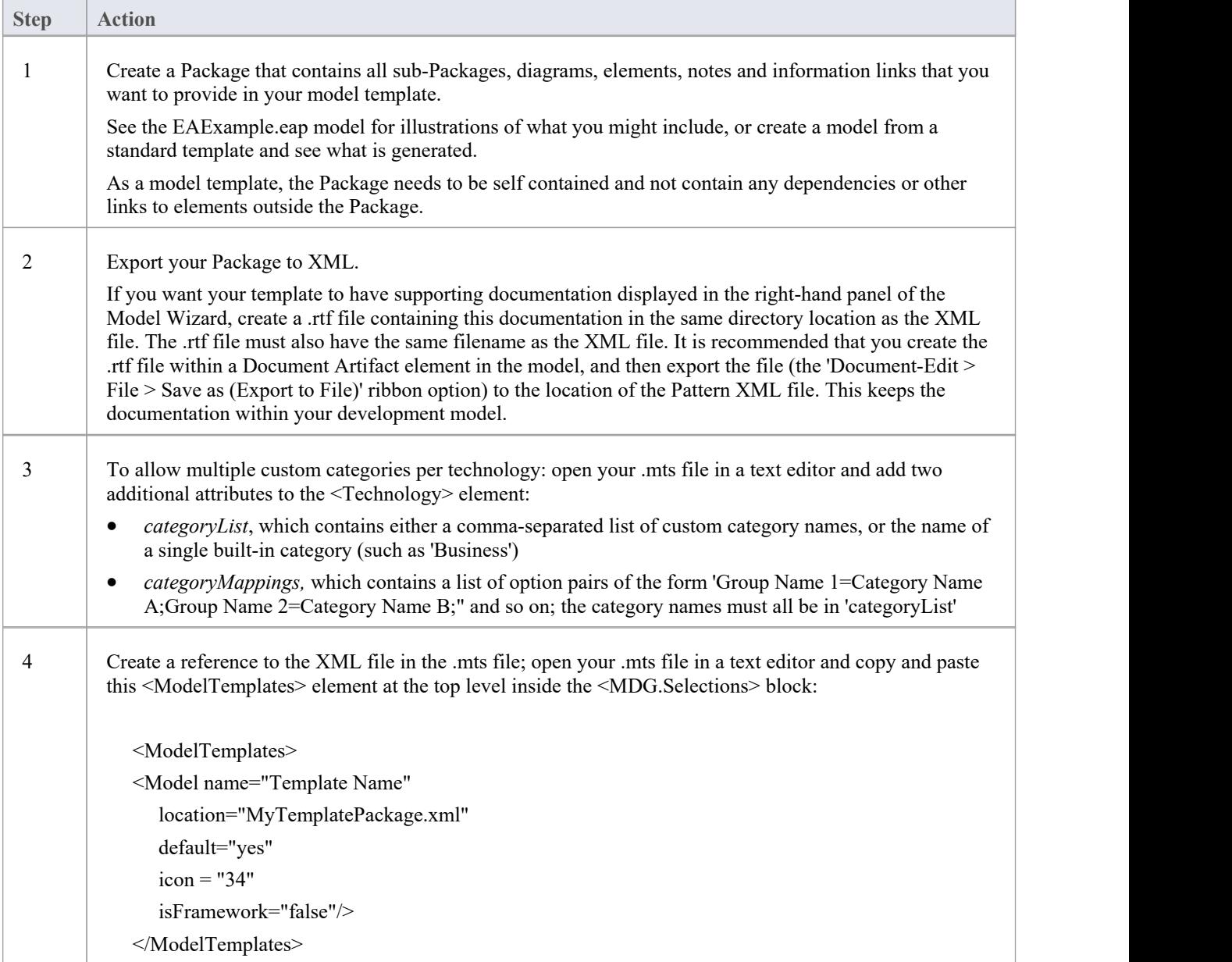

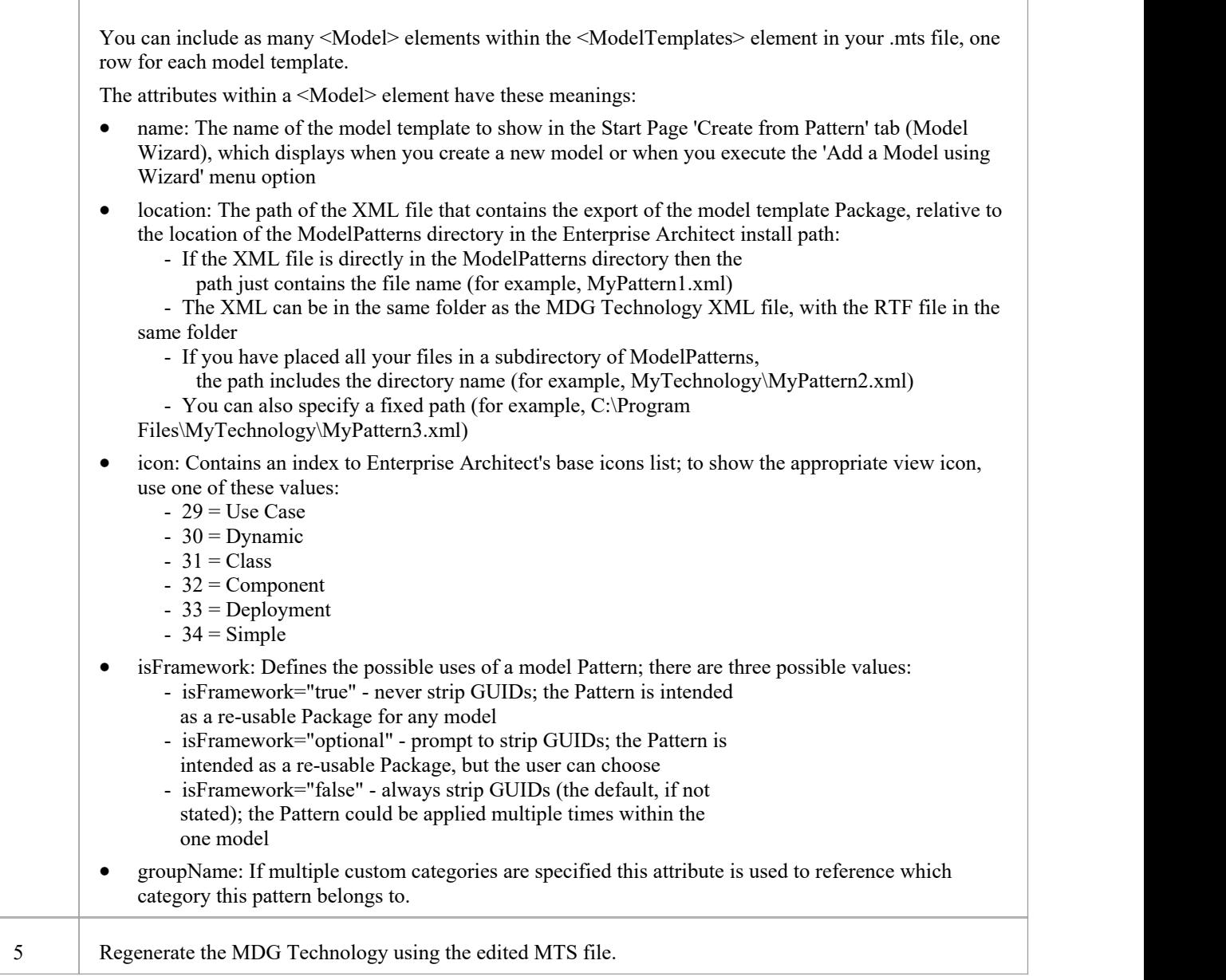

# **Add Import/Export Scripts**

In Enterprise Architect, it is possible to import Packages from and export (or Publish) Packages to external files in a range of XMI and XML formats. You can also incorporate this facility in your MDG Technology, adding a script that contains your own Extensible Stylesheet Language Transformation (XSLT) to convert between the file formats.

### **Incorporate an Export (Publish) script**

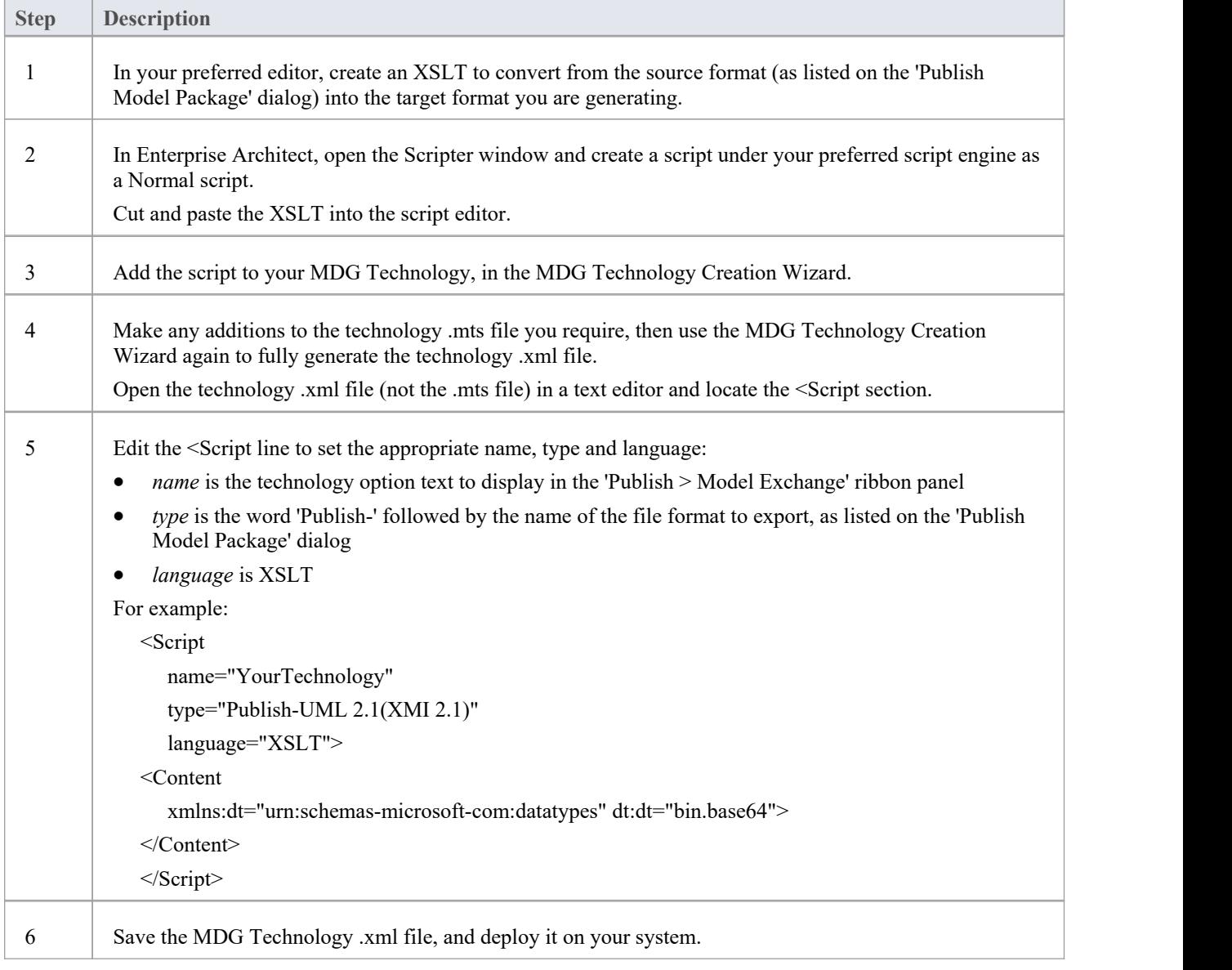

### **Incorporate an Import script**

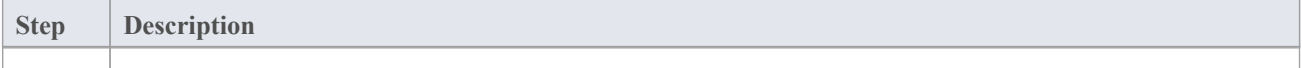

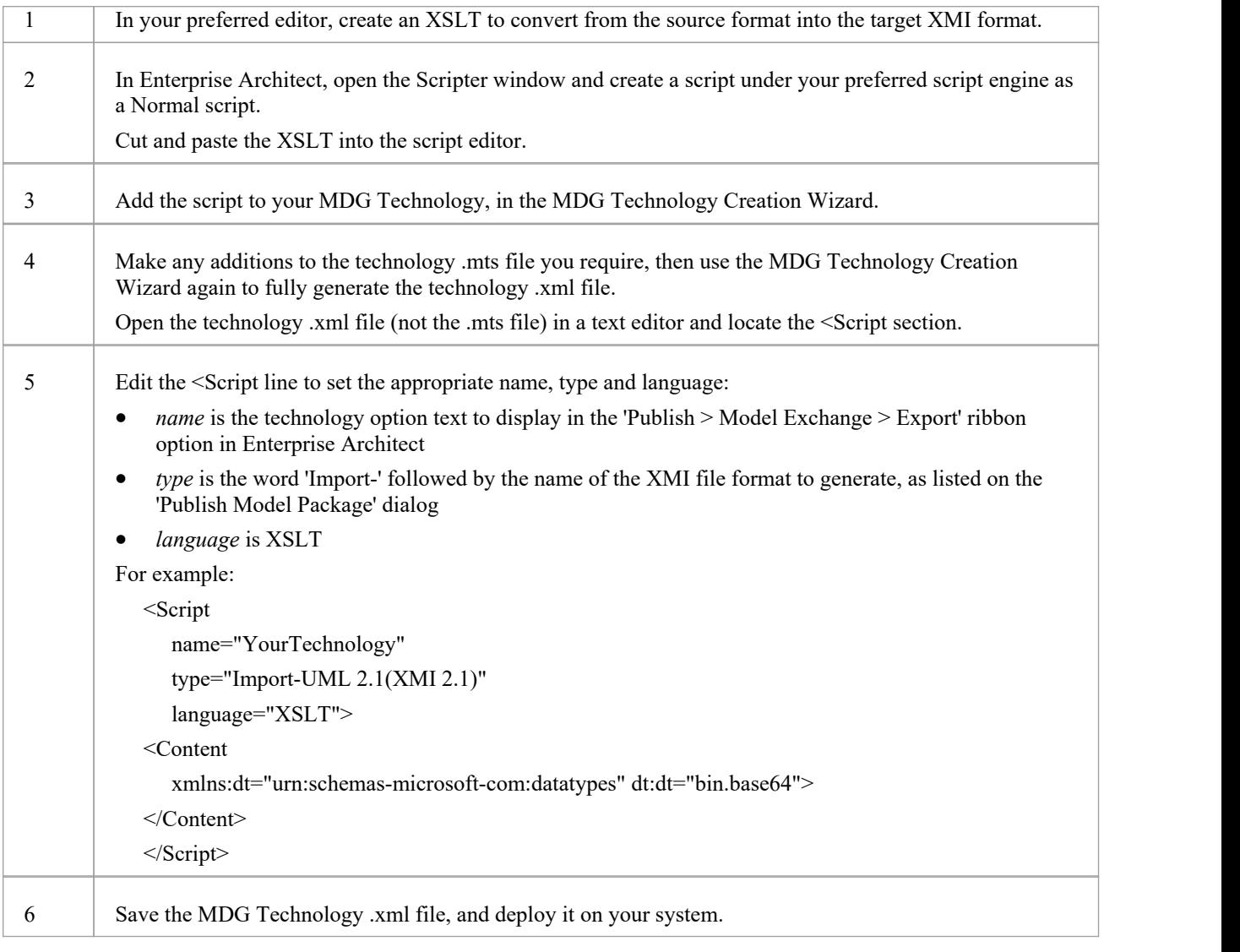

## **Notes**

• Create the content of your scripts in XSLT 1.0

# **Deploy An MDG Technology**

An MDG Technology can be deployed in one of two ways: as a .xml file or from an Add-In.

### **Deploy From a .xml File**

To deploy your technology as a file, you have a number of choices:

- Import the technology .xml file into the %APPDATA%\Sparx Systems\EA\MDGTechnologies folder (for your personal use)
- · Import the technology .xml file into the 'Resources' tab of the Browser window (for all project users to access)
- · Copy the file to the MDGTechnologies folder under your Enterprise Architect installation directory (by default this is C:\Program Files\Sparx Systems\EA); when you restart Enterprise Architect, your MDG Technology is deployed
- Copy the file to any folder in your file system, including network drives use the 'Specialize  $>$  Technologies  $>$ Manage Technology' ribbon option, click on the Advanced button and add the folder to the 'Technologies' path; this deployment method enables you to quickly and easily deploy a technology to all Enterprise Architect users on a LAN
- Upload the file to an internet or intranet location: use the 'Specialize > Technologies > Manage Technology' ribbon option, click on the Advanced button and add the URL to the 'Technologies' path; this deployment method enables you to quickly and easily deploy a technology to an even wider group of Enterprise Architect users

### **Deploy From an Add-In**

To deploy your Technology from an Add-In, you must write an EA\_OnInitializeTechnologies function. This example is written in VB.Net:

Public Function EA\_OnInitializeTechnologies(ByVal Repository As EA.Repository) As Object

EA\_OnInitializeTechnologies = My.Resources.MyTechnology

End Function

## **Shape Scripts**

The elements and connectors you initially use in modeling conform to the standard UML notation in terms ofshape, color and labeling. You can, however, extend the standard objects to create new ones, and customize the appearance of these new objects using Shape Scripts to define the exact feature you want to impose on the default - or main - shape. You create a Shape Script in a dedicated scripting language, to define the new shape, orientation, color and labeling of the element or connector. Each script is associated with a stereotype, and every element or connector that has that stereotype will adopt the appearance defined by the Shape Script.

If you want to standardize the appearance, to apply to many elements, you can attach the Shape Script to an attribute of a Stereotype element in an MDG Technology Stereotype Profile.

If you have applied Shape Scripts to certain elements and/or connectors but do not want to show those Shape Scripts on a particular diagram, you can turn off the display of Shape Scripts on that diagram using the 'Properties'dialog for the diagram.
# **Getting Started With Shape Scripts**

As Shape Scripts are associated with stereotypes, you define them through the 'Stereotypes' tab of the 'UML Types' dialog; each stereotype can have one Shape Script. The process of setting up a Shape Script is quite simple yet very flexible.

### **Access**

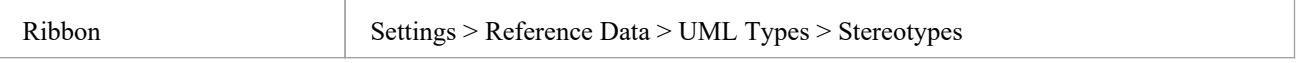

## **Shape Script Process**

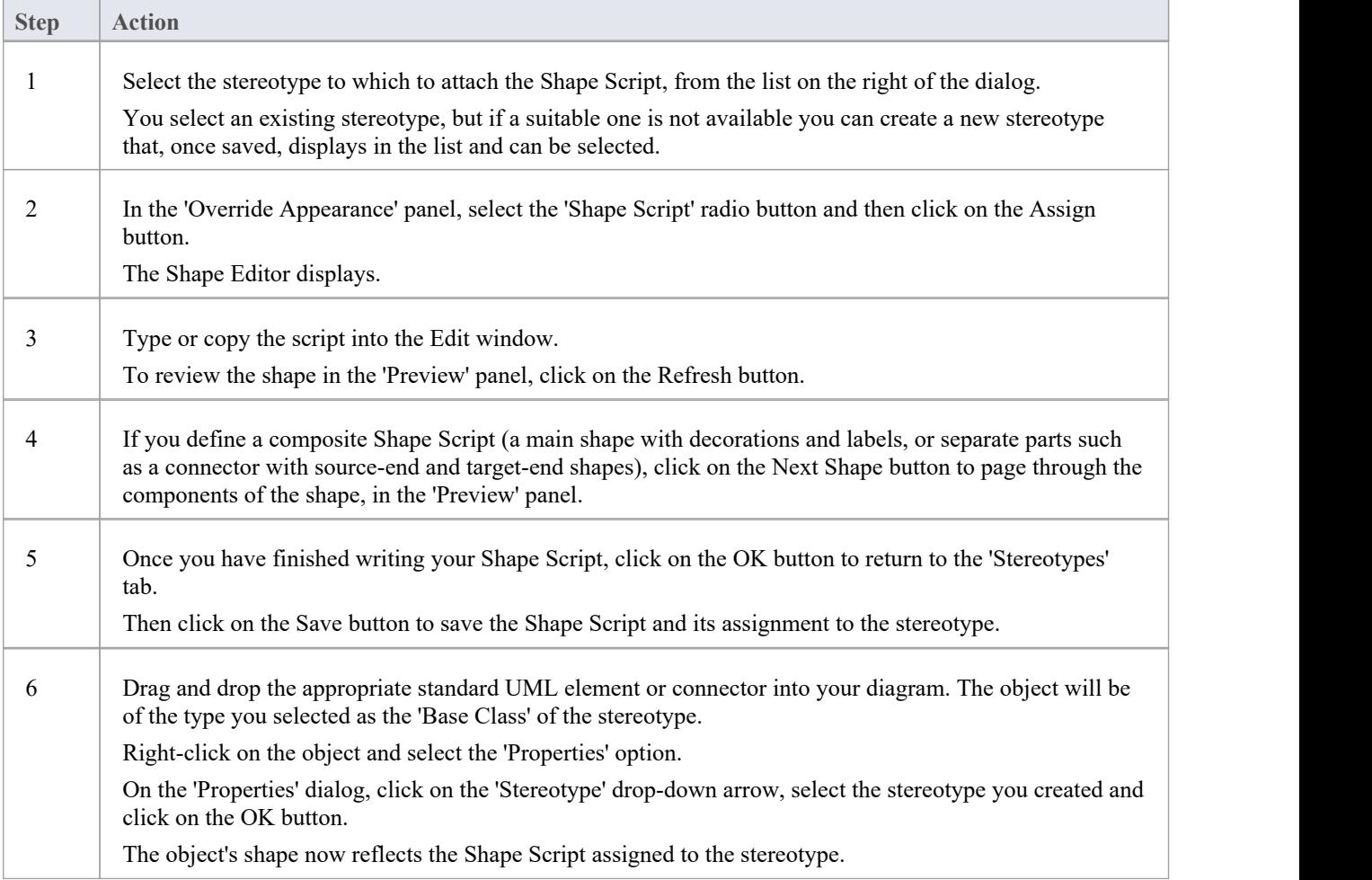

#### **Notes**

Using a Shape Script to modify an element's appearance makes some of the normal 'Appearance' context menu

options redundant for that element, so they will be disabled

- It is not possible to modify or override Shape Scripts for types that are defined in an MDG Technology
- Font selection is not supported in Shape Scripts because the best user experience is achieved by allowing the user to set fonts themselves
- · UML defines the standard mechanism for extending the syntax of UML to be through Profiles; for this reason Shape Scripts can not be applied to any element independently of a stereotype
- Shape Scripts cannot be used for connectors that use the Bezier line style
- Shape Scripts do not currently support:
	- Looping constructs
	- String Manipulation
	- Arithmetical Operations
	- Variable declaration

# **Shape Editor**

When you create a Shape Script through the 'Stereotypes' tab of the 'UML Types' dialog, you write the script using the Shape Editor. This provides the facilities of the Common Code Editor, including Intelli-sense for Shape Script attributes and functions.

### **Access**

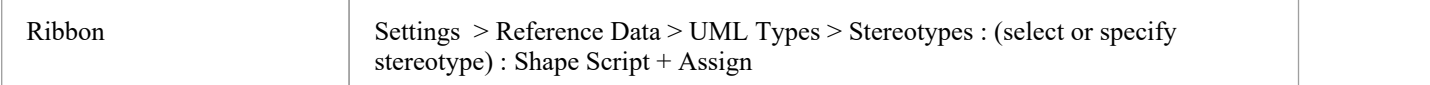

## **Editor Options**

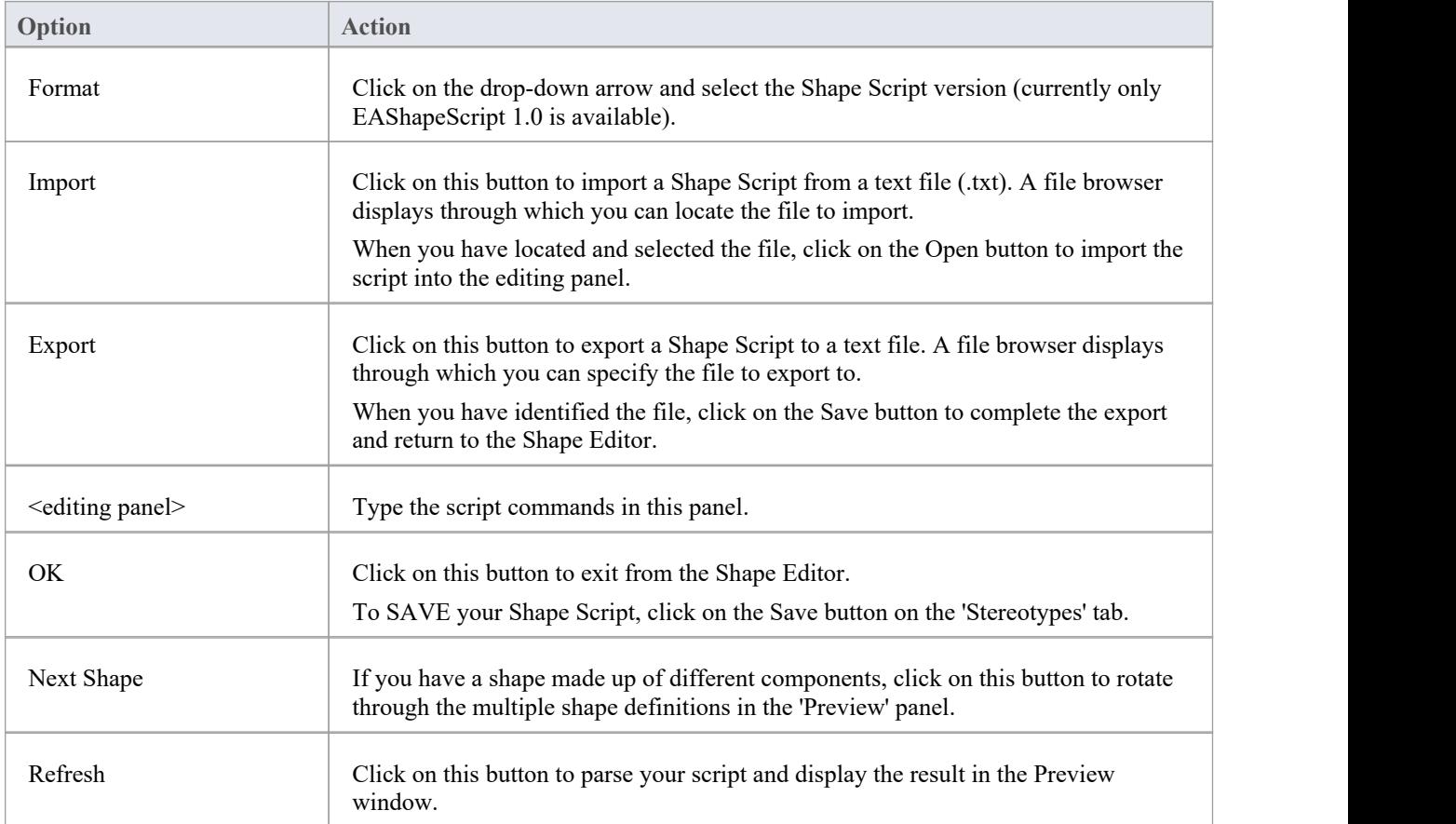

# **Write Scripts**

To create an alternative representation for an element or connector, you write a Shape Script that defines the size, shape, orientation and color of the representation. A Shape Script contains a number of sections for defining different aspects of the shape; for an element these include:

- Main object
- **Labels**
- Decoration (for example, a Document element might contain an icon depicting a document)

For a connector the sections include:

- Main object
- Shape Source
- Shape Target
- · Labels

Shape Scripts operate on the basis that the default (UML) representation is used unless the script contains an alternative definition. That is:

- If you have a Shape Script containing just a decoration, this decoration is added on top of the normally-drawn object
- · If you have an empty shape routine, it overrides the default; so, a blank 'shape label' prevents the creation of the normal floating text label for elements that have them

You can also comment your scripts using C-style comments; for example:

// C Style Single Line comment

/\* Multi Line

comment supported \*/

Scripting is not case-sensitive: 'Shape' is the same as'shape'.

### **Script Structure**

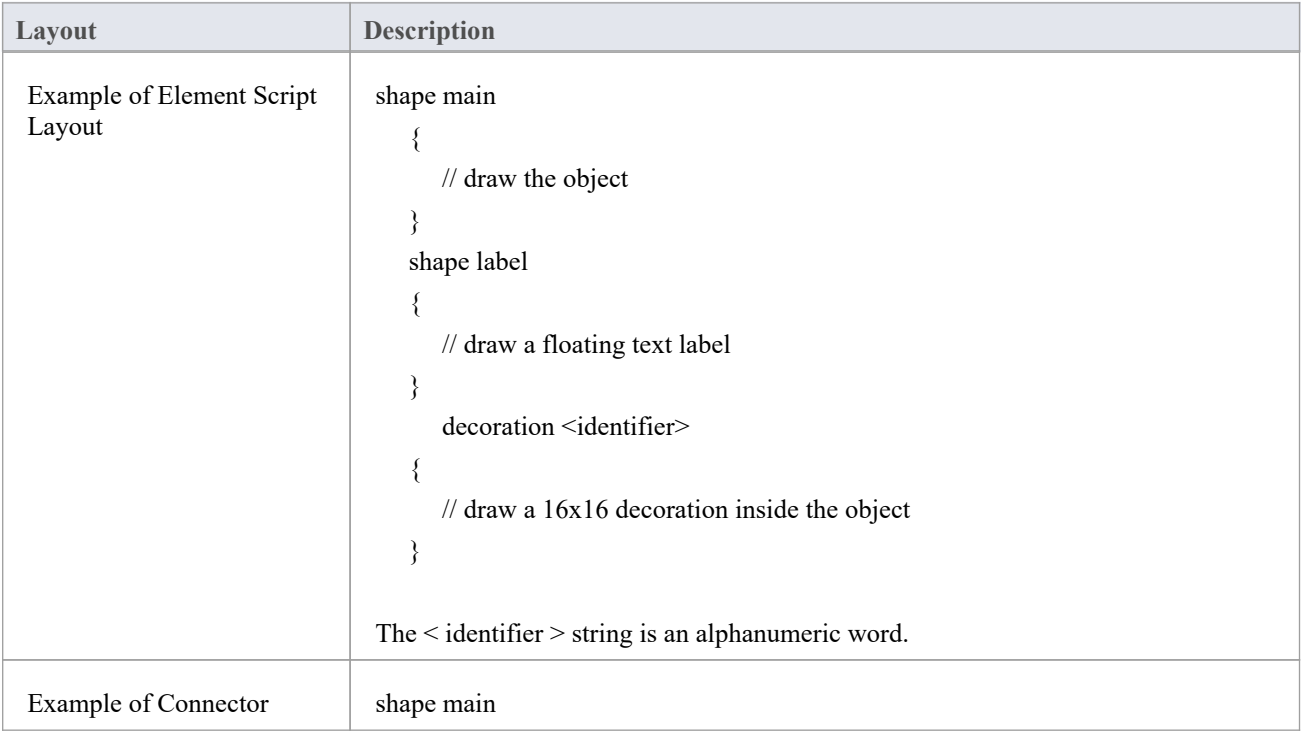

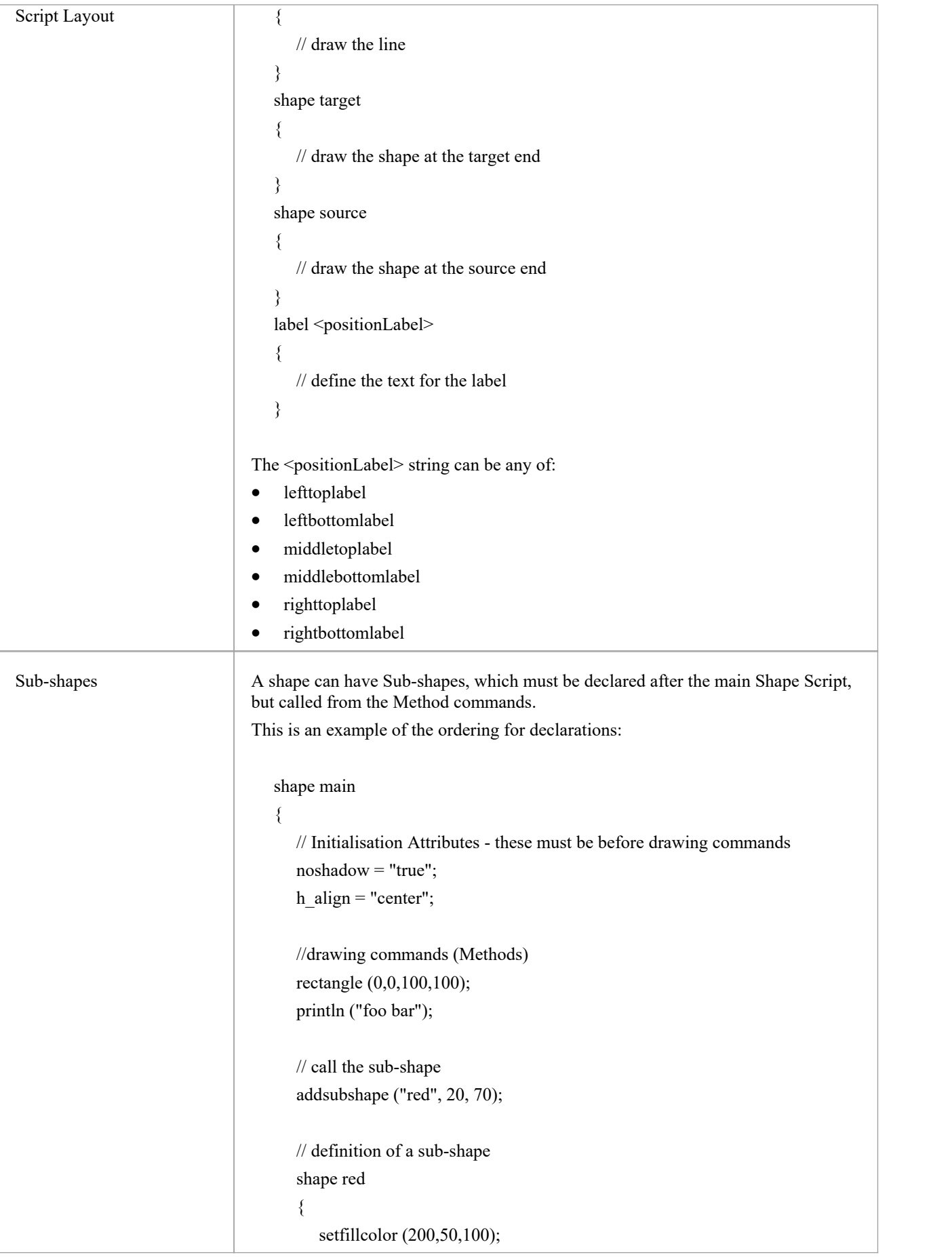

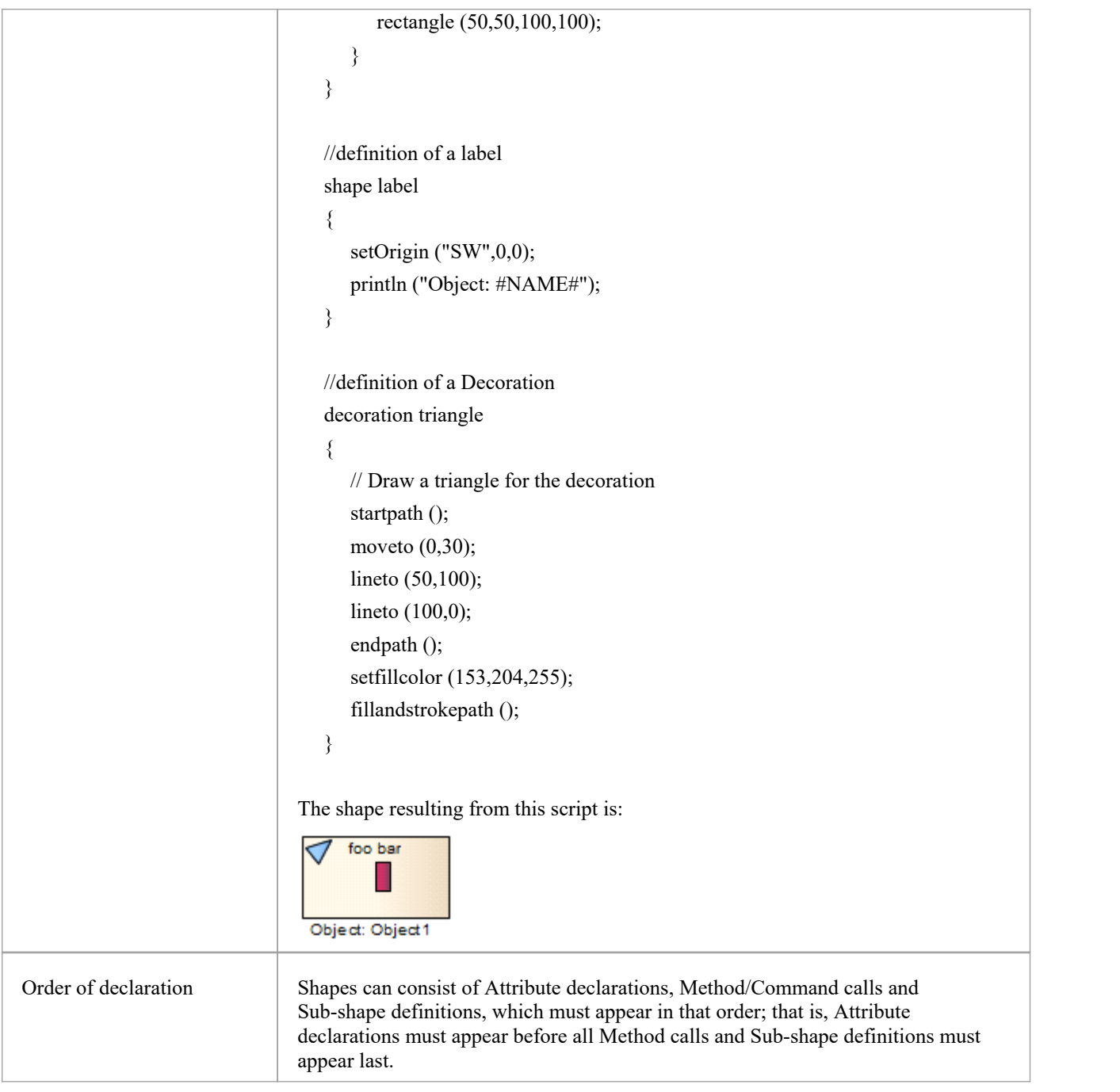

# **Shape Attributes**

When you define a shape using a Shape Script, you define the properties of that shape using attributes. Properties include:

- · The position of the shape relative to the diagram and to other elements
- The positions of components of the shape relative to the shape borders
- · Whether the shape has user-editable regions
- Whether the shape can be resized, scaled, rotated or docked

## **Attribute Syntax**

attribute "=" value ";"

## **Example**

```
shape main
\{ \{//Initialisation attributes - must be before drawing commands
  noshadow = "true";
  h align = "center";//drawing commands
  rectangle (0,0,100,100);
  println ("foo bar");
}
```
## **Attributes**

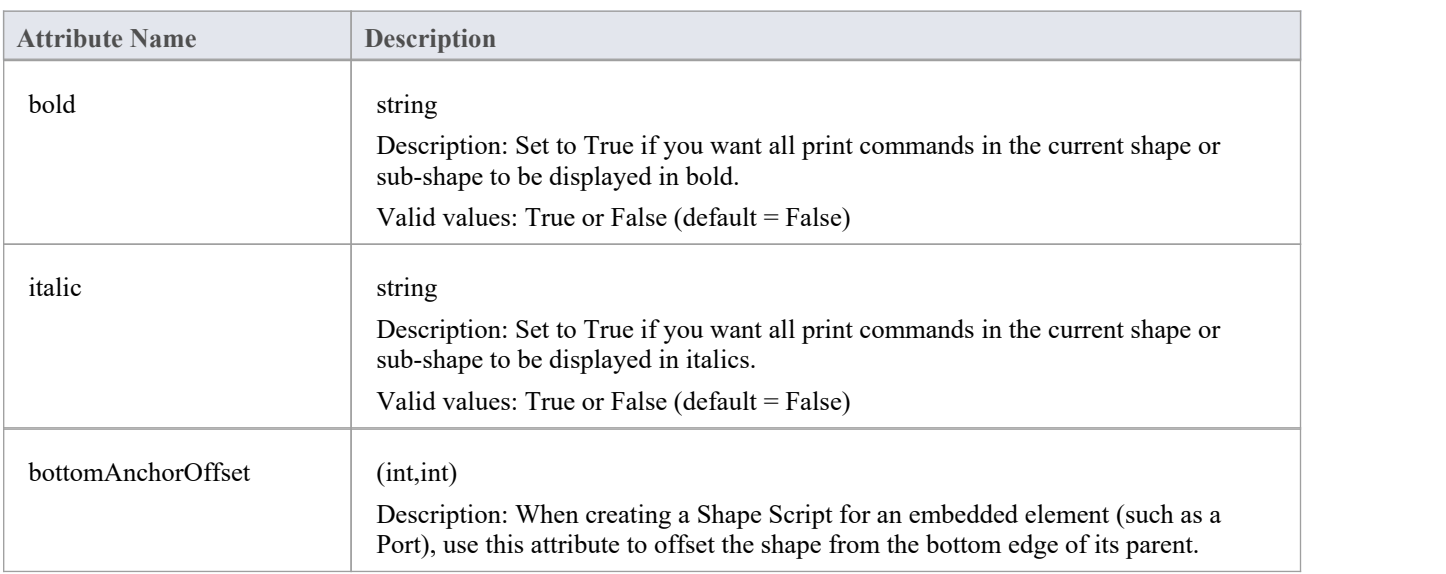

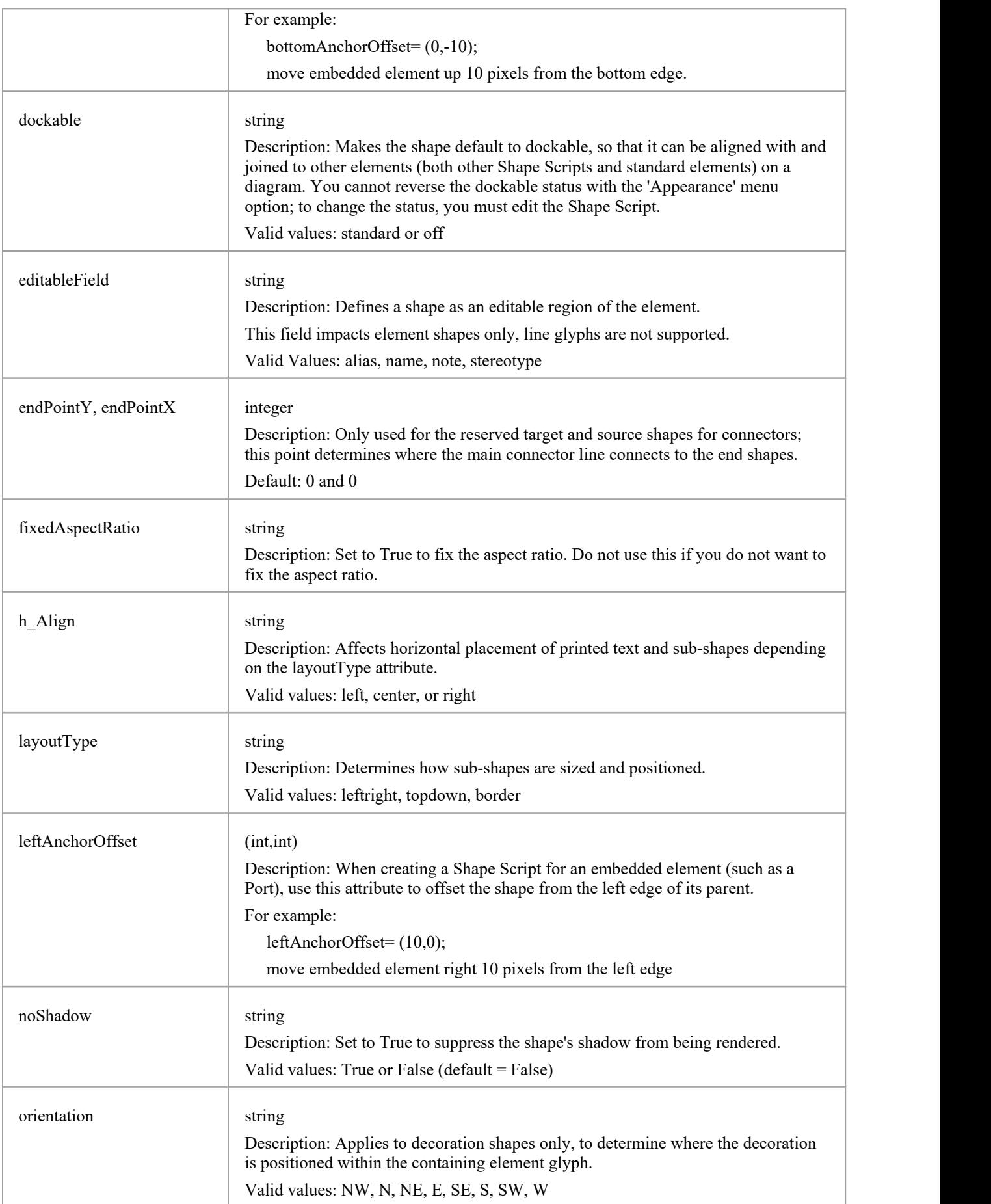

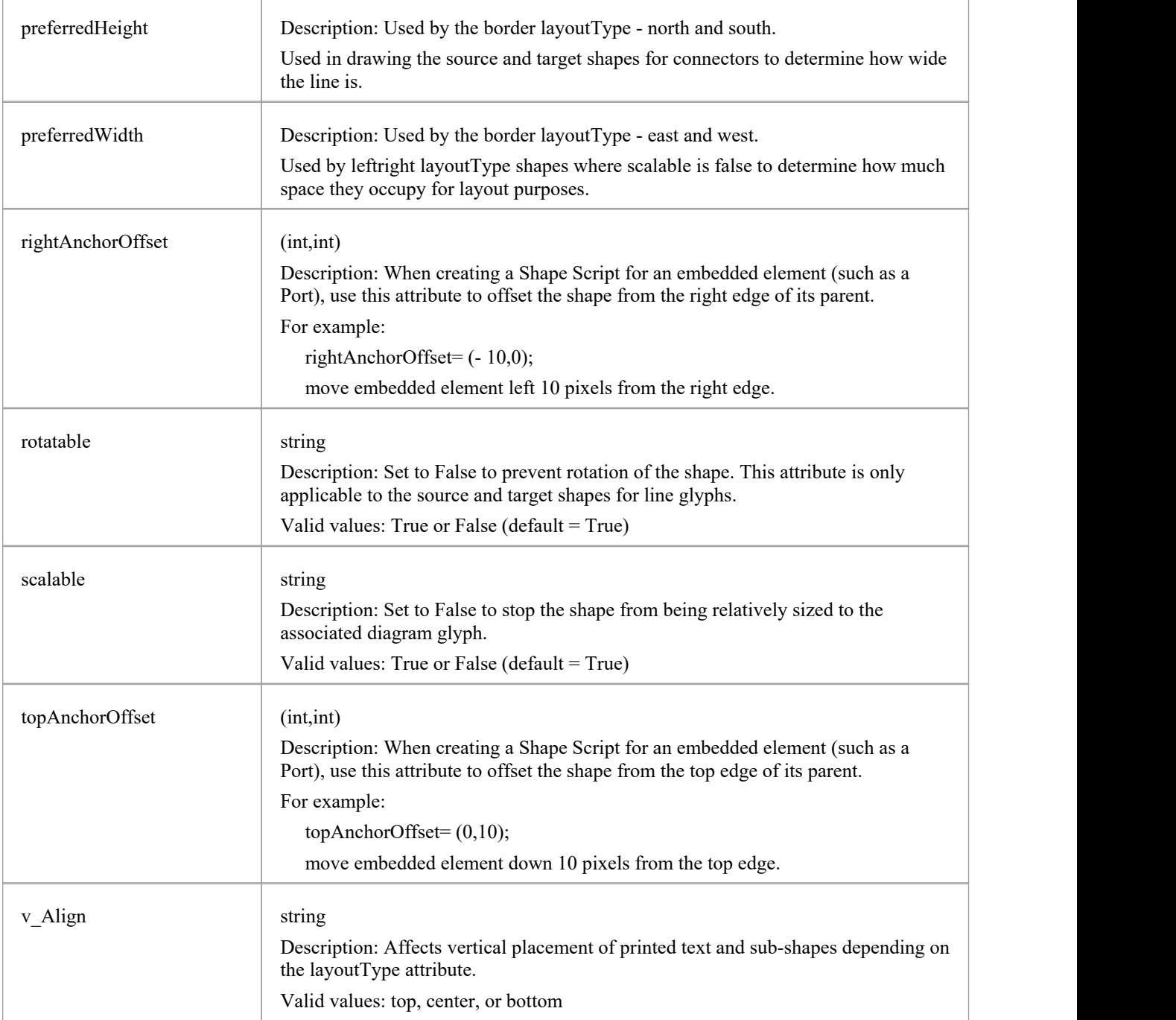

# **Drawing Methods**

When you create a shape using a Shape Script, you define the values of the shape using methods. The values include things such as:

- What the shape is a rectangle, a line, a sphere
- The size of the shape
- · The colors of the shape and borders
- The compartments and compartment text the shape has
- The text and labels displayed in and around the shape
- Whether the shape consists of or includes a captured image

You can list the valid methods (commands) for any point in a script by pressing Ctrl+Space.

### **Method Syntax**

<MethodName> "(" <ParameterList> ")";";

## **Example**

```
shape main
```

```
\{ \{
```

```
// Initialisation Attributes - these must be before drawing commands
noshadow = "true";
h align = "center";//drawing commands (Methods)
rectangle (0,0,100,100);
println ("foo bar");
```

```
}
```
## **Methods**

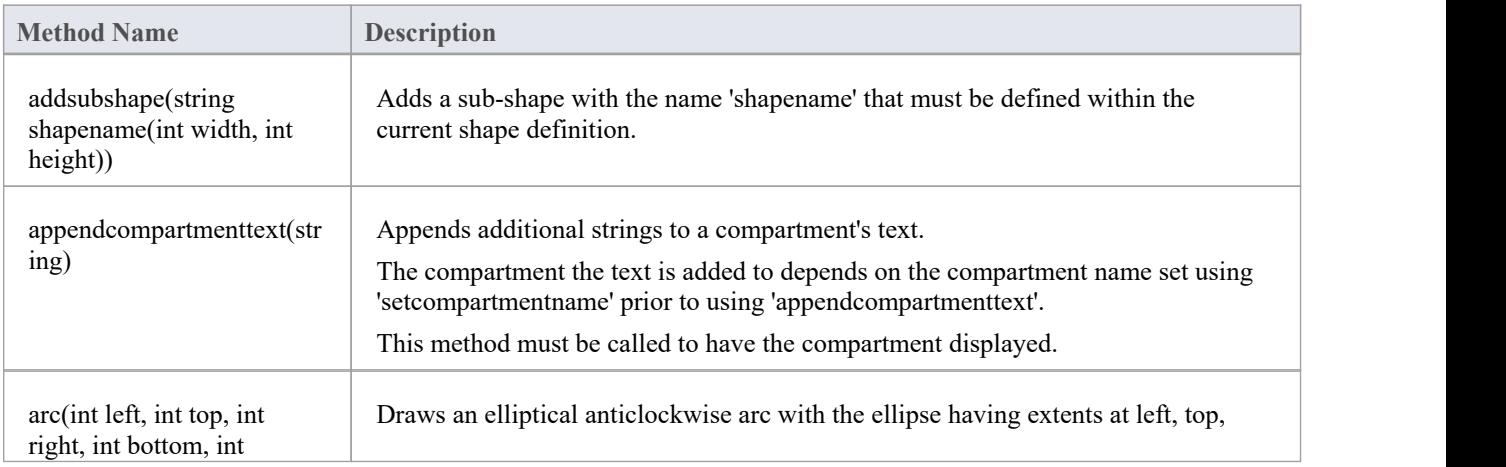

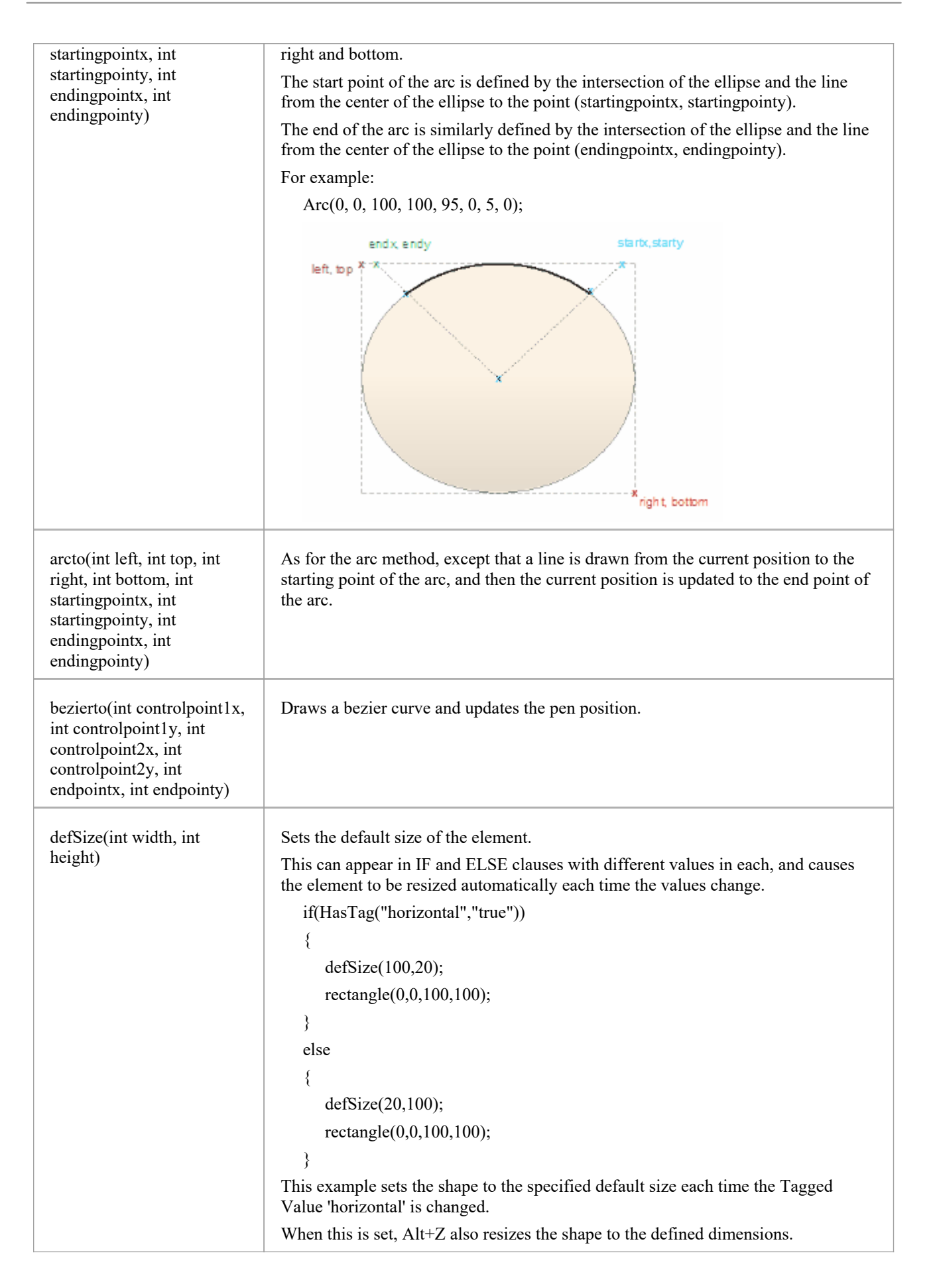

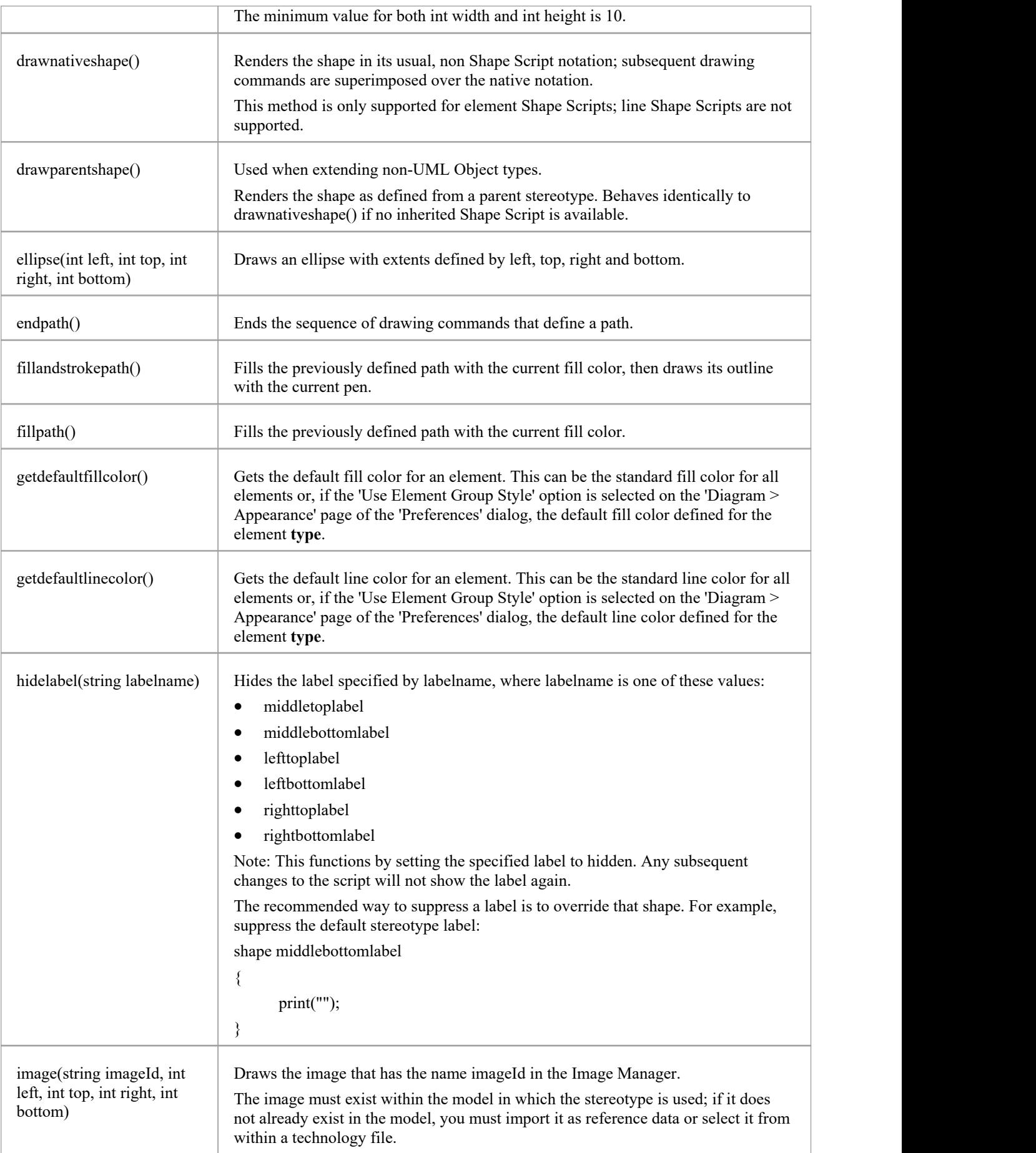

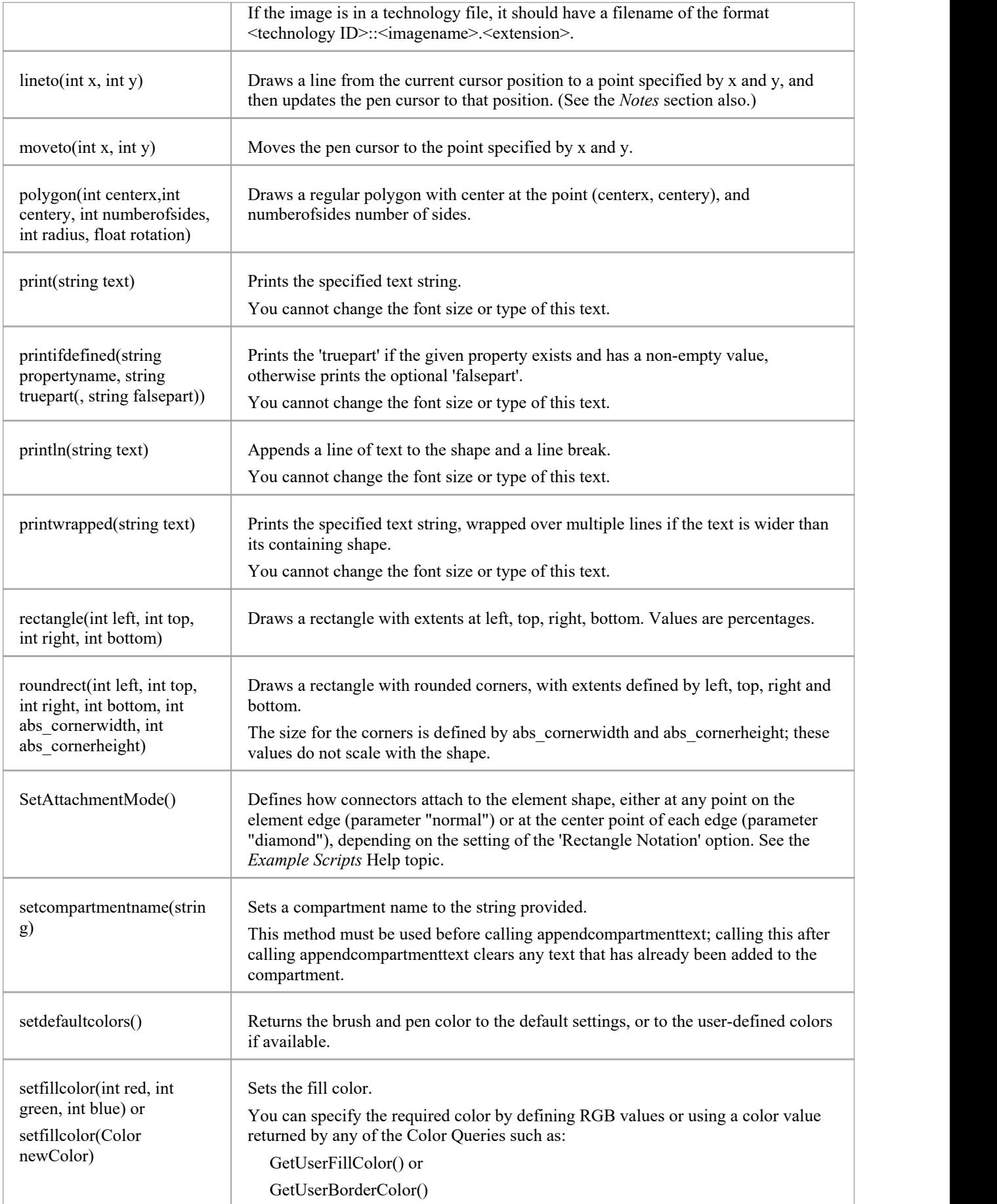

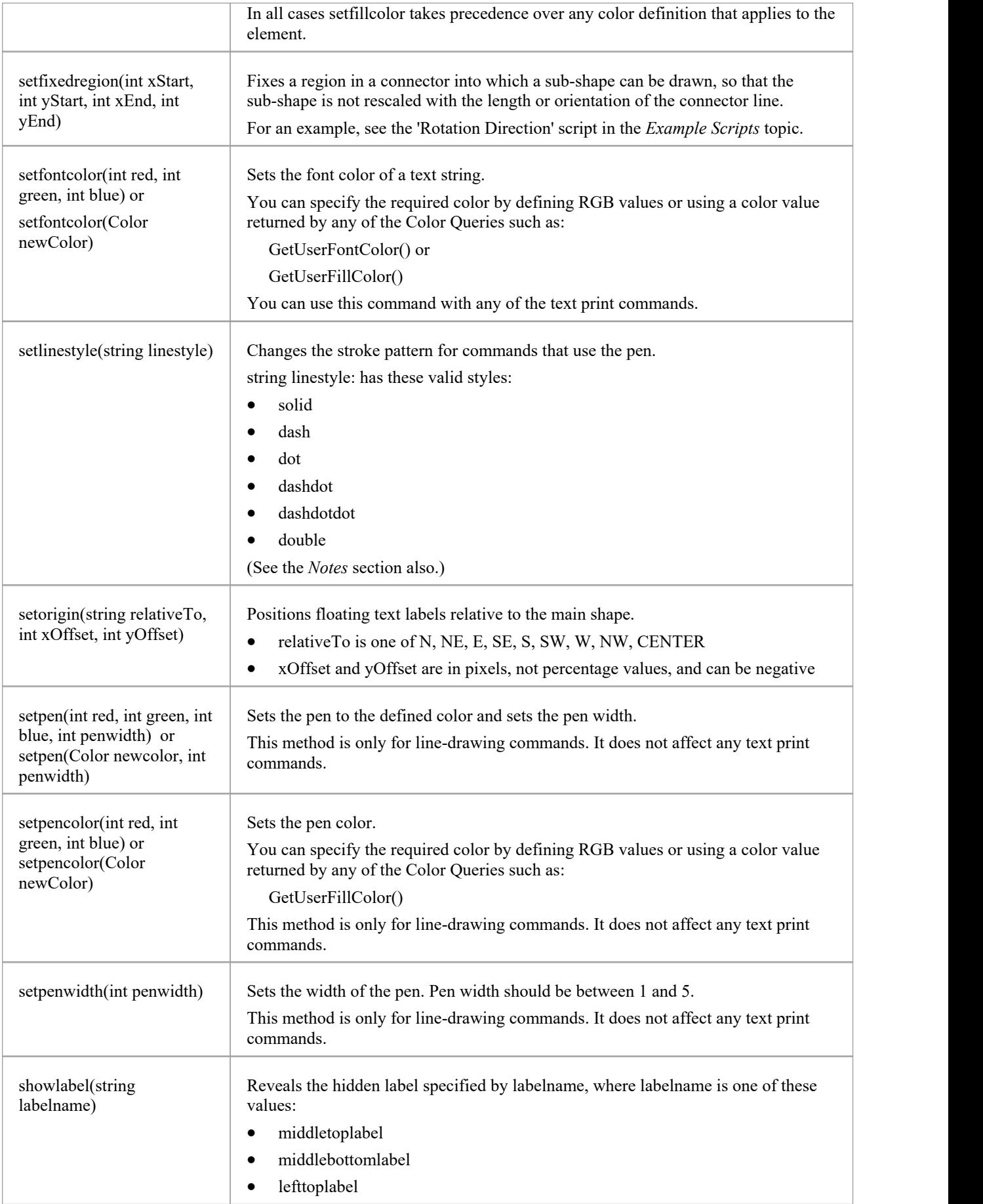

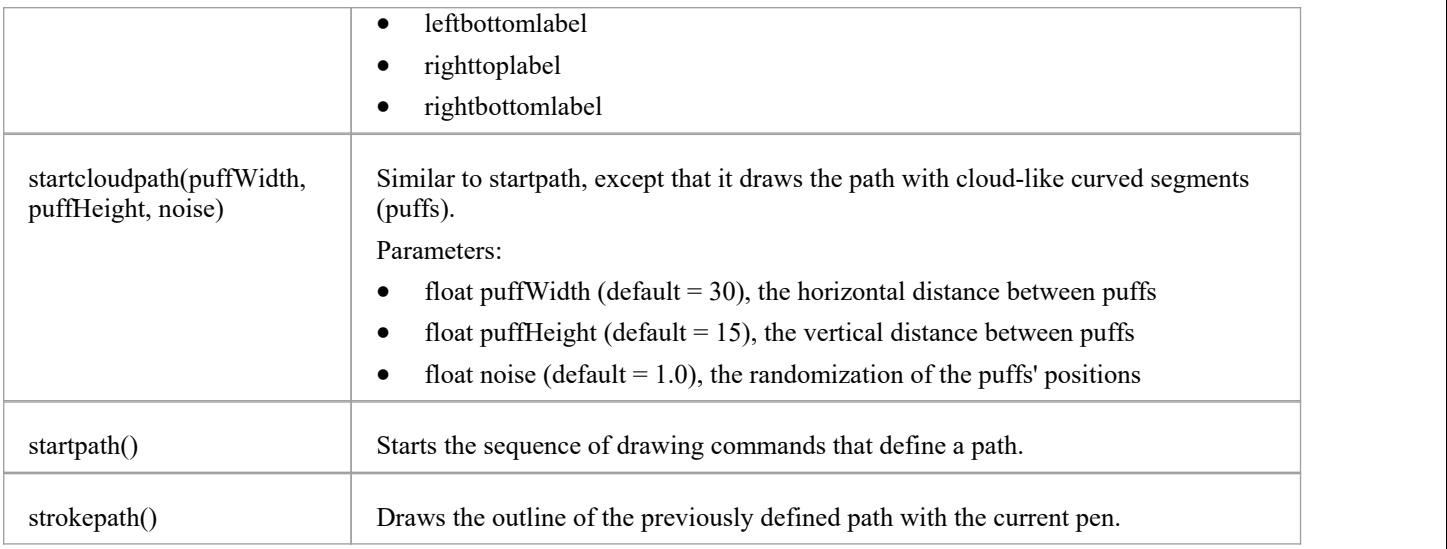

### **Notes**

If you draw a Shape Script for a line consisting of several segments and define different line styles for the segments, all segments except for the center segment use the first line style defined; the center segment uses the second line style defined, as shown:

shape main

**{**

noShadow**=**true**;** // This pen style will be ignored because nothing is drawn. setpen**(**0**,**0**,**0**,**1**);** SetLineStyle**(**"solid"**);**

// This pen style will be used for non-center segments because it is // the first that is used for drawing. setpen**(**255**,**0**,**0**,**2**);** SetLineStyle**(**"dash"**);** moveto**(**0**,**0**);** lineto**(**50**,**0**);**

// This line style is used in the center segment, but no others because it // isn't the first one drawn with. setpen**(**0**,**255**,**0**,**1**);** SetLineStyle**(**"dot"**);** lineto**(**100**,**0**);**

// This line style is used for an annotation in the center segment only. setpen**(**0**,**0**,**0**,**1**);** SetLineStyle**(**"solid"**);**

```
setfixedregion(40,-10,60,10);
 ellipse(40,-10,60,10);
}
```
A Dependency connector with this Shape Script might resemble this:

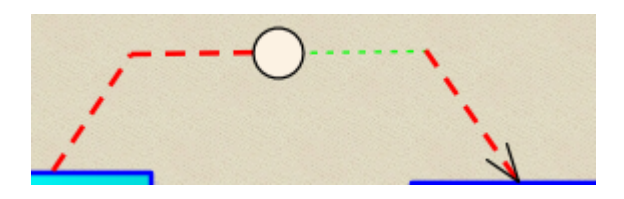

# **Color Queries**

In defining your shape, you might want to retain the fill, border and font colors you have already defined for the base shape. You can set the color definition using a color query to retrieve arguments for the SetPenColor and SetFillColor commands. These queries can be used in place of arguments.

- · getUserFillColor() returns the user-selected fill color of the current element
- · getUserBorderColor() returns the user-selected border/line color of the current element
- · getUserFontColor() returns the user-selected text font color of the current element
- · getUserPenSize() returns the user-selected line thickness ofthe current element
- · getDefaultFillColor() returns the default fill color for the current element without using the colors applied to this element
- getDefaultLineColor() returns the default line color for the current element without using the colors applied to this element
- · getStatusColor() returns the status color for the current element; if no color is defined for this status, or status colors are not displayed against this type, this query will return the same as getUserFillColor

For example:

```
shape main
```
 $\{$ 

```
setfillcolor(getuserfillcolor());
setpencolor(getuserbordercolor());
rectangle(0,0,100,100);
```
}

### **Notes**

- The user colors are those that would be set on the base object if it were not being modified by the Shape Script; they would have been defined using - in order of decreasing precedence - the Format toolbar options, the 'Appearance' options (F4) or the 'Preferences' dialog ('Start> Appearance > Preferences > Preferences')
- Because the user colors are those defined for an element to which the stereotype and Shape Script are subsequently applied, they cannot be depicted in the 'Preview' panel of the Shape Editor

# **Conditional Branching**

You can incorporate condition branching in your Shape Scripts, using either the 'IfElse' statement or query methods that evaluate to True or False.

When you use these conditional branching statements, you can use the return command to terminate execution of the script when a branch condition has been satisfied. The *Example Scripts* topic provides several examples ofthis, such as the 'Return Statement Shape' script.

# **Query Methods**

When you are using IfElse statements in a Shape Script, the condition is usually that the object has a certain tag or property, and possibly if that tag or property has a particular value. You can set up the conditional statement to check for the property and value using one of the two query methods described here.

## **Queries**

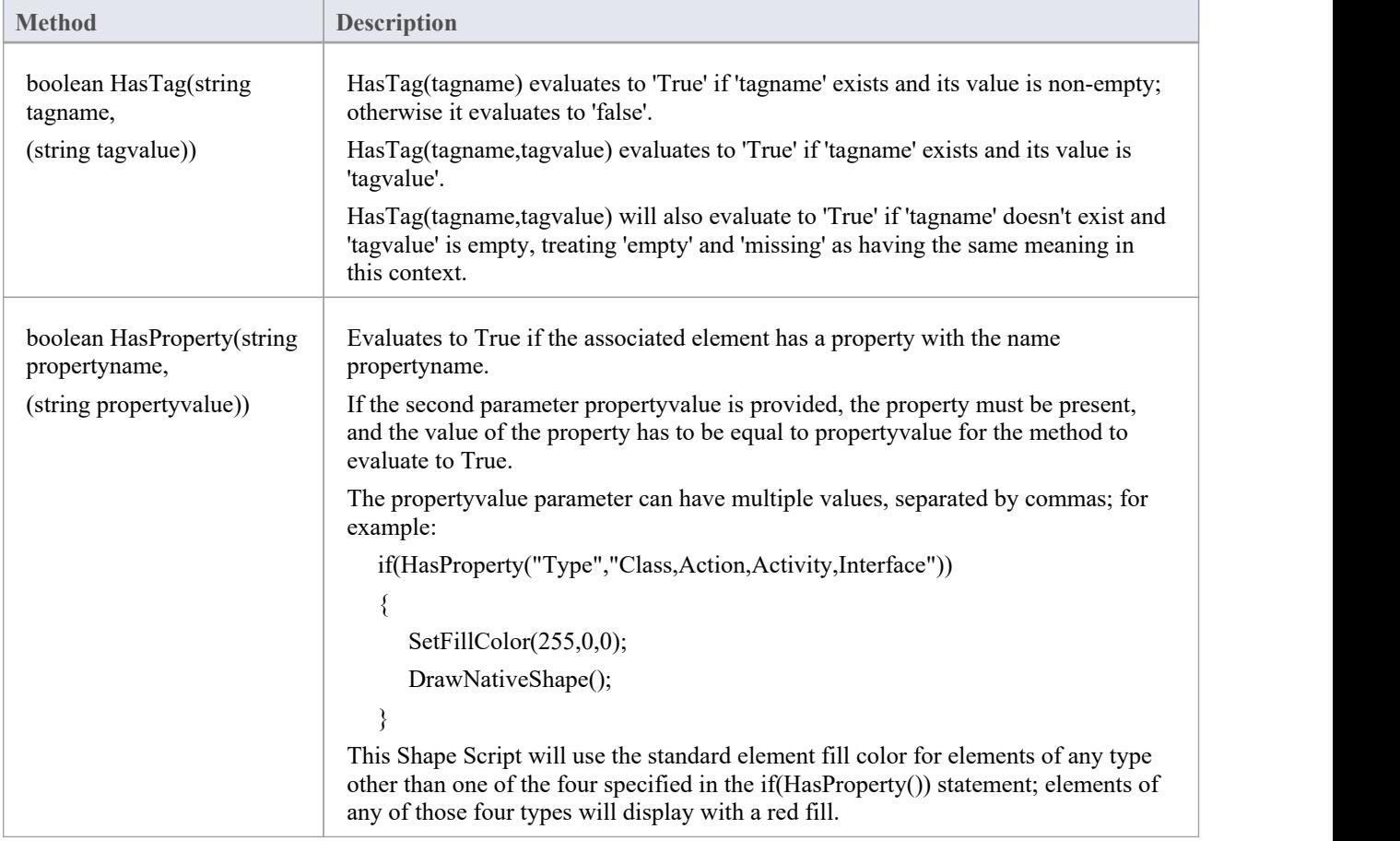

## **HasProperty and user-selected settings**

A particular application of the HasProperty() method is to check for property settings where you have provided the facility for the user to set that property for a specific instance of use of the stereotyped element. So, the user can drag the element onto the diagram and, through the element context menu, set one or more properties that the Shape Script responds to in rendering the diagram object. The element might, therefore, have one appearance on one diagram but a different appearance on another, because it has different property settings on the two diagrams.

To specify user-selectable properties in your Profile, create the appropriate Stereotype element and - for each property being defined - add an attribute with the stereotype «diagram property» to this element. For the attribute name, type the text of the option that will display on the context menu for the stereotyped element; for example, 'Is Red'. Also give the attribute an alias, which would be the name of the property as it is stored and which the HasProperty() method will evaluate. If you set the attribute's initial value to 1, the context menu option will initially be set; if there is no initial value, the property option will default to not set.

Also define an \_image attribute with a Shape Script that applies the HasProperty() method. In this example, the Shape Script defines two Class properties (Is Red and Is Triangle) for the HasProperty() method to check whether the option is set or not.

shape main

```
\{ \{if (HasProperty("IsRed","1"))
  \{SetFillColor(255,128,128);
  }
 if (HasProperty("IsTriangle","0"))
  \{Polygon(50,50,3,50,0);
  }
 else
  \{DrawNativeShape();
  }
 }
```
When the Stereotype for the extended element type is defined, it will resemble this:

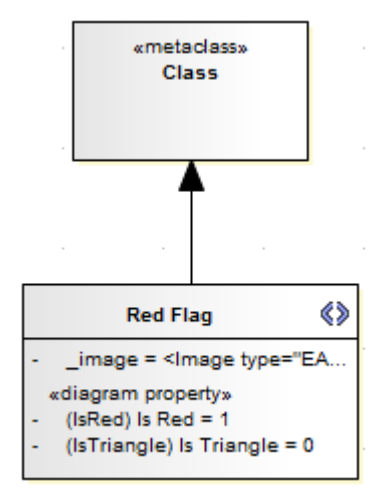

After the MDG Technology is created and released to your users, when they drag the stereotyped element from the Toolbox it will be rendered according to current settings for the defined properties, which the users can access and re-set through the context menu, as shown:

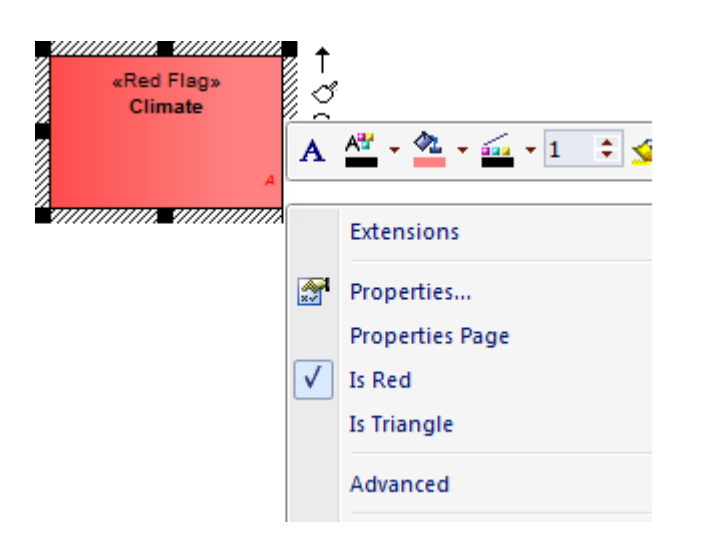

# **Display Element/Connector Properties**

A common component of a customized shape is a text string, which can include the name and value of one of the properties of the element or connector. To display the text, you use one of the commands:

- · print
- println and
- printwrapped

These all take a string parameter representing the text to be displayed. The element or connector property can be added to the text using the substitution macro  $#<$ propertyname $>$ #; for example:

```
println("name: #NAME#");
```
You can display several properties by issuing the commands several times, once for each property. The element and connector properties you can display are listed here. Additionally, you can display Tagged Values by prefixing the tag name with TAG, as shown:

print("#TAG:condition#");

You can also test for and display an element's custom properties in the same way as you do the system-named properties; for example:

```
if(hasproperty("Name","Value"))
```
...

and:

print("#Name#");

## **Properties for Element Shape Scripts**

- actualname same as 'name' except that it does not react to the 'Use Alias if Available' setting
- addin returns a value from an invoked Add-In function; syntax: addin:<addin\_name>, <function\_name>, <parameter> [, <parameter> ...] Note that in the hasproperty() argument, Enterprise Architect requires the hash characters for addin values: if(hasproperty("#ADDIN:MyAddin,MyValue#", "TheValue")) {
- · alias
- · author
- cardinality
- classifier
- · classifier.actualname same as 'classifier.name' except that it does not react to the 'Use Alias if Available' setting
- classifier.alias
- · classifier.metatype
- · classifier.name
- classifier.stereotype
- classifier.type
- complexity
- concurrency
- datecreated
- datemodified
- diagram.author
- · diagram.handdrawn
- · diagram.mdgtype
- diagram.mdgview
- diagram.name
- diagram.stereotype
- diagram.type
- · diagram.version
- ES (adds the End Stereotype character(s) as determined by the "Use extended  $\ll$  and  $\gg$  characters" option)
- · haslinkeddocument
- · hiddenparents
- incomingedge (returns "none", "left", "right", "top", "bottom", or "multiple")
- isabstract
- *isactive*
- *iscomposite*
- isdrawcompositelinkicon
- isembedded
- isinparent
- isleaf
- islocked
- isroot
- isspec
- istagged
- isvisible
- keywords
- language
- metatype
- multiplicity
- · name
- · notes
- notesvisible
- outgoingedge (returns "none", "left", "right", "top", "bottom", or "multiple")
- · packagename
- · packagepath
- package.stereotype
- · parentedge ("right", "left", "top", "bottom")
- parent.metatype
- · partition (returns "vertical" or "horizontal")
- persistence
- · phase
- priority
- · propertytype
- propertytype.alias
- propertytype.metatype
- propertytype.name
- propertytype.stereotype
- qualifiedname
- **rectanglenotation**
- scope
- showcomposeddiagram (returns "True" or "False")
- SS (adds the Start Stereotype character(s) as determined by the "Use extended  $\le$  and  $\ge$  characters" option)
- · status
- stereotype
- stereotypehidden
- subtype
- type
- · version
- · visibility

## **Properties for Connector Shape Scripts**

- · actualname same as'name' except that it does not react to the 'Use Alias if Available' setting
- addin returns a value from an invoked Add-In function; syntax: addin:<addin name>, <function name>, <parameter> [, <parameter> ...] Note that in the hasproperty() argument, Enterprise Architect requires the hash characters for addin values: if(hasproperty("#ADDIN:MyAddin,MyValue#", "TheValue")) {
- · alias
- diagram.author
- diagram.connectornotation
- · diagram.handdrawn
- · diagram.mdgtype
- diagram.mdgview
- diagram.name
- diagram.stereotype
- diagram.type
- diagram.version
- direction
- · effect
- · ES -adds the End Stereotype character(s) as determined by the "Use extended << and >> characters" option
- · guard
- · isroot
- isleaf
- · name
- rotationdirection ("up", "down", "left", "right")
- source.actualname same as 'source.name' except that it does not react to the 'Use Alias if Available' setting
- source.aggregation
- source.alias
- source.changeable
- source.constraints
- · source.element.name
- source.element.stereotype
	- source.metatype for details of these four source.metatype properties, see the
- · source.metatype.general *Define Metamodel Constraints* Help topic
- source.metatype.specific
- · source.metatype.both
- source.multiplicity
- · source.multiplicityisordered
- source.name
- source.qualifiers
- Source.RectangleNotation
- source.stereotype
- · source.targetscope
- SS adds the Start Stereotype character(s) as determined by the "Use extended  $\ll$  and  $\gg$  characters" option
- stereotype
- target.actualname same as 'target.name' except that it does not react to the 'Use Alias if Available' setting
- target.aggregation
- target.alias
- target.changeable
- target.constraints
- · target.element.name
- target.element.stereotype
- target.metatype
- target.multiplicity
- target.multiplicityisordered
- target.name
- target.qualifiers
- Target.RectangleNotation
- target.stereotype
- target.targetscope
- triggers
- type
- · weight

# **Sub-Shapes**

When you define an element or connector shape using a Shape Script, you can build the shape from separate components, defined as sub-shapes. Using sub-shapes, you can create complex shapes that more closely resemble the objects that they represent.

## **Sub-shape Layout**

To set the layout type you use the layoutType attribute, which must be set in the initialization attributes section of the script; in other words, before any of the methods are called. Valid values for this attribute are:

- LeftRight Shapes with this layout position the sub-shapes side by side, with the first added on the left, and subsequent sub-shapes to the right
- · TopDown Places the sub-shapes in a vertical arrangement, with the first sub-shape added to the top and subsequent sub-shapes added beneath
- Border This requires an additional argument to the addsubshape method to specify which region of the containing shape the sub-shape is to occupy: N, E, S, W or CENTER; each region can only be occupied by one sub-shape A sub-shape that is assigned to the E or W region must have its preferredwidth attribute specified in its declaration and, similarly, sub-shapes added to N or S must have their preferredheight attribute set; in this case, the values for these attributes are treated as static lengths and do not scale glyphs

#### **Example**

```
shape main
```

```
\{ \{
```

```
layouttype="topdown";
setfillcolor(0,0,255);
rectangle(0,0,100,100);
addsubshape("sub",50,100,20,0);
addsubshape("sub",50,100,30,-100);
addsubshape("sub",50,100,40,-200);
addsubshape("sub",50,100,50,-300);
```

```
shape sub
 \{setfillcolor(0,255,0);
  ellipse(0,0,100,100);
 }
}
```
The script defines this shape:

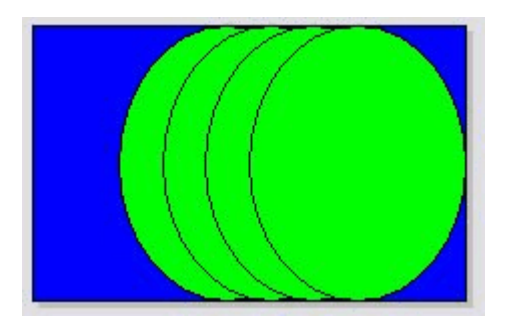

# **Add Custom Compartments to Element**

When you display an element on a diagram in normal, rectangular format, it is possible to show a number of compartments within that frame to reveal added characteristics such as attributes, operations and Notes, using the diagram 'Properties' and element 'Compartment Visibility' dialogs. If you want to reveal other added characteristics, such as related elements or Ports and Parts, you can use a Shape Script to add custom compartments to the diagram display of the element. You would usually add this Shape Script to a Stereotype element in a Profile.

Having created a custom compartment, you can add a linked Note to the element to display the content of the compartment, as you can for the other features of the element.

### **Access**

Define a Stereotype element in a Profile, and use the special attribute ' image' to specify a Shape Script that adds custom compartments.

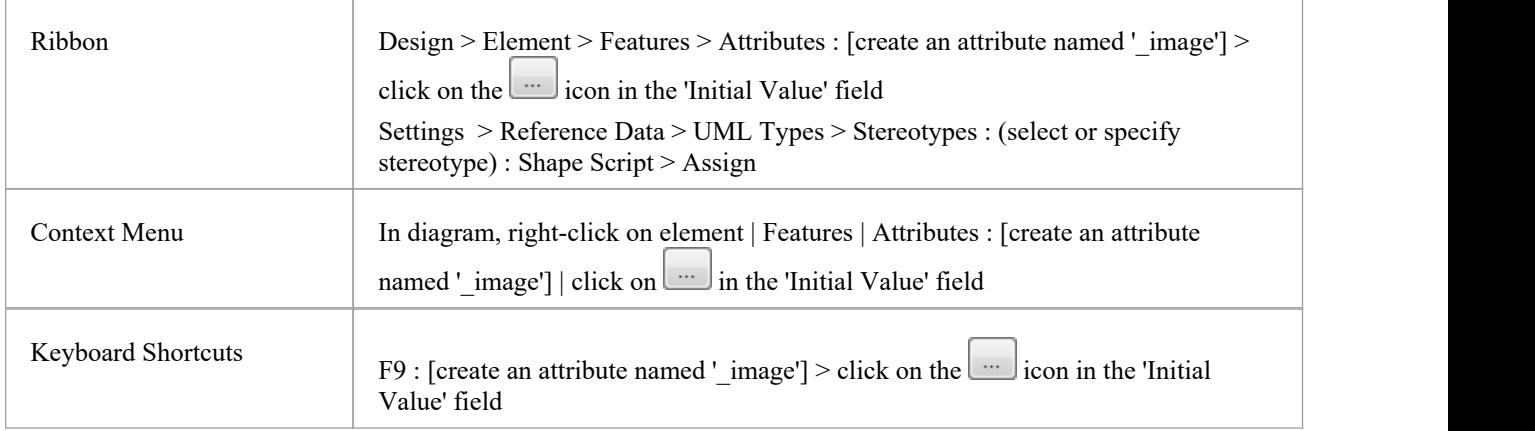

### **Add custom compartments to elements**

This table provides notes on creating Shape Scripts that define custom compartments, and a variety of examples.

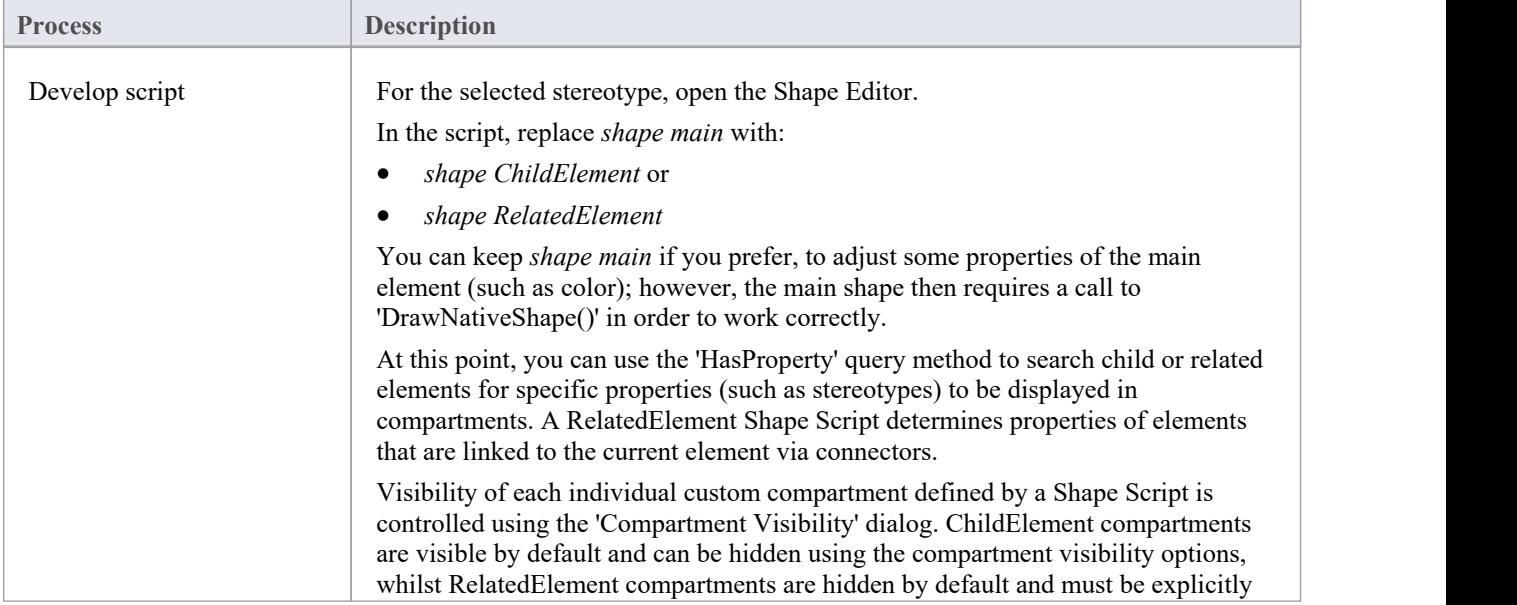

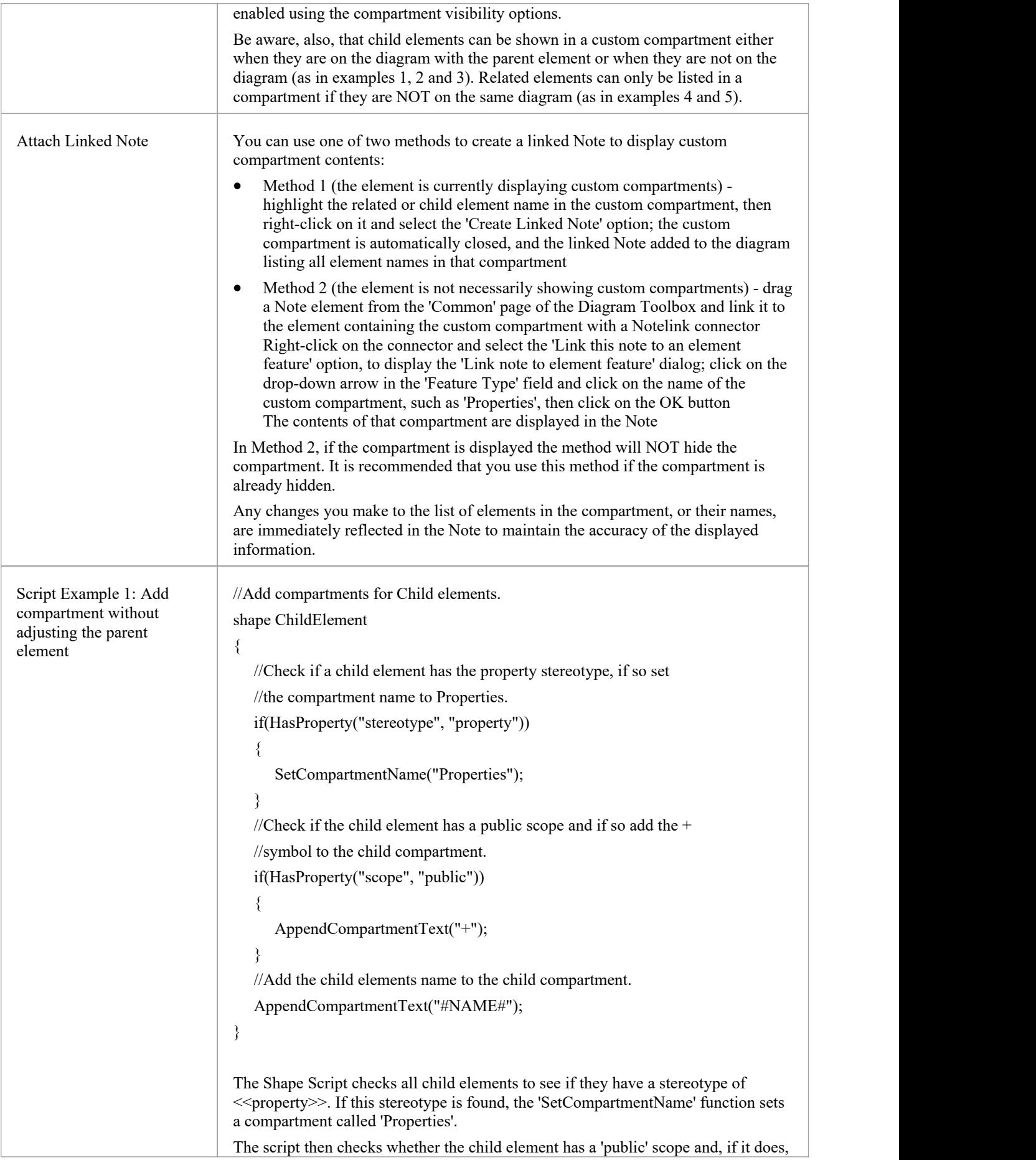

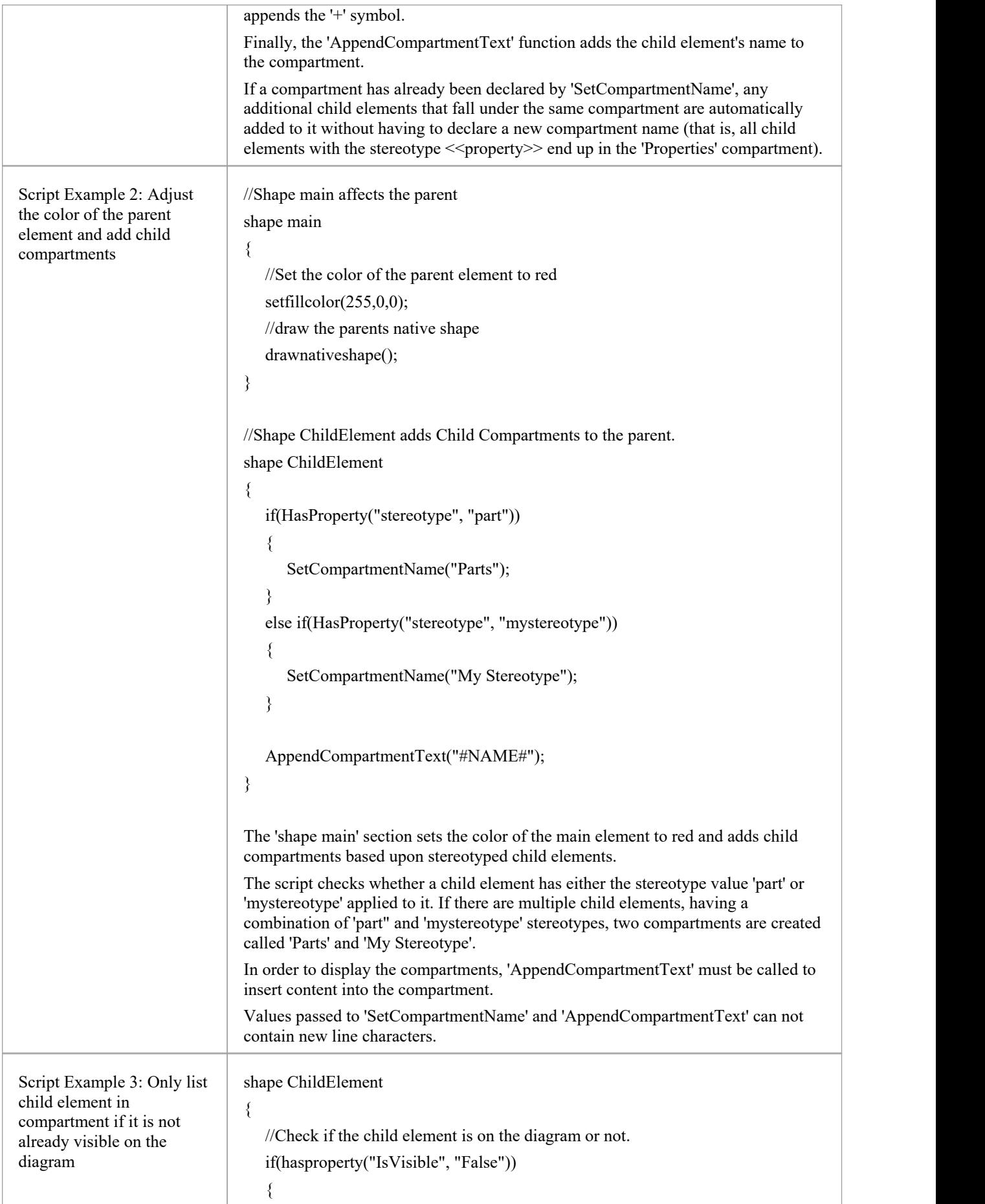

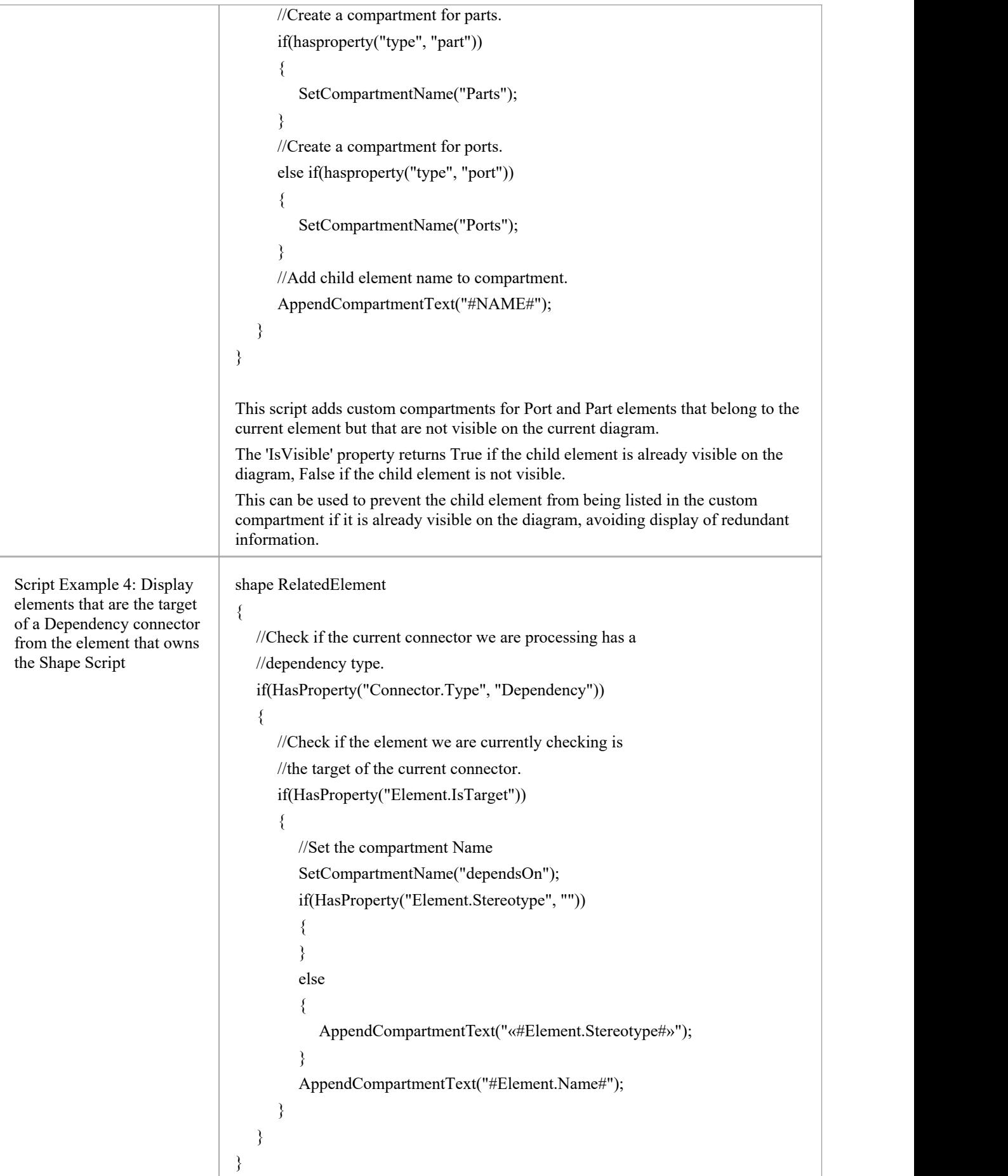

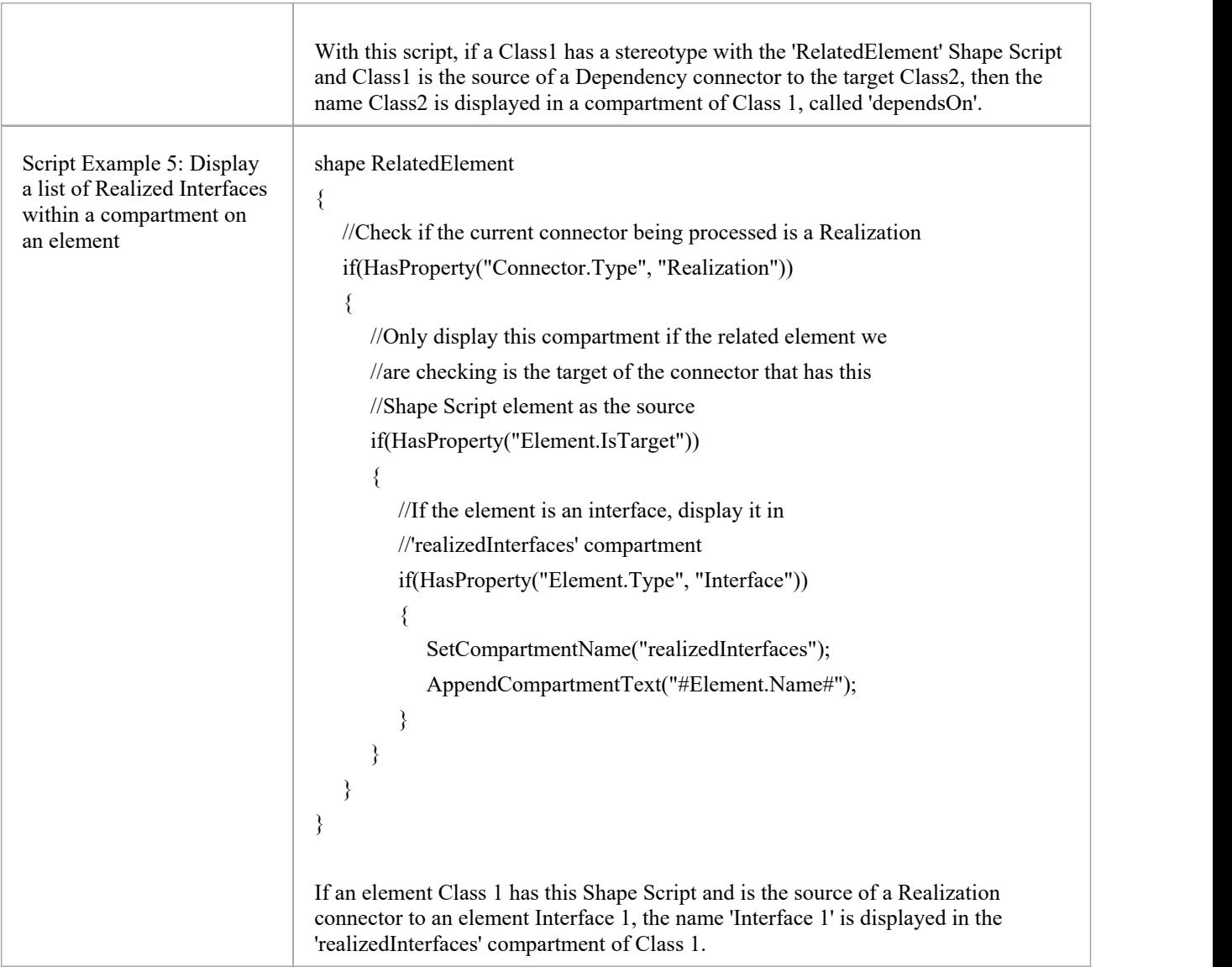

### **Notes**

- · If you use punctuation within a compartment name, it is stripped out when the script is saved; for example: 'Ports, Parts and Properties' becomes 'Ports Parts and Properties'
- · The 'RelatedElement' Shape Scripts have extended capabilities to check both a connector and the element on the other end of the connector; they are applied only to an element and are solely used to retrieve information to be displayed within a compartment of that element

# **Show Composite Diagram**

You can define an element as being Composite (using the 'New Diagram | Composite Structure Diagram' context menu option), in which case the element has a child Composite diagram depicting the substructure of the element.You can also use context menu options to display the Composite diagram on the element, either recasting the element as a frame or adding a compartment to the element. Ordinarily, a Shape Script that redefines the appearance of the Composite element effectively circumvents the effect of these options, but you can edit the script to respond to the 'Show Composite Diagram in Compartment' option and show the child Composite diagram in the center compartment of the element.

To show Composite diagrams, the script requires a layout type of 'border', with the Composite diagram added to the center sub-shape of the main shape when drawing. The defining Shape Script statements are, therefore:

```
shape main
```

```
\{ \{layouttype="Border";
 if(HasProperty("ShowComposedDiagram", "true"))
 \{ \{addsubshape("ComposedDiagram", "CENTER");
 }
 shape ComposedDiagram
 \{ \{DrawComposedDiagram();
 }
}
```
### **Examples**

An example of a Shape Script including a composed diagram is:

```
Shape main
```

```
\{ \{
```

```
//Set the border type
layouttype="Border";
```
//Set a cream fill color

```
setfillcolor(255, 255, 200);
```
//Draw a base rectangle for the object.

```
rectangle(0, 0, 100, 100);
```
//Add some padding to the top of the shape

addsubshape("Padding", "N");

//Check the setting of the context menu option

```
if(HasProperty("ShowComposedDiagram", "true"))
```
 $\{$ 

//Add the composed diagram to the center of the object addsubshape("ComposedDiagram", "CENTER");

```
}
 //Add some padding to the bottom of the shape. addsubshape("Padding", "S");
 shape Padding
  \{//Set the height of this element
    preferredHeight = 20;
    //Set the fill color to gray
    setfillcolor(128, 128, 128);
    //Draw a rectangle that will take up the width of the object and
    //have a height of 20 pixels. rectangle(0, 0, 100, 100);
  }
 shape ComposedDiagram
  \{//Draw the composed diagram. DrawComposedDiagram();
  }
}
```
This script generates the shape:

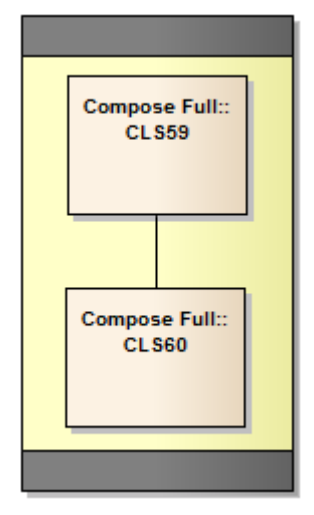

Composed diagrams are currently only supported as the center sub-shape of the main shape. Adding the diagram to any other location will cause the composed diagram to either not draw correctly or not draw at all. The diagram can be a sub-shape of a sub-shape, but only if the parent shape and sub-shape(s) all have a "CENTER" orientation. For example:

//This shapescript is fine, because shape E is the center of shape C, which is the center of shape D; that is, all shapes leading to //DrawComposedDiagram are "CENTER".

shape main

 $\{$   $\{$ 

layouttype = "Border";

```
rectangle (0, 0, 100, 100);
 addsubshape ("D", "CENTER");
 shape D
  \{layouttype= "Border";
   addsubshape ("C", "CENTER");
   shape C
    \{layouttype= "Border";
     addsubshape ("E", "CENTER");
     addsubshape ("Padding", "N");
     addsubshape ("Padding", "S");
     shape E
      \{ \{DrawComposedDiagram ();
      }
     shape padding
      \{ \{preferredHeight = 20;
       setfillcolor (10, 30, 80);
       rectangle (0, 0, 100, 100);
      }
    }
  }
}
```
//This shapescript is not good - shape E is "CENTER", shape C is "S" and shape D is "CENTER"; because shape C is oriented "S"

//the diagram will not draw.

shape main

```
\{ \{layouttype = "Border";
 rectangle (0, 0, 100, 100);
 addsubshape ("D", "CENTER");
 shape D
  \{layouttype= "Border";
    addsubshape ("C", "S"); //<- this is bad, all parent subshapes of a DrawComposedDiagram call MUST be
    // "CENTER" oriented
    shape C
    \{
```

```
layouttype= "Border";
     addsubshape ("E", "CENTER");
     addsubshape ("Padding", "N");
     addsubshape ("Padding", "S");
     shape E
     \{ \{DrawComposedDiagram ();
     }
     shape padding
     \{ \{preferredHeight = 20;
       setfillcolor (10, 30, 80);
       rectangle (0, 0, 100, 100);
      }
   }
 }
}
```
### **Notes**

- · To display the Composite diagram, the 'New Diagram | Show Composite Diagram in Compartment' option should be selected on the element's context menu in the diagram
- The composed diagram is displayed at natural size, so the parent element can not be resized to be smaller than the composed diagram
# **Reserved Names**

When you write a Shape Script, there are certain terms that are reserved because they have special meaning in the script; use them for their specific purposes.

### **Elements**

Elements (such as Class, State or Event) have these reserved names for parts of the shape.

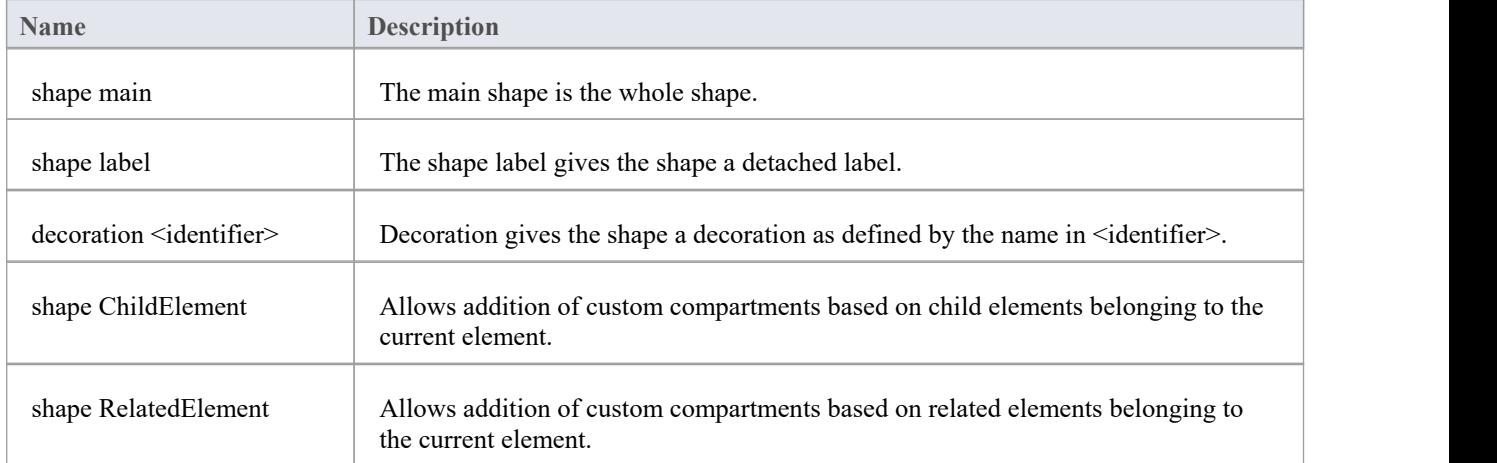

### **Connectors**

Connectors (such as Association, Dependency or Generalization) have these reserved names for parts of the shape.

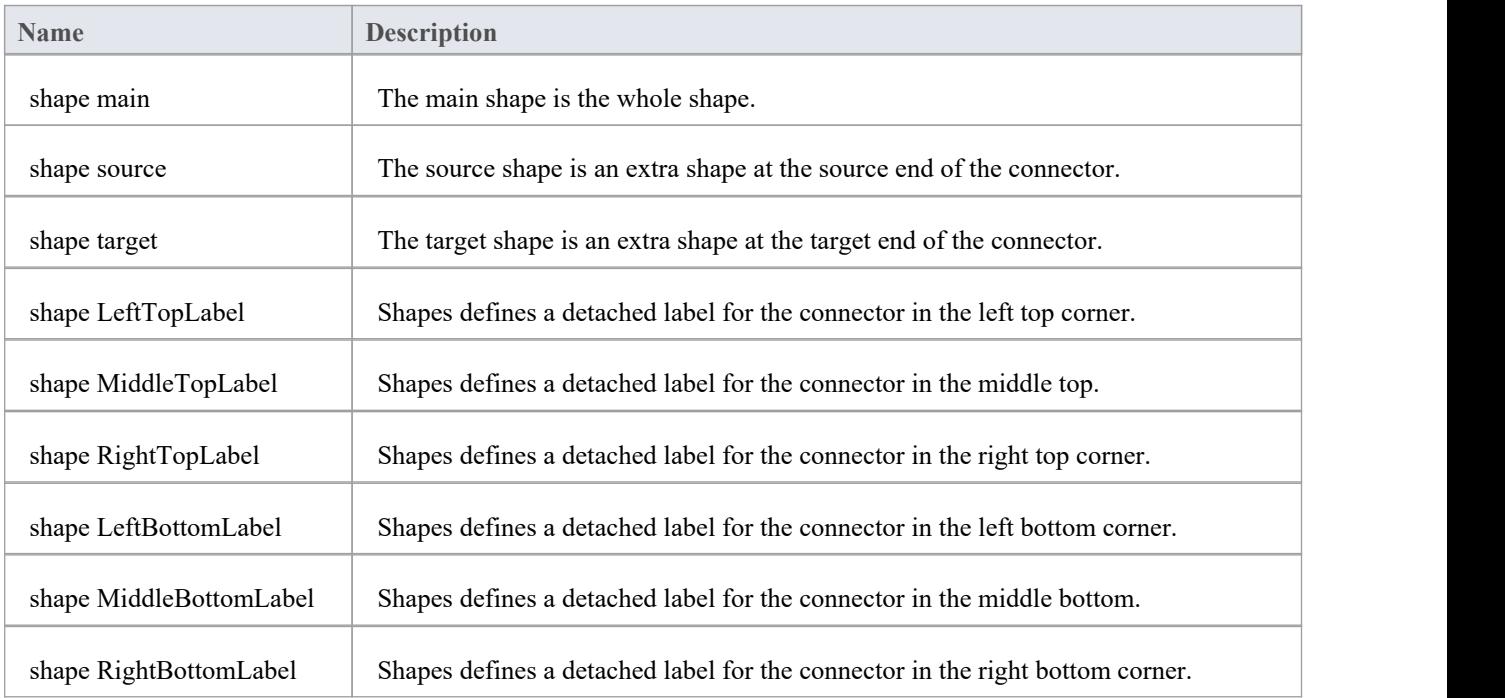

## **Syntax Grammar**

A section of a Shape Script can be quite complex, containing a number of commands and parameters. This table provides a breakdown of the Shape Script structure, illustrating how commands and parameters are constructed. The first entry is the top-level declaration, and subsequent entries show the composition of successively more detailed components.

### **Grammar Symbols**

- $* =$ zero or more
- $+$  = one or more
- $|$  = or
- $\mathbf{r} = \mathbf{t}$ erminator

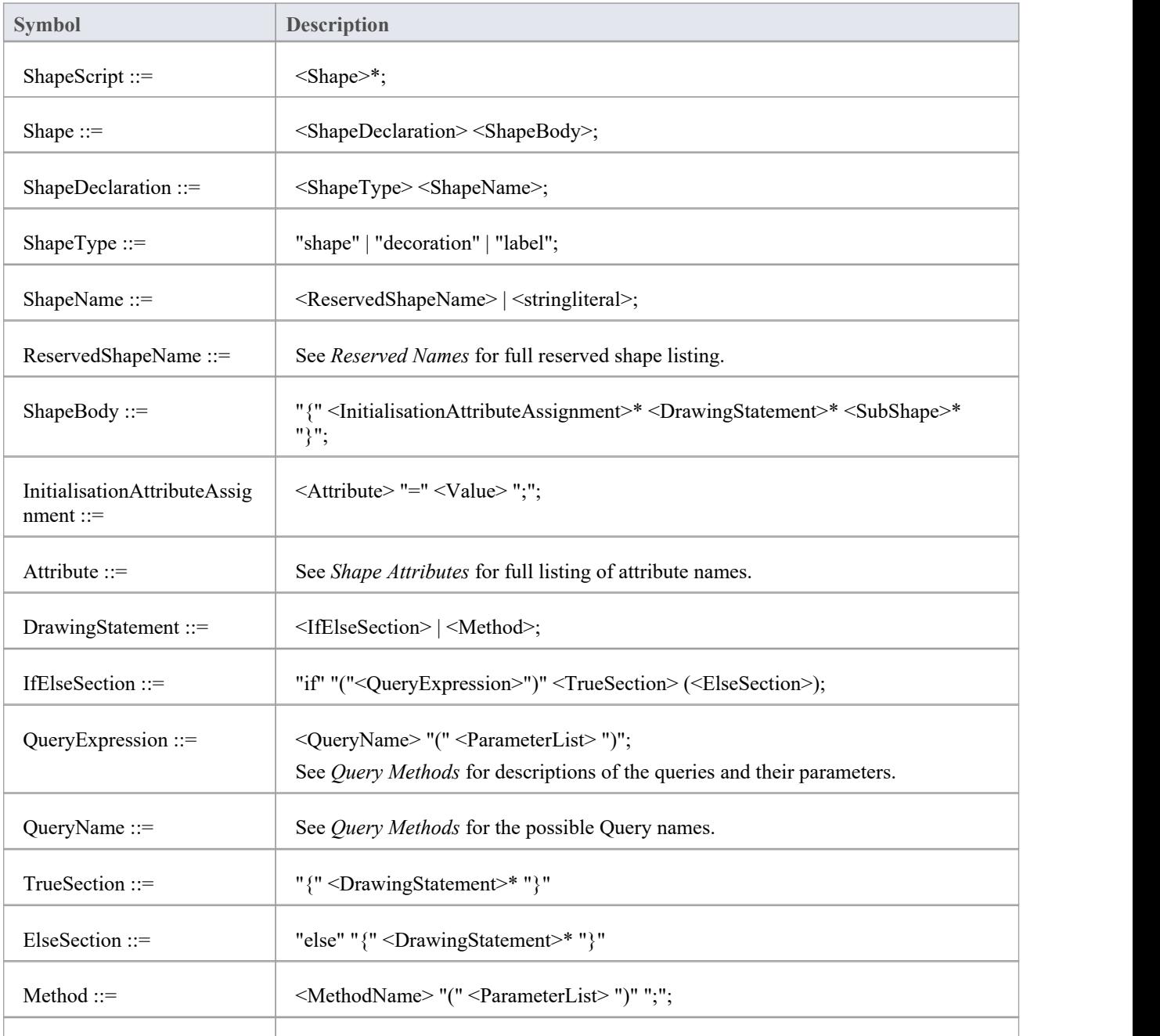

MethodName ::= See *Drawing Methods* for a full listing of method names.

# **Example Scripts**

You can create a wide range of shapes, effects and text statements using Shape Scripts, to enhance the appearance and information value of the elements and connectors you create. Some examples of such scripts are provided here.

### **Access**

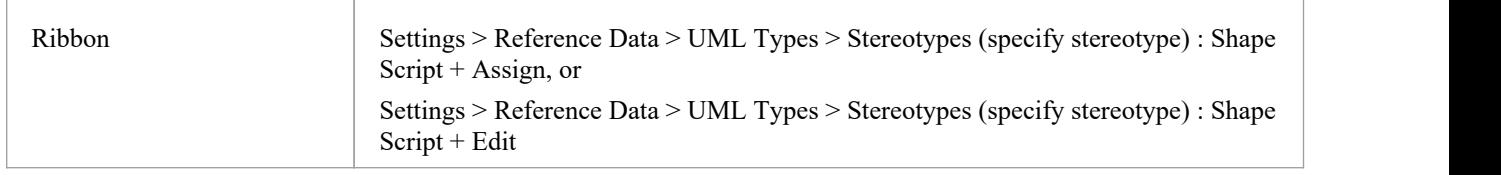

## **Examples**

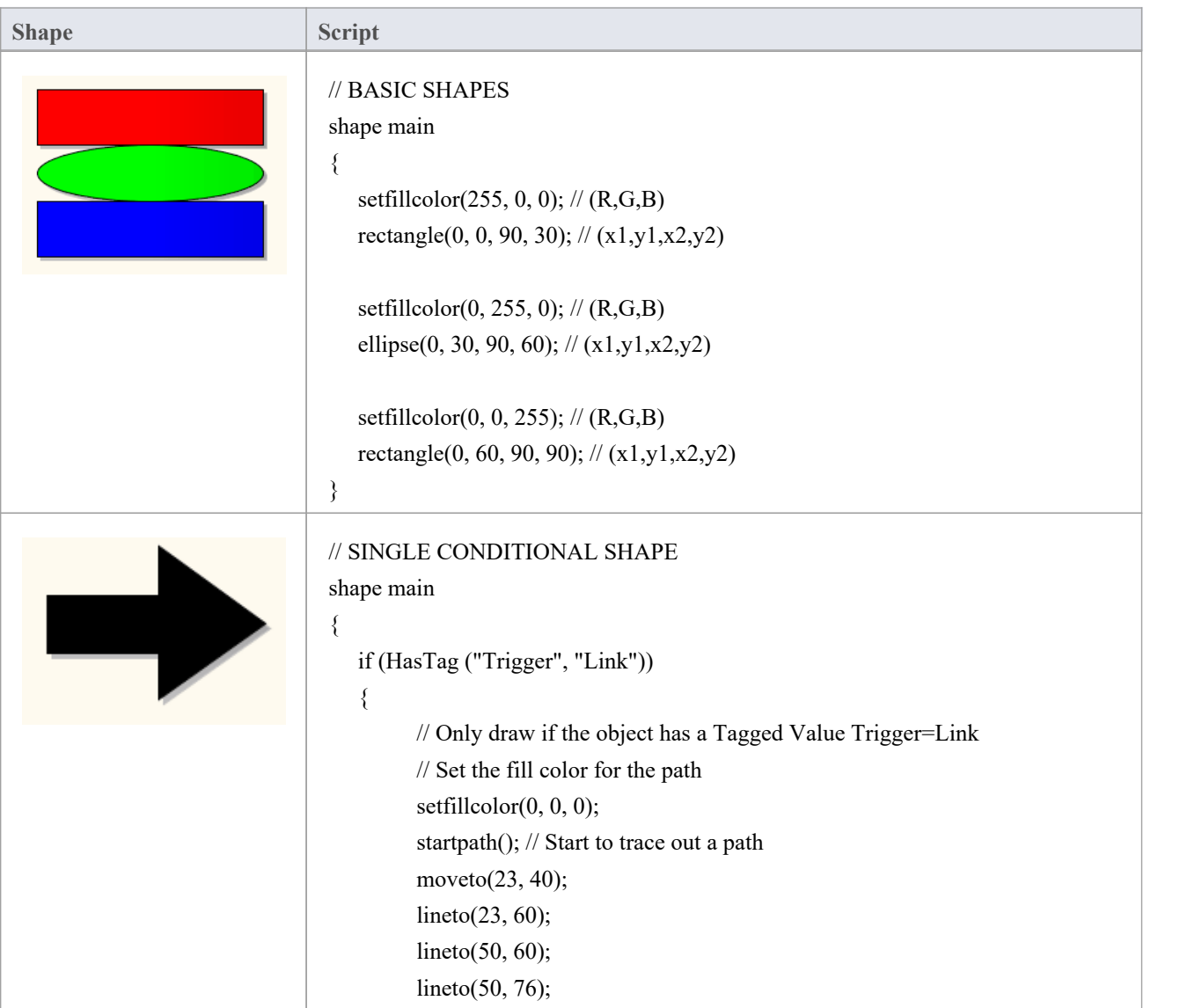

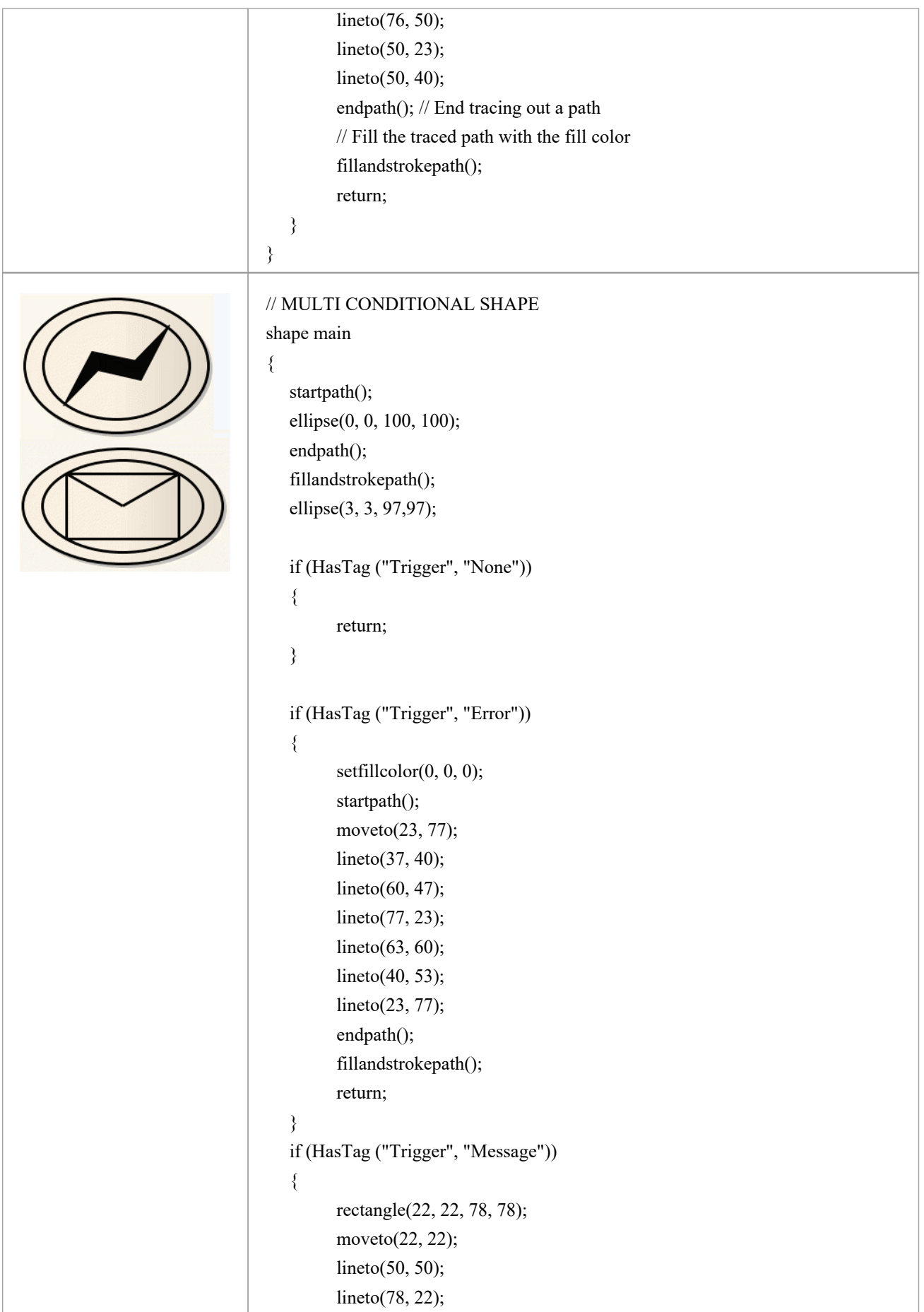

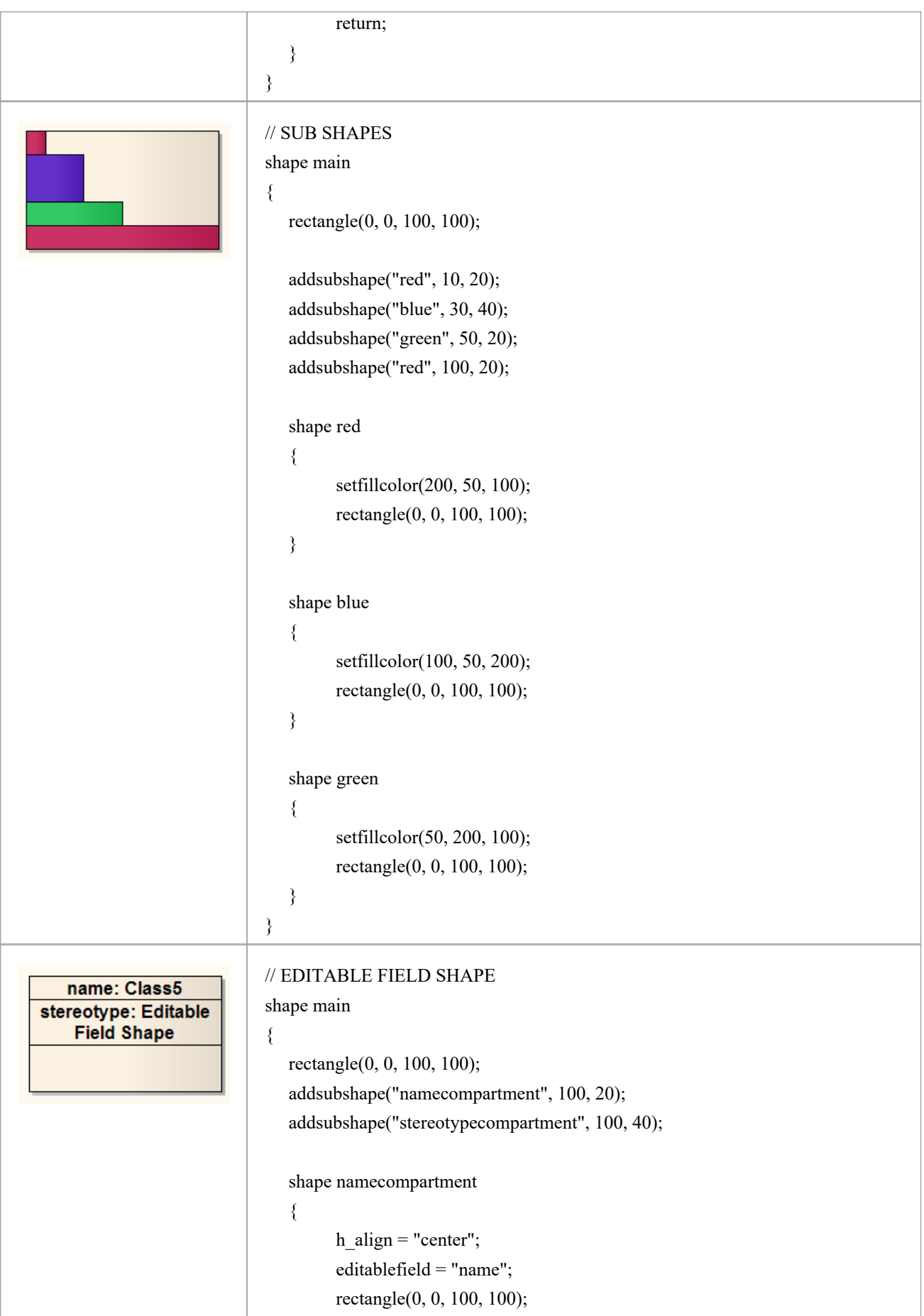

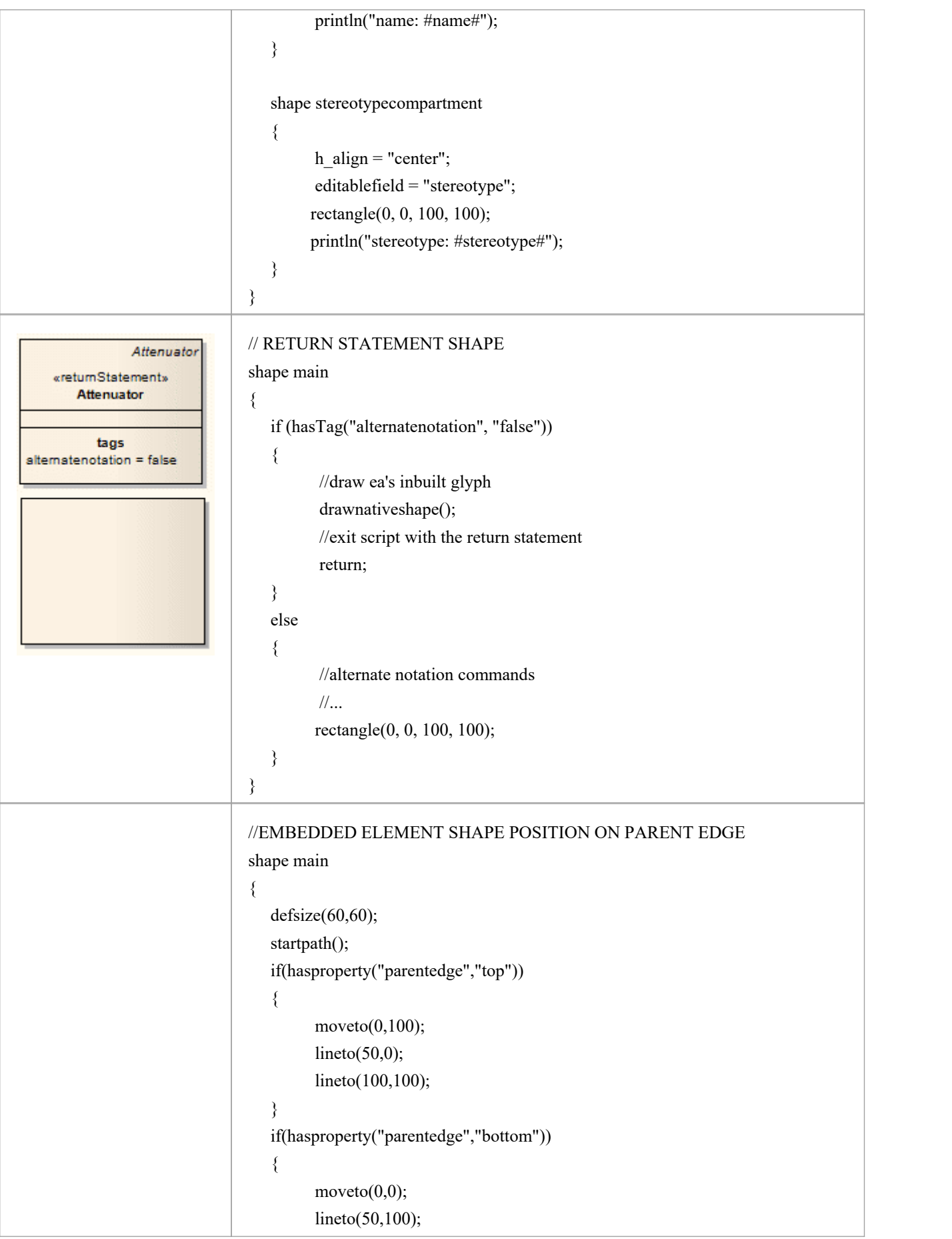

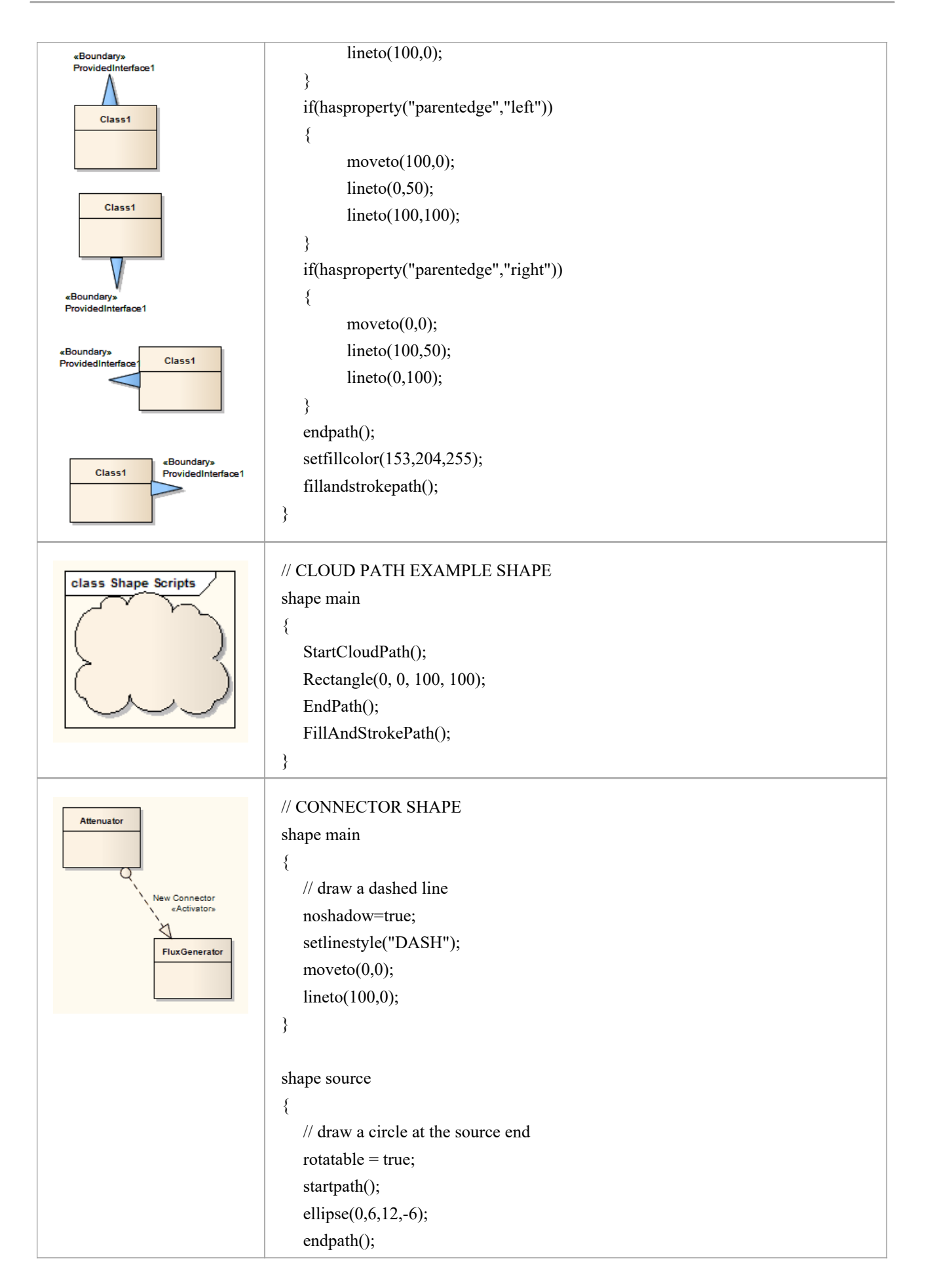

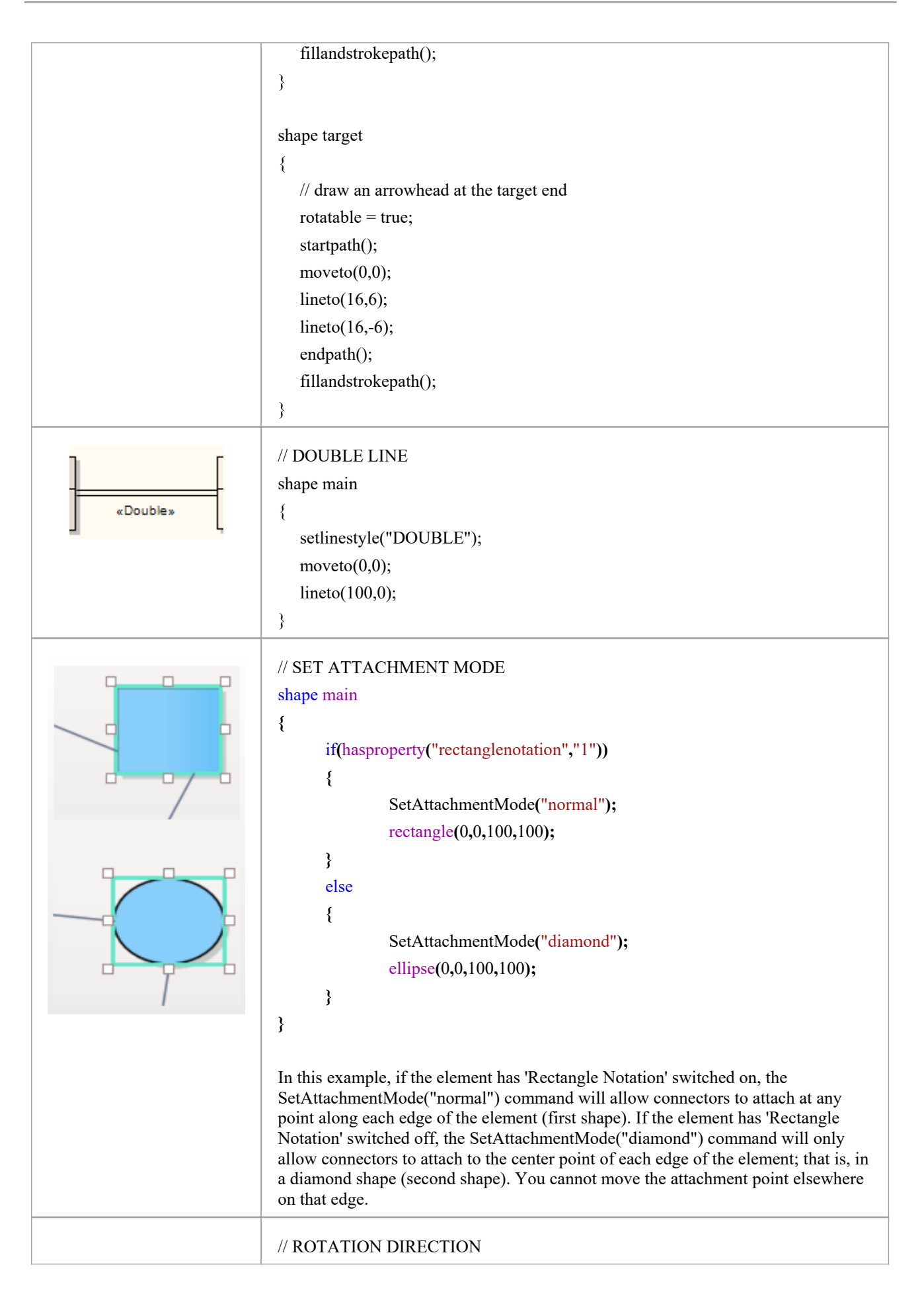

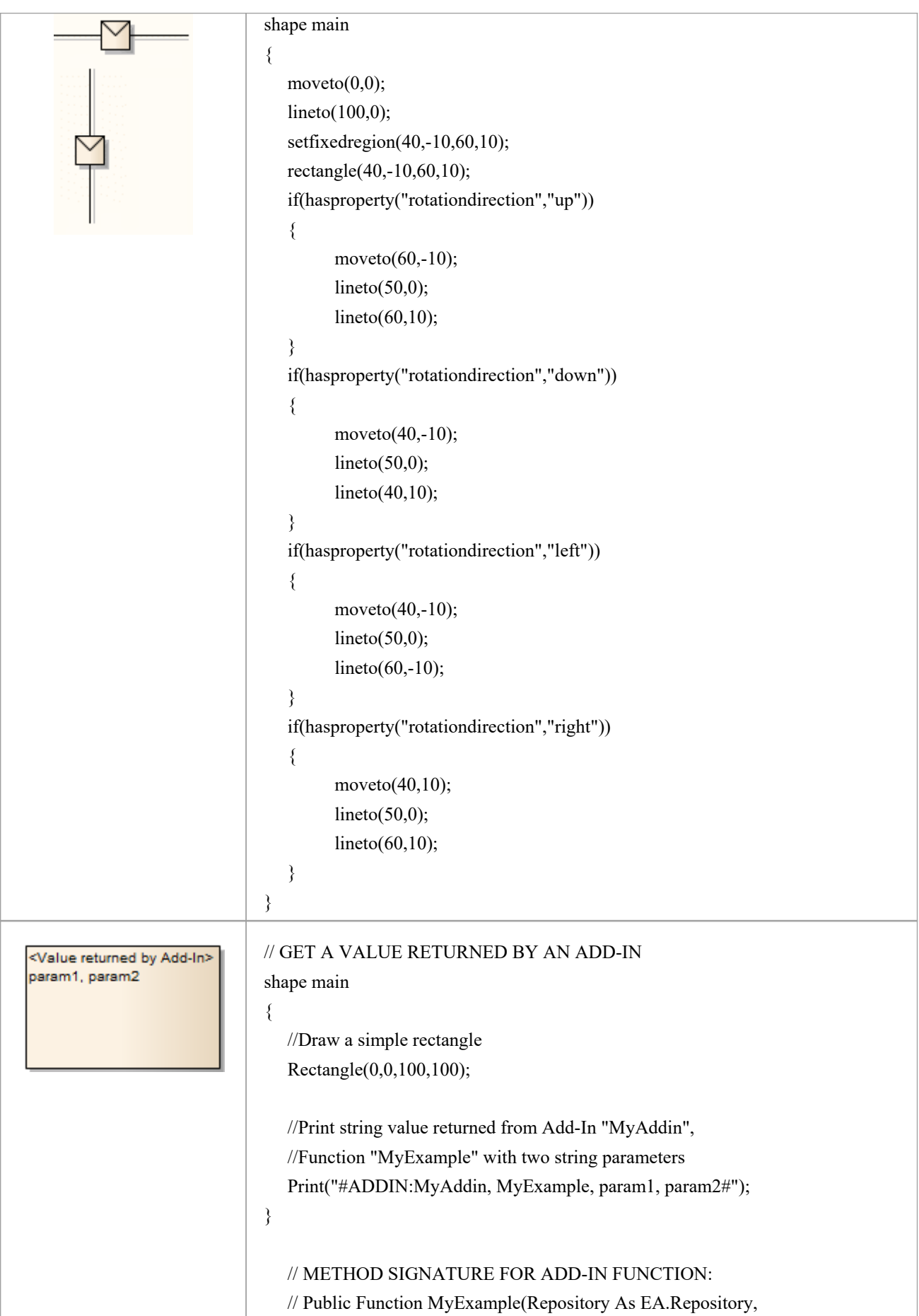

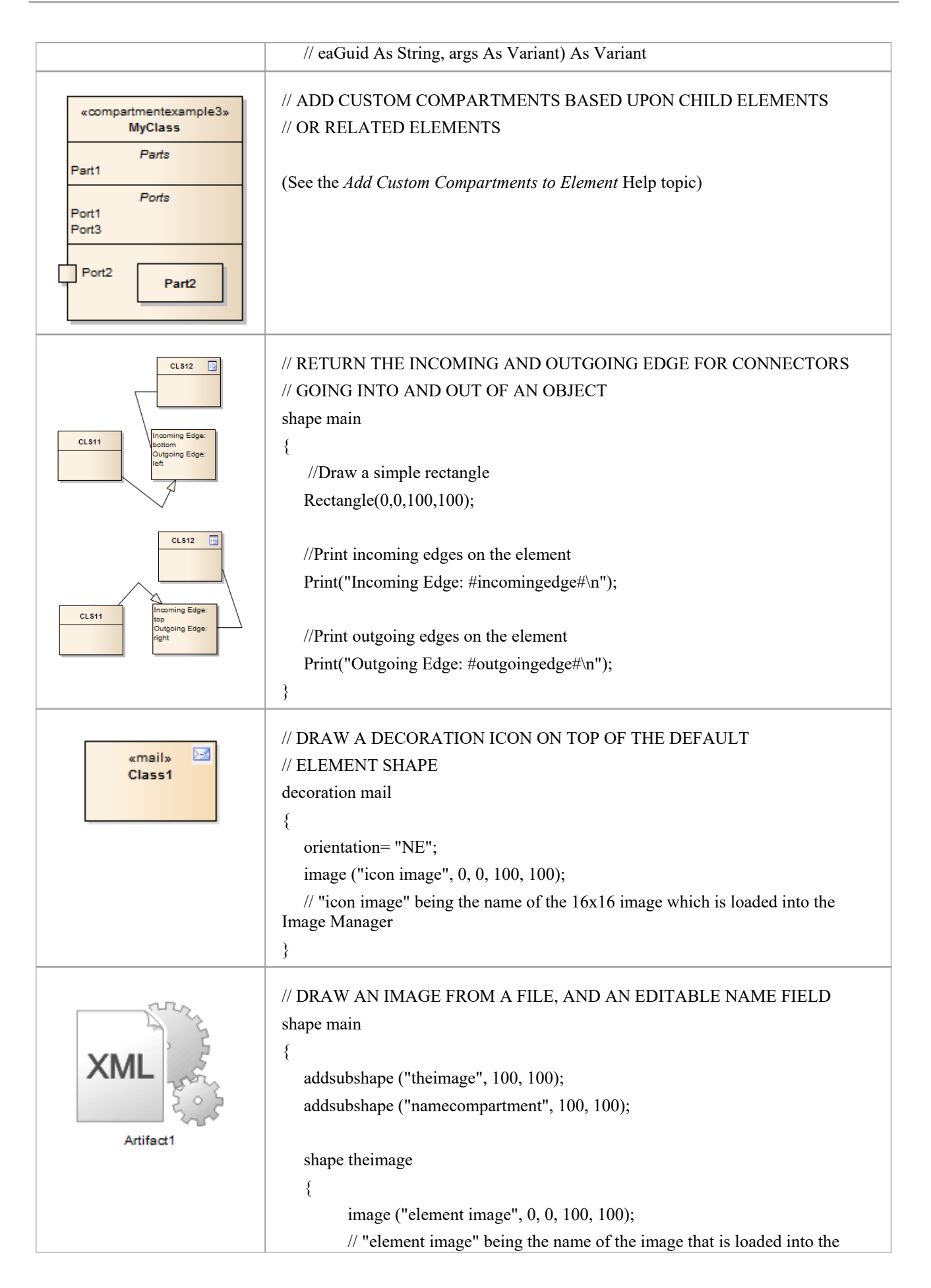

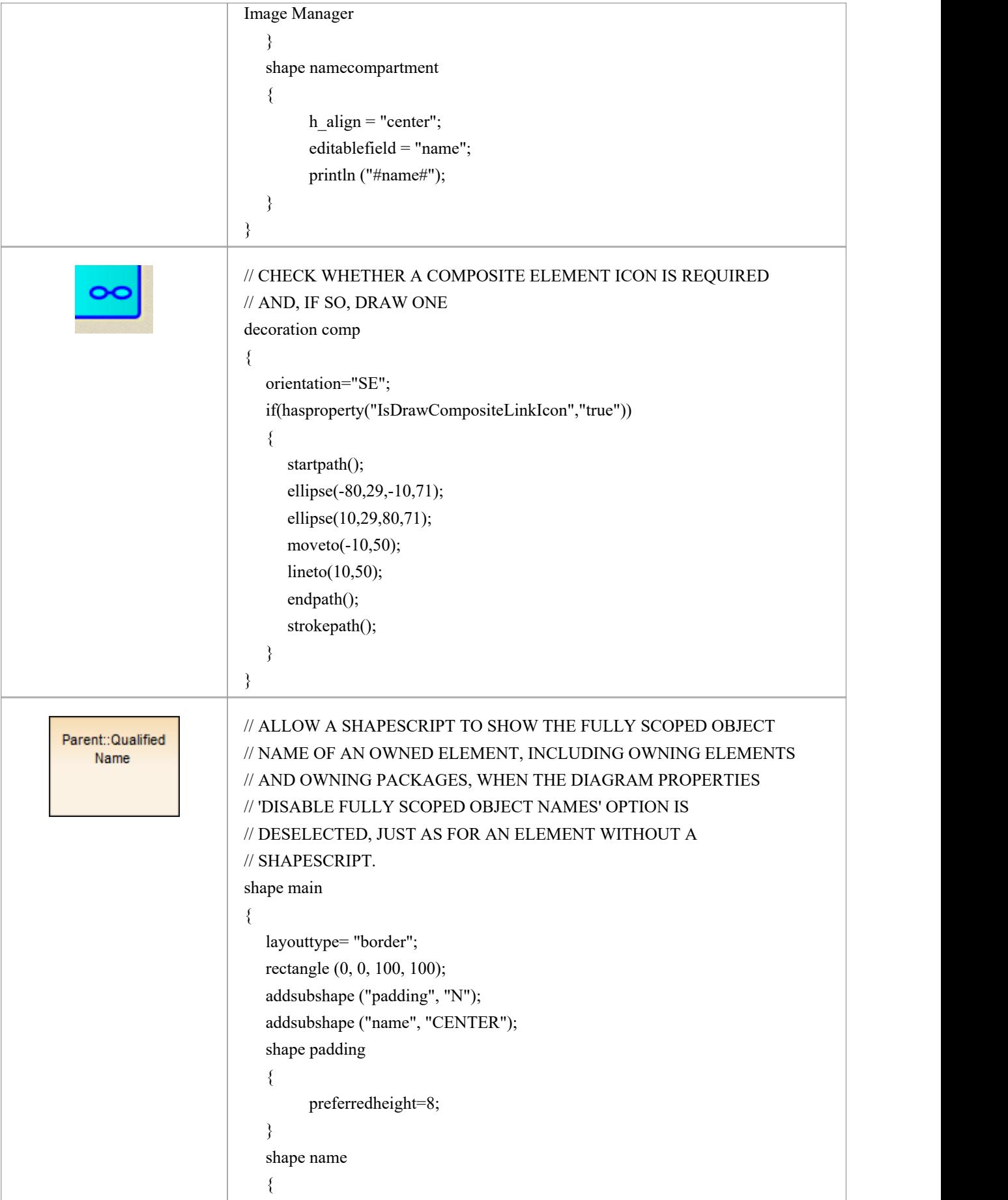

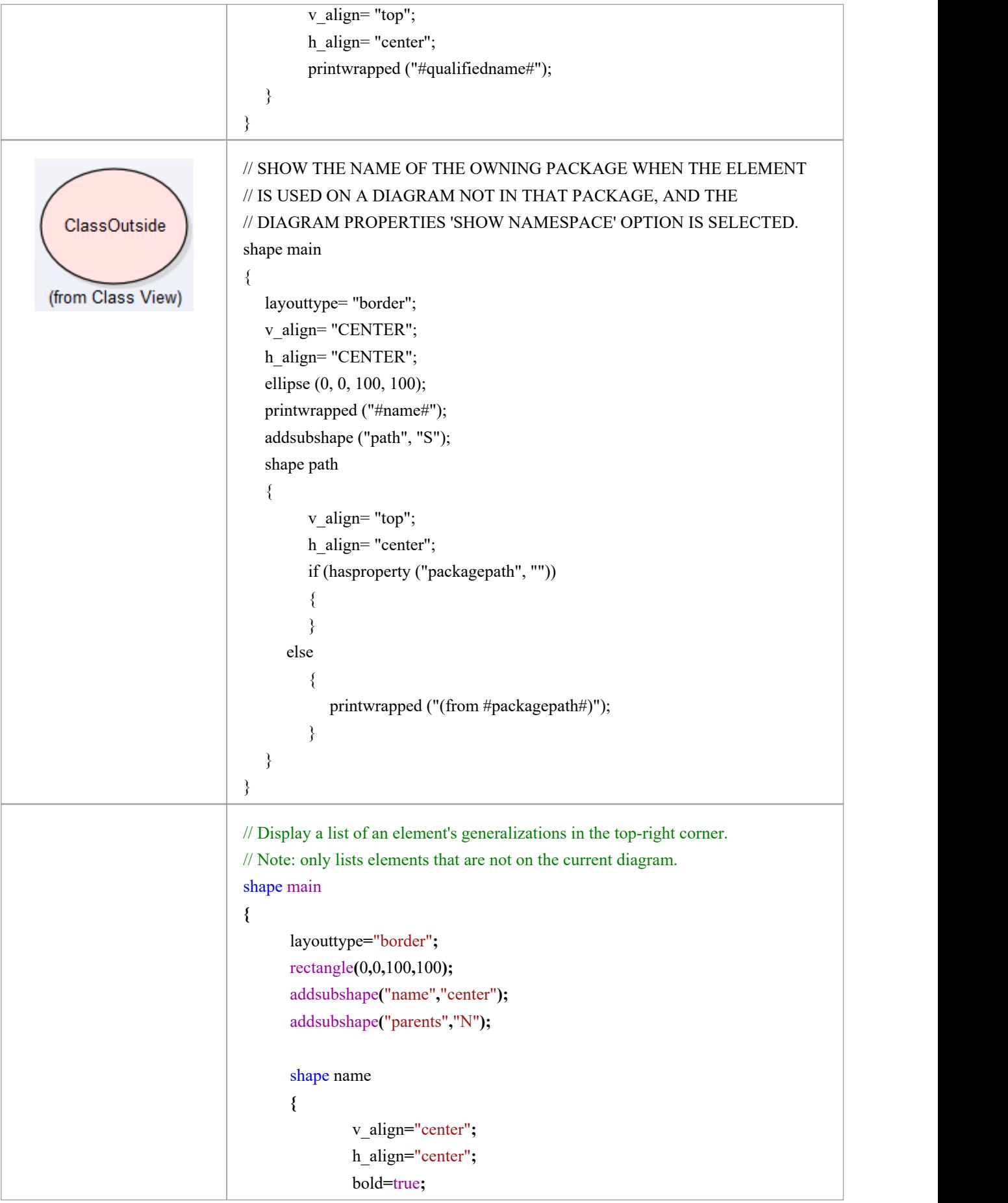

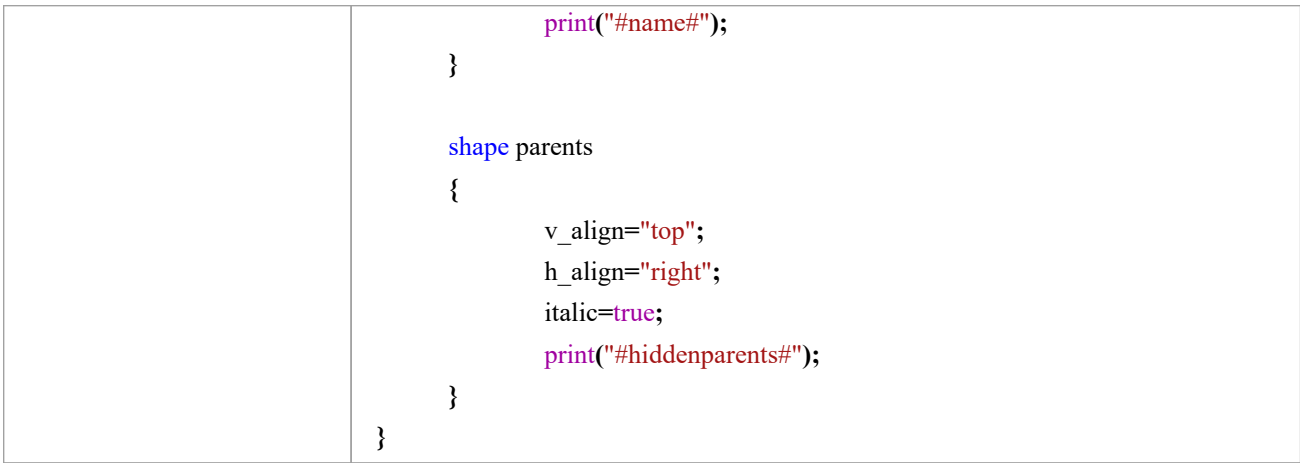

## **Tagged Value Types**

When you are working with Tagged Values, you can create your own, custom, Tagged Values based on predefined, system-provided Tagged Value Types. With these, you can create:

- · Tagged Values that are complex and based on predefined types, with or without tag filters
- Structured Tagged Values that are composite, containing other Tagged Values
- Tagged Values that return values from the various reference data tables
- Masked Tagged Values that insert user-provided data into a text string such as line of prompts or field names

By adding Tagged Values of any type to a Stereotype element in a Profile, you can define additional meta-information for the way in which a modeling element appears and behaves in a Technology. The Tagged Values are identified by attributes of the Stereotype element.

### **Notes**

· You can transport Tagged Value Type definitions between models, using the 'Settings > Model > Transfer > Export Reference Data' and 'Import Reference Data' ribbon options; Tagged Value Types are exported as Property Types

# **Create Tagged Value Type from Predefined Types**

When you are working with Tagged Values, you might want to use structured Tagged Values; that is, Tagged Values that capture and present more complex information in a specific format. The base types for such Tagged Values (the type you call in when you create a tag in the 'Tags' page of the Properties window) can be easily created specifically for your model, as you can base the customized structured Tagged Value types on a range of predefined Tagged Value types and filters.

### **Access**

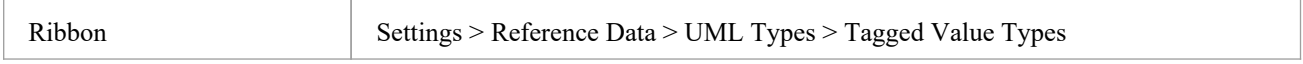

### **Create a Custom Structured Tagged Value type**

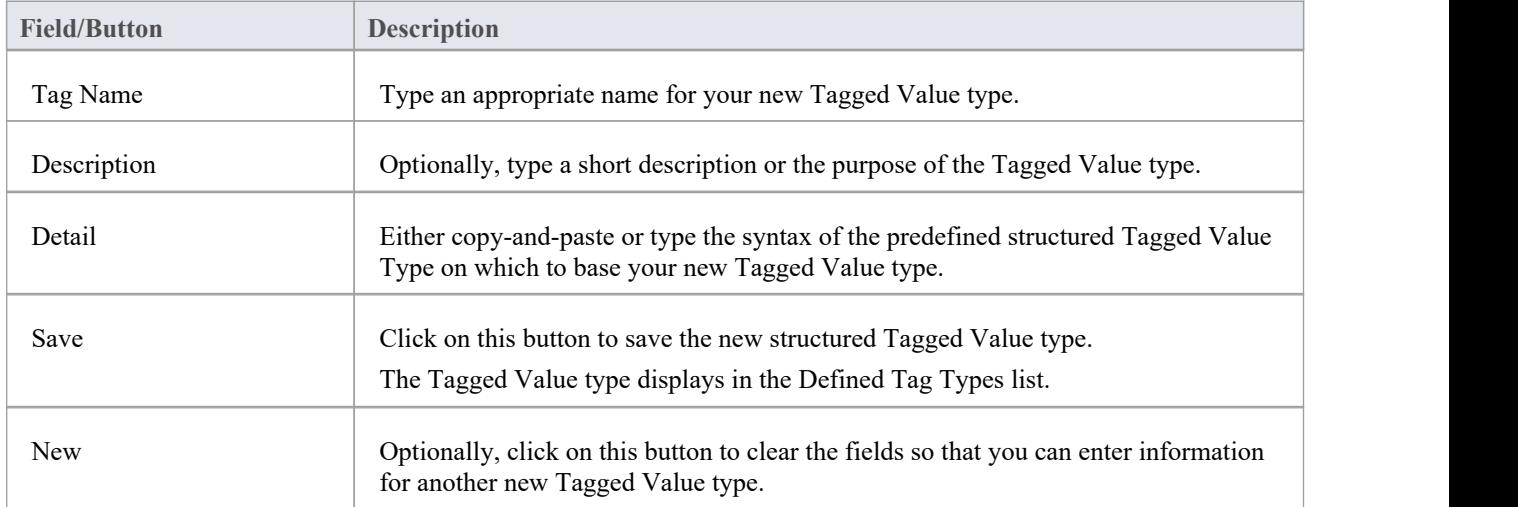

## **Predefined Structured Types**

Tagged Values define a wide range of properties and characteristics ofa model element, and some of these properties have complex values. For example, you might want your user to select a value between upper and lower limits (using 'Spin' arrows), set a date, select a color from a palette, or work through a checklist.<br>You create these complex Tagged Values from any of a number of predefined Tagged Value types and filters, some of

which you might have created yourself ('Settings > Reference Data > UML Types > Tagged Value Types').

## **Tagged Value Type Formats**

For each Tagged Value Type, the description includes the syntax for creating the initial values for use of the Tagged Value. The name and format are case-sensitive.

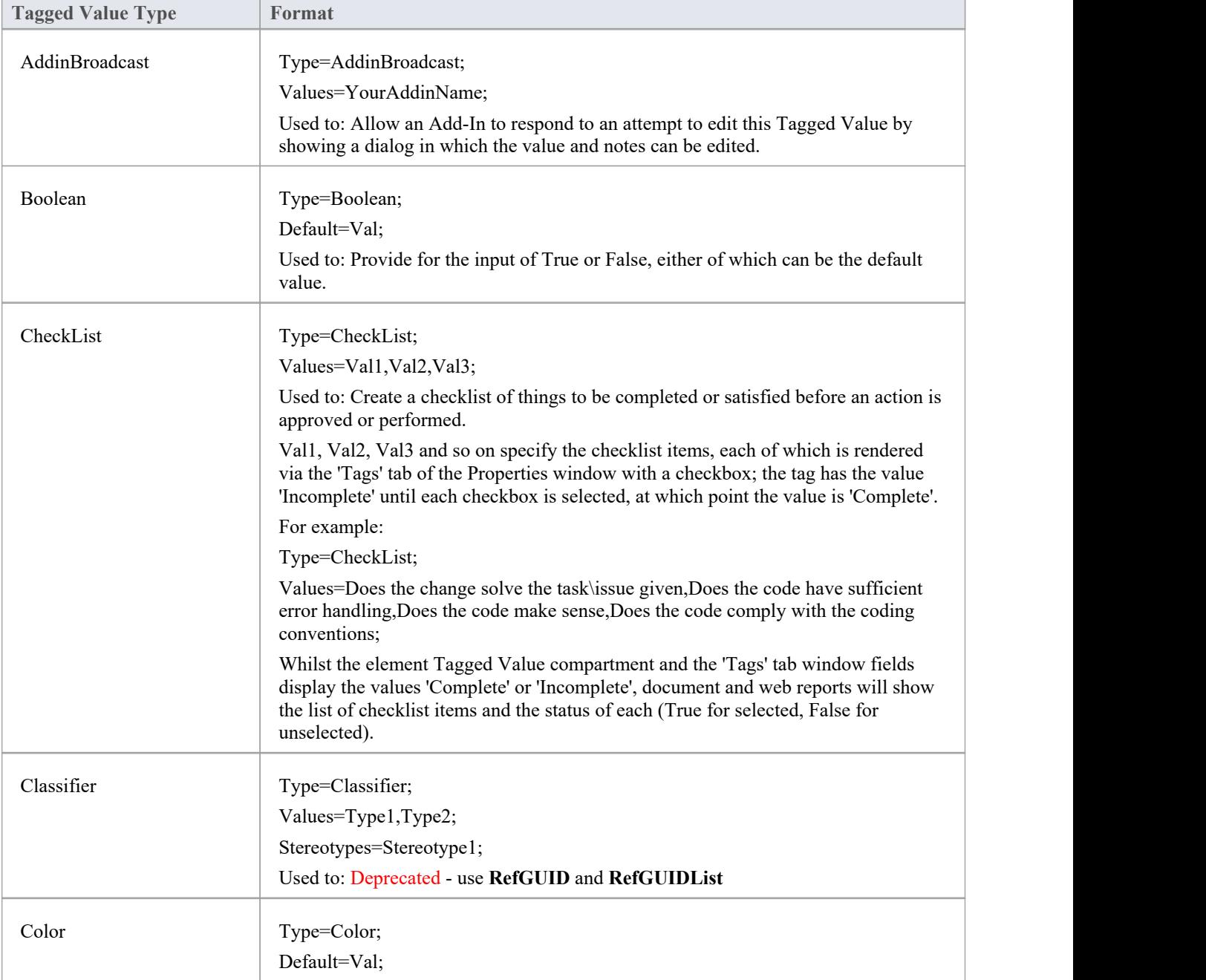

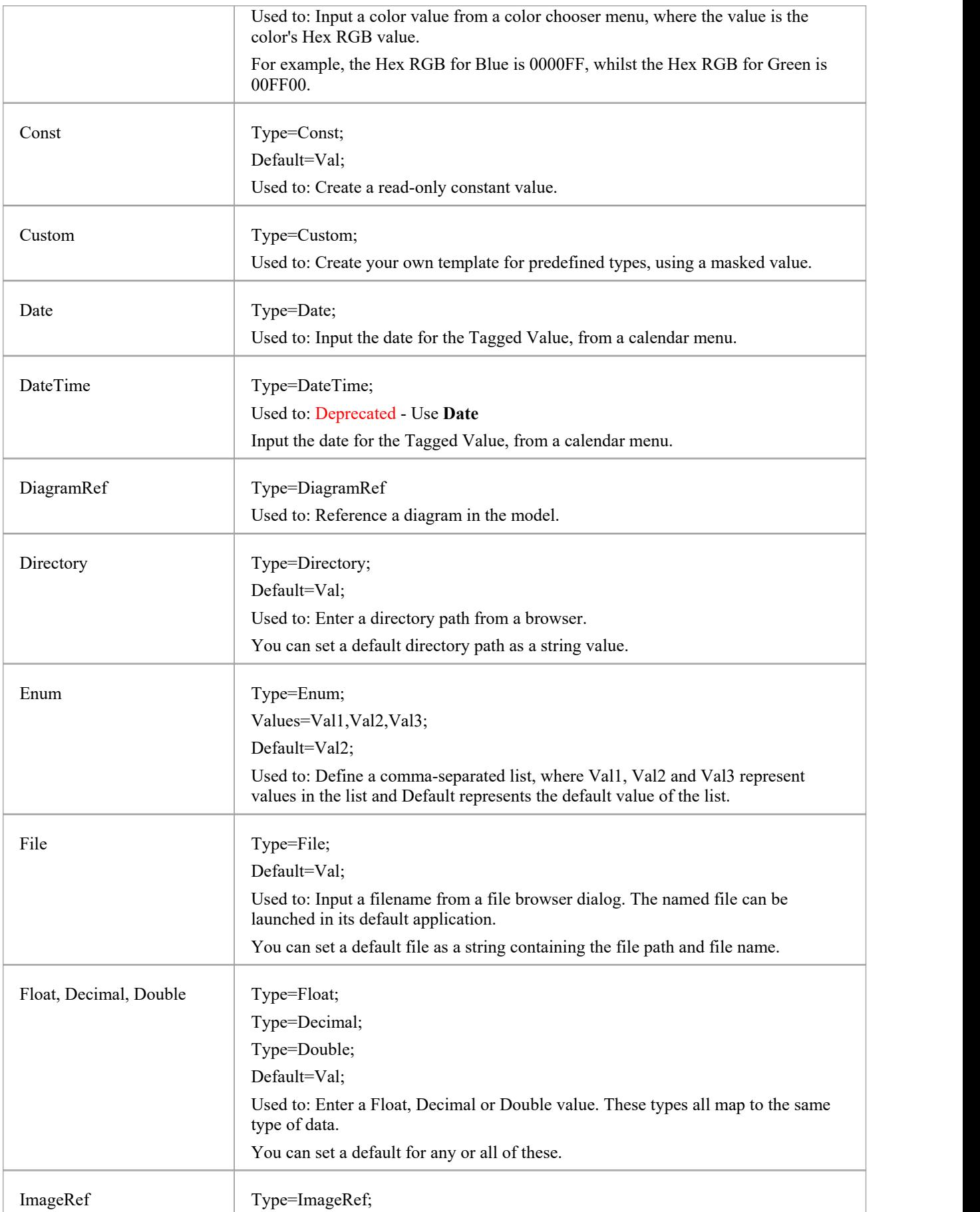

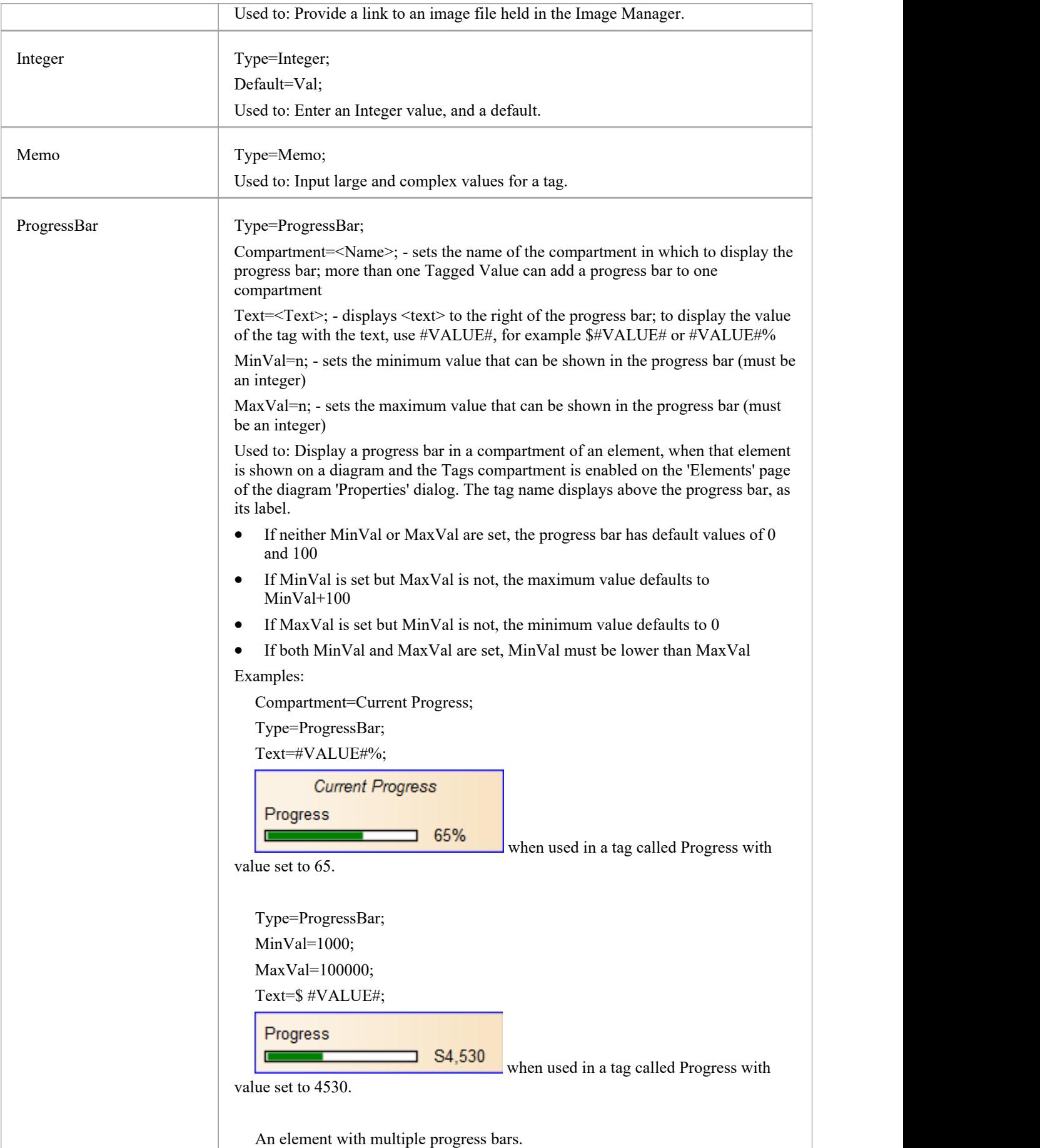

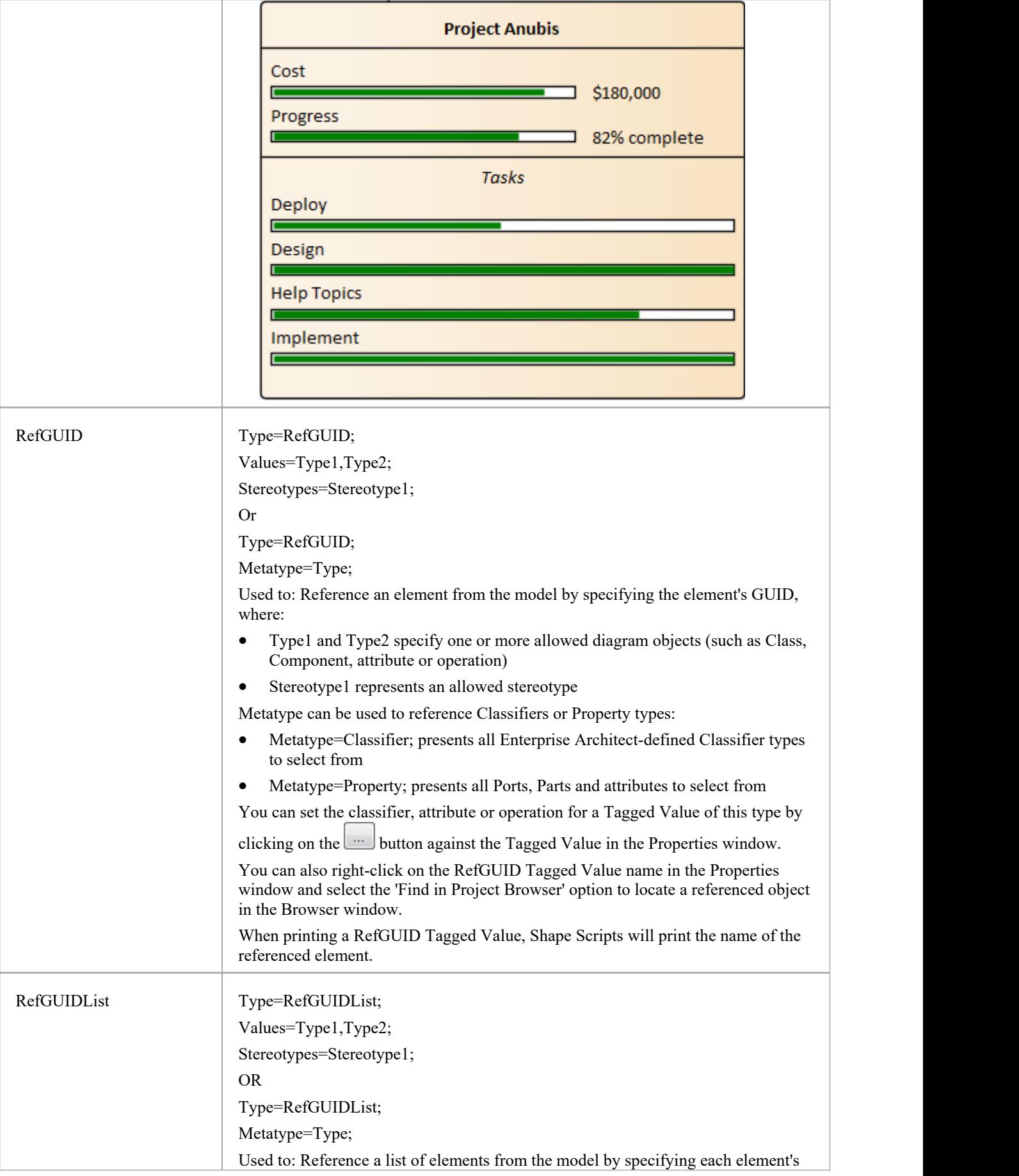

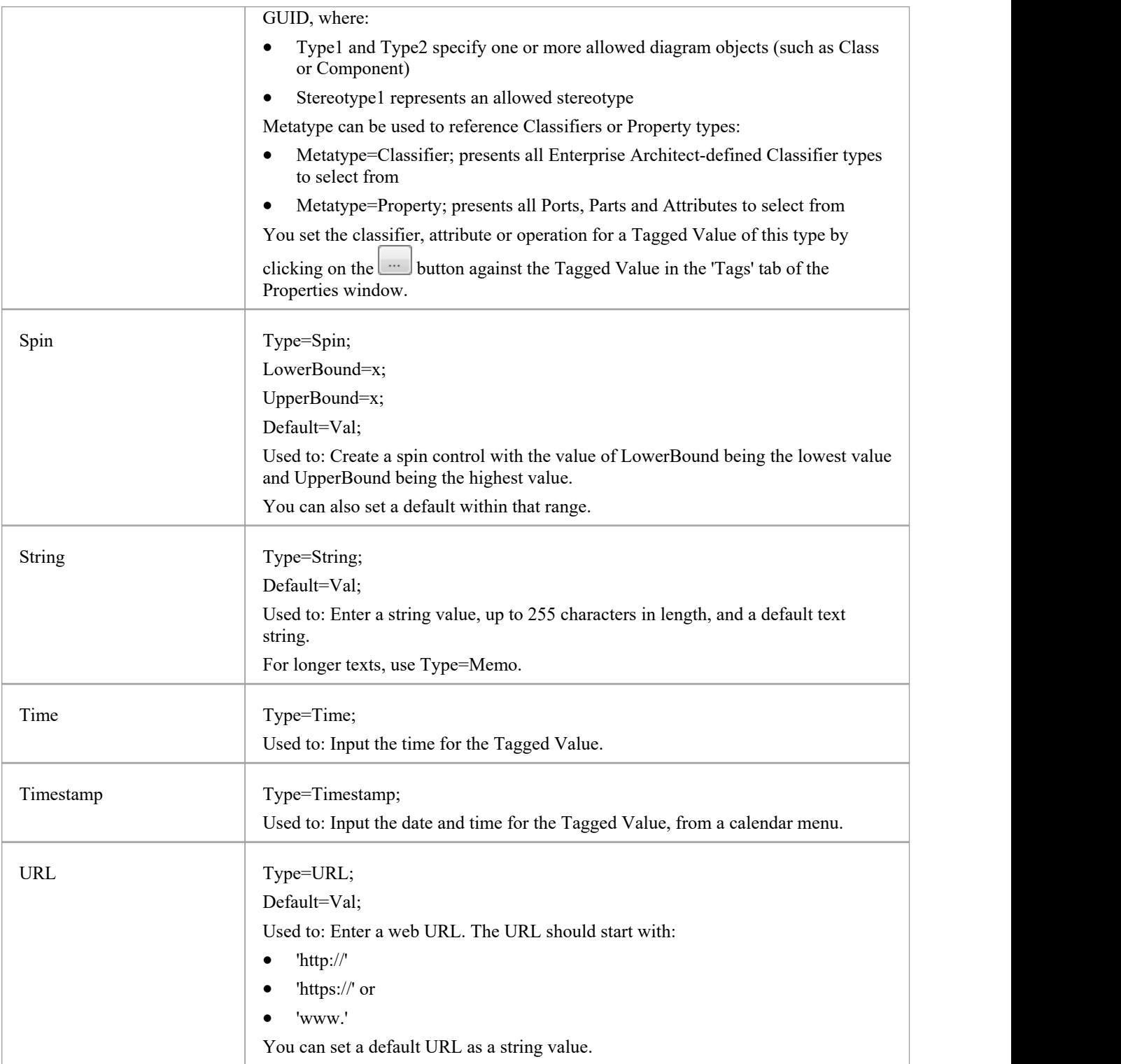

## **Tag Filters**

You can use filters to restrict where a Tagged Value can be applied.

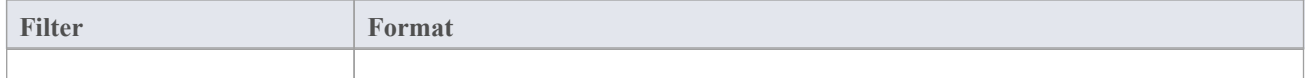

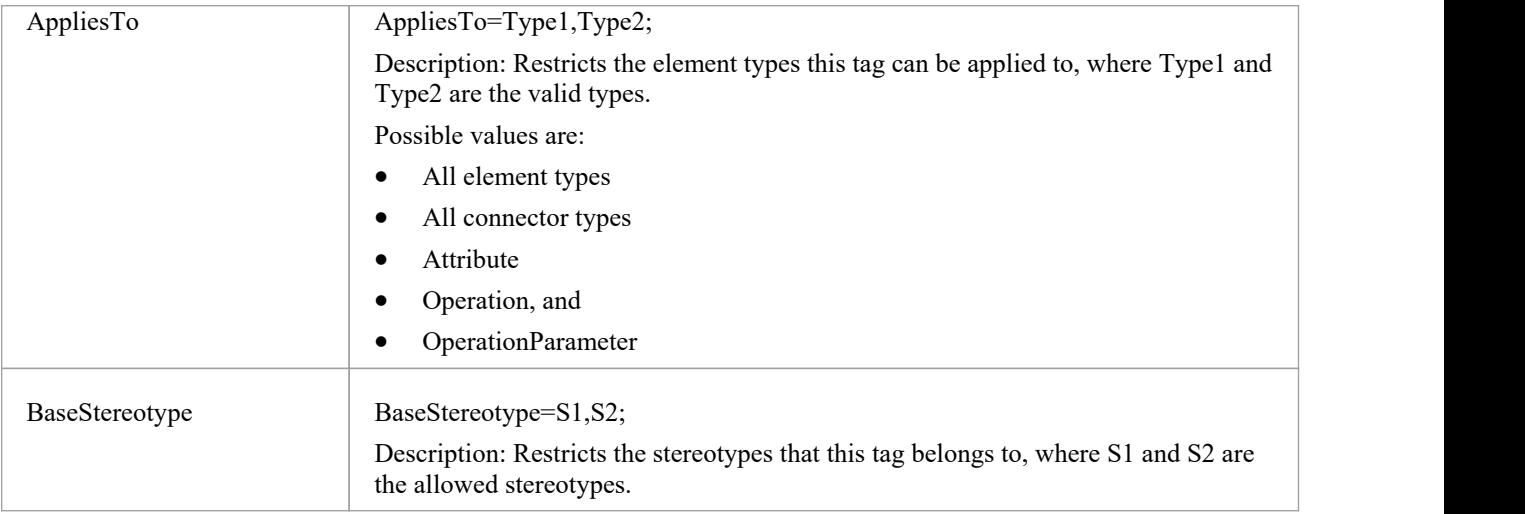

### **Notes**

When using a tagged value to define a 'property' for a stereotype, you can prevent that tagged value from being added (again) to an element, by using the filter 'BaseStereotype' and specifying a non-existent stereotype. For example, "BaseStereotype=NotAvailable;".

In this way, the tagged value type can be defined, but that tagged value will not appear in the drop-down list when adding a new tagged value to any element.

# **Create Custom Masked Tagged Value Type**

If you are creating a custom predefined Tagged Value type, you can achieve great flexibility in designing model components to accept data entries, by defining a mask that formats the data into a template.

### **Access**

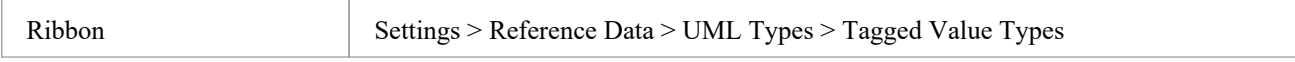

### **Create a masked Tagged Value Type**

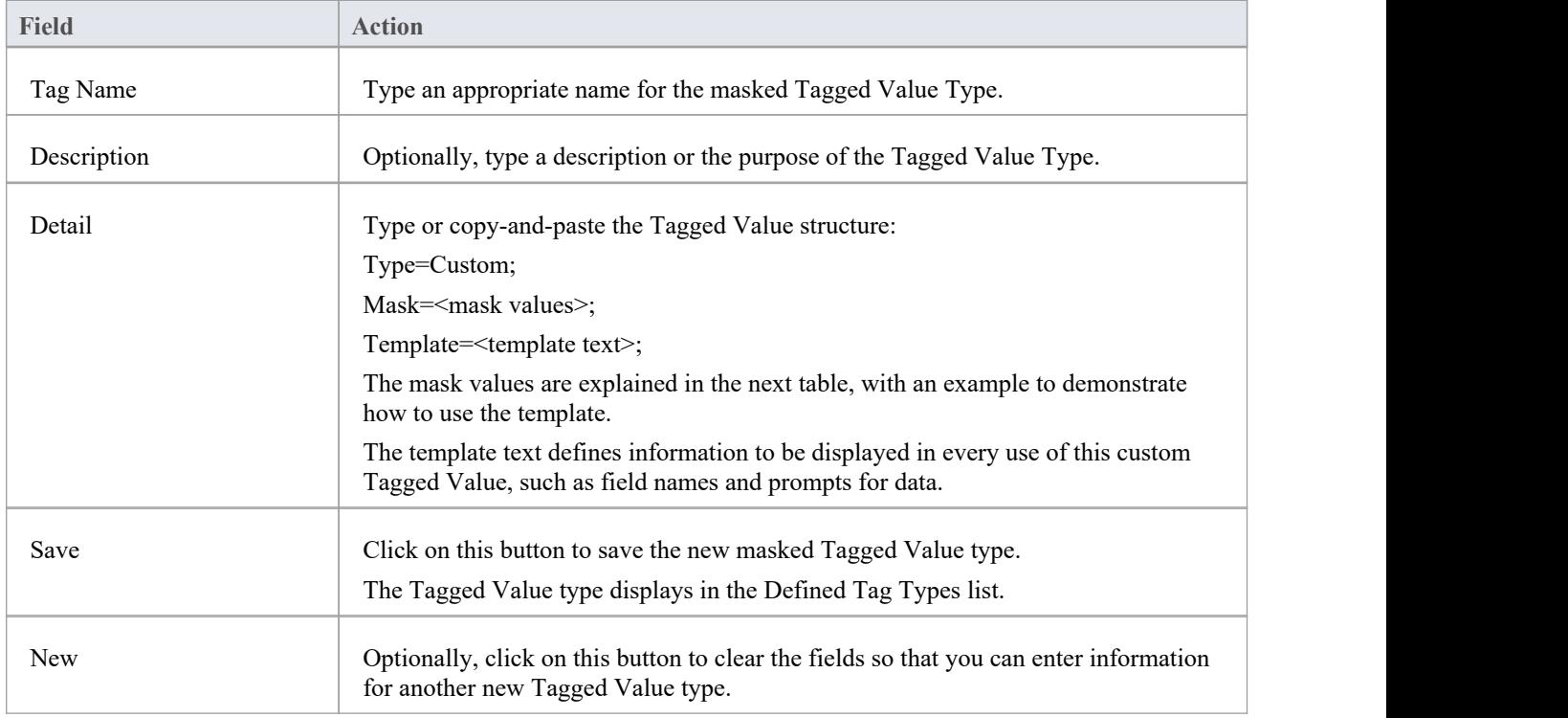

### **Mask Values**

When defining the format of the mask in a masked Tagged Value type, use these characters:

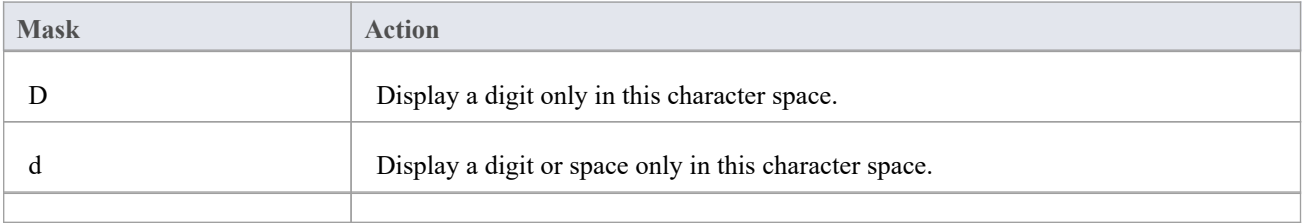

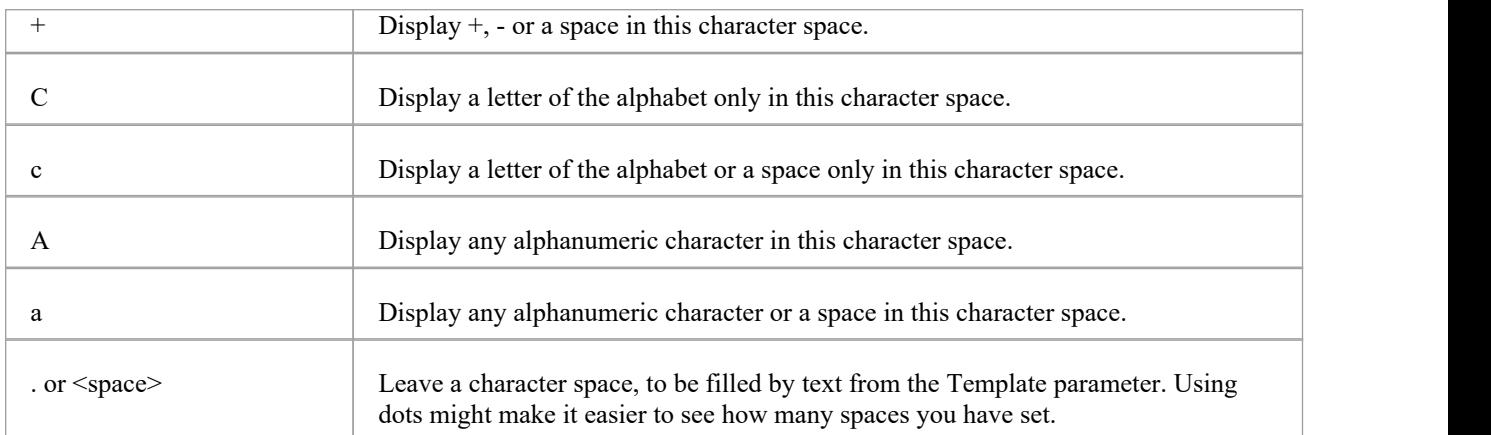

## **Example**

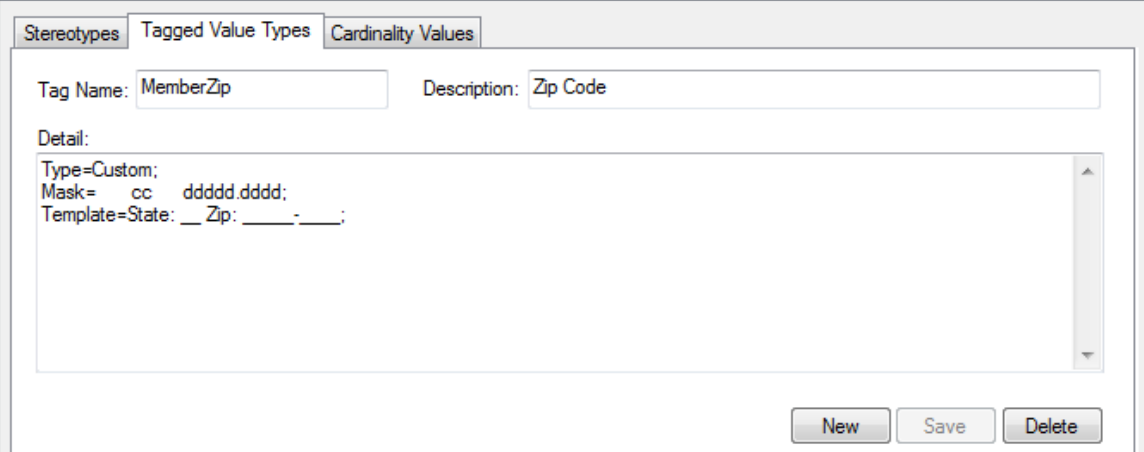

In the diagram, the Mask parameter first defines seven blank spaces, which are occupied by characters defined by the Template parameter.

The first two visible characters in the Mask are each represented by a lowercase c, indicating that the user can enter information as either an alphabetic character or a space.

The next six blank spaces again indicate characters defined by the Template, followed by five characters each represented by a d, which indicates that the user can input data in the form of digits or spaces. The dot marks a space to be filled by a hyphen from the Template, followed by four more ds (digits or spaces).

The Template syntax defines the template for the Mask parameter, filling in the blank spaces in the Mask. The text is the information to be printed with every use of this Tagged Value; the underscored values indicate the character spaces that are to be occupied by data input by the user, as defined in the 'Mask' option.

## **Create Reference Data Tagged Values**

When working with Tagged Values, you might want to use a Reference Data Tagged Value, which is used to return the values held in an Enterprise Architect reference table. The base types for such Tagged Values (the type you call in when you create a tag in the Tags page of the Properties window) can be easily created specifically for your model, as you can base the customized Reference Data Tagged Value types on a range of predefined Tagged Value types and filters.

### **Access**

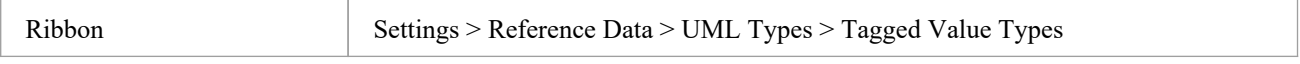

### **Create a custom Reference Data Tagged Value type**

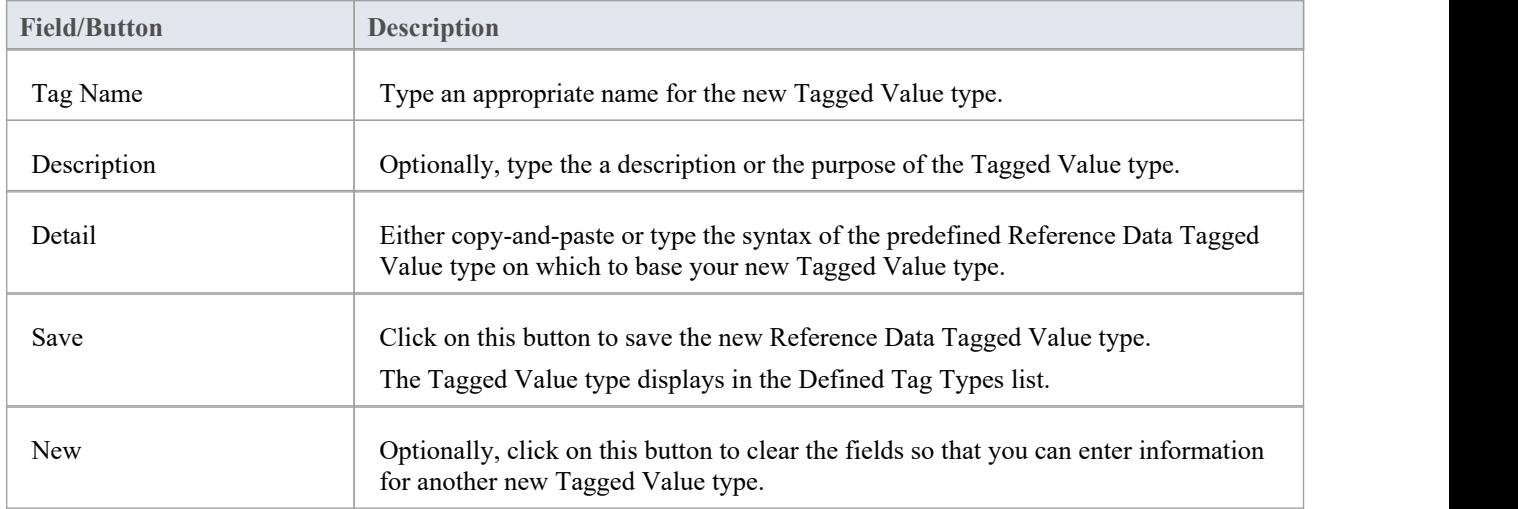

### **Notes**

If the values in the reference data are changed after the Tagged Value Type is created, you must reload the system in order to reflect the changes in the Tagged Value Type

# **Predefined Reference Data Types**

If you want to create your own, customized, Reference Data Tagged Values, you can base them on a range of predefined Reference Data Tagged Value types. Each of the predefined Reference Data Tagged Value types returns the values held in a specific reference data table.

## **Tagged Value Types**

Each description includes the syntax for creating the initial values for use of the Tagged Value. The Tagged Value Type and Format entries are case-sensitive.

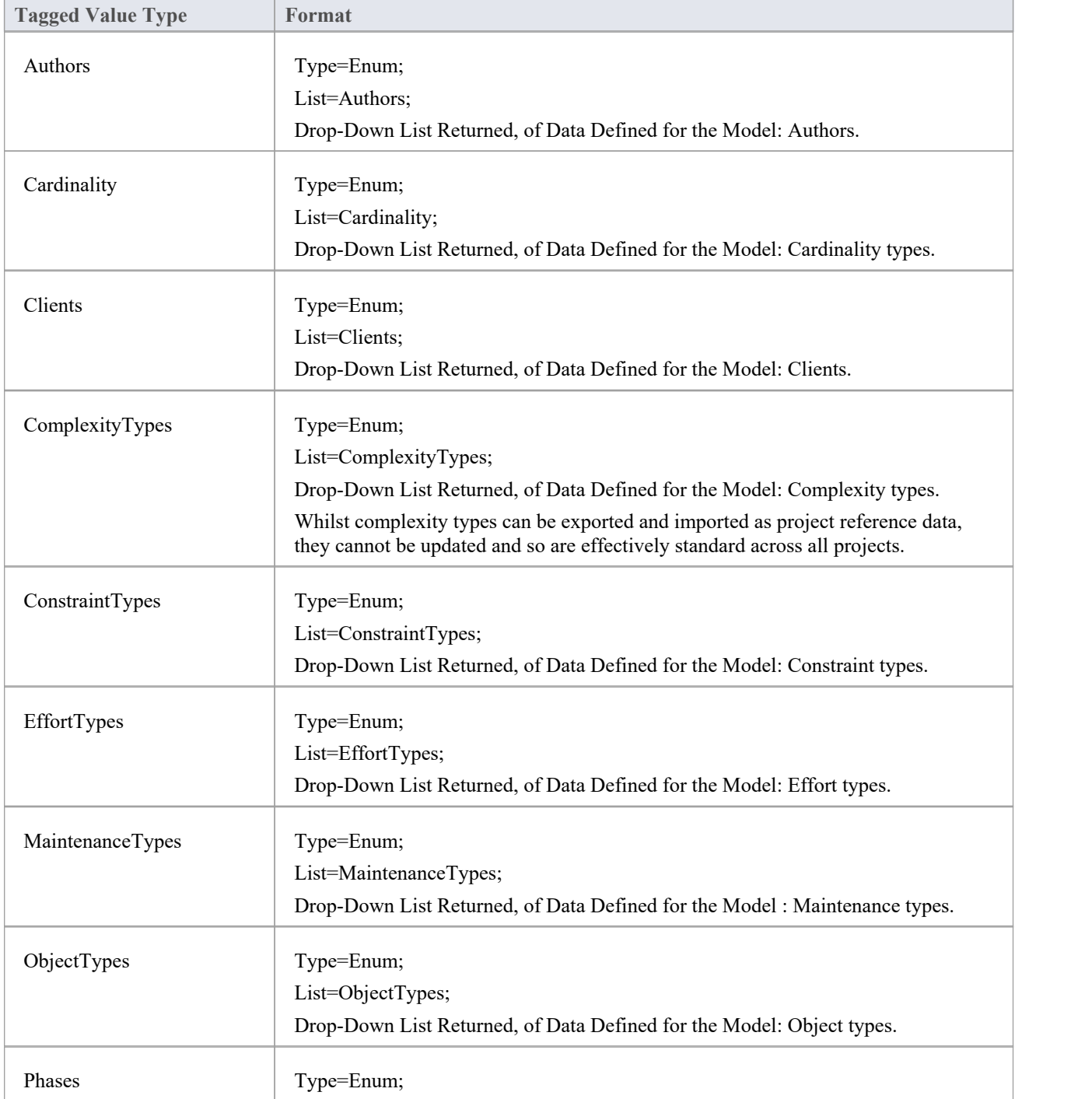

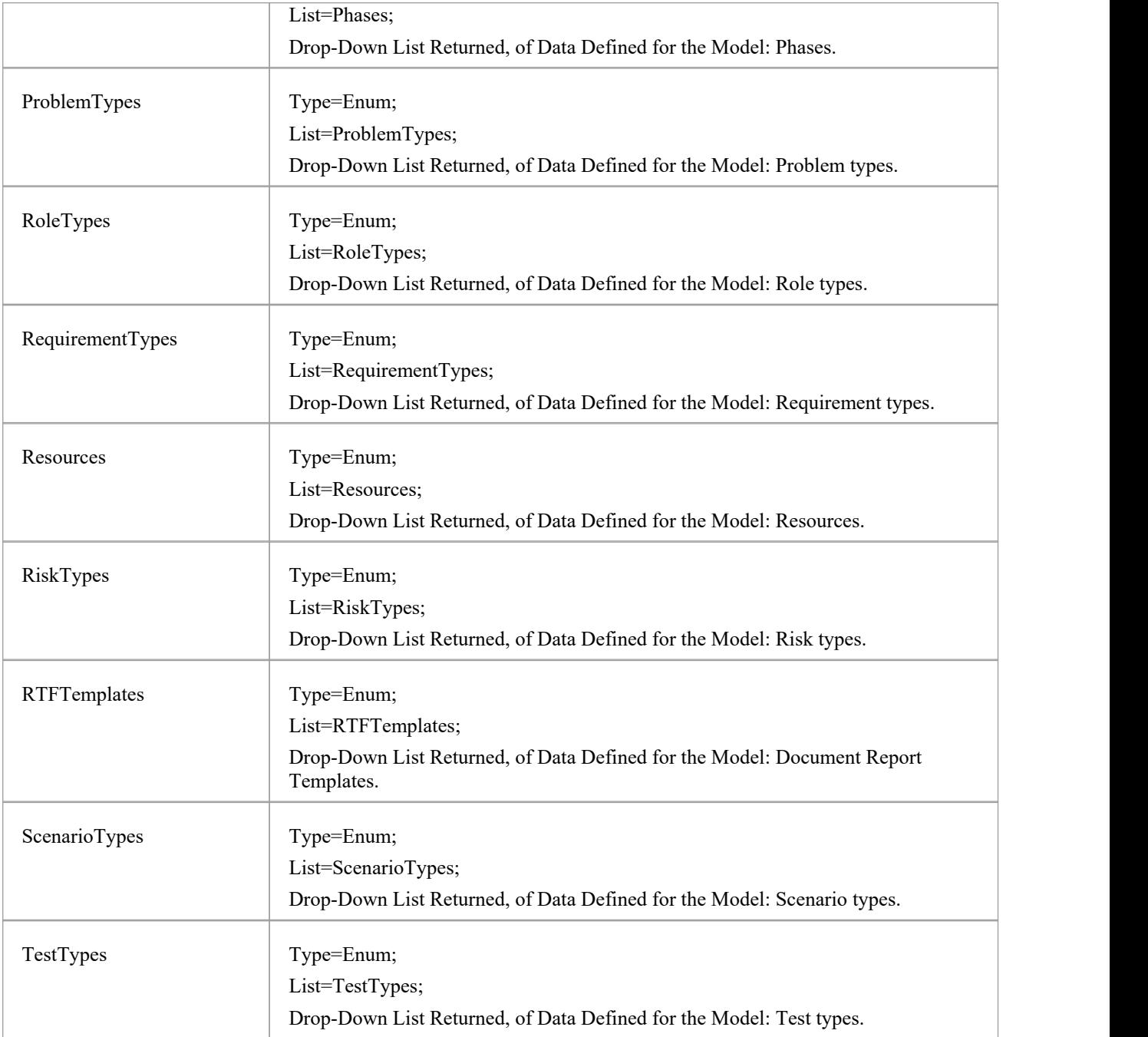